# **Navodila za uporabo Navodila za uporabo**

## Samsung Multifunction ProXpress

C<sub>306</sub>x series

## <span id="page-0-0"></span>**OSNOVNA OSNOVNA**

V tem priročniku so podane informacije o namestitvi, osnovnih operacijah in odpravljanju napak v OS Windows.

### **NAPREDNA**

V tem priročniku so podane informacije o namestitvi, naprednih nastavitvah, operacijah in odpravljanju napak v raznih operacijskih okoljih. Nekatere funkcije morda niso na voljo, odvisno od modelov ali držav.

# **[OSNOVNA](#page-0-0)**

## **[1.](#page-3-0) Uvod**

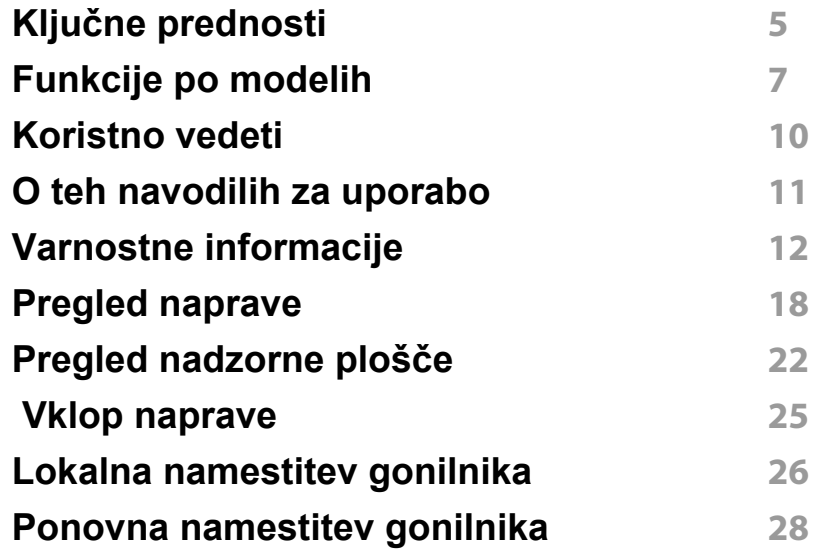

**[2.](#page-28-0) Pregled menija in osnovne nastavitve**

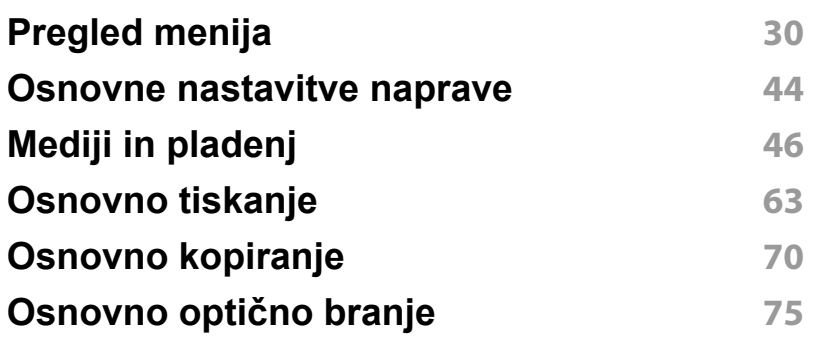

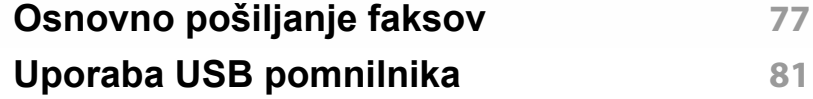

### **[3.](#page-86-0) Vzdrževanje**

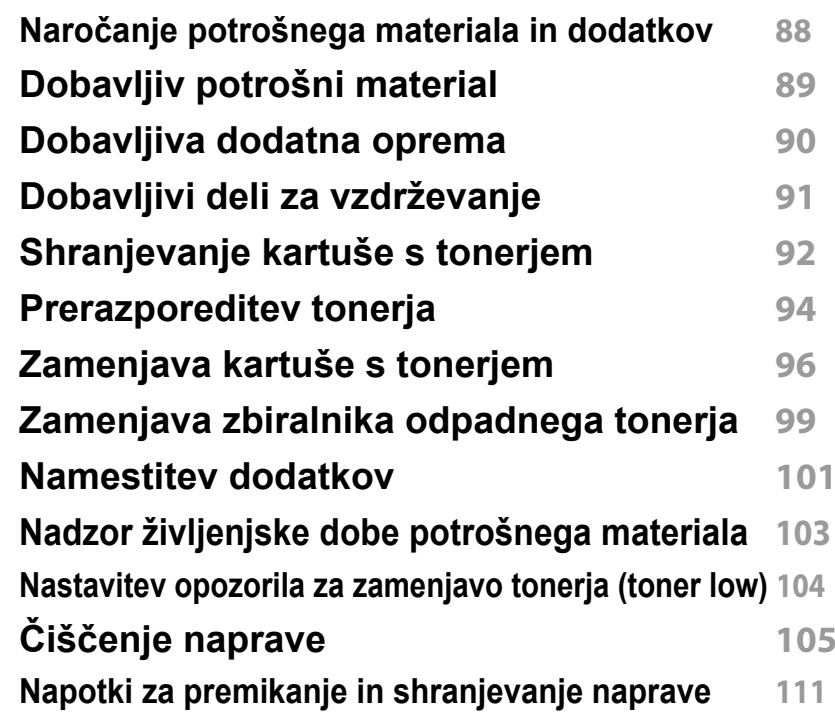

# **OSNOVNA**

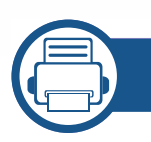

### **[4.](#page-111-0) Odpravljanje težav**

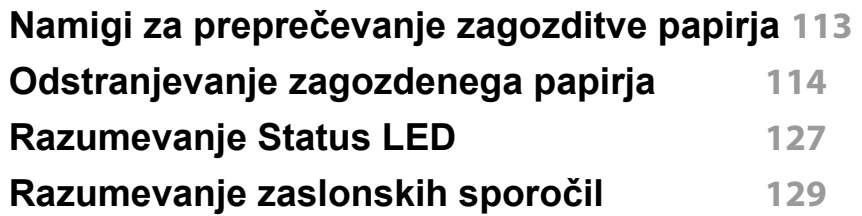

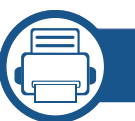

### **[5.](#page-136-0) Dodatek**

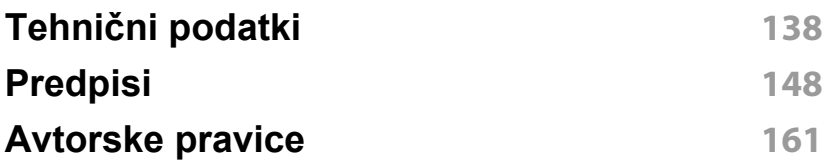

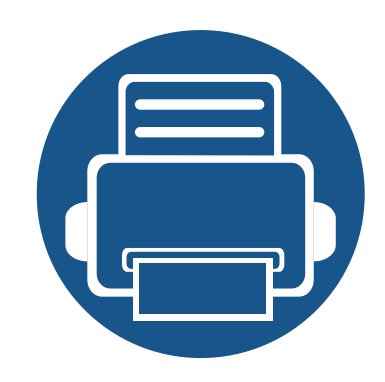

# <span id="page-3-0"></span>**1. Uvod**

V tem poglavju so navedene informacije, ki jih morate poznati pred uporabo naprave.

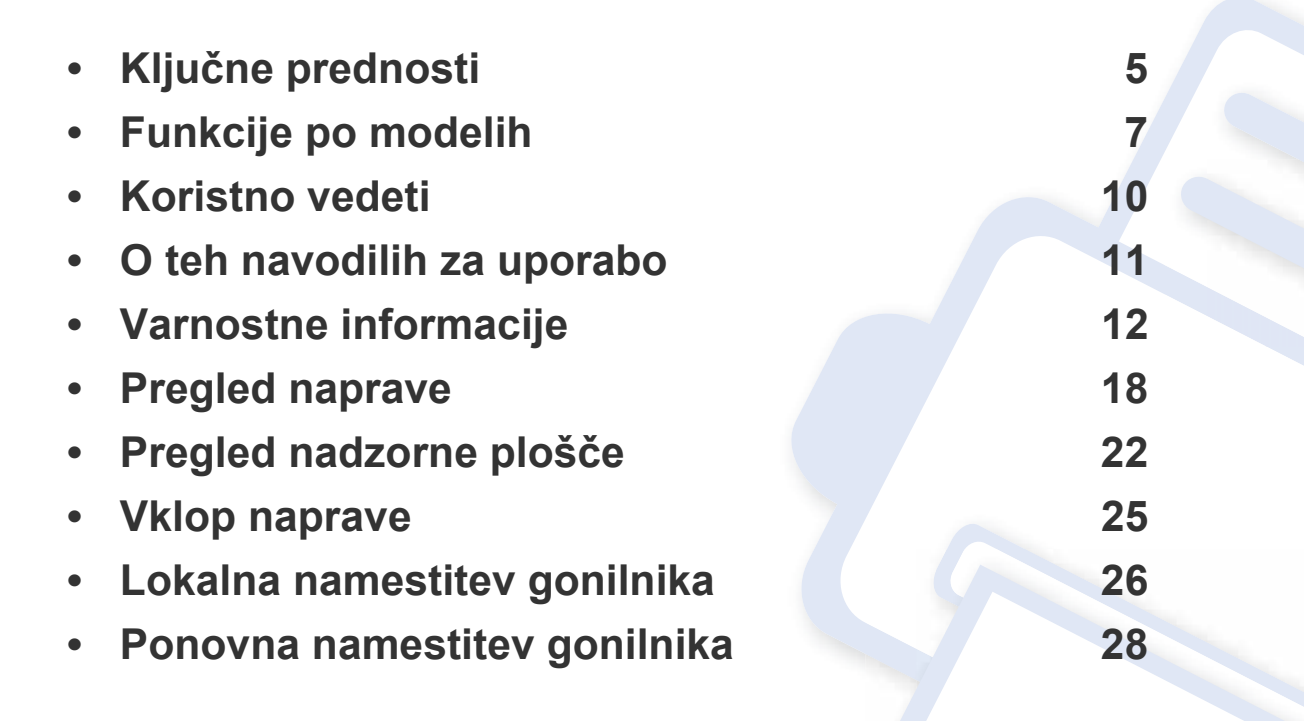

## <span id="page-4-1"></span><span id="page-4-0"></span>**Ključne prednosti**

### **Okolju prijazen**

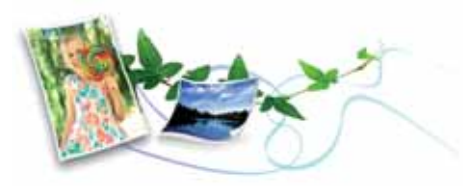

- Ta naprava podpira funkcijo Eco za varčevanje s tonerjem in papirjem (glejte [»Ekološko tiskanje« na strani 67](#page-66-0)).
- Če želite varčevati s papirjem, natisnite več strani na en list papirja (glejte [»Uporaba naprednih funkcij tiskanja« na strani 272](#page-271-0)).
- Če želite želite varčevati s papirjem, lahko tiskate na obe strani papirja (obojestransko tiskanje) (glejte [»Uporaba naprednih funkcij tiskanja«](#page-271-0)  [na strani 272](#page-271-0)).
- Ob neuporabi ta naprava samodejno varčuje z električno energijo in bistveno zmanjša njeno porabo.
- Za varčevanje z energijo priporočamo recikliran papir.

### **Hitro tiskanje z visoko resolucijo**

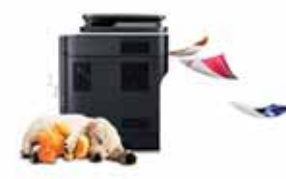

- Z uporabo cian, magente, rumene in črne barve lahko tiskate v celotnem barvnem spektru.
- Tiskate lahko z efektivno ločljivostjo do 9.600 x 600 dpi (600 x 600 x 4 bit).
- Hitro tiskanje, na zahtevo.
	- Za enostransko tiskanje, do 30 strani/min. (A4) ali do 31 strani/min. (Pismo).

### **Uporabnost**

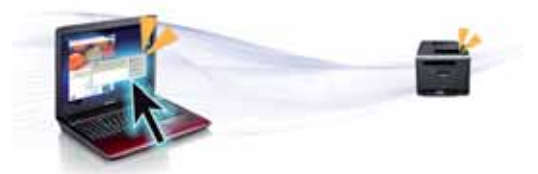

- S pomočjo svojega pametnega telefona ali računalnika lahko s pomočjo programa Samsung Tiskanje v oblaku tiskate kar na poti (glejte [»Samsung Cloud Print« na strani 214\)](#page-213-0).
- S svojo mobilno napravo se preprosto dotaknite oznake NFC na tiskalniku in natisnite opravilo (glejte [»Uporaba funkcije NFC« na strani](#page-199-0)  [200](#page-199-0)).
- S pomočjo omogočenega programa Google Tiskanje v oblaku™ lahko iz svojega pametnega telefona ali računalnika tiskate kar na poti (glejte [»Google Tiskanje v oblaku™« na strani 219\)](#page-218-0).
- omogoča enostavno urejanje in tiskanje prikaza na zaslonu s pomočjo tipke Print Screen keyna tipokovnici (glejte[»Easy Capture Manager« na](#page-313-0)  [strani 314\)](#page-313-0).
- Samsung Easy Printer Manager in Printing Status sta programa, ki nadzirata stanje tiskalnika in vas o njem obveščata ter vam omogočata prilagoditev nastavitev tiskanja (glejte [»Uporaba Samsung Printer](#page-324-0)  [Status« na strani 325](#page-324-0) ali [»Uporaba Samsung Easy Printer Manager«](#page-321-0)  [na strani 322\)](#page-321-0).

## **Ključne prednosti**

- Samsung Easy Document Creator je program, s katerim lahko uporabniki optično berejo, združujejo in shranjujejo dokumente v več oblikah, vključno z obliko .epub. Te dokumente je mogoče dati v skupno rabo prek družabnih omrežij ali faksa (glejte [»Uporaba programa](#page-316-0)  [Samsung Easy Document Creator« na strani 317](#page-316-0)).
- Smart Update vam omogoča, da poiščete zadnjo različico programske opreme in jo namestite med postopkom namestive gonilnika tiskalnika. Ta funkcija je na voljo samo za uporabnike sistema Windows.
- Č[e imate dostop do interneta, si zagotovite program za podporo,](http://www.samsung.com)  gonilnike tiskalnika, navodila in informacije o naročanju na spletni strani podjetja www.samsung.com > poišči svoj izdelek > Podpora ali prenosi.

### **Širok nabor funkcij in podpore aplikacij**

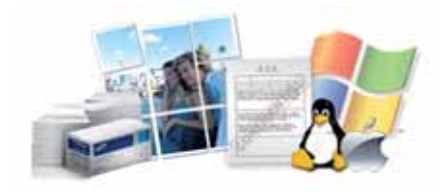

- Podpira različne velikosti papirja (glejte »Tehnič[ni podatki medija za](#page-139-0)  [tiskanje« na strani 140](#page-139-0)).
- Tiskanje vodnih žigov: Svoje dokumente lahko spremenite po meri, npr. z besedo »**CONFIDENTIAL**« (glejte [»Uporaba naprednih funkcij](#page-271-0)  [tiskanja« na strani 272](#page-271-0)).
- Tiskate lahko v različnih operacijskih sistemih (glejte [»Sistemske](#page-143-0)  [zahteve« na strani 144](#page-143-0)).
- Naprava je opremljena z vmesnikom USB in/ali z omrežnim vmesnikom.

#### **Podpira različne načine brezžične nastavitve**

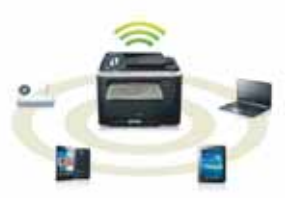

- Uporaba WPS (Wi-Fi Protected Setup™)
	- Z brezžičnim omrežjem se brez težav povežete s pomočjo menija WPS na napravi in dostopne točke (brezžični ruter).
- Uporaba s kablom USB ali omrežnim kablom
	- Povežete se lahko in mamestite različne namestitve brezžičnega omrežja prek kabla USB ali omrežnega kabla.
- Uporaba Wi-Fi Direct
	- Tiskate lahko tudi iz mobilne naprave s pomočjo funkcije Wi-Fi ali Wi-Fi Direct.

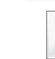

Glejte »Nastavitev brezžič[nega omrežja« na strani 184](#page-183-0).

## <span id="page-6-1"></span><span id="page-6-0"></span>**Funkcije po modelih**

**Razpoložljivost nekaterih funkcij in potrošnega materiala je odvisna od modelov ali države.**

### **Operacijski sistem**

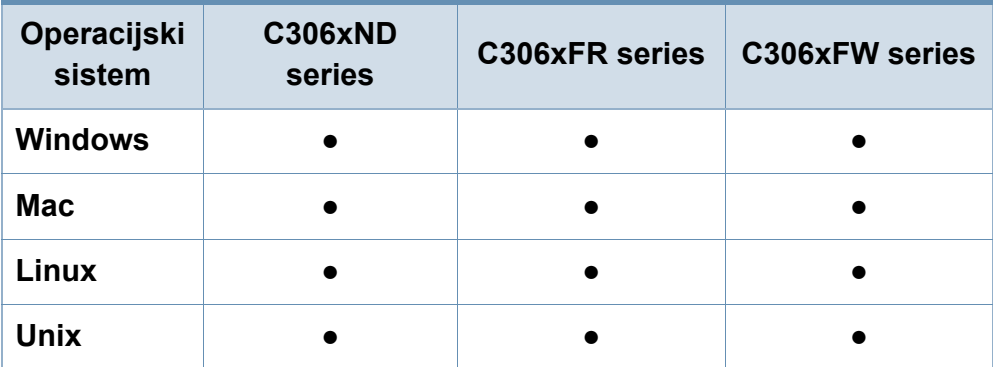

(●: Podprto, Prazno: ne podpira)

### **Programska oprema**

Gonilnik tiskalnika in programsko opremo lahko namestite, ko v CD-ROM vstavite programski CD. Pri OS Windows izberite gonilnik tiskalnika in programsko opremo v oknu **Select Software to Install**.

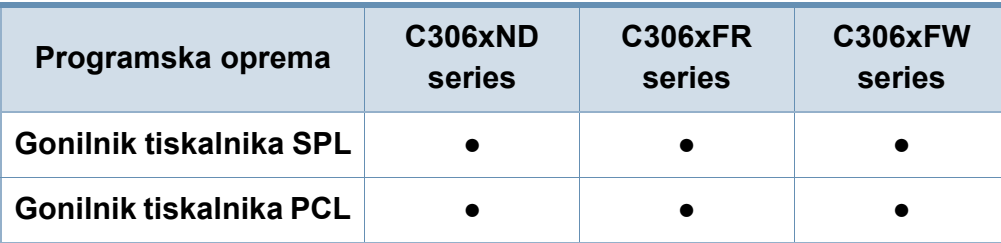

<span id="page-6-2"></span>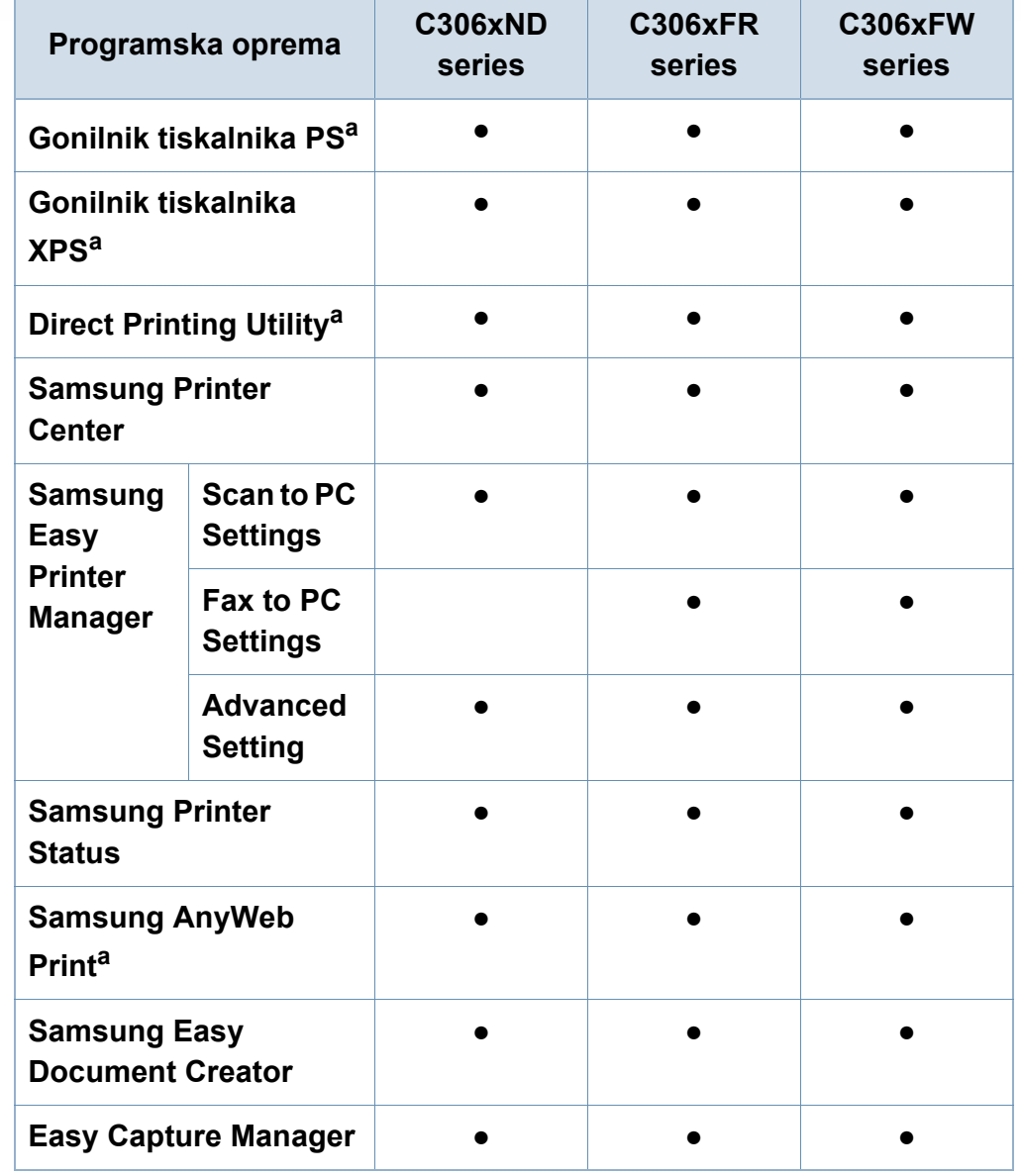

## **Funkcije po modelih**

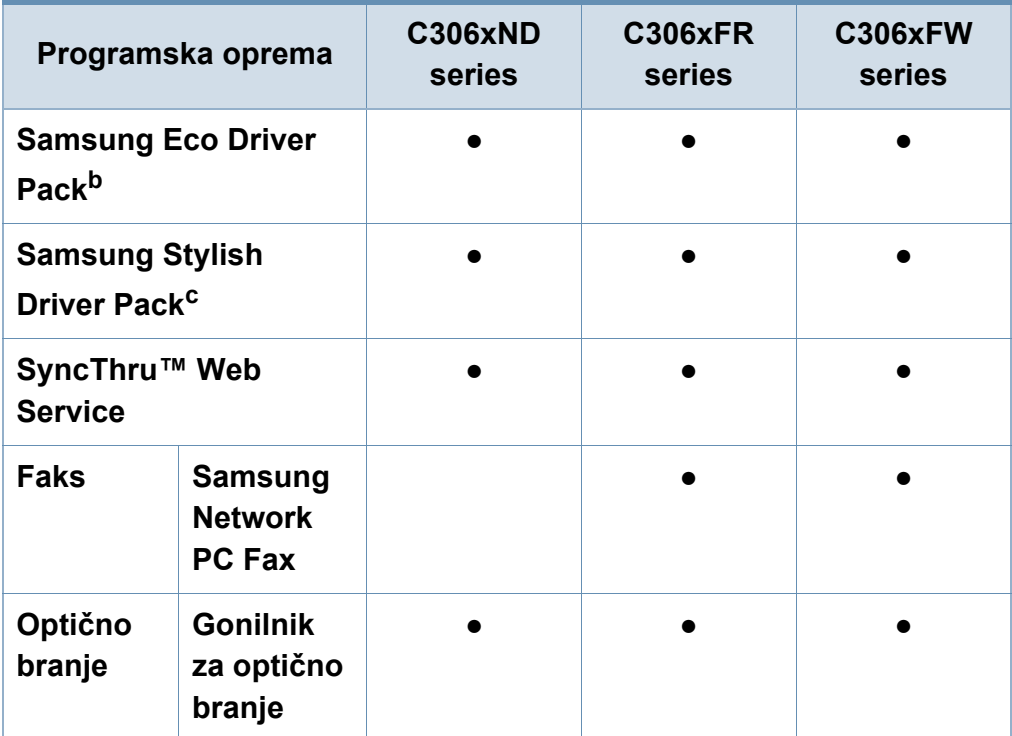

a. [Programsko opremo prenesite iz spletnega mesta Samsung in ga namestite: \(http:/](http://www.samsung.com) /www.samsung.com > poišč[i svoj izdelek > Podpora ali prenosi\). Pred namestitvijo](http://www.samsung.com)  preverite, če OS vašega računalnika podpira to programsko opremo.

b. Če želite uporabljati funkcije Easy Eco Driver, morate imeti nameščen **Eco Driver Pack**.

c. Gonilnik tiskalnika vključuje uporabniški vmesnik, ki je optimiziran za zaslone na dotik. Za uporabo tega uporabniškega vmesnika kliknite **Samsung Printer Center** > **Device Options** in nato izberite **Stylish User Interface** (glejte [»Uporaba](#page-317-0)  [programa Samsung Printer Center« na strani 318](#page-317-0)).

#### (●: Podprto, Prazno: ne podpira)

#### **Funkcije variacij**

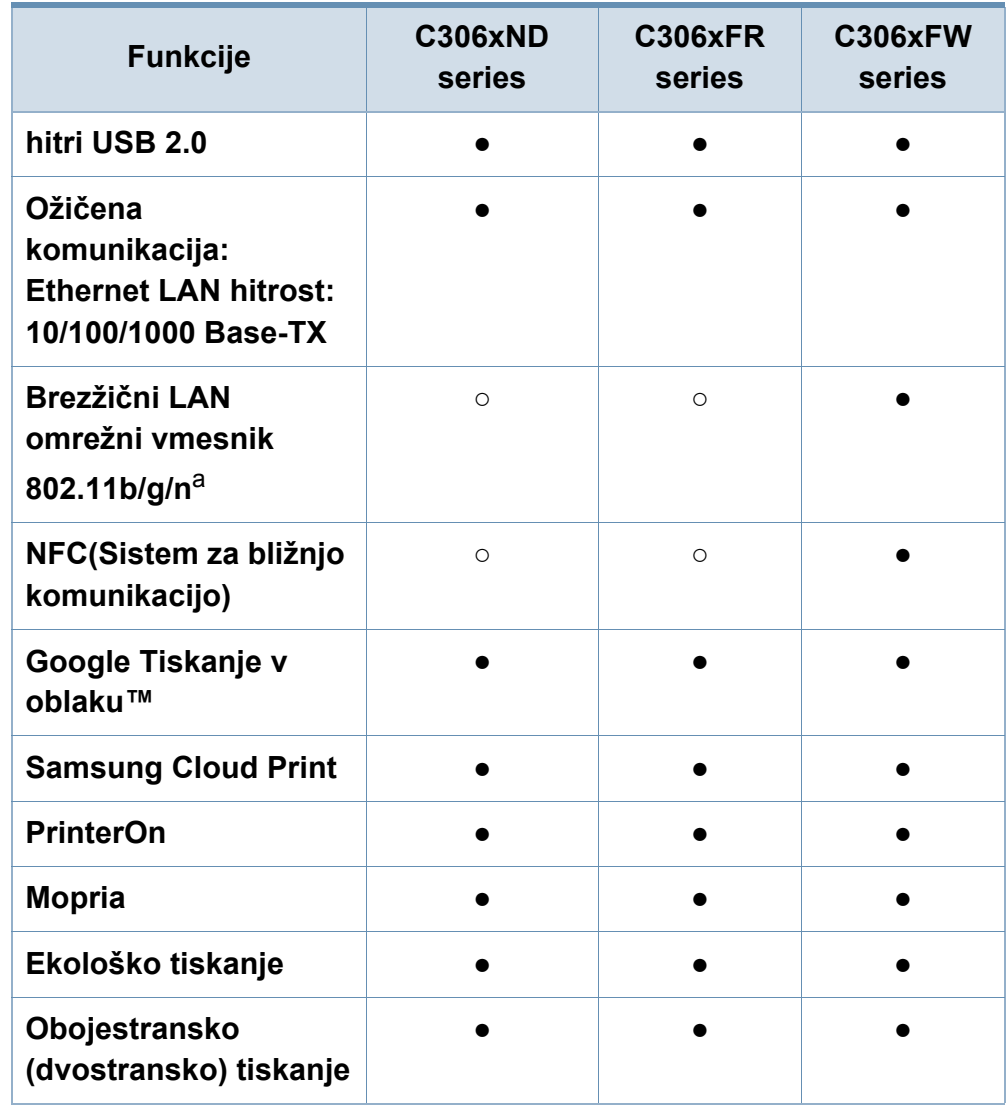

## **Funkcije po modelih**

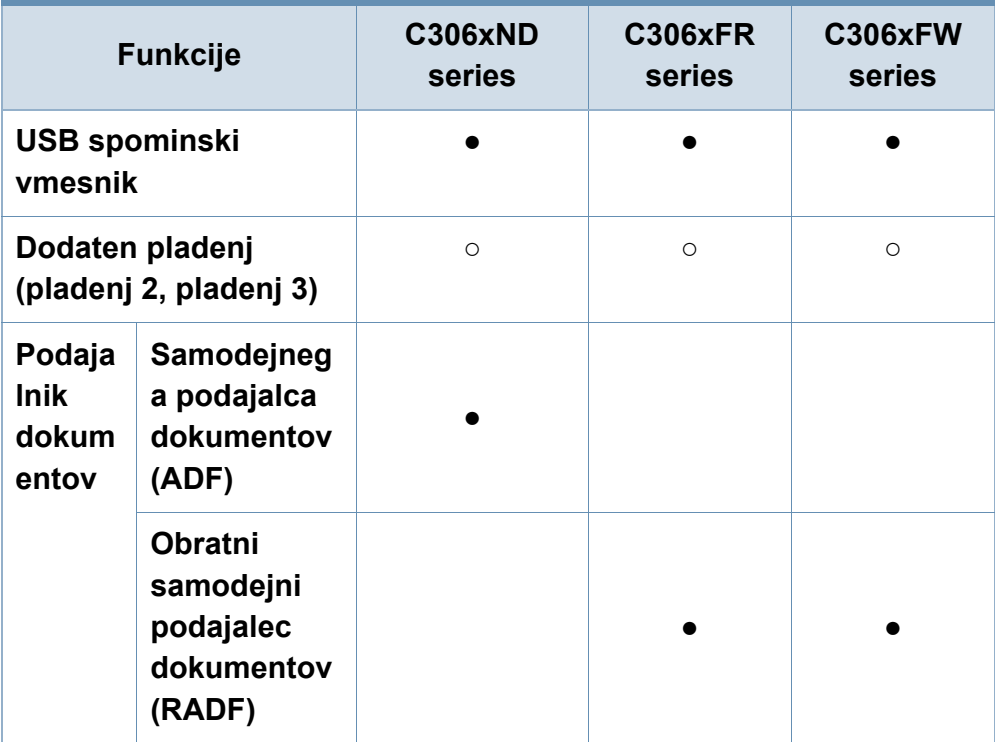

a. Kartice za omrežje WLAN v vaši državi morda niso na voljo. V nekaterih državah je mogoče uporabiti le 802.11b/g. Obrnite se na lokalnega prodajalca ali predstavnika podjetja Samsung, pri katerem ste kupili napravo.

(●: Podprto, ○: Izbirno, Prazno: ne podpira)

## <span id="page-9-1"></span><span id="page-9-0"></span>**Koristno vedeti**

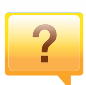

#### **Naprava ne tiska.**

- Odprite seznam čakalne vrste za tiskanje in odstranite dokument s seznama (glejte [»Preklic tiskanja« na strani](#page-63-0)  [64](#page-63-0)).
- Odstranite gonilnik in ga ponovno namestite (glejte [»Lokalna namestitev gonilnika« na strani 26\)](#page-25-1).
- Nastavite napravo za privzeto v vašem sistemu Windows (glejte [»Nastavitev naprave kot privzete« na strani 272](#page-271-1)).

 $\overline{?}$ 

 $\overline{2}$ 

**Kje lahko kupim dodatke ali potrošni material?**

- Obrnite se na Samsung distributerja ali vašega trgovca.
- Obišč[ite spletno stran www.samsung.com/supplies.](http://www.samsung.com/supplies)  [Izberite vašo državo/regijo za pregled informacij o storitvah.](http://www.samsung.com/supplies)

**Status LED utripa ali sveti.**

- Napravo izklopite in jo ponovno vklopite.
- V priročniku in navodilih za odpravo napak preverite pomen posameznih statusov LED lučk (glejte [»Razumevanje Status LED« na strani 127](#page-126-0)).

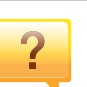

#### **Papir se je zagozdil.**

- Odprite in zaprite pokrov (glejte [»Pogled s prednje strani«](#page-18-0)  [na strani 19](#page-18-0)).
- V priročniku in navodilih za odpravo napak poiščite navodila za odstranitev zagozdenega papirja (glejte [»Odstranjevanje zagozdenega papirja« na strani 114\)](#page-113-0).

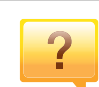

**Natisnjeni dokumenti so zamegljeni.**

- Nivo tonerja je lahko nizek ali neenakomeren. Pretresite kartušo s tonerjem (glejte [»Prerazporeditev tonerja« na](#page-93-0)  [strani 94](#page-93-0)).
- Poskusite nastaviti drugačno ločljivost tiskanja (glejte [»Odpiranje osebnih nastavitev tiskanja« na strani 65\)](#page-64-0).
- Zamenjajte kartušo s tonerjem (glejte [»Zamenjava kartuše](#page-95-0)  [s tonerjem« na strani 96\)](#page-95-0).

#### **Kje lahko najdem gonilnike za namestitev?**

• Zagotovite si pomoč[, program za podporo, gonilnike](http://www.samsung.com)  tiskalnika, navodila in informacije o naročanju na spletni [strani podjetja www.samsung.com > poiš](http://www.samsung.com)či svoj izdelek > Podpora ali prenosi.

## <span id="page-10-1"></span><span id="page-10-0"></span>**O teh navodilih za uporabo**

Navodila za uporabo vsebujejo informacije za osnovno razumevanje delovanja naprave in podroben opis vseh načinov uporabe.

- Priročnika ne zavrzite, shranite ga za pomoč v prihodnje.
- Pred uporabo naprave obvezno preberite varnostna opozorila.
- Če se pojavijo težave pri uporabi naprave, preberite poglavje Odpravljanje težav.
- Pojmi, ki so uporabljeni v navodilih za uporabo, so razloženi v slovarčku.
- Vse slike v teh uporabniških navodilih se lahko razlikujejo od vaše naprave, odvisno od kupljene opreme ali modela.
- Posnetki ekrana v teh navodilih za uporabo se lahko razlikujejo od vaše naprave, odvisno od verzije strojno-programske opreme/gonilnikov.
- Postopki, ki so opisani v teh navodilih, se po večini nanašajo na uporabo v operacijskem sistemu Windows 7.

### **Splošne ikone**

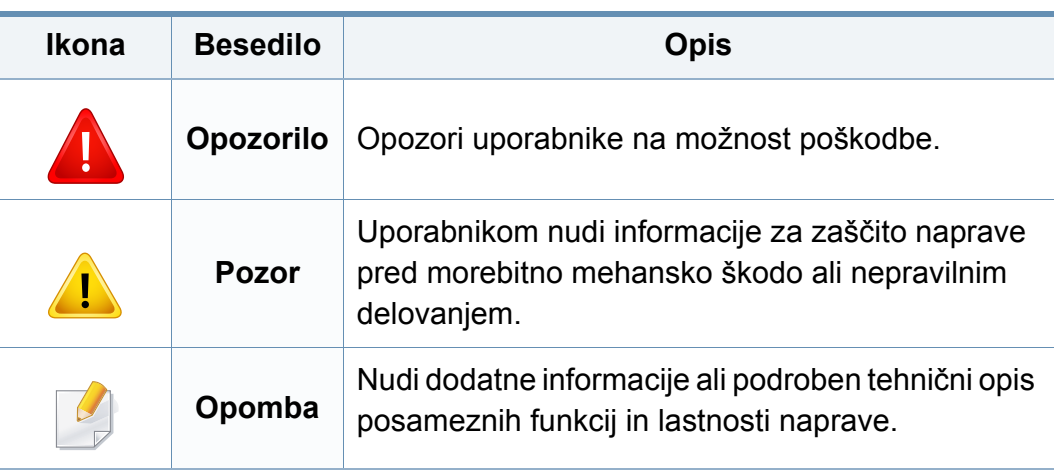

### **Dogovori**

Nekateri izrazi v navodilih se ponavljajo, npr.:

- Dokument je sopomenka izvirnika.
- Papir je sopomenka medija ali tiskanega medija.
- Naprava pomeni tiskalnik ali večnamenski tiskalnik.

<span id="page-11-1"></span><span id="page-11-0"></span>Ta opozorila in varnostni ukrepi so napisani z namenom preprečevanja poškodb oseb in potencialne škode na napravi. Pred uporabo naprave preberite in upoštevajte ta navodila. Ko preberete ta razdelek, ga shranite na varno za nadaljnjo uporabo.

### **Pomembni varnostni simboli**

### **Razlaga vseh ikon in znakov v tem poglavju**

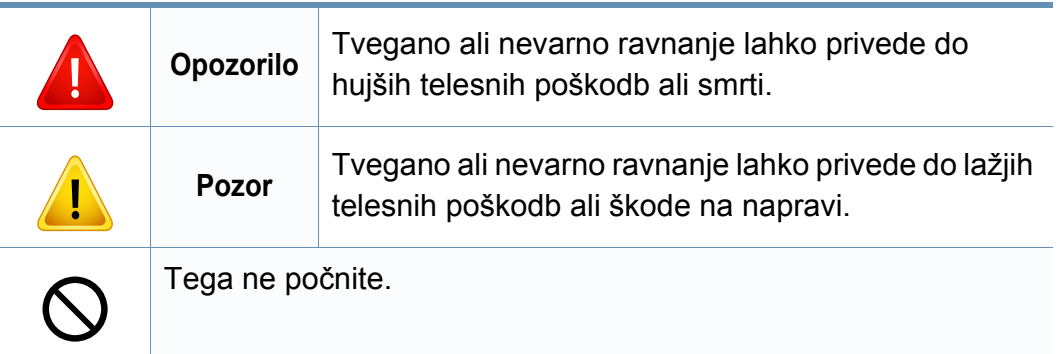

### **Okolje delovanja**

## **Opozorilo**

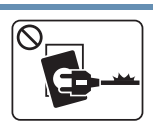

Naprave ne uporabljajte, če je napajalni kabel poškodovan ali če električna vtičnica ni ozemljena.

Napačno ravnanje namreč lahko privede do električnega udara ali požara.

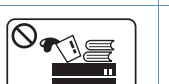

Na napravo ne postavljajte ničesar (vode, majhnih kovinskih ali težkih predmetov, sveč, prižganih cigaret, itd.).

- 
- Napačno ravnanje namreč lahko privede do električnega udara ali požara. • Če se naprava pregreje, bo začela oddajati nenevadne

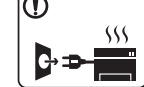

zvoke, dim ali nenavadne vonjave. Napravo nemudoma ugasnite in izklopite iz omrežja.

• Uporabnik mora imeti dostop do vtičnice, da lahko v sili napravo izklopi iz omrežja.

Sicer lahko pride do električnega udara ali požara.

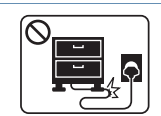

Ne upogibajte napajalnega kabla in nanj ne nameščajte težkih predmetov.

Če stopite na napajalni kabel ali ga zmečkate s težkim predmetov, lahko pride do električnega udara ali požara.

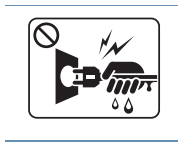

Pri izklapljanju naprave iz omrežja nikar ne vlecite za napajalni kabel. Vtikača ne prijemajte z mokrimi rokami.

Sicer lahko pride do električnega udara ali požara.

### **Pozor**

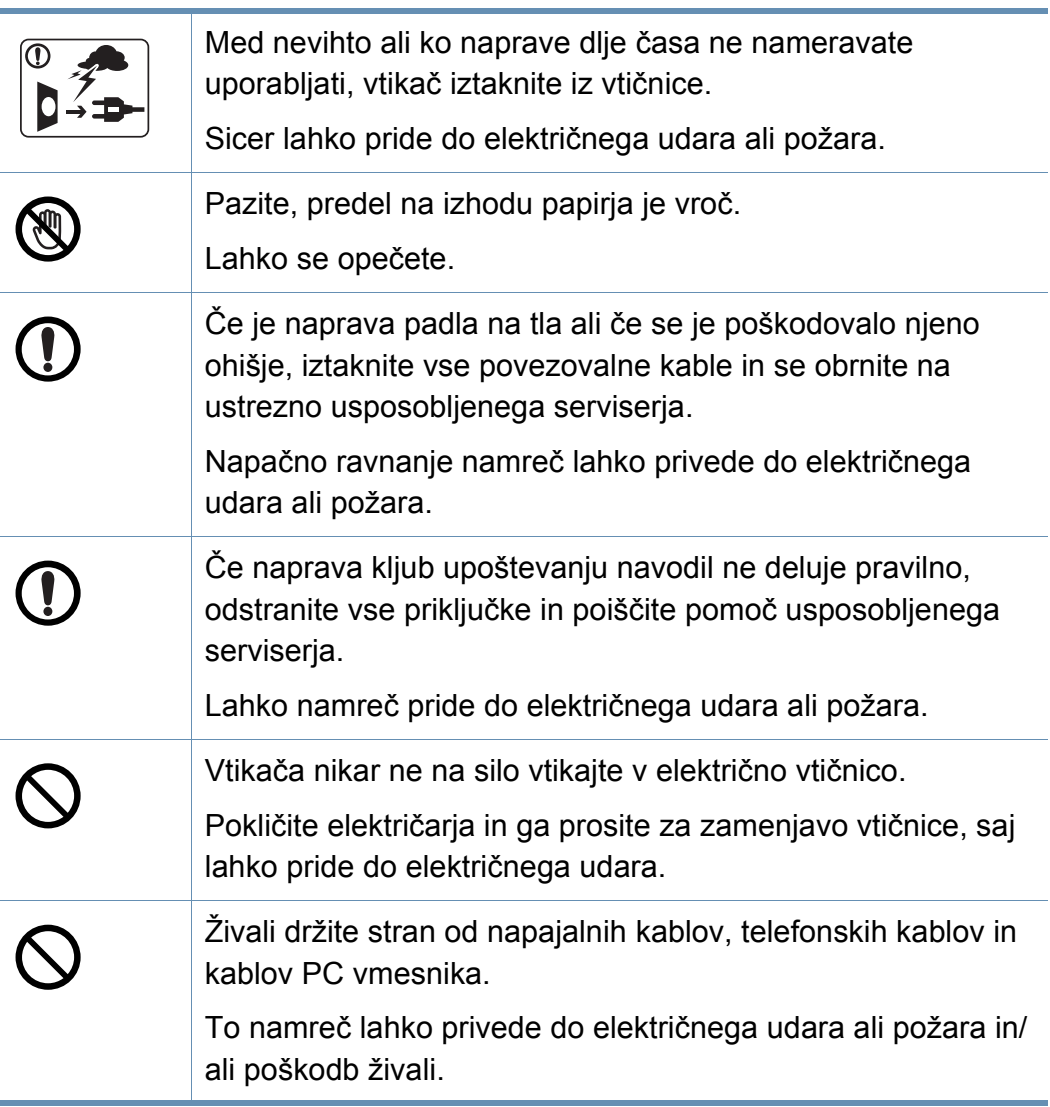

### **Način uporabe**

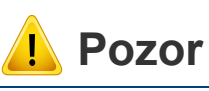

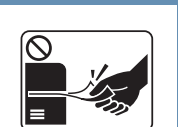

Med tiskanjem papirja nikar ne vlecite na silo. S tem lahko povzročite okvaro naprave.

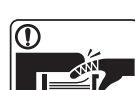

Med napravo in pladenj ne vstavljajte roke.

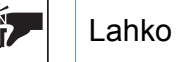

Lahko se poškodujete.

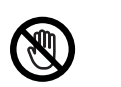

Bodite previdni pri vstavljanju ali odstranjevanju zagozdenega papirja.

Nov papir ima ostre robove in lahko povzroči boleče ureznine.

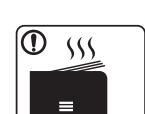

Pri tiskanju velikega števila kopij se lahko spodnji del predela za izhod papirja segreje. Otrokom preprečite dotikanje.

Nevarnost opeklin.

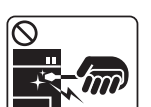

Pri odstranjevanju zagozdenega papirja ne uporabljajte pincet ali ostrih kovinskih predmetov.

Naprava se lahko poškoduje.

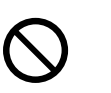

Ne dovolite, da se na izhodnem pladnju nabere prevelika količina papirja.

Naprava se namreč lahko poškoduje.

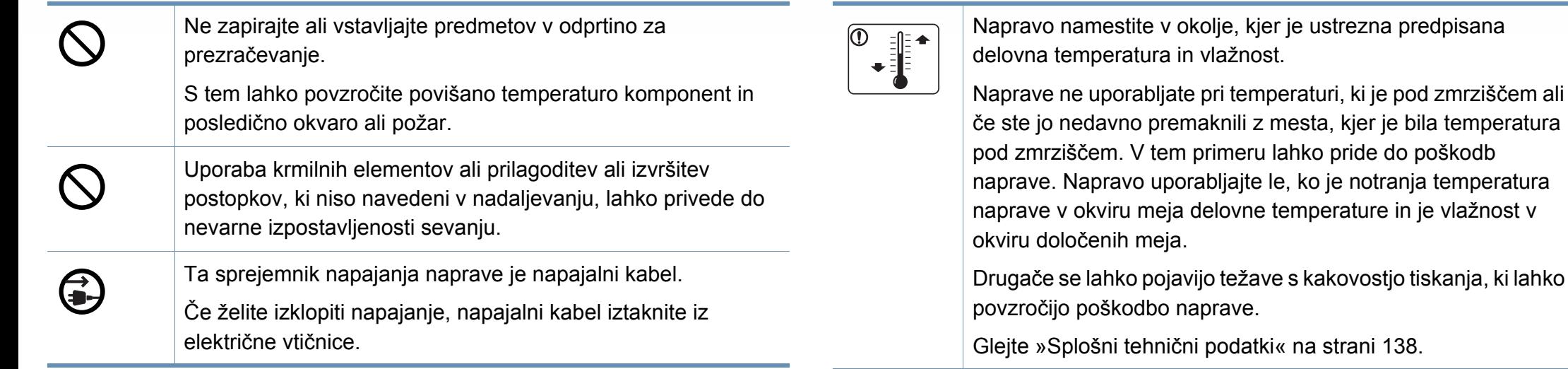

### **Namestitev / Premeščanje**

## **Opozorilo**

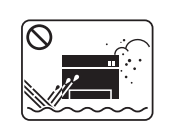

Naprave ne nameščajte v prašen, vlažen ali moker prostor.

Sicer lahko pride do električnega udara ali požara.

## **Pozor**

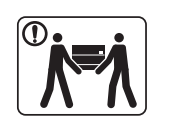

Pred premeščanjem naprave izklopite napajanje in iztaknite vse kable. Spodnje informacije so priporočila, ki temeljijo na teži enote. Če imate kakršno koli zdravstveno težavo, ki vam dvigovanje preprečuje, potem naprave ne dvigujte. Zaprosite za pomoč in za varen dvig naprave vedno uporabite ustrezno število oseb.

Nato dvignite napravo:

- če je naprava lažja od 20 kg, za njeno dvigovanje zadostuje ena sama oseba.
- če znaša teža naprave od 20 do 40 kg, sta za njeno dvigovanje potrebni dve osebi.
- če je naprava težja od 40 kg, so za njeno dvigovanje potrebne 4 osebe.

Naprava lahko pade in s tem povzroči telesne poškodbe na ljudeh ali okvare na napravi.

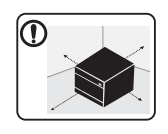

Mesto, kamor boste postavili napravo, naj bo ravna površina z dovolj prostora za prezračevanje. Prav tako pomislite na prostor, ki ga boste potrebovali za odpiranje pokrova in pladnjev.

Prostor naj bo dobro prezračen in stran od neposredne svetlobe, vročine in vlage.

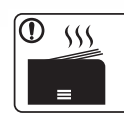

Če napravo uporabljate dlje časa ali tiskate večje število strani v neprezračenem prostoru, lahko pride do onesnaženja zraka, kar čahko škodi vašemu zdravju. Za ustrezno kroženje zraka namestite stroj v dobro prezračen prostor ali redno odpirajte okno.

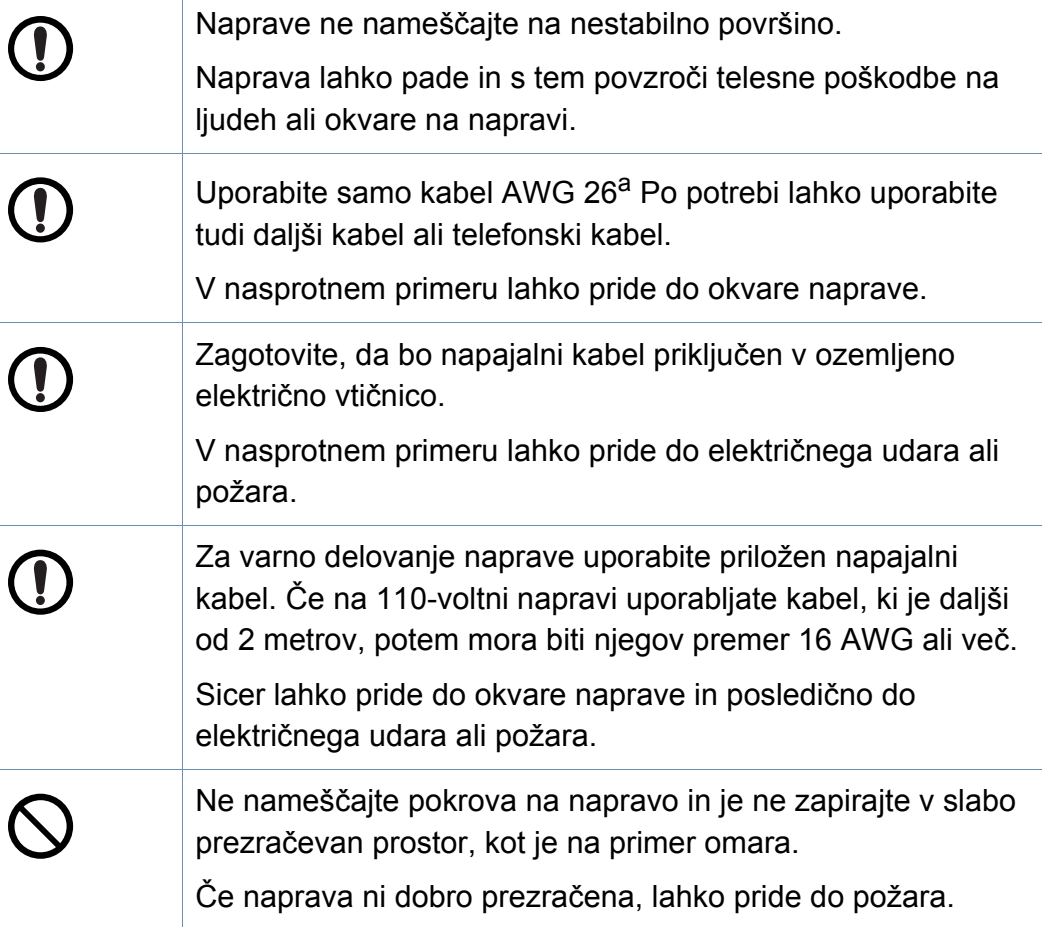

Sicer lahko pride do električnega udara ali požara.

Naprave ne uporabljajte med zamenjavo potrošnih materialov ali med čiščenjem njene notranjosti.

Lahko se poškodujete.

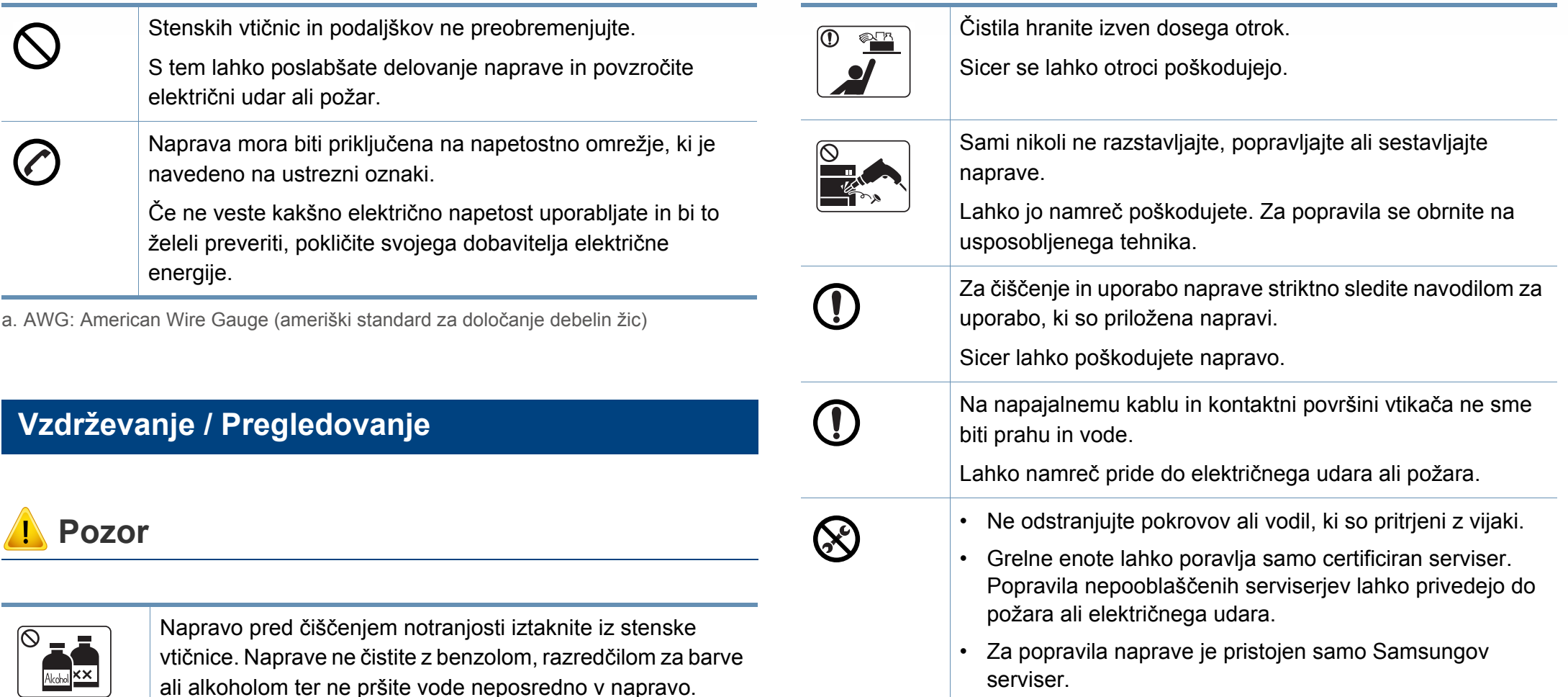

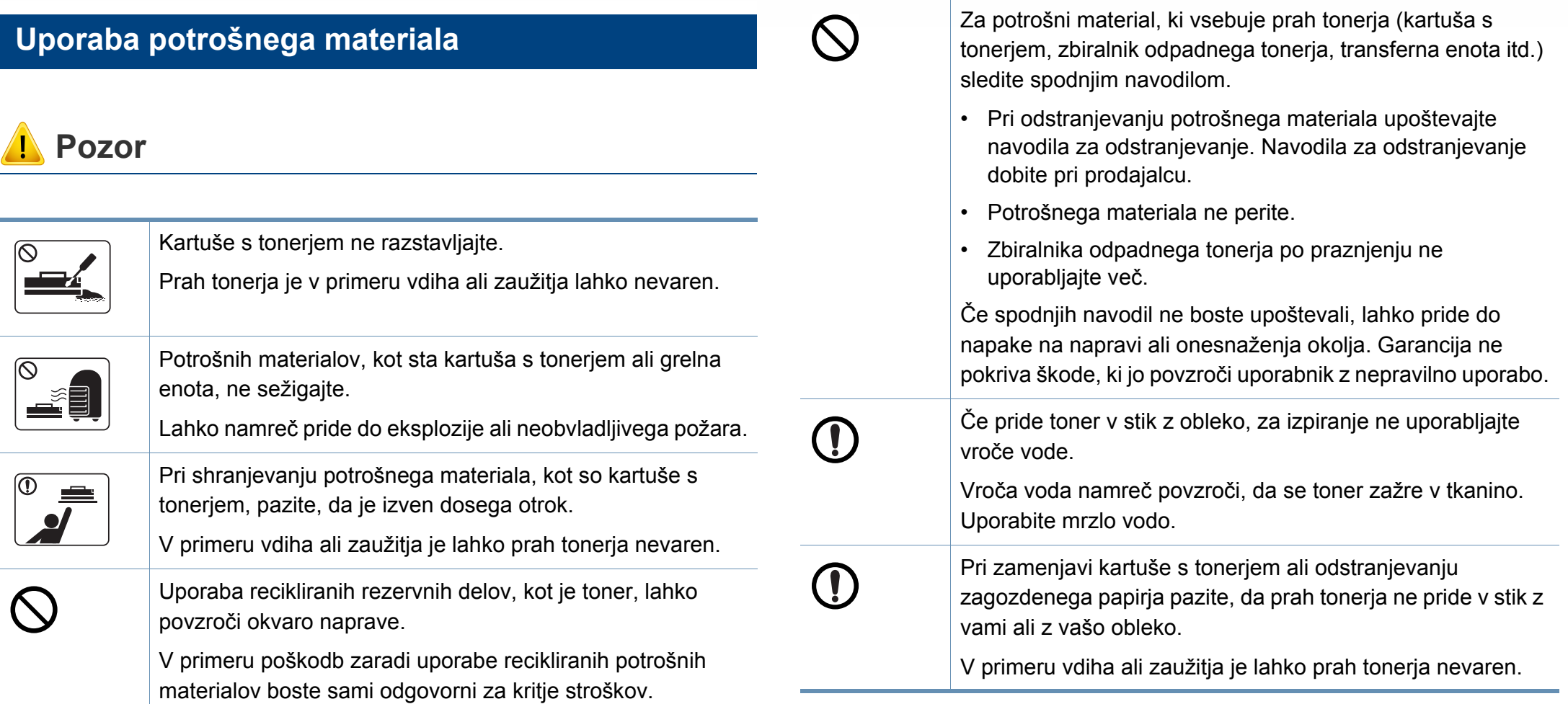

### <span id="page-17-1"></span><span id="page-17-0"></span>**Sestavni deli**

Dejanski sestavni deli se lahko razlikujejo glede na spodnje ilustracije. Nekateri sestavni deli se lahko glede na konfiguracijo.

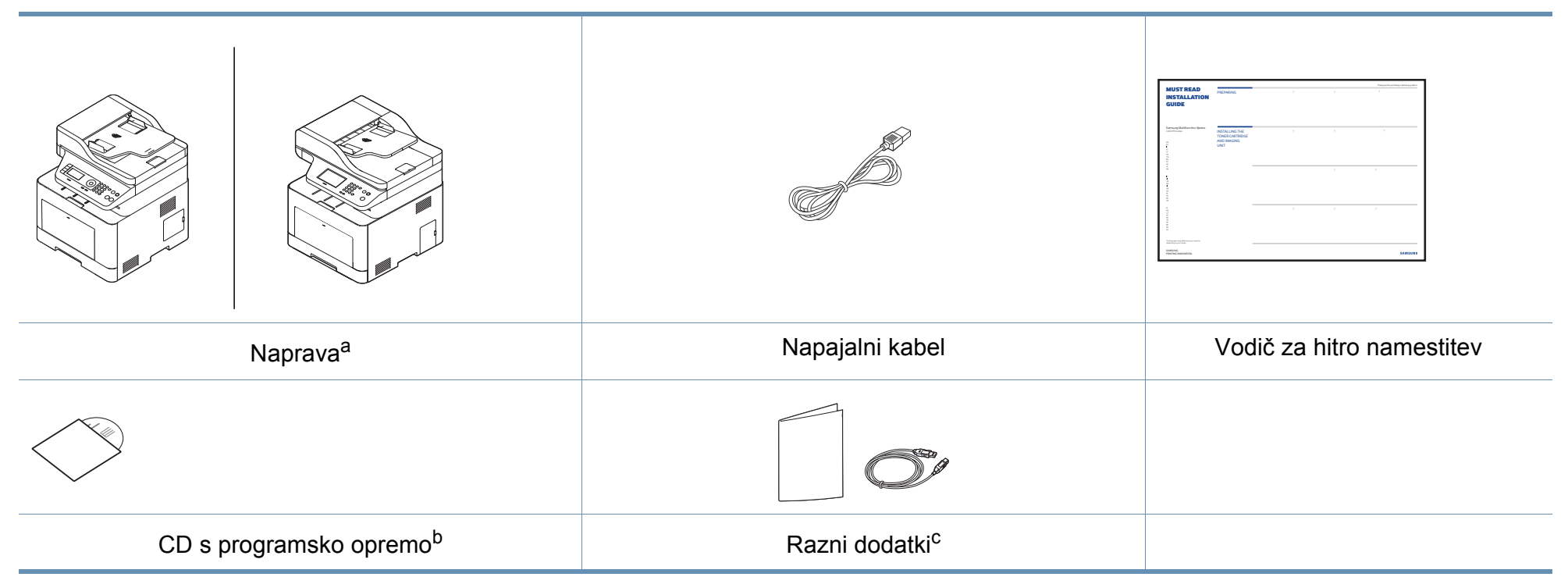

a. Model naprave, prikazan na sliki, se lahko razlikuje od modela vaše naprave. Obstaja več tipov naprav.

b. CD s programsko opremo vsebuje gonilnike za tiskalnik, navodila za uporabo in aplikacije programske opreme.

c. Razni dodatki, ki so priloženi vaši napravi, se lahko razlikujejo na podlagi države nakupa ali specifičnega modela.

### <span id="page-18-0"></span>**Pogled s prednje strani**

- Model naprave, prikazan na sliki, se lahko razlikuje od modela vaše naprave. Obstaja več tipov naprav.
- Razpoložljivost nekaterih funkcij in potrošnega materiala je odvisna od posameznih modelov ali držav (glejte [»Funkcije po modelih« na](#page-6-1)  [strani 7](#page-6-1)).

### **C306xND series**

 $\epsilon$ 

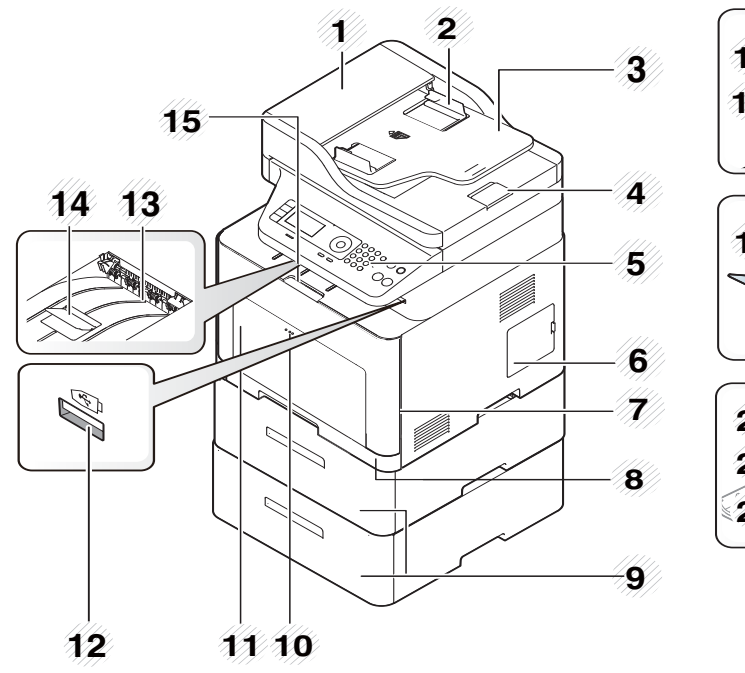

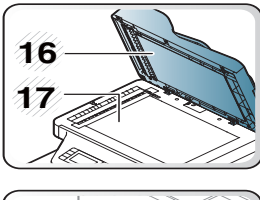

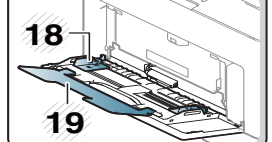

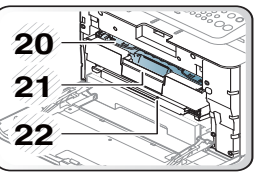

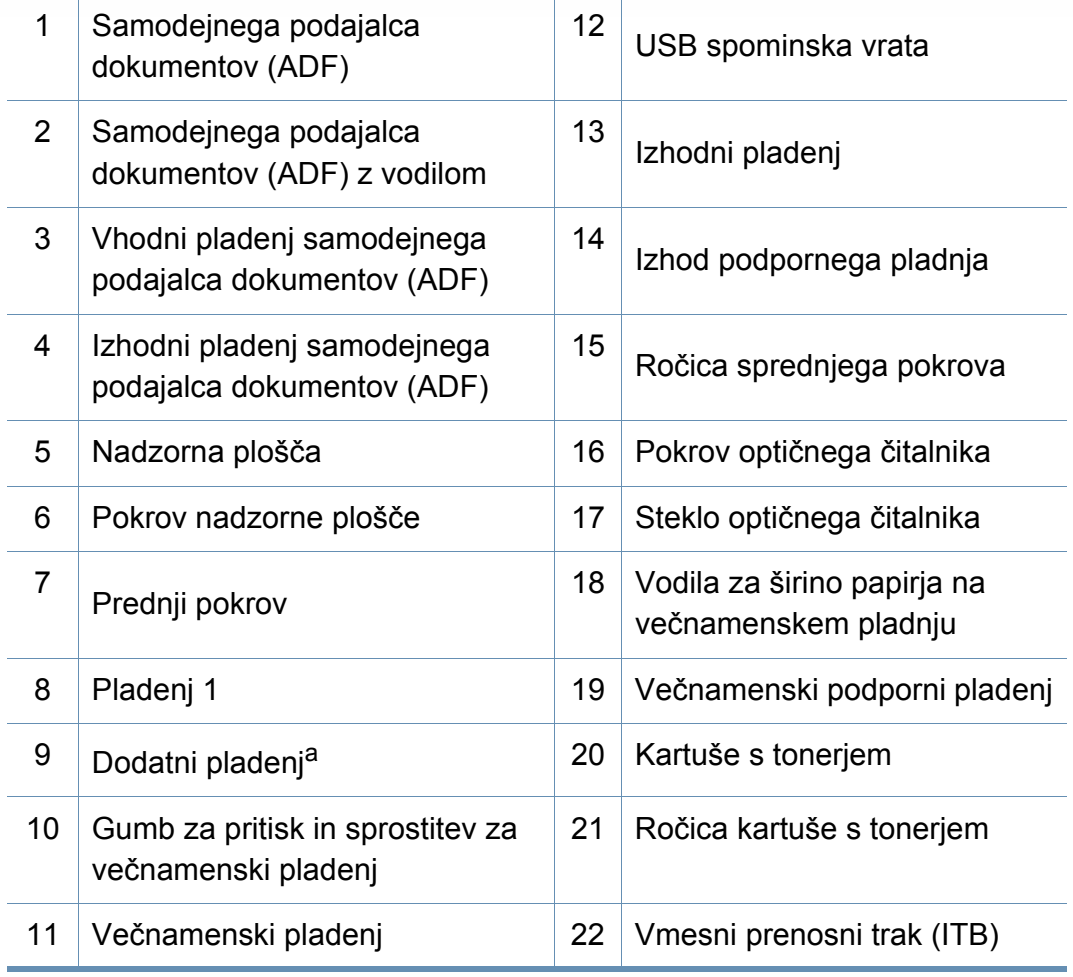

a. Po potrebi namestite dodatni pladenj.

### **C306xFR series/ C306xFW series**

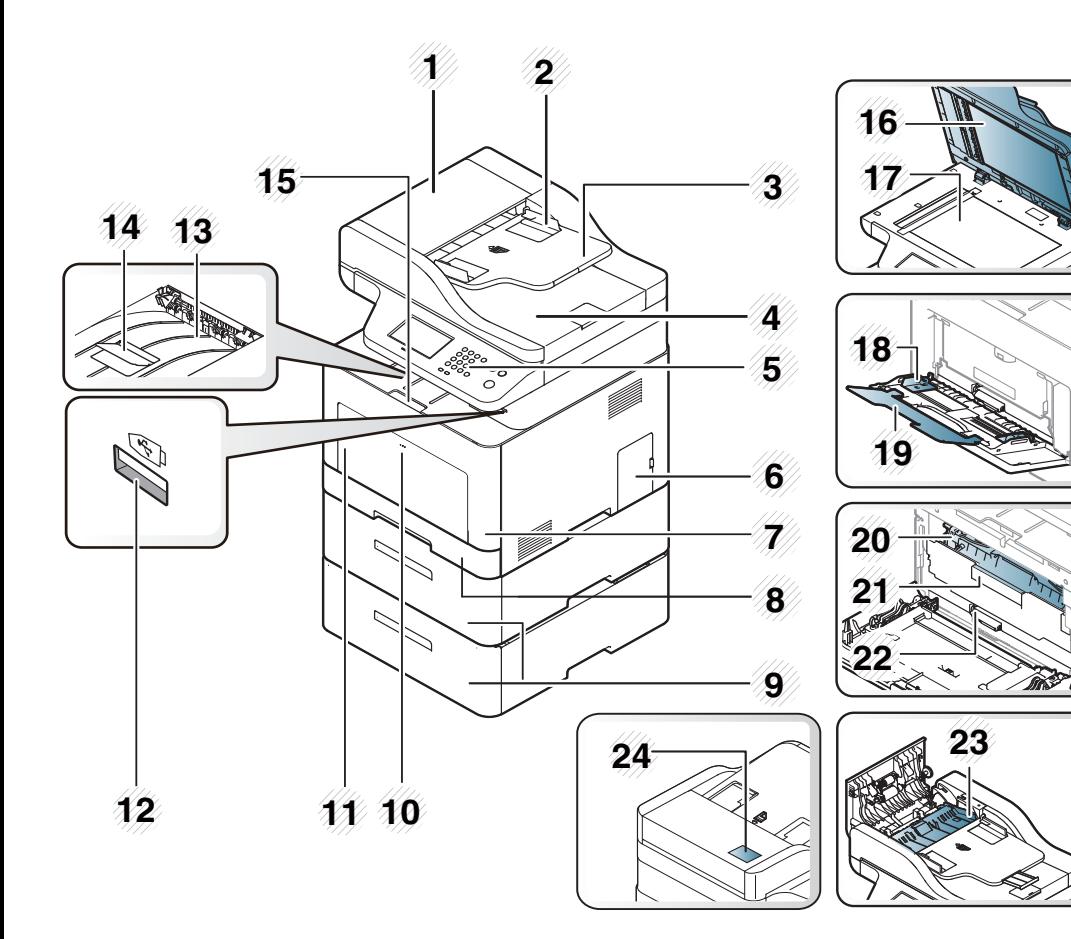

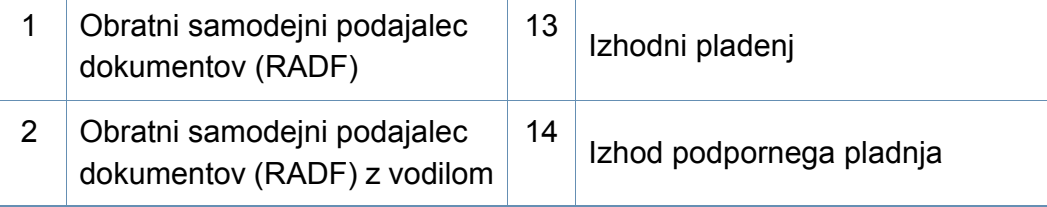

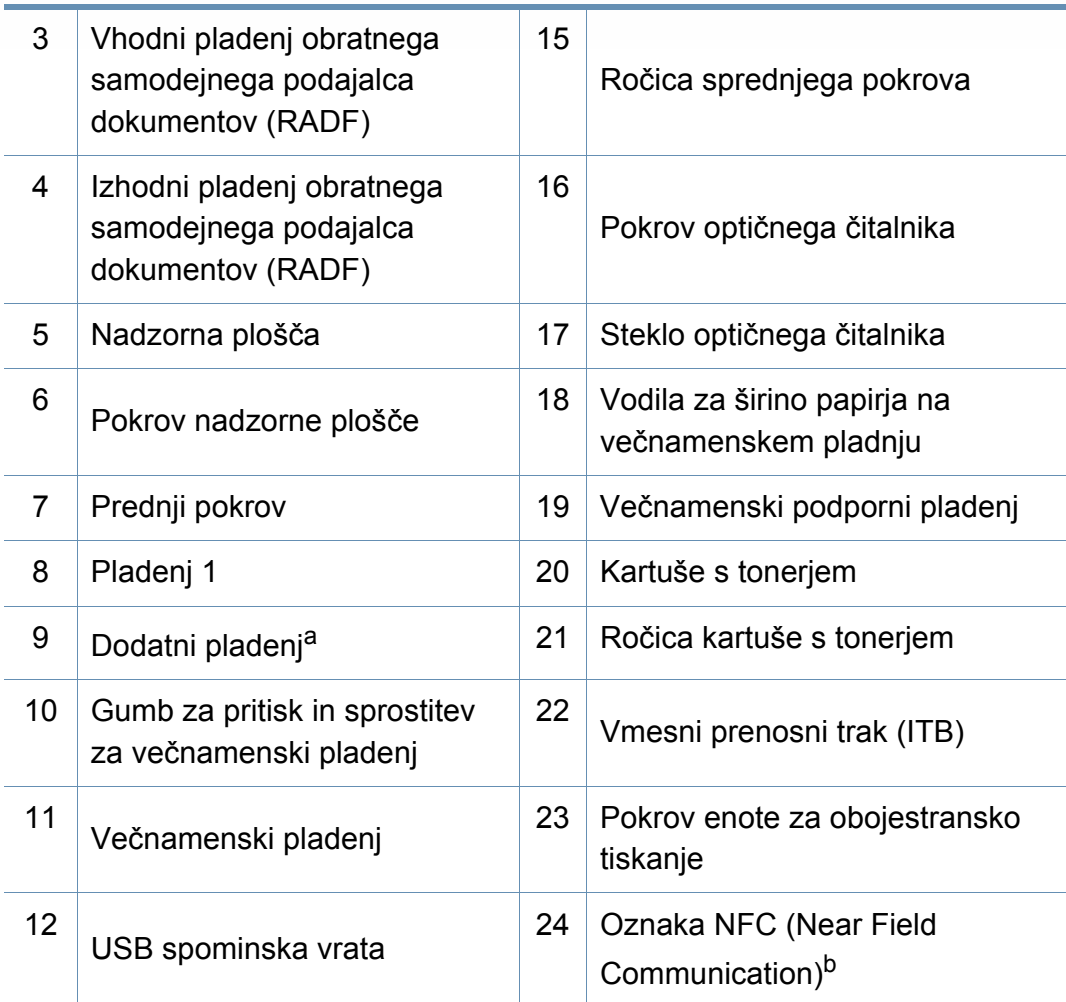

a. Po potrebi namestite dodatni pladenj. b. Samo C306xFW.

### **Pogled z zadnje strani**

 $\overline{\mathcal{C}}$ 

- Model naprave, prikazan na sliki, se lahko razlikuje od modela vaše naprave. Obstaja več tipov naprav.
- Razpoložljivost nekaterih funkcij in potrošnega materiala je odvisna od posameznih modelov ali držav (glejte [»Funkcije po modelih« na](#page-6-1)  [strani 7](#page-6-1)).

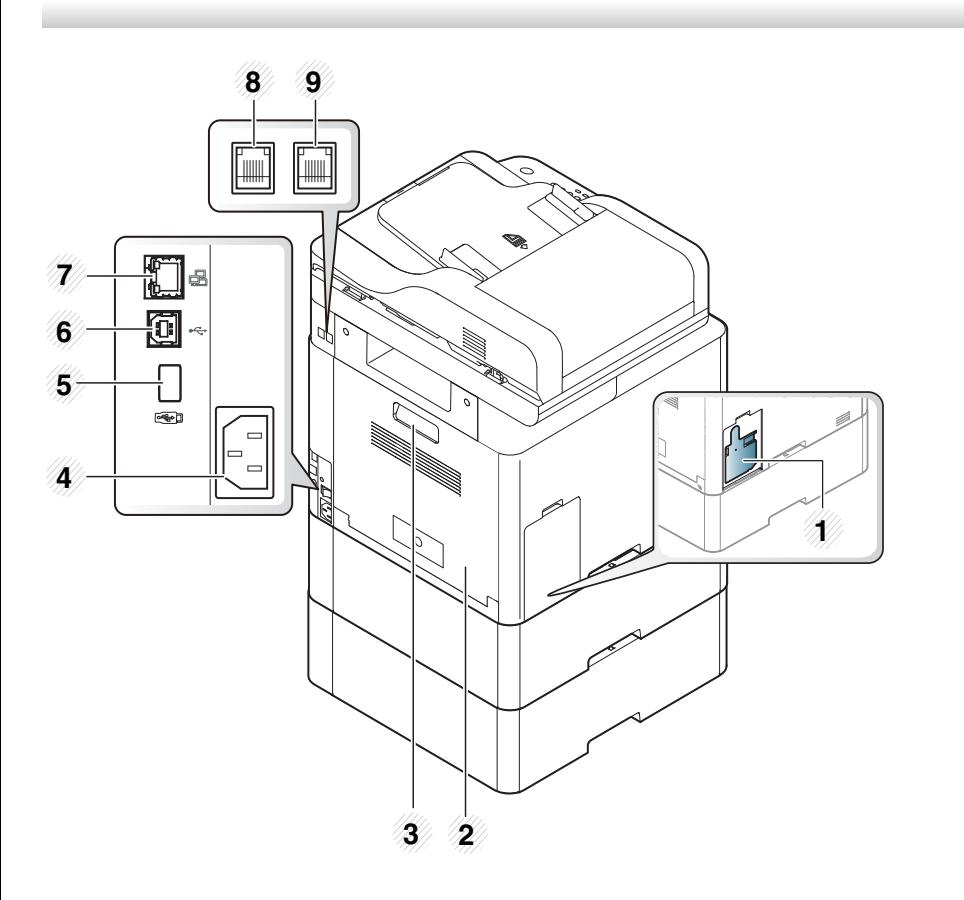

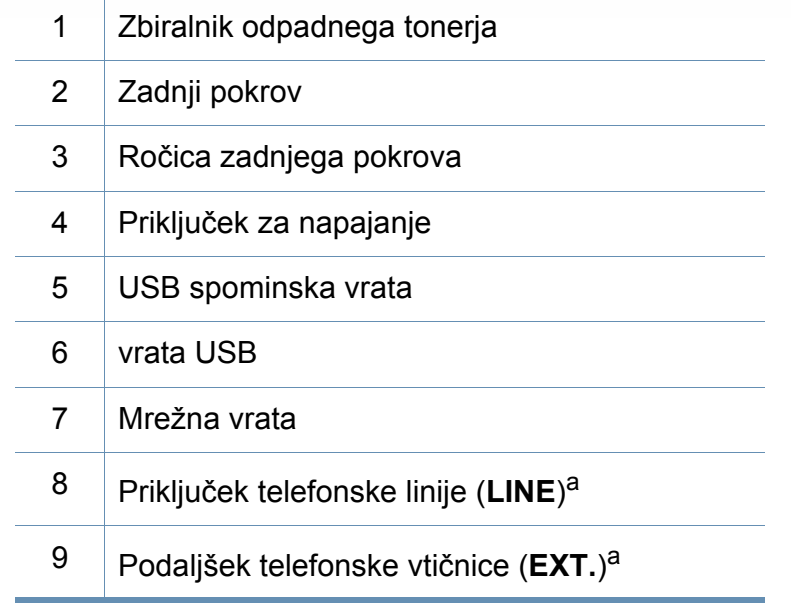

<span id="page-20-0"></span>a. Samo C306xFR in C306xFW.

## <span id="page-21-1"></span><span id="page-21-0"></span>**Pregled nadzorne plošče**

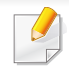

**C306xND series**

• Nadzorna plošča se lahko razlikuje od naprave do naprave, odvisno od modela. Obstaja več tipov nadzornih plošč.

• Razpoložljivost nekaterih funkcij in potrošnega materiala je odvisna od posameznih modelov ali držav (glejte [»Funkcije po modelih« na](#page-6-1)  [strani 7](#page-6-1)).

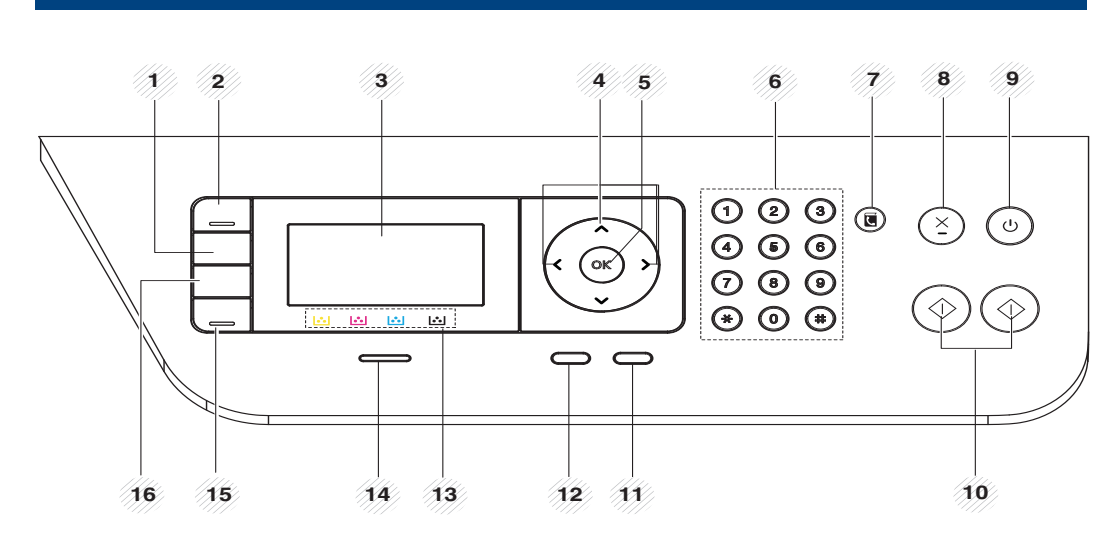

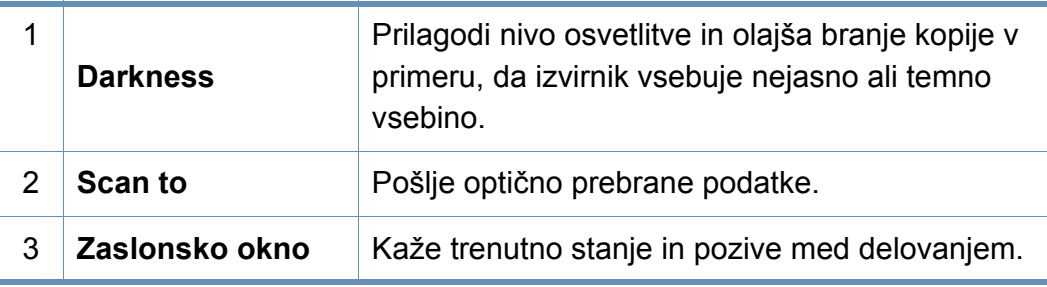

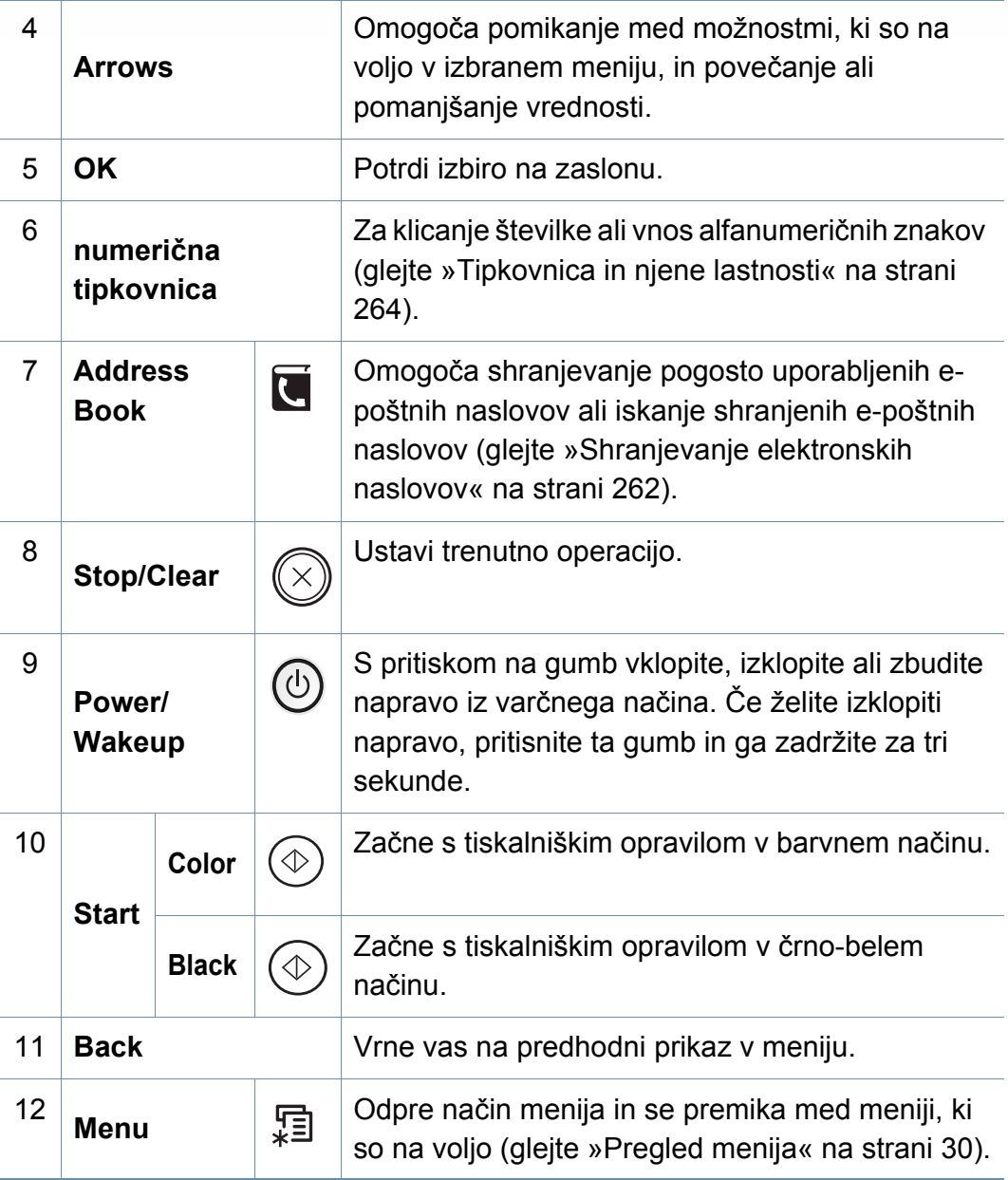

## **Pregled nadzorne plošče**

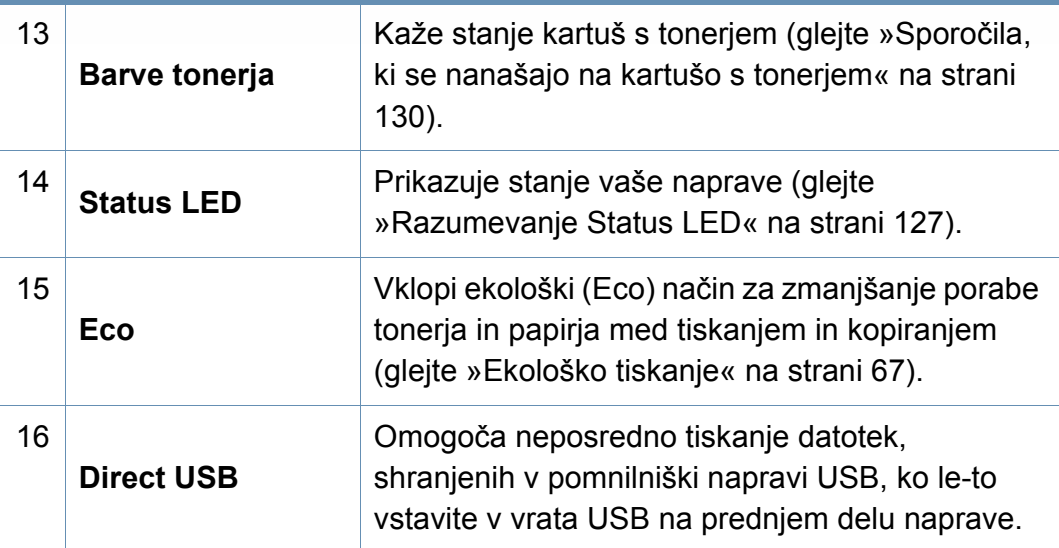

### **C306xFR series / C306xFW series**

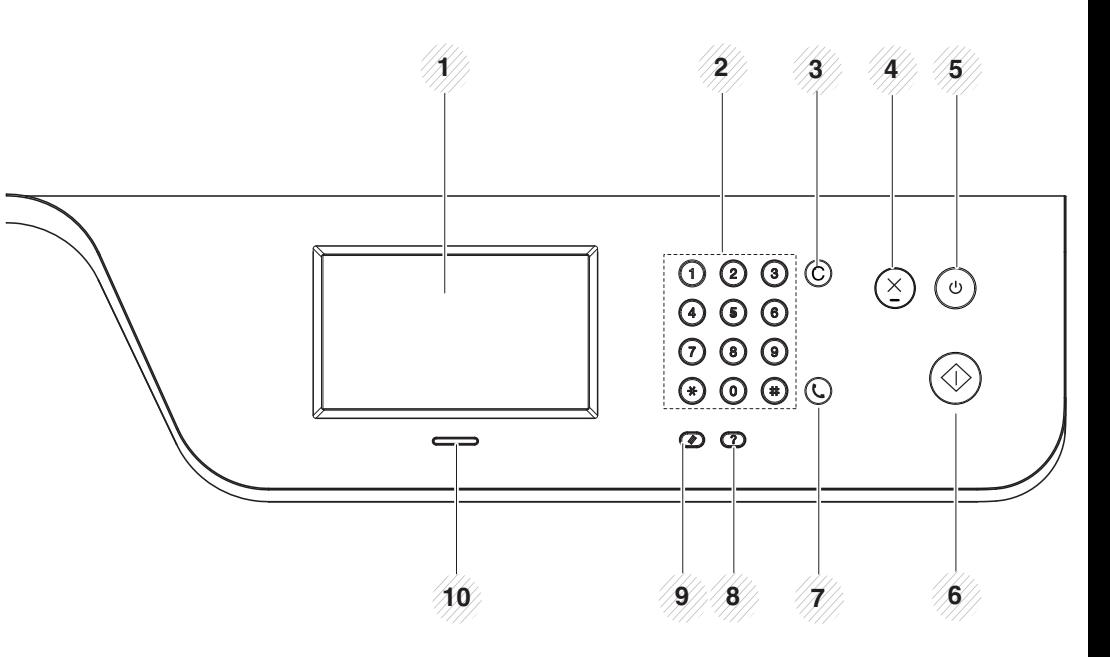

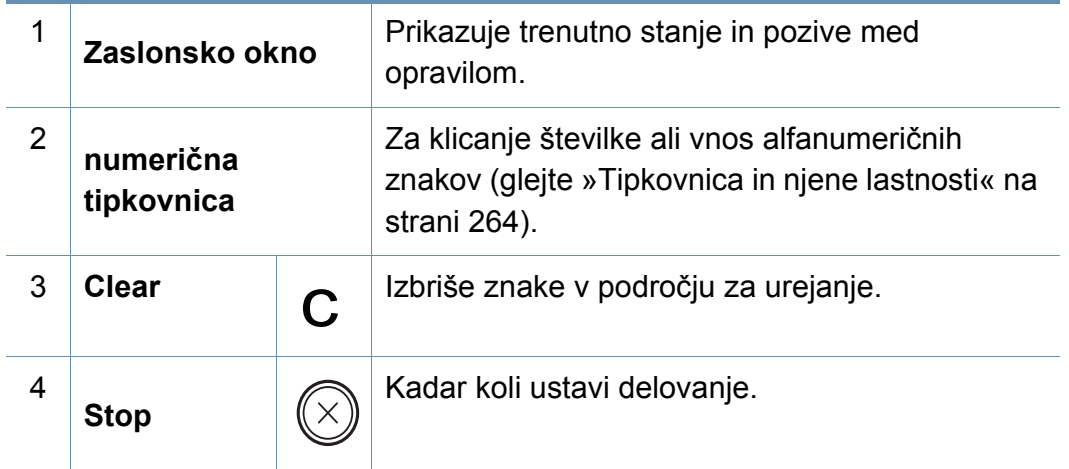

## **Pregled nadzorne plošče**

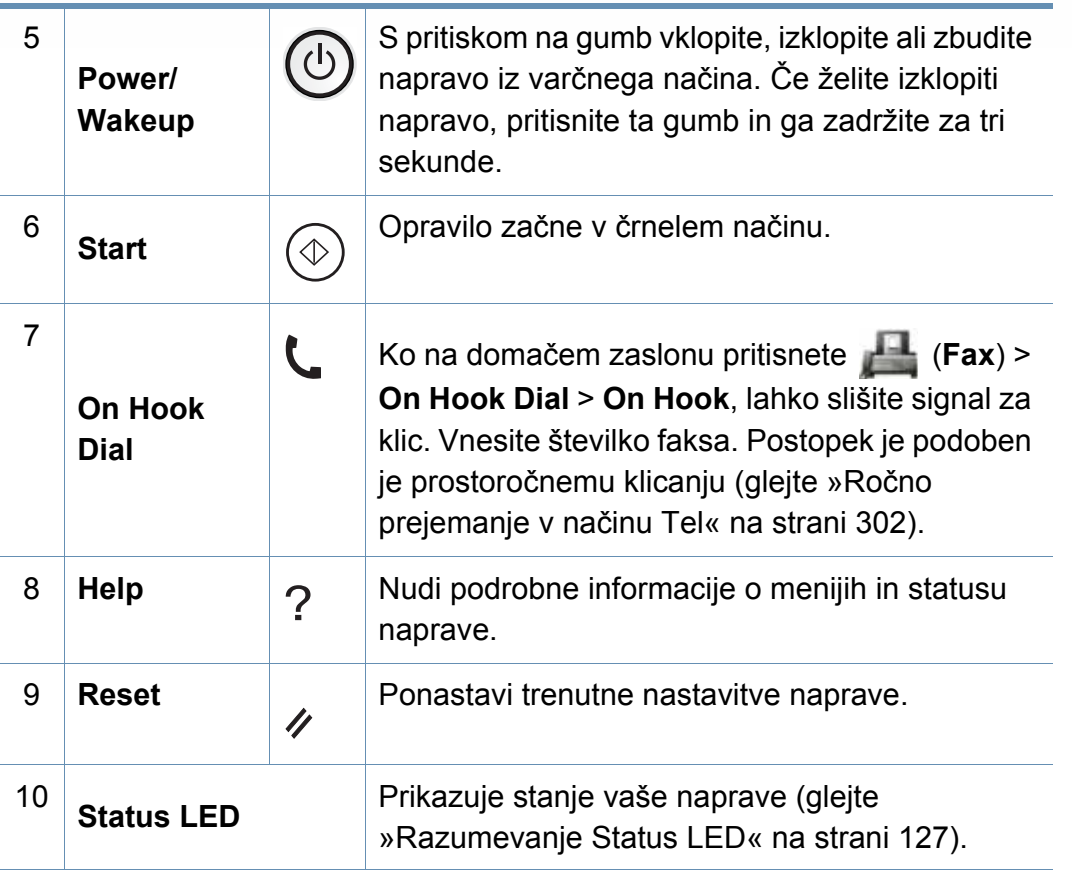

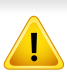

Ko uporabljate zaslon na dotik, uporabljajte izključno svoje prste. Ostro pusalo ali kakšen drug predmet lahko zaslon poškoduje.

## <span id="page-24-1"></span><span id="page-24-0"></span> **Vklop naprave**

- Slike v teh navodilih za uporabo se lahko razlikujejo od vaše naprave, odvisno od opreme ali modela. Preverite vrsto svoje naprave (glejte [»Pogled s prednje strani« na strani 19](#page-18-0)).
- **2** Napajanje se samodejno vklopi.

Napravo lahko zaženete tudi s pritiskom gumba (**Power/Wakeup**).

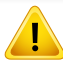

- Ne pozabite, da morate uporabiti električni kabel, priložen napravi. V nasprotnem primeru lahko pride do okvare ali vžiga naprave.
- Nekateri notranji deli naprave so lahko vroči, ko je naprava vključena ali po tiskanju. Pazite, da sem med delom v napravi ne opečete.
- Naprave ne smete razstaviti, če je vključena ali pod napetostjo. Utrpite lahko električni šok.

#### **1** Najprej napravo priklopite v elektriko.

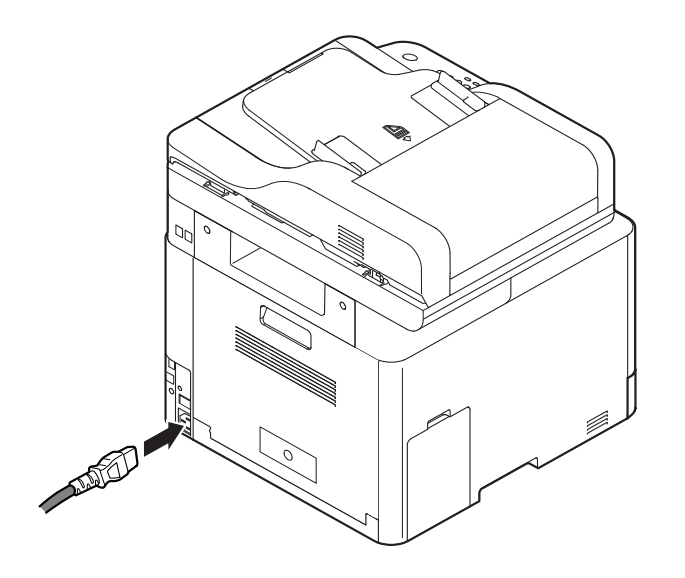

## <span id="page-25-1"></span><span id="page-25-0"></span>**Lokalna namestitev gonilnika**

Lokalni tiskalnik je tiskalnik, ki je direktno povezan z vašim računalnikom preko USB kabla. Če je vaša naprava povezana z omrežjem, preskočite spodnje korake in pojdite na odsek za namestitev gonilnika omrežno povezane naprave (glejte [»Namestitev gonilnika preko mreže« na strani](#page-176-0)  [177\)](#page-176-0).

- Če uporabljate operacijski sistem Mac, Linux ali UNIX, glejte [»Namestitev za Mac« na strani 166](#page-165-0) ali [»Namestitev v OS Linux« na](#page-167-0)  [strani 168](#page-167-0) ali »Namešč[anje paketa tiskalniškega gonilnika za UNIX«](#page-181-0)  [na strani 182](#page-181-0).
	- Okno za namestitev, ki je prikazano v teh Nvodila za uporabo, se lahko razlikuje glede na uporabljeno napravo in vmesnik.
	- Uporabite samo kabel USB, ki ni daljši od 3 m.

### **Windows**

- **1** Preverite, da je naprava vklopljena in povezana z računalnikom.
- **2** V pogon CD-ROM vstavite priloženi CD s programsko opremo.

Če se namestitveno okno ne prikaže, kliknite **Začetek** > **Vsi programi** > **Pripomočki** > **Zaženi**.

Vpišite X:\**Setup.exe**, pri čemer »X« zamenjate s črko, ki predstavlja vaš CD-ROM pogon, in kliknite **OK**.

• Za Windows 8

Če se namestitveno okno ne prikaže, kliknite **Charms(Čarobni gumbi)**, izberite **Store(Trgovina)** > **Apps(Programi)**in poiščite **Zaženi**. Vpišite X:\**Setup.exe**, zamenjajte "X" s črko, ki označuje vaš pogon CD-ROM in kliknite **V redu**.

Če se pojavi pojavno okno "**Tapnite, da izberete, kaj se bo zgodilo s tem diskom**.", kliknite na okno in izberite **Run Setup.exe**.

• Za Windows 10 / Windows Server 2016

Če se namestitveno okno ne odpre, v opravilni vrstici vpišite X:\**Setup.exe** v območju za vnos **Search**, pri čemer "X" nadomestite s črko, ki predstavlja vaš pogon CD-ROM in pritisnite tipko Enter.

- **3** Preberite in sprejmite pogoje pogodbe za namestitev v namestitvenem oknu in nato kliknite **Next**.
- **4** Izberite **USB** na zaslonu **Printer Connection Type** in nato kliknite **Next**.
- **5** Sledite navodilom v namestitvenem oknu.

## **Lokalna namestitev gonilnika**

### **Iz zaslona Začetek v Windows 8**

- Gonilnik V4 se bo samodejno prenesel iz Windows Update, če je računalnik povezan z internetom. Drugače gonilnik V4 ročno prenesete iz Samsungovega spletnega mesta, www.samsung.com > poišči svoj izdelek > Podpora ali prenosi.
- Aplikacijo Samsung Printer Experience lahko prenesete iz Trgovine Windows. Za uporabo trgovine Windows Store morate imeti Microsoftov račun.
	- **1** V **Charms(Čarobni gumbi)** izberite **Store (Trgovina)**.
	- **2** Kliknite **Store(Trgovina)**.
	- **3** Poiščite in kliknite **Samsung Printer Experience**.
	- **4** Kliknite **Install**.
- Če boste gonilnik naložili s pomočjo priloženega namestitvenega CD-ja, se gonilnik V4 ne bo namestil. Če želite gonilnik V4 uporabiti pri zaslonu **Namizje**, ga lahko prenesete iz Samsungovega spletnega mesta www.samsung.com > poišči svoj izdelek > Podpora ali prenosi.
- Če želite namestiti Samsungova orodja za upravljanje tiskalnika, jih boste morali namestiti s priloženim CD-jem s programsko opremo.
- **1** Prepričajte se, da je vaš računalnik vklopljen in povezan z internetom.
- **2** Prepričajte se, da je naprava vklopljena.
- **3** Računalnik in napravo povežite s kablom USB.

Gonilnik se bo samodejno namestil iz strani **Windows Update**.

## <span id="page-27-1"></span><span id="page-27-0"></span>**Ponovna namestitev gonilnika**

Če tiskalniški gonilnik ne deluje pravilno, sledite spodnjim korakom za ponovno namestitev.

### **Windows**

- **1** Preverite, da je naprava vklopljena in povezana z računalnikom.
- **2** V meniju **Začetek** izberite **Programi** ali **Vsi programi** > **Samsung Printers** > **Uninstall Samsung Printer Software**.
	- Za Windows 8
		- **1** V Charms izberite **Search** > **Apps(Programi)**.
		- **2** Poiščite in kliknite **Control Panel**.
		- **3** Kliknite **Programi in funkcije**.
		- **4** Z desno miškino tipko kliknite gonilnik, ki ga želite odstraniti in izberite **Odstrani**.
	- Za Windows 10 / Windows Server 2016
		- **1** V opravilni vrstici vpišite **Programi in funkcije** v območje za vnos **Search**. Pritisnite tipko Enter.

ALI

V meniju **Začetek**( ) izberite **All apps** > **Search** > vpišite **Programi in funkcije**.

**2** Z desno miškino tipko kliknite gonilnik, ki ga želite odstraniti in izberite **Odstrani**.

- **3** Sledite navodilom v namestitvenem oknu.
- **4** V pogon CD-ROM vstavite CD s programsko opremo in ponovno namestite gonilnik (glejte [»Lokalna namestitev gonilnika« na strani](#page-25-1)  [26](#page-25-1)).

### **Iz zaslona Začetek v Windows 8**

- **1** Preverite, da je naprava vklopljena in povezana z računalnikom.
- **2** Kliknite na ikono **Uninstall Samsung Printer Software** na zaslonu **Začetek**.
- **3** Sledite navodilom v oknu.
- Če ikone Samsung Printer Software ne najdete, ga odstranite iz namizja.
	- Če želite odstraniti Samsungova orodja za upravljanje tiskalnika iz zaslona **Začetek**, z desno miškino tipko kliknite aplikacijo > **Odstrani** > z desno miškino tipko kliknite program, ki ga želite izbrisati > **Odstrani** in sledite navodilom v oknu.

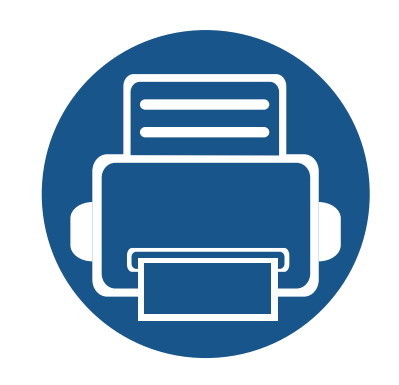

# <span id="page-28-0"></span>**2. Pregled menija in osnovne nastavitve**

To poglavje vsebuje informacije o celotni strukturi menija in osnovnih nastavitvah.

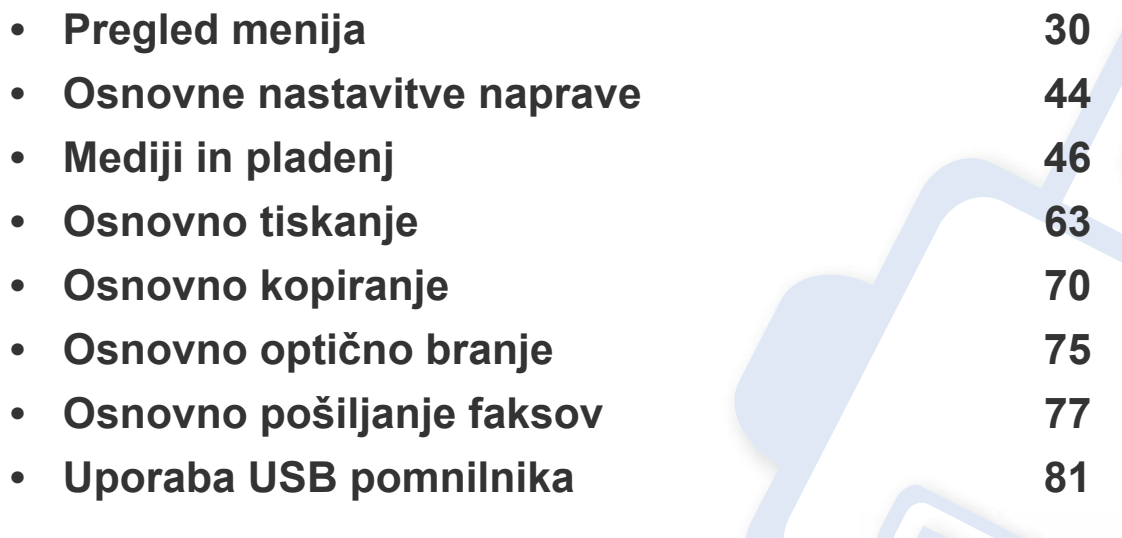

<span id="page-29-1"></span><span id="page-29-0"></span>Nadzorna plošča omogoča dostop do različnih menijev, v katerih lahko nastavite napravo ali uporabite njene funkcije.

- Prikaz menijev na zaslonu je odvisen od možnosti in modela. V tem primeru jih v napravi ni mogoče uporabljati.
	- Nekatera imena menijev se lahko razlikujejo od tistih na vaši napravi, odvisno od možnosti ali modelov.
	- Meniji so opisani v Advanced Guide (glejte [»Uporabni nastavitveni meniji« na strani 222](#page-221-0)).

### **C306xND series**

### **Dostop do menija**

- **1** Pritiskajte (**Menu**) dokler se na dnu zaslona ne prikaže želeni meni, nato pa pritisnite **OK**.
- **2** S puščicami se pomikajte dokler se na meniju ne izpiše želeni element in nato pritisnite **OK**.
- **3** Če ima element nastavitve podmenije, ponovite 2. korak.
- **4** Če želite shraniti izbiro, pritisnite **OK**.
- **5** Pritisnite gumb (**Stop/Clear** ali **Stop**) za vrnitev v stanje pripravljenosti.

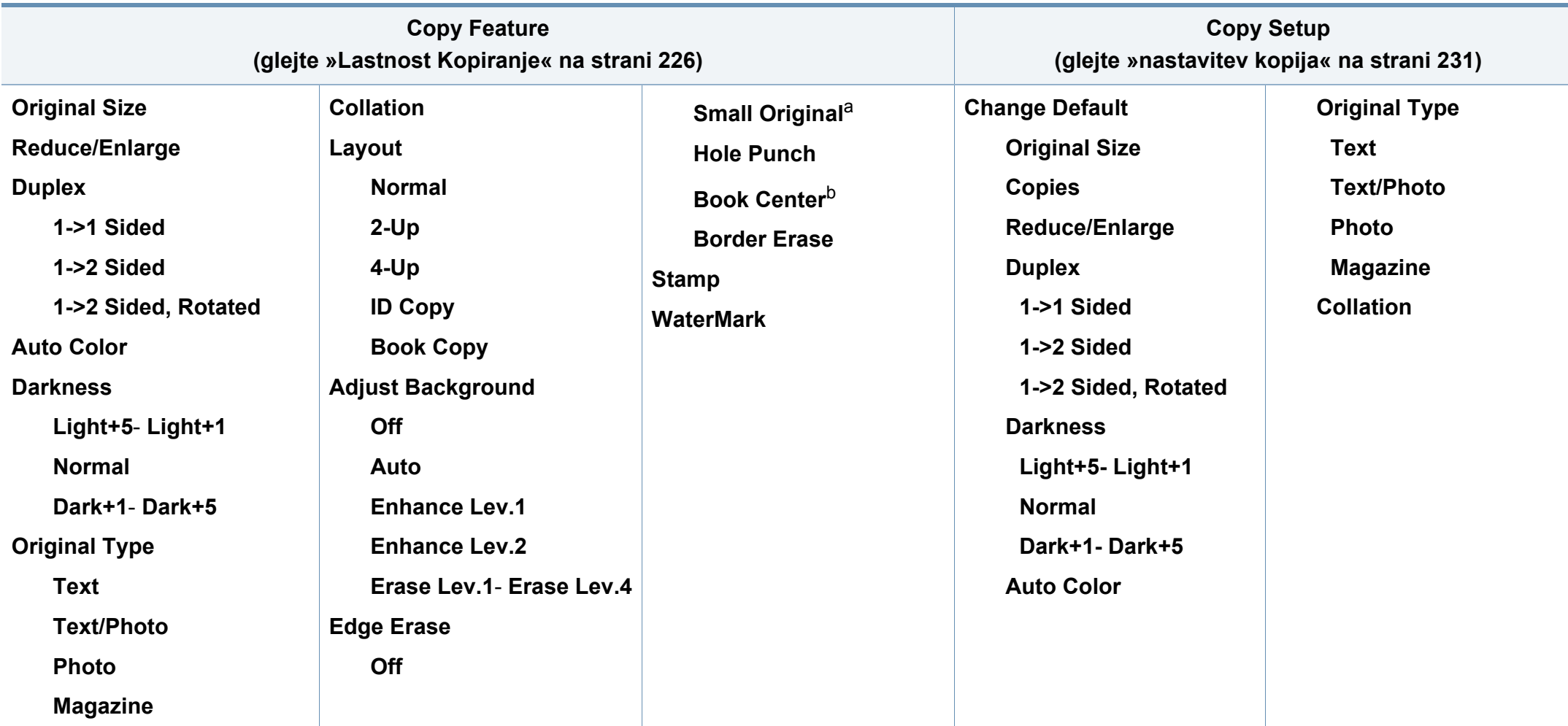

a. Ta opcija se ne pojavi, če je izbrana možnost 2-Up, 4-Up, Book copy, Duplex, Auto Fit ali je izvorna datoteka naložena v ADF ali RADF. b. Ta možnost se pojavi le, ko je možnost **Layout** nastavljena na **Book Copy**.

<span id="page-31-0"></span>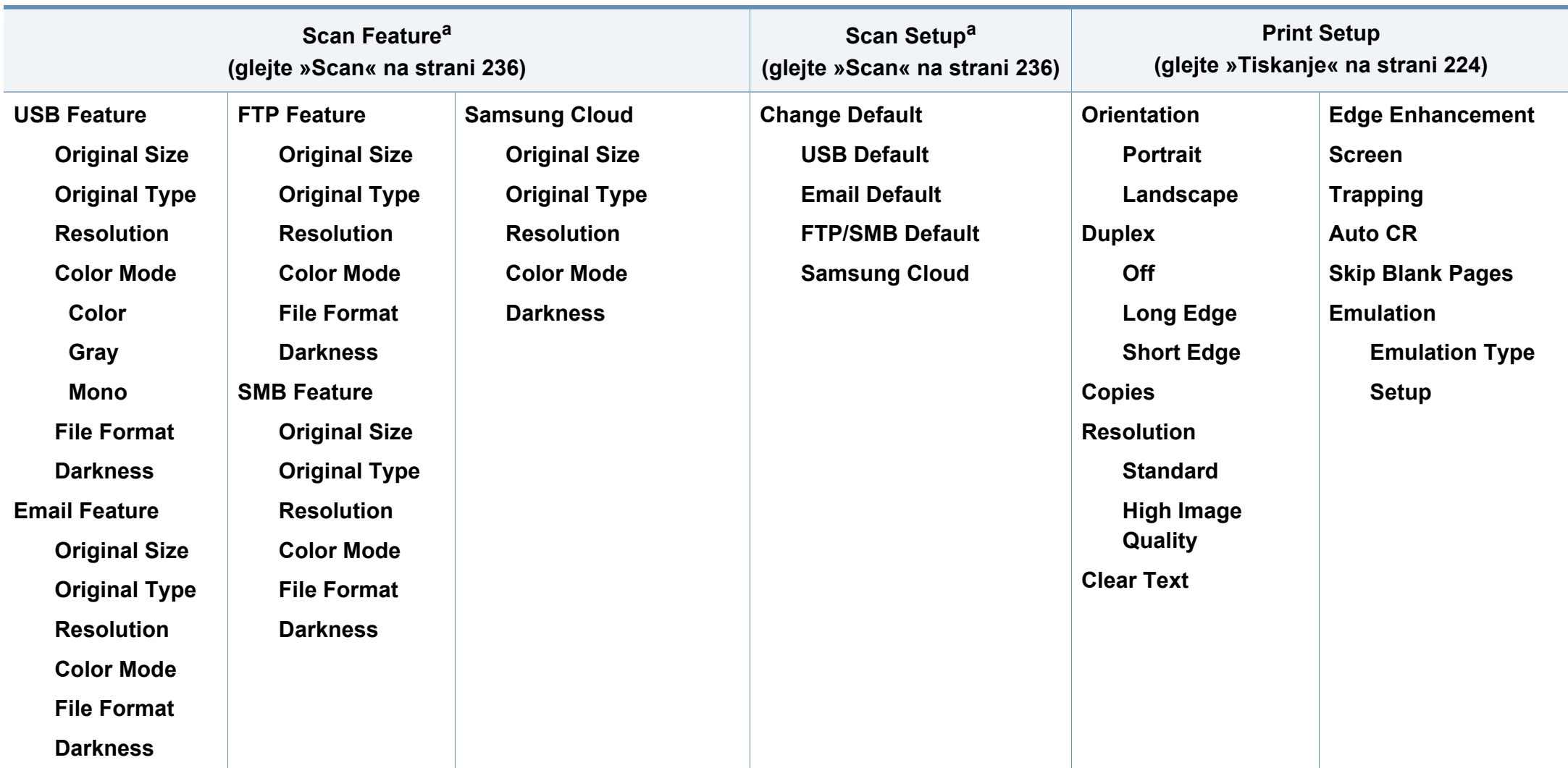

a. Ta možnost se pojavi le, ko na nadzorni plošči pritisnete gumb **Scan to**.

<span id="page-32-0"></span>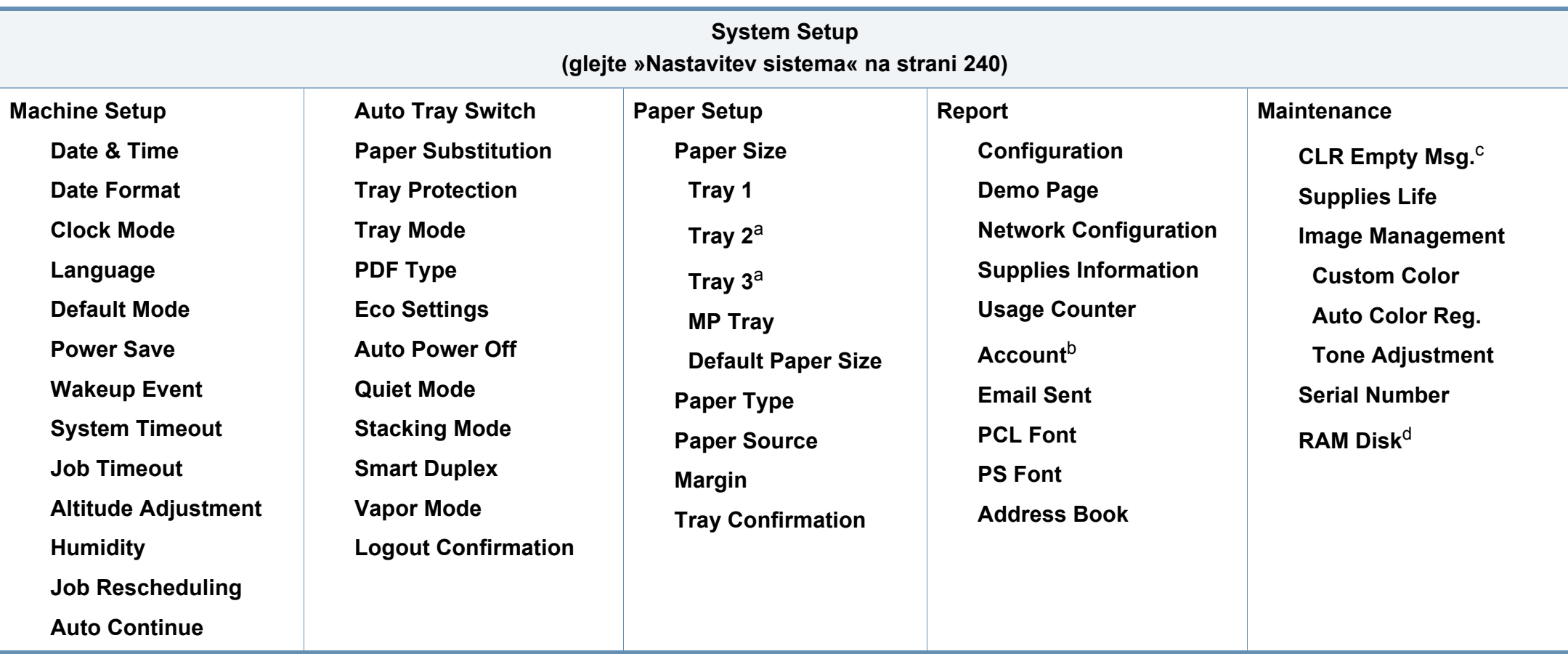

a. Ta možnost je na voljo le, če je nameščen izbirni pladenj.

b. Ta možnost se pojavi, le če ste svoj račun aktivirali v SyncThru™ Web Service (zavihek **Security** > **User Access Control** > **Accounting** > **Accounting Methods**).

c. Ta možnost se pojavi le, ko je v kartuši le še malo črnila.

d. Prikaz menijev na zaslonu je odvisen od možnosti in modela. V tem primeru jih v napravi ni mogoče uporabljati

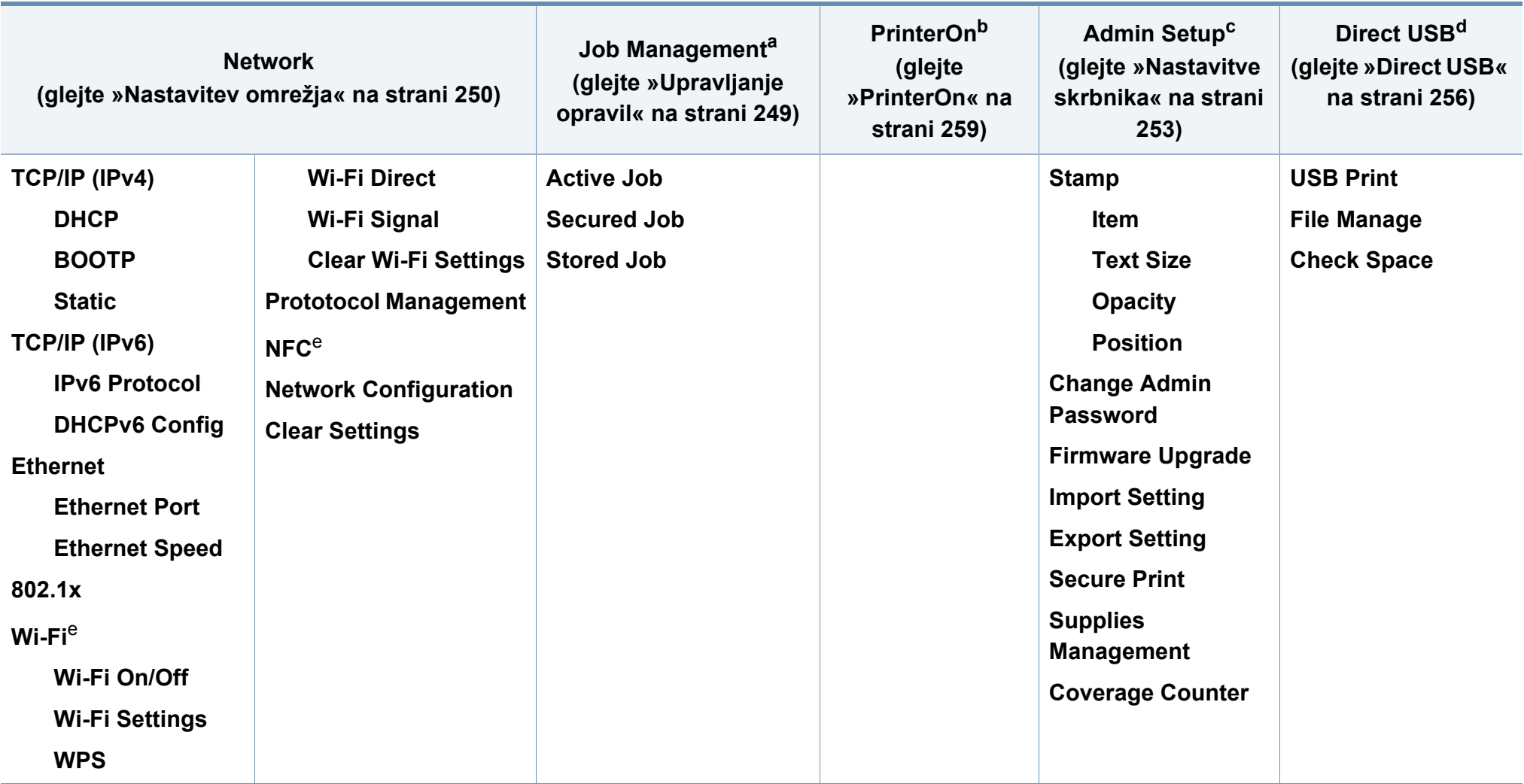

<span id="page-33-0"></span>a. Uporablja se le, ko je omogočen **System Setup** > **Ram Disk**.

b. Uporabite ga lahko le, ko je funkcija **PrinterOn** omogočena. Podmeniji, ki se v tem meniju pojavijo, se lahko razlikujejo glede na to, če je naprava povezana s strežnikom **PrinterOn**.

c. Za vstop v ta meni morate vpisati geslo. Privzeto geslo je **sec00000**.

d. Ta možnost se pojavi le, ko na nadzorni plošči pritisnete gumb **Direct USB**. Vstopite lahko v USB meni, ko je USB spomin vstavljen v priključek na vaši napravi.

e. Ta možnost je na voljo, če je nameščen izbirni komplet za brezžično povezavo/NFC.

### **C306xFR series / C306xFW series**

Menije lahko nastavljate na enostaven način preko zaslona na dotik.

- **Glavno** okno se prikaže na zaslonu na dotik na nadzorni plošči.
- Nekateri meniji so sivo obarvani, odvisno od modelov in opcij.
- Nekatera imena menijev se lahko razlikujejo od tistih na vaši napravi, odvisno od možnosti ali modelov.

### **Spoznavanje Začetnega zaslona**

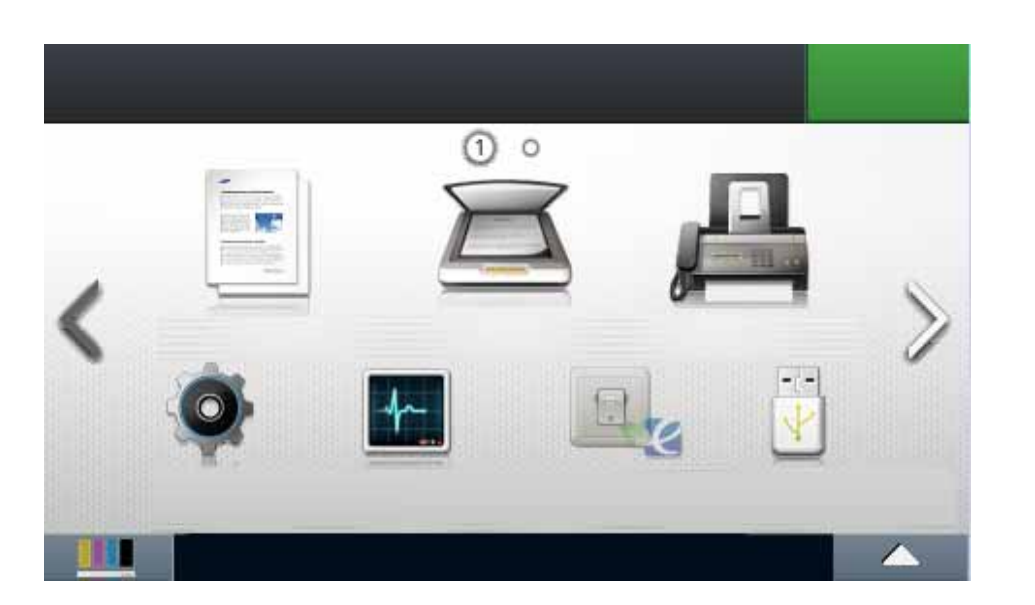

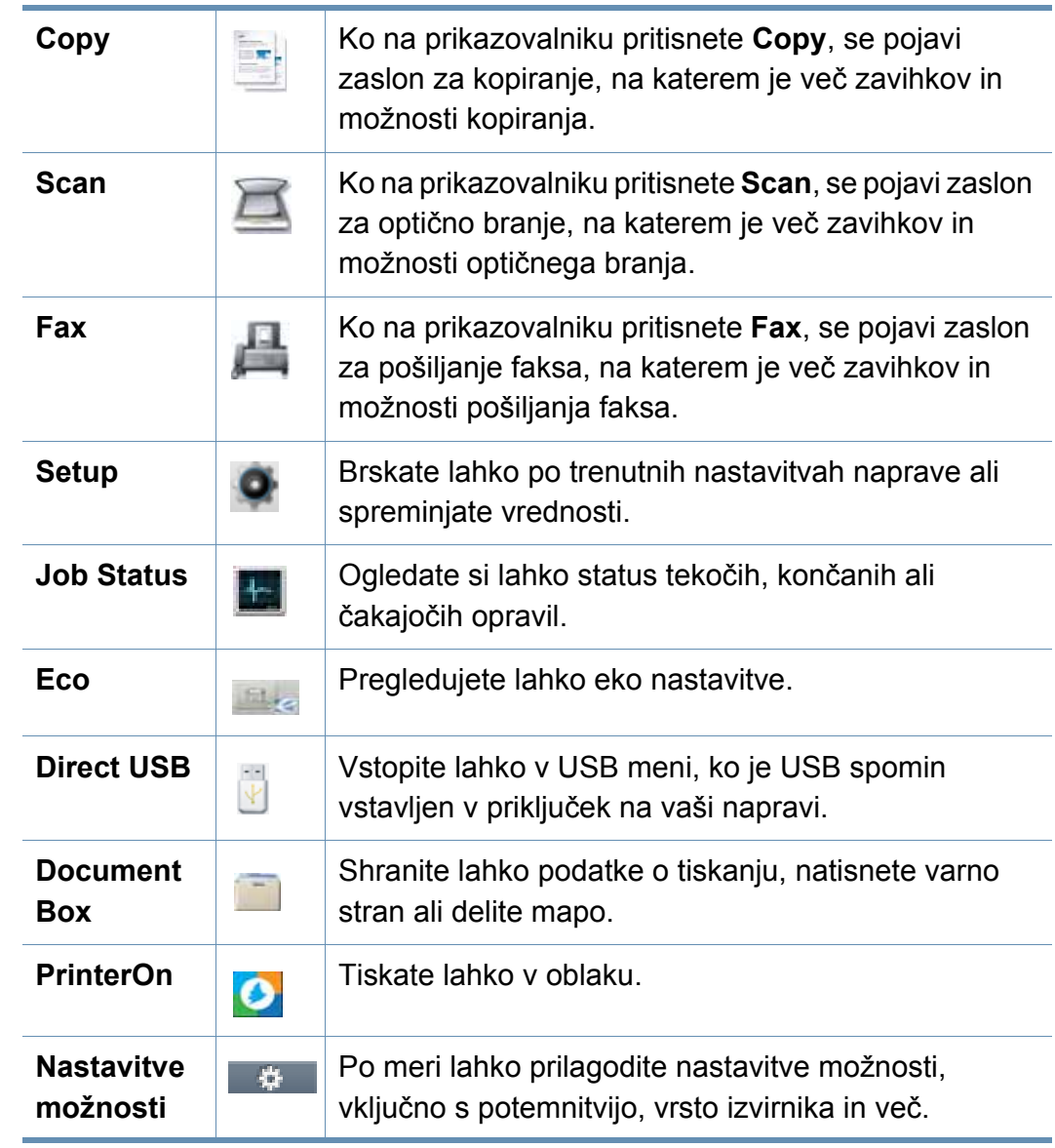

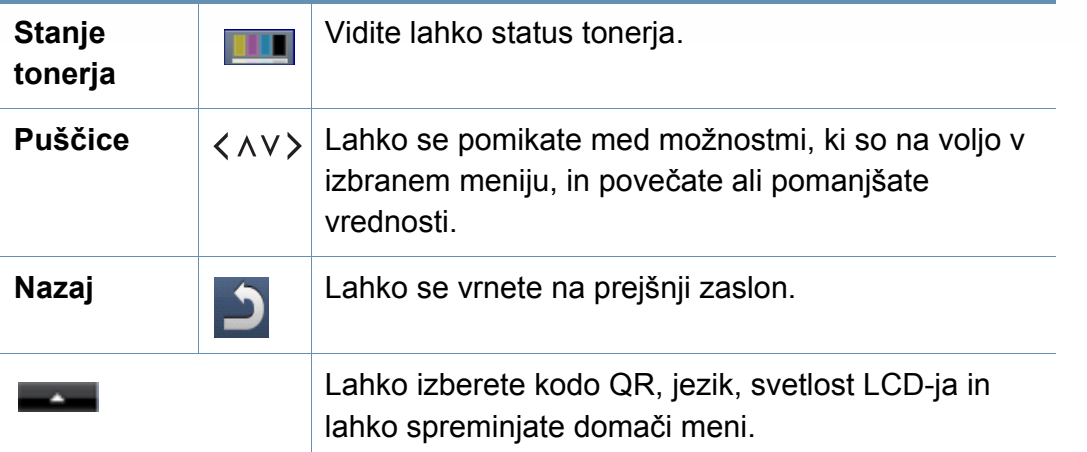
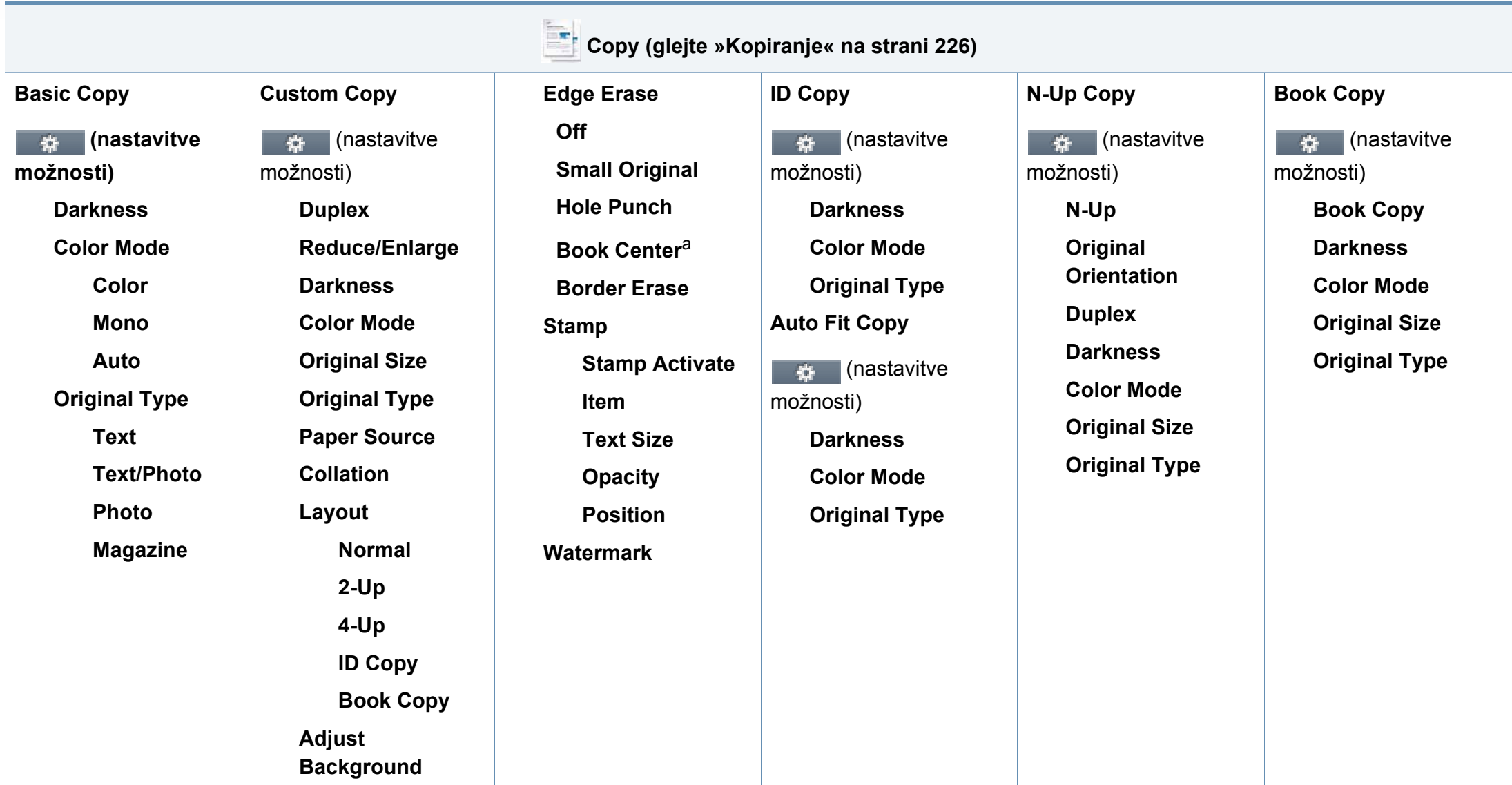

a. Ta možnost se pojavi le, ko je možnost **Layout** nastavljena na **Book Copy**.

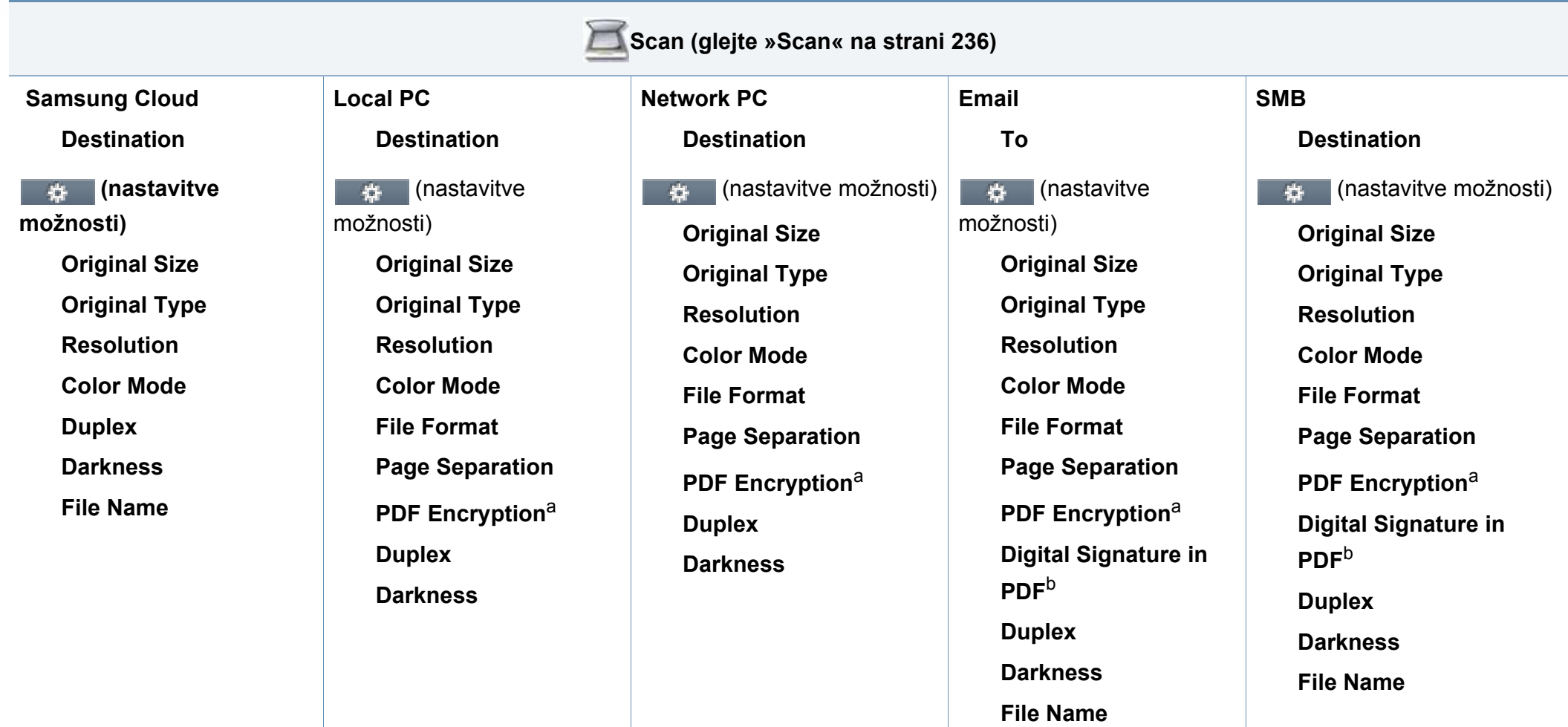

<span id="page-37-1"></span><span id="page-37-0"></span>a. Ta možnost se pojavi le, ko je možnost **File Format** v obliki zapisa PDF.

b. Ta možnost se pojavi le, če ste nastavili digitalen podpis v SyncThru™ Web Service (zavihek **Settings** > **Machine Settings** > **Scan** > **Scan Security** > **Digital Signature in PDF**).

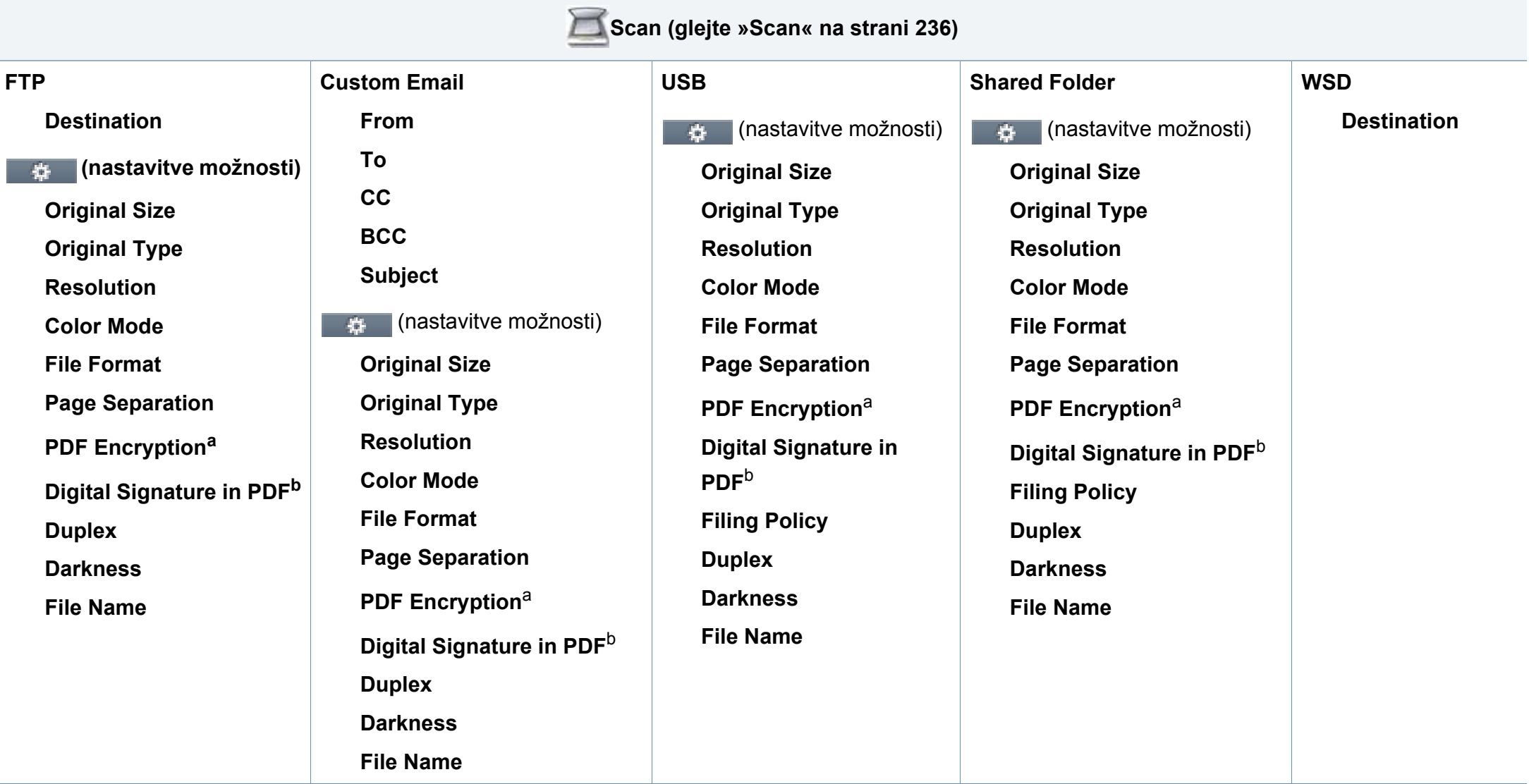

<span id="page-38-1"></span><span id="page-38-0"></span>a. Ta možnost se pojavi le, ko je možnost **File Format** v obliki zapisa PDF.

b. Ta možnost se pojavi le, če ste nastavili digitalen podpis v SyncThru™ Web Service (zavihek **Settings** > **Machine Settings** > **Scan** > **Scan Security** > **Digital Signature in PDF**).

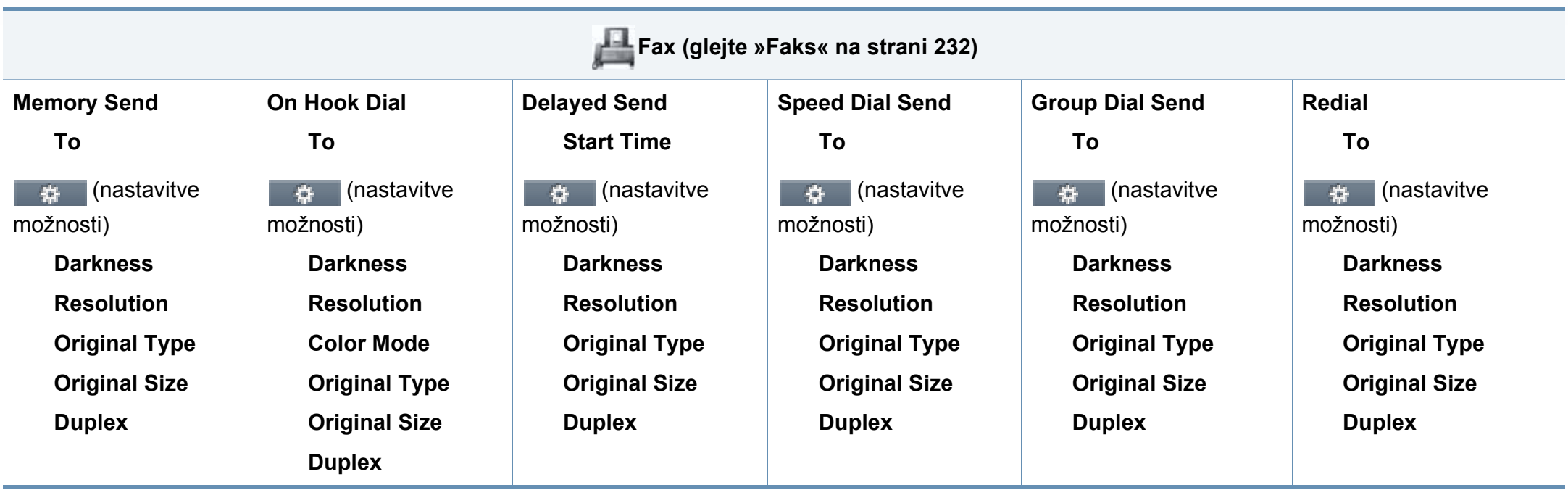

<span id="page-40-0"></span>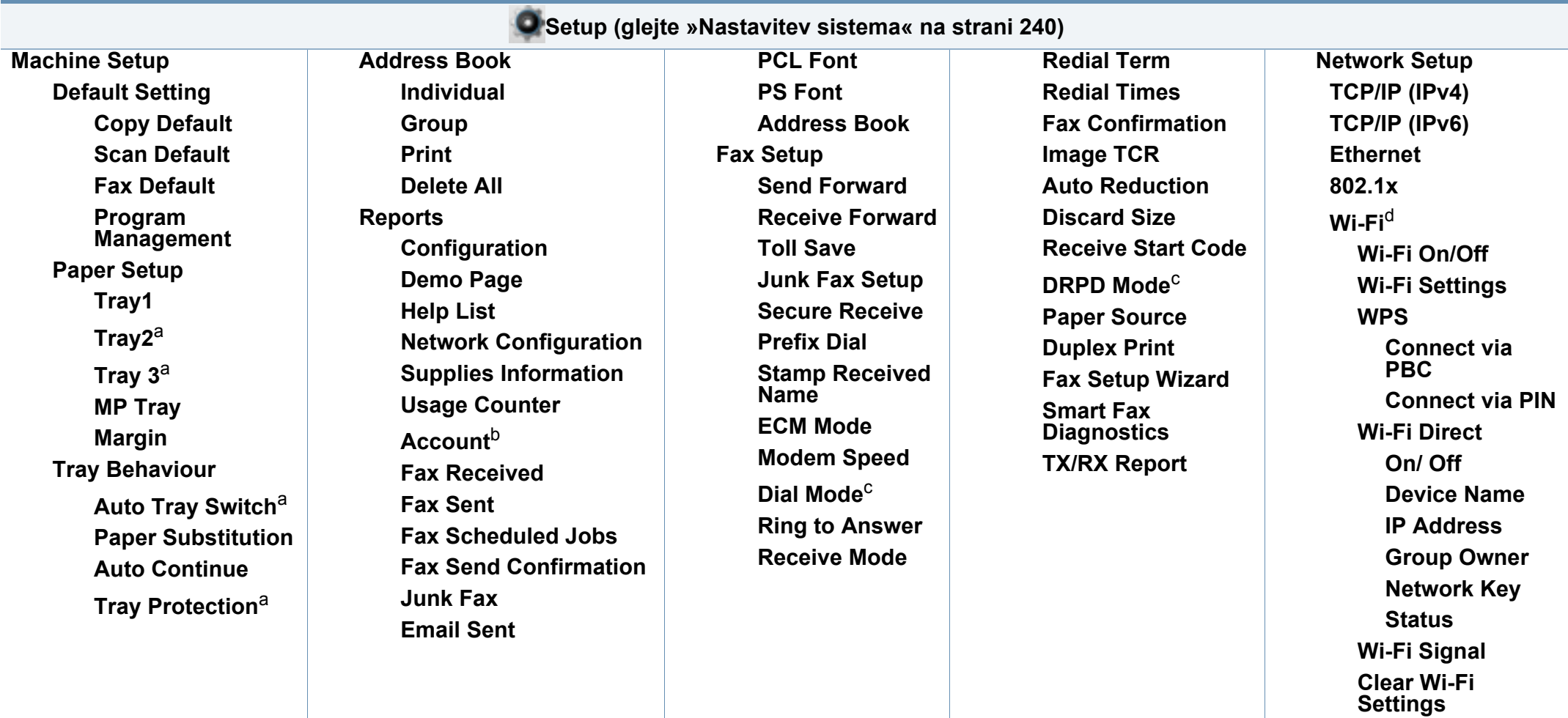

<span id="page-40-1"></span>a. Ta možnost je na voljo le, če je nameščen izbirni pladenj.

b. Ta možnost se pojavi, le če ste svoj račun aktivirali v SyncThru™ Web Service (zavihek **Security** > **User Access Control** > **Accounting** > **Accounting Methods**).

c. Ta možnost morda ni na voljo v vseh državah.

d. Za C306xFR je ta možnost na voljo, če je nameščen izbirni komplet za brezžično povezavo/NFC.

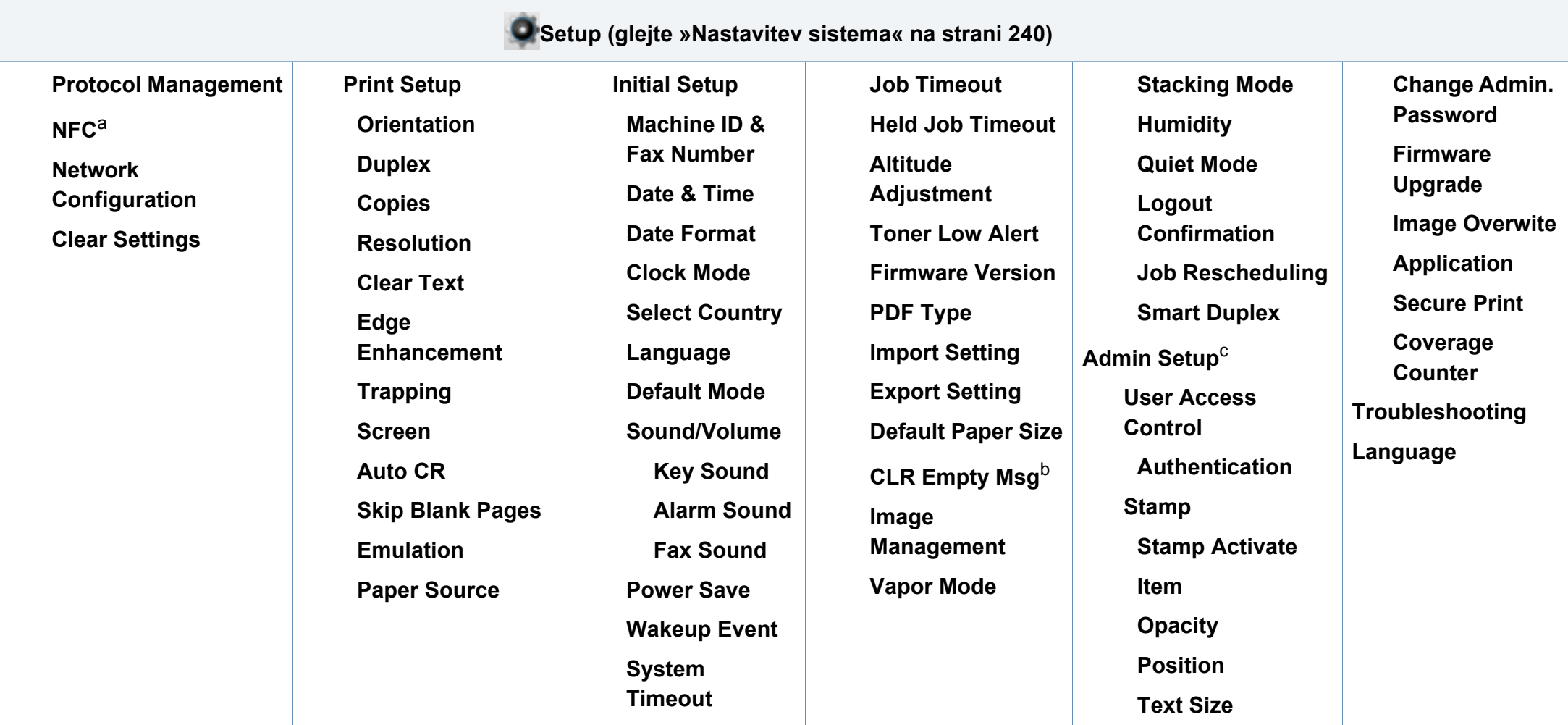

a. Za C306xFR je ta možnost na voljo, če je nameščen izbirni komplet za brezžično povezavo/NFC.

b. Ta možnost se pojavi le, ko je v kartuši le še malo črnila.

c. Za vstop v ta meni morate vpisati geslo. Privzeto geslo je **sec00000**.

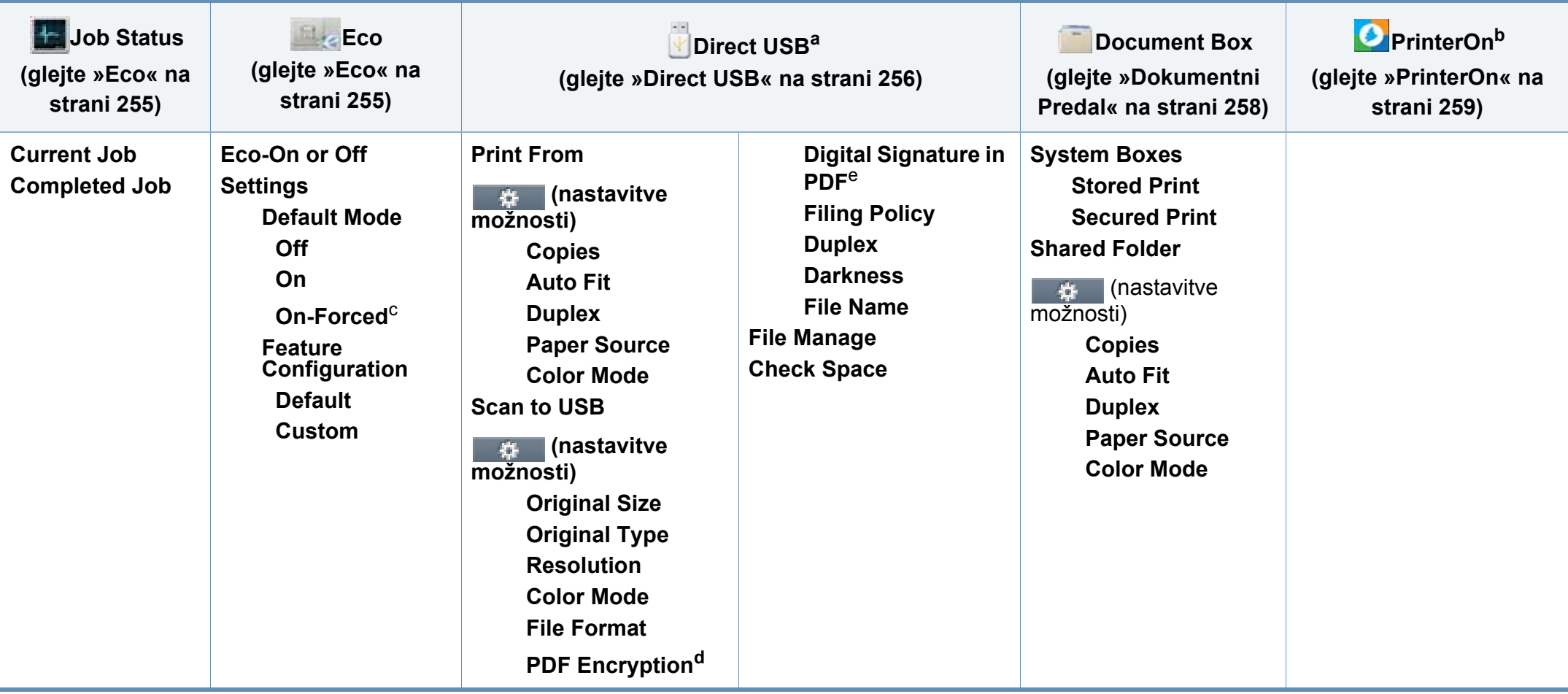

a. Vstopite lahko v USB meni, ko je USB spomin vstavljen v priključek na vaši napravi.

b. Uporabite ga lahko le, ko je funkcija **PrinterOn** omogočena. Podmeniji, ki se v tem meniju pojavijo, se lahko razlikujejo glede na to, če je naprava povezana s strežnikom **PrinterOn**.

c. Če vklopite ekološki način z geslom, ki ga dobite pri SyncThru™ Web Service (zavihek **Settings** > **Machine Settings** > **System** > **Eco Settings**) ali Samsung Easy Printer Manager (**Device Settings** > **Eco**), se pojavi sporočilo **On force**. Za spremembo ekološkega načina morate vnesti geslo.

d. Ta možnost se pojavi le, ko je možnost **File Format** v obliki zapisa PDF.

e. Ta možnost se pojavi le, če ste nastavili digitalen podpis v SyncThru™ Web Service (zavihek **Settings** > **Machine Settings** > **Scan** > **Scan Security** > **Digital Signature in PDF**).

### **Osnovne nastavitve naprave**

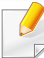

Nastavitve naprave lahko nastavite v programu Samsung Easy Printer Manager ali storitvi SyncThru™ Web Service.

- Če je vaša naprava povezana lokalno, lahko nastavitve naprave nastavite v **Samsung Easy Printer Manager** > **Advanced Setting** > **Device Settings** (glejte [»Uporaba Samsung Easy Printer](#page-321-0)  [Manager« na strani 322\)](#page-321-0).
- Če je vaša naprava povezana z omrežjem, lahko nastavitve naprave nastavite preko spletne aplikacije **SyncThru™ Web Service** > zavihek **Settings** > **Machine Settings** (glejte [»SyncThru™ Web](#page-307-0)  [Service« na strani 308\)](#page-307-0).

Po končani namestitvi lahko nastavite privzete nastavitve za napravo.

Za spremembo privzetih nastavitev naprave sledite tem navodilom:

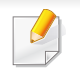

Morda boste pri nekaterih modelih morali pritisniti **OK** za navigacijo v menijih na nižjih nivojih.

**1** Na nadzorni plošči izberite (**Menu**) > **System Setup** > **Machine Setup**.

ALI

Pri modelu z zaslonom na dotik na zaslonu na dotik pritisnite (**Setup**) > **Machine Setup** > **Next** > **Initial Setup**.

**2** Izberite želeno opcijo.

varčevanje z energijo.

- **Language:** Spremenite jezik, ki se prikaže na nadzorni plošči.
- **Date & Time:** Nastavljena datum in ura se bosta izpisala na vseh čakajočih telefaksih ali tiskih. Izpišeta se tudi na poročilih. Če nista točna, ju spremenite in nastavite tako, da se izpisujeta točen datum in čas.
- **Clock Mode:** Napravo lahko nastavite, da prikazuje trenutni čas v 12-urni ali 24-urni obliki.
- **Power Save:** V kolikor naprave ne boste uporabljali nekaj časa, uporabite to funkcijo in varčujte z energijo.

Ko pritisnete na gumb na nadzorni plošči (**Power/Wakeup**), začetek tiskanja ali faks je sprejet, se naprava zbudi iz načina za

### **Osnovne nastavitve naprave**

- **Altitude Adjustment:** Na kakovost tiskanja vpliva zračni tlak, ki je odvisen od zračnega tlaka na nadmmorski višini, na kateri naprava deluje. Preden nastavite vrednost nadmorske višine, določite vašo nadmorsko višino (glejte [»Prilagoditev nadmorski](#page-260-0)  [višini« na strani 261](#page-260-0)).
- **3** Izberite želeno možnost in nato pritisnite **OK** , da shranite izbor.

Pri modelu z zaslonom na dotik pritisnite (nazaj), da shranite svojo izbiro.

- **4** Pritisnite gumb (**Stop/Clear** or **Stop**) ali ikono začetnega zaslona (Home), za vrnitev v stanje pripravljenosti.
	- Za nastavitev drugih nastavitev za uporabo naprave si poglejte spodnje povezave.
	- Glejte »Vnašanje različ[nih znakov« na strani 264](#page-263-0).
	- Glejte [»Nastavljanje velikosti in vrste papirja« na strani 57](#page-56-0).
	- Glejte [»Nastavitev imenika za faks« na strani 266](#page-265-0).

To poglavje vsebuje navodila o vstavljanju tiskalniških medijev v vašo napravo.

### **Izbira medijev za tiskanje**

Tiskate lahko na različne medije, kot so navaden papir, ovojnice in nalepke. Vedno uporabite priporočene medije za tiskanje na vaši napravi.

#### **Priporočila za izbiro medijev za tiskanje**

Mediji za tiskanje, ki ne ustrezajo smernicam v teh navodilih za uporabo, lahko povzročijo naslednje težave:

- Slaba kakovost tiskanja.
- Papir se pogosteje zagozdi.
- Prezgodnjo obrabo naprave.

Lastnosti, kot so teža, sestava, vlakna papirja in vsebnost vlage, so pomembni dejavniki, ki vplivajo na delovanje naprave in kakovost izpisov. Pri izbiri materialov za tiskanje upoštevajte naslednje:

- Vrsta, velikost in teža medija za tiskanje za vašo napravo so navedeni v tehničnih podatkih medijev za tiskanje (glejte »Tehnič[ni podatki](#page-139-0)  [medija za tiskanje« na strani 140\)](#page-139-0).
- Želeni rezultat: Izberite medij za tiskanje, ki ustreza vašemu projektu.
- Osvetlitev: Nekateri mediji za tiskanje so bolj beli kot drugi, zato so na njih slike ostrejše in bolj žive.
- Gladkost površine: gladkost medija za tiskanje vpliva na razločnost tiska na papirju.
	- Nekateri mediji za tiskanje ustrezajo vsem naštetim priporočilom v teh navodilih, kljub temu pa ne dajejo zadovoljivih rezultatov. To je lahko posledica lastnosti listov, neprimernega ravnanja z njimi, neustrezne temperature in stopnje vlažnosti ali drugih spremenljivk, na katere ni mogoče vplivati.
		- Pred nakupom večje količine medija za tiskanje se prepričajte, da ustreza zahtevam, ki so določene v teh navodilih za uporabo.
	- Če boste uporabili medije, ki ne ustrezajo tem specifikacijam, lahko pride do težav ali pa bo potrebno popravilo. Ta popravila niso krita z garancijo ali s servisno pogodbo podjetja Samsung.
		- Količina papirja v pladnju je lahko različna, odvisno od vrste uporabljenega medija (glejte »Tehnič[ni podatki medija za tiskanje«](#page-139-0)  [na strani 140\)](#page-139-0).
		- Pazite, da na tej napravi ne boste uporabili foto papirja za inkjet tiskalnike. S tem lahko povzročite okvaro naprave.
		- Uporaba vnetljivega tiskalnega medija lahko povzroči požar.
		- Uporabljajte le določene medije za tiskanje (glejte »Tehnič[ni podatki](#page-139-0)  [medija za tiskanje« na strani 140\)](#page-139-0).

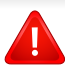

Uporaba vnetljivih medijev ali tuji materiali, ki so ostali v tiskalniku, lahko povzročijo pregrevanje enote in v redkih primerih požar.

Količina papirja v pladnju je lahko različna, odvisno od vrste uporabljenega medija (glejte »Tehnič[ni podatki medija za tiskanje« na strani 140](#page-139-0)).

#### <span id="page-46-0"></span>**Pregled pladnja**

Za spreminjanje velikosti morate prilagoditi vodila za papir.

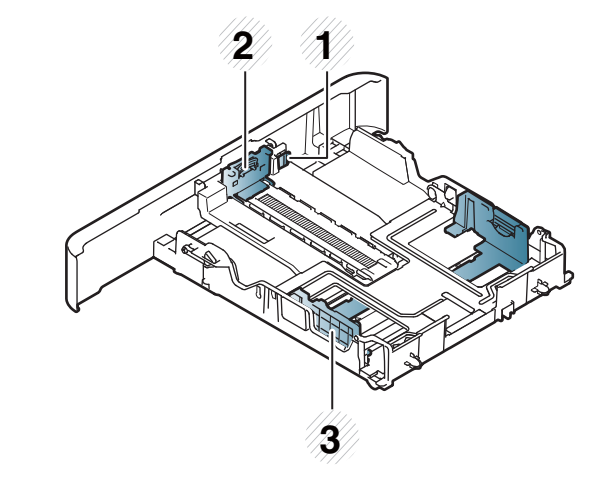

- **1** Ročica za razširitev pladnja
- **2** Vodilo za dolžino papirja
- **3** Vodilo za širino papirja

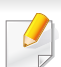

#### **Za papir velikosti Legal**

Pritisnite na gumb, kot je prikazano, in izvlecite pladenj.

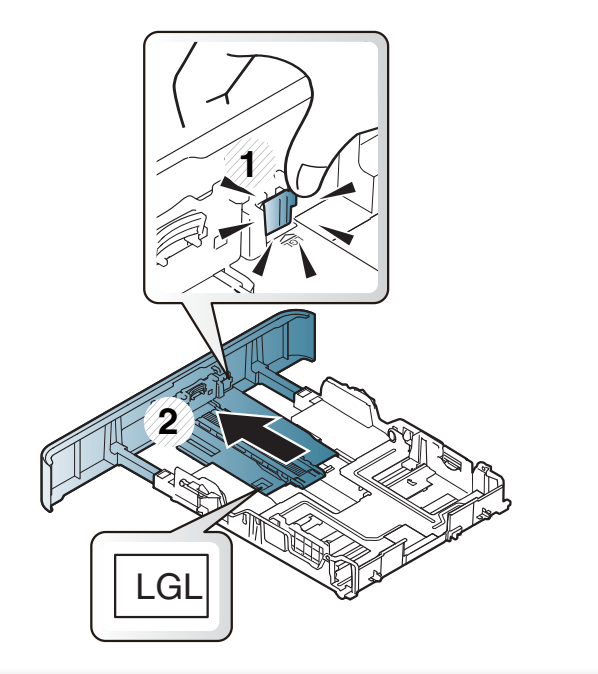

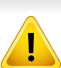

Če vodil ne nastavite, lahko pride do napačne poravnave, poševnega izpisa ali zagozditve papirja.

### **Nalaganje papirja v pladenj**

Slike v teh navodilih za uporabo se lahko razlikujejo od vaše naprave,  $\overline{\mathcal{L}}$ odvisno od opreme ali modela. Preverite vrsto svoje naprave (glejte [»Pogled s prednje strani« na strani 19\)](#page-18-0).

### **Pladenj 1 / dodatni pladenj**

Postopek velja za vse dodatne pladnje.

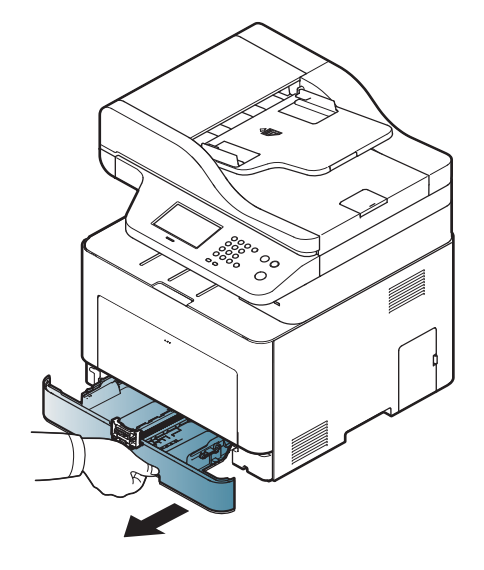

**1** Potegnite vem pladenj za papir. **2** Stisne vodilo za širino ter vzvod za dolžino papirja, da ju prilagodi velikosti nastavka za papir, ki je označen na dnu pladnja (glejte [»Pregled pladnja« na strani 47\)](#page-46-0).

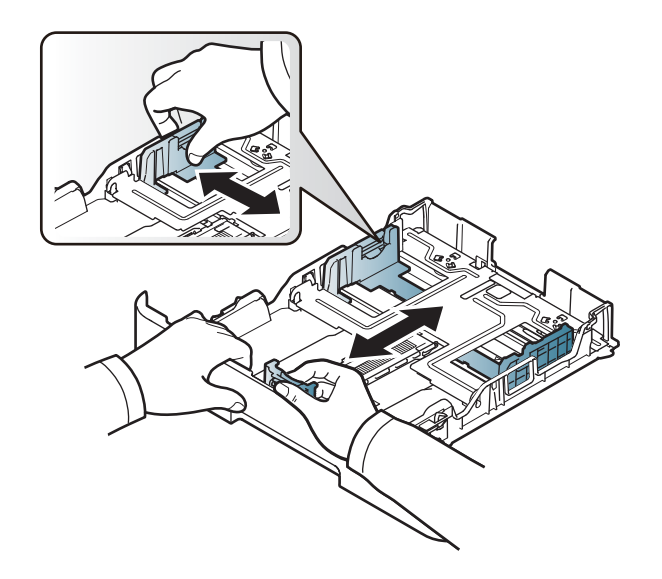

**3** Pred nalaganjem papirja na pladenj upognite in razpihajte robove.

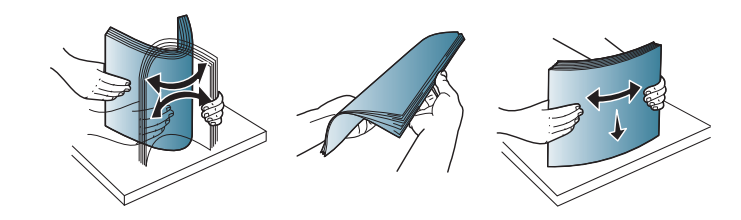

**4 Ko v pladenj položite papir, ga stisnite z vodili za širino in vodilom za dolžino.** 

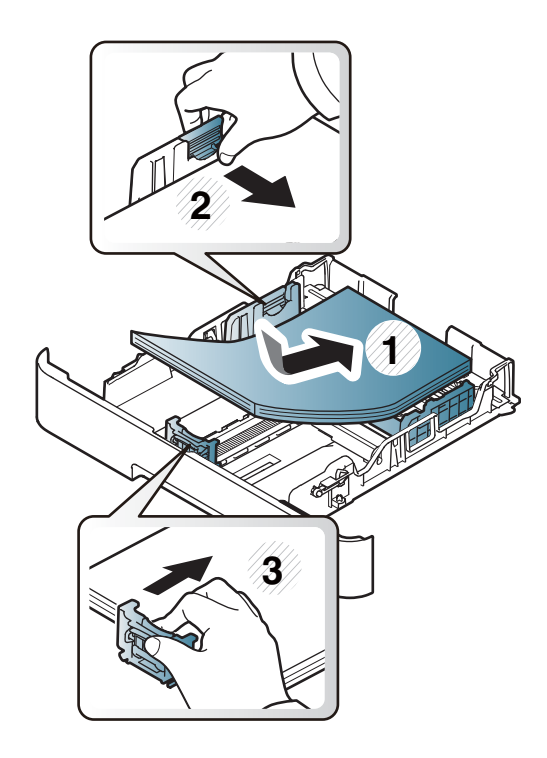

- Vodil za širino papirja ne potisnite predaleč, saj lahko pomečkajo medij za tiskanje.
	- Neprilagojena vodila za širino papirja lahko povzročijo zagozditev papirja.

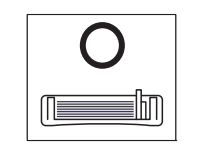

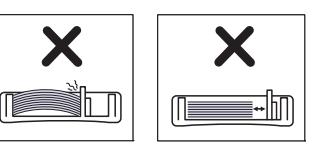

• Ne uporabljajte papirja z zavihanim prednjim robom, saj se lahko zagozdi ali zmečka.

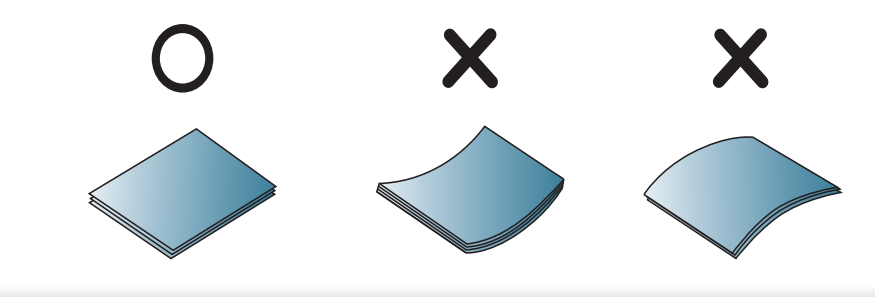

**5** Pladenj ponovno vstavite v napravo.

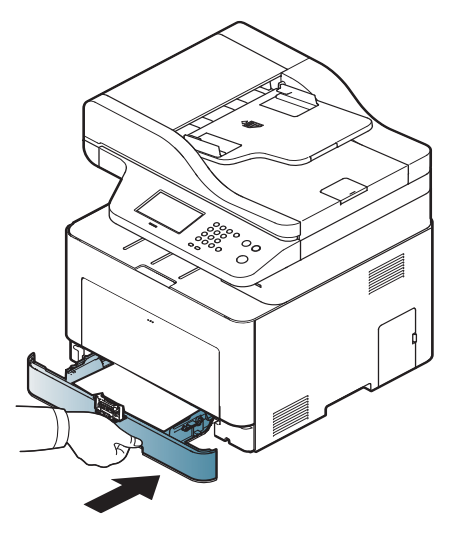

**6** Ko tiskate dokument, nastavite vrsto in velikost papirja za pladenj (glejte [»Nastavljanje velikosti in vrste papirja« na strani 57](#page-56-0)).

### **Večnamenski pladenj**

V večnamenski pladenj lahko vstavite različne materiale za tiskanje s posebnimi dimenzijami, kot so razglednice, kartončki in ovojnice (glejte »Tehnič[ni podatki medija za tiskanje« na strani 140\)](#page-139-0).

#### **Namigi za uporabo večnamenskega pladnja**

- V večnamenski pladenj vstavite hkrati samo enak tip medija z enako velikostjo in težo.
- Papirja ne dodajajte na večnamenski pladenj med tiskanjem, da se ne zagozdi. To velja tudi za druge vrste medijev za tiskanje.
- Vedno nalagajte le priporočene medije za tiskanje, da se izognete zagozditvi papirja in težavam s kakovostjo tiska (glejte [»Tehni](#page-139-0)čni [podatki medija za tiskanje« na strani 140\)](#page-139-0).
- Preden razglednice, ovojnice in nalepke naložite v večnamenski pladenj, poravnajte morebitne zavihke.

**1** Pritisnite sprožilec večnamenskega pladnja in in ga potisnite navzdol, da se odpre.

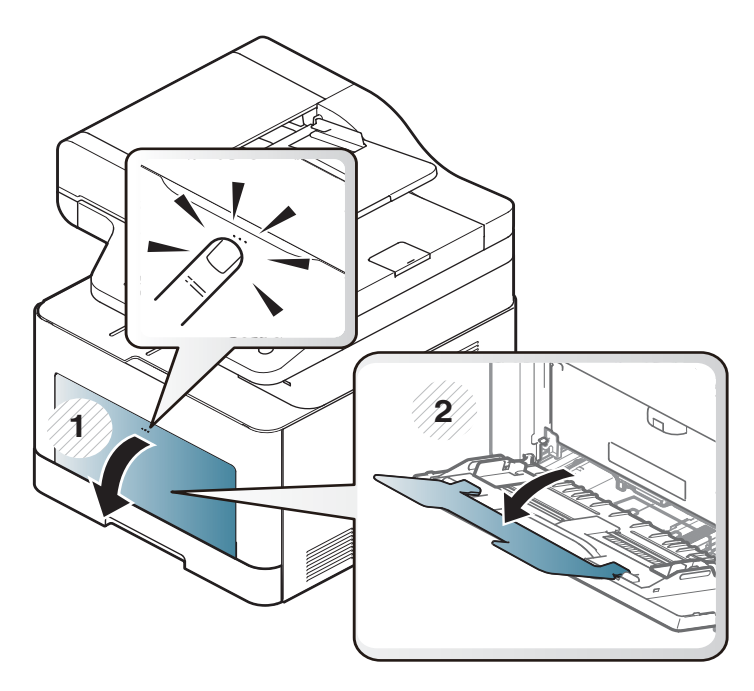

**2** Naložite papir.

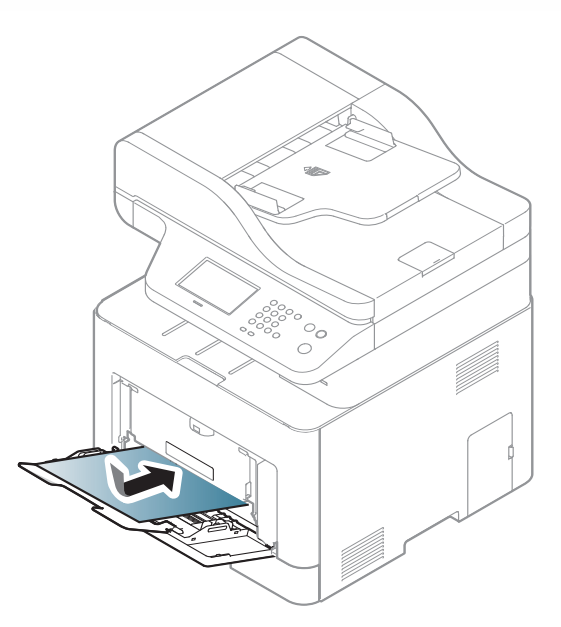

**3** Vodila za širino papirja večnamenskega pladnja stisnite na širino papirja. Tega ne počnite premočno, saj se lahko papir zvije, to pa bo povzročilo zagozditev ali poševnost papirja.

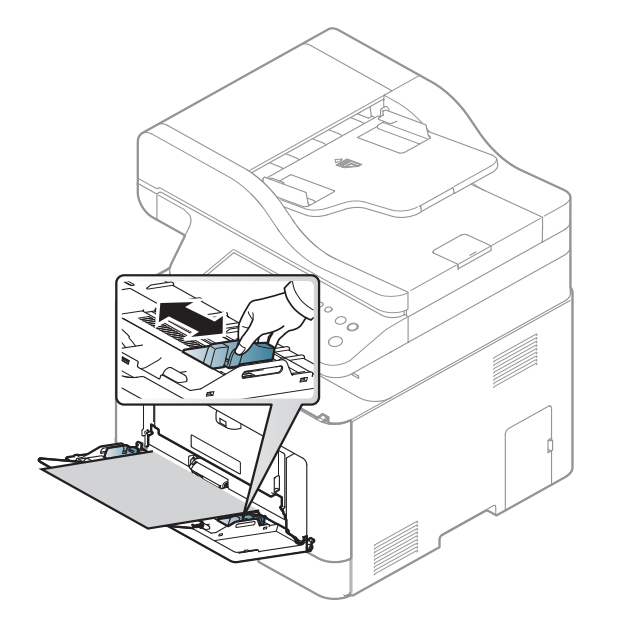

- Pri tiskanju posebnih medijev sledite navodilom za vstavljanje (glejte [»Tiskanje na posebne medije« na strani 53\)](#page-52-0).
- Če med tiskanjem iz večnamenskega pladnja papir preskoči, odprite pladenj 1 in odstranite odvečen papir ter ponovno poskusite tiskati.
- **4** Pred tiskanjem dokumenta nastavite tip in velikost papirja za pladenj.

Za informacije o nastavitvi vrste in velikosti papirja na nadzorni plošči (glejte [»Nastavljanje velikosti in vrste papirja« na strani 57](#page-56-0)).

#### <span id="page-52-0"></span>**Tiskanje na posebne medije**

Spodnja tabela prikazuje posebne medije, ki jih lahko uporabljate v posameznih pladnjih.

Nastavitve za papir v napravi in gonilniku se morajo skladati s tiskanjem brez neujemanja papirja.

- Nastavitev papirja v napravi lahko nastavite v programu Samsung Easy Printer Manager ali storitvi SyncThru™ Web Service.
	- Če je vaša naprava povezana lokalno, lahko nastavitve naprave nastavite v **Samsung Easy Printer Manager** > **Advanced Setting** > **Device Settings** (glejte [»Uporaba Samsung Easy Printer](#page-321-0)  [Manager« na strani 322\)](#page-321-0).
	- Če je vaša naprava povezana z omrežjem, lahko nastavitve naprave nastavite preko spletne aplikacije **SyncThru™ Web Service** > zavihek **Settings** > **Machine Settings** (glejte [»SyncThru™ Web Service« na strani 308\)](#page-307-0).

- Nastavitev papirja, nastavljeno v napravi, spremenite prek nadzorne plošče.
	- Izberite (**Menu**) > **System Setup** > **Paper Setup** > **Paper Size** ali **Paper Type** na nadzorni plošči.

ALI

- Na zaslonu na dotik izberite (**Setup**) > **Machine Setup** > **Next** > **Paper Setup** > izberite pladenj > **Paper Size** ali **Paper Type**.
- Nastavitev papirja, nastavljeno v napravi, spremenite prek tiskalniškega gonilnika.
	- Nastavite vrsto papirja v oknu **Nastavitve tiskanja** > Zavihek **Paper** > **Paper Type** (glejte [»Odpiranje osebnih nastavitev tiskanja« na](#page-64-0)  [strani 65](#page-64-0)).
	- Pri uporabi posebnih medijev priporočamo nalaganje vsakega lista posebej (glejte »Tehnič[ni podatki medija za tiskanje« na strani 140\)](#page-139-0).
		- Slike v teh navodilih za uporabo se lahko razlikujejo od vaše naprave, odvisno od opreme ali modela. Preverite vrsto svoje naprave (glejte [»Pogled s prednje strani« na strani 19](#page-18-0)).

Za informacije o teži posameznega lista, glejte »Tehnič[ni podatki medija za](#page-139-0)  [tiskanje« na strani 140.](#page-139-0)

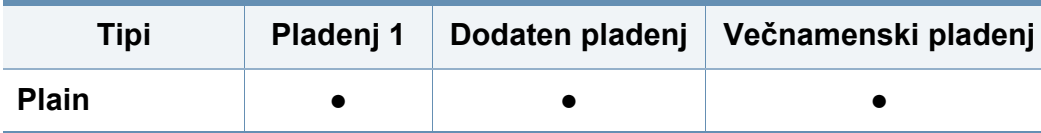

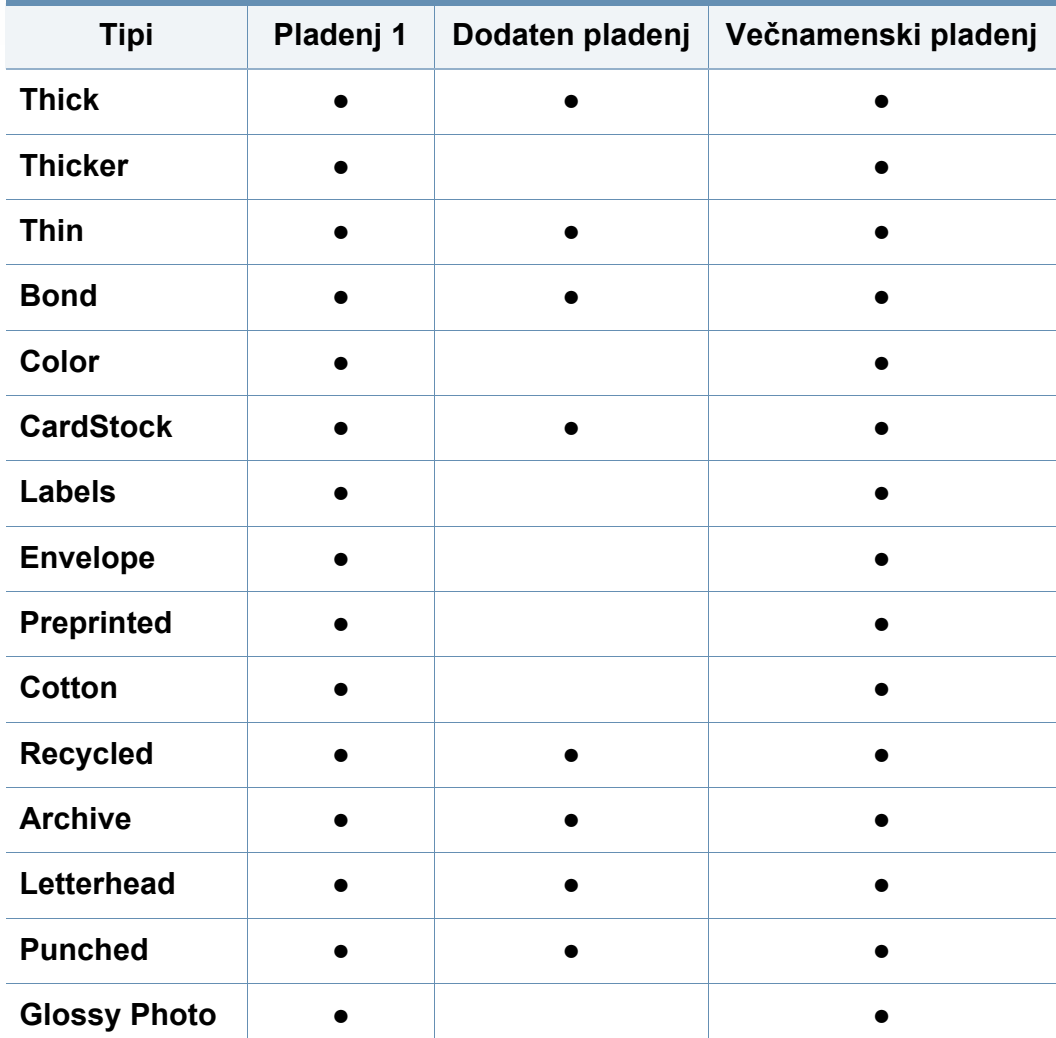

(●: Podprto, Prazno: ne podpira)

### **Ovojnica**

Uspešnost tiskanja na ovojnice je odvisna od kakovosti ovojnic.

Če želite natisniti ovojnico, jo postavite tako, kot je prikazano na spodnji sliki.

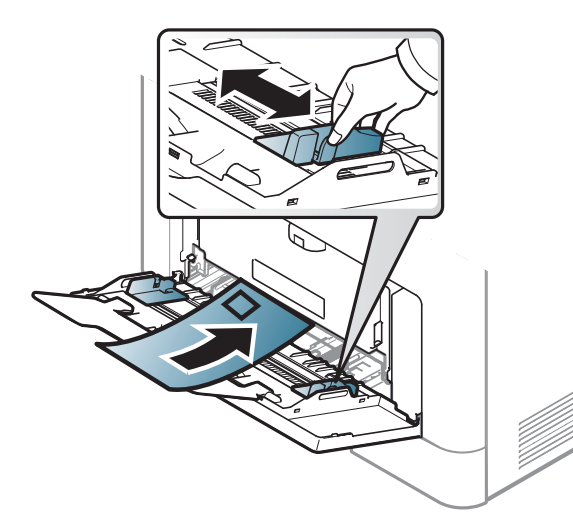

- Pri izbiri ovojnic upoštevajte naslednje dejavnike:
	- **Teža:** ne sme presegati 90 g/m2, da ne pride do zagozditve.
	- **Zgradba:** biti morajo ravne, z zavihki manjšimi od 6 mm, in ne smejo vsebovati zraka.
	- Stanje: ne smejo biti zmečkane, zarezane ali poškodovane.
	- **Temperatura:** odporne morajo biti na toploto in pritisk naprave med tiskanjem.
- Uporabljajte samo kakovostne ovojnice z ostrimi in dobro prepognjenimi pregibi.
- Ne uporabljajte ovojnic s prilepljenimi znamkami.
- Ne uporabljajte ovojnic z zaponkami, pritrdili, okenci, obloženimi podlogami, samolepilnimi trakovi ali drugimi sintetičnimi materiali.
- Ne uporabljajte poškodovanih ali slabo izdelanih ovojnic.
- Preverite, ali se spoj na obeh straneh ovojnice razteza vse do roba ovojnice.

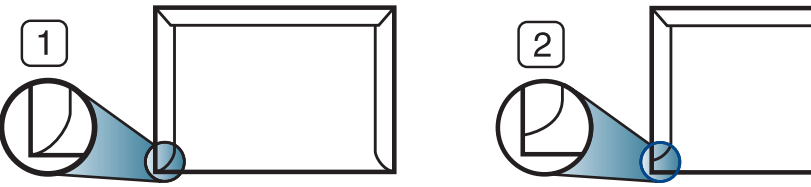

**1** Sprejemljivo **2** Nesprejemljivo

• Kuverte s samolepilnimi trakovi ali več zavihki morajo vsebovati lepilo, ki vsaj za 0,1 sekundo prenesejo talilno temperaturo tiskalnika približno 170 ?. Dodatni zavihki in trakovi lahko povzročijo gubanje, pregibanje ali zagozditve ter lahko celo poškodujejo grelno enoto.

- Za najboljšo kakovost tiskanja robove postavite najmanj 15 mm od robov ovojnice.
- Ne tiskajte na spojene dele ovojnice.

### **Nalepke**

Da bi se izognili poškodbam na napravi, uporabite samo nalepke, ki so namenjene za uporabo z laserskimi tiskalniki.

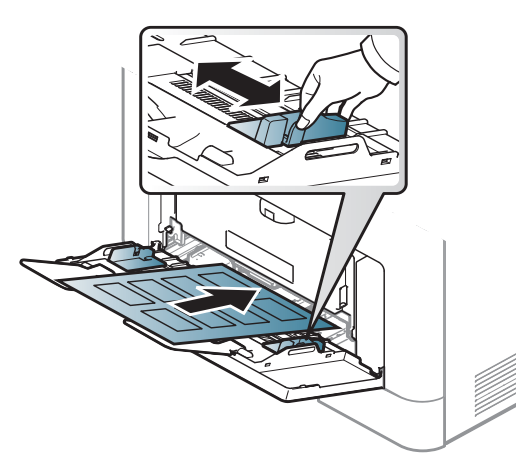

- Pri izbiri nalepk upoštevajte naslednje dejavnike:
	- Lepila: Odporna morajo biti na talilno temperaturo naprave, pribl. 170 ?.
	- **Razporeditev:** Uporabljajte le nalepke, na katerih ni vidna podlaga. Nalepke, ki so razrezane, se lahko odlepijo od podlage, kar lahko povzroči resne zagozditve.
	- Zavihki: Morajo biti poravnane in ne smejo imeti več kot 13 mm zavihka na vsaki strani.
	- **Stanje:** Ne uporabljajte nalepk z gubami, mehurčki ali drugimi vidnimi znaki ločevanja.
- Med nalepkami ne sme biti vidno lepilo. Kjer je lepilo vidno, se nalepka med tiskanjem lahko odlepi in povzroči zagozditev papirja. Lepilo lahko povzroči škodo na delih naprave.
- Ne vstavljajte pole z nalepkami v napravo več kot enkrat. Lepljiva podlaga je namenjena samo enemu prehodu skozi napravo.
- Ne uporabljajte nalepk, ki se slabo držijo podlage, imajo gube ali mehurčke oz. so kako drugače poškodovane.

### **Kartotečni papir / papir s prilagojeno velikostjo**

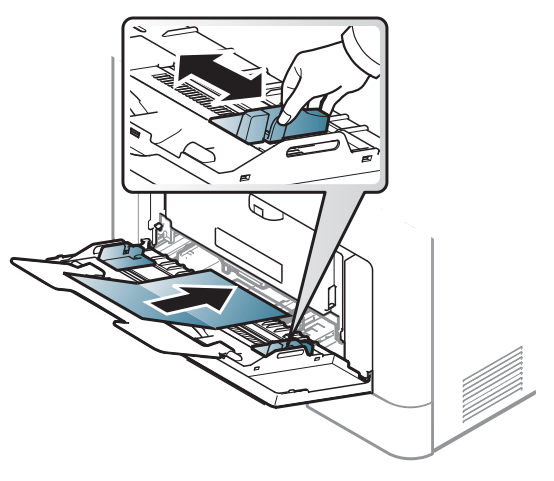

• V aplikaciji programske opreme nastavite robove najmanj 6,4 mm od robov medija.

### **Prednatisnjen papir**

Ko nalagate prednatisnjen papir, mora biti natisnjena stran obrnjena navzdol, raven rob pa mora biti spredaj. Če opazite težave pri zajemanju, papir obrnite. Kakovost tiskanja ni zagotovljena.

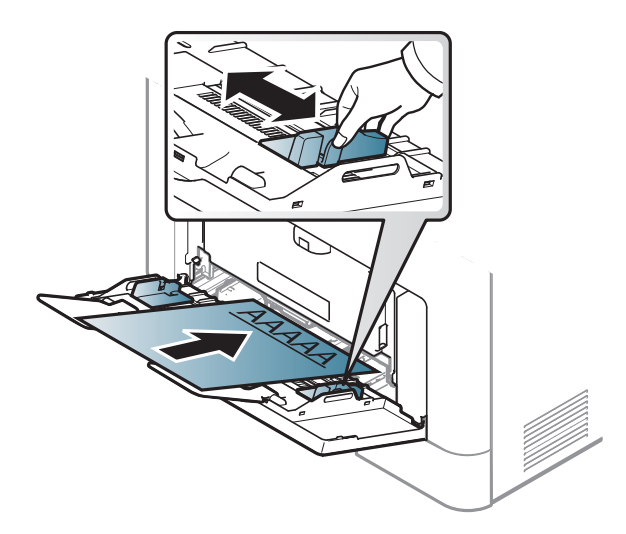

- Natisnjen mora biti s črnilom, ki je odporno na toploto in se ne bo stopilo, izhlapelo ali proizvedlo nevarnih izpustov, ko bo 0,1 sekundo izpostavljeno talilni temperaturi naprave približno 170 ?.
- Črnilo za prednatisnjen papir ne sme biti vnetljivo in ne sme škoditi valjem v napravi.
- Pred uporabo prednatisnjenega papirja, preverite ali je črnilo na papirju suho. Med tiskanjem se lahko mokro črnilo izbriše s prednatisnjenega papirja, kar vpliva na slabšo kakovost tiska.

#### <span id="page-56-0"></span>**Nastavljanje velikosti in vrste papirja**

Ko naložite papir v pladenj, nastavite vrsto in velikost papirja.

Nastavitve za papir v napravi in gonilniku se morajo skladati s tiskanjem brez neujemanja papirja.

- Nastavitev papirja v napravi lahko nastavite v programu Samsung Easy Printer Manager ali storitvi SyncThru™ Web Service.
	- Če je vaša naprava povezana lokalno, lahko nastavitve naprave nastavite v **Samsung Easy Printer Manager** > **Advanced Setting** > **Device Settings** (glejte [»Uporaba Samsung Easy Printer](#page-321-0)  [Manager« na strani 322\)](#page-321-0).
	- Če je vaša naprava povezana z omrežjem, lahko nastavitve naprave nastavite preko spletne aplikacije **SyncThru™ Web Service** > zavihek **Settings** > **Machine Settings** (glejte [»SyncThru™ Web Service« na strani 308\)](#page-307-0).

- Nastavitev papirja, nastavljeno v napravi, spremenite prek nadzorne plošče.
	- Izberite (**Menu**) > **System Setup** > **Paper Setup** > **Paper Size** ali **Paper Type** na nadzorni plošči.

ALI

- Na zaslonu na dotik pritisnite (**Setup**) > **Machine Setup** > **Next** > **Paper Setup** > izberite pladenj > **Paper Size** ali **Paper Type**.
- Nastavitev papirja, nastavljeno v napravi, spremenite prek tiskalniškega gonilnika.
	- Nastavite vrsto papirja v oknu **Nastavitve tiskanja** > Zavihek **Paper** > **Paper Type** (glejte [»Odpiranje osebnih nastavitev tiskanja« na](#page-64-0)  [strani 65](#page-64-0)).

Če želite uporabiti papir posebnih velikosti, kot je na primer papir za izpis računov, izberite zavihek **Paper** > **Size** > **Edit...** in nastavite **Custom Paper Size Settings** v **Nastavitve tiskanja** (glejte [»Odpiranje](#page-64-0)  [osebnih nastavitev tiskanja« na strani 65](#page-64-0)).

#### **Uporaba izhodne podpore**

Površina izhodnega pladnja se lahko segreje, če hkrati tiskate večje število strani. Ne dotikajte se površine in jo zavarujte pred otroki.

Natisnjene strani se zložijo na izhodno podporo, ki hkrati omogoča poravnavo natisnjenih strani. Uporaba izhodne podpore.

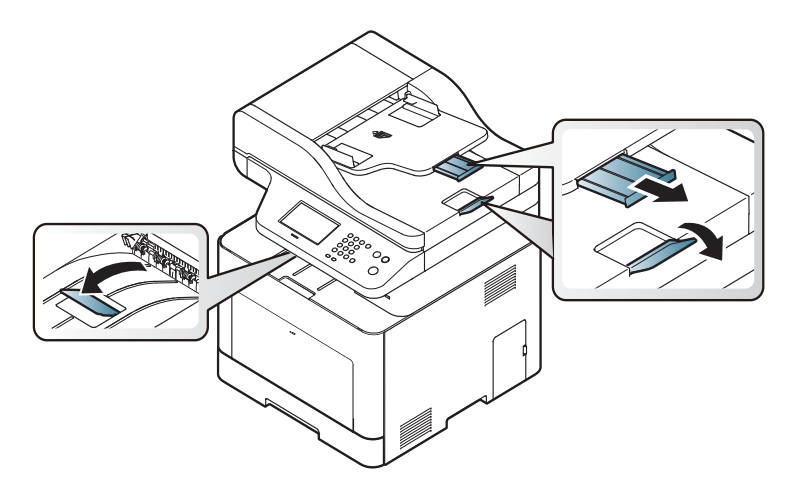

Slike v teh navodilih za uporabo se lahko razlikujejo od vaše naprave, odvisno od opreme ali modela. Preverite vrsto svoje naprave (glejte [»Pogled s prednje strani« na strani 19\)](#page-18-0).

### **Priprava izvirnikov**

- Ne dodajajte večjega ali manjšega papirja od velikosti po meri.
	- **Steklo optičnega čitalnika:** X: 216 mm, Y: 297 mm
	- **Podajalnik dokumentov (ADF ali RADF):** X: 148 216 mm, Y: 210 - 356 mm
- Ne uporabljajte naslednjih tipov papirja, da s tem ne povzročite zagozditev papirja, nizko kakovost tiskanja in okvaro naprave.
	- Enostranski ali dvostranski indigo papir
	- Prevlečen papir
	- Zelo tanek ali tanek papir
	- Zguban ali pomečkan papir
	- Zvit ali zavit papir
	- Raztrgan papir
- Pred nalaganjem odstranite vse priponke in sponke.
- Pred nalaganjem se prepričajte, da je lepilo, črnilo ali korekturni lak na papirju popolnoma suh.
- Ne nalagajte izvirnikov, različnih velikosti ali teže papirja.
- Ne nalagajte knjižic, letakov ali drugih dokumentov z nenavadnimi lastnostmi.

#### <span id="page-58-0"></span>**Nalaganje izvirnikov**

Izvirnike, ki jih želite kopirati, optično brati ali poslati po faksu, lahko naložite na steklo optičnega čitalnika ali v podajalnik dokumentov (ADF ali RADF).

 $\overline{u}$ 

Slike v teh navodilih za uporabo se lahko razlikujejo od vaše naprave, odvisno od opreme ali modela. Preverite vrsto svoje naprave (glejte [»Pogled s prednje strani« na strani 19\)](#page-18-0).

### **Na stekleni plošči optičnega čitalnika**

S stekleno ploščo optičnega bralnika lahko kopirate ali optično preberete izvirnike. Ponuja najboljšo kakovost optičnega branja, še posebej za barvne ali črno-bele slike. Preverite, da v podajalniku dokumentov ni izvirnikov. Če naprava zazna izvirnik na samodejnem podajalniku dokumentov, bo le ta imel prednost pred izvirnikom na stekleni plošči optičnega bralnika.

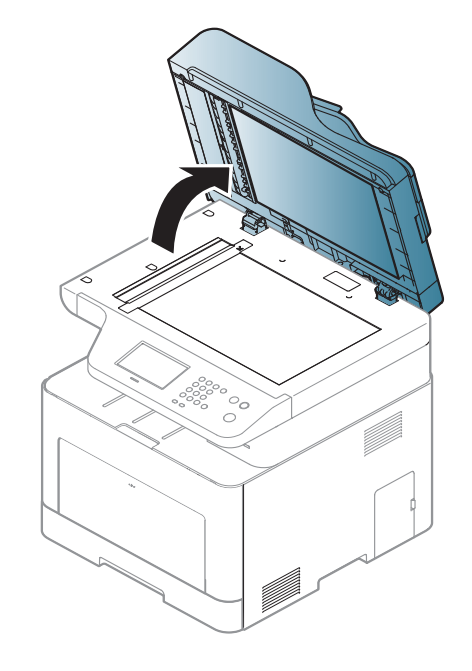

Dvignite in odprite pokrov optičnega čitalnika. **2 2** Obrnite izvirnik navzdol in ga položite na stekleno ploščo optičnega bralnika. Poravnajte ga z zaznavnim vodilom na zgornjem levem koncu steklene plošče.

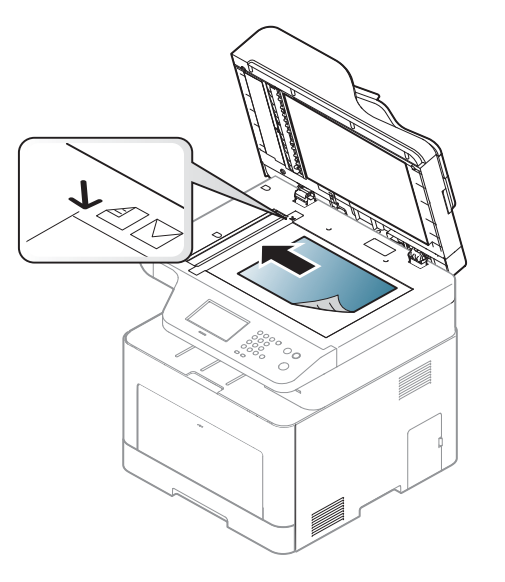

- **3** Zaprite pokrov optičnega čitalnika.
	- Če pustite pokrov optičnega čitalnika med kopiranjem odprt, lahko to vpliva na kakovost kopiranja in porabo tonerja.
	- Prah na stekleni plošči optičnega čitalnika lahko povzroči črne madeže na izpisu. Poskrbite, da bo vedno čist (glejte »Čišč[enje](#page-104-0)  [naprave« na strani 105\)](#page-104-0).
	- Če kopirate stran iz knjige ali časopisa, dvignite pokrov optičnega čitalnika tako visoko, da čepi ustavijo tečaje, in potem pokrov zaprite. Če je knjiga ali revija debelejša od 30 mm, začnite kopirati z odprtim pokrovom optičnega čitalnika.

- Pazite, da ne zlomite steklene plošče optičnega čitalnika. Pri tem se lahko poškodujete.
	- Pazite, da si med zapiranjem pokrova optičnega čitalnika ne priprete rok. Pokrov optičnega čitalnika lahko pade na vaše roke in vas poškoduje.
	- Med kopiranjem ali optičnim branjem ne glejte v svetlobo v notranjosti optičnega čitalnika. S tem si lahko poškodujete oči.

### **V podajalnik dokumentov (ADF ali RADF)**

V samodejni podajalnik dokumentov (ADF ali RADF) lahko naložite do 50 listov (80 g/m<sup>2</sup>) za eno opravilo.

**1** Pred nalaganjem izvirnikov upognite ali razpihajte rob kupa papirja, da locite sprijete liste.

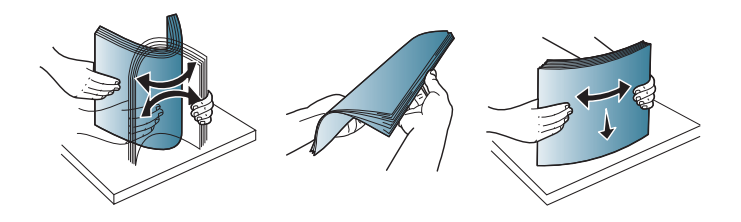

**2** Namestite izvirnike v vhodni podajalnik z vsebino obrnjeno navzgor. Prepričajte se, ali se dno izvirnega nabora ujema z velikostjo papirja na vhodnem pladnju za dokumente.

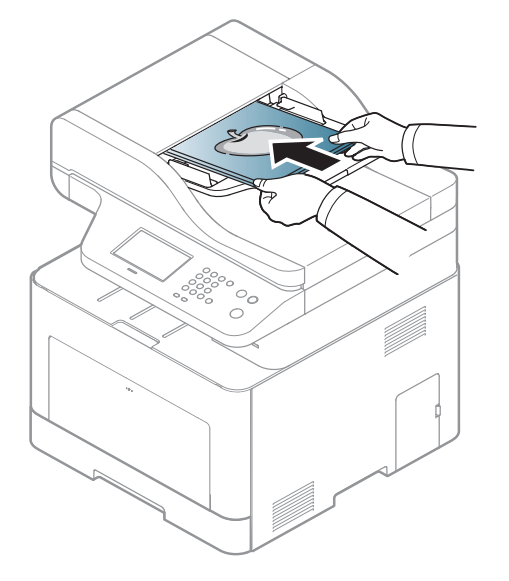

**3** Nastavite podajalnik papirja na primerno velikost papirja.

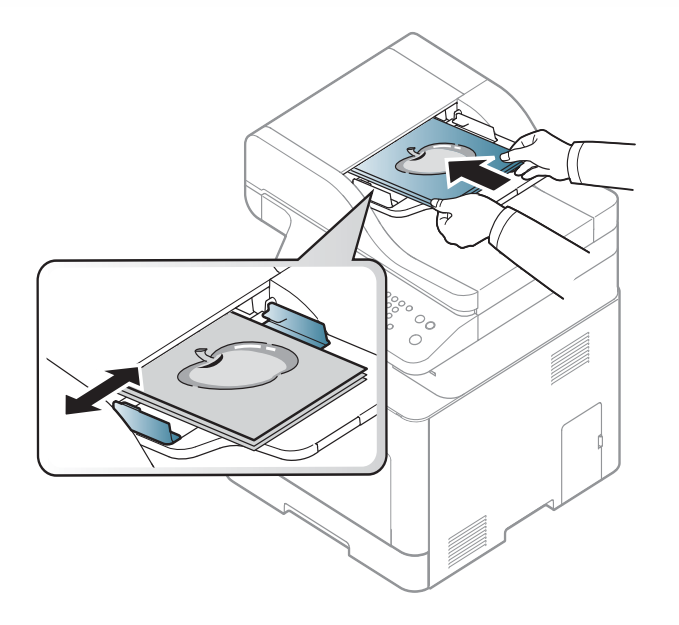

Prah na steklu podajalnika dokumentov lahko povzroči črne madeže na izpisu. Poskrbite, da bo steklo vedno čisto (glejte »Čišč[enje naprave«](#page-104-0)  [na strani 105\)](#page-104-0).

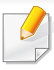

Za posebne lastnosti tiskanja poglejte v Advanced Guide (glejte [»Uporaba naprednih funkcij tiskanja« na strani 272](#page-271-0)).

#### **Tiskanje**

- Če uporabljate operacijski sistem Mac, Linux ali Unix, glejte Advanced Guide .
- Glejte [»Tiskanje z Mac« na strani 283.](#page-282-0)
- Glejte [»Linux tiskanje« na strani 285.](#page-284-0)
- Glejte [»Tiskanje v OS UNIX« na strani 286](#page-285-0).

Naslednje okno **Nastavitve tiskanja** velja za Notepad v OS Windows 7.

- **1** Odprite dokument, ki ga želite natisniti.
- **2** Izberite **Natisni** v meniju **Datoteka**.

**3** Izberite vašo napravo na seznamu **Izbiranje tiskalnika**.

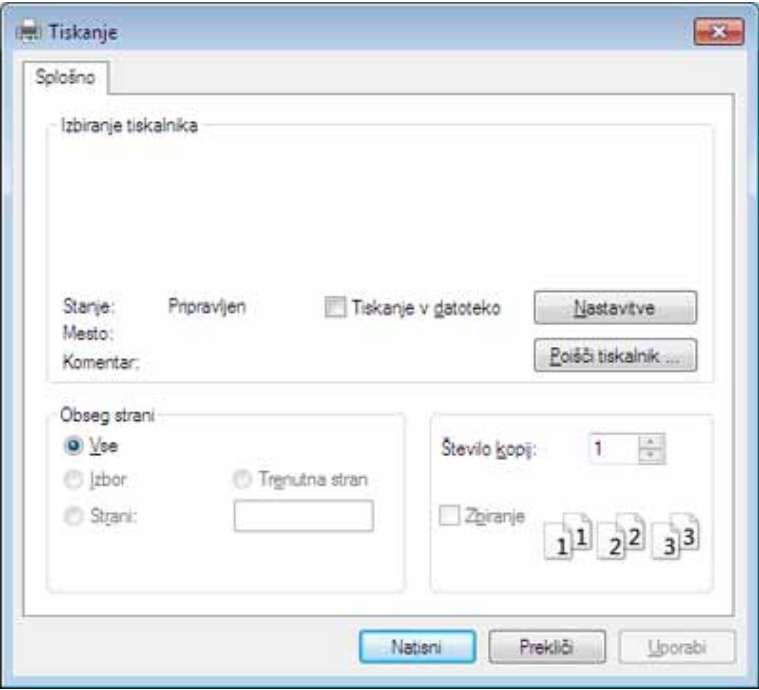

**4** V oknu **Natisni** lahko izberete osnovne nastavitve za tiskanje, vključno s številom kopij in z obsegom strani.

Za uporabo naprednih nastavitev tiskanja kliknite **Lastnosti** ali **Nastavitve** v oknu **Natisni** (glejte [»Odpiranje osebnih nastavitev](#page-64-0)  [tiskanja« na strani 65\)](#page-64-0).

**5** Za začetek tiskanja kliknite **V redu** ali **Natisni** v oknu **Natisni**.

### **Preklic tiskanja**

Če tiskalniško opravilo čaka v čakalni vrsti, prekličite opravilo po naslednjem postopku:

- Do tega okna lahko pridete tudi tako, da dvokliknete na ikono svoje naprave ( ) v opravilni vrstici programa Windows.
- Trenutno opravilo lahko tudi prekličete s pritiskom gumba (**Stop/ Clear** ali **Stop**) na nadzorni plošči.

#### <span id="page-64-0"></span>**Odpiranje osebnih nastavitev tiskanja**

- Okno **Nastavitve tiskanja**, ki je prikazano v teh navodilih za uporabo, se lahko razlikuje od uporabljene naprave.
- Ko izberete določeno možnost v oknu **Nastavitve tiskanja**, se bo mogoče pojavil opozorilni znak ali nje Klicaj na pomeni, da lahko izberete to opcijo, vendar to ni priporočljivo. Znak v pomeni, da ne morete izbrati te možnosti zaradi nastavitev naprave ali okolja.
- **1** Odprite dokument, ki ga želite natisniti.
- **2** Izberite **Natisni** v meniju datoteka. Odpre se okno **Natisni**.
- **3** Izberite svojo napravo na seznamu **Izbiranje tiskalnika**.
- **4** Pritisnite **Lastnosti** ali **Nastavitve**.

Posnetek zaslona se lahko razlikuje glede na model.

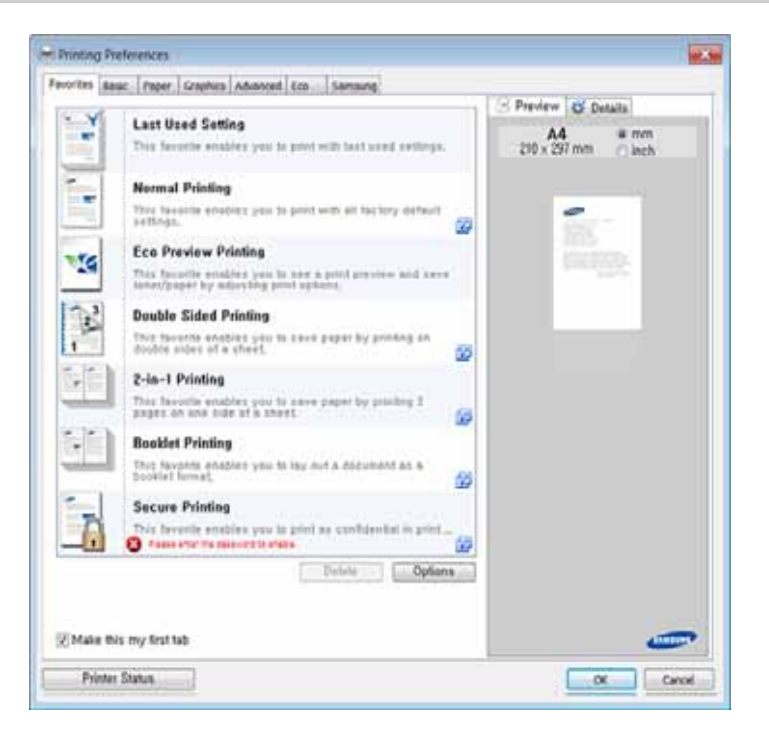

- Lastnosti **Eco** lahko nastavite pred tiskanjem, da prihranite papir in toner (glejte [»Easy Eco Driver« na strani 316\)](#page-315-0).
	- Trenutno stanje naprave lahko preverite s pritiskom na gumb **Printer Status** (gleite [»Uporaba Samsung Printer Status« na strani 325](#page-324-0)).
	- Gonilnik tiskalnika vključuje uporabniški vmesnik, ki je optimiziran za zaslone na dotik. Za uporabo tega uporabniškega vmesnika kliknite **Samsung Printer Center** > **Device Options** in nato izberite **Stylish User Interface** (glejte [»Uporaba programa Samsung Printer](#page-317-0)  [Center« na strani 318\)](#page-317-0).

### **Uporaba priljubljene nastavitve**

Možnost **Favorites**, ki je prikazana na vsakem zavihku razen na zavihku **Favorites** in **Samsung**, omogoča shranjevanje trenutnih nastavitev za njihovo nadaljnjo uporabo.

Za shranjenje elementa **Favorites** sledite naslednjim korakom:

- **1** Po potrebi spremenite nastavitve na vsakem zavihku.
- **2** Ime elementa vpišite v polje za vnos **Favorites**.

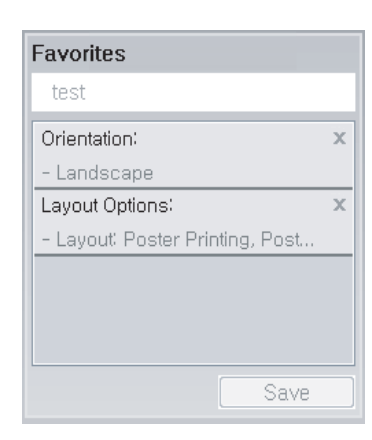

- **3** Kliknite **Save**.
- **4** Vpišite ime in opis, nato izberite želeno ikono.
- **5** Kliknite **OK**. Ko shranite **Favorites**, se shranijo trenutne nastavitve gonilnika.

Če želite uporabiti shranjene nastavitve, jih izberite v zavihku **Favorites**. Naprava je zdaj pripravljena za tiskanje na podlagi izbrane nastavitve. Shranjene nastavitve izbrišete tako, da jih izberete v zavihku **Favorites** in kliknete **Delete**.

### **Uporaba pomoči**

V oknu **Nastavitve tiskanja** kliknite na možnost, o kateri bi želeli dodatne informacije, in pritisnite **F1** na tipkovnici.

#### **Ekološko tiskanje**

Funkcija **Eco** zmanjša porabo tonerja in papirja. Funkcija **Eco** omogoča varčevanje z viri in okolju prijazno tiskanje.

Če na nadzorni plošči pritisnete na gumb **Eco**, vklopite ekološki način tiskanja. Privzeta nastavitev načina Eco je obojestranski tisk, več strani na stran (2-up), preskoči prazne strani.

### **Nastavitev ekološkega načina na nadzorni plošči**

- Dostopanje do menijev je odvisno od modela do modela (glejte [»Dostop do menija« na strani 30](#page-29-0) ali [»Pregled nadzorne ploš](#page-21-0)če« na [strani 22\)](#page-21-0).
	- Morda boste pri nekaterih modelih morali pritisniti **OK** za navigacijo v menijih na nižjih nivojih.

**1** Na nadzorni plošči izberite (**Menu**) > **System Setup** > **Machine Setup** > **Eco Settings**l.

ALI

Pritisnite **Eco** na nadzorni plošči.

ALI

Pri modelu z zaslonom na dotik na zaslonu na dotik pritisnite

(**Eco**) > **Settings** > **Next**.

#### **2** Izberite želeno opcijo.

- **Default Mode:** Ta ukaz izberite za vklop ali izklop ekološkega načina Če vklopite ekološki način z geslom, ki ga dobite pri SyncThru™ Web Service (zavihek **Settings** > **Machine Settings** > **System** > **Eco Settings**) ali Samsung Easy Printer Manager (**Device Settings** > **Eco**), se pojavi sporočilo **On force**. Za spremembo ekološkega načina morate vnesti geslo.
- **Select Template** (ali **Feature Configuration**)
	- **Default Eco** (ali **Default**): Naprava je nastavljena na privzeti način Eco.
	- **Custom Eco** (ali **Custom**): Spremenite vse potrebne vrednosti.

Preden izberete to ikono, morate funkcijo za ekološko tiskanje nastaviti v SyncThru™ Web Service (zavihek **Settings** > **Machine Settings** > **System** > **Eco Settings**) ali Samsung Easy Printer Manager (**Device Settings** > **Eco**).

**3** Če želite shraniti izbiro, pritisnite **OK**.

Pri modelu z zaslonom na dotik pritisnite (nazaj), da shranite svojo izbiro.

### **Setting eco mode on the driver**

Za uporabo naprednih nastavitev tiskanja kliknite **Lastnosti** ali **Nastavitve** v oknu **Natisni**(glejte [»Odpiranje osebnih nastavitev](#page-64-0)  [tiskanja« na strani 65](#page-64-0)).

Odprite zavihek **Eco**, da nastavite ekološki način. Ko zagledate simbol za ekološki način ( ), pomeni, da je ekološki način trenutno vklopljen.

#### **Možnosti ekološkega načina**

- **Printer Default:** Upošteva nastavitve nadzorne plošče.
- **None:** Izklopi ekološki način.
- **Eco Printing:** Vklopi ekološki način. Vklopite različne ikone ekološkega načina, ki jih želite uporabljati.
- **Password:** Če je administrator določil, da naprava dela v ekološkem načinu, morate za spremembo načina vnesti geslo.
	- Gumb **Password**: Nastavite ga lahko iz SyncThru™ Web Service (zavihek **Settings** > **Machine Settings** > **System** > **Eco Settings**) ali Samsung Easy Printer Manager (**Device Settings** > **Eco**), gumb za geslo je aktiviran. Za spremembo nastavitev tiskanja kliknite ta gumb, vpišite geslo ali se obrnite na skrbnika.

#### **Simulator rezultatov**

**Result Simulator** kaže pričakovane rezultate zmanjšanih emisij ogljikovega dioksida, zmanjšane električne porabe in količino privarčevanega papirja glede na izbrane nastavitve.

- Rezultati so izračunani pod predpostavko, da je skupno število natisnjenih listov papirja sto polnih strani. Pri merjenju rezultatov se upošteva izklopljen ekološki način tiskanja.
- V zvezi z izračunom koeficienta porabe CO2, energije in papirja si poglejte podatke **IEA**[, Ministrstva za notranje zadeve in komunikacijo](http://www.remanufacturing.org.uk)  Japonske, in obišč[ite spletno stran www.remanufacturing.org.uk. Za](http://www.remanufacturing.org.uk)  vsak model veljajo drugačni podatki.
- Poraba energije v načinu tiskanja se nanaša na povprečno porabo energije pri tiskanju s to napravo.

• Dejanska manjša poraba in privarčevana energija se lahko razlikuje, odvisno od uporabljenega operacijskega sistema, učinkovitosti, programske opreme, načina povezave, vrste medija, velikosti medija, kompleksnosti opravila itd.

#### **Varno tiskanje**

- Prikaz menijev na zaslonu je odvisen od možnosti in modela. V tem primeru jih v napravi ni mogoče uporabljati.
- Večjega dokumenta morda z RAM diskom ne boste mogli natisniti.

Ko v pisarni, šoli ali na kakšnem drugem javnem mestu uporabljate tiskalnik, lahko svoje osebne dokumente ali zaupne informacije zaščitite s pomočjo funkcije zaščitenega tiskanja.

### **Začetek varnega tiskanja iz SyncThru™ Web Service**

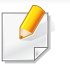

Pri C306xFR in C306xFW je kartica SD (Secure Digital) vnaprej nameščena, zato je funkcija Secure Printing na voljo brez diska RAM. **1** V operacijskem sistemu Windows odprite spletni brskalnik, na primer Internet Explorer.

v naslovno polje vpišite IP naslov naprave (http://xxx.xxx.xxx.xxx) in pritisnite tipko Enter ali kliknite **Pojdi**.

- **2** V zgornjem desnem kotu spletne strani SyncThru™ Web Service kliknite Login (glejte [»Prijava v SyncThru™ Web Service« na strani](#page-308-0)  [309](#page-308-0)).
- **3 Settings** > **Machine Settings** > **System** > **Ram Disk**.
- **4** Omogoči **Ram Disk**.

### **Tiskanje zaščitenih dokumentov iz nadzorne plošče**

**1** Na nadzorni plošči pritisnite (**Menu**) > **Job Management**<sup>&</sup>gt; **Secured Job**.

ALI

Pri modelu z zaslonom na dotik na zaslonu na dotik izberite

- (**Document Box**) > **System Boxes** > **Next** > **Secured Print**.
- **2** Vpišite ID in geslo, ki ste ju določili v gonilniku tiskalnika.
- **3** Izberite dokument, ki ga želite natisniti.
- **4** Natisnite dokument.

## **Osnovno kopiranje**

- Za posebne lastnosti tiskanja poglejte v Napredna navodila (glejte [»Kopiranje« na strani 226\)](#page-225-0).
	- Dostopanje do menijev je odvisno od modela do modela (glejte [»Dostop do menija« na strani 30](#page-29-0) ali [»Pregled nadzorne ploš](#page-21-0)če« na [strani 22\)](#page-21-0).
- **4** Z uporabo puščice ali številčnice vpišite številko kopij.
- **5** Pritisnite (**Start**).
- Če želite med potekom preklicati tiskalni posel, pritisnite gumb (**Stop/Clear** ali **Stop**) in kopiranje se bo zaustavilo.

#### **Osnovna kopija**

- **1** Posamezen dokument z vsebino obrnjeno navzdol položite na steklo optičnega čitalnika ali pa namestite dokument z vsebino obrnjeno navzgor v podajalnik dokumentov (glejte [»Nalaganje](#page-58-0)  [izvirnikov« na strani 59](#page-58-0)).
- **2** Na nadzorni plošči izberite (**Menu**) > **Copy Feature**. ALI

Pri modelu z zaslonom na dotik na zaslonu na dotik izberite

(**Copy**) > **Basic Copy** .

**3** Če želite prilagoditi nastavitve kopiranja, vključno z zmanjšanjem/ povečanjem, s potemnitvijo, izvirnikom in ostalimi, uporabite gumbe na nadzorni plošči (glejte [»Spreminjanje nastavitev za vsako kopijo«](#page-69-0)  [na strani 70](#page-69-0)).

Pri modelu z zaslonom na dotik pritisnite (nastavitve

možnosti) > izberite želeno možnost > (nazaj).

### <span id="page-69-0"></span>**Spreminjanje nastavitev za vsako kopijo**

Naprava ponuja privzete nastavitve za kopiranje, tako da lahko hitro in enostavno naredite kopijo.

- Če med nastavljanjem možnosti kopiranja pritisnete gumb (**Stop** ali **Stop/Clear**) dvakrat, bodo vse možnosti, ki ste jih nastavili za trenutno kopiranje, preklicane in obnovljene na privzeto nastavitev. Lahko pa se bodo privzete nastavitve po končanem kopiranju samodejno obnovile.
	- Dostopanje do menijev je odvisno od modela do modela (glejte [»Dostop do menija« na strani 30\)](#page-29-0).
	- Morda boste pri nekaterih modelih morali pritisniti **OK** za navigacijo v menijih na nižjih nivojih.

## **Osnovno kopiranje**

### **Potemnitev**

Če so v izvirniku težko berljivi znaki in temne slike, lahko prilagodite svetlost in naredite kopijo, ki jo boste lahko lažje prebrali.

**1** Na nadzorni plošči izberite (**Menu**) > **Copy Feature** > **Darkness**. ALI

Na nadzorni plošči pritisnite **Darkness**.

Pri modelu z zaslonom na dotik na zaslonu na dotik pritisnite

**Ext.** (Copy) > Basic Copy > <sub>特</sub> (izbirne nastavitve) > **Darkness**.

**2** Izberite želeno opcijo.

Na primer **Light+5** je najbolj svetlo, **Dark+5** pa je najbolj temno.

**3** Če želite shraniti izbiro, pritisnite **OK**.

Pri modelu z zaslonom na dotik pritisnite (nazaj), da shranite svojo izbiro.

**4** Pritisnite gumb (**Stop/Clear** or **Stop**) ali ikono začetnega zaslona (Home), za vrnitev v stanje pripravljenosti.

### **tipa originalov**

Z nastavitvijo vrste izvirnika izboljšate kakovost tiskanja, in sicer tako, da izberete vrsto dokumenta za trenutno kopiranje.

**1** Na nadzorni plošči izberite (**Menu**) > **Copy Feature** > **Original Type**.

ALI

Pri modelu z zaslonom na dotik na zaslonu na dotik pritisnite

(**Copy**) > **Basic Copy** > (izbirne nastavitve) > **Original Type** .

- **2** Izberite želeno opcijo.
	- **Text**: Primerno za dokumente, na katerih je večinoma besedilo.
	- **Text/Photo**: Primerno za dokumente z besedilom in fotografijami.

Če je besedilo na natisnjenem dokumentu nejasno, izberite **Text**, da se izpiše jasno besedilo.

- **Photo**: Primerno, ko so izvirniki fotografije.
- **Magazine**: Uporabite, ko so izvirniki revije.

## **Osnovno kopiranje**

**3** Če želite shraniti izbiro, pritisnite **OK**.

Pri modelu z zaslonom na dotik pritisnite (nazaj), da shranite svojo izbiro.

**4** Pritisnite gumb (**Stop/Clear** or **Stop**) ali ikono začetnega zaslona (Home), za vrnitev v stanje pripravljenosti.

### **Pomanjšana ali povečana kopija**

Ko kopirate izvirnike na podajalniku dokumentov ali optičnem bralniku, lahko pomanjšate ali povečate velikost kopirane slike od 25 % do 400 %.

- Ta funkcija morda ni na voljo, odvisno od posameznih modelov ali potrošnega materiala (glejte [»Funkcije variacij« na strani 8\)](#page-7-0).
	- Če ima naprava nastavljen način Eco, lastnosti pomenjševanja in povečevanja niso na voljo.

#### **Izbira vnaprej določenih velikosti**

**1** Na nadzorni plošči izberite (**Menu**) > **Copy Feature** > **Reduce/ Enlarge**.

ALI

Pri modelu z zaslonom na dotik na zaslonu na dotik pritisnite

**Fig. (Copy) > Custom Copy >**  $\frac{4}{3}$  (izbirne nastavitve) > **Reduce/Enlarge**.

**2** Izberite želeno opcijo.

Pri modelu z zaslonom na dotik s puščičnimi tipkami izberite želeno možnost.

**3** Če želite shraniti izbiro, pritisnite **OK**.

Pri modelu z zaslonom na dotik pritisnite (nazaj), da shranite svojo izbiro.

**4** Pritisnite gumb (**Stop/Clear** or **Stop**) ali ikono začetnega zaslona (Home), za vrnitev v stanje pripravljenosti.
## **Osnovno kopiranje**

**Sprememba velikosti kopije z neposrednim vnosom velikosti**

**1** Na nadzorni plošči izberite (**Menu**) > **Copy Feature** > **Reduce/ Enlarge** > **Custom**.

ALI

Pri modelu z zaslonom na dotik na zaslonu na dotik pritisnite

(**Copy**) > **Custom Copy** > (izbirne nastavitve) > **Reduce/Enlarge** > **Custom**.

- **2** S pomočjo numerične tipkovnice vnesite velikost kopije, ki jo želite uporabiti.
- **3** Če želite shraniti izbiro, pritisnite **OK**.

Pri modelu z zaslonom na dotik pritisnite (nazaj), da shranite svojo izbiro.

**4** Pritisnite gumb (**Stop/Clear** or **Stop**) ali ikono začetnega zaslona (Home), za vrnitev v stanje pripravljenosti.

Pri izdelavi pomanjšanih kopij se lahko na dnu kopije pojavijo črne črte.

### **Kopiranje osebnega dokumenta**

Vaša naprava lahko tiska dvostranski original na en list papirja.

Naprava natisne prvo stran izvirnika na zgornjo polovico papirja in drugo stran na spodnjo polovico papirja, ne da bi pomanjšala velikost izvirnika. Ta funkcija pomaga pri kopiranju manjših predmetov, kot je poslovna vizitka.

- Ko uporabljate to funkcijo, morate položiti izvirnik na stekleno ploščo optičnega čitalnika.
	- Če je naprava v načinu Eco, ta lastnost ni na voljo.

Postopek delovanja se lahko razlikuje glede na model.

**1** Na nadzorni plošči izberite (**Menu**) > **Copy Feature** > **Layout**<sup>&</sup>gt; **ID Copy**. Pritisnite  $\circledcirc$  (Start).

ALI

Pri modelu z zaslonom na dotik na zaslonu na dotik izberite

(**Copy**) > **ID Copy**.

**2** Na zaslonu se pojavi **Place Front Side and Press**  $\Diamond$ .

Pri modelu z zaslonom na dotik sledite navodilom na zaslonu na dotik.

## **Osnovno kopiranje**

- 
- **3** Položite sprednjo stran izvirnika na steklo optičnega bralnika, mesto je označeno s puščicami. Nato zaprite pokrov optičnega čitalnika.

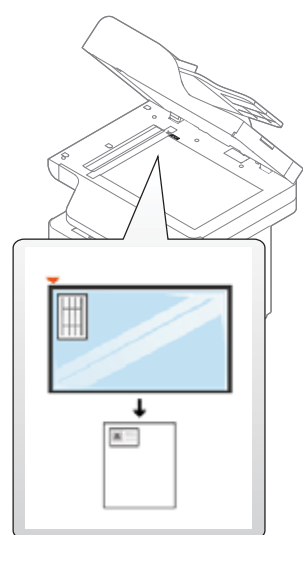

**4** Pritisnite (**Start**).

Vaša naprava začne z optičnim branjem sprednje strani.

**5** Na zaslonu se pojavi **Place Rear Side and Press**  $\Diamond$ .

Pri modelu z zaslonom na dotik sledite navodilom na zaslonu na dotik.

**6** Obrnite izvirnik in ga položite na steklo optičnega čitalnika, kot to kažejo puščice. Nato zaprite pokrov optičnega čitalnika.

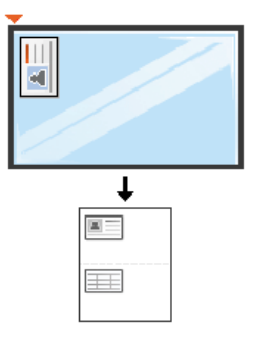

**7** Pritisnite gumb (**Start**).

Vaša naprava začne z optičnim branjem zadnje strani.

- Če ne pritisnete na gumba  $\circledcirc$ ) (Start) se bo kopirala samo prednja stran.
	- Če je izvirnik večji od območja za tiskanje, se nekateri deli mogoče ne bodo natisnili.

## **Osnovno optično branje**

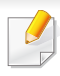

Za posebne lastnosti optičnega branja poglejte v Napredna navodila (glejte »Funkcija optič[nega branja« na strani 288](#page-287-0)).

### **Osnovno optično branje**

To je navaden in običajen postopek kopiranja izvirnikov.

To je osnovna metoda za optično branje za naprave povezane preko povezave USB.

- Dostopanje do menijev je odvisno od modela do modela.
- Morda boste pri nekaterih modelih morali pritisniti **OK** za navigacijo v menijih na nižjih nivojih.
- Če želite optično prebrati dokumente preko mreže, glejte Advanced Guide (glejte »Optič[no branje z omrežne naprave« na strani 289\)](#page-288-0).
- **1** Posamezen dokument z vsebino obrnjeno navzdol položite na steklo optičnega čitalnika ali pa namestite dokument z vsebino obrnjeno navzgor v podajalnik dokumentov (glejte [»Nalaganje](#page-58-0)  [izvirnikov« na strani 59](#page-58-0)).
- **2** Na nadzorni plošči izberite **Scan to**> **Scan to PC**.

ALI

Pri modelu z zaslonom na dotik na zaslonu na dotik pritisnite

(**Scan**) > **Local PC**.

- 
- Če se na zaslonu izpiše sporočilo **Not Available**, preverite povezavo vrat ali izberite **Enable Scan from Device Panel** v **Samsung Easy Printer Manager** > **Advanced Setting** > **Scan to PC Settings**.
- **3** Izberite želeni cilj optičnega branja in pritisnite **OK**.

Pri modelu z zaslonom na dotik pritisnite **Next** > izberite cilj optičnega branja, ki ga želite na zaslonu na dotik.

- Pogosto uporabljene nastavitve lahko ustvarjate in shranite kot seznam profila. Prav tako lahko dodate in izbrišete profil ter vsak profil shranite k drugi poti.
	- Za spremembo pojdite v **Samsung Easy Printer Manager** > **Advanced Setting** > **Scan to PC Settings**.

## **Osnovno optično branje**

**4** Izberite želeno možnost in pritisnite **OK**.

Pri modelu z zaslonom na dotik pritisnite (nastavitve možnosti) > s pomočjo puščic izberite želeno možnost > gumb **Start** na zaslonu na dotik.

- **5** Optično branje se začne.
- Optično prebrana slika se shrani v mapo **Documents**\**Scan**. Shranjena  $\overline{\mathcal{L}}$ mapa se lahko razlikuje, odvisno od vašega operacijskega sistema ali programa, ki ga uporabljate.

- Ta funkcija pri C306xND ni podprta (glejte [»Funkcije variacij« na strani 8](#page-7-0)).
- Za posebne funkcije pošiljanja faksa glejte [»Funkcije faksiranja« na strani 297](#page-296-0).
- Dostopanje do menijev je odvisno od modela do modela (glejte [»Dostop do](#page-29-0)  [menija« na strani 30](#page-29-0) ali [»Pregled nadzorne ploš](#page-21-0)če« na strani 22).
- Te naprave ne morete uporabljati kot telefaks preko internetnega telefona. Za več informacij se obrnite na svojega ponudnika internetnih storitev.
	- Priporočamo vam, da za povezovanje telefonskih linij za faks uporabite navadne analogne telefonske storitve (PSTN: Javno komutirano telefonsko omrežje) ko priklopite telefonske linije za uporabo telefaksa. Če ste uporabnik drugih spletnih storitev (DSL, ISDN, VoIP), lahko izboljšate kakovost priključka z uporabo mikro filtra. Mikro filter odstrani moteče šume in izboljša kakovost priključka ali medmrežja. Ker DSL mikro filter ni dobavljen z napravo, se obrnite na svojega operaterja spletnih storitev in preverite možnost uporabe le tega.

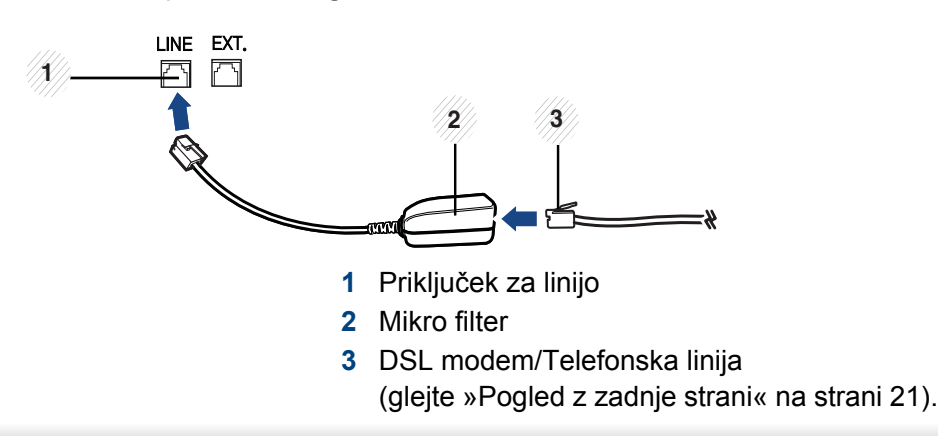

### **Priprava za faksiranje**

Pred pošiljanjem ali prejemanjem telefaksa, je potrebno dobavljeni kabel naprave priključiti na konektor v steni (glejte [»Pogled z zadnje strani« na](#page-20-0)  [strani 21](#page-20-0)). Za izvedbo priključka glejte Vodič za hitro nameščanje. Način izvedbe telefonskega priključka je različen v različnih državah.

### **Pošiljanje faksa**

- Ko namestite izvirnik, lahko uporabite podajalnik dokumentov ali optični čitalnik. Če je izvirnik vstavljen v podajalnik dokumentov in optični bralnik, bo naprava najprej prebrala izvirnik v podajalniku dokumentov, ki ima prednost pred optičnim bralnikom.
- **1** Posamezen dokument z vsebino obrnjeno navzdol položite na steklo optičnega čitalnika ali pa namestite dokument z vsebino obrnjeno navzgor v podajalnik dokumentov (glejte [»Nalaganje](#page-58-0)  [izvirnikov« na strani 59](#page-58-0)).
- **2** Na zaslonu na dotik izberite (**Fax**) > **Memory Send**.
- **3** Prilagodite ločljivost in temnost glede na zahteve faksa. Na zaslonu na dotik pritisnite (izbirne nastavitve) > s puščičnimi tipkami izberite možnost > (nazaj) > **Next**.

- **4** Pritisnite **Direct Input** ali **Fax List** > s pomočjo številčnice vpišite številko za pošiljanje faksa (glejte [»Tipkovnica in njene lastnosti« na](#page-263-0)  [strani 264](#page-263-0)).
- **5** Na zaslonu na dotik pritisnite **Send**.

Naprava začne branje in pošlje faks prejemniku.

- Če želite poslati telefaks neposredno iz računalnika, uporabite Samsung Network PC Fax (glejte [»Pošiljanje faksa iz ra](#page-297-0)čunalnika« [na strani 298](#page-297-0)).
	- Če želite preklicati pošiljanje faksa, pritisnite (**Stop/Clear** ali **Stop**), preden naprava začne s prenosom.
	- Če uporabljate optični čitalnik, naprava prikaže sporočilo, v katerem zahteva vstavitev druge strani.

### **Ročno pošiljanje telefaksa**

Sledite naslednjim korakom za pošiljanje faksa z uporabo (**On Hook Dial**) na nadzorni plošči.

- **1** Posamezen dokument z vsebino obrnjeno navzdol položite na steklo optičnega čitalnika ali pa namestite dokument z vsebino obrnjeno navzgor v podajalnik dokumentov (glejte [»Nalaganje](#page-58-0)  [izvirnikov« na strani 59](#page-58-0)).
- **2** Na zaslonu na dotik pritisnite (**Fax**) > **On Hook Dial**.
- **3** Prilagodite ločljivost in temnost glede na zahteve faksa. Na zaslonu na dotik pritisnite (izbirne nastavitve) > s puščičnimi tipkami izberite možnost > (nazaj) > **Next**.
- **4** Na zaslonu pritisnite **On Hook**.
- **5** Vpišite številko telefaksa s številčno tipkovnico na zaslonu na dotik.
- **6** Na nadzorni plošči pritisnite  $(\diamond)$  (Start), ko zaslišite signal iz oddaljene faks naprave.

### **Pošiljanje faksa na različne destinacije**

S funkcijo večkratnega pošiljanja lahko faks pošljete na več različnih naslovov. Izvirniki se samodejno shranijo v pomnilnik in pošljejo v oddaljeno postajo. Po prenosu se izvirniki samodejno izbrišejo iz pomnilnika.

- **1** Posamezen dokument z vsebino obrnjeno navzdol položite na steklo optičnega čitalnika ali pa namestite dokument z vsebino obrnjeno navzgor v podajalnik dokumentov (glejte [»Nalaganje](#page-58-0)  [izvirnikov« na strani 59](#page-58-0)).
- **2** Na zaslonu na dotik pritisnite (**Fax**) > **SpeedDial Send** ali **Group Dial Send**.
- **3** Prilagodite ločljivost in temnost glede na zahteve faksa. Na zaslonu na dotik pritisnite (izbirne nastavitve) > s puščičnimi tipkami izberite možnost > (nazaj) > **Next**.
- **4** Izberite možnost, za katero želite številke za hitro klicanje, ali izberite skupino za hitro klicanje.
- **5** Na zaslonu na dotik pritisnite **Send**.

Naprava začne pošiljati fakse na številke, ki ste jih vnesli, in upošteva vrstni red vašega vnosa.

Po pošiljanju faksov se natisne poročilo Multi send report.

### **Sprejem faksa**

Vaša naprava je tovarniško prednastavljena na način Fax. Ko prejmete telefaks, naprava po določenem številu zvonjenj prevzame klic in samodejno prejme telefaks.

### **Prilagajanje nastavitev dokumenta**

Pred začetkom faksiranja spremenite naslednje nastavitve skladno s stanjem svojega izvirnika, da dosežete najboljšo kakovost.

- Dostopanje do menijev je odvisno od modela do modela (glejte [»Dostop do menija« na strani 30](#page-29-0) ali [»Pregled nadzorne ploš](#page-21-0)če« na [strani 22](#page-21-0)).
	- Morda boste pri nekaterih modelih morali pritisniti **OK** za navigacijo v menijih na nižjih nivojih.

### **Resolution**

Privzete nastavitve dokumenta dajejo dobre rezultate, ko uporabljate izvirnike z značilnim besedilom. Če pa pošiljate izvirnike slabše kakovosti ali izvirnike, ki vsebujejo fotografije, lahko prilagodite ločljivost, da dosežete boljšo kakovost faksa.

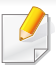

Nastavitev ločljivosti se uporabi za trenutni faks. Za spremembo privzete nastavitve (glejte Napredna navodila).

- **1** Na zaslonu na dotik izberite (**Fax**) > izberite faks, kot npr. **Memory Send**, **On Hook Dial**, **Delayed Send**, ali itd. > (izbirne nastavitve) > **Resolution**.
- **2** Izberite želeno opcijo.
	- **Standard: Izvirnike z normalno velikostio znakov.**
	- **Fine**: Izvirnike, ki vsebujejo majhne znake ali tanke črte, ali izvirnike, natisnjene z matričnim tiskalnikom.
	- **Super Fine**: Izvirnike, ki vsebujejo zelo natančne podrobnosti. Način **Super Fine** je vklopljen samo, kadar naprava, s katero komunicirate, podpira ločljivost Super Fine.

Ko je naprava nastavljena na ločljivost **Super Fine**, in faks, s katerim komunicirate, ne podpira ločljivosti **Super Fine**, bo naprava pošiljala v najvišji možni ločljivosti, ki jo podpira drugi faks.

**Pritisnite ikono (Home), da se vrnete v način pripravljenosti.** 

### **Darkness**

Nastavite lahko stopnjo potemnitve izvirnika.

- Nastavitev temnosti se uporabi za trenutni faks. Za spremembo privzete nastavitve (glejte [»Faks« na strani 232](#page-231-0)).
- **1** Na zaslonu na dotik izberite (**Fax**) > izberite faks, kot npr. **Memory Send**, **On Hook Dial**, **Delayed Send**, ali itd. > (izbirne nastavitve) > **Darkness**.
- **2** Izberite željen nivo potemnitve.
- **Pritisnite ikono (Home), da se vrnete v način pripravljenosti.**

V tem poglavju je opisano, kako uporabljati USB pomnilnik z vašo napravo.

### **O pomnilniku USB**

Na voljo so USB pomnilniki različnih zmogljivosti, ki zagotavljajo več prostora za shranjevanje dokumentov, predstavitev, prenesenih glasbenih in video datotek, fotografij z visoko ločljivostjo ter drugih datotek, ki jih želite shraniti ali premakniti.

Z uporabo pomnilnika USB lahko s pomočjo naprave opravite naslednja opravila.

- Optično preberete dokumente in jih shranite v pomnilnik USB
- Natisnete podatke, ki so shranjeni v pomnilniku USB
- Obnovite varnostne datoteke v pomnilniku naprave.
- Formatirajte pomnilnik USB.
- Preverite, koliko prostora je na voljo v pomnilniku USB.

### **Priklop pomnilnika USB**

Vrata USB na sprednjem delu naprave so namenjena pomnilnikom USB V1.1 in USB V2.0. Naprava podpira USB pomnilnike s FAT16/FAT32 in z velikostjo sektorja 512 bajtov.

Preverite datotečni sistem pomnilnika USB pri prodajalcu.

Uporabljate lahko le odobrene pomnilnike USB, ki imajo priključke tipa A.

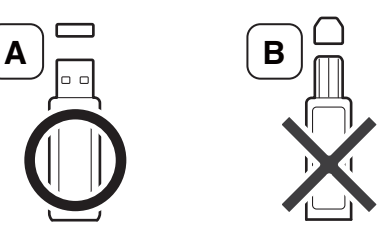

Uporabljajte le USB pomnilnik, ki je zaščiten s kovino.

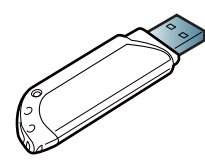

Uporabljajte samo USB pomnilnik, ki ima potrdilo o kompatibilnosti. V nasprotnem primeru ga naprava morda ne bo prepoznala.

Vstavite USB pomnilnik v USB vrata, ki se nahajajo na sprednjem delu naprave.

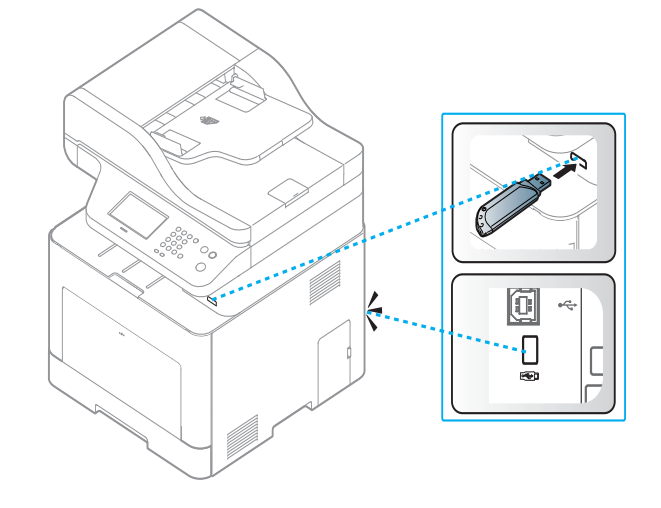

- Ne odstranjujte pomnilnika USB, medtem ko naprava deluje, zapisuje ali bere s pomnilnika USB. Garancija za napravo ne pokriva škode, ki jo povzroči uporabnik z nepravilno uporabo.
- Če ima pomnilnik USB določene funkcije, npr. nastavitve varnosti in gesla, jih naprava morda ne bo zaznala samodejno. Podrobnosti o teh funkcijah preberite v Navodilih za uporabo pomnilniške naprave USB.

### **Tiskanje iz pomnilnika USB**

Datoteke shranjene na pomnilniku USB, lahko tiskate neposredno.

Datoteka podpira možnost Direct Print (neposredno tiskanje).

- **PRN:** Združljive so le datoteke, ki jih je ustvaril gonilnik, priložen napravi. Datoteke PRN lahko ustvarite tako, da pred tiskanjem dokumenta odkljukate okence **Tiskanje v datoteko**. Dokument se bo shranil kot datoteka PRN, namesto da bi se natisnil na papir. Iz pomnilnika USB lahko neposredno tiskate le datoteke PRN, ki so ustvarjene na ta način.
- **TIFF:** Osnovna verzija TIFF 6.0
- **JPEG:** Osnovna verzija JPEG
- **PDF:** PDF 1,7 ali manjši
- **XPS:** Specifikacija papirja XML 1.0

### **Tiskanje dokumenta iz pomnilnika USB**

**1** Vstavite USB pomnilnik v USB vrata, ki se nahajajo na sprednjem delu naprave in nato pritisnite **Direct USB** > **USB Print** na nadzorni plošči.

ALI

Pri modelu z zaslonom na dotik na zaslonu na dotik pritisnite (**USB**) > **Print From** > **Next** .

**2** Izberite želeno možnost in pritisnite **OK**.

Če pred imenom mape vidite [+] ali [D], je v izbrani mapi shranjena ena ali več datotek ali map.

Pri modelu z zaslonom na dotik izberite želeno mapo ali datoteko.

- **3** Izberite število kopij, ki jih želite natisniti, ali pa število vnesite sami.
- **4** Pritisnite **OK**, **Start** ali **Print** za tiskanje izbrane datoteke.

Ko je datoteka natisnjena, se na zaslonu prikaže vprašanje, ali želite natisniti še kakšno opravilo.

Pri modelu z zaslonom na dotik na zaslonu na dotik pritisnite **Print**. Pojdite na 6 korak.

**5** Pritisnite **OK**, ko se prikaže **Yes**, če želite natisniti še kakšno opravilo, in ponovite postopek od 2. koraka naprej.

Sicer pritiskajte levo/desno puščico, da izberete **No**, in pritisnite **OK**.

**6** Pritisnite gumb (**Stop/Clear** or **Stop**) ali ikono začetnega zaslona (Home), za vrnitev v stanje pripravljenosti.

### **Optično branje v pomnilnik USB**

Dokument lahko optično preberete in optično prebrano sliko shranite na USB pomnilnik.

### **Optično branje**

- **1** Vstavite USB pomnilnik v USB vrata, ki se nahajajo na sprednjem delu naprave.
- **2** Posamezen dokument z vsebino obrnjeno navzdol položite na steklo optičnega čitalnika ali pa namestite dokument z vsebino obrnjeno navzgor v podajalnik dokumentov (glejte [»Nalaganje](#page-58-0)  [izvirnikov« na strani 59](#page-58-0)).
- **3** Na nadzorni plošči izberite **Scan to**> **Scan to USB**.

#### ALI

Pri modelu z zaslonom na dotik na zaslonu na dotik izberite

(**Scan**) > **USB** > **Next** > **Scan to USB** > **Start**.

Naprava začne optično brati.

**4** Ko je optično branje končano, lahko USB pomnilnik odstranite iz naprave.

### **Prilagajanje optičnega branja v USB**

Za vsako optično branje na USB lahko določite velikost slike, obliko datoteke ali barvni način.

- **1** Vstavite USB pomnilnik v USB vrata, ki se nahajajo na sprednjem delu naprave.
- **2** Na nadzorni plošči izberite  $\sqrt{x}$ **E**(Menu) > Scan Feature > USB **Feature**.

ALI

Pri modelu z zaslonom na dotik na zaslonu na dotik pritisnite (**USB**) > **Scan to USB** > (izbirne nastavitve).

#### **3** Izberite želeno opcijo.

Pri modelu z zaslonom na dotik s puščičnimi tipkami izberite želeno možnost.

- Nekatere funkcije morda niso na voljo, odvisno od modela.
	- **Original Size:** Nastavi velikost slike.
	- **Original Type:** Nastavi izvirni dokument.
	- **Resolution:** Nastavi ločljivost slike.
	- **Color Mode:** Nastavi barvni način. Če pri tej opciji izberete **Mono**, ne morete izbrati JPEG v **File Format**.

- **File Format:** Nastavi obliko datoteke, v kateri bo shranjena slika. Pri izbiri **TIFF** ali **PDF** lahko izberete optično branje več strani. Če pri tej možnosti izberete **JPEG**, ne morete izbrati **Mono** v **Color Mode**.
- **Duplex:** Nastavi način za obojestransko tiskanje.
- **Darkness:** Nastavi nivo svetlosti za optično branje izvirnika.
- **File Name:** Nastavite ime datoteke.
- **File Policy:** Nastavite politiko shranjevanja datotek med prepisovanjem ali preimenovanjem
- **PDF Encryption:** Nastavite kodirane datoteke **PDF**.
- **4** Izberite želeno možnost in pritisnite **OK**.

Pri modelu z zaslonom na dotik pritisnite (nazaj), da shranite svojo izbiro. Pojdite na 5 korak.

- **5** Ponovite 2. in 3. korak, če želite nastaviti še druge možnosti.
- **6** Pritisnite gumb (**Stop/Clear** or **Stop**) ali ikono začetnega zaslona (Home), za vrnitev v stanje pripravljenosti.

### **Varnostno kopiranje podatkov**

Podatki v pomnilniku naprave se lahko po nesreči izbrišejo zaradi izpada elektrike ali okvare pomnilnika. Varnostno kopiranje vam pomaga zaščititi sistemske nastavitve tako, da jih kot datoteke shranite na pomnilnik USB.

### **Varnostno kopiranje podatkov**

- **1** Pomnilnik USB vstavite v vrata USB na napravi.
- **2** Na nadzorni plošči izberite (**Menu**) > **System Setup** > **Machine Setup** > **Export Setting**.

ALI

Pri modelu z zaslonom na dotik na zaslonu na dotik pritisnite (**Setup**) > **Machine Setup** > **Next** > **Initial Setup** > **Export Setting**.

- **3** Izberite **Setup Data** ali **Address Book** .
- **4** Izberite datoteko, za katero želite izdelati varnostno kopijo.
- **5** Ko se odpre potrditveno okno, pritisnite **OK** ali **Yes**.
- **6** Pritisnite gumb (**Stop/Clear** or **Stop**) ali ikono začetnega zaslona (Home), za vrnitev v stanje pripravljenosti.

### **Obnavljanje podatkov**

- **1** Pomnilnik USB, v katerem so shranjene varnostne kopije podatkov, vstavite v vrata USB.
- **2** Na nadzorni plošči izberite (**Menu**) > **System Setup** > **Machine Setup** > **Import Setting**.

#### ALI

Pri modelu z zaslonom na dotik na zaslonu na dotik pritisnite (**Setup**) > **Machine Setup** > **Next** > **Initial Setup** > **Import Setting**.

- **3** Izberite **Setup Data** ali **Address Book** .
- **4** Izberite datoteko,ki jo želite obnoviti.
- **5** Ko se odpre potrditveno okno, pritisnite **OK** ali **Yes**.
- **6** Pritisnite gumb (**Stop/Clear** or **Stop**) ali ikono začetnega zaslona (Home), za vrnitev v stanje pripravljenosti.

### **Upravljanje USB pomnilnika**

Slikovne datoteke, ki so shranjene v pomnilniku USB, lahko eno za drugo ali pa vse naenkrat izbrišete, tako da napravo ponovno formatirate.

- Če pred imenom mape vidite [+] ali [D], je v izbrani mapi shranjena ena ali več datotek ali map.
- Ko datoteke izbrišete ali ponovno formatirate pomnilnik USB, datotek ne morete obnoviti. Zato pred brisanjem preverite, ali podatkov ne potrebujete več.

### **Brisanje slikovne datoteke**

- **1** Vstavite USB pomnilnik v USB vrata, ki se nahajajo na sprednjem delu naprave.
- **2** Izberite **Direct USB** > **File Manage** > **Delete**. ALI
	- Pri modelu z zaslonom na dotik na zaslonu na dotik pritisnite (**USB**) > **File Manage** > **Next** > izberite datoteko > (izbirne nastavitve) > **Delete**.
- **3** Ko se odpre potrditveno okno, pritisnite **OK** ali **Yes**.
- **4** Pritisnite gumb (**Stop/Clear** or **Stop**) ali ikono začetnega zaslona (Home), za vrnitev v stanje pripravljenosti.

### **Formatiranje pomnilnika USB**

- **1** Vstavite USB pomnilnik v USB vrata, ki se nahajajo na sprednjem delu naprave.
- **2** Izberite **Direct USB** > **File Manage** > **Format**.

#### ALI

Pri modelu z zaslonom na dotik na zaslonu na dotik pritisnite  $\mathbb{\overline{V}}$ 

(**USB**) > **File Manage** > **Next** > izberite datoteko > (izbirne nastavitve) > **Format**.

- **3** Ko se odpre potrditveno okno, pritisnite **OK** ali **Yes**.
- **4** Pritisnite gumb (**Stop/Clear** or **Stop**) ali ikono začetnega zaslona (Home), za vrnitev v stanje pripravljenosti.

### **Pogled stanja pomnilnika USB**

Preverite lahko količino pomnilnika, ki je na voljo za optično branje in shranjevanje dokumentov.

- **1** Vstavite USB pomnilnik v USB vrata, ki se nahajajo na sprednjem delu naprave.
- **2** Izberite **Direct USB** > **File Manage** > **Check Space**. ALI

Pri modelu z zaslonom na dotik na zaslonu na dotik pritisnite (**USB**) > **Check Space** > **Next** .

- **3** Na zaslonu se prikaže količina pomnilnika, ki je na voljo.
- **4** Pritisnite gumb (**Stop/Clear** or **Stop**) ali ikono začetnega zaslona (Home), za vrnitev v stanje pripravljenosti.

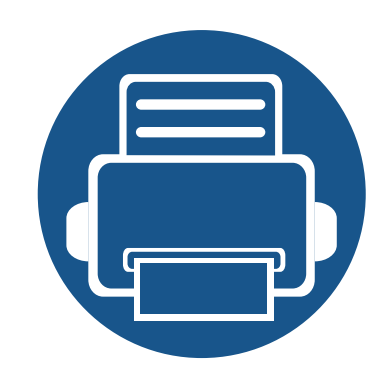

# **3. Vzdrževanje**

To poglavje vsebuje informacije o naročanju potrošnega materiala, dodatne opreme in nadomestnih delov za vašo napravo.

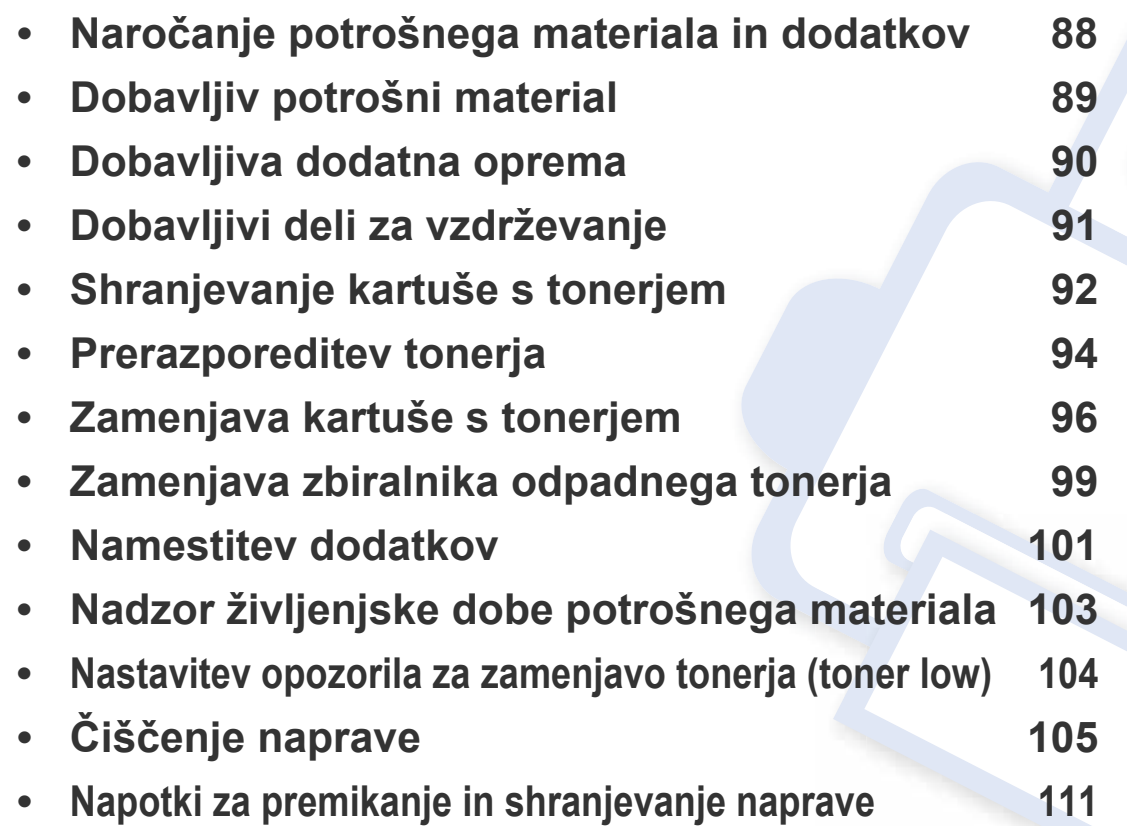

## <span id="page-87-0"></span>**Naročanje potrošnega materiala in dodatkov**

Dobavljiva dodatna oprema je lahko odvisna od posamezne države. Za seznam dobavljivega potrošnega materiala in delov za vzdrževanje se obrnite na vašega prodajalca.

Za naročanje potrošnega materiala, dodatne opreme in nadomestnih delov, odobrenih s strani družbe Samsung, kontaktirajte lokalnega zastopnika Samsung ali prodajalno, kjer ste kupili napravo. Lahko pa tudi obiščete spletno mesto **[www.samsung.com/supplies](http://www.samsung.com/supplies)**, izberete državo/regijo in pokličete za servisne informacije.

## <span id="page-88-0"></span>**Dobavljiv potrošni material**

Ko se potrošni material porabi ali iztroši, lahko za svojo napravo naročite naslednje vrste potrošnega materiala:

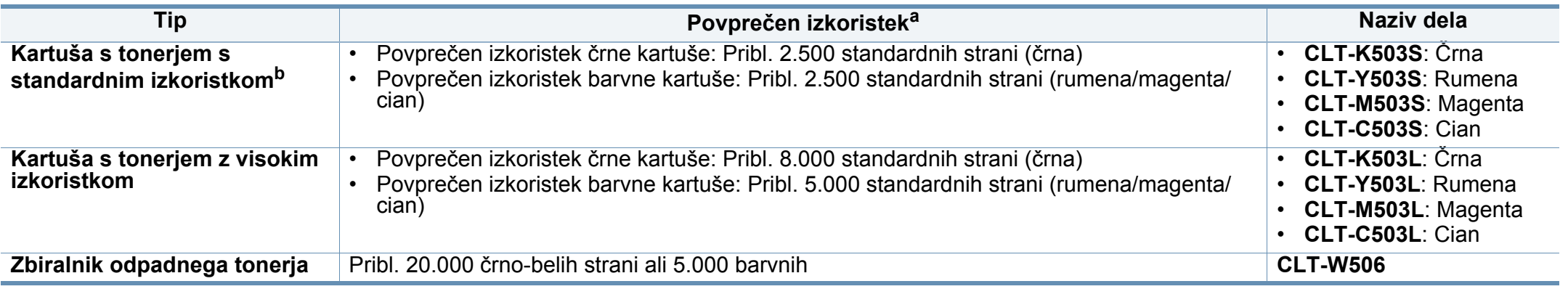

a. Prikazana vrednost izkoristka je v skladu z ISO/IEC 19798. Na število strani vpliva delovno okolje, interval tiskanja, grafika, vrsta medija in velikost medija. b. Kartuša s tonerjem s standardnim izkoristkom je na voljo le za C306xFW.

Življenjska doba kartuše s tonerjem je odvisna od možnosti, odstotka območja slike in uporabljenega načina opravila.

Novo kartušo s tonerjem za tiskanje ali drugi potrošni material morate kupiti v državi nakupa naprave. Novo kartušo s tonerjem ali drug potrošni material bo sicer nekompatibilen z vašo napravo zaradi drugačne konfiguracije kartuše s tonerjem oziroma taradi drugačnega potrošnega materiala, ki se razlikuje na podlagi pogojev v posameznih državah.

Samsung ne priporoča uporabe kartuš s tonerjem, ki jih ne proizvaja Samsung, kot npr ponovno napolnjenih ali predelanih kartuš s tonerjem. Samsung ne more jamčiti za kakovost kartuš, ki niso proizvedene s strani podjetja Samsung. Garancija ne krije servisa ali popravila škode, ki je posledica uporabe kartuš s tonerjem, ki jih ne proizvaja Samsung.

## <span id="page-89-0"></span>**Dobavljiva dodatna oprema**

Kupite in namestite lahko dodatke, ki izboljšajo učinkovitost in zmogljivost vaše naprave.

- Razpoložljivost nekaterih funkcij in potrošnega materiala je odvisna od posameznih modelov ali držav (glejte [»Funkcije po modelih« na strani 7\)](#page-6-0).
	- Pred uporabo potrošnega materiala in dodatkov obvezno preberite varnostna opozorila in predpise. (geljte Varnostna opozorila in predpisi)

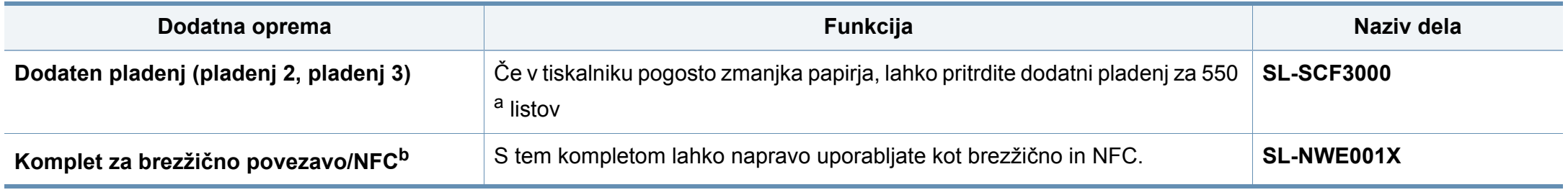

a. Navaden papir 75 g/m2. Pladenj za b. Samo C306xND in C306xFR.

**3. Vzdrževanje 90**

## <span id="page-90-0"></span>**Dobavljivi deli za vzdrževanje**

Nadomestne dele morate zamenjati v določenih časovnih presledkih, s čimer poskrbite, da je naprava v optimalnem stanju in se izognete slabi kakovosti tiska ter težavam s polnjenjem papirja, kar je posledica izrabljenih delov. Nadomestni deli so večinoma valji, trakovi in blazine. Obdobje zamenjave in deli se lahko razlikujejo glede na model. Zamenjavo nadomestnih delov lahko opravi samo pooblaščeni serviser, zastopnik ali prodajalec, pri katerem ste kupili napravo. Za naročilo delov se obrnite na prodajalca naprave. Obdobje zamenjave za nadomestne dele vam bo javil program Samsung Printer Status. Ali UI (uporabniški vmesnik), če ima vaša naprava zaslon.

## <span id="page-91-0"></span>**Shranjevanje kartuše s tonerjem**

Kartuše s tonerjem vsebujejo komponente, ki so občutljive na svetlobo, temperaturo in vlažnost. Samsung uporabnikom priporoča, da sledijo priporočilom, ki zagotavljajo optimalne zmogljivosti, visoko kakovost in dolgo življenjsko dobo nove Samsung kartuše s tonerjem.

Kartušo shranite v istem okolju, kjer boste uporabljali tiskalnik. Hranite jo pri nadzorovani temperaturi in ustreznih pogojih vlažnosti. Kartuša s tonerjem mora pred namestitvijo ostati v prvotni, neodprti embalaži – če nimate prvotne embalaže, pokrijte zgornjo odprtino kartuše s papirjem in jo hranite v temni omari.

Odpiranje embalaže pred uporabo kartuše precej skrajša njeno življenjsko dobo za skladiščenje in uporabo. Kartuše ne hranite na tleh. Če kartušo s tonerjem odstranite iz tiskalnika, vedno upoštevajte naslednja navodila.

- Kartušo hranite v zaščitni vrečki iz originalne embalaže.
- Shranite jo na ravno površino (ne postavite je na rob) in jo obrnite tako, kot bi bila nameščena v tiskalniku.
- Potrošnega materiala ne shranjujte v naslednjih pogojih:
	- pri temperaturi, ki presega 40 °C.
	- Pri vlažnosti, ki je manjša od 20 % ali večja od 80 %.
	- Okoljih z ekstremnimi spremembami vlažnosti ali temperature.
	- Neposredni sončni svetlobi ali svetlobi v sobi.
	- Prašnih prostorih.
	- v avtomobilu za dalj časa.
	- Okolju, kjer so prisotni jedki plini.
	- Okolju s slanim zrakom.

### **Navodila za delo**

- Ne dotikajte se površine fotoprevodnega bobna v kartuši.
- Kartuše ne izpostavljajte nepotrebnim vibracijam ali udarcem.
- Nikoli ne vrtite bobna ročno, še posebej v nasprotno smer; to lahko povzroči notranje poškodbe in razlitje tonerja.

### **Uporaba kartuše s tonerjem**

Samsung ne priporoča ali odobrava uporabe kartuš s tonerjem, ki jih ne proizvaja Samsung, vključno z generičnimi, trgovinskimi, ponovno napolnjenimi ali predelanimi kartušami s tonerjem.

Garancija za tiskalnike Samsung ne krije škode na napravi, ki jo povzročijo ponovno napolnjene kartuše, predelane kartuše ali kartuše, ki niso proizvedene s strani podjetja Samsung.

## **Shranjevanje kartuše s tonerjem**

### **Pričakovana življenjska doba kartuše**

Pričakovana življenjska doba kartuše (uporabnost kartuše s tonerjem) je odvisna od količine tonerja, ki ga zahteva tiskano opravilo. Dejansko število izpisov se lahko razlikuje in je odvisno od gostote natisnjenih strani, delovnega okolja, odstotka območja slike, intervala tiskanja, vrste in/ali velikosti medija. Če na primer tiskate veliko slikovnih dokumentov, bo poraba tonerja večja in boste zaradi tega morali kartušo menjati bolj pogosto.

### <span id="page-93-0"></span>**Prerazporeditev tonerja**

Ko je kartuša s tonerjem skoraj prazna:

- Od enega do drugega roba se pojavijo bele črte ali spremembe barve tiska in/ali pride do nihanja v gostoti.
- LED lučka **Status** utripa oranžno. Na zaslonu se lahko pojavi sporočilo za toner, ki opozarja na skoraj prazen toner.
- V računalniku se odpre okno programa Samsung Printing Status, kjer izveste, katera barvna kartuša ima nizko količino tonerja (glejte [»Uporaba](#page-324-0)  [Samsung Printer Status« na strani 325](#page-324-0)).

Če se to zgodi, lahko začasno izboljšate kakovost tiskanja tako, da prerazporedite preostali toner v kartuši. V nekaterih primerih se bodo kljub porazdelitvi tonerja še vedno pojavljale bele črte ali bled tisk.

Slike v teh navodilih za uporabo se lahko razlikujejo od vaše naprave, odvisno od opreme ali modela. Preverite vrsto svoje naprave (glejte [»Pogled s](#page-18-0)  [prednje strani« na strani 19\)](#page-18-0).

- Da bi preprečili škodo na kartuši s tonerjem, je ne izpostavljajte svetlobi dlje, kot nekaj minut. Po potrebi jo pokrijte s papirjem.
- Ne dotikajte se zelene strani pod tiskalno kartušo. Uporabite ročico na kartuši, da se izognete dotikanju tega predela.
- Za odpiranje embalaže kartuše s tonerjem ne uporabljajte ostrih predmetov, kot so nož ali škarje. Lahko namreč popraskate boben kartuše s tonerjem.
- Če si s tonerjem umažete obleko, jo obrišite s suho krpo in operite v mrzli vodi. Vroča voda namreč povzroči, da se toner zažre v tkanino.

## **Prerazporeditev tonerja**

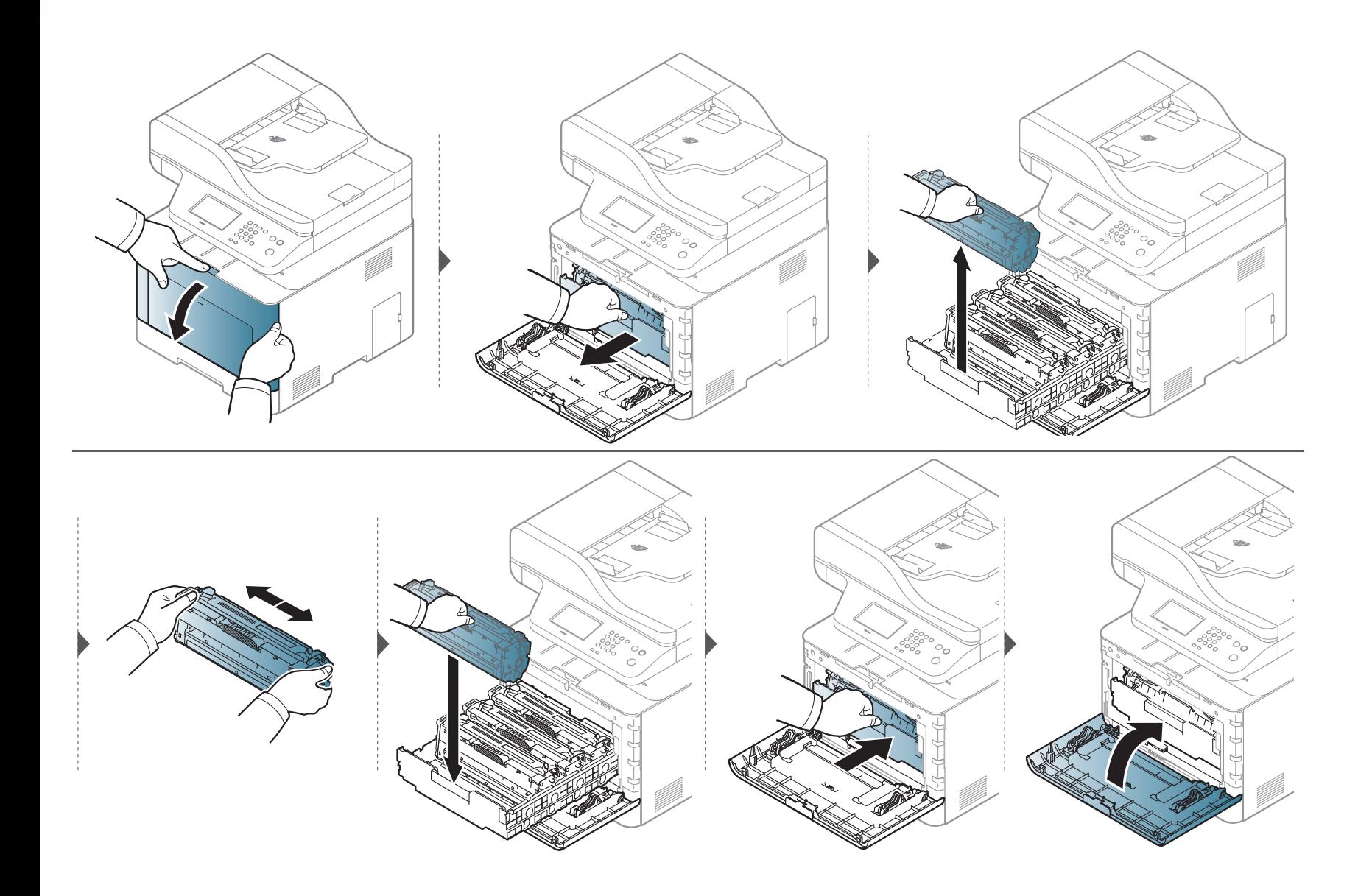

## <span id="page-95-0"></span>**Zamenjava kartuše s tonerjem**

Naprava uporablja štiri barve in ima za vsako drugačno kartušo s tonerjem: rumeno, magento, cian in črno.

- Statusni LED in sporočila na zaslonu povejo, kdaj je treba posamezno kartušo s tonerjem zamenjati.
- V računalniku se odpre okno programa Samsung Printing Status, kjer izveste, katera barvna kartuša je prazna (glejte [»Uporaba Samsung Printer](#page-324-0)  [Status« na strani 325\)](#page-324-0).

Preverite vrsto kartuše s tonerjem za vašo napravo (glejte [»Dobavljiv potrošni material« na strani 89](#page-88-0)).

- Temeljito pretresite kartušo tonerja od ene na drugo stran, saj bo to izboljšalo kakovost prvega tiska.
- Slike v teh navodilih za uporabo se lahko razlikujejo od vaše naprave, odvisno od opreme ali modela. Preverite vrsto svoje naprave (glejte [»Pogled s](#page-18-0)  [prednje strani« na strani 19\)](#page-18-0).
- 
- Da bi preprečili škodo na kartuši s tonerjem, je ne izpostavljajte svetlobi dlje, kot nekaj minut. Po potrebi jo pokrijte s papirjem.
- Ne dotikajte se zelene strani pod tiskalno kartušo. Uporabite ročico na kartuši, da se izognete dotikanju tega predela.
- Za odpiranje embalaže kartuše s tonerjem ne uporabljajte ostrih predmetov, kot so nož ali škarje. Lahko namreč popraskate boben kartuše s tonerjem.
- Če si s tonerjem umažete obleko, jo obrišite s suho krpo in operite v mrzli vodi. Vroča voda namreč povzroči, da se toner zažre v tkanino.

## **Zamenjava kartuše s tonerjem**

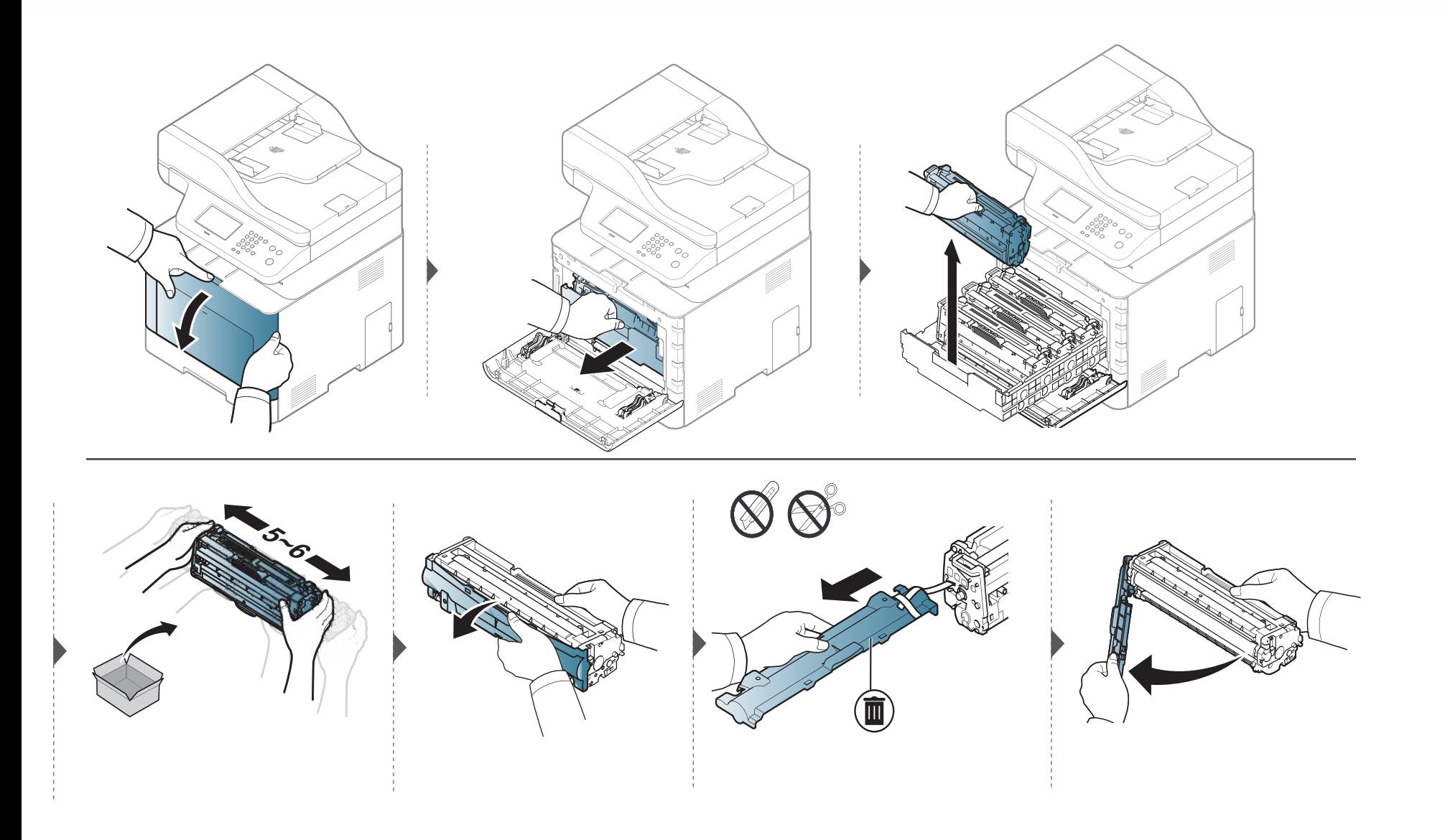

## **Zamenjava kartuše s tonerjem**

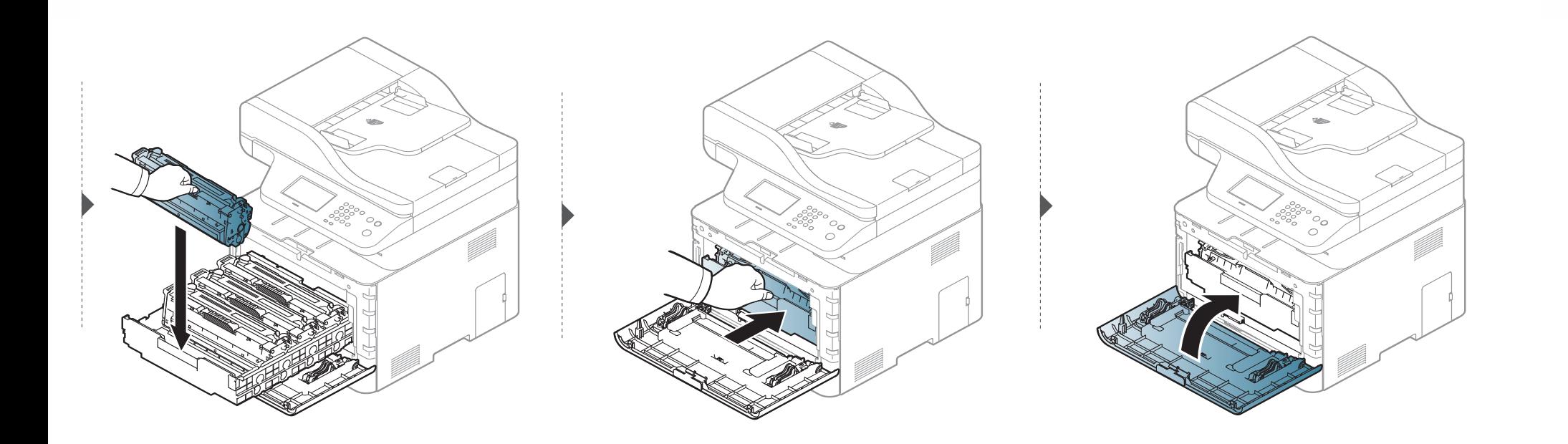

## <span id="page-98-0"></span>**Zamenjava zbiralnika odpadnega tonerja**

Ko preteže rok uporabnosti zbiralnika odpadnega tonerja, se na zaslonu nadtorne plošče pojavi sporočilo, da je treba zbiralnik odpadnega tonerja zamenjati. Preverite zbiralnika odpadnega tonerja svoje naprave (glejte [»Dobavljiv potrošni material« na strani 89](#page-88-0)).

- Delci tonerja lahko zaidejo v notranjost naprave, vendar to ne pomeni, da je naprava poškodovana. Če pride do težav s kakovostjo tiska, se obrnite na servisnega zastopnika.
	- Ko zbiralnik odpadnega tonerja potegnete iz naprave, z zbiralnikom pazljivo rokujte, da vam ne pade iz rok.
	- Poskrbite, da boste zbiralnik odpadnega tonerja položili na ravno površino, da se toner ne bo razlil.

## **Zamenjava zbiralnika odpadnega tonerja**

Zbiralnika ne nagibajte ali obračajte na glavo.

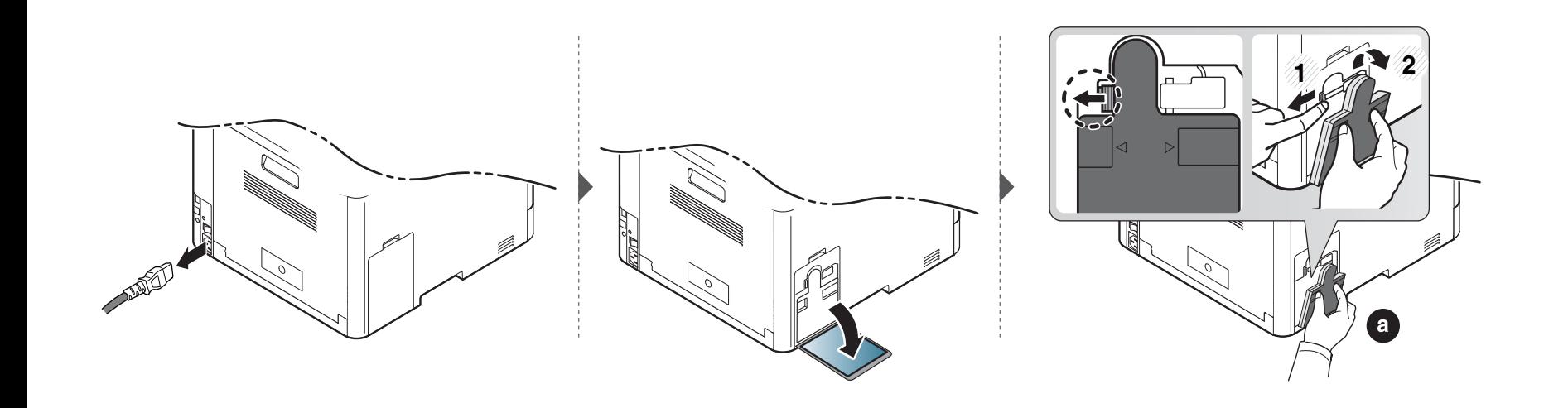

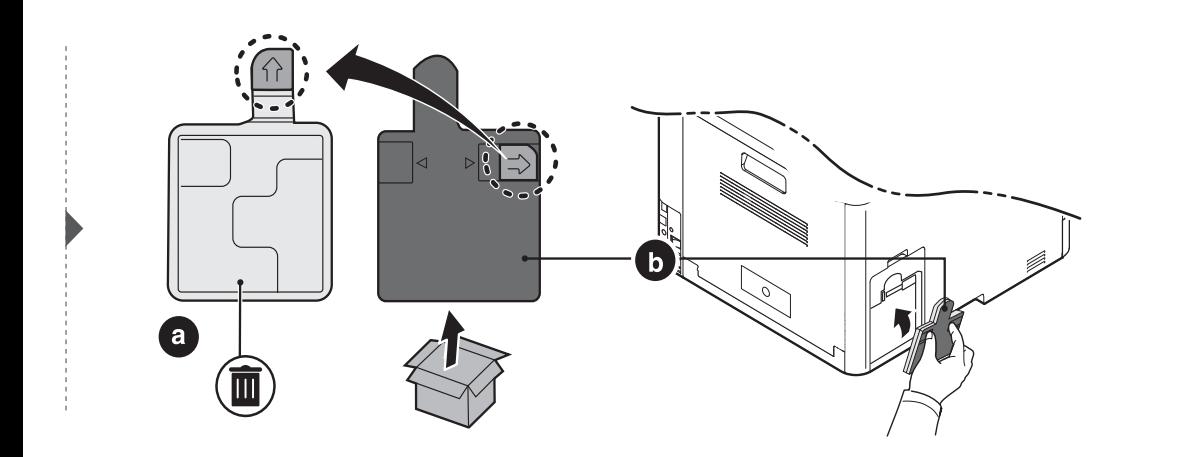

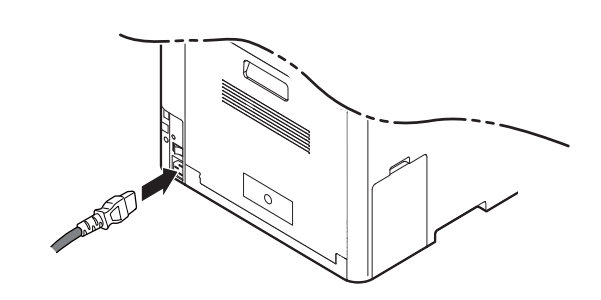

## <span id="page-100-0"></span>**Namestitev dodatkov**

### **Opozorila**

• Odklopite napajalni kabel

Nikoli ne odstranjujte pokrova nadzorne plošče, ko je naprava vklopljena.

Da preprečite možnost električnega udara, izključite napajalni kabel med nameščanjem ali odstranjevanjem KATEREGA KOLI notranjega ali zunanjega dodatnega dela.

• Izničite statični električni naboj

Nadzorna plošča in notranja dodatna oprema (omrežna kartica in pomnilniški modul) so občutljivi na statični električni naboj. Pred namestitvijo ali odstranjevanjem katere koli notranje opreme izničite statični električni naboj tako, da se dotaknete kovinskega predmeta, npr. kovinske plošče na zadnji strani katere koli naprave, ki je priključena v ozemljen vir napajanja. Če se oddaljite od naprave preden dokončate namestitev, ponovite ta postopek, da ponovno izničite statični električni naboj.

Pri nameščanju dodatne opreme je baterija znotraj naprave rezervni del servisnega posega. Ne zamenjujte je sami. Nevarnost eksplozije, če nadomestite baterijo z nepravilnim tipom. Ponudnik storitev mora iz vaše naprave odstraniti staro baterijo in jo odstraniti skladno s predpisi, veljavnimi v vaši državi.

### **Nastavitev Device Options**

Če nameščate dodatne naprave, kot je dodaten pladenj, pomnilnik itn., jih naprava samodejno zazna in nastavi dodatne naprave. Če dodatnih naprav, ki ste jih namestili v gonilnik, ne morete uporabljati, jih lahko namestite v **Device Options**.

- **1** Za Windows XP Service Pack 3/Server 2003 v meniju **Začetek** izberite **Tiskalniki in faksi**.
	- V sistemu Windows Server 2008/Vista iz menija **Začetek** izberite **Control Panel** > **Strojna oprema in zvok** > **Tiskalniki**.
	- V sistemu Windows 7 iz menija **Začetek**izberite **Control Panel** > **Naprave in tiskalniki**.
		- Pri Windows 8 v **Charms(Čarobni gumbi)** izberite **Search** > **Nastavitve** > **Control Panel** > **Naprave in tiskalniki**.
	- V sistemu Windows Server 2008 R2 izberite **Control Panel** > **Strojna oprema** > **Naprave in tiskalniki**.
	- Za Windows 10 / Windows Server 2016

V opravilni vrstici vpišite **Naprave in tiskalniki** v območje za vnos **Search**. Pritisnite tipko Enter.

ALI

Iz ikone **Začetek** ( ) izberite **Nastavitve** > **Naprava** >

**Printers & scanners** >**Naprave in tiskalniki**.

## **Namestitev dodatkov**

Z desno miškino tipko kliknite ikono **Začetek** ( ) in lahko izberete

**2** Dvokliknite svojo napravo.

**Control Panel** > **Naprave in tiskalniki**.

**3** V sistemu Windows XP/2003/2008/Vista pritisnite **Lastnosti**.

V Windows 7, Windows 8 in Windows Server 2008 R2 v kontekstnem meniju izberite **Printer properties**.

Če ima element **Lastnosti tiskalnika** oznako ▶, lahko izberete druge gonilnike tiskalnika, povezane z izbranim tiskalnikom.

**4** Izberite **Device Options**.

Okno **Lastnosti** se lahko razlikuje glede na gonilnik ali operacijski sistem, ki ga uporabljate.

**5** Izberite ustrezno možnost.

- Prikaz menijev na zaslonu je odvisen od možnosti in modela, nekateri se morda ne bodo pojavili. Če je tako, potem to ne velja za vašo napravo.
	- **Tray Options:** Izberite dodatni pladenj, ki ste ga namestili. Lahko izberete pladenj.
	- **Storage Options:** Izberite dodatni pomnilnik, ki ste ga namestili. Če je ta lastnost odkljukana, lahko izberete **Print Mode**.
	- **Advanced Features:** Izberete lahko **Printer Status** in **Stylish User Interface**.
	- **Admin Job Accounting:** Omogoča, da povežete uporabnika in identifikacijske informacije računa z vsakim dokumentom, ki ga natisnete.
		- **User permission:** Če odkljukate to možnost, lahko začnejo s tiskanjem le uporabniki, ki imajo uporabniško dovoljenje.
		- **Group permission:** Če odkljukate to možnost, lahko začnejo s tiskanjem le skupine, ki imajo skupinsko dovoljenje.

Če bi radi zakodirali geslo za obračun poslov, odkljukajte **Job Accounting Password Encryption**.

- **Custom Paper Size Settings:** Določite lahko velikost papirja po meri.
- **6** Kliknite **OK**, dokler ne pridete iz okna **Lastnosti** ali **Lastnosti tiskalnika**.

## <span id="page-102-0"></span>**Nadzor življenjske dobe potrošnega materiala**

Če se papir zagozdi ali se pogosto pojavljajo težave s tiskanjem, preverite število strani, ki jih je naprava natisnila ali optično prebrala. Če je treba, zamenjajte ustrezne dele.

- Dostopanje do menijev je odvisno od modela do modela (glejte [»Dostop do menija« na strani 30](#page-29-1)).
	- Prikaz menijev na zaslonu je odvisen od možnosti in modela. V tem primeru jih v napravi ni mogoče uporabljati.
	- Morda boste pri nekaterih modelih morali pritisniti **OK** za navigacijo v menijih na nižjih nivojih.

**1** Na nadzorni plošč izberite (**Menu**) > **System Setup** > **Maintenance** > **Supplies Life**.

ALI

Pri modelu z zaslonom na dotik izberite (**Setup**) > **Machine Setup** > **Next** > **Report** > **Supplies Information**.

**2** Izberite želeno možnost in pritisnite **OK**.

Pri modelu z zaslonom na dotik pritisnite **Yes** , ko se pojavi potrditveno okno.

**3** Pritisnite gumb  $\circled{S}$  (Stop/Clear or Stop) ali ikono začetnega zaslona **A** (Home), za vrnitev v stanje pripravljenosti.

## <span id="page-103-0"></span>**Nastavitev opozorila za zamenjavo tonerja (toner low)**

Če v kartuši zmanjka tonerja, se prikaže sporočilo, ki vas opozori, da morate zamenjati kartušo. Izberete lahko možnost, da se to sporočilo ali LED prikaže ali ne.

Dostopanje do menijev je odvisno od modela do modela (glejte [»Dostop do menija« na strani 30\)](#page-29-1).

**1** Na nadzorni plošči izberite (**Menu**) > **Admin Setup** > **Supplies Management** > **Toner Low Alert** > **Alert on Panel**. ALI

Pri modelu z zaslonom na dotik na zaslonu na dotik pritisnite (**Setup**) > **Machine Setup** > **Next** > **Initial Setup** > **Toner Low Alert**.

Pri možnosti **Toner Low Alert** lahko nastavite opozorilno raven tonerja z **Warning Level** za opozorilo majhne ravni tonerja. **Warning Level** pomeni preostalo količino tonerja (%) v kartuši.

#### **2** Izberite želeno opcijo.

**3** Če želite shraniti izbiro, pritisnite **OK**.

Pri modelu z zaslonom na dotik pritisnite (nazaj), da shranite svojo izbiro.

<span id="page-104-0"></span>Če se pojavijo težave s kakovostjo tiskanja ali če napravo uporabljate v prašnem okolju, jo morate redno čistiti, da vzdržujete najboljše pogoje za tiskanje in s tem podaljšate življenjsko dobo naprave.

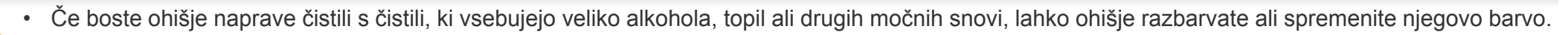

• V primeru, da se naprava ali prostor okoli naprave umažeta, priporočamo čiščenje s krpo ali robčkom, ki ju navlažite z vodo. Če boste uporabili sesalnik, se lahko toner razpiha v zrak, kar lahko škoduje vašemu zdravju.

### **Čiščenje zunanjosti prikazovalnika**

Z mehko krpo, ki ne pušča vlaken, očistite ohišje ali prikazovalnik. Krpo lahko rahlo navlažite z vodo, vendar pazite, da voda ne bo kapljala na napravo ali v njo.

### **Čiščenje notranjosti**

Med postopkom tiskanja se lahko v napravi nakopičijo delci papirja, tonerja in prahu. To kopičenje lahko povzroči slabšo kakovost tiskanja, tako da pusti pikice ali madeže na kopiji. S čiščenjem notranjosti boste te težave odpravili ali zmanjšali.

- Da bi preprečili škodo na kartuši s tonerjem, je ne izpostavljajte svetlobi dlje, kot nekaj minut. Po potrebi jo pokrijte s papirjem.
	- Ne dotikajte se zelene strani pod tiskalno kartušo. Uporabite ročico na kartuši, da se izognete dotikanju tega predela.
- Za čiščenje notranjosti tiskalnika uporabite suho krpo iz blaga in pazite, da se ne dotaknete valja za prenos ali drugih notranjih delov. Za čiščenje ne uporabljajte čistilnih sredstev, kot sta benzen in razredčilo. Pojavijo se lahko težave s kakovostjo tiskanja, ki lahko povzročijo poškodbo naprave.

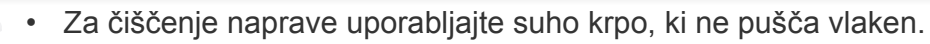

- Izklopite napravo in izklopite napajalni kabel. Počakajte, da se naprava ohladi. Če ima vaša naprava stikalo za vklop/izklop, ga pred čiščenjem naprave izklopite.
- Slike v teh navodilih za uporabo se lahko razlikujejo od vaše naprave, odvisno od opreme ali modela. Preverite vrsto svoje naprave (glejte [»Pogled s](#page-18-0)  [prednje strani« na strani 19\)](#page-18-0).

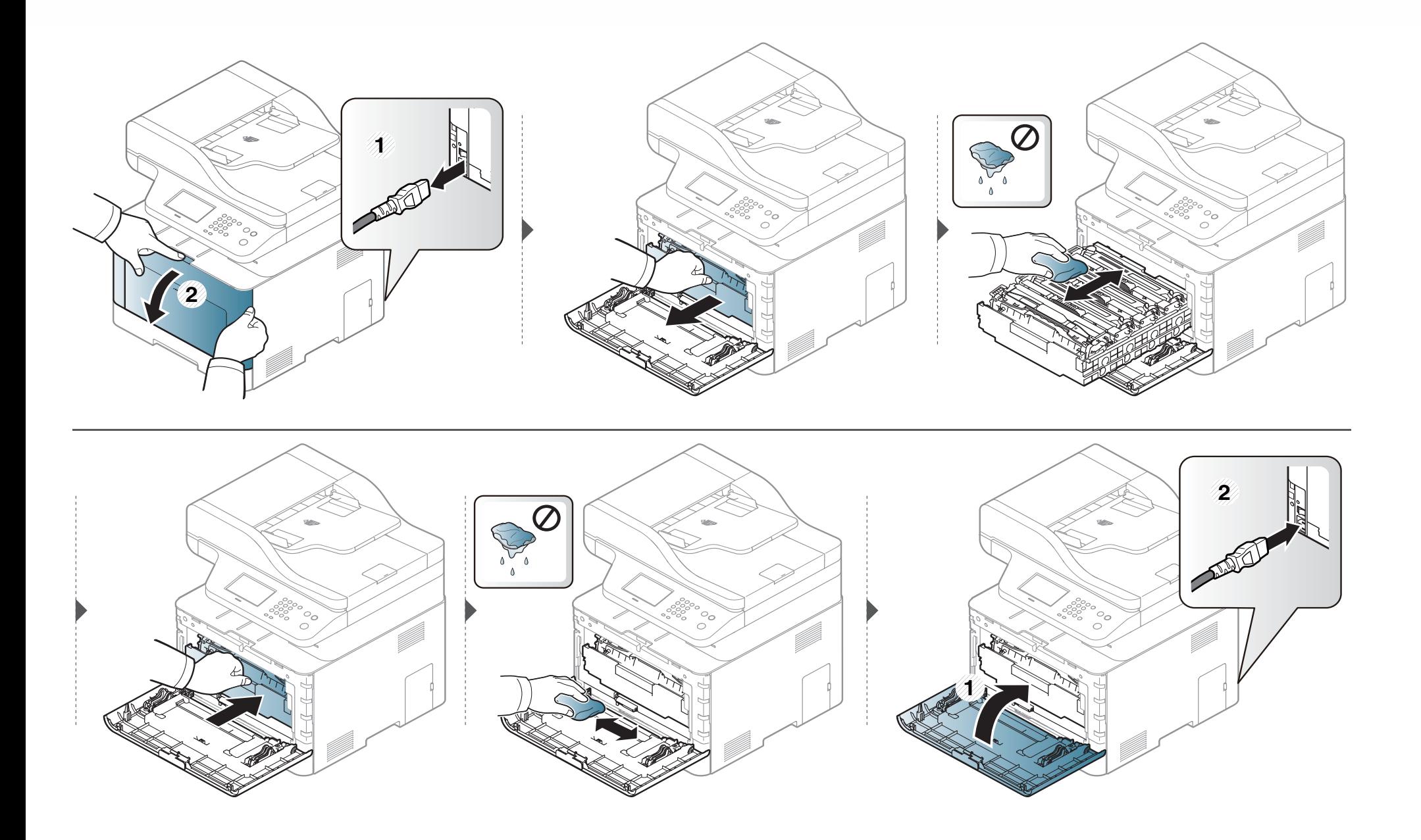

### **Čiščenje podajalnega valja**

- Izklopite napravo in izklopite napajalni kabel. Počakajte, da se naprava ohladi. Če ima vaša naprava stikalo za vklop/izklop, ga pred čiščenjem naprave izklopite.
- Slike v teh navodilih za uporabo se lahko razlikujejo od vaše naprave, odvisno od opreme ali modela. Preverite vrsto svoje naprave (glejte [»Pogled s](#page-18-0)  [prednje strani« na strani 19\)](#page-18-0).

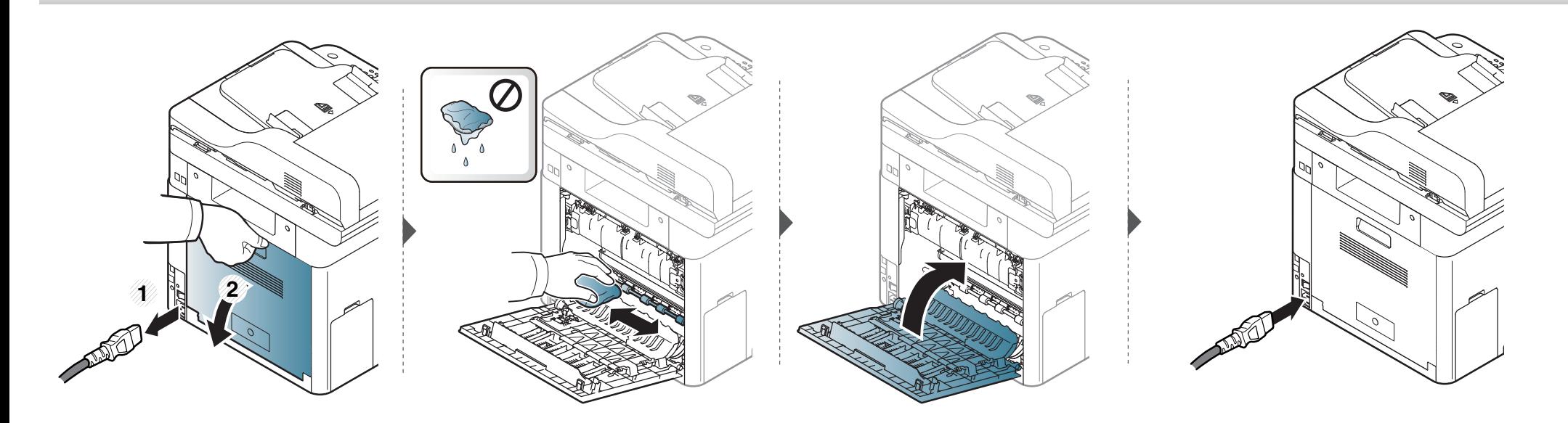
# **Čiščenje naprave**

#### **Čiščenje enote za optično branje**

Čista enota za optično branje zagotavlja najboljšo kakovost kopij. Priporočamo, da enoto za optično branje očistite ob začetku vsakega dneva in po potrebi tudi čez dan.

- Izklopite napravo in izklopite napajalni kabel. Počakajte, da se naprava ohladi. Če ima vaša naprava stikalo za vklop/izklop, ga pred čiščenjem naprave izklopite.
	- Slike v teh navodilih za uporabo se lahko razlikujejo od vaše naprave, odvisno od opreme ali modela. Preverite vrsto svoje naprave (glejte [»Pogled s](#page-18-0)  [prednje strani« na strani 19\)](#page-18-0).
- **1** Mehko krpo, ki ne pušča vlaken, ali papirnato brisačo rahlo navlažite z vodo.
- **2** Dvignite in odprite pokrov optičnega čitalnika.

# **Čiščenje naprave**

Obrišite površino optičnega čitalnika, da bo čista in suha.

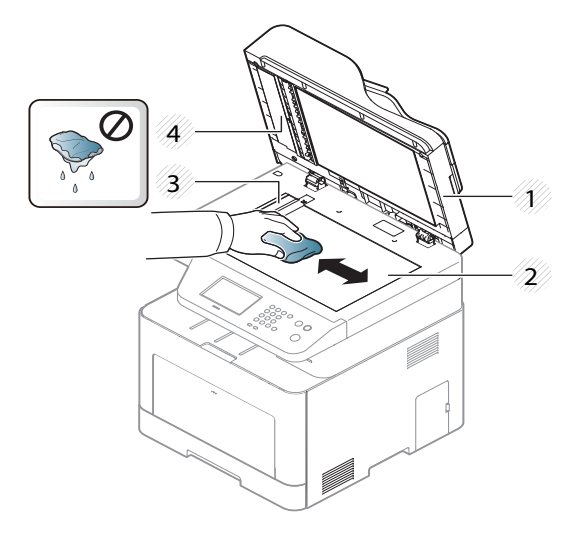

- Pokrov optičnega čitalnika
- Steklo optičnega čitalnika
- Steklena površina podajalnika dokumentov
- Bela pregrada
- Zaprite pokrov optičnega čitalnika.

### **Napotki za premikanje in shranjevanje naprave**

- Pri premikanju naprave ne nagibajte ali obračajte narobe. V nasprotnem primeru lahko toner onesnaži notranjost naprave in s tem povzroči škodo ali zmanjša kakovost tiskanja.
- Pri premikanju naj napravo varno držita vsaj dve osebi.

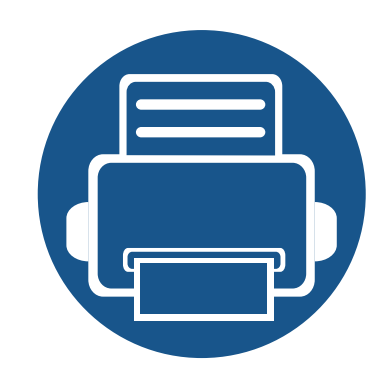

# **4. Odpravljanje težav**

To poglavje vsebuje koristne napotke o odpravljanju morebitnih težav.

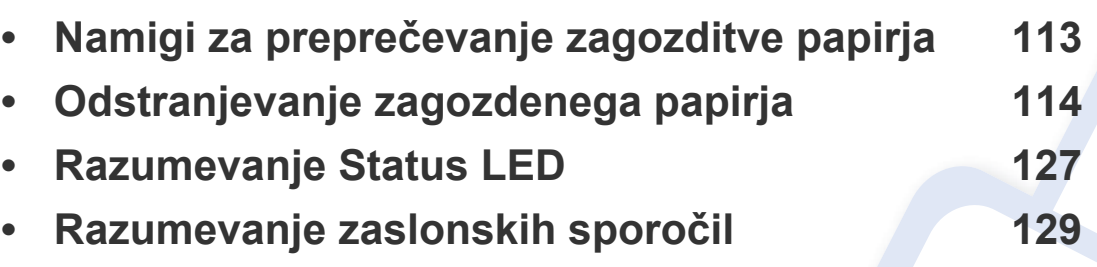

To poglavje vsebuje koristne napotke o odpravljanju morebitnih težav. Če ima vaša naprava zaslon, pri odpravljanju težav najprej preverite sporočila na zaslonu. Če v tem poglavju ne najdete ustrezne rešitve, glejte poglavje **Troubleshooting** (odpravljanje težav) v Napredna navodila (Napredna navodila za uporabo) (glejte [»Odpravljanje težav«](#page-332-0)  [na strani 333](#page-332-0)). Če rešitve ne najdete v Nvodila za uporabo (navodilih za uporabo) ali težave ne morete odpraviti, pokličite servisno službo.

### <span id="page-112-0"></span>**Namigi za preprečevanje zagozditve papirja**

Če izberete ustrezne vrste medija, boste preprečili večino zagozditev papirja. Za preprečevanje zagozditve upoštevajte naslednje napotke:

- Poskrbite, da so nastavljiva vodila pravilno nameščena (glejte [»Pregled pladnja« na strani 47](#page-46-0)).
- Med tiskanjem papirja ne odstranjujte iz pladnja.
- Pred nalaganjem papir upognite, razpihajte in poravnajte.
- Ne uporabljate zmečkanega, vlažnega ali zelo zvitega papirja.
- Na pladnju ne mešajte vrste in velikosti papirja.
- Uporabljajte le priporočene medije za tiskanje (glejte »Tehnič[ni podatki medija za tiskanje« na strani 140\)](#page-139-0).
- Na poti, na katero nalagate papir ali po kateri papir potuje, odstranite vsako neželeno snov (prah, delce papirja, trak).

<span id="page-113-0"></span>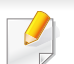

Zagozden papir izvlecite nežno in počasi, sicer se lahko raztrga.

#### <span id="page-113-1"></span>**V pladnju 1**

Slike v teh navodilih za uporabo se lahko razlikujejo od vaše naprave, odvisno od opreme ali modela. Preverite vrsto svoje naprave (glejte [»Pogled s](#page-18-0)  [prednje strani« na strani 19\)](#page-18-0).

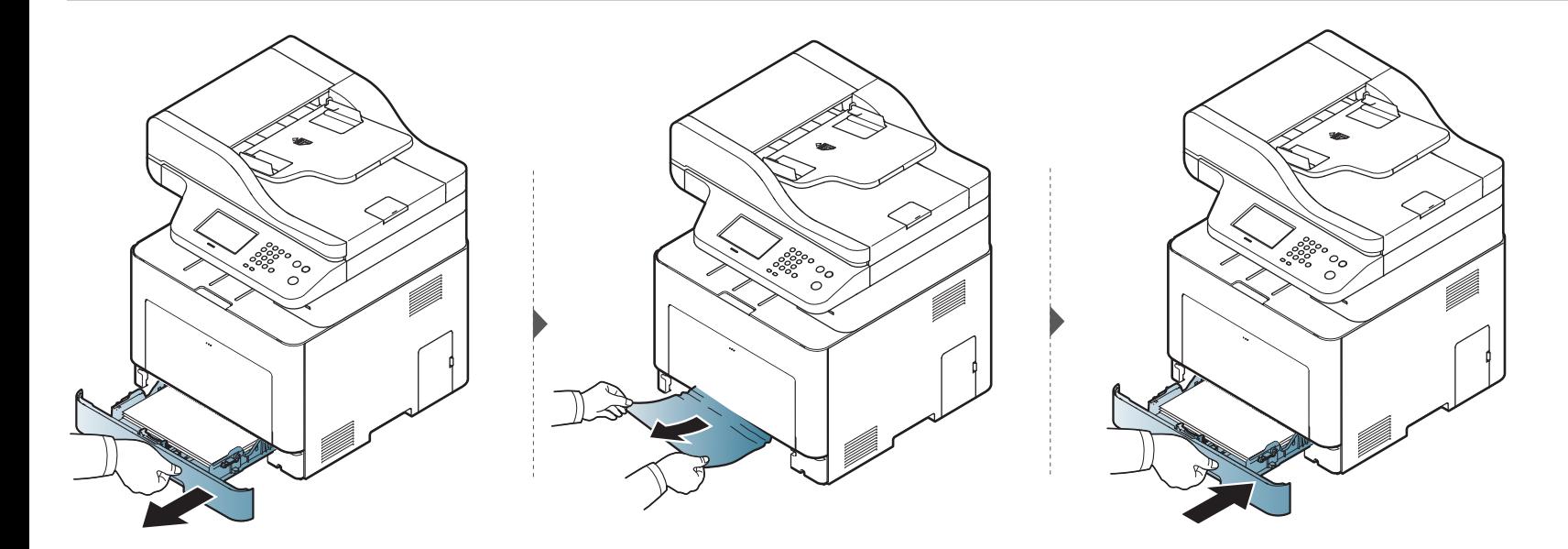

#### <span id="page-114-0"></span>**V dodatnem pladnju**

Postopek velja za vse dodatne pladnje.

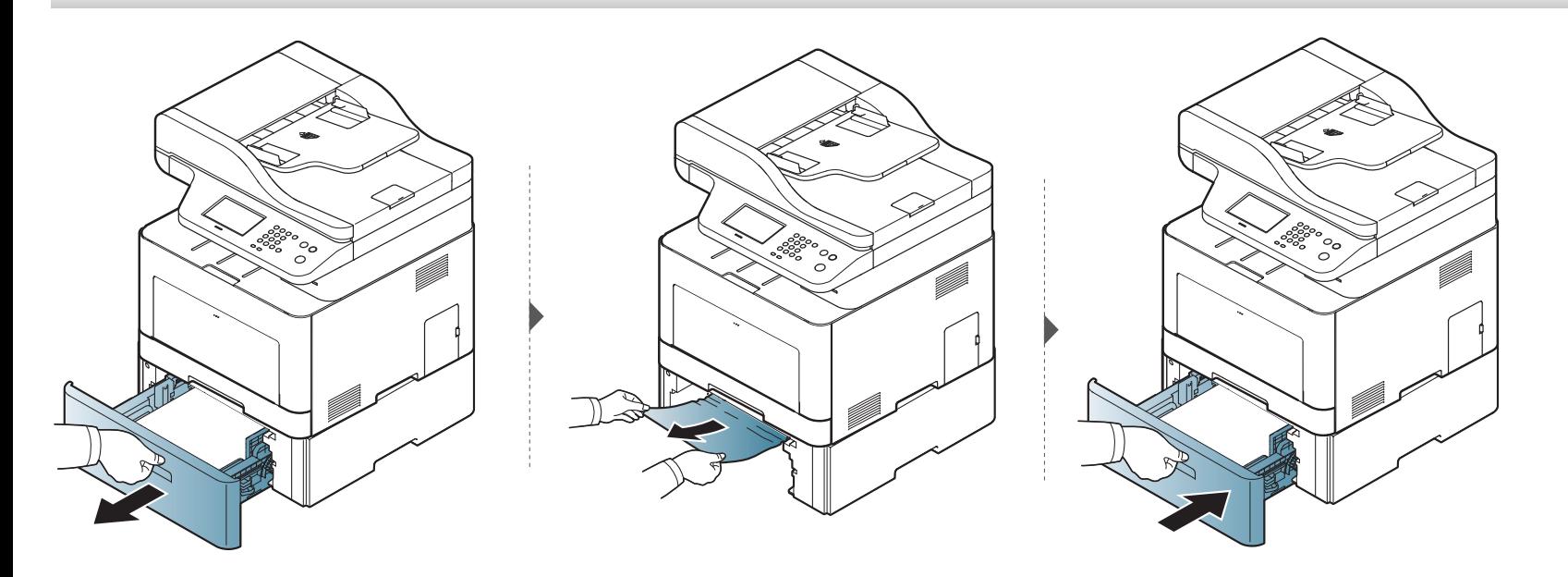

**Če na tem območju ne vidite papirja, se ustavite in pojdite na naslednji korak.**

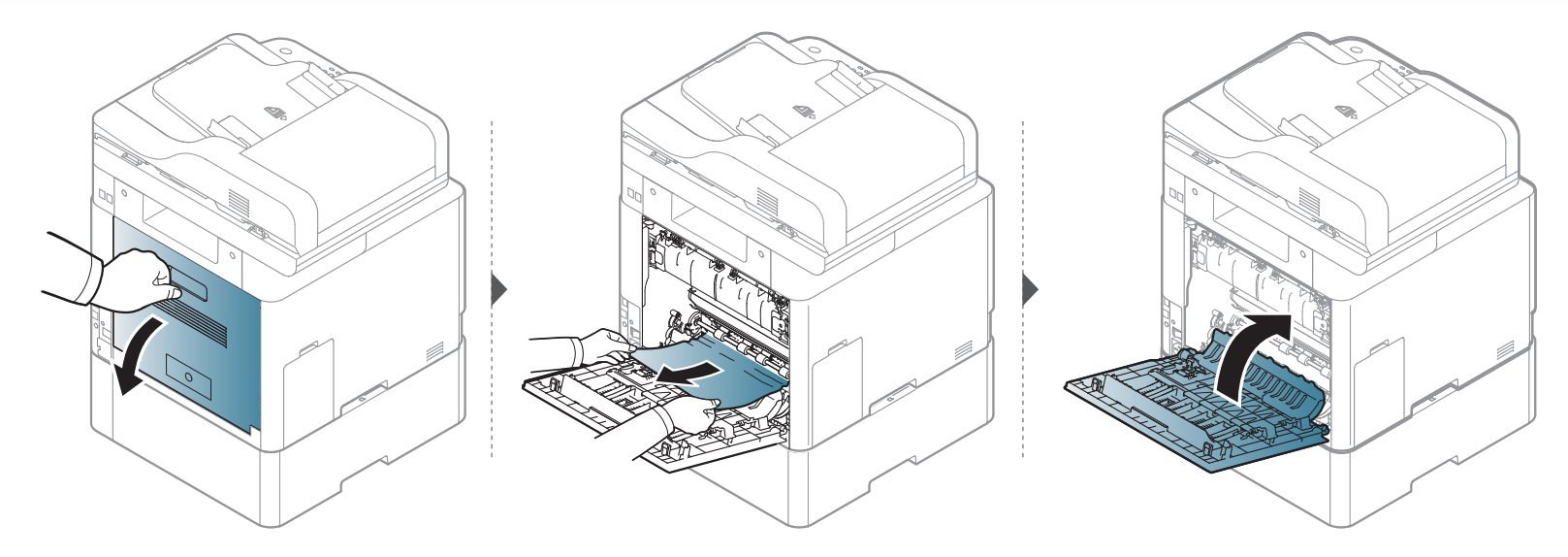

#### <span id="page-116-0"></span>**V večnamenskem pladnju**

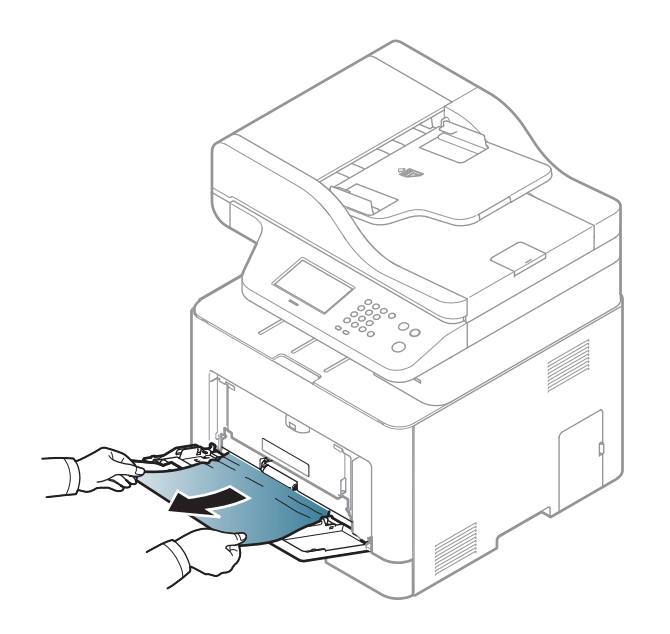

**Če na tem območju ne vidite papirja, se ustavite in pojdite na naslednji korak.**

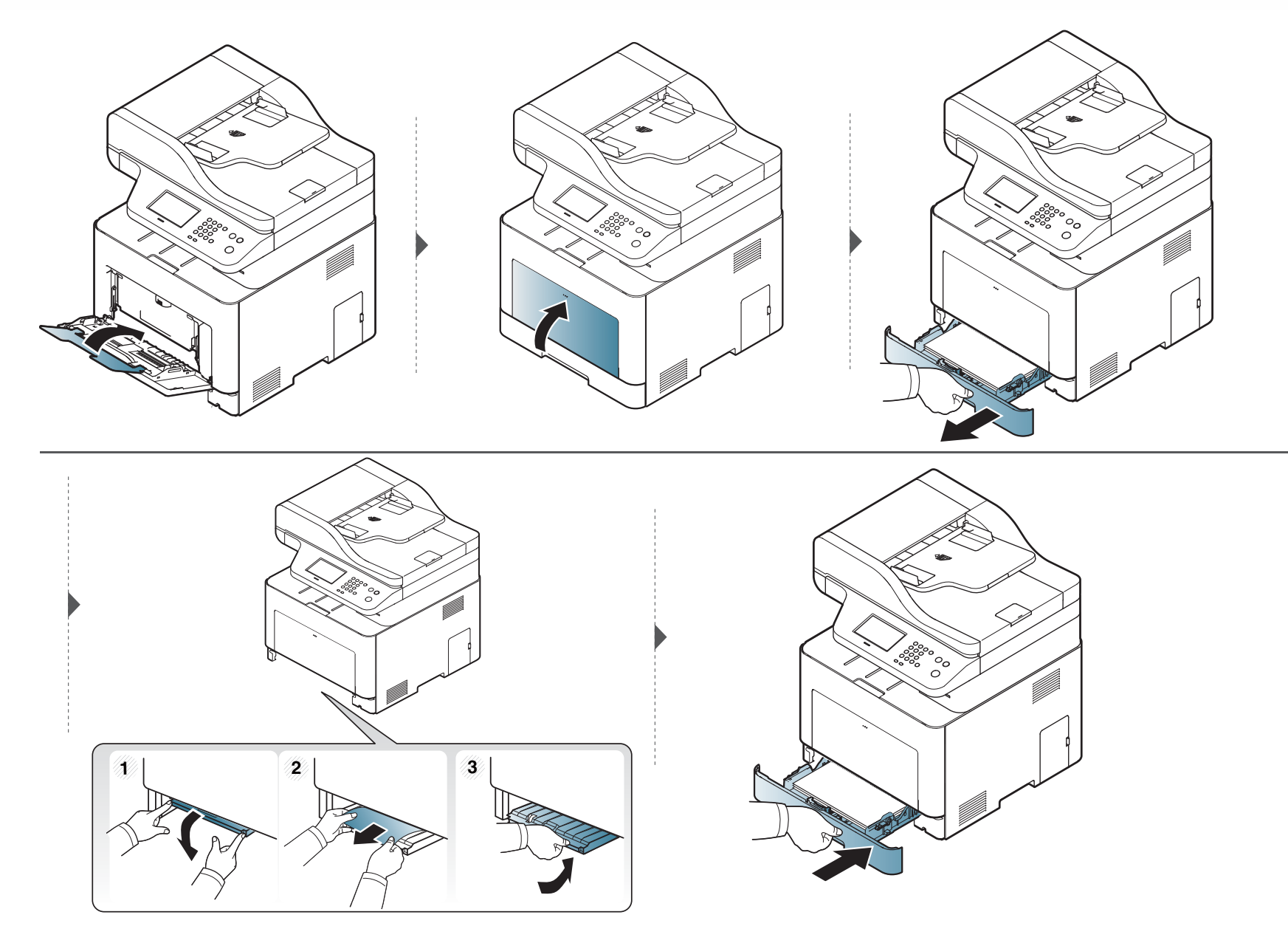

#### <span id="page-118-0"></span>**Znotraj naprave**

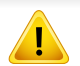

Območje v predelu grelne enote je vroče. Pri odstranjevanju papirja iz naprave bodite previdni.

Slike v teh navodilih za uporabo se lahko razlikujejo od vaše naprave, odvisno od opreme ali modela. Preverite vrsto svoje naprave (glejte [»Pogled s](#page-18-0)  [prednje strani« na strani 19\)](#page-18-0).

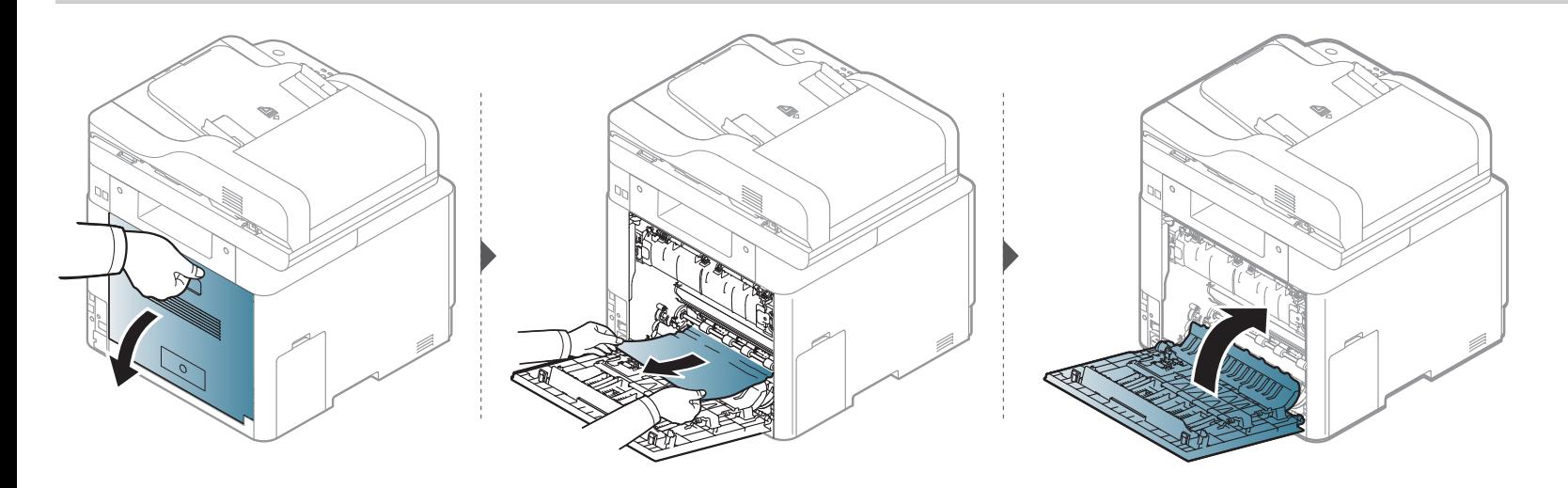

#### <span id="page-119-0"></span>**Na izhodnem delu**

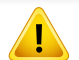

Območje v predelu grelne enote je vroče. Pri odstranjevanju papirja iz naprave bodite previdni.

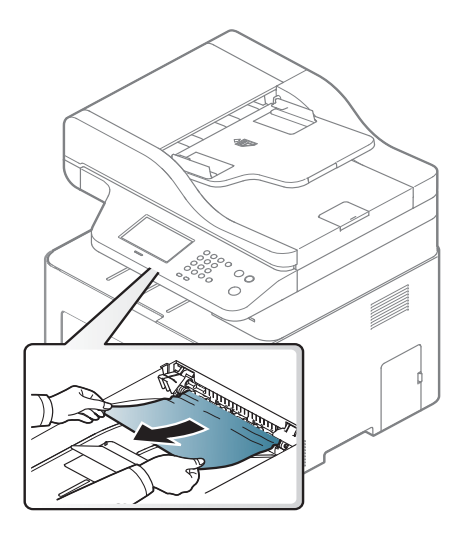

**Če na tem območju ne vidite papirja, se ustavite in pojdite na naslednji korak.**

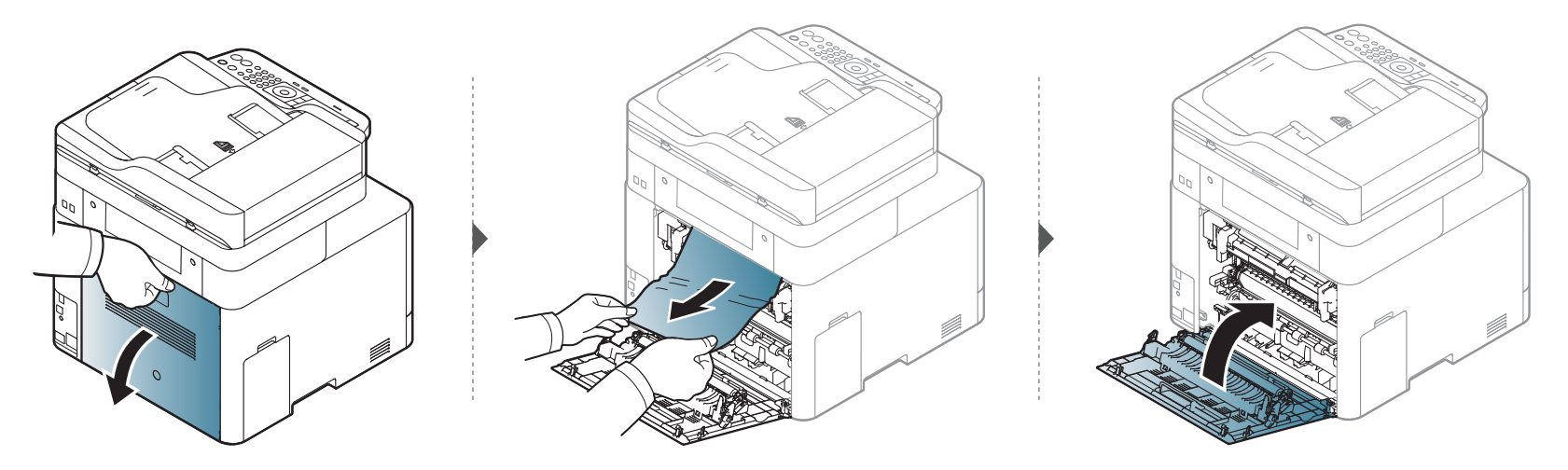

#### <span id="page-121-1"></span>**V predelu enote za obojestransko tiskanje**

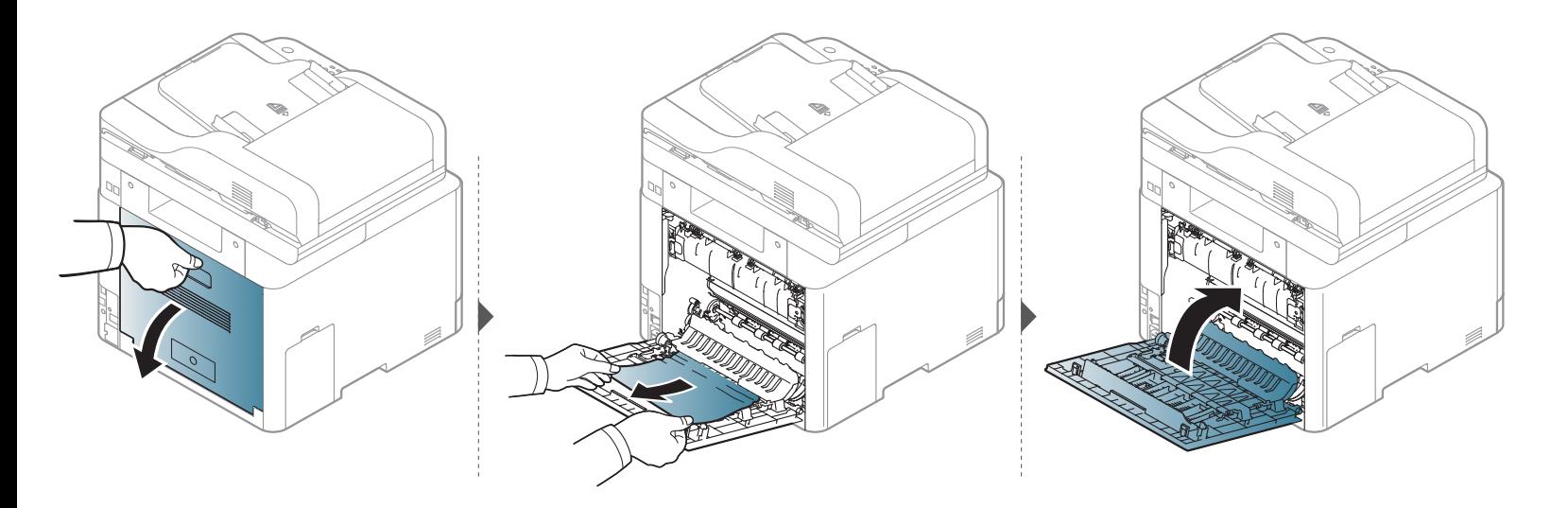

#### <span id="page-121-0"></span>**Odstranjevanje zagozdenih izvirnikov**

Ko se izvirnik zagozdi v podajalniku dokumentov, se na zaslonu prikaže opozorilo.

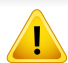

Zagozden dokument izvlecite previdno in počasi, sicer se lahko raztrga.

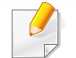

Če želite preprečiti zagozditev dokumentov, za debele, tanke ali mešane vrste papirja, uporabite stekleno ploščo optičnega čitalnika.

#### **Izvirnik se je zataknil pred podajalnikom dokumentov**

- Slike v teh navodilih za uporabo se lahko razlikujejo od vaše naprave, odvisno od opreme ali modela. Preverite vrsto svoje naprave (glejte [»Pogled s](#page-18-0)  [prednje strani« na strani 19\)](#page-18-0).
	- To odpravljanje težav morda ni na voljo, odvisno od posameznih modelov ali potrošnega materiala (glejte [»Funkcije variacij« na strani 8](#page-7-0)).

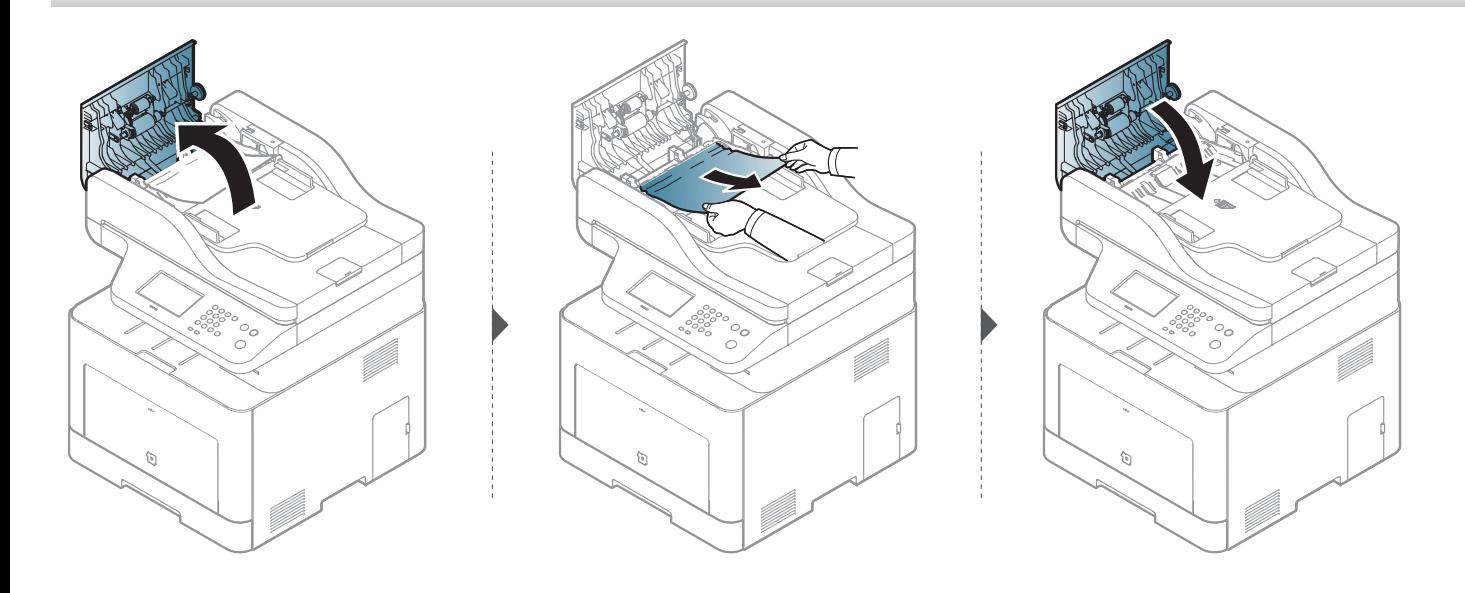

#### **Izvirnik se je zataknil v podajalniku dokumentov**

- Slike v teh navodilih za uporabo se lahko razlikujejo od vaše naprave, odvisno od opreme ali modela. Preverite vrsto svoje naprave (glejte [»Pogled s](#page-18-0)  [prednje strani« na strani 19\)](#page-18-0).
	- To odpravljanje težav morda ni na voljo, odvisno od posameznih modelov ali potrošnega materiala (glejte [»Funkcije variacij« na strani 8](#page-7-0)).

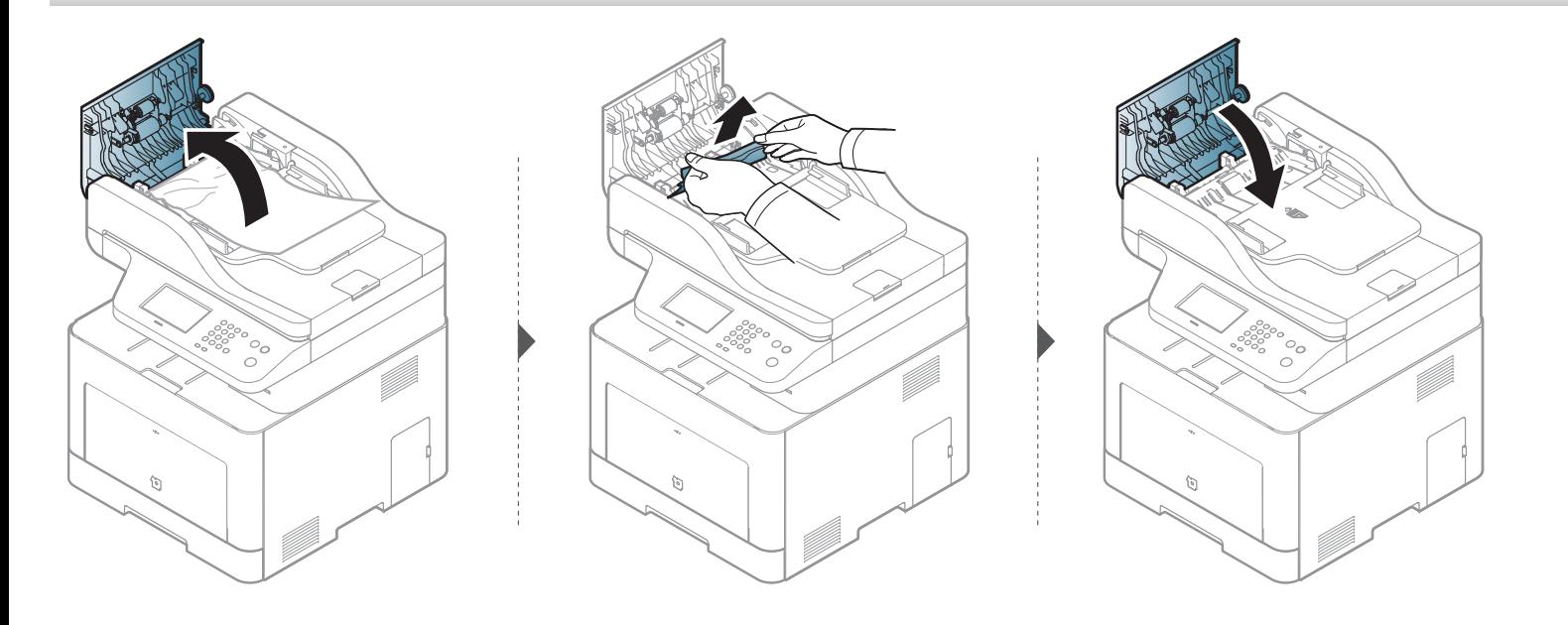

#### **Izvirnik se je zataknil na izhodu podajalnika dokumentov**

- Slike v teh navodilih za uporabo se lahko razlikujejo od vaše naprave, odvisno od opreme ali modela. Preverite vrsto svoje naprave (glejte [»Pogled s](#page-18-0)  [prednje strani« na strani 19\)](#page-18-0).
	- To odpravljanje težav morda ni na voljo, odvisno od posameznih modelov ali potrošnega materiala (glejte [»Pogled s prednje strani« na strani 19](#page-18-0)).

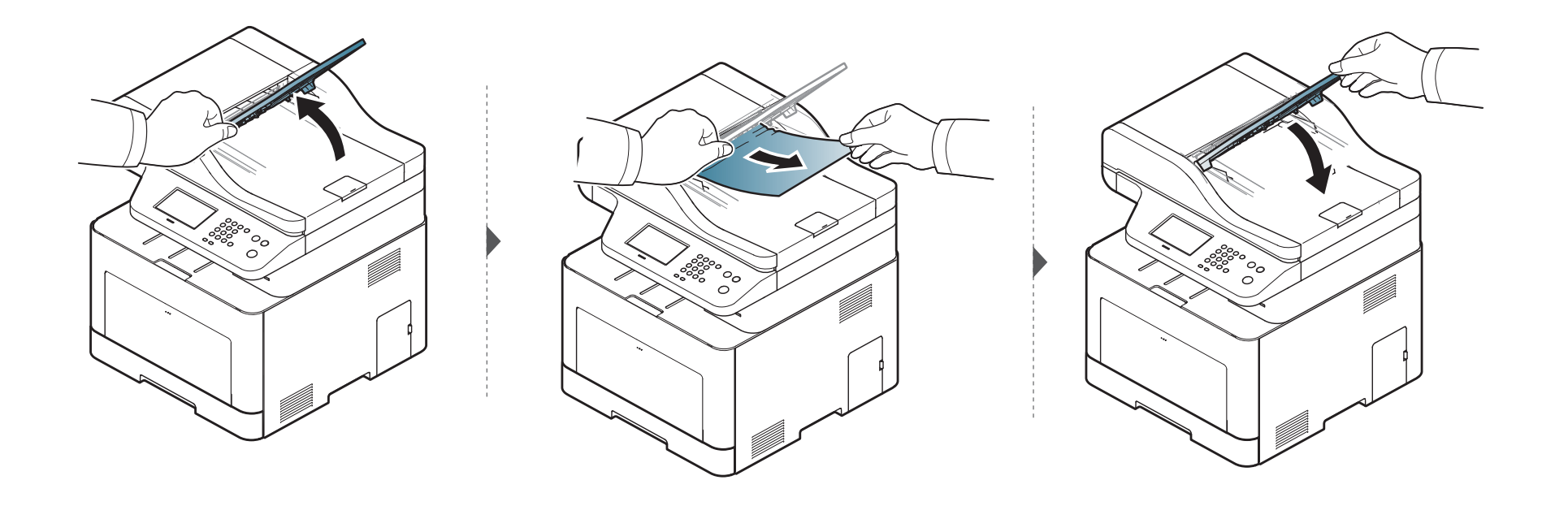

#### **Izvirnik se je zataknil na poti dvojnega podajalnika dokumentov**

- Samo C306xFR in C306xFW.
	- Slike v teh navodilih za uporabo se lahko razlikujejo od vaše naprave, odvisno od opreme ali modela. Preverite vrsto svoje naprave (glejte [»Pogled s](#page-18-0)  [prednje strani« na strani 19\)](#page-18-0).
	- To odpravljanje težav morda ni na voljo, odvisno od posameznih modelov ali potrošnega materiala (glejte [»Pogled s prednje strani« na strani 19](#page-18-0)).

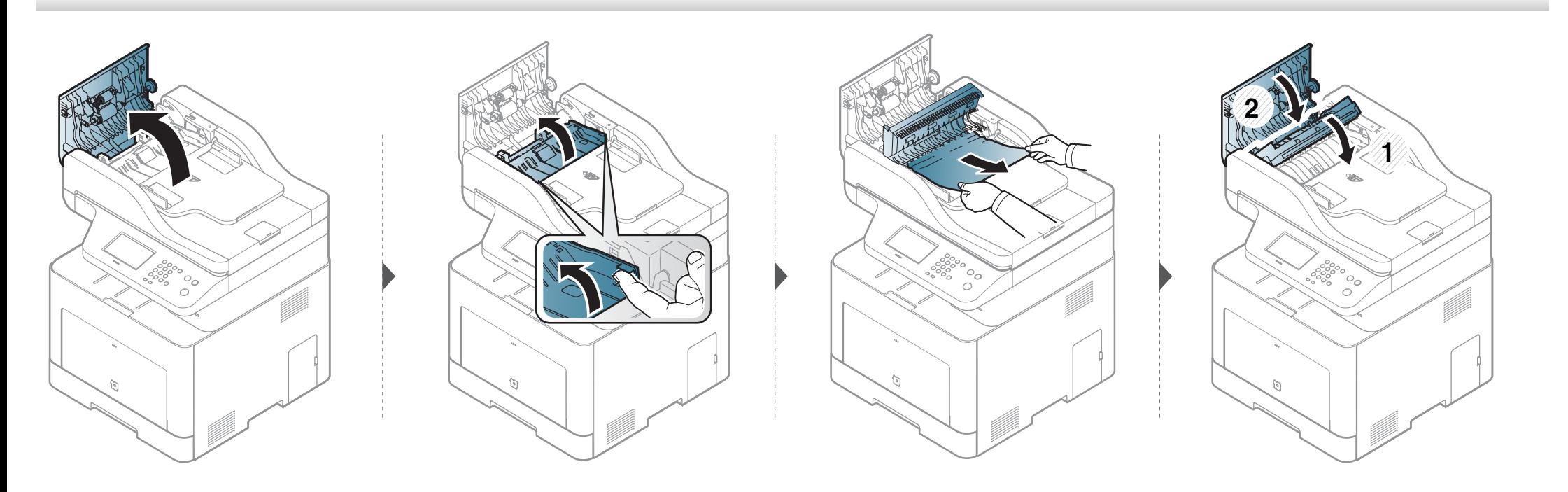

### <span id="page-126-0"></span>**Razumevanje Status LED**

Barva LED lučke označuje trenutno stanje naprave.

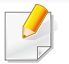

- Nekatere LED lučke morda niso prisotne, odvisno od modela in države (glejte [»Pregled nadzorne ploš](#page-21-0)če« na strani 22).
- Za odpravljanje napak glejte sporočilo o napaki in navodila v poglavju za odpravljanju napak (glejte [»Razumevanje zaslonskih sporo](#page-128-0)čil« na strani 129).
- Napako lahko odpravite tudi s pomočjo navodil v računalnikovem programskem oknu Samsung Printing Status (glejte [»Uporaba Samsung Printer](#page-324-0)  [Status« na strani 325](#page-324-0)).
- Če težava ni odpravljena, se obrnite na pooblaščenega serviserja.

### **Razumevanje Status LED**

<span id="page-127-0"></span>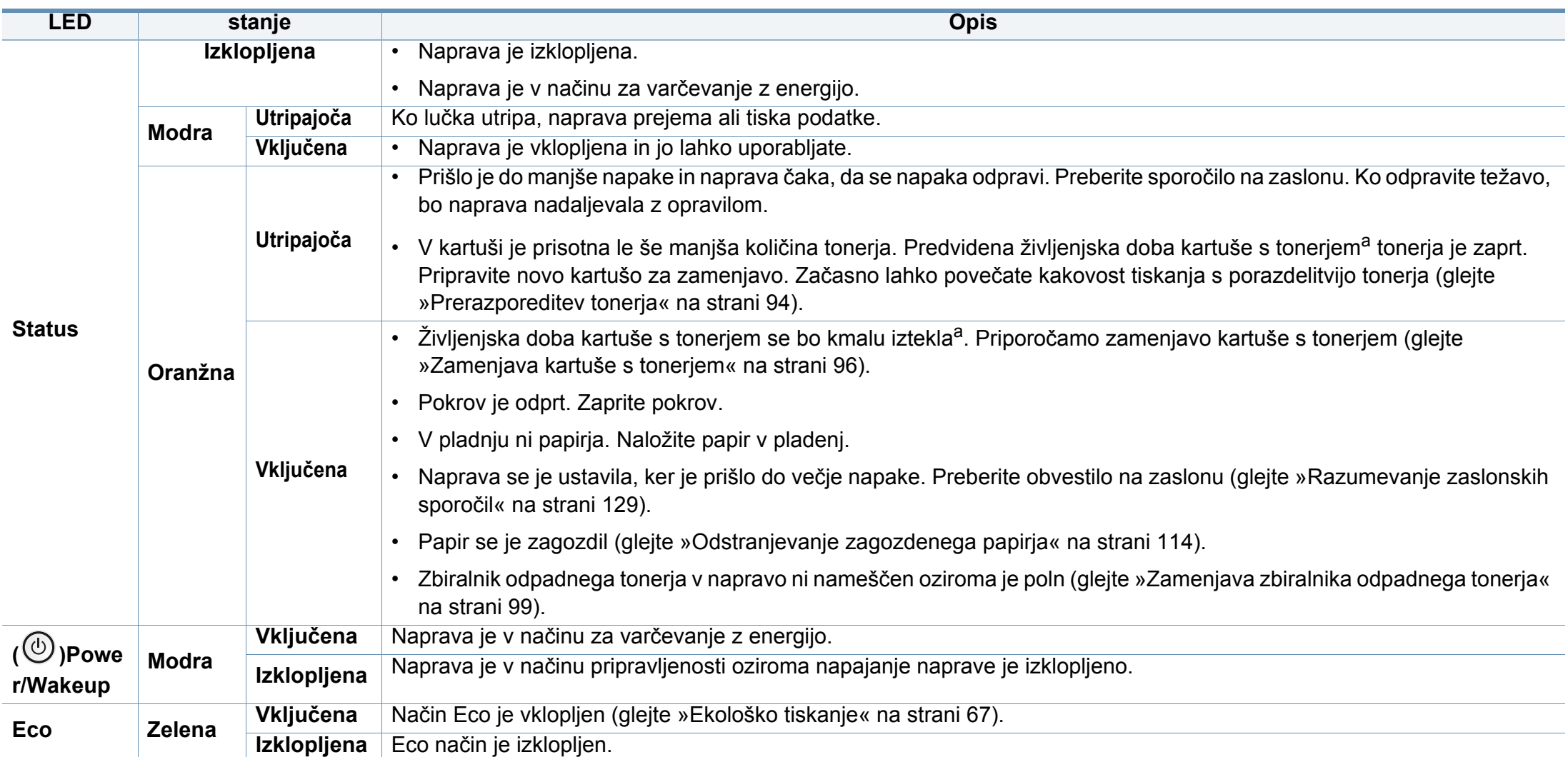

a. Pričakovana življenjska doba kartuše pomeni pričakovano ali ocenjeno življenjsko dobo kartuše, ki označuje povprečno količino izpisov in je zasnovana skladno s standardom ISO/IEC 19798. Na število izpisov lahko vplivajo delovno okolje, odstotek območja slike, časovni razmik med tiskanjem, grafika ter vrsta in velikost medija. Določena količina tonerja lahko ostane v kartuši, tudi če LED lučka sveti rdeče in tiskalnik preneha tiskati.

<span id="page-128-0"></span>Na zaslonu nadzorne plošče se pojavljajo sporočila, ki prikazujejo stanje ali napake v napravi. Spodnje tabele vam bodo pomagale razumeti pomen sporočil in po potrebi odpraviti težavo.

#### **Sporočila, ki se nanašajo na zagozditev papirja**

- **Sporočilo Pomen Predlagane rešitve** • **Original paper jam inside of scanner. Remove jam** Naložen izvirnik se je zagozdil v podajalniku dokumentov. Odstranite zagozdeni papir (glejte [»Odstranjevanje](#page-121-0)  [zagozdenih izvirnikov« na](#page-121-0)  [strani 122\)](#page-121-0). • **Paper Jam in Tray1** Papir se je zagozdil v pladnju. Odstranite zagozdeni papir (glejte [»V pladnju 1« na strani](#page-113-1)  [114\)](#page-113-1). • **Paper Jam in Tray2** Papir se je zagozdil v dodatnem pladnju. Odstranite zagozdeni papir (glejte [»V dodatnem pladnju«](#page-114-0)  • **Paper Jam** pladnju. [na strani 115\)](#page-114-0). **in Tray3** • **Paper Jam in MP Tray** Papir se je zagozdil v večnamenskem pladnju. Odstranite zagozdeni papir (glejte »V več[namenskem](#page-116-0)  [pladnju« na strani 117\)](#page-116-0). • **Jam inside of machine** Papir se je zagozdil v notranjem delu naprave. Odstranite zagozdeni papir (glejte [»Znotraj naprave« na](#page-118-0)  [strani 119\)](#page-118-0). • **Jam inside of duplex** Papir se je zagozdil na predelu enote za obojestransko tiskanje. Odstranite zagozdeni papir (glejte [»V predelu enote za](#page-121-1)  [obojestransko tiskanje« na](#page-121-1)  [strani 122\)](#page-121-1). **Jam in exit area** Papir se je zagozdil na izhodnem mestu. Odstranite zagozdeni papir (glejte [»Na izhodnem delu«](#page-119-0)  [na strani 120\)](#page-119-0).
- Napako lahko odpravite s pomočjo navodil v računalnikovem programskem oknu za status tiskanja (glejte [»Uporaba Samsung](#page-324-0)  [Printer Status« na strani 325](#page-324-0)).
	- Če sporočila ni v razpredelnici, izklopite in vklopite napravo ter ponovite tiskanje. Če težava ni odpravljena, se obrnite na pooblaščenega serviserja.
- Ko pokličete serviserja, mu v celoti preberite sporočilo na zaslonu.
- Prikaz sporočil na zaslonu je odvisen od možnosti in modela.
- [napačna številka] prikazuje številko napake.
- [številka pladnja] prikazuje številko pladnja.
- [medija vrsto] označuje vrsto medija.
- [medija velikost] označuje velikost medija.
- [barvo] označuje barvo tonerja.
- [vrsto enote] označuje vrsto enote.

#### **Sporočila, ki se nanašajo na kartušo s tonerjem**

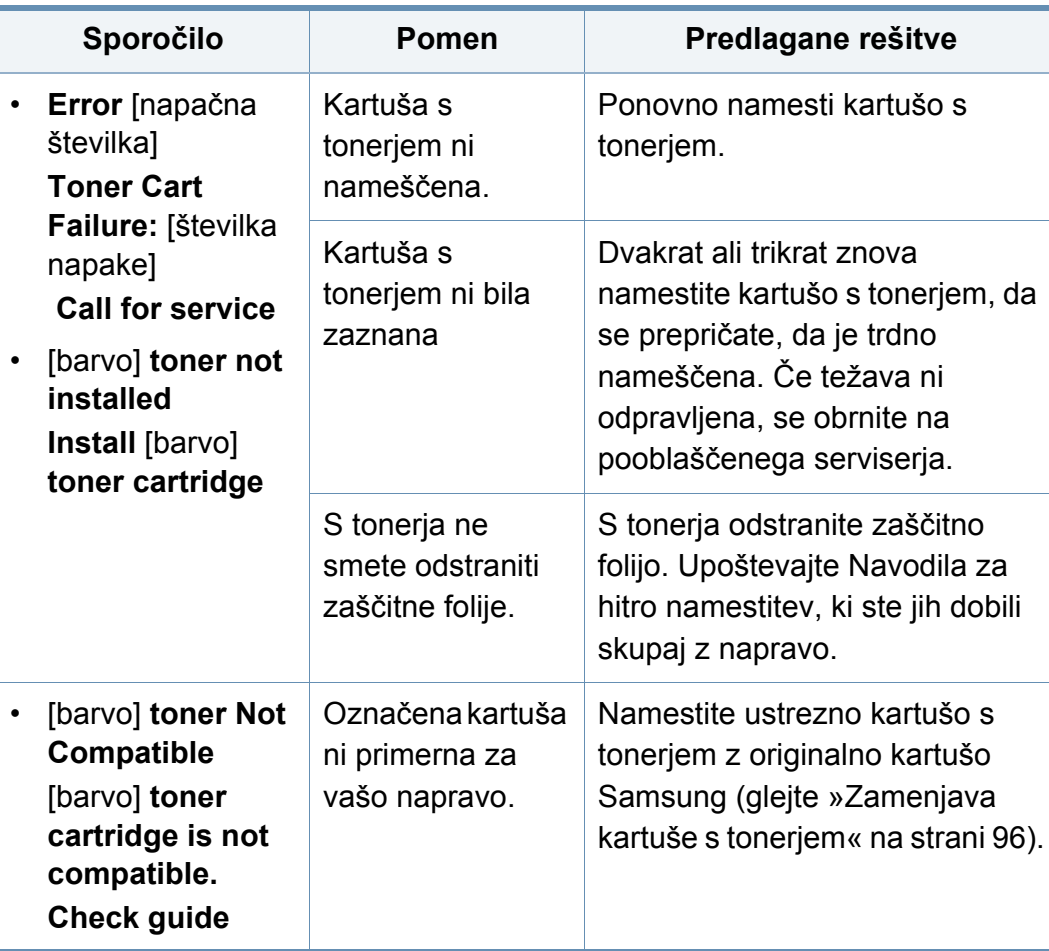

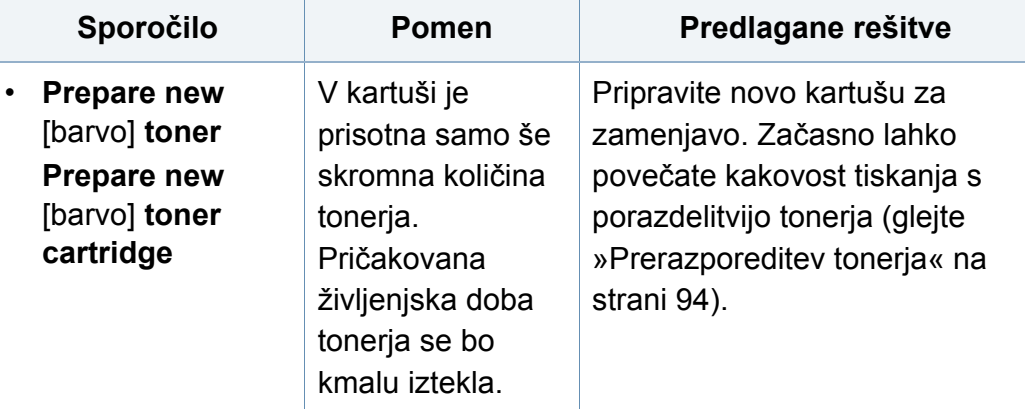

<span id="page-130-0"></span>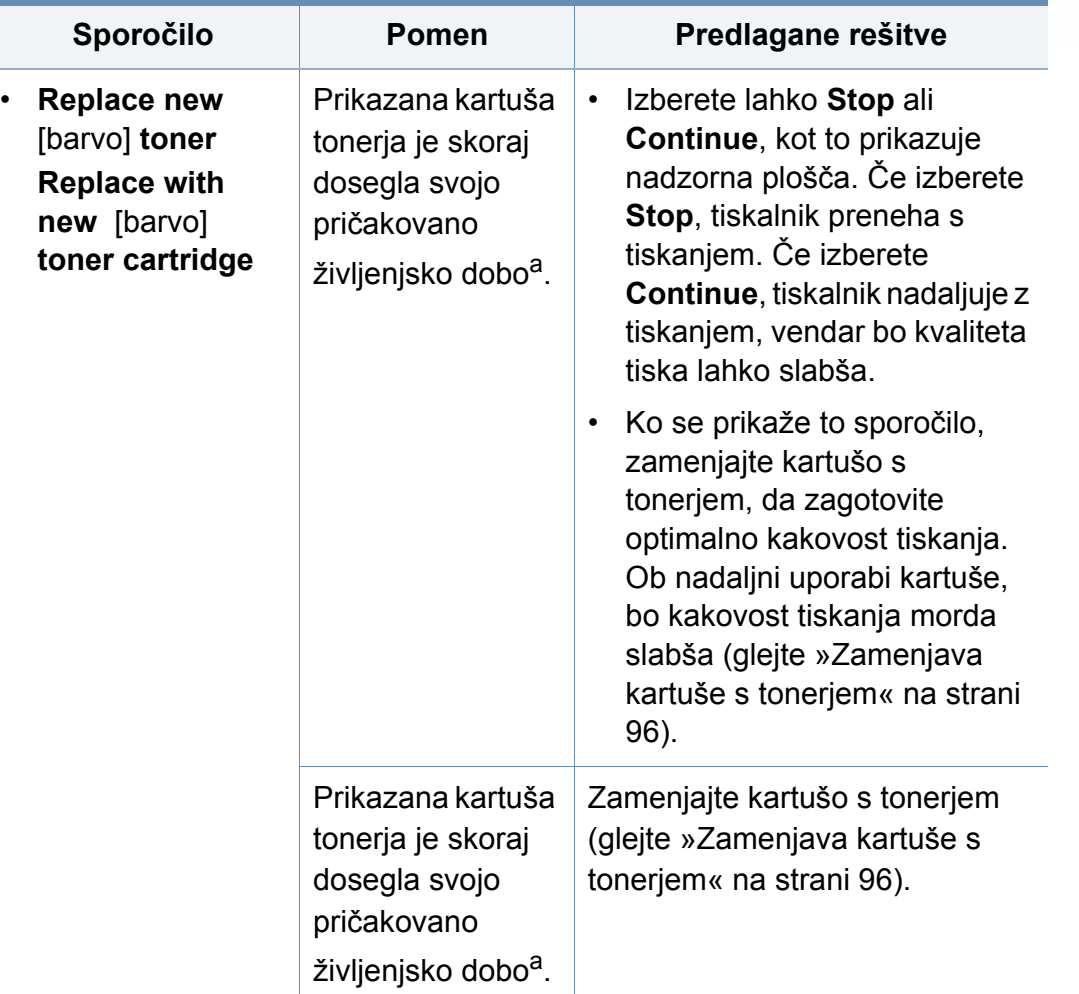

a. Pričakovana življenjska doba kartuše pomeni pričakovano ali ocenjeno življenjsko dobo kartuše s tonerjem, ki navaja povprečno število izpisov in je skladna z ISO/IEC 19798 (glejte [»Dobavljiv potrošni material« na strani 89\)](#page-88-0). Na število strani lahko vplivajo delovno okolje, odstotek območja slike, časovni razmik med tiskanjem ter vrsta in velikost medija. V kartuši je lahko ostala manjša količina tonerja, čeprav se je na zaslonu izpisalo sporočilo »Replace new cartitige« (Zemenjajte kartušo), tiskalnik pa je prenehal s tiskanjem.

Samsung ne priporoča uporabe kartuš s tonerjem, ki niso proizvedene s strani Samsung, kot na primer ponovno polnjene ali proizvedene kartuše. Samsung ne more zagotavljati kakovosti kartuš, ki niso znamke Samsung. Garancija naprave ne krije servisa ali popravila, ki je rezultat uporabe kartuš s tonerjem, ki jih ne proizvaja Samsung.

#### **Sporočila, ki se nanašajo na pladnje**

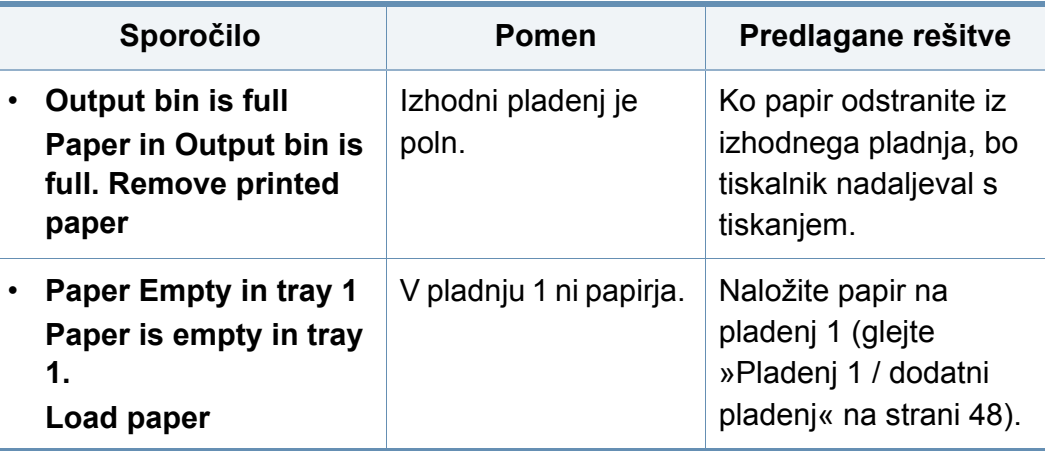

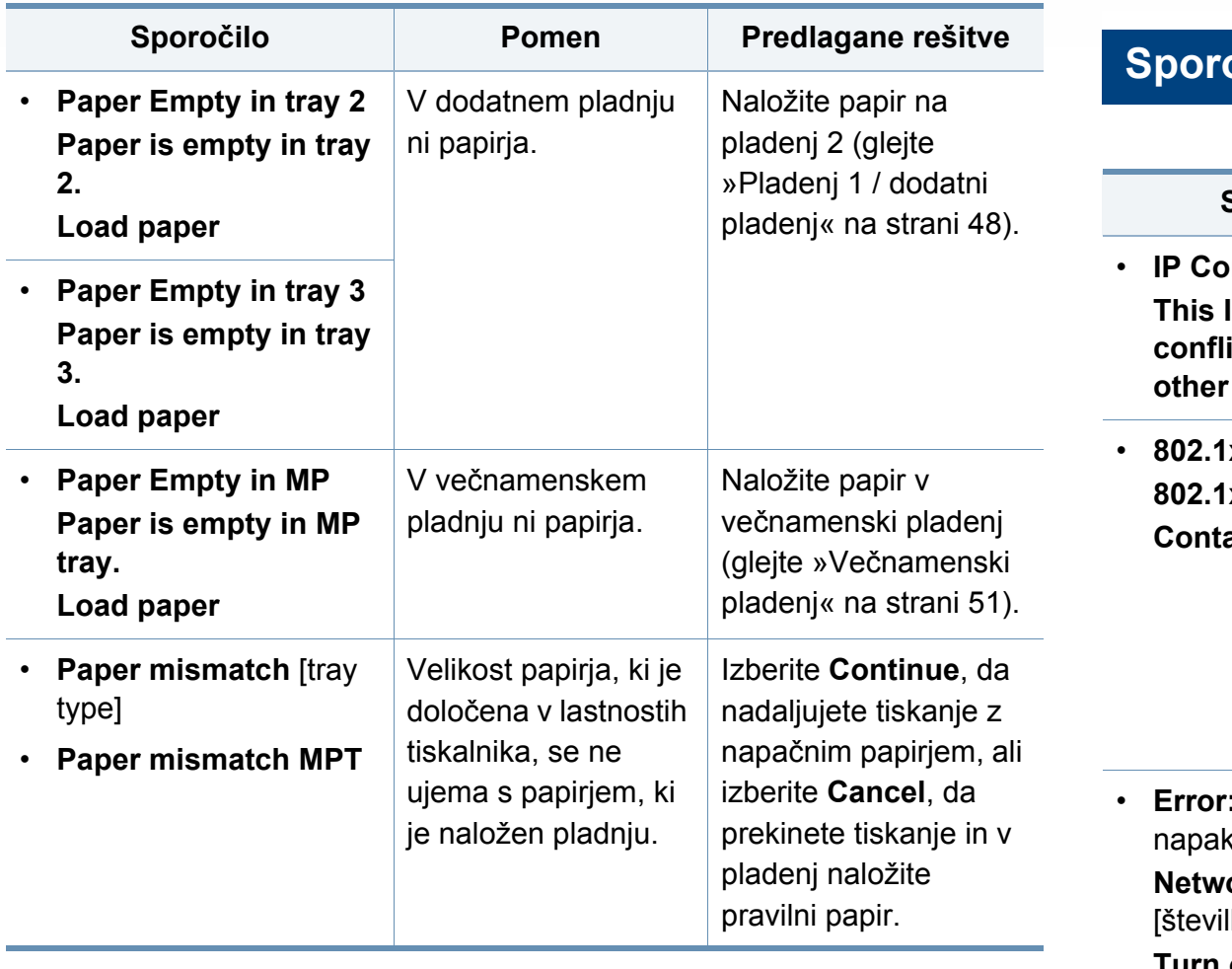

#### **Sporočila, ki se nanašajo na kartušo s tonerjem**

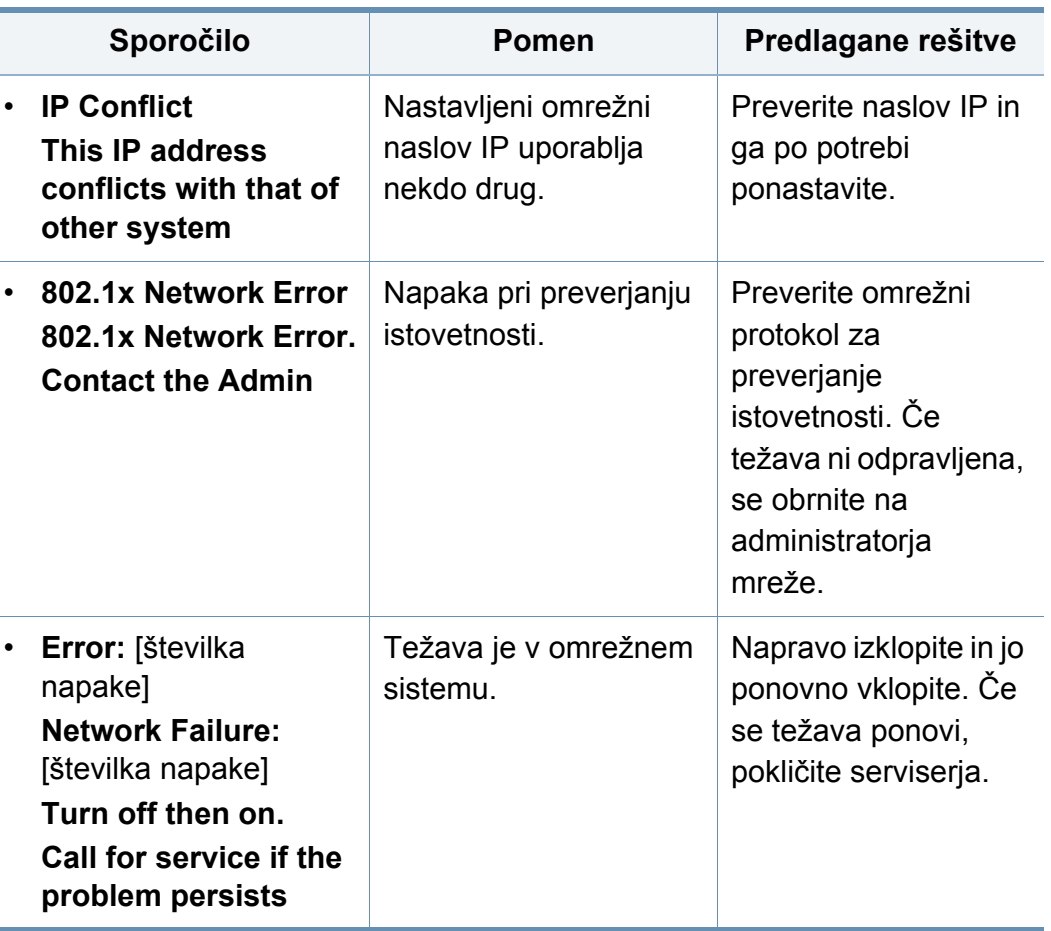

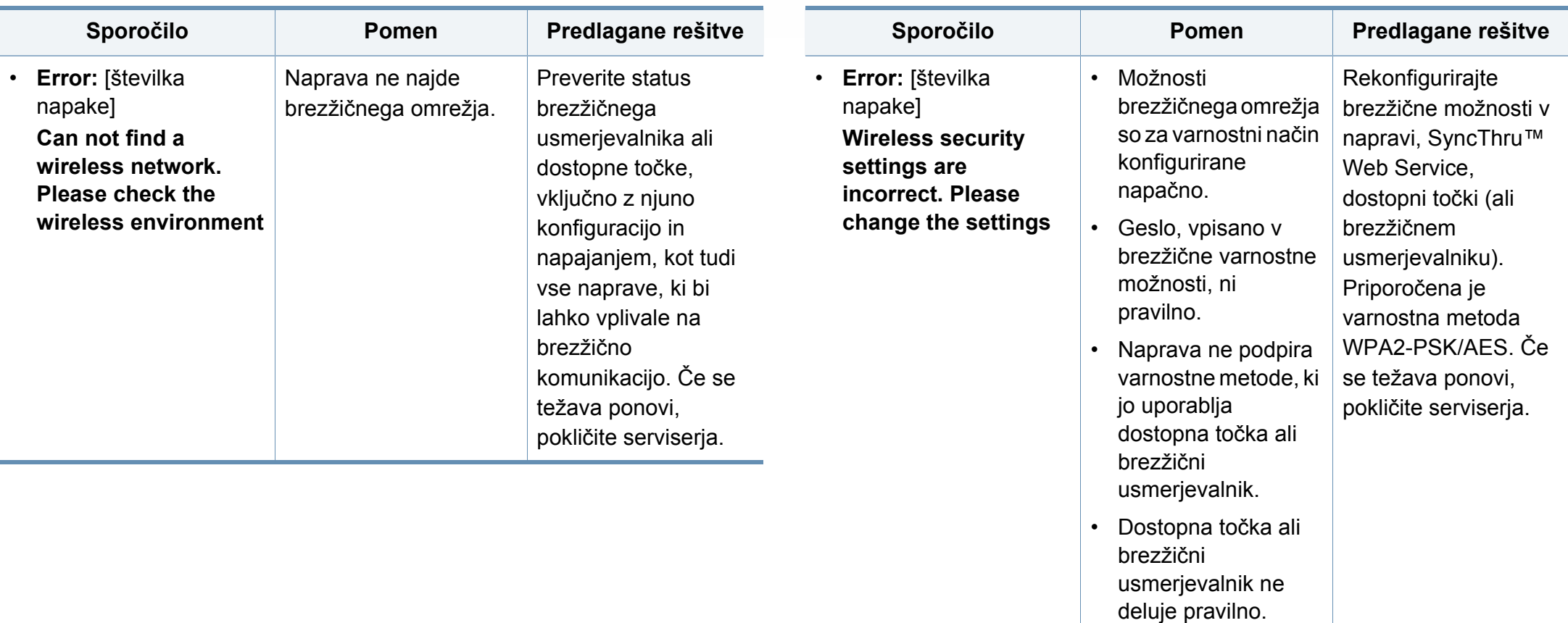

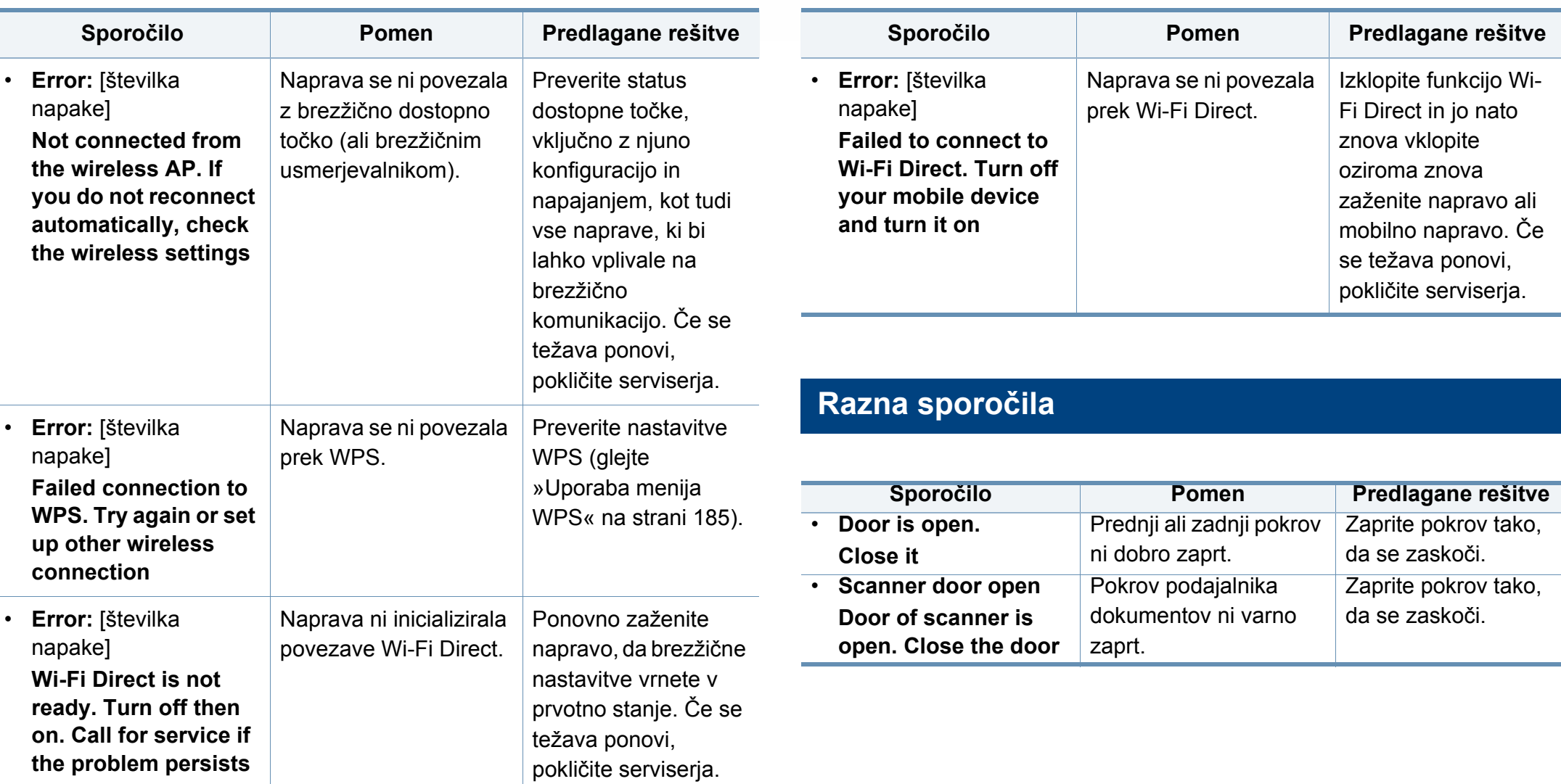

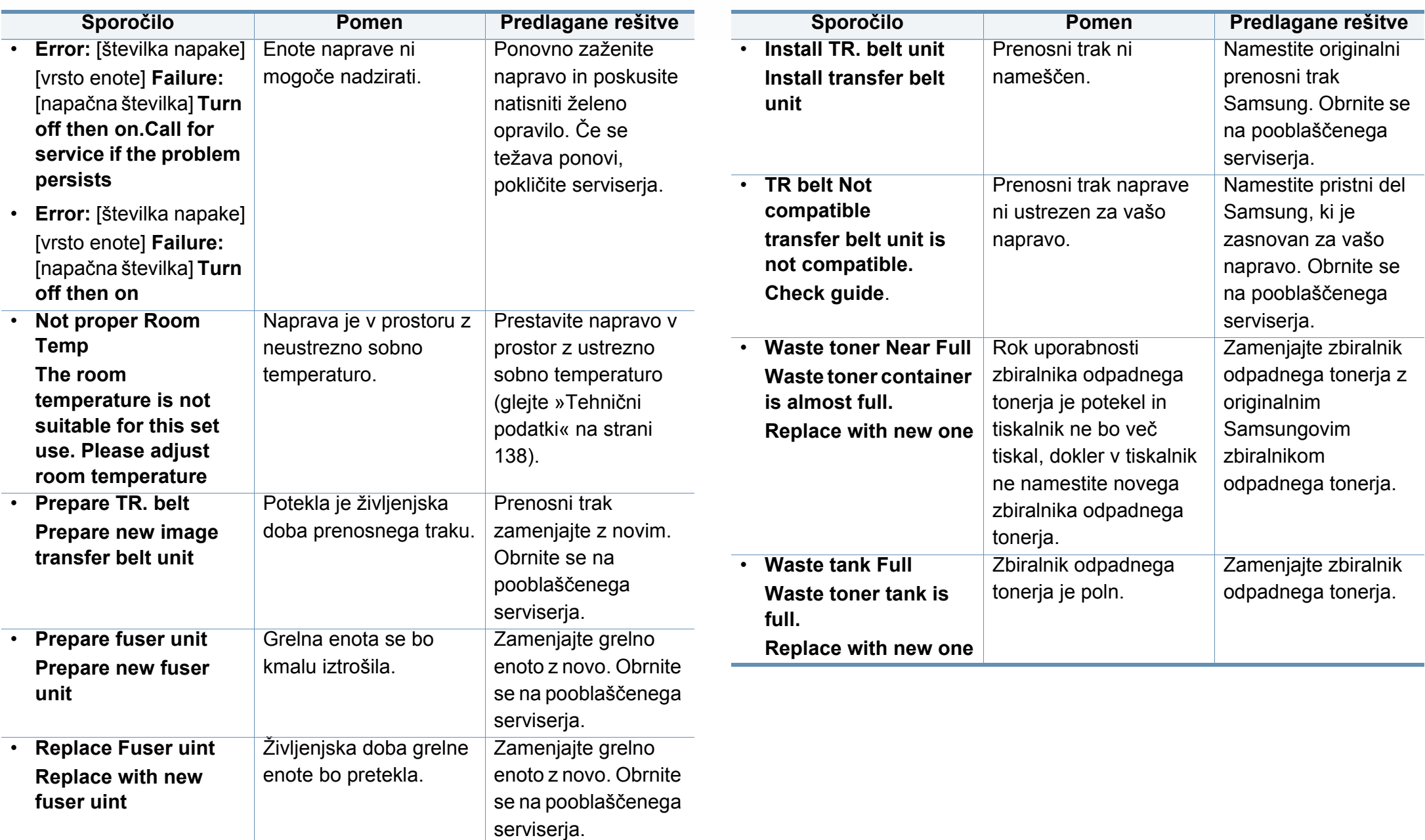

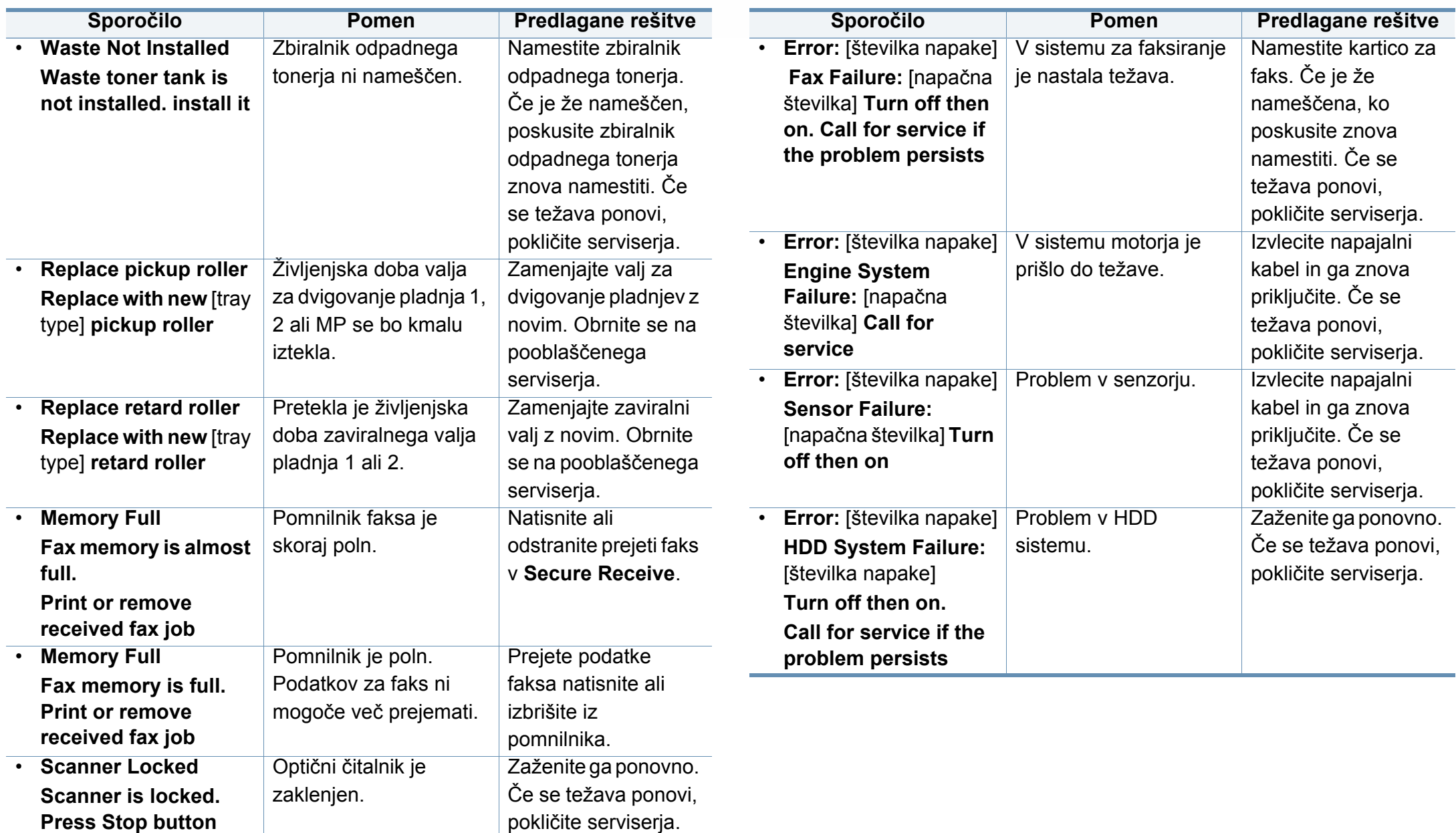

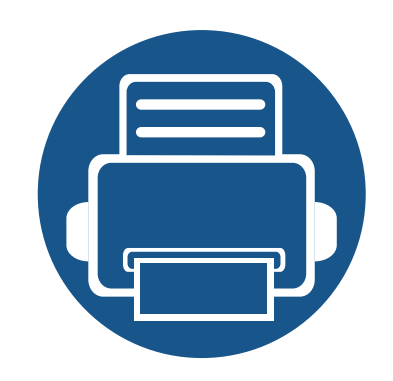

# **5. Dodatek**

V tem poglavju so navedene specifikacije izdelka in informacije o uporabnih predpisih.

- **Tehnič[ni podatki 138](#page-137-1) • [Predpisi 148](#page-147-0)**
- **•** [Avtorske pravice 161](#page-160-0)

#### <span id="page-137-1"></span><span id="page-137-0"></span>**Splošni tehnični podatki**

 $\overline{\mathcal{C}}$ 

Ti podatki se lahko brez opozorila kadar koli spremenijo. Za ogled dodatnih specifikacij in njihovih sprememb obiščite **[www.samsung.com](http://www.samsung.com)**.

<span id="page-137-2"></span>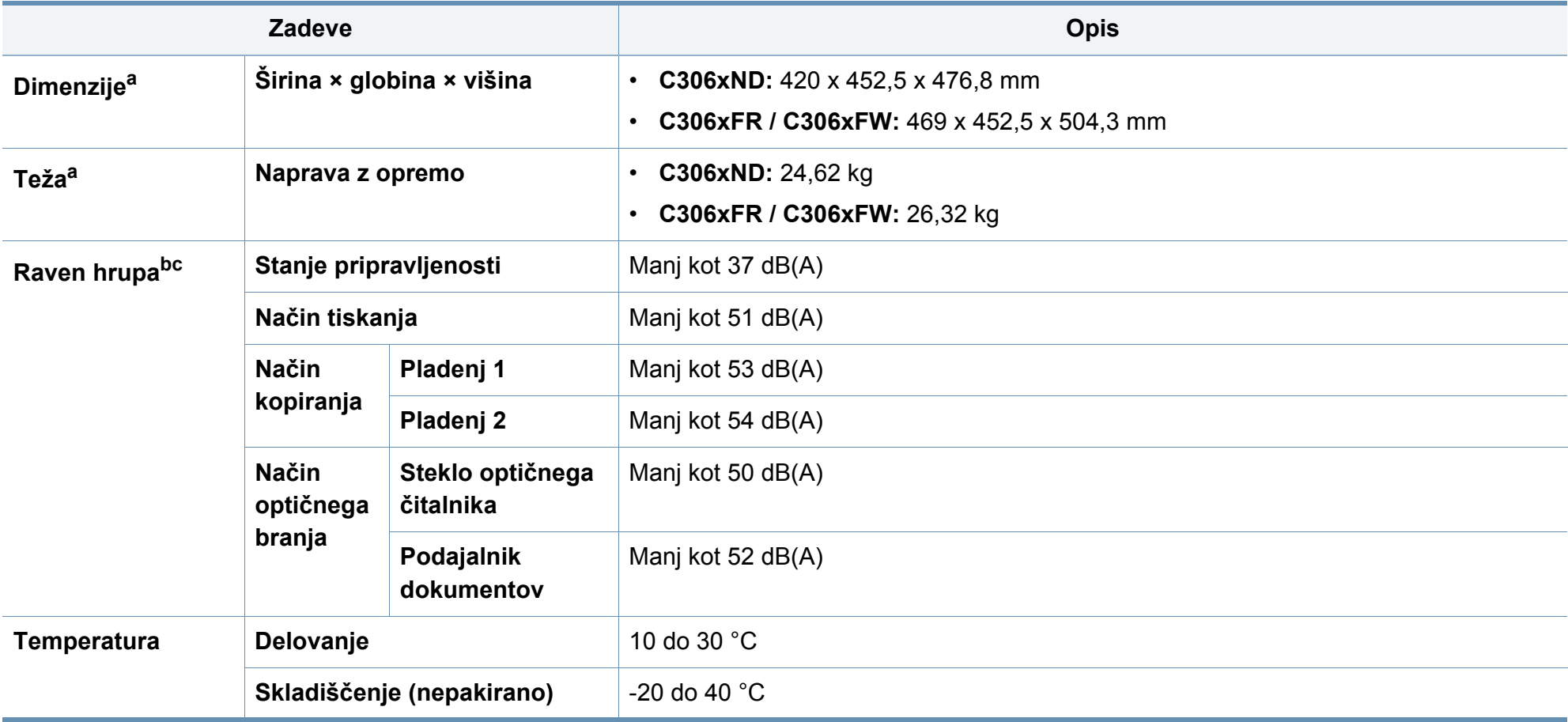

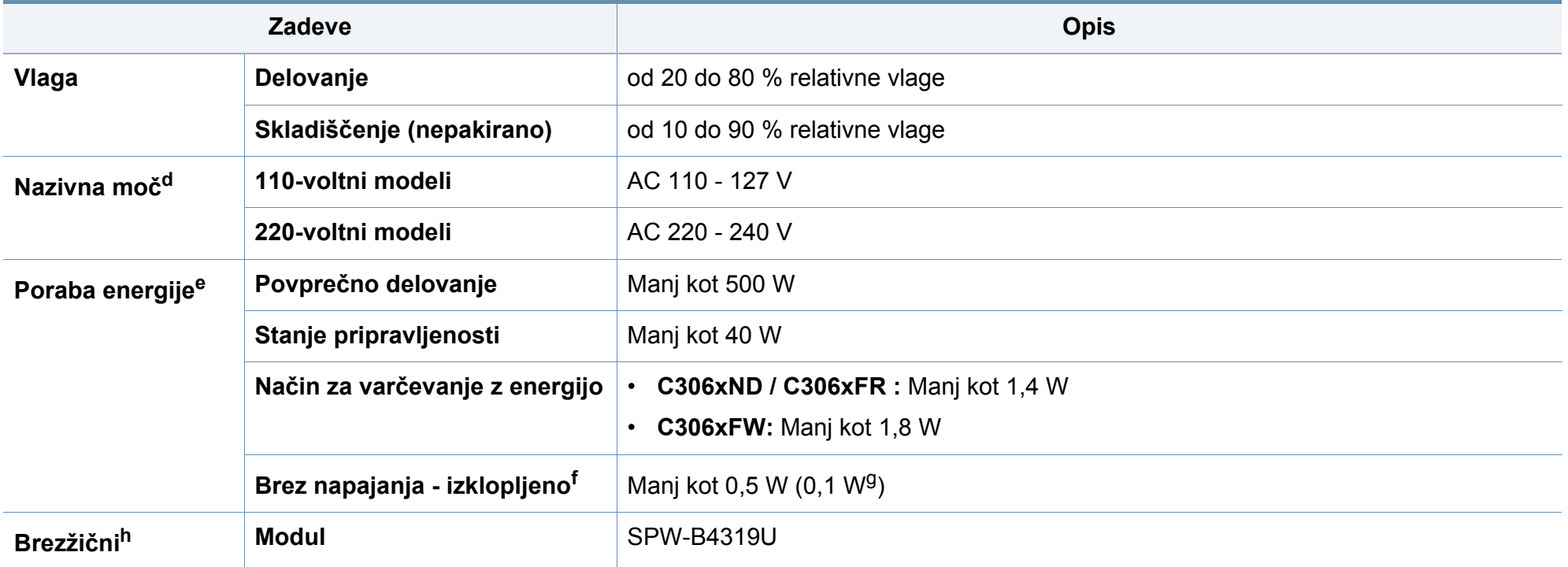

a. Mere in teža ne vključujejo slušalke.

b. Raven zvočnega tlaka, ISO 7779. Preskušena konfiguracija: osnovna namestitev naprave, papir velikosti A4, tiskanje simplex.

c. Samo Kitajska Če je hrup opreme večji od 63 dB (A), je treba opremo namestiti na relativno ločeno mesto.

d. Za ustrezno napetost, frekvenco (Hz) in tok (A) glejte nalepko s tehničnimi podatki na napravi.

e. Na porabo energije lahko vpliva na status naprave, pogoji nastavitev, delovno okolje in merilna oprema ter metode, ki so v uporabi v dani državi.

f. Prabi energije se lahko popolnoma izognete le, če napajalni kabel ni priključen na napravo.

g. Samo Koreja.

h. Samo C306xFW.

#### <span id="page-139-0"></span>**Tehnični podatki medija za tiskanje**

<span id="page-139-1"></span>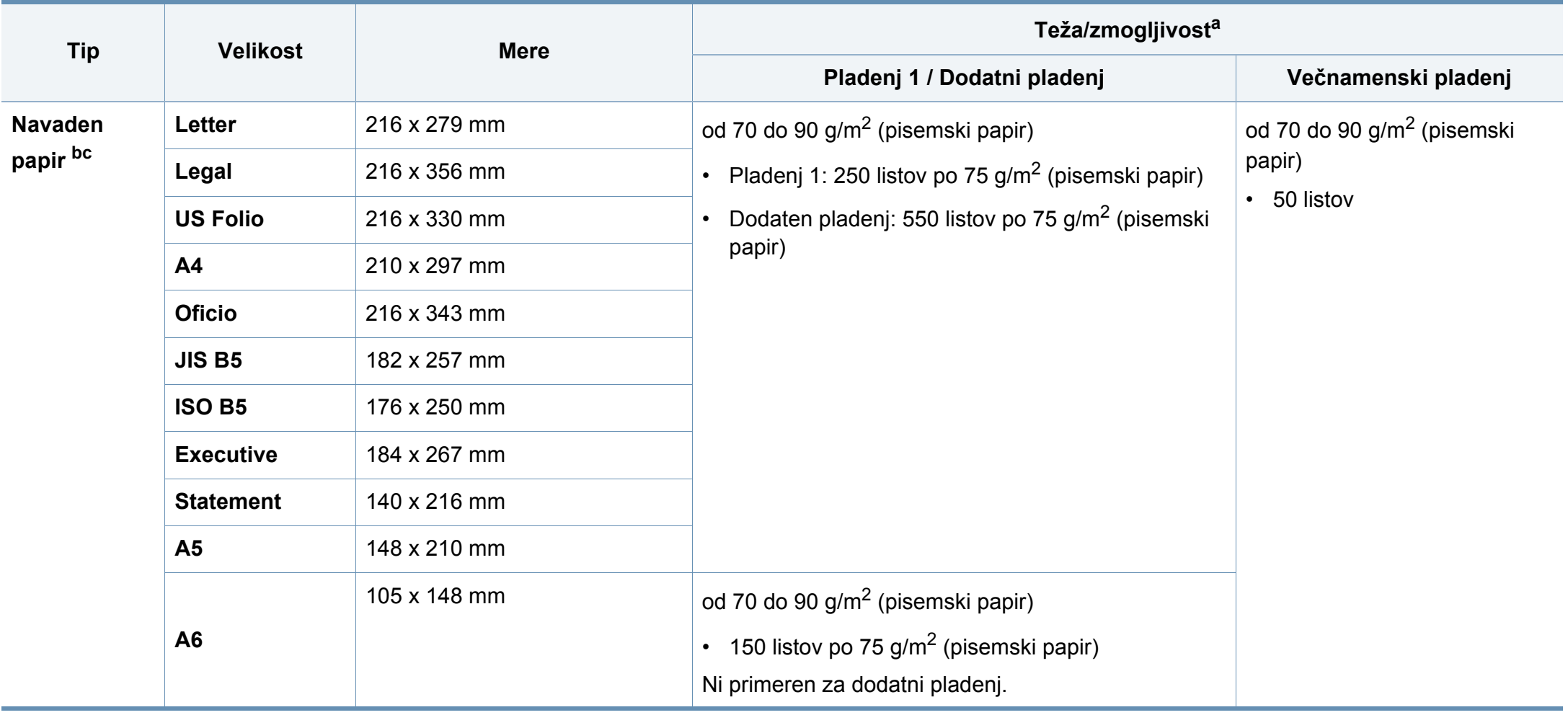

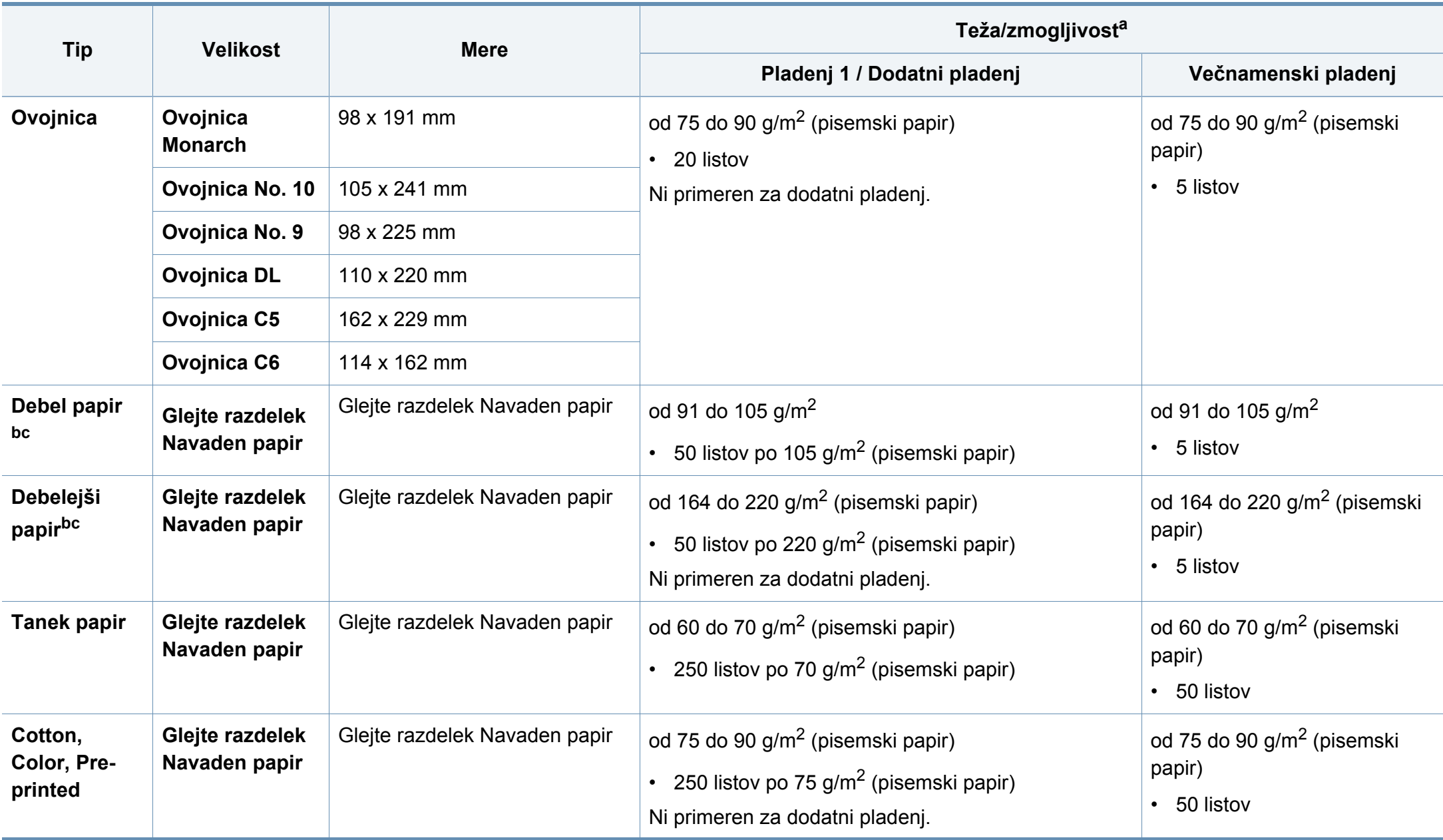

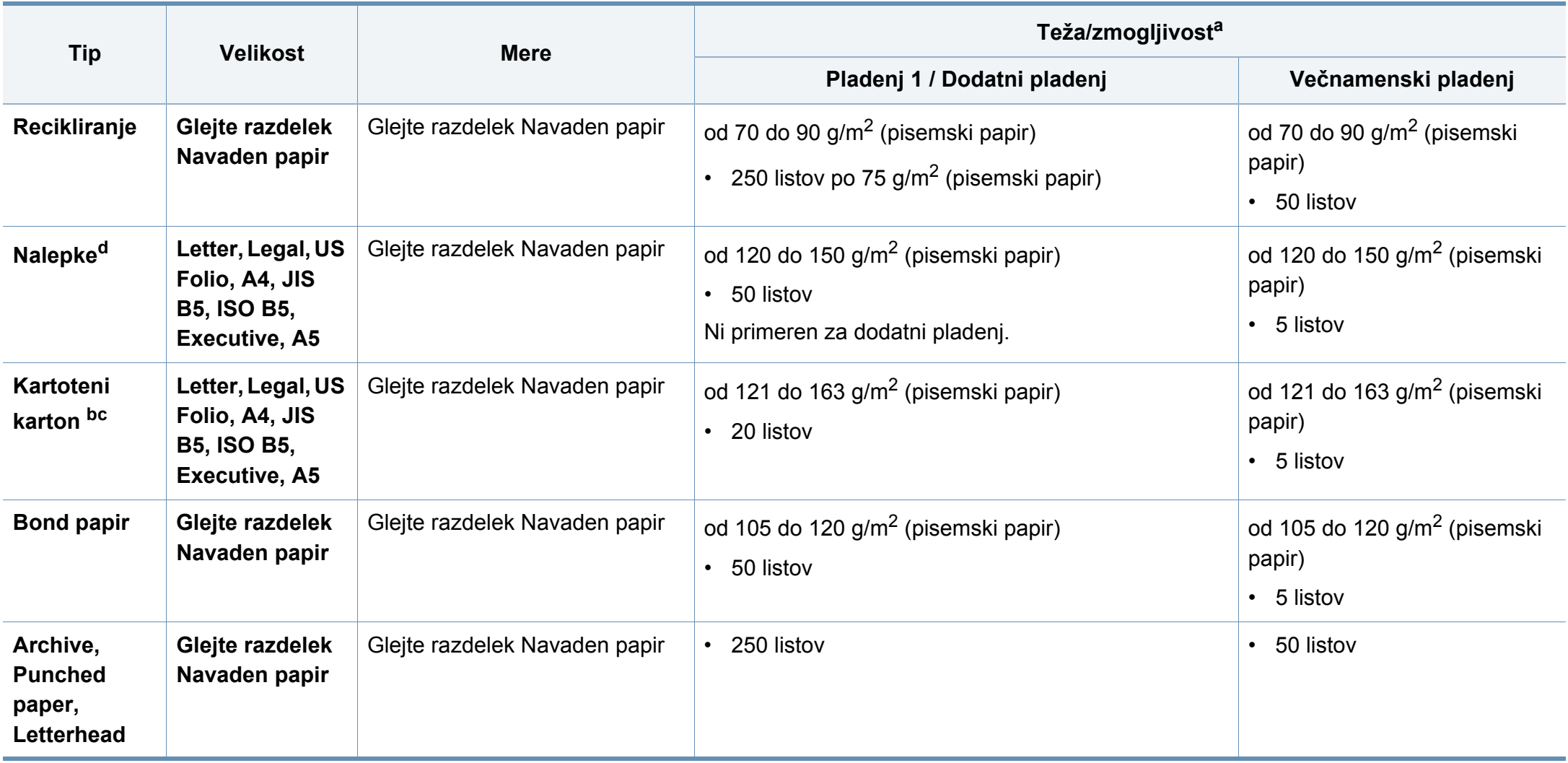

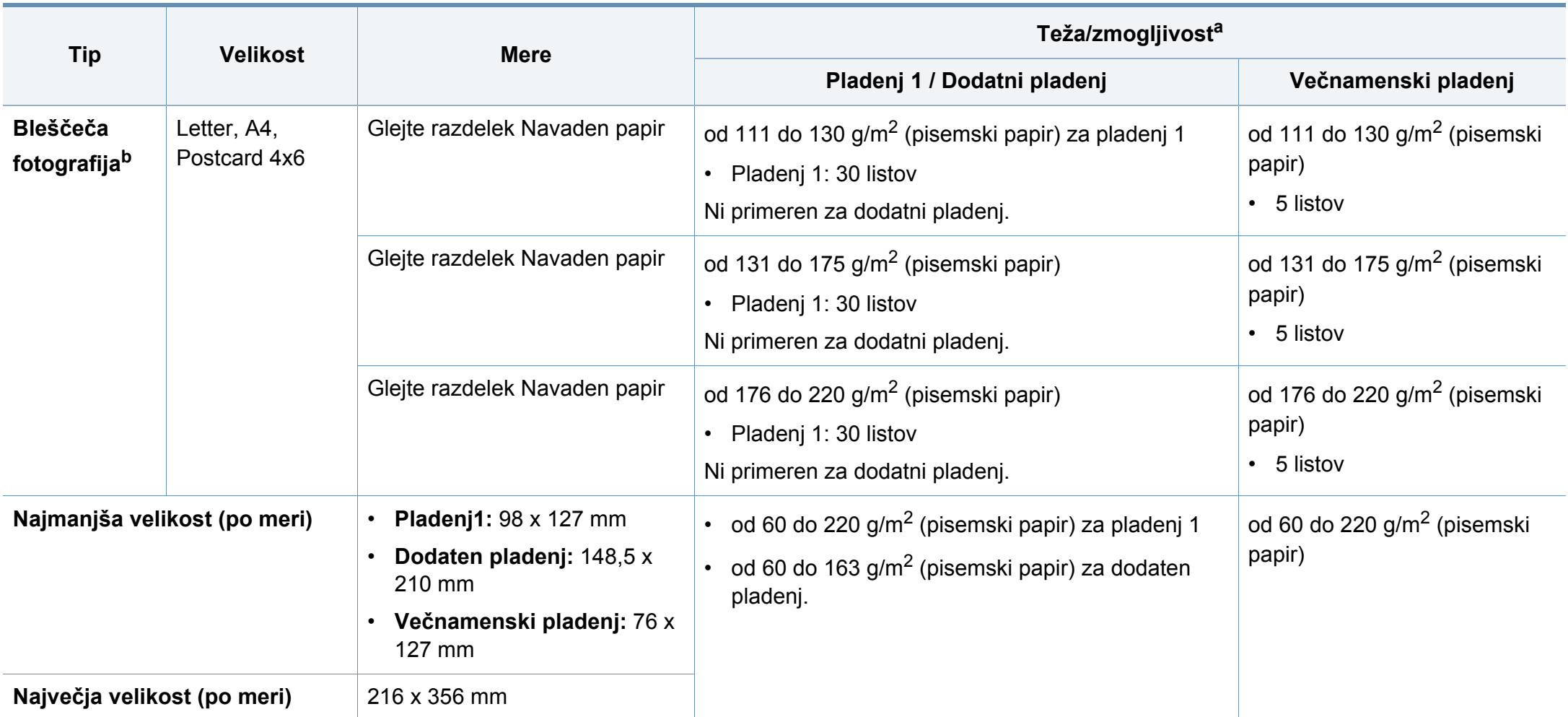

a. Največja zmogljivost je odvisna od teže in debeline medija ter pogojev v okolju.

b. Kartica 4 x 6 podpira pladenj 1 ali večnamenski pladenj.

c. Kartica (3 x 5) podpira večnamenski pladenj.

d. Gladkost nalepk, ki se uporabljajo v tej napravi, je od 100 do 250 (sheffield). To je številčna vrednost gladkosti površine nalepke.

#### **Sistemske zahteve**

#### **Microsoft® Windows®**

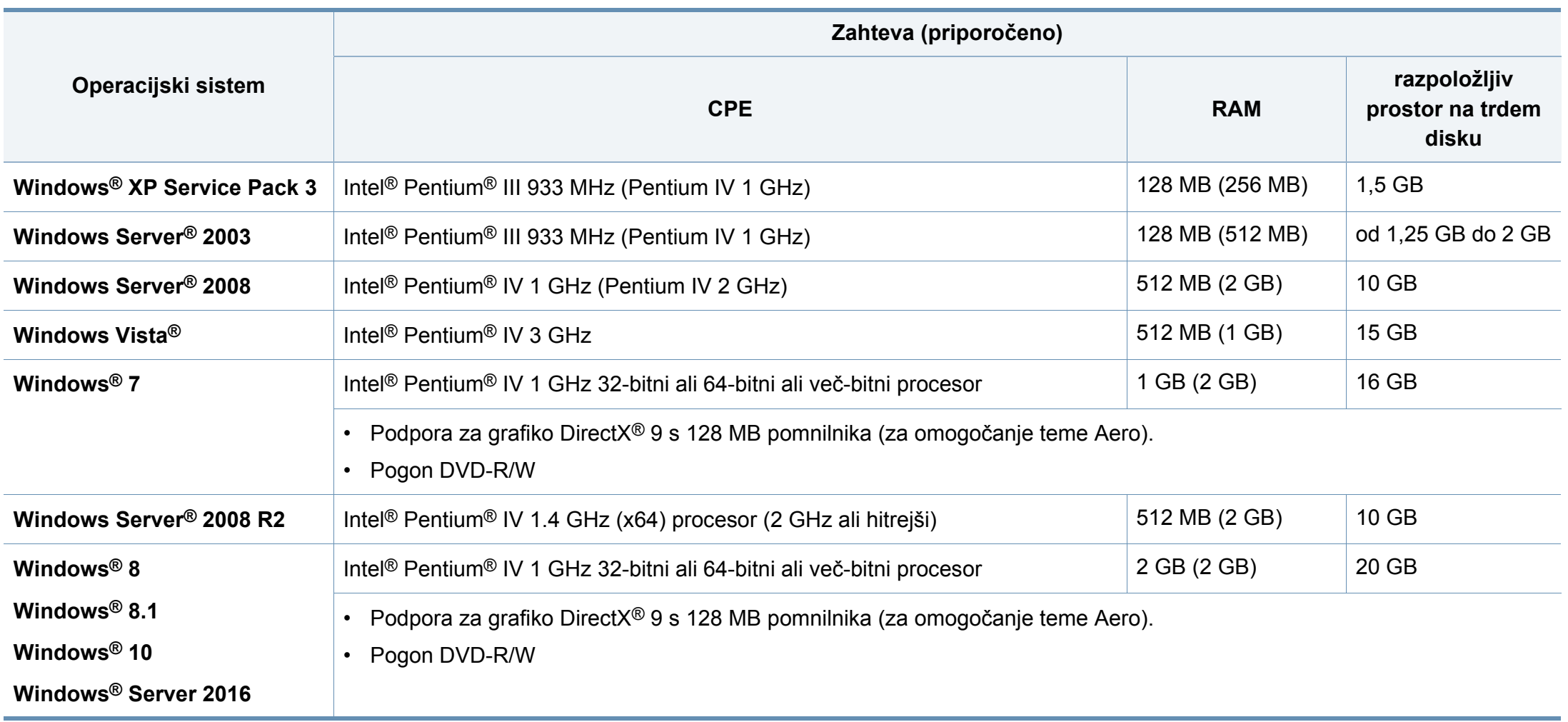
### **Tehnični podatki**

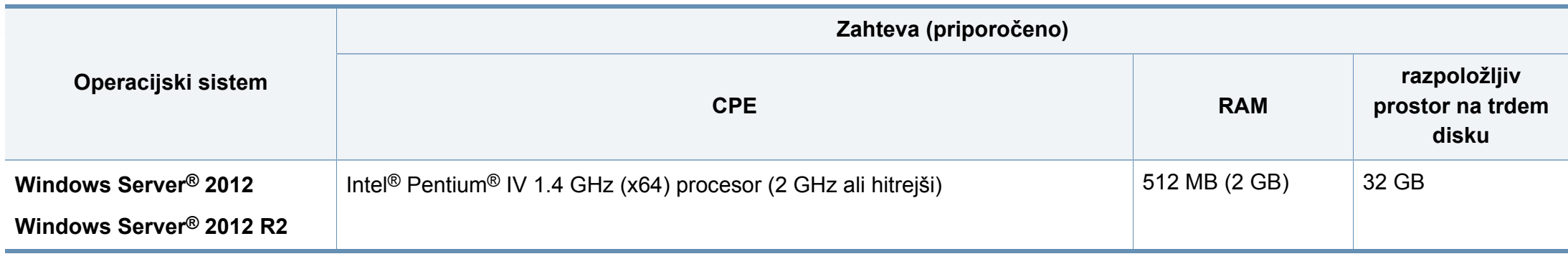

- Minimalna zahteva za vse operacijske sisteme Windows je Internet Explorer 6.0 ali novejši.
- Uporabniki, ki imajo skrbniške pravice, lahko namestijo programsko opremo.
- **Windows Terminal Services** je združljiva s to napravo.

#### **Mac**

 $\overline{a}$ 

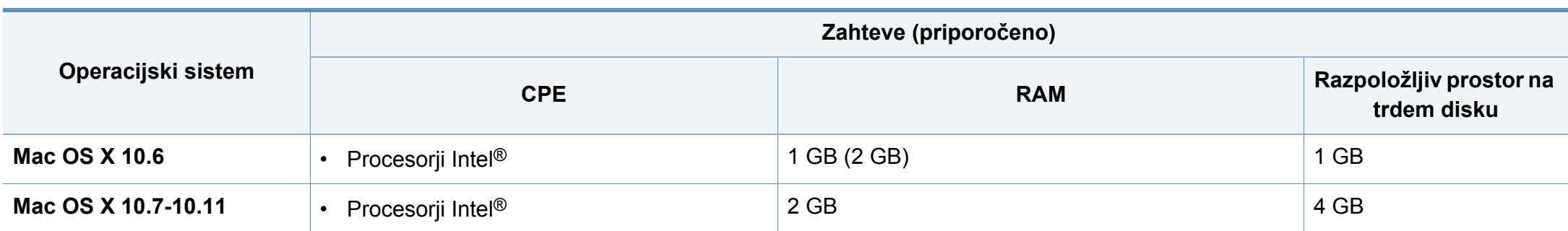

## **Tehnični podatki**

#### **Linux**

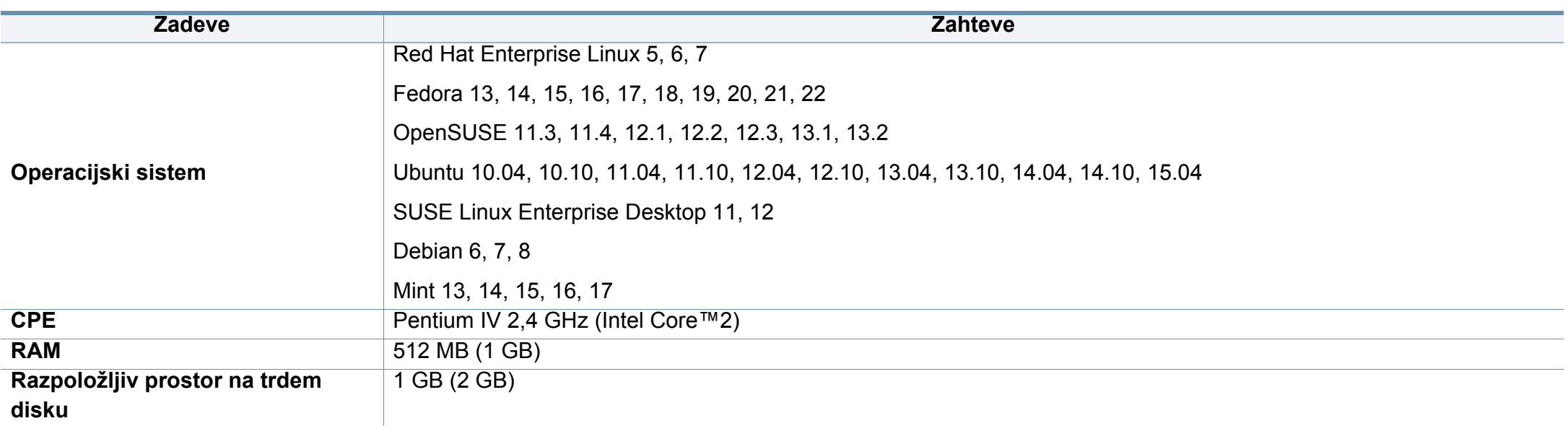

#### **Unix**

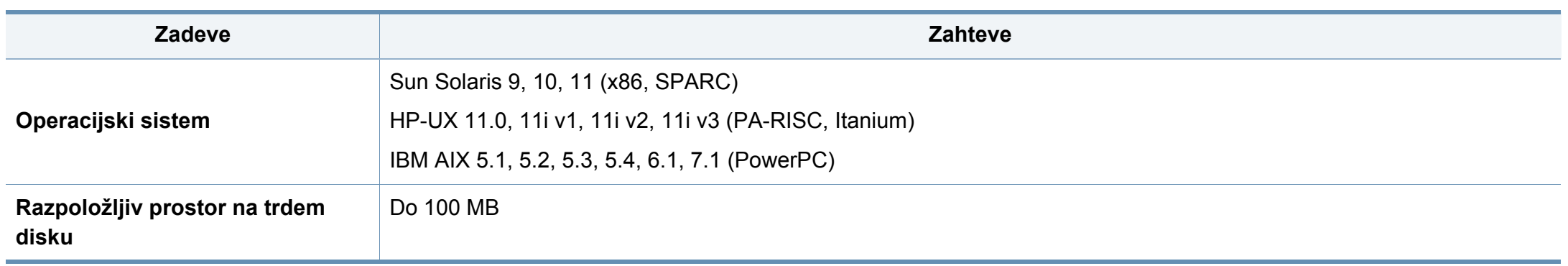

### **Tehnični podatki**

#### **Omrežno okolje**

Na napravi morate nastaviti omrežne protokole, da jo boste lahko uporabljali kot omrežno napravo. Spodnja tabela prikazuje omrežna okolja, ki jih podpira naprava.

<span id="page-146-0"></span>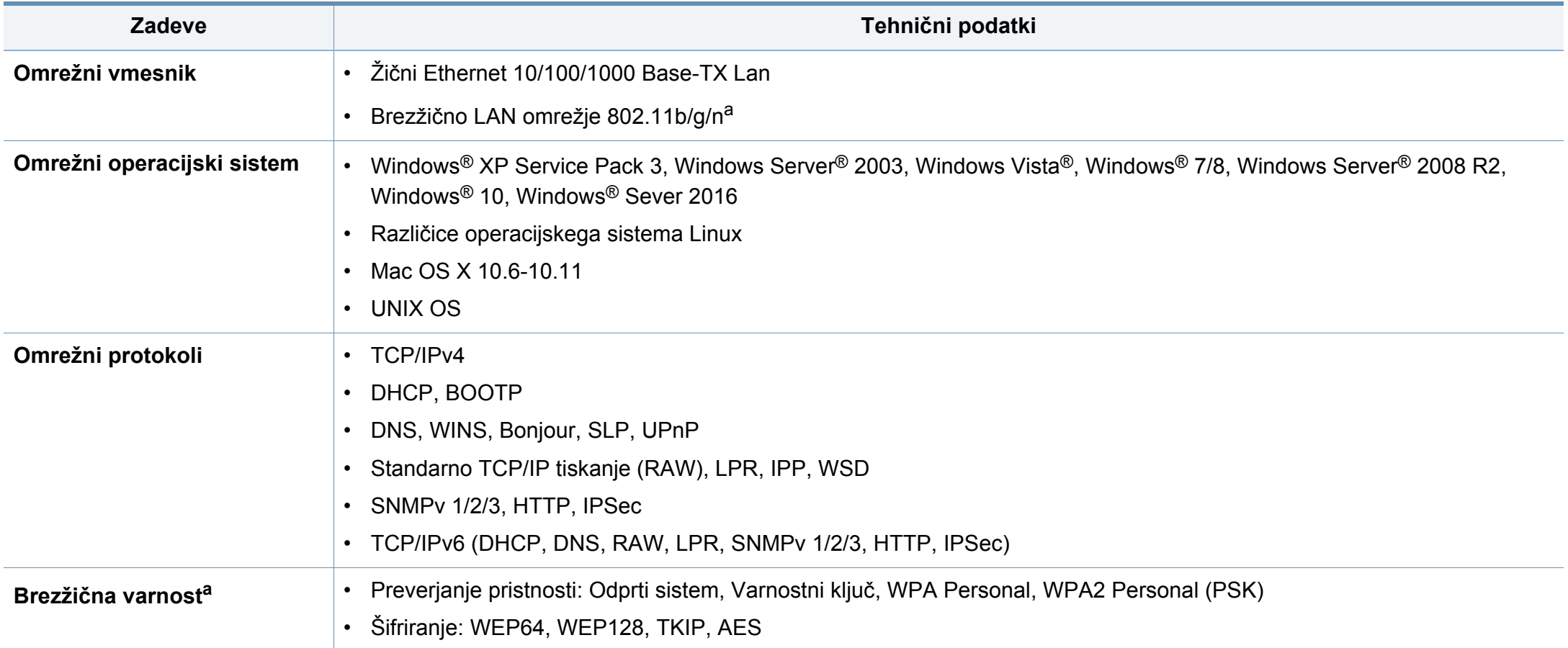

a. Za C306xND in C306xFR izbirna naprava.

Naprava je zasnovana za uporabo v običajnem delovnem okolju in je potrjena s številnimi zakonsko predpisanimi izjavami.

#### **Izjava o varnosti laserja**

Tiskalnik je akreditiran v ZDA in torej izpolnjuje zahteve DHHS 21 CFR, poglavje 1, podpoglavje J za laserske izdelke razreda I (1). Drugod pa je akreditiran kot laserski izdelek razreda I, ki izpolnjuje zahteve standarda IEC 60825-1 : 2007.

Laserski izdelki razreda I se ne štejejo kot nevarni. Laserski sistem in tiskalnik sta zasnovana tako, da med normalnim delovanjem, vzdrževanjem ali priporočenim servisom, uporabnik ne pride v stik s sevanjem, ki ga oddaja laser in ki bi presegal stopnjo razreda I.

#### **Opozorilo**

Tiskalnika nikoli ne servisirajte ali uporabljajte, če je zaščitni pokrov sklopa laserja/optičnega čitalnika odstranjen. Odbiti žarek lahko poškoduje oči, čeprav je neviden.

Pri uporabi naprave vedno upoštevajte navedene varnostne ukrepe, da zmanjšate nevarnost požara, električnega udara in telesnih poškodb:

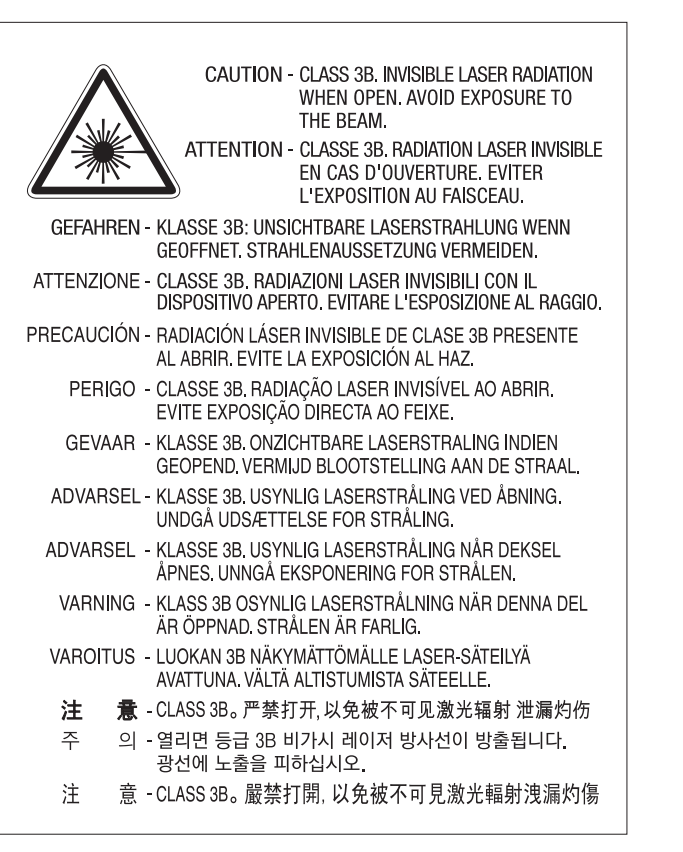

#### **Varnost pred ozonom**

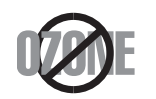

Emisije ozona tega izdelka so nižje od 0,1 ppm (delcev na miljon). Ker je ozon težji od zraka, izdelek hranite v dobro prezračenem prostoru.

#### **Opozorilo o prekloratu**

To opozorilo o prekloratu se nanaša izključno na primarne CR (manganov dioksid) litijeve okrogle baterije v izdelku, ki je v prodaji in se distribuira IZKLJUČNO v Kaliforniji, ZDA.

Material s perkloratom - morda je potrebno posebno rokovanje.

Glejte www.dtsc.ca.gov/hazardouswaste/perchlorate. (Samo ZDA)

#### **Varčevanje energije**

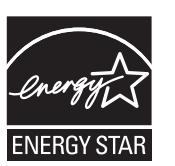

Tiskalnik ima vgrajeno napredno tehnologijo za varčevanje z energijo, ki v času neaktivne uporabe zmanjša njeno porabo.

Če tiskalnik dlje časa ne prejme podatkov, se poraba električne energije samodejno zmanjša.

ENERGY STAR in oznaka ENERGY STAR sta registrirani blagovni znamki v ZDA.

Za več [informacij o programu ENERGY STAR glejte http://](http://www.energystar.gov) www.energystar.gov

Pri potrjenih modelih ENERGY STAR se bo na vaši napravi nahajala nalepka ENERGY STAR. Preverite, če ima vaša naprava potrdilo ENERGY STAR.

#### **Recikliranje**

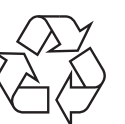

Prosimo, da embalažo tega izdelka reciklirate ali odvržete na okolju prijazen način.

**Ustrezno odlaganje izdelka (ravnanje z odpadno električno in elektronsko opremo)**

#### **(Velja v državah z ločenimi sistemi zbiranja)**

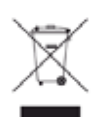

Ta oznaka na izdelku, dodatkih ali dokumentaciji pomeni, da izdelkov in elektronskih dodatkov (npr. napajalnik, slušalke, kabel USB) ob koncu njihove življenjske dobe ne smete odvreči med gospodinjske odpadke. Za preprečitev možnih posledic za okolje in človeško zdravje, zaradi nenadzorovanega odlaganja v smeti, ločite te predmete od drugih tipov odpadkov in jih reciklirajte na odgovoren način, ter s tem spodbujajte trajnostno ponovno uporabo materialnih virov.

Za podrobnosti o ustrezni lokaciji, kjer je poskrbljeno za okolju prijazen način recikliranja, se morajo uporabniki v gospodinjstvih obrniti bodisi na prodajalca, kjer so kupili izdelek, bodisi na krajevni pristojni organ.

Poslovni uporabniki morajo kontaktirati prodajalca in preveriti zahteve ter pogoje prodajne pogodbe. Tega izdelka in njegovih elektronskih dodatkov ne smete mešati z ostalimi gospodinjskimi odpadki.

#### **(Samo Združene države Amerike)**

Neželene elektronske naprave odlagajte pri potrjenem reciklirnem podjetju. Najbližjo reciklirno enoto najdete na spletni strani: www.samsung.com/ recyclingdirect ali pokličite (877) 278 - 0799

#### **Izjava EU REACH SVHC**

Več [informacij o Samsungovi okoljski politiki in izpolnjevanju predpisov,](http://www.samsung.com/uk/aboutsamsung/samsungelectronics/corporatecitizenship/data_corner.html)  specifičnih za izdelke, npr. REACH, obiščite: samsung.com/uk/ aboutsamsung/samsungelectronics/corporatecitizenship/ data\_corner.html.

#### **Opozorilo države Kaliforija, Proposition 65 (samo ZDA)**

The California Safe Drinking Water and Toxic Enforcement Act requires the Governor of California to publish a list of chemicals known to the state of California to cause cancer or reproductive toxicity and requires businesses to warn of exposure to such chemicals.

WARNING: This product contains chemicals known to the State of California to cause cancer and birth defects or other reproductive harm. This appliance and its accessories can cause low-level exposure to chemicals during operation, which can be reduced by operating the appliance in a well ventilated area, and low-level exposure to chemicals through other use or handling.

#### **Oddajanje radijskih frekvenc**

#### **Informacije o FCC za uporabnika**

Naprava je skladna s 15. členom pravilnika FCC (Federal Communications Commission – ameriška zvezna komisija za komunikacije). Delovanje naprave mora ustrezati naslednjima dvema pogojema:

- Naprava ne sme povzročati škodljivih motenj.
- Naprava mora sprejeti vse motnje, vključno s tistimi, ki lahko vplivajo na splabše delovanje.

Ta oprema je bila testirana. Ugotovitve so pokazale, da ne presega mejnih vrednostmi digitalne naprave razreda A na podlagi 15. dela predpisov FCC. Mejne vrednosti so določene zato, da se v naseljenih krajih zagotovi ustrezna zaščita pred škodljivimi motnjami. Ta oprema proizvaja, uporablja in lahko oddaja radijske frekvence ter lahko v primeru nepravilne namestitve in uporabe, ki ni skladna z navodili, povzroči škodljive motnje v radijski komunikaciji. Kljub temu ni mogoče zagotoviti, da se na določenih lokacijah te motnje ne bodo pojavile. Če oprema povzroča škodljive motnje pri radijskemu ali televizijskemu sprejemu, kar lahko preverite z vklopom in izklopom opreme, uporabniku priporočamo, da poskusi odpraviti motnje z enim od naslednjih ukrepov:

- Anteno za sprejem usmerite drugam ali pa jo prestavite na drugo mesto.
- Povečajte razdaljo med opremo in sprejemnikom.
- Opremo in sprejemnik vklopite v različni stenski vtičnici.
- Za pomoč se obrnite na dobavitelja ali izkušenega RTV-tehnika.
	- Vse spremembe ali prilagoditve, ki jih proizvajalec ni izrecno odobril, so lahko podlaga za prepoved uporabe opreme.

#### **Kanadska pravila o radijskih motnjah**

Digitalne naprave ne presegajo mejnih vrednosti Razreda A o emisijah radijskega zvoka za digitalne naprave, kot je določeno v standardu za opremo, ki povzroča motnje, »Digital Apparatus« ICES-003 za Industrijo in Znanost, Kanada.

Cet appareil numérique respecte les limites de bruits radioélectriques applicables aux appareils numériques de Classe A prescrites dans la norme sur le matériel brouilleur: « Appareils Numériques », ICES-003 édictée par l'Industrie et Sciences Canada.

#### **Združene države Amerike**

#### **Zvezna komisija za telekomunikacije (FCC)**

#### **Namerni oddajnik po 15. delu pravilnika FCC**

V vašem tiskalniku so lahko prisotne (vdelane) naprave nizke moči za radijska omrežja LAN (naprava za brezžično komunikacijo s pomočjo radijske frekvence (RF)), ki delujejo na frekvenčnem območju 2,4/5 GHz. Ta razdelek velja samo, če so te naprave prisotne. Za potrditev prisotnosti brezžičnih naprav glejte sistemsko oznako.

Če je na sistemski oznaki številka ID FCC, je uporaba brezžične naprave omejena na Združene države Amerike.

V primeru uporabe brezžične naprave v bližini telesa je FCC podal splošne smernice glede ustrezne razdalje med napravo in telesom, ki znaša 20 cm. Pri uporabi z vključenimi brezžičnimi napravami mora biti naprava od telesa oddaljena najmanj 20 cm. Proizvodnja električne energije brezžične naprave (ali naprav), ki je lahko vgrajena v vaš tiskalnik, je pod mejnimi vrednostmi RF, ki jih določa FCC.

Ta oddajnik se ne sme nahajati na enakem mestu kot kateri koli drug oddajnik ali antena za oddajanje.

Delovanje te naprave je podvrženo naslednjima dvema pogojema: (1) Naprava ne sme povzročati škodljivih motenj in (2) naprava mora sprejeti vse prejete motnje, vključno s tistimi, ki lahko vplivajo na slabše delovanje.

#### Uporabnik ne sme servisirati brezžičnih naprav. Kakršno koli spreminjanje je prepovedano. S spreminjanjem brezžične naprave boste izgubili pravico do uporabe. Za servis se obrnite na proizvajalca.

#### **FCC izjava za uporabo brezžičnega LAN omrežja:**

Med nameščanjem in uporabo kombinacije oddajnika in antene je lahko mejna vrednost radijske frekvence, ki znaša 1 m W/cm2, v bližini nameščene antene prekoračena. Zaradi tega mora uporabnik vedno ohranjati minimalno razdaljo 20 cm od antene. Naprave ne morete namestiti v kombinaciji z drugim oddajnikom in anteno oddajnika.

#### **RFID (Radio frekvenčna naprava)**

RFID delovanje je podvrženo naslednjim dvema pogojema: (1) ta naprava ne sme povzročati škodljivih motenj in (2) ta naprava mora sprejeti vse motnje vključno s tistimi, ki lahko povzročijo slabše delovanje. (ZDA, Francija, samo Tajska)

#### **Samo Kitajska**

#### 回收和再循环

为了保护环境, 我公司已经为废弃的产品建立了回收和再循环系统。 我们会为您无偿提供回收同类废旧产品的服务。

当您要废弃您正在使用的产品时,请您及时与授权耗材更换中心取得联系, 我们会及时为您提供服务。

[Spletna stran: http://www.samsung.com/cn/support/location/](http://www.samsung.com/cn/support/location/supportServiceLocation.do?page=SERVICE.LOCATION) supportServiceLocation.do?page=SERVICE.LOCATION

#### 产品中有害物质的名称及含量

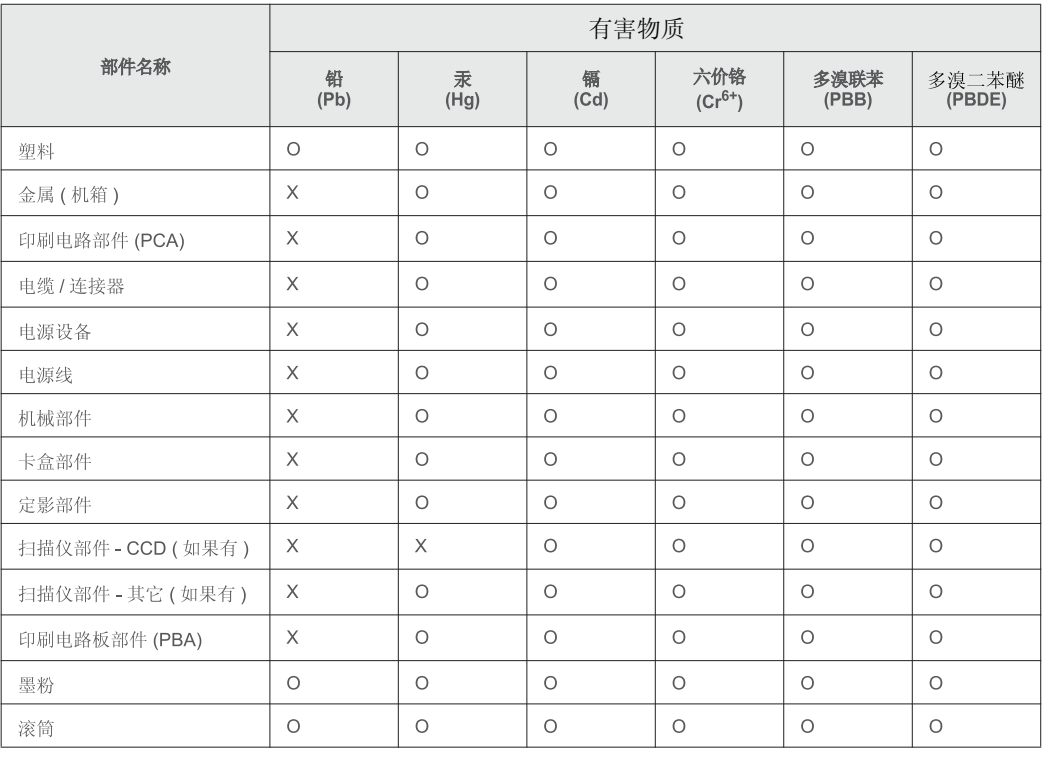

本表格依据 SJ/T 11364 的规定编制。

○: 表示该有害物质在该部件所有均质材料中的含量均在 GB/T 26572 规定的限量要求以下。

X: 表示该有害物质至少在该部件的某一均质材料中的含量超出 GB/T 26572 规定的限量要求。

#### 警告

此为A级产品, 在生活环境中, 该产品可能会造成无线电干扰。 在这种情况下,可能需要用户对其干扰采取切实可行的措施。

#### **Samo Tajvan**

#### 警告使用者:

此爲甲類資訊技術設備,於居住環境中使用時,可能會造成射頻擾動, 在此種情況下, 使用者會被要求採取某此適當的對策.

#### 警告

本電池如果更換不正確會有爆炸的危險 請依製浩商說明書處理用過之電池

#### 低功率電波輻射性電機管理辦法

- 第十二條 經型式認證合格之低功率射頻電機,非經許可, 公司、商號或使用者均不得擅自變更頻率、 加大功率或變更原設計之特性及功能。
- 低功率射頻電機之使用不得影響飛航安全及干擾合法通信; 第十四條 經發現有干擾現象時,應立即停用, 並改善至無干擾時方得繼續使用。 前項合法通信,指依電信法規定作業之無線電通信。 低功率射頻電機須忍受合法涌信或工業、 科學及醫療用電波輻射性電機設備之干擾。

#### **Samo Rusija/Kazahstan/Belorusija**

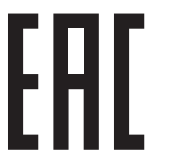

Изготовитель: «Самсунг Электроникс Ко., Лтд.» (Мэтан-донг) 129, Самсунг-ро, Енгтонг-гу, г. Сувон, Кёнги-до, Республика Корея Импортер: ООО «Самсунг Электроникс Рус Компани» Адрес: 125009, г. Москва, ул. Воздвиженка 10

Самсунг Электроникс Ко. Лтд (Мэтан-донг) 129, Самсунг-ро, Енгтонг-гу, Сувон к., Кёнги-до, Корея Республикасы «САМСУНГ ЭЛЕКТРОНИКС КЗ ЭНД ЦЕНТРАЛ ЭЙЖА» ЖШС Заңды мекен-жайы: Қазақстан Республикасы, Алматы қ., Әл-Фараби даңғылы, 36, 3,4-қабаттар

#### **Samo Němčija**

Das Gerät ist nicht für die Benutzung am Bildschirmarbeitsplatz gemäß BildscharbV vorgesehen.

Das Gerät kann der Bildschirmarbeitsverordnung unterliegen und in diesem Zusammenhang Abweichungen von an Bildschirmarbeitsplätze zu stellenden Anforderungen (Zeichengröße auf Bildschirmgerät und Tastatur) aufweisen. Es ist daher für Tätigkeiten nicht geeignet, bei denen Beschäftigte das Gerät für einen nicht unwesentlichen Teil ihrer normalen Arbeit mit Bildschirmarbeit benutzen.

Bei Aufstellung des Gerätes darauf achten, dass Blendungen durch in der Anzeige spiegelnde Lichtquellen vermieden werden.

#### **Samo Turčija**

• Bu ürünün ortalama yaşam süresi 7 yıl, garanti suresi 2 yildir.

#### **Samo Tajska**

Ta telekomunikacijska oprema je skladna s tehničnimi zahtevami NTC.

#### **Samo Kanada**

Ta izdelek je v skladu z veljavnimi industrijsko-tehničnimi podatki za Kanado. / Le present materiel est conforme aux specifications techniques applicables d'Industrie Canada.

Enakovredna številka zvonjenja (REN) navaja največje število naprav, ki so lahko povezane na telefonski vmesnik. Zaključki na vmesniku so lahko sestavljeni iz katere koli kombinacije naprav in morajo ustrezati samo zahtevi, da vsota enakovrednih številk zvonjenja vseh naprav ne presega števila 5. / L'indice d'equivalence de la sonnerie (IES) sert a indiquer le nombre maximal de terminaux qui peuvent etre raccordes a une interface telephonique. La terminaison d'une interface peut consister en une combinaison quelconque de dispositifs, a la seule condition que la somme d'indices d'equivalence de la sonnerie de tous les dispositifs n'excede pas cinq.

**Enakovredna številka zvonjenja: 0.1/ Indice REN: 0.1** 

#### **Označevanje faksa**

Telephone Consumer Protection Act iz leta 1991 prepoveduje uporabo računalnika ali druge elektronske naprave za pošiljanje sporočila preko telefonske faksimile naprave, razen v primeru, če sporočilo v zgornjem ali spodnjem delu vsake poslane strani ali na prvi strani prenosa vsebuje naslednje informacije:

- **1** datum in čas prenosa,
- **2** identifikacija podjetja, poslovne ali posamezne osebe, ki pošilja sporočilo,
- **3** telefonsko številko naprave, podjetja, poslovne osebe ali posameznika.

Operater telefonskih storitev si pridržuje pravico do sprememb komunikacijskih sredstev, delovanja opreme in postopkov, kjer je takšno ravnanje upravičeno s ciljem zagotavljanja neprekinjenega poslovanja in ni v nasprotju s pravili in določili FCC del 68. V primeru takšnih sprememb je pričakovati tudi možno potrebo po spremembi obstoječe opreme in posodobitev z novimi komunikacijskimi sredstvi, ali modifikacijo oziroma nadomestitev takšne opreme, ki mogoče kako drugače vpliva na uporabnost in lastnosti, o čemur bo uporabnik prejel ustrezno pisno obvestilo v cilju vzdrževanja neprekinjenih storitev.

#### **Enakovredna številka zvonjenja**

Enakovredno številko zvonjenja in registrsko številko FCC za to napravo lahko najdete na oznaki, ki se nahaja na dnu ali zadnji strani naprave. V nekaterih primer lahko operater telekomunikacijskih storitev od vas zahteva navedbo teh številk.

Enakovredna številka zvonjenja (REN) je preventivni ukrep pred električno obremenjenostjo telefonske linije in je uporaben za določitev ali ste ravno vi »preobremenili« linijo. Namestitev nekaj tipov opreme na isto telefonsko linijo lahko povzroči težave pri prejemanju telefonskih klicev, še posebej med zvonjenjem. Vsota vseh enakovrednih številk zvonjenja opreme povezane z vašo telefonsko linijo mora biti manjša od pet, s ciljem zagotavljanja ustreznega izvajanja storitev operaterja telekomunikacij. V nekaterih primerih vaša linija ne bo podpirala petih naprav. Če katera koli vaša telefonska oprema ne deluje pravilno, jo nemudoma odklopite iz telefonske linije, ker lahko povzroči okvaro telefonskega omrežja.

Oprema je v skladu d delom 68 pravilnika FCC in z zahtevami postavljenih s strani ACTA. Na hrbtni strani opreme se nahaja oznaka, ki med drugim informacijami, vsebuje identifikator izdelka v obliki US:AAAEQ##TXXXX. Na zahtevo, se mora ta številka posredovati telefonskemu operaterju.

- Pravila FCC navajajo, da spremembe ali modfikacije te opreme, ki niso izrecno odobrene s strani proizvajalca, lahko vodijo do izgube pravic do uporabe te opreme. V primeru, da terminalska oprema povzroči okvaro telefonskega omrežja mora operater telekomunikacijskih storitev obvestiti stranko o prekinitvi izvajanja storitev. Kakor koli, zaradi nesmiselnosti predčasnega obveščanja, lahko podjetje začasno preneha z izvajanjem storitev, če je:
	- **a** Pravočasno obvestil stranko.
	- **b** Stranki dalo dovolj časa za odpravo težave ali okvare na opremi.
	- **c** Obvestilo stranko o pravici do pritožbe uradu Federal Communication Commission, ki je odgovorno za izvršitev postopkov, določenih v pravilih in določilih FCC, pododsek E odseka 68.

#### **Morali bi tudi vedeti, da:**

- Vaša naprava ni prirejena za povezovanjem s sistemom PBX.
- Če nameravati na enaki telefonski liniji kot je vaša naprava uporabljati računalniški modem ali faks modem, lahko na vseh napravah izkusite probleme pri oddajanju in sprejemanju. Priporočljivo je, da naprava ne deli telefonske linije z nobeno drugo napravo, razen z navadnim telefonom.
- Če je vaš kraj izpostavljen strelam ali prenapetostnim udarom, vam priporočamo namestitev prenapetostne zaščite, tako za napajalne kable kot telefonske linije. Prenapetostno zaščito lahko kupite pri vašem dobavitelju ali v trgovinah s telefonsko in elektronsko opremo.

- Pri programiranju številk za klic v sili in/ali testnih klicih, operaterja za klice v sili obvestite iz navadne številke o vašem namenu. Operater vam bo podal nadaljnja navodila, kako dejansko izvršiti preskus številke v sili.
- To napravo ne smete uporabljati za storitev, kjer je zahtevano plačilo s kovanci ali komercialni zabavni liniji.
- Naprava omogoča priklop slušnih pripomočkov.

To opremo lahko varno povežete na telefonsko omrežje, s standardnim modularnim priključkom USOC RJ-11C.

**Zamenjava nameščenega vtikača (samo za Združeno kraljestvo)**

#### **Pomembno**

Napajalni kabel naprave ima standardni (BS 1363) 13 A vtikač in 13 A varovalko. Ko menjate ali pregledujete varovalko, uporabite ustrezno 13 A varovalko. Zamenjati boste morali pokrov varovalke. Če ste pokrov varovalke izgubili, vtikača ne uporabljajte, dokler ne nabavite drugega pokrova.

Obrnite se na dobavitelja naprave.

V VB najpogosteje uporabljajo vtikač s 13 A, zato bi ta moral ustrezati. Vendar pa nekatere stavbe (večinoma starejše) nimajo navadnih vtičnic za 13 A vtikače. Kupiti morate primeren pretvornik. Ne odstranite zaščitnega vtikača.

Če ste iz kakršnega koli razloga odrezali priključek na koncu kabla, kabla ne uporabljajte več. Priključka ne smete poskušati več ponovno povezati s kablom, ker lahko pride ob ponovnem priklopu v vtičnico do elekričnega udara.

#### **Pomembno opozorilo:**

Napravo morate ozemljiti.

Žice v glavnem vodu so naslednje barve:

 $\pm$ 

- **Zelena in rumena:** Ozemljitev
- **Modra:** Nevtralna
- **Rjava:** Faza

Če se žice v glavnem vodu ne ujemajo z barvami, označenimi na vašem vtikaču, storite naslednje:

Zeleno-rumeno žico morate povezati s konektorjem, označenim s črko »E«, ali z varnostnim simbolom za ozemljitev, ali s tistim, ki je obarvan z zeleno in rumeno ali le z zeleno barvo.

Modro žico morate povezati s konektorjem, označenim s črko »N«, ali s tistim, ki je obarvan v črno barvo.

Rjavo žico morate povezati s konektorjem, označenim s črko »L«, ali s tistim, ki je obarvan v rdečo barvo.

V vtikaču, adapterju ali na razdelilni plošči morate imeti 13 A varovalko.

#### **Izjava o skladnosti (evropske države)**

#### **Odobritve in potrdila**

CE

S tem družba Samsung Electronics izjavlja, da je [C306x series] v skladu s poglavitnimi zahtevami in drugimi določbami Direktive 1999/5/ES.

Izjavo o skladnosti lahko najdete na spletnem mestu **[www.samsung.com](http://www.samsung.com)**, pojdite na Support > Download center in vpišite ime svojega tiskalnika (MFP) za brskanje po EuDoC.

**1. januar 1995:** Direktiva Sveta 2006/95/EC o približevanju zakonodaje držav članic v zvezi z opremo z nizko napetostjo.

**1. januar 1996:** Direktiva sveta 2004/108/EC o približevanju zakonodaje držav članic v zvezi z elektromagnetno združljivostjo.

**9. marec 1999:** Direktiva Sveta 1999/5/EC o radijski opremi in telekomunikacijski terminalni opremi ter o vzajemnem prepoznavanju skladnosti. Celotno izjavo, ki določa zadevne Direktive in referenčne standarde, lahko dobite pri vašem predstavniku Samsung Co., Ltd.

#### **Certifikat EC**

Certifikat za spoštovanje Direktive 1999/5/EC o radijski opremi in telekomunikacijski terminalni opremi

Ta izdelek Samsung je interno certificiran s strani podjetja Samsung za upoštevanje Direktive 1999/5/EC za vseevropsko enojno terminalsko priključevanje na analogno javno komutirano telefonsko omrežje (PSTN). Izdelek je zasnovan, da deluje z nacionalnimi PSTN sistemi in s kompatibilnimi PBX sistemi evropskih držav:

V primeru težav se najprej obrnite na Evro laboratorij za pomoč in podporo (Euro QA Lab) podjetja Samsung Electronics Co., Ltd..

Izdelek je bil testiran in je v skladu z TBR21. Za pomoč pri uporabi terminalske opreme, ki je skladna s temi standardi, je Evropski inštitut za telekomunikacijske standarde (ETSI) izdal dokument z nasveti (EG 201 121), ki vsebuje opombe in dodatne zahteve za zagotavljanje omrežne kompatibilnosti TBR21 trminalov. Izdelek je bil zasnovan tako, da v celoti izpolnjuje vsa pomembna priporočila v temu dokumentu.

**Informacije o skladnosti z zahtevami Direktive R&TTE (za vse izdelke, ki imajo vgrajene radijske naprave, odobrene s strani EU)**

V vašem tiskalniku, ki je namenjen za domačo ali pisarniško uporabo, so lahko prisotne (vgrajene) naprave z nizko porabo energije, naprave za radijska omrežja LAN (naprava za brezžično komunikacijo s pomočjo radijske frekvence (RF)), ki delujejojo na frekvenčnem pasu 2,4/5 GHz. Ta razdelek velja samo, če so te naprave prisotne. Za potrditev prisotnosti brezžičnih naprav glejte sistemsko oznako.

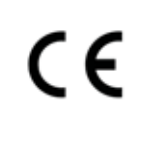

Brezžične naprave, ki so morda v vašem sistemu, so v skladu za uporabo samo v Evropski uniji ali določenih krajih, če se na sistemski oznaki nahaja oznaka CE z registrsko številko o skladnosti.

Oddana moč brezžične naprave ali naprav, ki so lahko vgrajene v vaš tiskalnik, je bistveno nižja od mejnih vrednosti za izpostavljenost RF, ki jih določa Direktiva R&TTE Evropske komisije.

#### **Evropske države, ki imajo odobritev za brezžične naprave:**

Države EU

#### **Evropske države z omejitvami uporabe:**

EU

V Franciji je to opremo dovoljeno uporabljati le v zaprtih prostorih. Države EEA/EFTA

Trenutno ni omejitev

#### **Regulativne izjave o skladnosti**

#### **Smernice za brezžičnost**

V vašem tiskalniku so lahko prisotne (vdelane) naprave nizke moči za radijska omrežja LAN (naprava za brezžično komunikacijo s pomočjo radijske frekvence (RF)), ki delujejo na frekvenčnem območju 2,4/5 GHz. V naslednjem razdelku je podan splošen pregled opozoril, ki veljajo pri uporabi brezžične naprave.

Dodatne omejitve, opozorila ali zadeve, ki veljajo za določene države, so podane v razdelkih za določene države (ali razdelkih za skupine držav). Brezžične naprave v vašem sistemu lahko uporabljate samo v državah, ki imajo na nalepki s seznamom oznako radijske ustreznosti. Če države, v kateri boste uporabljali brezžično napravo, ni na seznamu, pošljite poizvedbo na pristojno lokalno agencijo. Brezžične naprave so podvržene strogim predpisom in njihova uporaba morda ni dovoljena.

Proizvodnja električne energije brezžične naprave ali naprav, ki so lahko vgrajene v vaš tiskalnik, je v danem trenutku pod mejnimi vrednostmi RF. Ker brezžične naprave, ki so lahko vgrajene v vaš tiskalnik, ne presegajo dovoljenih varnostnih standardov in priporočil glede oddajanja radijskih frekvenc, proizvajalec verjame, da so le-te varne za uporabo. Kljub nizkim ravnem energije se naprave med normalnim delovanjem ne dotikajte.

Za uporabo brezžične naprave v bližini telesa (brez udov) upoštevajte varnostno razdaljo med brezžično napravo in telesom, ki znaša 20 cm. Ko so brezžične naprave vključene in oddajajo, mora biti razdalja med uporabnikom in tiskalnikom najmanj 20 cm.

Ta oddajnik se ne sme nahajati na enakem mestu kot kateri koli drug oddajnik ali antena za oddajanje.

V določenih okoliščinah veljajo omejitve glede uporabe brezžičnih naprav. Spodaj so navedeni primeri splošnih omejitev:

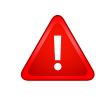

Radijske frekvence za brezžično komunikacijo lahko motijo opremo na potniških letalih. Trenutni letalski predpisi zahtevajo izklop brezžičnih naprav med potovanjem z letalom. IEEE 802.11 (brezžični Ethernet) in naprave z možnostjo Bluetooth povezave, so primeri naprav, ki omogočajo brezžično komunikacijo.

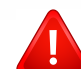

V okoljih, kjer obstaja možnost škodljivih motenj drugih naprav ali storitev, je uporaba brezžične naprave lahko omejena ali prepovedana. Letališča, bolnišnice in območja z visoko koncentracijo kisika ali vnetljivih plinov so samo nekateri primeri prostorov, kjer je uporaba brezžičnih naprav omejena ali prepovedana. V okoljih, za katera niste prepričani, da v njih veljajo omejitve in kazni za uporabo brezžične naprave, povprašajte pristojno oblast za pooblastilo o uporabi ali vklopu brezžične naprave.

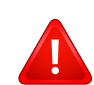

V vsaki državi veljajo drugačne omejitve glede uporabe brezžičnih naprav. Ker je vaš sistem opremljen z brezžično napravo, na mednarodnih potovanjih pri lokalnih oblasteh preverite, kakšne so omejitve glede uporabe brezžične naprave v državi, v katero potujete.

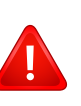

Če vaš sistem vsebuje vgrajeno notranjo brezžično napravo, te naprave ne uporabljajte brez zaščite in pokrovov ter v razstavljenem stanju.

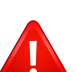

Uporabnik ne sme servisirati brezžičnih naprav. Kakršno koli spreminjanje je prepovedano. S spreminjanjem brezžične naprave boste izgubili pravico do uporabe. Za servis se obrnite na proizvajalca.

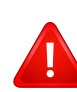

Uporabljajte samo gonilnike, ki so odobreni v državi, v kateri boste uporabljali napravo. Za dodatne informacije glejte System Restoration Kit proizvajalca ali se obrnite na tehnično podporo.

### **Avtorske pravice**

© 2016 Samsung Electronics Co., Ltd. Vse pravice pridržane.

Ta navodila za uporabo so zgolj informativne narave. Vse informacije v teh navodilih se lahko spremenijo brez predhodnega obvestila.

Samsung Electronics ni odgovoren za kakršno koli neposredno ali posredno škodo, ki nastane zaradi uporabe teh navodil za uporabo ali v povezavi z njimi.

- Samsung in logotip Samsung sta blagovni znamki podjetja Samsung Electronics Co., Ltd.
- Microsoft, Windows XP, Windows Vista, Windows 7, Windows 8, Windows Server 2008 R2, Windows 10 in Windows Server 2016 so blagovne znamke ali zaščitene blagovne znamke družbe Microsoft Corporation.
- Microsoft, Internet Explorer, Excel, Word, PowerPoint in Outlook so ali registrirane blagovne znamke ali blagovne znamke podjetja Microsoft<br>Corporation v ZDA in drugih državah.
- Google, Picasa, Google Cloud Print, Google Docs, Android in Gmail so ali registrirane blagovne znamke ali blagovne znamke Google Inc.
- Mopria, logotip Mopria Logo in logotip Mopria Alliance so registrirane blagovne znamke in uslužni žigi podjetja Mopria Alliance, Inc. v ZDA in drugih državah. Nepooblaščena raba je strogo prepovedana.
- iPad, iPhone, iPod touch, Mac in Mac OS so blagovne znamke podjetja Apple Inc., registrirane v ZDA in ostalih državah.
- AirPrint in logotip AirPrint sta blagovni znamki podjetja Apple Inc.
- Vsa ostala imena znamk ali izdelkov so blagovne znamke v lasti posameznih podjetij ali organizacij.

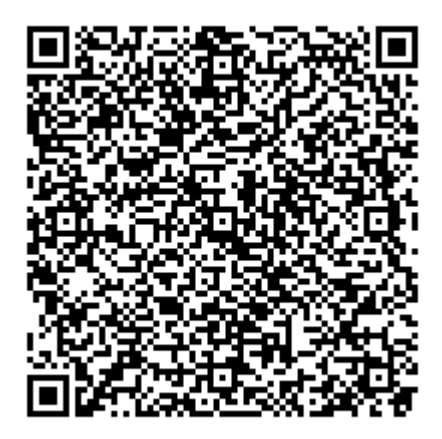

**Koda QR**

Programska oprema v tem izdelku vsebuje odprtokodno programsko opremo. Celotno pripadajočo izvorno kodo lahko pridobite za obdobje treh let po zadnji pošiljki tega izdelka, tako da pošljete e-sporočilo na: oss.request@samsung.com. Pripadajočo izvorno kodo lahko prav tako dobite na fizičnem mediju, kot je CD-ROM. V tem primeru je treba nekaj plačati.

**Prek URL-ja http://opensource.samsung.com/opensource/C3010\_C3060\_Series/seq/0 pridete na [stran za prenos razpoložljive izvorne kode in do informacij o odprtokodni licenci, povezani s tem](http://opensource.samsung.com/opensource/C3010_C3060_Series/seq/0)  [izdelkom.](http://opensource.samsung.com/opensource/C3010_C3060_Series/seq/0)** Ta ponudba velja za vse, ki so prejeli to informacijo.

**REV. 1.01**

# **Navodila za uporabo Navodila za uporabo**

### Samsung Multifunction ProXpress

C<sub>306</sub>x series

### <span id="page-161-0"></span>**NAPREDNA NAPREDNA**

V tem priročniku so podane informacije o namestitvi, naprednih nastavitvah, operacijah in odpravljanju napak v raznih operacijskih okoljih. Nekatere funkcije morda niso na voljo, odvisno od modelov ali držav.

#### **OSNOVNA**

V tem priročniku so podane informacije o namestitvi, osnovnih operacijah in odpravljanju napak v OS Windows.

## **[NAPREDNA](#page-161-0)**

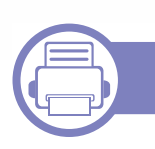

#### **[1.](#page-164-0) Namestitev programske opreme**

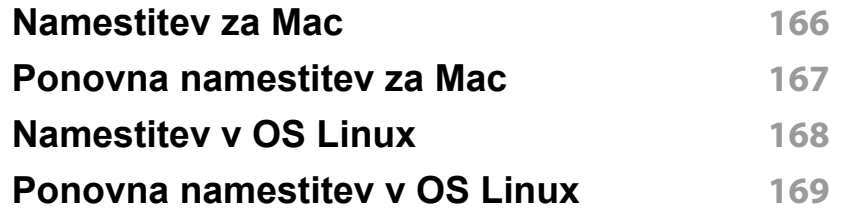

#### **[2.](#page-169-0) Uporaba mrežne naprave**

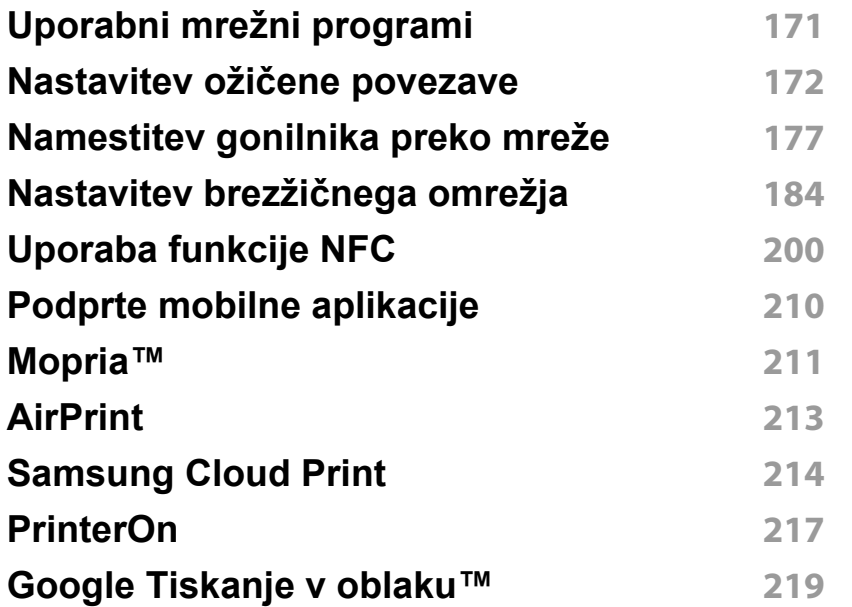

#### **[3.](#page-221-0) Uporabni nastavitveni meniji**

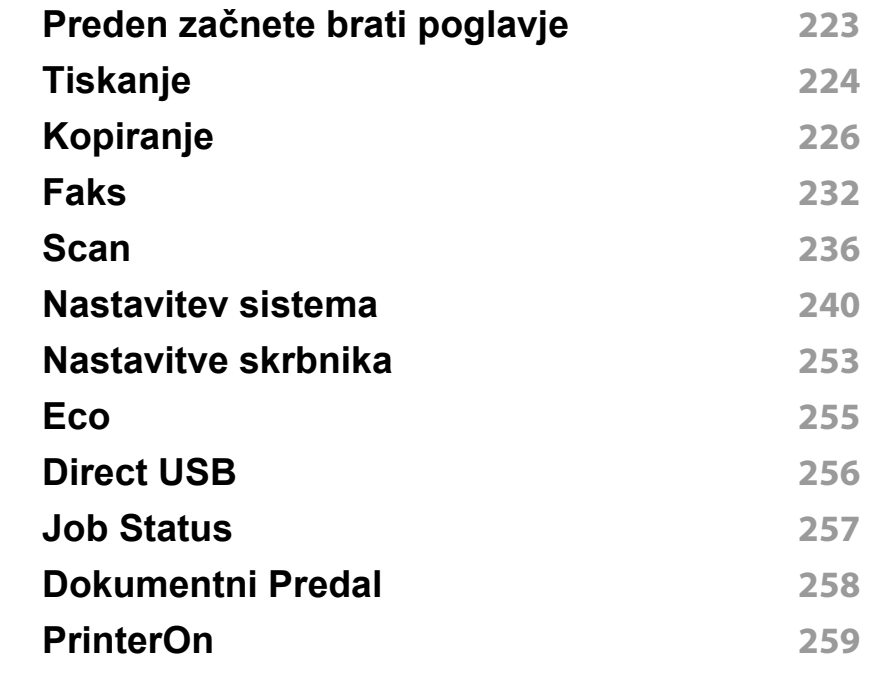

#### **[4.](#page-259-0) Posebne funkcije**

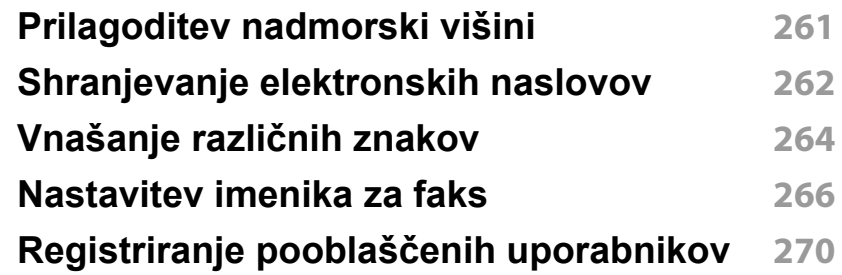

## **NAPREDNA**

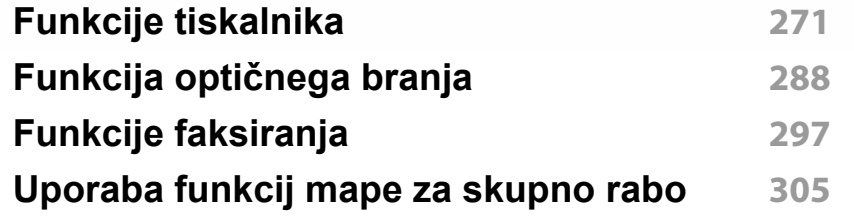

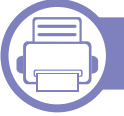

#### **[5.](#page-305-0) Uporabna orodja za upravljanje**

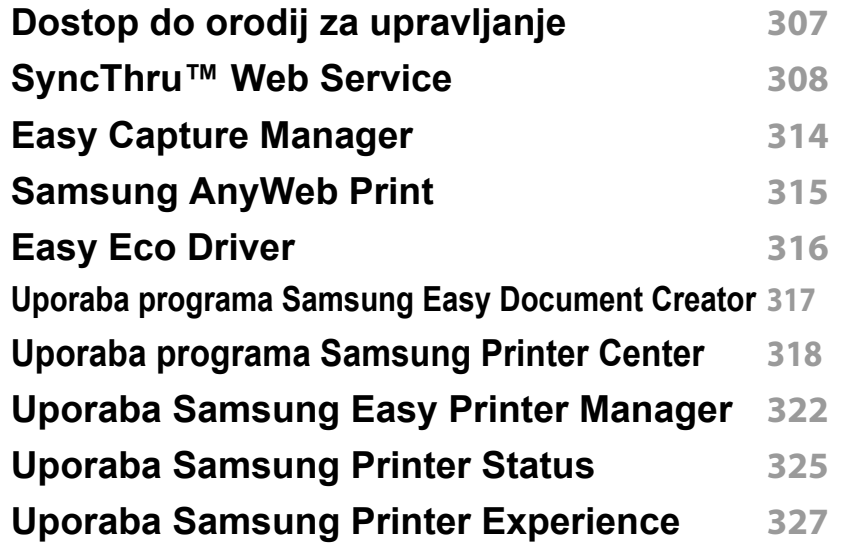

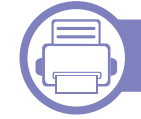

#### **[6.](#page-332-0) Odpravljanje težav**

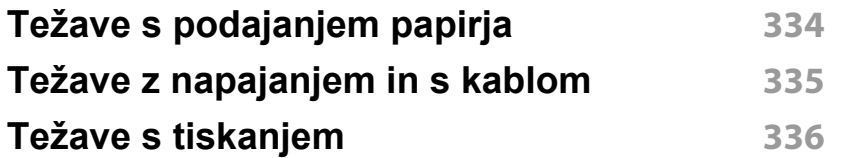

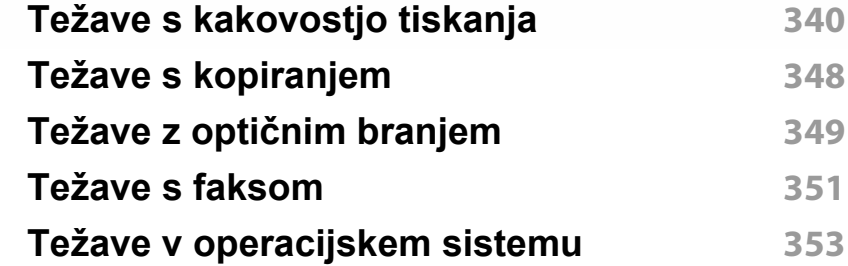

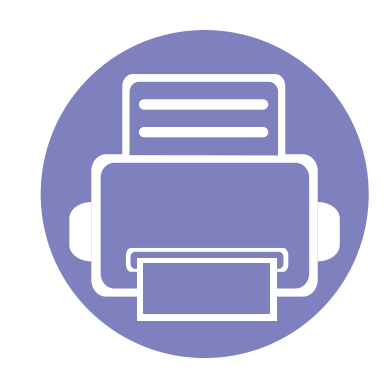

## <span id="page-164-0"></span>**1. Namestitev programske opreme**

To poglavje vsebuje navodila za namestitev bistvene in uporabne programske opreme za uporabo v okolju, v katerem je naprava povezana preko kabla. Lokalni tiskalnik je tiskalnik, ki je direktno povezan z vašim računalnikom preko USB kabla. Če je vaša naprava povezana z omrežjem, preskočite spodnje korake in pojdite na odsek za namestitev gonilnika omrežno povezane naprave (glejte [»Namestitev](#page-176-0)  [gonilnika preko mreže« na strani 177](#page-176-0)).

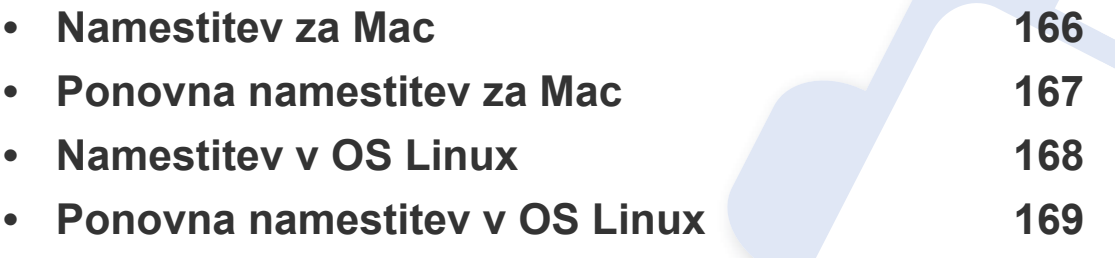

• Če ste uporabnik OS Windows, glejte osnovna navodila za namestitev gonilnika naprave (glejte [»Lokalna namestitev gonilnika« na strani 26\)](#page-25-0).

• Uporabite samo USB kabel, ki ni daljši od 3 m.

### <span id="page-165-1"></span><span id="page-165-0"></span>**Namestitev za Mac**

- **1** Zagotovite, da je naprava vklopljena in povezana z računalnikom.
- **2** [Programsko opremo prenesite s spletnega mesta Samsung \(http://](http://www.samsung.com) www.samsung.com > poiščite svoj izdelek > Podpora ali prenosi).
- **3** Vklopite napravo.
- **4** Dvokliknite ikono **Install Software**.
- **5** Preberite licenčno pogodbo in odkljukajte okence pogodbe za namestitev.
- **6** Kliknite **Next** in nato sledite navodilom v oknu za namestitev.
	- Za namestitev gonilnika faksa:
		- **a** odprite mapo **Programska oprema** > **Samsung** > **Tvorec čakalne vrste za faksiranje**.
		- **b** Ime vaše naprave se prikaže na **Printer List**.
		- **c** Izberite napravo, ki jo želite uporabiti, in kliknite gumb **Create**.

### <span id="page-166-1"></span><span id="page-166-0"></span>**Ponovna namestitev za Mac**

Če gonilnik tiskalnika ne deluje pravilno, odstranite gonilnik in ga ponovno namestite.

- **1** Odprite mapo **Applications** > **Samsung** > **Printer Software Uninstaller**.
- **2** Za odstranitev programske opreme tiskalnika kliknite **Continue**.
- **3** Izberite program, ki ga želite izbrisati in pritisnite **Uninstall**.
- **4** Vnesite geslo in kliknite **OK**.
- **5** Po končani odstranitvi kliknite **Close**.

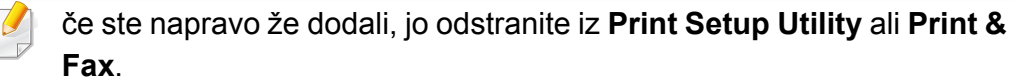

### <span id="page-167-1"></span><span id="page-167-0"></span>**Namestitev v OS Linux**

[Programske pakete za Linux morate prenesti iz spletnega mesta Samsung,](http://www.samsung.com)  da boste lahko namestili programsko opremo za tiskalnik (http:// www.samsung.com > poišči svoj izdelek > Podpora ali prenosi).

#### **Nameščanje gonilnika Unified Linux Driver**

Če želite namestiti programsko opremo za napravo, se morate prijaviti kot uporabnik z vsemi pravicami (koren). Če niste uporabnik z vsemi pravicami, se obrnite na svojega sistemskega skrbnika.

- **1** Preverite, da je naprava vklopljena in povezana z računalnikom.
- **2** V svoj sistem skopirajte paket **Unified Linux Driver**.
- **3** Odprite program Terminal in pojdite v mapo, kamor ste skopirali paket.
- **4** Paket razširite.
- **5** Pojdite v mapo **uld**.
- **6** Izvedite ukaz "./**install.sh**" (če niste prijavljeni kot koren, izvedite ukaz s "**sudo**" as "**sudo ./install.sh**").
- **7** Nadaljujte z namestitvijo.
- **8** Ko je namestitev končana, zaženite Printing Utility (pojdite v **System** > **Administration** > **Printing** ali v programu Terminal izvedite ukaz "**system-config-printer**").
- **9** Kliknite gumb **Add**.
- **10** Izberite svoj tiskalnik.
- **11** Kliknite gumb **Forward** in ga dodajte v svoj sistem.

### <span id="page-168-1"></span><span id="page-168-0"></span>**Ponovna namestitev v OS Linux**

Če gonilnik tiskalnika ne deluje pravilno, odstranite gonilnik in ga ponovno namestite.

- **1** Odprite program **Terminal**.
- **2** Pojdite v mapo **uld**, ki ste jo razširili iz paketa **Unified Linux Driver**.
- **3** Izvedite ukaz "./**uninstall.sh**" (če niste prijavljeni kot koren, izvedite ukaz s "**sudo**" kot "**sudo ./uninstall.sh**").
- **4** Nadaljujte z odstranitvijo.

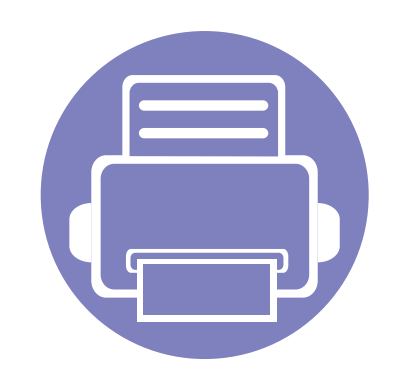

## <span id="page-169-0"></span>**2. Uporaba mrežne naprave**

To poglavje vsebuje postopna navodila za namestitev mrežne naprave in pripadajoče programske opreme.

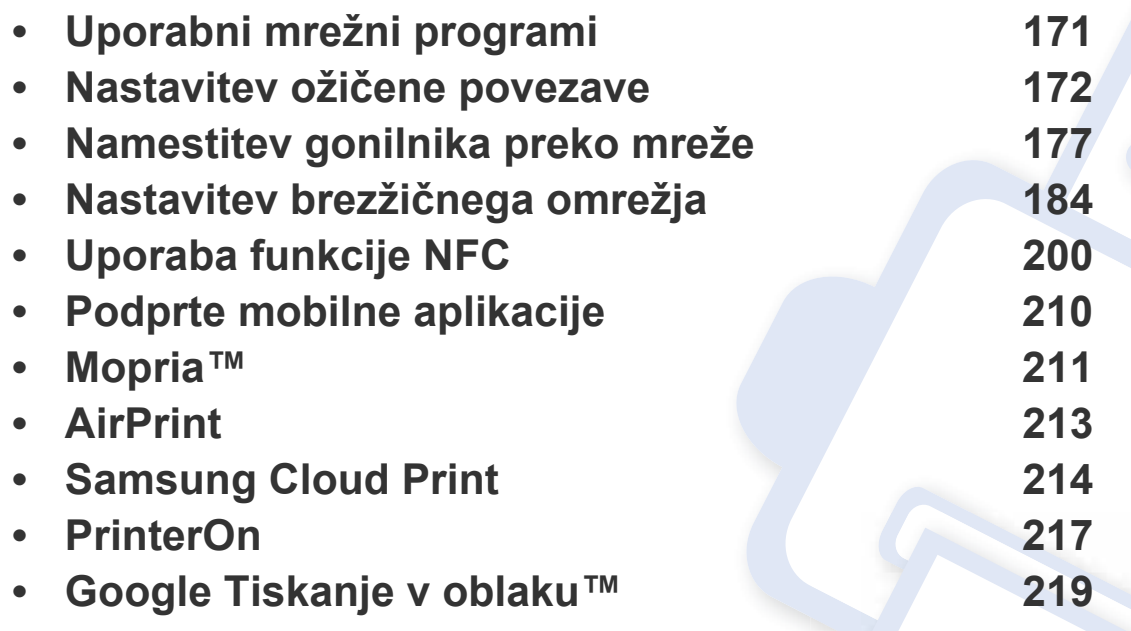

Podprte opcijske naprave in značilnosti so lahko drugačne, odvisno od vašega modela (glejte [»Funkcije po modelih« na strani 7](#page-6-0)).

### <span id="page-170-1"></span><span id="page-170-0"></span>**Uporabni mrežni programi**

Na voljo so številni programi za enostavno postavitev omrežja v omrežnem okolju. V omrežju je mogoče upravljati več naprav. To še posebej velja za omrežnega skrbnika.

- Pred uporabo spodaj navedenih programov najprej nastavite naslov IP.
- Razpoložljivost nekaterih funkcij in potrošnega materiala je odvisna od posameznih modelov ali držav (glejte [»Funkcije po modelih« na](#page-6-0)  [strani 7](#page-6-0)).

#### **SetIPnastavitev ožičene povezave**

Orodje, ki vam omogoča, da izberete omrežni vmesnik in ročno konfigurirate naslove IP za uporabo s protokolom TCP/IP.

• Glejte [»Nastavitev naslova IP« na strani 172.](#page-171-2)

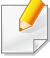

Pri napravi, ki ne podpira omrežnega vhoda, te funkcije ne bo mogoče uporabiti (glejte [»Pogled z zadnje strani« na strani 21\)](#page-20-0).

#### **SyncThru™ Web Service**

Spletni strežnik, shranjen v vaši mrežni napravi, omogoča naslednja opravila (glejte [»SyncThru™ Web Service« na strani 308\)](#page-307-0).

- preverjanje informacij in stanja o potrošnem materialu.
- prilagajanje nastavitev naprave.
- nastavitev možnosti obveščanja po elektronski pošti. Ko nastavite to možnost, bo poročilo o stanju naprave (pomanjkanje tonerja ali napaka na napravi) samodejno poslano na elektronski naslov določene osebe.
- Konfiguriranje omrežnih parametrov, ki so potrebni, da napravo povežete z različnimi omrežnimi okolji.

#### <span id="page-171-3"></span><span id="page-171-1"></span><span id="page-171-0"></span>**Tiskanje poročila o mrežni konfiguraciji**

Iz nadzorne plošče računalnika lahko natisnete **Network Configuration Report (Poročilo o konfiguraciji omrežja)**, ki vsebuje trenutne omrežne nastavitve naprave. Tako boste lahko nastavili omrežje in odpravili težave.

- Dostopanje do menijev je odvisno od modela do modela (glejte [»Dostop do menija« na strani 30\)](#page-29-0).
- **Naprava ima zaslon:** Na nadzorni plošči pritisnite gumb (**Menu**) in izberite **Network** >**Network Configuration**.
- **Naprava ima zsalon na dotik:** Pritisnite (**Setup**) na **glavnem** zaslonu > **Machine Setup** > **Next** > **Reports** > **Network Configuration**.

Z uporabo **Poročila o konfiguraciji omrežja (Network Configuration Report)** lahko najdete naslova MAC in IP za napravo.

Na primer:

- Naslov MAC: 30:CD:A7:41:A2:78
- IP naslov: 169.254.192.192

#### <span id="page-171-2"></span>**Nastavitev naslova IP**

Ko napravo povežete v omrežje, morate najprej konfigurirati nastavitve naprave TCP/IP. Nastavitve spodaj so osnovne nastavitve, potrebne za to, da lahko napravo uporabljate kot omrežno napravo. Nastavite lahko TCP/ IP, strežnik DNS, TCP/IPv6, Ethernet in naslov IP načinov razporeditve.

Najprej morate nastaviti IP naslov za mrežno tiskanje in upravljanje. V večini primerov bo strežnik DHCP (Dynamic Host Configuration Protocol Server), ki se nahaja v omrežju, samodejno dodelil nov naslov IP.

#### **konfiguracija IPv4**

- Prav tako lahko iz nadzorne plošče nastavite TCP/IPv4.
	- Program ne podpira protokola TCP/IPv6.

#### **Nastavitev IPv4 s programom SetIP (Windows)**

Pred uporabo programa SetIP, izklopite požarni zid na računalniku. Pojdite na **Nadzorna plošča** > **Varnostni center** > **Požarni zid Windows**.

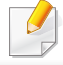

Sledeča navodila se lahko za vaš model razlikujejo.

- **1** [Programsko opremo prenesite iz spletnega mesta Samsung, jo](http://www.samsung.com)  razširite in namestite: (http://www.samsung.com > poišči svoj izdelek > Podpora ali prenosi).
- **2** Sledite navodilom v namestitvenem oknu.
- **3** Svojo napravo povežite z omrežjem preko mrežnega kabla.
- **4** Vklopite napravo.
- **5** Iz menija Windows Windows **Začetek** izberite **Vsi programi**<sup>&</sup>gt; **Samsung Printers** > **SetIP**.
- **6** Kliknite ikono  $\blacktriangle$  (tretja z leve) v oknu SetIP, da odprete okno za konfiguracijo TCP/IP.
- **7** V konfiguracijsko okno vpišite nove informacije. V pisarniškem intranetu bo te podatke morda moral dodeliti omrežni skrbnik, preden boste lahko nadaljevali.
- V **poročilu o omrežni konfiguraciji (Network Configuration Report)** (glejte »Tiskanje poroč[ila o mrežni konfiguraciji« na strani 172\)](#page-171-3) poiščite MAC naslov in ga vnesite brez dvopičij. Na primer, 30:CD:A7:1F:E3:27 postane 30CDA71FE327.
- **8** Kliknite **Apply** in nato kliknite **OK**. Naprava bo samodejno natisnila **Poročilo o konfiguraciji omrežja (Network Configuration Report)**. Preverite, ali so vse nastavitve pravilne.

#### **Nastavitev IPv4 s programom SetIP (Mac)**

Pred uporabo programa SetIP, izklopite požarni zid na računalniku. Pojdite na **System Preferences** > **Security** (ali **Security & Privacy**) > **Firewall**.

- **1** [Programsko opremo prenesite iz spletnega mesta Samsung, jo](http://www.samsung.com)  razširite in namestite: (http://www.samsung.com > poišči svoj izdelek > Podpora ali prenosi).
- **2** Vklopite napravo.
- **3** Zaženite aplikacijo **SetIP**, ki ste jo prenesli.
- **Kliknite ikono**  $\mathbb{C}$  **(tretja z leve) v oknu SetIP, da odprete okno za** konfiguracijo TCP/IP.
- **5** V konfiguracijsko okno vpišite nove informacije. V pisarniškem intranetu bo te podatke morda moral dodeliti omrežni skrbnik, preden boste lahko nadaljevali.
- V **poročilu o omrežni konfiguraciji (Network Configuration Report)** (glejte »Tiskanje poroč[ila o mrežni konfiguraciji« na strani 172](#page-171-3)) poiščite MAC naslov in ga vnesite brez dvopičij. Na primer, 30:CD:A7:1F:E3:27 postane 30CDA71FE327.
- **6** Kliknite **Apply** in nato kliknite **OK**. Naprava bo samodejno natisnila **Poročilo o konfiguraciji omrežja (Network Configuration Report)**. Preverite, ali so vse nastavitve pravilne.

#### **Nastavitev IPv4 s programom SetIP (Linux)**

Pred uporabo programa SetIP izklopite požarni zid na računalniku. Pojdite na **System Preferences** or **Administrator**.

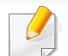

Sledeča navodila so odvisna od modela in operacijskega sistema.

- **1** Program SetIP prenesite iz spletnega mesta Samsung in ga razširite.
- **2** Dvokliknite datoteko **SetIPApplet.html** v mapi **cdroot/Linux/ noarch/at\_opt/share/utils**.
- **3** Kliknite, da se odpre okno za konfiguracijo TCP/IP.
- **4** V konfiguracijsko okno vpišite nove informacije. V pisarniškem intranetu bo te podatke morda moral dodeliti omrežni skrbnik, preden boste lahko nadaljevali.
	- V **poročilu o omrežni konfiguraciji (Network Configuration Report)** (glejte »Tiskanje poroč[ila o mrežni konfiguraciji« na strani 172\)](#page-171-3) poiščite MAC naslov in ga vnesite brez dvopičij. Na primer, 30:CD:A7:29:51:A8 postane 30CDA72951A8.

#### **5** Naprava bo samodejno natisnila **Poročilo o konfiguraciji omrežja (Network Configuration Report)**.

#### **Konfiguracija IPv6**

**IPv6** protokol je podprt samo v sistemu Windows Vista ali v novejših sistemih.

#### **Aktivacija IPv6 na nadzorni plošči**

**1** Izberite (**Menu**) > **Network** > **TCP/IP (IPv6)** > **IPv6 Activate** na nadzorni plošči.

ALI

Pri modelu z zaslonom na dotik na zaslonu na dotik pritisnite (**Setup**) > **Machine Setup** > **Next** > **Network Setup** > **TCP/IP (IPv6)**  > **IPv6 Protocol**.

**2** Izberite **On** in pritisnite **OK**.

Pri modelu z zaslonom na dotik izberite **On** in pritisnite **Yes** , ko se pojavi potrditveno okno. Pritisnite (Back), če želite shraniti izbiro.

- **3** Izključite napravo in jo znova vključite.
- Med nameščanjem gonilnika za tiskalnik ne konfigurirajte tako IPv4 kot IPv6. Predlagamo, da konfigurirate ali IPv4 ali IPv6.

#### **Konfiguracija naslova DHCPv6 na nadzorni plošči**

Če imate v svojem omrežju strežnik DHCPv6, lahko nastavite eno od naslednjih možnosti za privzeto dinamično konfiguracijo gostitelja:

**1** Na nadzorni plošči izberite (**Menu**) > **Network** > **TCP/IP (IPv6)**<sup>&</sup>gt; **DHCPv6 Config**.

ALI

Pri modelu z zaslonom na dotik na zaslonu na dotik pritisnite (**Setup**) > **Machine Setup** > **Next** > **Network Setup** > **TCP/IP (IPv6)**  > **DHCPv6 Config**.

- **2** Izberite želeno vrednost.
	- **Always Use**: Vedno uporabite naslov DHCPv6, ne glede na zahtevo usmerjevalnika.
	- **Never Use**: Nikoli ne uporabite naslova DHCPv6, ne glede na zahtevo usmerjevalnika.
	- **Router**: DHCPv6 uporabljajte samo na zahtevo usmerjevalnika.

#### **Aktivacija iz storitve SyncThru™ Web Service**

- **1** Preverite, ali je naprava vključena v omrežje.
- **2** Zaženite brskalnik, na primer Internet Explorer, Safari ali Firefox, in v okno brskalnika vpišite nov naslov IP naprave.

Na primer:

http://192,168,1,133/

- **3** Kliknite **Login** v zgornjem desnem delu spletnega mesta SyncThru™ Web Service.
- **4** Izpolnite polji **ID** in **Password** in nato kliknite **Login**. Če je to vaša prva prijava v SyncThru™ Web Service, vpišite privzeti spodnji ID in geslo. Priporočamo, da zaradi varnosti spremenite privzeto geslo.
	- **ID: admin**
	- **Password: sec00000**
- **5** Ko se odpre okno **SyncThru™ Web Service**, premaknite kurzor miške na **Settings** v zgornji menijski vrstici in nato kliknite **Network Settings**.
- **6** Kliknite **TCP/IPv6** v zgornjem levem delu spletnega mesta.
- **7** Za aktivacijo naslova IPv6 izberite potrditveno polje **IPv6 Protocol**.
- **8** Kliknite gumb **Apply**.
- **9** Izključite napravo in jo znova vključite.
	- Prav tako lahko nastavite DHCPv6.
		- Ročna nastavitev naslova IPv6:

Izberite potrditveno polje **Manual Address**. Nato se besedilno polje **Address/Prefix** aktivira. Vnesite preostanek naslova (na primer: 3FFE:10:88:194::**AAAA**. »A« je šestnajstiška vrednost od 0 do 9 in od A do F).

#### **Konfiguracija naslova IPv6 iz SyncThru™ Web Service**

- **1** Preverite, ali je naprava vključena v omrežje.
- **2** Zaženite brskalnik, na primer Internet Explorer, Safari ali Firefox, in v okno brskalnika vpišite nov naslov IP naprave.

Na primer:

#### http://192,168,1,133/

- **3** Kliknite **Login** v zgornjem desnem delu spletnega mesta SyncThru<sup>™</sup> Web Service.
- **4** Izpolnite polji **ID** in **Password** in nato kliknite **Login**. Če je to vaša prva prijava v SyncThru™ Web Service, vpišite privzeti spodnji ID in geslo. Priporočamo, da zaradi varnosti spremenite privzeto geslo.
	- **ID: admin**
	- **Password: sec00000**
- **5** Ko se odpre okno **SyncThru™ Web Service**, premaknite kurzor miške na **Settings** v zgornji menijski vrstici in nato kliknite **Network Settings**.
- **6** Kliknite **TCP/IPv6** v zgornjem levem delu spletnega mesta.
	- **7** V možnosti**Address Type** izberite enega od naslovov IPv6 (glejte»Tiskanje poroč[ila o mrežni konfiguraciji« na strani 172](#page-171-3)).
		- **Link-Local Address**: Samodejno nastavljeni krajevni naslov IPv6 (naslov se začne s FE80).
		- **Stateless Address**: Samodejno konfiguriran IPv6 naslov, ki ga je določil omrežni usmerjevalnik.
- **Stateful Address**: IPv6 naslov, ki ga je nastavil strežnik DHCPv6.
- **Manual Address**: Ročno konfiguriran IPv6 naslov, ki ga nastavi uporabnik.
- **Default Gateway**: Privzeto konfiguriran prehod naslova IPv6, ki ga je določil omrežni usmerjevalnik.
- **8** Vnesite naslove IPv6 (na primer: http:// [FE80::215:99FF:FE66:7701]).

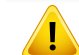

Pozor: Naslov mora biti v oglatih oklepajih »[]«.

<span id="page-176-1"></span><span id="page-176-0"></span>Namestiti morate programsko opremo gonilnika tiskalnika za tiskanje. Programska oprema vsebuje gonilnike, aplikacije in druge podprte programe.

Preverite, ali je nastavitev omrežja za napravo končana. Pred začetkom namestitve zaprite vse programe v računalniku.

#### **Windows**

- **1** Prepričajte se, da je naprava vklopljena in povezana v vaše omrežje. Naslov IP naprave bi ravno tako moral biti nastavljen.
- **2** Vstavite priloženi CD s programsko opremo v pogon CD-ROM.

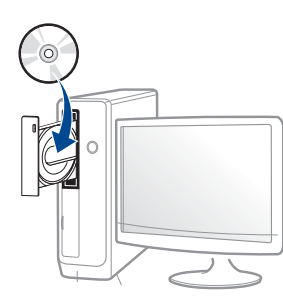

Če se namestitveno okno ne prikaže, kliknite **Začetek** > **Vsi programi** > **Pripomočki** > **Zaženi**.

Vpišite X:\**Setup.exe**, pri čemer »X« zamenjate s črko, ki predstavlja vaš CD-ROM pogon, in kliknite **OK**.

• Za Windows 8

Če se namestitveno okno ne prikaže, kliknite **Charms(Čarobni gumbi)**, izberite **Store(Trgovina)** > **Apps(Programi)**in poiščite **Zaženi**. Vpišite X:\Setup.exe, zamenjajte "X" s črko, ki označuje vaš pogon CD-ROM in kliknite **V redu**.

Če se pojavi pojavno okno "**Tapnite, da izberete, kaj se bo zgodilo s tem diskom**.", kliknite na okno in izberite **Run Setup.exe**.

• Za Windows 10 / Windows Server 2016

Če se namestitveno okno ne odpre, v opravilni vrstici vpišite X:\**Setup.exe** v območju za vnos **Search**, pri čemer "X" nadomestite s črko, ki predstavlja vaš pogon CD-ROM in pritisnite tipko Enter.

- **3** Preberite in sprejmite pogoje pogodbe za namestitev v namestitvenem oknu. Nato kliknite **Next**.
- **4** Izberite **Network** na zaslonu **Printer Connection Type**. Nato kliknite **Next**.
- **5** Sledite navodilom v namestitvenem oknu.

#### **Iz zaslona Začetek v Windows 8**

- Gonilnik V4 se bo samodejno prenesel iz Windows Update, če je računalnik povezan z internetom. Drugače gonilnik V4 ročno prenesete iz Samsungovega spletnega mesta Samsung, www.samsung.com > poišči svoj izdelek > Podpora ali prenosi.
- Aplikacijo **Samsung Printer Experience** lahko prenesete iz Windows Store. Za uporabo trgovine Windows Store morate imeti Microsoftov račun.
	- **a** V **Charms(Čarobni gumbi)** izberite **Store (Trgovina)**.
	- **b** Kliknite **Store(Trgovina)**.
	- **c** Poiščite in kliknite **Samsung Printer Experience**.
	- **d** Kliknite **Install**.
- Če boste gonilnik naložili s pomočjo priloženega namestitvenega CD-ja, se gonilnik V4 ne bo namestil. Če želite gonilnik V4 uporabiti pri zaslonu **Namizje**, ga lahko prenesete iz Samsungovega spletnega mesta Samsung, www.samsung.com > poišči svoj izdelek > Podpora ali prenosi.
- Če želite namestiti Samsungova orodja za upravljanje tiskalnika, jih boste morali namestiti s priloženim CD-jem s programsko opremo.
- **1** Prepričajte se, da je naprava vklopljena in povezana v vaše omrežje. Naslov IP naprave bi ravno tako moral biti nastavljen.
- **2** V **Charms(Čarobni gumbi)**, izberite **Nastavitve** > **Spremeni nastavitve računalnika** > **Naprava**.

Za Windows 10 / Windows Server 2016

V opravilni vrstici vpišite **Devices and Printers** v območje za vnos **Search**. Pritisnite tipko Enter.

ALI

Iz ikone **Začetek** ( ) izberite **Nastavitve** > **Devices** > **Devices and Printers**.

**3** Kliknite **Dodajanje naprav**.

Odkrita naprava se bo prikazala na zaslonu.

- **4** Kliknite na ime modela ali ime gostitleja, ki ga želite uporabiti.
- Z nadzorne plošče naprave lahko natisnete Poročilo o konfiguraciji omrežja, ki vsebuje trenutno ime gostitelja naprave.
- **5** Gonilnik se bo samodejno namestil iz strani **Windows Update**.

#### **Način tihe namestitve**

Način tihe namestitve je namestitvenega metoda, kjer ni potreben poseg s strani uporabnika. Po začetku namestitve, sta gonilnik naprave in programska oprema samodejno nameščeni na računalnik. Tiho namestitev lahko zaženete z vpisom **/s** ali **/S** v ukazno okno.

#### **Parametri ukazne vrstice**

V spodnji razpredelnici so podani ukazi, ki jih lahko uporabljate v ukaznem oknu.

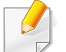

Naslednje ukazne vrstice so učinkovite in uporabljene, če uporabite ukaz s **/s** ali **/S**. Hkrati pa so **/h**, **/H** ali **/?** posebni ukazi, ki jih lahko uporabite posamično.

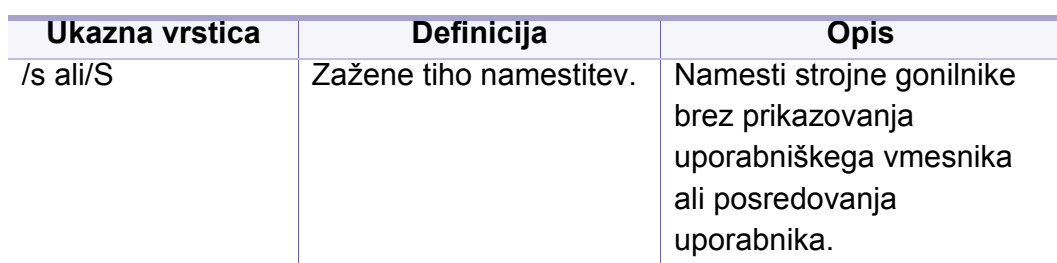

/p"<port name>" ali/ P"<port name>" Določi vrata tiskalnika. Omrežna vrata se ustvarijo z uporabo nadzornika standardnih vrat TCP/IP. Za krajevna vrata, morajo ta vrata obstajati na sistemu pred določitvijo z ukazom. Ime vrat tiskalnika lahko določite kot naslov IP, ime gostitelja, ime krajevnih vrat USB, ime vrat IEEE1284 ali omrežno pot. Na primer: • /p»xxx.xxx.xxx.xxx«, kjer »xxx.xxx.xxx.xxx« pomeni IP naslov tiskalnika v omrežju. / p»USB001«, /P»LPT1:«, /p»hostname« /p"\\computer\_name \shared\_printer" ali "\\xxx.xxx.xxx.xxx\share d\_printer" kjer "\\computer\_name\share d\_printer" ali "\\xxx.xxx.xxx.xxx\share d\_printer" pomeni omrežno pot do tiskalnika z vpisom dveh poševnic, ime računalnika ali lokalni IPnaslov računalnika, ki si deli tiskalnik, in nato ime tiskalnika v skupni rabi. **Ukazna vrstica Definicija Opis**

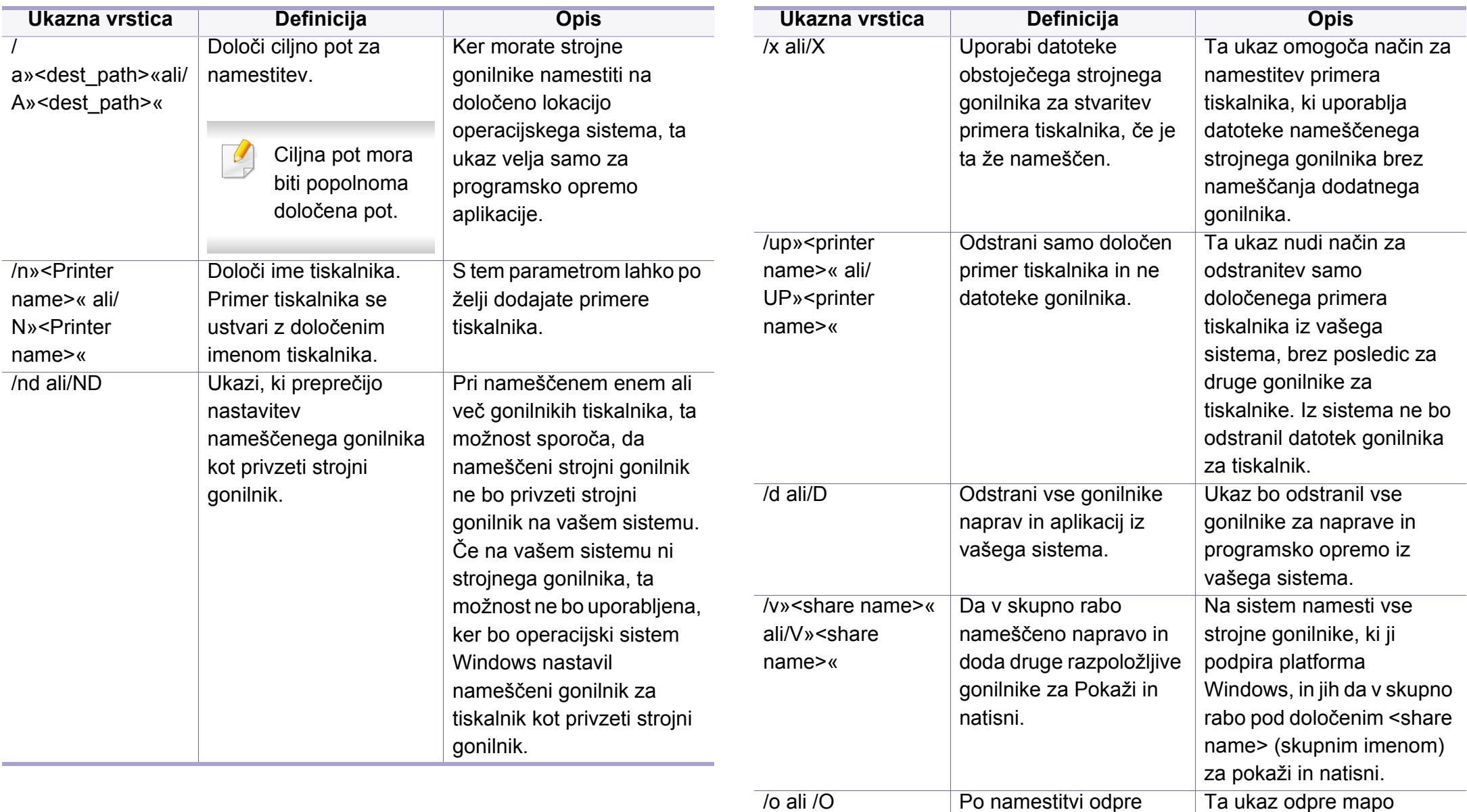

**Tiskalniki in faksi** po tihi

namestitvi.

mapo **Tiskalniki in** 

**faksi**.
## **Namestitev gonilnika preko mreže**

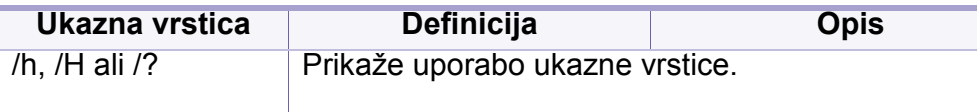

#### **Mac**

- **1** Preverite, da je naprava vklopljena in povezana z računalnikom.
- **2** [Programsko opremo prenesite iz spletnega mesta Samsung, jo](http://www.samsung.com)  razširite in namestite: (http://www.samsung.com > poišči svoj izdelek > Podpora ali prenosi).
- **3** Vklopite napravo.
- **4** Dvokliknite ikono **Install Software**.
- **5** Preberite licenčno pogodbo in odkljukajte okence pogodbe za namestitev.
- **6** Kliknite **Next**.
- **7** V meniju **Printer Connection Type** (vrsta povezave tiskalnika) izberite **Network** (omrežje).
- **8** Kliknite **Next**.
- **9** Sledite navodilom v namestitvenem oknu.

#### **Linux**

[Programske pakete za Linux morate prenesti iz spletnega mesta Samsung,](http://www.samsung.com)  da boste lahko namestili programsko opremo za tiskalnik (http:// www.samsung.com > poišči svoj izdelek > Podpora ali prenosi).

- **1** Preverite, ali je naprava vklopljena in povezana z omrežjem. Naslov IP naprave bi ravno tako moral biti nastavljen.
- 
- **2** V svoj sistem skopirajte paket **Unified Linux Driver**. **3** Odprite program Terminal in pojdite v mapo, kamor ste skopirali paket.
- **4** Paket razširite.<br>**5** Pojdite v mapo
	-
- **5** Pojdite v mapo **uld**. **6** Izvedite ukaz " **./install.sh**" (če niste prijavljeni kot koren, izvedite ukaz s "**sudo**" kot "**sudo ./install.sh**").
- **7** Nadaljujte z namestitvijo.<br>**8** Ko je namestitev končana
- **8** Ko je namestitev končana, zaženite **Printing** Utility (pojdite v **System** > **Administration** > **Printing** ali v programu Terminal izvedite ukaz "**system-config-printer**").
- **9** Kliknite gumb **Add**.
- **10** Izberite AppSocket/HP JetDirect in vpišite IP-naslov svoje naprave.
- **11** Kliknite gumb **Forward** in ga dodajte v svoj sistem.

## **Namestitev gonilnika preko mreže**

### **UNIX**

- Pred namestitivijo tiskalniškega gonilnika za sistem UNIX (glejte [»Sistemske zahteve« na strani 144](#page-143-0)) preverite, da vaša naprava podpira operacijski sistem UNIX.
- Ukazi so označeni z "", zato pri pisanju ukaza ne smete napisati "".
- Razpoložljivost nekaterih funkcij in potrošnega materiala je odvisna od posameznih modelov ali držav (glejte [»Sistemske zahteve« na](#page-143-0)  [strani 144](#page-143-0)).

Za uporabo tiskalniškega gonilnika za sistem UNIX, morate najprej [namestiti paket tiskalniškega gonilnika za sistem UNIX in nato nastaviti](http://www.samsung.com)  tiskalnik. Goninik za tiskalnik UNIX morate prenesti s spletnega mesta Samsung (http://www.samsung.com > poišči svoj izdelek > Podpora ali prenosi).

## **Nameščanje paketa tiskalniškega gonilnika za UNIX**

Postopek namestitve je enak za vse različice operacijskega sistema UNIX.

- **1** Iz spletnega mesta Samsung prenesite in razširite paket UNIX Printer Driver na vaš računalnik.
- **2** Zagotovite si skrbniške pravice. "**su -**"
- **3** Paket gonilnikov prekopirajte na ciljni UNIX računalnik.
- Za podrobnosti glejte skrbniška navodila vašega OS UNIX.
- **4** Odpakirajte paket tiskalniškega gonilnika za UNIX. Na primer, na IBM AIX uporabite naslednji ukaz. "**gzip -d <** vpišite ime paketa **| tar xf -**"
- **5** neodprtega direktorija.
- **6** Zaženite namestitveno skripto.
	- "**./install –i**"

Datoteka **install** je namestitvena skripta, ki se uporablja za namestitev ali odstranjevanje paketa tiskalniškega gonilnika za UNIX.

Z ukazom »**chmod 755 install**« dovolite namestitveni skripti, da se izvede.

**7** Izvedite ukaz "**. /install –c**", da preverite rezultate namestitve.

# **Namestitev gonilnika preko mreže**

- **8** Iz ukazne vrstice zaženite "**installprinter**". Prikazalo se bo okno **Add Printer Wizard**. Sledite spodnjim korakom za nastavitev tiskalnika v tem oknu.
	- Na nekaterih OS UNIX, na primer na OS Solaris 10, pravkar dodani tiskalniki morda ne bodo omogočeni in/ali ne bodo tiskali opravil. V tem primeru zaženite naslednja dva ukaza preko terminala:

"**accept <printer\_name>** <ime\_tiskalnika>"

"**enable <printer\_name>** <ime\_tiskalnika>"

## **Odstranjevanje tiskalniškega gonilnika**

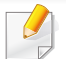

Ta pripomoček je namenjen odstranjevanju tiskalnika, ki je nameščen na sistemu.

- **a** Zaženite ukaz »**uninstallprinter**« iz terminala. Odprl se bo čarovnik **Uninstall Printer Wizard**. Nameščeni tiskalniki so navedeni na padajočem seznamu.
- **b** Izberite tiskalnik, ki ga želite izbrisati.
- **c** Kliknite **Delete**, da izbrišete tiskalnik iz sistema.
- **d** Izvedite ukaz "**. /install –d**", da odstranite celoten paket.
- **e** Če želite preveriti rezultate odstranjevanja, izvedite ukaz "**. /install –c**" ukaz.

Za ponovno namestitev paketa uporabite ukaz "**. /install –i**" za ponovno namestitev binarijev.

### **Nastavitev tiskalnika**

Za dodajanje tiskalnika v sistem UNIX, zaženite ukaz 'installprinter' iz ukazne vrstice. Prikazal se bo čarovnik Add Printer Wizard. Sledite spodnjim korakom, da nastavite tiskalnik v tem oknu:

- 
- **1** Vpišite ime tiskalnika.<br>**2** Iz seznama izberite us
- 2 lz seznama izberite ustrezen model tiskalnika.<br>3 V polje **Type** vpišite kateri koli opis, ki ustreza **3** V polje **Type** vpišite kateri koli opis, ki ustreza vrsti tiskalnika. Ta nastavitev je opcijska.
- **4** V polje **Description** vpišite poljuben opis tiskalnika. Ta nastavitev je opcijska.
- 
- **5** V polju **Location** določite lokacijo tiskalnika. **6** Za mrežne tiskalnike v polje **Device** vpišite IP naslov in ime DNS strežnika tiskalnika. Pri IBM AIX z **jetdirect Queue type** lahko uporabite samo ime DNS - številčni IP naslov ni dovoljen.
- **7** V **Queue type** je v pripadajočem seznamu povezava prikazana kot **lpd** ali **jetdirect**. Dodaten **usb** tip je na voljo pri OS Sun Solaris.
- 
- **8** Izberite **Copies**, da nastavite število kopij. **9** Izberite možnost **Collate**, da sortirate kopije.
- **10** Izberite možnost **Reverse Order** za zlaganje kopij v obratnem vrstnem redu.
- **11** Izberite možnost **Make Default**, da nastavite tiskalnik za privzetega.
- **12** Kliknite **OK**, da dodate tiskalnik.

- Za C306xND in C306xFR, preglejte seznam možnosti in se za naročilo obrnite na pooblaščenega prodajalca (glejte [»Dobavljiva](#page-89-0)  [dodatna oprema« na strani 90\)](#page-89-0). Po namestitvi kompleta za brezžično povezavo/NFC (dodatno) napravo nastavite za uporabo te funkcije.
	- Preverite, da vaša naprava podpira brezžično povezavo. Brezžična povezava lahko ni na voljo, odvisno od posameznih modelov (glejte [»Funkcije po modelih« na strani 7](#page-6-0)).

Brezžična omrežja zahtevajo večjo varnost, zato se ob prvi vzpostavitvi dostopne točke za omrežje pripravijo ime omrežja (SSID), vrsta uporabljene zaščite in omrežno geslo. Svojega skrbnika omrežja povprašajte o tej informaciji, preden nadaljujete z namestitvijo naprave.

#### **Predstavitev načinov nastavitve brezžičnega omrežja**

Brezžične nastavitve lahko nastavite ali prek naprave ali računalnika. Način nastavitve izberite iz spodnje preglednice.

- Nekatere vrste namestitve brezžičnega omrežja morda glede na model ali državo niso na razpolago.
	- Zelo je priporočljivo, da v Točkah dostopa nastavite geslo. Če gesla v Točkah dostopa ne boste nastavili, lahko do njih nedovoljeno dostopajo neznane naprave, vključno računalniki, pametni telefoni in tiskalniki. Za nastavitev sedla si preberite Navodila za uporabo točk dostopa.

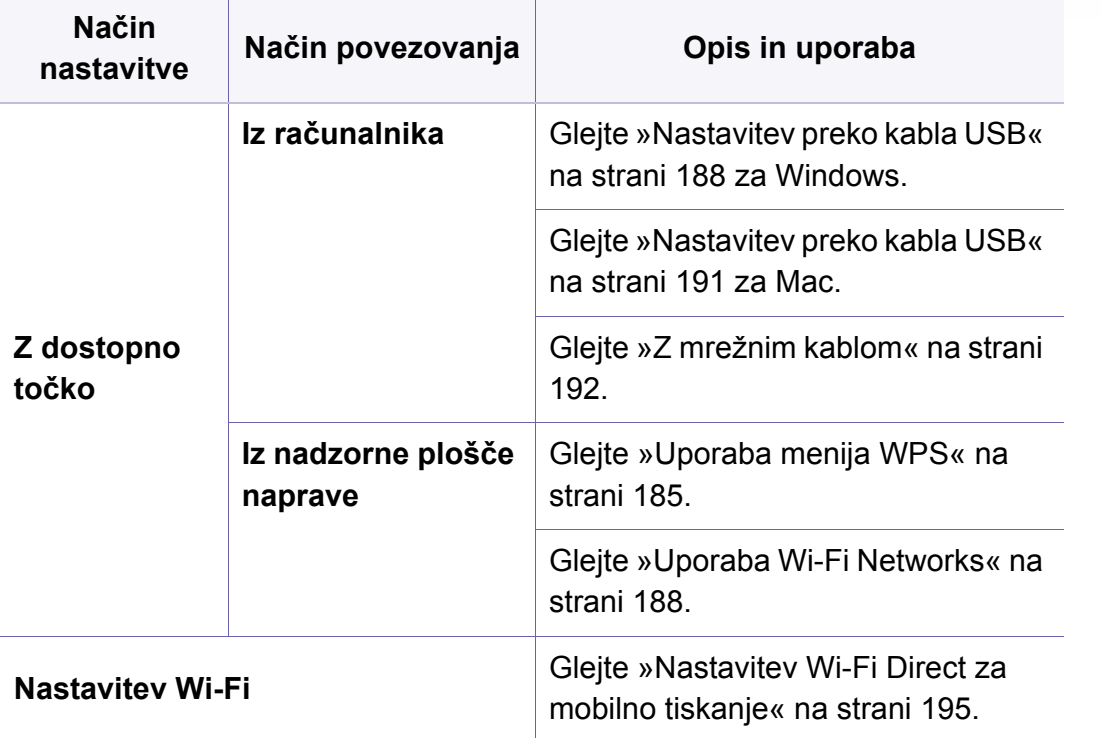

### <span id="page-184-0"></span>**Uporaba menija WPS**

Če vaša naprava in dostopna točka (ali brezžični usmerjevalnik) podpirata nastavitev Wi-Fi Protected Setup™ (WPS), lahko nastavitve brezžičnega omrežja konfigurirate s pomočjo **WPS Settings**.

- Če želite uporabiti brezžično omrežje z uporabo infrastrukturnega načina, preverite, ali je omrežni kabel izključen iz naprave. Uporaba **WPS(PBC)** ali vnos številke PIN iz računalnika za povezavo z dostopno točko sta odvisna od uporabljene dostopne točke (ali brezžičnega usmerjevalnika). Glejte navodila za uporabo dostopne točke (ali brezžičnega usmerjevalnika), ki jo uporabljate.
	- Če za nastavitev brezžičnega omrežja uporabljate WPS, se lahko spremenijo varnostne nastavitve. Da bi to preprečili, zaklenite možnost WPS za trenutne varnostne nastavitve brezžičnega omrežja. Ime opcije se lahko razlikuje glede na točko dostopa (ali brezžični usmerjevalnik), ki jo uporabljate.

### **Elementi, ki jih morate pripraviti**

- Preverite, ali dostopna točka (ali brezžični usmerjevalnik) podpira Wi-Fi Protected Setup™ (WPS).
- Preverite, ali vaša naprava podpira Wi-Fi Protected Setup™ (WPS).
- Omrežni računalnik (samo način PIN).

### **Izbira vaše vrste omrežja**

Napravo lahko v brežično omrežje povežete na dva načina.

- Konfiguracija z gumbom **PBC** omogoča povezavo vaše naprave v brezžično omrežje s pritiskom na **WPS Settings** meni na nadzorni plošči vaše naprave in s pritiskom WPS (PBC) gumba na brezžični točki (ali brezžičnem usmerjevalniku) s podporo za funkcijo Wi-Fi Protected Setup™ (WPS).
- Metoda z **osebno identifikacijsko številko (PIN)** vam pomaga povezati vašo napravo v brezžično omrežje z vnosom priložene PIN kode v dostopno točko (ali brezžični usmerjevalnik) z usmerjevalnikom WPS (Wi-Fi Protected Setup™).

### **Povezava WPS**

Tovarniško privzet način za vašo napravo je **PBC** , ki se priporoča za običajna brezžična okolja.

Če je naprava povezana v omrežje, potem se s funkcijo WPS z njo ne morete povezati. Če je v omrežna vrata priključen omrežni kabel, ga odstranite iz priključka.

#### **Povezava v načinu PBC**

**1** Na nadzorni plošči izberite (**Menu**) > **Network** > **Wi-Fi** > **WPS**. ALI

Pri modelih, ki imajo na nadzorni plošči zaslon na dotik kliknite (**Setup**) > **Machine Setup** > **Next** > **Network Setup** > **Wi-Fi** > **WPS**.

- **2** Pritisnite **Connect via PBC**.
- **3** Ko se odpre potrditveno okno, pritisnite **OK** ali **Yes**.

Odpre se okno z informacijami, ki prikazuje dvominutni proces povezave.

**4** Pritisnite gumb **WPS (PBC)** na dostopni točki (ali brezžičnem usmerjevalniku).

Na prikazovalniku LCD se v naslednjem zaporedju prikažejo sledeča sporočila:

- **a Connecting:** Naprava se povezuje z dostopno točko (ali brezžičnim usmerjevalnikom).
- **b Connected:** Ko je naprava uspešno povezana z brezžičnim omrežjem, lučka LED za brezžično povezavo sveti.
- **c Network Name(SSID):** Ko se konča postopek povezovanja z brezžičnim omrežjem, se izspišejo informacije o SSID za dostopno točko.
- **5** Da bi vzpostavili brezžično omrežje, v svoj pogon CD-ROM vstavite priložen CD s programsko opremo in sledite navodilom na ekranu.

#### **Povezava v načinu PIN**

**1** Na nadzorni plošči izberite (**Menu**) > **Network** > **Wi-Fi** > **WPS**. ALI

Pri modelih, ki imajo na nadzorni plošči zaslon na dotik kliknite (**Setup**) > **Machine Setup** > **Next** > **Network Setup** > **Wi-Fi** > **WPS**.

- **2** Pritisnite **Connect via PIN**.
- **3** Ko se odpre potrditveno okno, pritisnite **OK** ali **Yes**.

**4** Na prikazovalniku se prikaže osemmestna številka PIN.

V dveh minutah morate vnesti osemmestno številko PIN v računalnik, ki je priključen na dostopno točko (ali brezžični usmerjevalnik).

Na LCD zaslonu se v naslednjem zaporedju prikažejo sledeča sporočila:

- **a Connecting:** Naprava vzpostavlja povezavo z brezžičnim omrežjem.
- **b Connected:** Ko je naprava uspešno povezana z brezžičnim omrežjem, lučka LED za brezžično povezavo sveti.
- **c Network Name(SSID):** Ko se konča postopek vzpostavljanja povezave z brezžičnim omrežjem, se informacije o SSID za dostopno točko prikažejo na prikazovalniku LCD.
- **5** Da bi vzpostavili brezžično omrežje, v svoj pogon CD-ROM vstavite priložen CD s programsko opremo in sledite navodilom na ekranu.

### <span id="page-187-1"></span>**Uporaba Wi-Fi Networks**

Pred začetkom morate poznati ime svojega brezžičnega omrežja (SSID) in omrežni ključ, v primeru, da je šifriran. Te informacije so bile nastavljene ob namestitvi brezžičnega usmerjevalnika (dostopne točke). Če ne poznate svojega brezžičnega omrežja, se obrnite na osebo, ki je vzpostavila vaše omrežje.

**1** Na nadzorni plošči izberite (**Menu**) > **Network** > **Wi-Fi** > **Wi-Fi Settings**.

#### ALI

Pri modelih, ki imajo na nadzorni plošči zaslon na dotik, pritisnite

 (**Setup**) > **Machine Setup** >**Next** > **Network Setup** > **Wi-Fi** > **Wi-Fi Settings**.

- **2** Izberite želen način nastavitve.
	- **Search List** (priporočeno)**:** V tem načinu je nastavitev samodejna. Naprava bo ponudila na izbiro seznam razpoložljivih omrežij, med katerimi lahko izbirate. Po izbiri omrežja bo tiskalnik pripravljen za ustrezen varnostni ključ.
	- **Custom:** V tem načinu lahko uporabniki ročno vpisujejo ali spreminjajo lasten SSID ali podrobno določijo varnostno izbiro.
- **3** Za namestitev brezžičnega omrežja sledite navodilom.

#### **Nastavitev z OS Windows**

Bližnjica do programa **Samsung Easy Wireless Setup** brez CD-ja Če  $\overline{\mathcal{C}}$ ste enkrat namestili tiskalniški gonilnik, lahko dostopate do programa **Samsung Easy Wireless Setup** brez CD-ja.

### <span id="page-187-0"></span>**Nastavitev preko kabla USB**

#### **Elementi, ki jih morate pripraviti**

- Dostopna točka
- Računalnik, povezan v omrežje
- CD s programsko opremo je priložen vaši napravi
- Nameščena naprava z vmesnikom za brezžično omrežje
- USB kabel

#### **Ustvarjanje infrastrukturnega omrežja**

- **1** Preverite, ali je USB kabel priključen na napravo.
- **2** Vklopite računalnik, dostopno točko in napravo.

**3** Vstavite priloženi CD s programsko opremo v pogon CD-ROM.

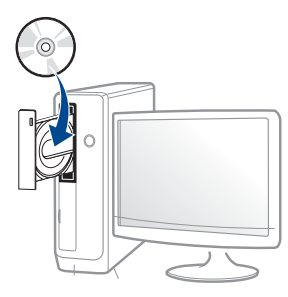

Če se namestitveno okno ne prikaže, kliknite **Začetek** > **Vsi programi** > **Pripomočki** > **Zaženi**.

Vpišite X:\**Setup.exe**, pri čemer »X« zamenjate s črko, ki predstavlja vaš CD-ROM pogon, in kliknite **OK**.

• Za Windows 8

Če se namestitveno okno ne prikaže, kliknite **Charms(Čarobni gumbi)**, izberite **Store (Trgovina)** > **Apps(Programi)** in poiščite **Zaženi**. Vpišite X:\Setup.exe, zamenjajte "X" s črko, ki označuje vaš pogon CD-ROM in kliknite **V redu**.

Če se pojavi pojavno okno "**Tapnite, da izberete, kaj se bo zgodilo s tem diskom**", kliknite na okno in izberite **Run Setup.exe**.

• Za Windows 10 / Windows Server 2016

Če se namestitveno okno ne odpre, v opravilni vrstici vpišite X:\**Setup.exe** v območju za vnos **Search**, pri čemer "X" nadomestite s črko, ki predstavlja vaš pogon CD-ROM in pritisnite tipko Enter.

- **4** Preberite in sprejmite pogoje pogodbe za namestitev v namestitvenem oknu. Nato kliknite **Next**.
- **5** Izberite **Wireless** na zaslonu **Printer Connection Type**. Nato kliknite **Next**.
- **6** Na zaslonu Are you setting up your printer for the first **time?**izberite **Yes, I will set up my printer's wireless network.** Nato kliknite **Next**.

Če je vaš tiskalnik že povezan v omrežje, izberite **No, My printer is already connected to my network.**

- **7** Na zaslonu **Select the Wireless Setup Method** izberite **Using a USB cable**. Nato kliknite **Next**.
- **8** Po končanem iskanju se v oknu prikažejo naprave z brezžično povezavo. Izberite ime (SSID) dostopne točke, ki jo želite uporabiti in kliknite **Next**.
	- Če ne najdete imena omrežja, ki ga želite izbrati, ali če želite brezžično konfiguracijo nastaviti ročno, kliknite **Advanced Setting**.
		- **Enter the wireless Network Name:** Vnesite SSID dostopne točke (SSID loči velike in male črke).
		- **Operation Mode:** Prikaže **Infrastructure**.

• **Authentication:** Izberite vrsto preverjanja pristnosti.

**Open System:** Preverjanje pristnosti se ne uporabi, šifriranje pa se morda uporabi ali ne, odvisno od potrebe po varnosti podatkov.

**Shared Key:** Uporablja se preverjanje pristnosti. Naprava, ki ima ustrezen ključ WEP, ima dostop do omrežja.

**WPA Personal ali WPA2 Personal:** Izberite to možnost, če želite preveriti pristnost tiskalniškega strežnika na podlagi predhodne izmenjave ključa WPA. Ta uporablja skupni skrivni ključ (običajno imenovan geslo predhodno izmenjanega ključa), ki je ročno konfiguriran na dostopni točki in na vseh svojih odjemalcih.

- **Encryption:** Izberite način šifriranja (Brez, WEP64, WEP128, TKIP, AES).
- **Network Password:** Vnesite vrednost omrežnega gesla za šifriranje.
- **Confirm Network Password:** Potrdite vrednost omrežnega gesla za šifriranje.
- **WEP Key Index:** Če uporabljate šifriranje WEP, izberite primerno nastavitev **WEP Key Index**.

Okno za varnost brezžičnega omrežja se prikaže, ko ima dostopna točka varnostne nastavitve.

Vpišite omrežno geslo dostopne točke (ali usmerjevalnika).

**9** <sup>Č</sup>e je na napravi funkcija Wi-Fi Direct izklopljena, se pojavi naslednji zaslon. Kliknite **Next**.

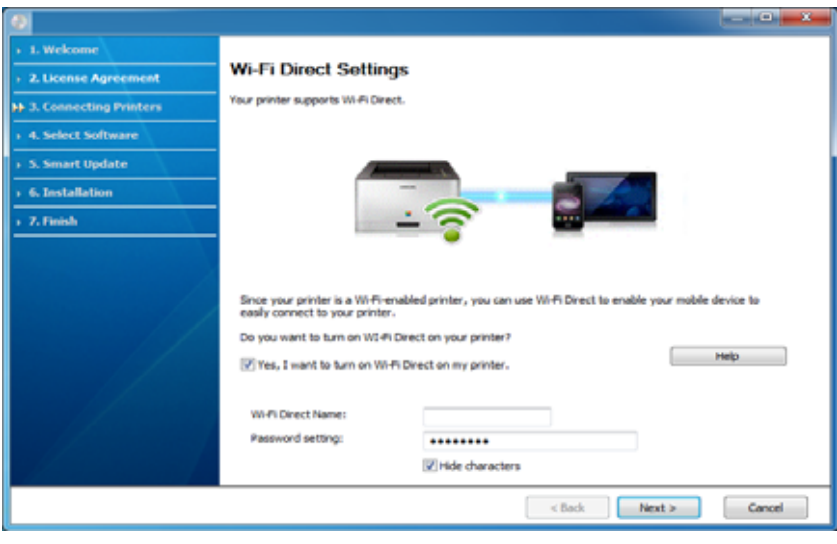

- Možnost Wi-Fi Direct se pojavi na zaslonu le, če vaš tiskalnik to možnost podpira.
	- Wi-Fi Direct lahko zaženete, tako da uporabite nadzorno ploščo (glejte [»Nastavitev Wi-Fi Direct« na strani 195](#page-194-1)).
	- **Wi-Fi Direct Name**: Privzeto ime omrežja Wi-Fi Direct je ime modela in ima največ 23 znakov.
	- **Password setting** (omrežno geslo) je numerični niz, velik 8 ~ 64 znakov.
- **10** Po opravljenih nastavitvah brezžičnega omrežja izklopite USB kabel, ki povezuje računalnik z napravo. Kliknite **Next**.
- **11** Izberite komponente, ki jih želite namestiti.
- **12** Sledite navodilom v namestitvenem oknu.

### **Nastavitev z OS Mac**

### **Elementi, ki jih morate pripraviti**

- Dostopna točka
- Računalnik, povezan v omrežje
- Priloženi CD s programsko opremo
- Nameščena naprava z vmesnikom za brezžično omrežje
- USB kabel

### <span id="page-190-0"></span>**Nastavitev preko kabla USB**

- **1** Preverite, da je naprava vklopljena in povezana z računalnikom.
- **2** [Programsko opremo prenesite iz spletnega mesta Samsung, jo](http://www.samsung.com)  razširite in namestite: (http://www.samsung.com > poišči svoj izdelek > Podpora ali prenosi).
- **3** Vklopite napravo.
- **4** Dvokliknite ikono **Install Software**.
- **5** Dvokliknite ikono **Install Software**.
- **6** Preberite licenčno pogodbo in odkljukajte okence pogodbe za namestitev.
- **7** Kliknite **Next**.
- **8** Izberite **Wireless** na zaslonu **Printer Connection Type**.
- **9** Kliknite **Next**.
- **10** Na zaslonu **Select the Wireless Setup Method** izberite **Using a USB cable** in kliknite **Next**.

Če se zaslon ne pojavi, nadaljujte s korakom 14.

- **11** Po končanem iskanju se v oknu prikažejo naprave z brezžično povezavo. Izberite ime (SSID) dostopne točke, ki jo želite uporabiti in kliknite **Next**.
- Če ste konfiguracijo brezžične povezave nastavili ročno, kliknite  $\sqrt{2}$ **Advanced Setting**.
	- **Enter the wireless Network Name:** Vnesite SSID dostopne točke (SSID loči velike in male črke).
	- **Operation Mode:** Prikaže **Infrastructure**.

• **Authentication:** Izberite vrsto preverjanja pristnosti.

**Open System:** Preverjanje pristnosti se ne uporabi, šifriranje pa se morda uporabi ali ne, odvisno od potrebe po varnosti podatkov.

**Shared Key:** Uporablja se preverjanje pristnosti. Naprava, ki ima ustrezen ključ WEP, ima dostop do omrežja.

**WPA Personal ali WPA2 Personal:** Izberite to možnost, če želite preveriti pristnost tiskalniškega strežnika na podlagi predhodne izmenjave ključa WPA. Ta uporablja skupni skrivni ključ (običajno imenovan geslo predhodno izmenjanega ključa), ki je ročno konfiguriran na dostopni točki in na vseh svojih odjemalcih.

- **Encryption:** Izberite način šifriranja (Brez, WEP64, WEP128, TKIP, AES)
- **Network Key:** Vnesite vrednost omrežnega ključa za šifriranje.
- **Confirm Network Key:** Potrdite vrednost omrežnega ključa za šifriranje.
- **WEP Key Index:** Če uporabljate šifriranje WEP, izberite primerno nastavitev **WEP Key Index**.

Okno za varnost brezžičnega omrežja se prikaže, ko ima dostopna točka vklopljeno varnost.

Vpišite omrežni ključ dostopne točke (ali usmerjevalnika).

**12** Odpre se okno z varnostnimi nastavitvami brezžičnega omrežja. Preverite nastavitve in kliknite **Next**.

- Wi-Fi Direct lahko zaženete, tako da uporabite nadzorno ploščo (glejte [»Nastavitev Wi-Fi Direct« na strani 195\)](#page-194-1).
	- **Wi-Fi Direct Name**: Privzeto ime omrežja Wi-Fi Direct je ime modela in ima največ 23 znakov.
	- **Password setting** (nastavitev gesla) je numerični niz, velik 8 ~ 64 znakov.
- **13** Prikaže se okno **Wireless Network Setting Complete**. Kliknite **Next**.
- **14** Po opravljenih nastavitvah brezžičnega omrežja izklopite USB kabel, ki povezuje računalnik z napravo. Kliknite **Next**.
- **15** Sledite navodilom v namestitvenem oknu.

### <span id="page-191-0"></span>**Z mrežnim kablom**

Za informacije o konfiguraciji omrežja se obrnite na omrežnega skrbnika ali osebo, ki je vzpostavila vaše brezžično omrežje.

Vaša naprava je združljiva z omrežjem. Če želite omogočiti delovanje naprave z omrežjem, boste morali opraviti nekatere postopke za konfiguracijo.

## **Elementi, ki jih morate pripraviti**

- Dostopna točka
- Računalnik, povezan v omrežje
- Priloženi CD s programsko opremo
- Nameščena naprava z vmesnikom za brezžično omrežje
- Mrežni kabel

## **Tiskanje poročila o omrežni konfiguraciji**

Omrežne nastavitve naprave lahko ugotovite tako, da natisnete poročilo o konfiguraciji omrežia.

Glejte »Tiskanje poroč[ila o mrežni konfiguraciji« na strani 172](#page-171-0).

## **Nastavitev IP s programom SetIP (Windows)**

Ta program se uporablja za ročno nastavitev omrežnega IP naslova vaše naprave z uporabo MAC naslova za komunikacijo z napravo. MAC naslov je strojna serijska številka omrežnega vmesnika, ki ga najdete v **poročilu o omrežni konfiguraciji (Network Configuration Report)**.

Glejte [»Nastavitev naslova IP« na strani 172.](#page-171-1)

### **Nastavitev brezžičnega omrežja naprave**

Pred začetkom morate poznati ime (SSID) svojega brezžičnega omrežja in mrežni ključ, če je šifriran. Te informacije so bile nastavljene ob namestitvi brezžičnega usmerjevalnika (dostopne točke). Če ne poznate svojega brezžičnega omrežja, se obrnite na osebo, ki je vzpostavila vaše omrežje.

Za konfiguracijo brezžičnih parametrov lahko uporabite **SyncThru™ Web Service**.

### **Uporaba spletne storitve SyncThru™**

Pred konfiguracijo brezžičnega parametra preverite stanje kabelske povezave.

- **1** Preverite, ali je naprava vključena v omrežje.
- **2** Zaženite brskalnik, na primer Internet Explorer, Safari ali Firefox, in v okno brskalnika vpišite nov naslov IP naprave.

Na primer:

http://192,168,1,133/

**3** Kliknite **Login** v zgornjem desnem delu spletnega mesta SyncThru™ Web Service.

- **4** Izpolnite polji **ID** in **Password** in nato kliknite **Login**. Če je to vaša prva prijava v SyncThru™ Web Service, vpišite privzeti spodnji ID in geslo. Priporočamo, da zaradi varnosti spremenite privzeto geslo.
	- **ID: admin**
	- **Password: sec00000**
- **5** Ko se odpre okno **SyncThru™ Web Service**, kliknite **Settings**<sup>&</sup>gt; **Network Settings**.
- **6** Kliknite **Wi-Fi** > **Wizard**.
- **7** Na seznamu izberite **Network Name(SSID)**.
- **8** Kliknite **Next**.

Če se pojavi okno brezžične varnostne nastavitve, vnesite registrirano geslo (omrežno geslo) in kliknite **Next**.

**9** Če se prikaže potrditveno okno, preverite nastavitev brezžičnega omrežja. Če je nastavitev pravilna, kliknite **Apply**.

Če je v omrežna vrata priključen omrežni kabel, ga odstranite iz priključka.

#### **Izklop/vklop omrežja Wi-Fi**

- **1** Preverite, ali je naprava vključena v omrežje.
- **2** Zaženite brskalnik, na primer Internet Explorer, Safari ali Firefox, in v okno brskalnika vpišite nov naslov IP naprave. Na primer:

http://192,168,1,133/

- **3** Kliknite **Login** v zgornjem desnem delu spletnega mesta SyncThru™ Web Service.
- **4** Izpolnite polji **ID** in **Password** in nato kliknite **Login**. Če je to vaša prva prijava v SyncThru™ Web Service, vpišite privzeti spodnji ID in geslo. Priporočamo, da zaradi varnosti spremenite privzeto geslo.
	- **ID: admin**
	- **Password: sec00000**
- **5** Ko se odpre okno **SyncThru™ Web Service**, kliknite **Settings**<sup>&</sup>gt; **Network Settings**.
- **6** Kliknite **Wi-Fi**.
- **7** Omrežje Wi-Fi lahko vklopite/izklopite.

### <span id="page-194-0"></span>**Nastavitev Wi-Fi Direct za mobilno tiskanje**

Wi-Fi Direct je varen in preprost način povezovanja P2P med tiskalnikom, ki omogoča Wi-Fi Direct, in mobilno napravo.

Z Wi-Fi Direct lahko svoj tiskalnik povežete z omrežjem Wi-Fi Direct, medtem ko se povezujete na dostopno točko. Uporabite lahko fiksno omrežje in omrežje Wi-Fi Direct hkrati, tako da lahko več uporabnikov dostopa in tiska dokumente tako prek Wi-Fi Direct in fiksnega omrežja.

- Prek tiskalnikovega Wi-Fi Direct svoje mobilne naprave ne morete povezati v internet.
- Seznam podprtih protokolov se lahko razlikuje od vašega modela, omrežja Wi-Fi Direct NE podpirajo IPv6, omrežnega filtriranja, IPSec, WINS in storitev SLP.
- Največje število naprav, ki so lahko povezane preko Wi-Fi Direct je 4.

### <span id="page-194-1"></span>**Nastavitev Wi-Fi Direct**

Lastnost Wi-Fi Direct lahko omogočite na enega od naslednjih načinov.

#### **Iz naprave**

**1** Na nadzorni plošči izberite (**Menu**) > **Network** > **Wi-Fi** > **Wi-Fi Direct**.

ALI

Pri modelih, ki imajo na nadzorni plošči zaslon na dotik, pritisnite (**Setup**) > **Machine Setup** > **Next** > **Network Setup** > **Wi-Fi** > **Wi-Fi Direct**.

**2** Omogočite **Wi-Fi Direct**.

#### **Iz računalnika, povezanega v omrežje**

Če vaš tiskalnik uporablja omrežni kabel ali brezžično dostopno točko, lahko omogočite in konfigurirate Wi-Fi Direct prek omrežne storitve SyncThru™ Web Service.

- **1** Pojdite v **SyncThru™ Web Service** in izberite **Settings** > **Network Settings** > **Wi-Fi** > **Wi-Fi Direct™**.
- **2** Omogočite **Wi-Fi Direct™** in nastavite ostale možnosti.

## **Nastavitev mobilne naprave**

- Ko namestite Wi-Fi Direct s tiskalnika, poglejte v navodila za uporabo mobilne naprave, ki jo uporabljate, da namestite njen Wi-Fi Direct.
- Po nastavitvi Wi-Fi Direct morate prenesti program za mobilno tiskanje (na primer: Samsung Mobile printer), da bi lahko tiskali iz svojega pametnega telefona.
	- Ko najdete tiskalnik, ki ga želite povezati s svojo mobilno napravo, izberite tiskalnik in njegova LED-lučka bo zasvetila. Želeno možnost izberite, ko se na zaslonu pojavi potrditveno okno za povezavo Wi-Fi, in povezal se bo z vašo mobilno napravo.
		- Če vaša mobilna naprava ne podpira Wi-Fi Direct, morate vpisati tiskalnikov "Network Key" (omrežni ključ).

#### **Odpravljanje napak za brezžično omrežje**

### **Težave med nastavitvijo ali namestitvijo gonilnika**

#### **Printers Not Found**

- Naprava morda ni vklopljena. Vključite računalnik in napravo.
- USB kabel morda ni povezan z računalnikom ali tiskalnikom. Povežite napravo z računalnikom preko USB kabla.
- Naprava ne podpira uporabe brezžičnega omrežja. Glejte navodila za uporabo na CD-ju s programsko opremo, ki je priložen napravi, in pripravite napravo z brezžičnim omrežjem.

#### **Connecting Failure - SSID Not Found**

- Naprava ne najde imena omrežja (SSID), ki ste ga izbrali ali vnesli. Preverite ime omrežja (SSID) na dostopni točki in poskusite znova vzpostaviti povezavo.
- Dostopna točka morda ni vklopljena. Vklopite dostopno točko.

### **Connecting Failure - Invalid Security**

• Varnost ni pravilno konfigurirana. Preverite konfiguracijo varnostnih nastavitev za dostopno točko in napravo.

#### **Connecting Failure – General Connection Error**

• Računalnik ne zazna signala naprave. Preverite USB kabel in napajanje naprave.

#### **Connecting Failure - Connected Wired Network**

• Naprava je povezana s kablom za žično omrežje. Kabel za žično omrežje odstranite iz naprave.

#### **Connecting Failure - Assigning the IP address**

• Izključite in znova vključite dostopno točko (ali brezžični usmerjevalnik) in napravo.

#### **PC Connection Error**

- Konfiguriran omrežni naslov ne more vzpostaviti povezave računalnika z napravo.
	- V omrežnih okoljih z uporabo protokola DHCP

Če je v računalniku nastavljen način DHCP, je tiskalniku naslov IP posredovan samodejno (protokol DHCP).

Če tiskanje v načinu DHCP ne deluje, lahko težava izvira iz samodejno spremenjenega naslova IP. Primerjajte naslov IP med naslovom IP izdelka in naslovom IP vhoda na tiskalniku.

#### **Način primerjave:**

- **1** Natisnite poročilo o informacijah omrežja vašega tiskalnika in nato preverite naslov IP (glejte »Tiskanje poroč[ila o mrežni konfiguraciji«](#page-171-0)  [na strani 172\)](#page-171-0).
- **2** Preverite naslov IP vhoda tiskalnika na svojem računalniku.
	- **a** Kliknite meni **Začetek** v OS Windows.
	- **b** V sistemu Windows XP/Server 2003 izberite **Tiskalniki in faksi**.
		- V sistemu Windows Server 2008/Vista iz menija **Začetek** izberite Control Panel > **Strojna oprema in zvok** > **Tiskalniki**.
		- V sistemu Windows 7 iz menija **Začetek**izberite Control Panel > **Naprave in tiskalniki**.

Pri Windows 8 v **Charms(Čarobni gumbi)** izberite **Search** > **Nastavitve** > **Control Panel** > **Naprave in tiskalniki**.

- V sistemu Windows Server 2008 R2 izberite **Nadzorna plošča** > **Strojna oprema** > **Naprave in tiskalniki**.
- Za Windows 10 / Windows Server 2016

V opravilni vrstici vpišite **Naprave in tiskalniki** v območje za vnos **Search**. Pritisnite tipko Enter.

ALI

Iz ikone **Začetek** ( ) izberite **Nastavitve** > **Naprava** >

**Printers & scanners** >**Naprave in tiskalniki**.

Z desno miškino tipko kliknite ikono **Začetek** ( ) in lahko

izberete **Control Panel** > **Naprave in tiskalniki**.

**c** Dvokliknite svojo napravo.

**d** V sistemu Windows XP/2003/2008/Vista pritisnite **Lastnosti**. V Windows 7/8 , Windows Server 2008 R2, Windows 10, ali Windows Sever 2016 v kontekstnem meniju izberite **Printer properties**.

Če ima element **Lastnosti tiskalnika** oznako ►, lahko izberete druge gonilnike tiskalnika, povezane z izbranim tiskalnikom..

- **e** Kliknite zavihek **Vrata**.
- **f** Kliknite gumb **Konfiguriraj vrata ...**.
- **g** Preverite, če je **Ime tiskalnika** ali **Naslov IP:** naslov IP na listu omrežne konfiguracije.
- **3** Spremenite naslov IP vhoda, če se razlikuje od poročila o informacijah omrežja.

Če bi radi za spremembo IP vhoda uporabiti CD za namestitev programske opreme, ga povežite z omrežnim tiskalnikom. Potem znova povežite naslov IP.

- V omrežnih okoljih z uporabo statičnega naslova

Naprava uporabi statični naslov, ki je nastavljen v računalniku. Na primer:

Če so podatki o omrežju računalnika sledeči:

- IP naslov: 169.254.133.42
- Maska podomrežja: 255.255.0.0

Morajo biti podatki omrežja naprave naslednji:

- IP naslov: 169.254.133.**43**
- Maska podomrežja: 255.255.0.0 (Uporabite masko podomrežja računalnika)

**Ostale težave**

Če med uporabo naprave v omrežju nastanejo težave z omrežjem, preverite naslednje:

- 
- Za informacije o dostopni točki (ali brezžičnem usmerjevalniku) glejte ustrezna navodila za uporabo.
- Računalnik, dostopna točka (ali brezžični usmerjevalnik) ali naprava morda ni vklopljena.
- Preverite sprejem brezžičnega omrežja v okolici naprave. Če je usmerjevalnik oddaljen od naprave ali če je prisotna ovira, lahko pride do težav s sprejemom signala.
- Izključite in znova vključite dostopno točko (ali brezžični usmerjevalnik), napravo in računalnik. Včasih lahko z izklopom in vklopom obnovite omrežno komunikacijo.
- Preverite, ali komunikacijo ovira programska oprema za požarni zid (V3 ali Norton).

Če sta računalnik in naprava povezana v isto omrežje, vendar ju ni mogoče poiskati, morda komunikacijo ovira programska oprema za požarni zid. V navodilih za uporabo programske opreme poiščite navodila za izklop požarnega zidu in poskusite znova poiskati napravo.

• Preverite, ali je IP naslov naprave pravilno dodeljen. IP naslov lahko preverite s tiskanjem poročila o konfiguraciji omrežja.

▪ Prehod: 169.254.133.**1**

- Preverite, ali ima dostopna točka (ali brezžični usmerjevalnik) konfigurirano varnost (geslo). Če je nastavljeno geslo, se obrnite na skrbnika dostopne točke (ali brezžičnega usmerjevalnika).
- Preverite IP naslov naprave. Za priključitev naprave v omrežje znova namestite gonilnik naprave in spremenite njene nastavitve. Zaradi lastnosti protokola DHCP se lahko dodeljeni IP naslov spremeni, če naprave dolgo ne uporabljate ali če je bila dostopna točka ponastavljena.

Ko na točki dostopa (ali brezžičnem usmerjevalniku) konfigurirate strežnik DHCP, registrirajte naslov MAC svojega izdelka. Potem boste vedno uporabljali IP-naslov, ki je nastavljen skupaj z naslovom MAC. Naslov MAC svoje naprave lahko ugotovite tako, da natisnete poročilo o konfiguraciji omrežja.

- Preverite brezžično okolje. Morda se ne boste mogli priključiti na omrežje v infrastrukturnem okolju, če morate pred priključitvijo na dostopno točko (ali brezžični usmerjevalnik) vnesti informacije o uporabniku.
- Ta naprava podpira samo standarde IEEE 802.11 b/g/n in Wi-Fi. Druge oblike brezžične komunikacije (npr. Bluetooth) niso podprte.
- Naprava je v dosegu brezžičnega omrežja.
- Naprava se ne nahaja v bližini ovir, ki bi lahko blokirale brezžični signal. Odstranite vse morebitne večje kovinske predmete med dostopno točko (ali brezžičnim usmerjevalnikom) in napravo.

Poskrbite, da med napravo in brezžično dostopno točko (ali brezžičnim usmerjevalnikom) ni nobenih drogov, sten ali podpornikov, ki vsebujejo kovino ali beton.

• Naprava se ne nahaja v bližini drugih elektronskih naprav, ki bi lahko motile brezžični signal.

Brezžični signal lahko motijo številne naprave, vključno z mikrovalovno pečico in napravami Bluetooth.

- Kadar koli se konfiguracija vaše točke dostopa (ali brezžičnega usmerjevalnika) spremeni, morate znova nastaviti brezžično omrežje izdelka.
- Največje število naprav, ki so lahko povezane preko Wi-Fi Direct je 4.
- Če je točka dostop nastavljena le za delo s standardom 802.11n, se morda ne po povezala z vašo napravo.

Za C306xND in C306xFR, preglejte seznam možnosti in se za naročilo obrnite na pooblaščenega prodajalca (glejte [»Dobavljiva dodatna](#page-89-0)  [oprema« na strani 90\)](#page-89-0). Po namestitvi kompleta za brezžično povezavo/ NFC (dodatno) napravo nastavite za uporabo te funkcije.

Tiskalnik NFC (Near Field Communication) vam omogoča, da tiskate neposredno iz vaše mobilne naprave, tako da jo pridržite nad oznako NFC na kompletu Wireless (možnost brezžične povezave LAN). Ne zahteva namestitve gonilnika za tiskalnik ali povezave z dostopno točko. Potrebujete le mobilno napravo, ki podpira NFC. Da bi uporabili to funkcijo, morate v svojo mobilno napravo namestiti mobilno aplikacijo.

- Prepoznavanje NFC morda ne bo delovalo ustrezno, odvisno od materiala na pokrovu mobilne naprave.
- Hitrost prenosa se lahko razlikuje glede na mobilno napravo, ki jo uporabljate.
- Ta funkcija je na voljo le za model z oznako NFC.
- NFC lahko blokira pokrov ali baterija, ki ni del originalne mobilne naprave, ali kovinski pokrov/nalepka.
- Če naprave NFC ne komunicirajo,
	- z mobilne naprave odstranite pokrov in poskusite znova.
	- Baterijo mobilne naprave odstranite in znova namestite, nato pa poskusite znova.

### **Zahteve**

- Vklopljen NFC in Wi-Fi Direct, nameščena aplikacija na mobilni napravi z Android OS 4.0 ali več.
	- Samo OS Android 4.1 ali več na vaši mobilni napravi bo samodejno vklopil Wi-Fi Direct, potem ko omogočite lastnost NFC. Priporočamo, da svojo mobilno napravo nadgradite z OS Android 4.1 ali več, da bi lahko uporabili NFC.
- Tiskalnik z vklopljeno funkcijo Wi-Fi Direct (glejte [»Nastavitev Wi-Fi](#page-194-0)  [Direct za mobilno tiskanje« na strani 195](#page-194-0)).

#### **Povezane aplikacije**

S funkcijo NFC lahko uporabljate določene aplikacije. Prenesete jih lahko iz Googlove Play Store.

- **Samsung Mobile Print:** Uporabnikom omogoča, da tiskajo, optično berejo (le uporabniki z napravami, ki podpirajo optično branje) ali faksirajo (le uporabniki z napravami, ki podpirajo faksiranje) fotografije, dokumente in spletne strani neposredno iz pametnih telefonov ali tabličnih računalnikov (glejte [»Uporaba aplikacije Samsung Mobile](#page-206-0)  [Print« na strani 207](#page-206-0)).
- **Samsung Mobile Print Control:** Uporabnikom omogoča preprostejše preverjanje pristnosti. Ta aplikacija omogoča preverjanje pristnosti z vašo mobilno napravo (glejte [»Uporaba aplikacije Samsung Mobile](#page-200-0)  [Print Control« na strani 201](#page-200-0)).
- **Samsung Mobile Print Manager:** Uporabnikom omogoča kloniranje in finkcije brezžičnih nastavitev z mobilno napravo (glejte [»Uporaba](#page-202-0)  [aplikacije Samsung Mobile Print Manager« na strani 203](#page-202-0)).

### <span id="page-200-0"></span>**Uporaba aplikacije Samsung Mobile Print Control**

Ta aplikacija pri C306xFW ni podprta.

Uporabite jo lahko za preverjanje pristnosti/prijavo z aplikacijo **Samsung Mobile Print Control**.

### **Preverjanje pristnosti iz mobilne naprave**

- **1** Preverite, da sta funkciji NFC in Wi-Fi Direct v vaši mobilni napravi vklopljeni, in da ima tiskalnik vklopljeno funkcijo Wi-Fi Direct.
- **2** Odprite aplikacijo **Samsung Mobile Print Control**.
- Če aplikacije **Samsung Mobile Print Control** na mobilnem telefonu nimate nameščene, pojdite v trgovino z aplikacijami (Samsung Apps, Play Store, App Store) v svoji mobilni napravi, jo poiščite, prenesite in znova poskusite.
- **3** Vnesite **ID** in **Password**.
	- **ID: admin**
	- **Password: sec00000**

**4** Oznako svoje mobilne naprave (po navadi jo najdete na zadnji strani telefona) označite na oznaki NFC ( $NFC$ ) na tiskalniku.

Počakajte nekaj sekund, da se mobilna naprava poveže s tiskalnikom.

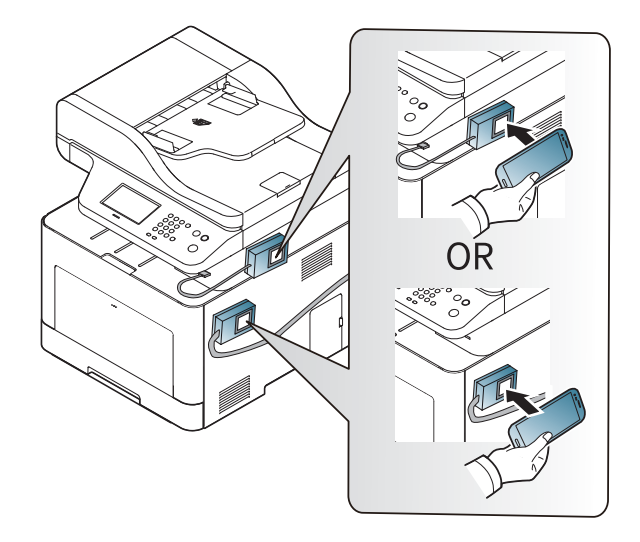

Pri nekaterih mobilnih napravah morda oznaka NFC ni na hrbtni strani mobilne naprave. Pred označevanjem na svoji mobilni napravi poščite lokacijo antene NFC.

### **Prijava iz mobilne naprave**

- **1** Preverite, da sta funkciji NFC in Wi-Fi Direct v vaši mobilni napravi vklopljeni, in da ima tiskalnik vklopljeno funkcijo Wi-Fi Direct.
- **2** Odprite aplikacijo **Samsung Mobile Print Control**.
- Če aplikacije **Samsung Mobile Print Control** na mobilnem telefonu nimate nameščene, pojdite v trgovino z aplikacijami (Samsung Apps, Play Store, App Store) v svoji mobilni napravi, jo poiščite, prenesite in znova poskusite.
- **3** Pritisnite ikono na zaslonu **Samsung Mobile Print Control**.
- **4** Izberite **On** v meniju **Phone login set as default**.
- **5** Na zaslonu **Samsung Mobile Print Control** se pojavi ID mobilne naprave.

Pritisnite **Registration**.

- **6** Vnesite **ID** in **Password**.
	- **ID: admin**
	- **Password: sec00000**

- **Passcode** je za primer, ko skrbnik izbere metodo **Two-Factor Authentication**. Za preverjanje pristnosti morate vpisati geslo (passcode). Geslo in passcode morata biti različna. Izberete lahko **Two-Factor Authentication** v storitvi SyncThru™ Web Service, izberite **Security** > **User Access Control** > **Authentication** > **Authentication Method** > gumb **Options** > **Login Method** > **Two-Factor Authentication**.
- **7** Oznako svoje mobilne naprave (po navadi jo najdete na zadnji strani telefona) označite na oznaki NFC ( $|w=c|$ ) na tiskalniku.

Počakajte nekaj sekund, da se mobilna naprava poveže s tiskalnikom.

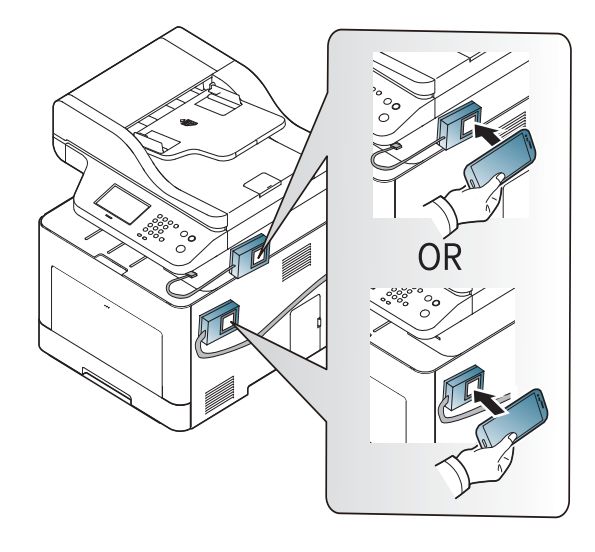

- Pri nekaterih mobilnih napravah morda oznaka NFC ni na hrbtni strani mobilne naprave. Pred označevanjem na svoji mobilni napravi poščite lokacijo antene NFC.
- **8** Na zaslonu na dotik tiskalnika se pojavi sporočilo v zaključeni prijavi.

#### <span id="page-202-0"></span>**Uporaba aplikacije Samsung Mobile Print Manager**

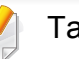

Ta aplikacija pri C306xFW ni podprta.

Če imate več kot en tiskalnik in morate na vsakem tiskalniku nastaviti iste nastavitve, to preprosto opravite z aplikacijo **Samsung Mobile Print Manager**. S svojim prenosnim telefonom se dotaknite oznake NFC na svojem tiskalniku, da skopirate nastavitve, in tapnite na tiskalnik, ki ga želite nastaviti.

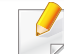

Ko izvažate podatke, lahko shranite več kot en podatek. Ko podatke uvažate, lahko podatke izberete na seznamu in jih uvozite.

### **Izvažanje (kopiranje nastavitev v vašo mobilno napravo)**

- **1** Preverite, da sta funkciji NFC in Wi-Fi Direct v vaši mobilni napravi vklopljeni, in da ima tiskalnik vklopljeno funkcijo Wi-Fi Direct.
- **2** V svoji mobilni napravi odprite aplikacijo **Samsung Mobile Print Manager**.
- Če aplikacije **Samsung Mobile Print Manager** na mobilnem telefonu nimate nameščene, pojdite v trgovino z aplikacijami (Samsung Apps, Play Store) v svoji mobilni napravi, jo poiščite, prenesite in znova poskusite.
- **3** Pritisnite **Export**.
- **4** Vnesite **ID** in **Password**.
	- **ID: admin**
	- **Password: sec00000**

**5** Oznako svoje mobilne naprave (po navadi jo najdete na zadnji strani telefona) označite na oznaki NFC ( $\sqrt{NE}$ ) na tiskalniku.

Počakajte nekaj sekund, da se mobilna naprava poveže s tiskalnikom.

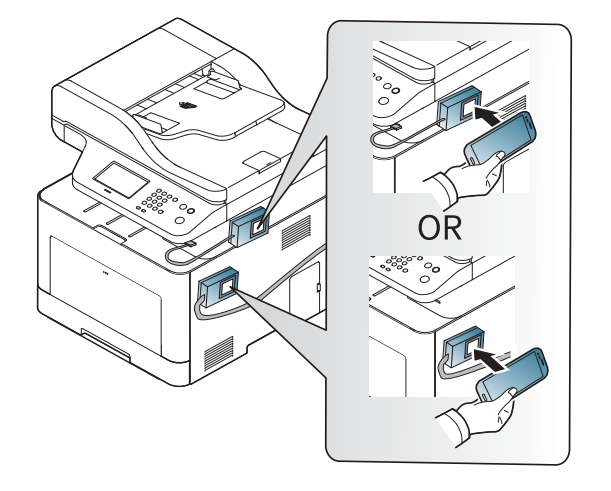

- Pri nekaterih mobilnih napravah morda oznaka NFC ni na hrbtni strani mobilne naprave. Pred označevanjem na svoji mobilni napravi poščite lokacijo antene NFC.
	- Med kloniranjem je naprava zaklenjena.
- **6** Izberite nastavitve, ki jih želite uporabiti in pritisnite **OK**.
- **7** Upoštevajte navodila na zaslonu mobilne naprave.

## **Uvažanje (sprejemanje nastavitev v napravo)**

- **1** Preverite, da sta funkciji NFC in Wi-Fi Direct v vaši mobilni napravi vklopljeni, in da ima tiskalnik vklopljeno funkcijo Wi-Fi Direct.
- **2** V svoji mobilni napravi odprite aplikacijo **Samsung Mobile Print Manager**.
- Če aplikacije **Samsung Mobile Print Manager** na mobilnem telefonu nimate nameščene, pojdite v trgovino z aplikacijami (Samsung Apps, Play Store) v svoji mobilni napravi, jo poiščite, prenesite in znova poskusite.
- **3** Pritisnite **Import**.
- **4** Vnesite **ID** in **Password**.
	- **ID: admin**
	- **Password: sec00000**
- **5** Izberite nastavitve, ki jih želite kopirati.
- **6** Upoštevajte navodila na zaslonu mobilne naprave.

**7** Oznako svoje mobilne naprave (po navadi jo najdete na zadnji strani telefona) označite na oznaki NFC ( $\sqrt{NEC}$ ) na tiskalniku.

Počakajte nekaj sekund, da se mobilna naprava poveže s tiskalnikom.

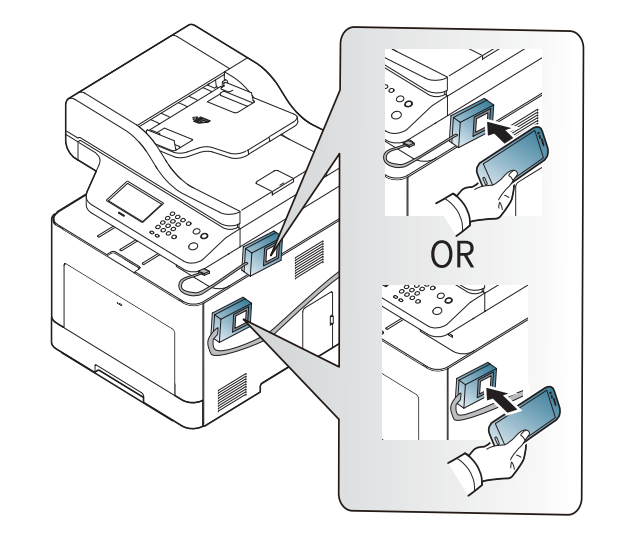

- Pri nekaterih mobilnih napravah morda oznaka NFC ni na hrbtni strani mobilne naprave. Pred označevanjem na svoji mobilni napravi poščite lokacijo antene NFC.
	- Med kloniranjem je naprava zaklenjena.

### **Brezžična nastavitev**

Brezžično nastavitev lahko iz svojega telefona v tiskalnik kopirate, tako da svojo mobilno napravo prislonite na oznako NFC na tiskalniku.

- **1** Preverite, da sta funkciji NFC in Wi-Fi Direct v vaši mobilni napravi vklopljeni, in da ima tiskalnik vklopljeno funkcijo Wi-Fi Direct.
- **2** V svoji mobilni napravi odprite aplikacijo **Samsung Mobile Print Manager**.
- Če aplikacije **Samsung Mobile Print Manager** na mobilnem telefonu nimate nameščene, pojdite v trgovino z aplikacijami (Samsung Apps, Play Store) v svoji mobilni napravi, jo poiščite, prenesite in znova poskusite.
- **3** Pojavi se zaslon **Samsung Mobile Print Control** mobilne naprave. Pritisnite **Wi-Fi Setup**.
- **4** Vnesite **ID** in **Password**.
	- **ID: admin**
	- **Password: sec00000**
- **5** Če je s povezavo povezana dostopna točka (ali brezžični usmerjevalnik), se pojavi potrditveno okno, nato kliknite **OK**. Če dostopna točka (ali brezžični usmerjevalnik) ni povezana, izberite želeno dostopno točko (ali brezžični usmerjevalnik) in kliknite **OK**, nato pa kliknite **OK**.

**6** Oznako svoje mobilne naprave (po navadi jo najdete na zadnji strani telefona) označite na oznaki NFC ( $\sqrt{NEC}$ ) na tiskalniku.

Počakajte nekaj sekund, da se mobilna naprava poveže s tiskalnikom.

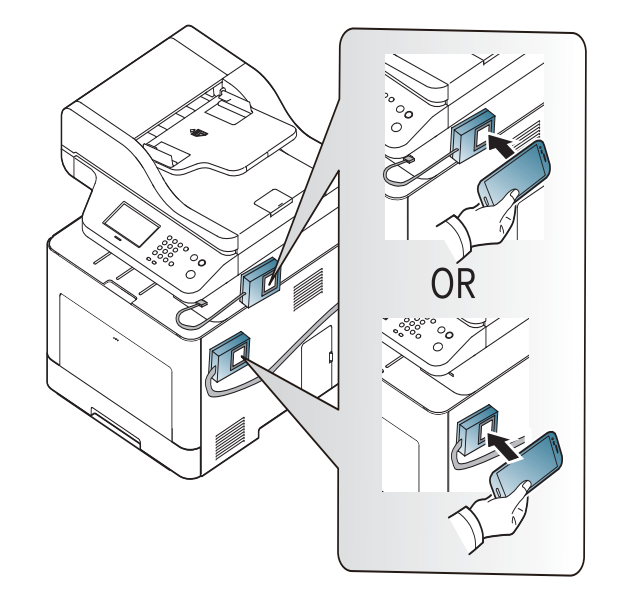

- Pri nekaterih mobilnih napravah morda oznaka NFC ni na hrbtni strani mobilne naprave. Pred označevanjem na svoji mobilni napravi poščite lokacijo antene NFC.
- **7** Upoštevajte navodila na zaslonu mobilne naprave.

### <span id="page-206-0"></span>**Uporaba aplikacije Samsung Mobile Print**

**Samsung Mobile Print** je brezplačna aplikacija, ki omogoča tiskanje, optično branje (le uporabniki z napravami, ki podpirajo optično branje) ali faksiranje (le uporabniki z napravami, ki podpirajo faksiranje) fotografij, dokumentov in spletnih strani neposredno iz pametnega telefona ali tabličnega računalnika.

### **Tiskanje**

- **1** Preverite, da sta funkciji NFC in Wi-Fi Direct v vaši mobilni napravi vklopljeni, in da ima tiskalnik vklopljeno funkcijo Wi-Fi Direct.
- **2** Odprite aplikacijo **Samsung Mobile Print**.
- Če aplikacije **Samsung Mobile Print** na mobilnem telefonu nimate nameščene, pojdite v trgovino z aplikacijami (Samsung Apps, Play Store, App Store) v svoji mobilni napravi, jo poiščite, prenesite in znova poskusite.
- **3** Izberite način tiskanja.
- **4** Izberite vsebino, ki jo želite natisniti.

Po potrebi spremenite izbiro tiskanja s pritiskom ikone

**5** Oznako svoje mobilne naprave (po navadi jo najdete na zadnji strani telefona) označite na oznaki NFC ( $\sqrt{NEC}$ ) na tiskalniku.

Počakajte nekaj sekund, da mobilna naprava poveže v tiskalnik pošlje opravilo.

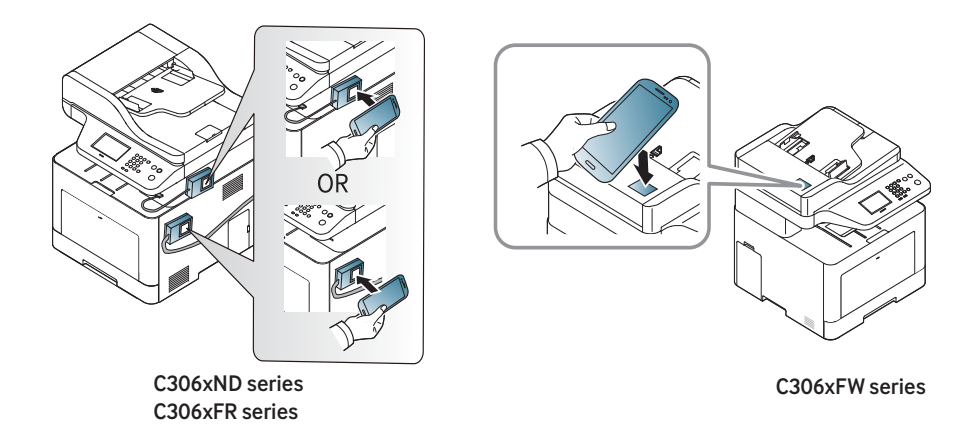

- Pri nekaterih mobilnih napravah morda oznaka NFC ni na hrbtni strani mobilne naprave. Pred označevanjem na svoji mobilni napravi poščite lokacijo antene NFC.
- **6** Tiskalnik bo začel tiskati.

### **Optično branje**

- **1** Preverite, da sta funkciji NFC in Wi-Fi Direct v vaši mobilni napravi vklopljeni, in da ima tiskalnik vklopljeno funkcijo Wi-Fi Direct.
- **2** Odprite aplikacijo **Samsung Mobile Print**.

Če aplikacije **Samsung Mobile Print** na mobilnem telefonu nimate nameščene, pojdite v trgovino z aplikacijami (Samsung Apps, Play Store, App Store) v svoji mobilni napravi, jo poiščite, prenesite in znova poskusite.

- **3** Izberite način optičnega branja.
- **4** Posamezen dokument z vsebino obrnjeno navzdol položite na steklo optičnega čitalnika ali pa namestite dokument z vsebino obrnjeno navzgor v podajalnik dokumentov (glejte [»Nalaganje](#page-58-0)  [izvirnikov« na strani 59](#page-58-0)).

Po potrebi spremenite izbiro optičnega branja s pritiskom na **. .** 

**5** Oznako svoje mobilne naprave (po navadi jo najdete na zadnji strani telefona) označite na oznaki NFC ( $|w\epsilon|$ ) na tiskalniku.

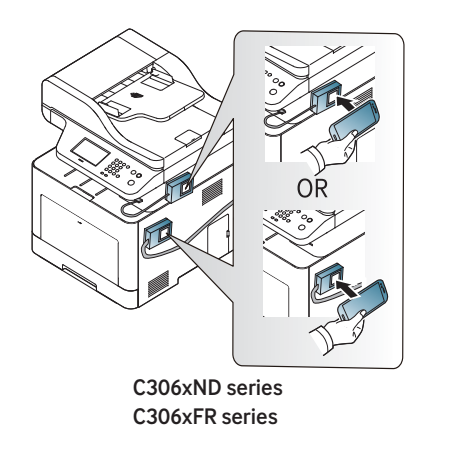

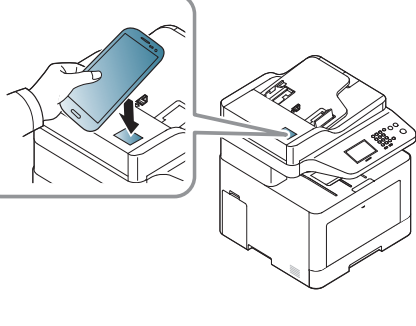

C306xFW series

- Pri nekaterih mobilnih napravah morda oznaka NFC ni na hrbtni strani mobilne naprave. Pred označevanjem na svoji mobilni napravi poščite lokacijo antene NFC.
- **6** Tiskalnik začne optično brati vsebino.

Optično prebrani podatki se bodo skranili v vašo mobilno napravo.

Če želite z optičnim branjem nadaljevati, sledite navodilom na zaslonu aplikacije.

### **Pošiljanje faksa**

- **1** Preverite, da sta funkciji NFC in Wi-Fi Direct v vaši mobilni napravi vklopljeni, in da ima tiskalnik vklopljeno funkcijo Wi-Fi Direct.
- **2** Odprite aplikacijo **Samsung Mobile Print**.
- Če aplikacije **Samsung Mobile Print** na mobilnem telefonu nimate nameščene, pojdite v trgovino z aplikacijami (Samsung Apps, Play Store, App Store) v svoji mobilni napravi, jo poiščite, prenesite in znova poskusite.

**3** Izberite način pošiljanja faksa.

**4 Izberite vsebino, ki jo želite poslati po faksu.** 

Po potrebi vpišite številko faksa in možnost faksa spremenite s pritiskom na ikono

**5** Oznako svoje mobilne naprave (po navadi jo najdete na zadnji strani telefona) označite na oznaki NFC ( $NFC$ ) na tiskalniku.

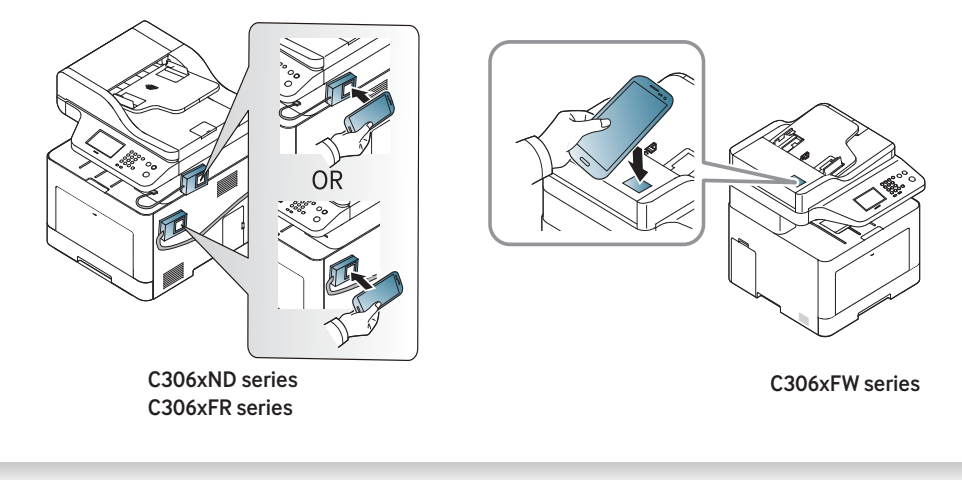

- Pri nekaterih mobilnih napravah morda oznaka NFC ni na hrbtni strani mobilne naprave. Pred označevanjem na svoji mobilni napravi poščite lokacijo antene NFC.
- **6** Tiskalnik začne faksirati vsebino.

## **Podprte mobilne aplikacije**

### **Razpoložljive aplikacije**

- **Samsung Mobile Print: Samsung Mobile Print** je brezplačna aplikacija, ki omogoča tiskanje, optično branje (le uporabniki z napravami, ki podpirajo optično branje) ali faksiranje (le uporabniki z napravami, ki podpirajo faksiranje) fotografij, dokumentov in spletnih strani neposredno iz pametnega telefona ali tabličnega računalnika. **Samsung Mobile Print** ni združljiv le z vašimi pametnimi telefoni Android in iOS, ampak tudi z vašim iPod Touch in tabličnimi računalniki. Vašo mobilno naprave prek točke dostopa Wi-Fi poveže s tiskalnikom Samsung, povezanim v omrežje, ali brezžičnim tiskalnikom. Namestitev novega gonilnika ali konfiguracija omrežnih nastavitev ni potrebna – preprosto namestite program **Samsung Mobile Print** in ta bo samodejno zaznal združljive Samsung tiskalnike. Poleg tiskanja fotografij, spletnih strani in PDF-jev, pa podpira tudi optično branje. Če imate večnamensko napravo Samsung, lahko za hiter in preprost ogled na svojem mobilnem telefonu optično preberete kateri koli dokument v format JPG, PDF ali PNG (glejte [»Uporaba aplikacije Samsung Mobile](#page-206-0)  [Print« na strani 207](#page-206-0)).
- **Samsung Mobile Print Control:** Uporabnikom omogoča preprostejše preverjanje pristnosti. Ta aplikacija omogoča preverjanje pristnosti z vašo mobilno napravo (glejte [»Uporaba aplikacije Samsung Mobile](#page-200-0)  [Print Control« na strani 201](#page-200-0)).
- **Samsusng Mobile Print Manager:** Uporabnikom omogoča kloniranje in finkcije brezžičnih nastavitev z mobilno napravo (glejte [»Uporaba](#page-202-0)  [aplikacije Samsung Mobile Print Manager« na strani 203](#page-202-0)).

#### **Prenos aplikacij**

Da bi prenesli aplikacije, pojdite v prodajalno programske opreme (Samsung Apps, Play Store, App Store) na svojem mobilnem telefonu in samo poiščite "**Samsung Mobile Print** /**Samsung Mobile Print Control**/ **Samsusng Mobile Print Manager**." Na svojem računalniku lahko poiščete tudi iTunes za naprave Apple.

- **Samsung Mobile Print**/ **Samsung Mobile Print Control**
	- **Android:** V Play Store poiščite **Samsung Mobile Print** ali **Samsung Mobile Print Control** in prenesite aplikacijo.
	- **iOS:** V App Store poiščite **Samsung Mobile Print** ali **Samsung Mobile Print Control** in prenesite aplikacijo.
- **Samsusng Mobile Print Manager**
	- **Android:** V Play Store poiščite **Samsusng Mobile Print Manager** in prenesite aplikacijo.

#### **Podprt Mobile OS**

- **Samsung Mobile Print** / **Samsung Mobile Print Control**
	- Android OS 4,0 ali novejši
	- iOS 8,0 ali novejši
- **Samsusng Mobile Print Manager**
	- Android OS 4,0 ali novejši

## **Mopria™**

Funkcijo Mopria lahko uporabljajo le naprave, potrjene za **Mopria**. Označite okence, da ima vaša naprava potrjen znak Mopria.

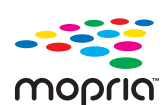

**Mopria**™ Print Service je mobilna rešitev za tiskanje, ki izboljša uporabnost tiska na katerem koli telefonu ali tabličnem računalniku Android (različica Android version 4.4 or later). S to storitvijo se lahko brez dodatnih namestitev povežete in tiskate na katerem koli tiskalniku z Moprio v istem omrežju, kot je vaša mobilna naprava. Veliko aplikacij za Android podpira tiskanje, vključno Chrome, Gmail, Gallery, Drive in Quickoffice.

### **Priprava naprave za tiskanje z Moprio**

Bonjour(mDNS) in protokoli IPP na vaši napravi so obvezni za uporabo funkcije **Mopria**. Da aktivirate funkcijo **Mopria**, opravite naslednje korake.

- **1** Preverite, ali je naprava vključena v omrežje.
- **2** Zaženite brskalnik, na primer Internet Explorer, Safari ali Firefox, in v okno brskalnika vpišite nov naslov IP naprave. Na primer:

http://192,168,1,133/

- **3** Kliknite **Login** v zgornjem desnem delu spletnega mesta SyncThru™ Web Service.
- **4** Izpolnite polji **ID** in **Password** in nato kliknite **Login**. Če je to vaša prva prijava v SyncThru™ Web Service, vpišite privzeti spodnji ID in geslo. Priporočamo, da zaradi varnosti spremenite privzeto geslo.
	- **ID: admin**
	- **Password: sec00000**
- **5** Ko se odpre okno SyncThru™ Web Service, kliknite **Settings**<sup>&</sup>gt; **Network Settings** > **Standard TCP/IP, LPR, IPP** > **IPP**. Nato izberite **Enable**.
- **6** Kliknite **Settings** > **Network Settings** > **mDNS**. Nato izberite **Enable**.
- **7** Kliknite **Security** > **System Security** > **Feature Management**<sup>&</sup>gt; **Mopria**. Nato izberite **Enable**.

#### **Namestitev Moprie v vašo mobilno napravo**

Če na mobilni napravi nimate nameščene aplikacije **Mopria Print Service**, pojdite v spletno trgovino (Play Store, App Store) na vaši mobilni napravi, poiščite**Mopria Print Service** in nato aplikacijo prenesite in namestite.

## **Mopria™**

- **1** V meniju **Settings** vaše naprave Android tapnite **Printing**.
- Lokacija te možnosti se lahko razlikuje glede na vašo mobilno napravo. Če možnosti **Printing** ne najdete, si pomagajte z uporabniškim priročnikom za vašo mobilno napravo.
- **2** V **Print Services** tapnite **Mopria Print Service**.
- **3** Tapnite drsnik **On/Off**, da omogočite storitev **Mopria Print Service**.

### **Tiskanje prek Moprie**

Če žalite na napravi Android tiskati prek Moprie:

- **1** odprite e-pošto, fotografijo, spletno stran ali dokument, ki ga želite natisniti.
- **2** V meniju aplikacije tapnite **Print**.
- **3** Izberite **svoj tiskalnik** in nato konfigurirajte možnosti tiskanja.
- **4** Znova pritisnite **Natisni**, da natisnete dokument.

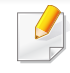

**Če želite preklicati tiskanje**: v **Notification Bar** v čakalni vrsti izberite in izbrišite dokument.

## **AirPrint**

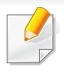

Lastnost AirPrint lahko uporabljajo le naprave, potrjene za AirPrint. Označite okence, da ima vaša naprava potrjen znak AirPrint.

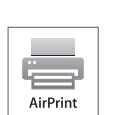

Z **AirPrint** lahko tiskate neposredno iz Mac OS (MacBook Pro, MacBook Air in iMAC) in iOS (iPhone, iPad in iPod touch). Optično branje in pošiljanje faksov sta na voljo le za Mac OS. (Samo uporabniki z večopravilnimi tiskalniki)

#### **Nastavitev AirPrint**

Bonjour(mDNS) in protokoli IPP na vaši napravi so obvezni za uporabo funkcije **AirPrint**. Funkcijo **AirPrint** lahko omogočite na naslednje načine.

- **1** Preverite, ali je naprava vključena v omrežje.
- **2** Zaženite brskalnik, na primer Internet Explorer, Safari ali Firefox, in v okno brskalnika vpišite nov naslov IP naprave.

Na primer:

#### http://192,168,1,133/

**3** Kliknite **Login** v zgornjem desnem delu spletnega mesta SyncThru™ Web Service.

- **4** Izpolnite polji **ID** in **Password** in nato kliknite **Login**. Če je to vaša prva prijava v SyncThru™ Web Service, vpišite privzeti spodnji ID in geslo. Priporočamo, da zaradi varnosti spremenite privzeto geslo.
	- **ID: admin**
	- **Password: sec00000**
- **5** Ko se odpre okno SyncThru™ Web Service , kliknite **Settings**<sup>&</sup>gt; **Network Settings**.
- **6** Kliknite **AirPrint**.

### **Uporaba aplikacije AirPrint**

**AirPrint** je brezplačna aplikacija, ki omogoča tiskanje, optično branje (le uporabniki z večopravilnimi napravami) ali faksiranje (le uporabniki z večopravilnimi napravami, ki podpirajo faksiranje) iz Mac OS in iOS. Optično branje in faksiranje sta na voljo le za Mac OS (le uporabniki z večopravilnimi tiskalniki).

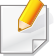

Za navodila glede tiskanja, optičnega branja in faksiranja si preberite Mac pomoč.

# **Samsung Cloud Print**

Samsung Cloud Print je brezplačna storitev v oblaku, ki omogoča tiskanje ali skeniranje iz pametnega telefona ali tabličnega računalnika v tiskalnik Samsung ali MFP. Ko namestite aplikacijo Samsung Cloud Print, se lahko registrirate s storitvijo tiskanja v oblaku Samsung samo s številko mobilnega telefona za preverjanje pristnosti. Ne potrebujete nobenega računa za prijavo, čeprav lahko aplikacijo povežete s svojim Samsungovim računom, če želite.

Na spletnem mestu Samsung (www.samsungcloudprint.com) najdete več informacij o Samsung Cloud Print.

Če pritisnete gumb ( $\left(\frac{1}{\sqrt{2}}\right)$  v aplikaciji Samsung Cloud Print, z Wi-Fi Direct povežete svojo mobilno napravo s tiskalnikom ali MFP, se dotaknete oznake Near Field Communication (NFC), preverite kodo QR ali ročno vpišete naslov MAC tiskalnika. Ko sta seznanjena, lahko tiskate ali skenirate kjer koli in od koder koli.

### **Registracija tiskalnika v strežnik v oblaku Samsung**

### **Registracija iz spletnega brskalnika**

Preverite, da je tiskalnik povezan v omrežje prek kabla ali v brezžično omrečje, ki ima dostop do interneta.

- **1** Preverite, ali je naprava vključena v omrežje.
- **2** Zaženite brskalnik, na primer Internet Explorer, Safari ali Firefox, in v okno brskalnika vpišite nov naslov IP naprave.

Na primer:

http://192,168,1,133/

- **3** Kliknite **Login** v zgornjem desnem delu spletnega mesta SyncThru™ Web Service.
- **4** Izpolnite polji **ID** in **Password** in nato kliknite **Login**. Če je to vaša prva prijava v SyncThru™ Web Service, vpišite privzeti spodnji ID in geslo. Priporočamo, da iz varnostnih razlogov spremenite privzeto geslo.
	- **ID: admin**
	- **Password: sec00000**
- **5** Ko se odpre okno **SyncThru™ Web Service**, kliknite **Settings**<sup>&</sup>gt; **Network Settings** > **Samsung Cloud Print**.
- Če je prikazan zavihek **XOA**, pritisnite **XOA** > **Samsusng Cloud Agent** v **SyncThru™ Web Service**.
- **6** Vaš tiskalnik je zdaj registriran v storitvi Samsung Cloud Print.

## **Samsung Cloud Print**

### **Uporaba aplikacije Samsung Cloud Print**

Preverite, da je tiskalnik povezan v omrežje prek kabla ali v brezžično omrečje, ki ima dostop do interneta.

### **Registracija tiskalnika iz programa v mobilni napravi**

Naslednji koraki so primer uporabe aplikacije **Samsung Cloud Print** v mobilnem telefonu android.

- **1** Odprite aplikacijo **Samsung Cloud Print**.
- Če v mobilnem telefonu nimate nameščene aplikacije **Samsung Cloud Print**, pojdite v trgovino z aplikacijami (Samsung Apps, Play Store, App Store) v mobilni napravi, jo poiščite in prenesite ter poskusite znova.
- **Pritisnite gumb ( 2) v aplikaciji Samsung Cloud Print.**
- **3** Povežite svojo mobilno napravo s tiskalnikom ali MFP, se dotaknite oznake Near Field Communication (NFC), previrite kodo QR ali ročno vpišite naslov MAC tiskalnika.

### **Tiskanje iz programa v mobilni napravi**

Naslednji koraki so primer uporabe aplikacije **Samsung Cloud Print** v mobilnem telefonu android.

- **1** Odprite aplikacijo **Samsung Cloud Print**.
- Če v mobilnem telefonu nimate nameščene aplikacije **Samsung Cloud Print**, pojdite v trgovino z aplikacijami (Samsung Apps, Play Store, App Store) v mobilni napravi, jo poiščite in prenesite ter poskusite znova.
- **2** Tapnite gumb poleg dokumenta, ki ga želite natisniti.
- **3** Po želji nastavite možnosti tiskanja.
- **4** Tapnite **Send Job**.

### **Optično branje in pošiljanje v Samsung Cloud Print**

Optično lahko preberete sliko, optično prebrani podatki pa bodo shranjeni v **Samsung Cloud Print**.

# **Samsung Cloud Print**

- **1** Posamezen dokument z vsebino obrnjeno navzdol položite na steklo optičnega čitalnika ali pa namestite dokument z vsebino obrnjeno navzgor v podajalnik dokumentov (glejte [»Nalaganje](#page-58-0)  [izvirnikov« na strani 59](#page-58-0)).
- **2** Na nadzorni plošči pritisnite **Samsung Cloud**.
- **3** Vpišite šifro države prejemnika in njegovo telefonsko številko.
- **4** Vpišite podatke pošiljatelja.
- **5** Vpišite ime datoteke, da shranite optično prebrane podatke.

Ime datoteke lahko nastavite v SyncThru™ Web Service. Odprite brskalnik v svojem omrežnem računalniku in vpišite naslov IP svoje naprave. Ko se odpre okno SyncThru™ Web Service, kliknite **Settings** >**Machine Settings** > **Samsung Cloud** > **File Name**.

**6** Pritisnite gumb (**Start**) za optično branje in shranjevanje datoteke v Samsung Cloud Server.

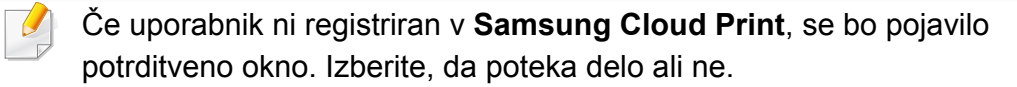
### **PrinterOn**

Prijava vašega Samsungovega tiskalnika s funkcijo **PrinterOn** v storitev **PrinterOn** vam omogoča, da na tiskalniku tiskate dokumente od koder koli na svetu. Storitev **PrinterOn** vam tudi omogoča, da iz vaše naprave iOS ali Android tiskate neposredno iz mobilne aplikacije **PrinterOn**. Po namestitvi mobilne aplikacije **PrinterOn**, lahko napravo prijavite v storitev **PrinterOn** tako, da za preverjanje pristnosti uporabite svojo mobilno številko.

Če želite funkcijo **PrinterOn** uporabiti, morate svoj tiskalnik prijaviti na spletno mesto **PrinterOn** (www.printeron.com).

V storitvi **PrinterOn** lahko napravo prijavijo ali konfigurirajo le skrbniki.

To poglavje ne razloži vseh funkcij v storitvi **PrinterOn**. Vendar razloži, kako tiskalnik prijavite v storitev **PrinterOn** iz nadzorne plošče naprave in iz storitve SyncThru™ Web Service.

Za več informacij o storitvi **PrinterOn** obiščite spletno mesto **PrinterOn** (www.printeron.com).

#### **Prijava vašega tiskalnika v storitev PrinterOn**

Če želite svoj tiskalnik prijaviti v storitev **PrinterOn**, morate na napravi aktivirati funkcijo **PrinterOn** prek nadzorne plošče ali storitve SyncThru™ Web Service.

#### **Prijava prek nadzorne plošče**

Preden začnete s prijavo, se prepričajte, da je tiskalnik vklopljen in da  $\overline{\mathscr{C}}$ se lahko poveže v internet.

#### **Naprave z zaslonom**

- **1** Na zaslonu izberite (**Menu**) > **PrinterOn**.
- **2** Pritisnite **OK**.
- **3** Pritisnite **Yes**, da aktivirate funkcijo **PrinterOn**.
- **4** Pritisnite **OK**.
	- Vaš tiskalnik je prijavljen v storitev **PrinterOn**.

#### **Naprave z zaslonom na dotik**

- **1** Na zaslonu na dotik tapnite **PrinterOn**.
- **2** Ko se pojavi pojavno okno, tapnite **OK**. Vaš tiskalnik je prijavljen v storitev **PrinterOn**.

### **PrinterOn**

#### **Registracija iz spletnega brskalnika**

Preden začnete s prijavo, se prepričajte, da je tiskalnik vklopljen in da se lahko poveže v internet.

- **1** Preverite, ali je naprava vključena v omrežje.
- **2** Zaženite brskalnik, na primer Internet Explorer, Safari ali Firefox, in v okno brskalnika vpišite nov naslov IP naprave.

Na primer:

#### http://192,168,1,133/

- **3** Kliknite **Login** v zgornjem desnem delu spletnega mesta SyncThru™ Web Service.
- **4** Izpolnite polji **ID** in **Password** in nato kliknite **Login**. Če je to vaša prva prijava v SyncThru™ Web Service, vpišite privzeti spodnji ID in geslo. Priporočamo, da iz varnostnih razlogov spremenite privzeto geslo.
	- **ID: admin**
	- **Password: sec00000**
- **5** Ko se odpre okno **SyncThru™ Web Service**, kliknite **Settings**<sup>&</sup>gt; **Network Settings** > **PrinterOn Cloud Print**.
- Če je prikazan zavihek **XOA**, pritisnite **XOA** > **PrinterOn Cloud Print** v **SyncThru™ Web Service**.
- **6** Za nastavitev **PrinterOn Cloud Print Protocol** izberite **Enable**.
- **7** Kliknite **Apply**.
	- Vaš tiskalnik je prijavljen v storitev **PrinterOn**.

#### **Uporaba storitve PrinterOn**

Več navodil o tiskanju s storitvijo **PrinterOn** dobite na spletnem mestu storitve **PrinterOn** (www.printeron.com).

### **Google Tiskanje v oblaku™**

Google Cloud Print™ je storitev, ki vam omogoča tiskanje na tiskalniku s pomočjo pametnega telefona, tabličnega računalnika ali katere koli druge naprave, povezane v splet. Svoj Google Račun preprosto povežite s tiskalnikom in ste že pripravljeni za uporabo storitve Google Cloud Print™. Svoj dokument ali e-sporočilo lahko natisnete z OS Chrome, brskalnikom Chrome ali programom Gmail™/ Google Docs™ na svoji mobilni napravi, tako da vam ni treba na napravo namestiti gonilnika tiskalnika. Na spletnem mestu Google (http://google.com/cloudprint/learn/ ali http:// support.google.com/cloudprint) najdete več informacij o Google Cloud

#### **Povezovanje Google Računa s tiskalnikom**

#### **Prijava iz brskalnika Chrome**

Print™.

- Preverite, da je tiskalnik povezan v omrežje prek kabla ali v brezžično omrečje, ki ima dostop do interneta.
	- Vnaprej ustvarite svoj račun Google.
- **1** Odprite brskalnik Chrome.
- **2** Pojdite na www.google.com.
- **3** Prijavite se v spletno mesto Google s svojim računom Gmail™.
- **4** V naslovno polje vpišite IP naslov svojega tiskalnika in pritisnite tipko Enter ali kliknite **Pojdi**.
- **5** Kliknite **Login** v zgornjem desnem delu spletnega mesta SyncThru™ Web Service.
- **6** Izpolnite polji **ID** in **Password** in nato kliknite **Login**. Če je to vaša prva prijava v SyncThru™ Web Service, vpišite privzeti spodnji ID in geslo. Priporočamo, da iz varnostnih razlogov spremenite privzeto geslo.
	- **ID: admin**
	- **Password: sec00000**
	- Če omrežje vašega tiskalnika uporablja strežnik proxy, morate nastaviti proxyjev IP in številko vhoda v **Settings** > **Network Settings** > **Proxy**. Za več informacij kontaktirajte svojega ponudnika internetnih storitev ali skrbnika omrežja.
- **7** Ko se odpre okno **SyncThru™ Web Service**, kliknite **Settings**<sup>&</sup>gt; **Network Settings** > **Google Cloud Print**.
- **8** Vpišite ima svojega tiskalnika in opis.
- **9** Kliknite **Register**.
	- Pojavi se pojavno okno za potrditev.

# **Google Tiskanje v oblaku™**

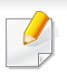

Če imate v brskalniku blokirana pojavna okna, se okno za potrditev ne bo pojavilo. Spletnemu mestu omogočite odpiranje pojavnih oken.

#### **10** Kliknite **Finish printer registration**.

#### **11** Kliknite **Manage your printers**.

Zdaj je vaš tiskalnik registriran v storitev Google Cloud Print™.

Na seznamu se bodo pojavile naprave, pripravljane za Google Cloud Print™.

#### **Tiskanje z Google Cloud Print™**

Postopek tiskanja se razlikuje glede na program ali napravo, ki jo uporabljate. Vidite lahko seznam programov, ki podpirajo Google Cloud Print™.

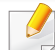

Preverite, da je tiskalnik povezan v omrežje prek kabla ali v brezžično omrečje, ki ima dostop do interneta.

#### **Tiskanje iz programa v mobilni napravi**

Naslednji koraki so primer uporabe programa Google Docs™ v mobilnem telefonu android.

**1** V svoji napravi namestite program Cloud Print.

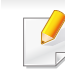

- Če programa nimate, ga prenesite iz trgovine s programi, kot sta Android Market ali App Store.
- **2** S svojo mobilno napravo vstopite v program Google Docs™.
- **3** Tapnite gumb odokumenta, ki ga hočete natisniti.
- **Tapnite gumb za pošiljanje ...**
- **5** Tapnite gumb Cloud Print .
- **6** Po želji nastavite možnosti tiskanja.
- **7** Tapnite **Click here to Print**.

# **Google Tiskanje v oblaku™**

#### **Tiskanje iz brskalnika Chrome**

Naslednji koraki so primer uporabe brskalnika Chrome.

- **1** Zaženite Chrome.
- **2** Odprite dokument ali e-sporočilo, ki ga želite natisniti.
- **3** Kliknite ikono ključa v desnem zgornjem kotu brskalnika.
- **4** Kliknite **Natisni**. Odpre se nov zavihek za tiskanje.
- **5** Izberite **Print with Google Cloud Print**.
- **6** Kliknite gumb **Natisni**.

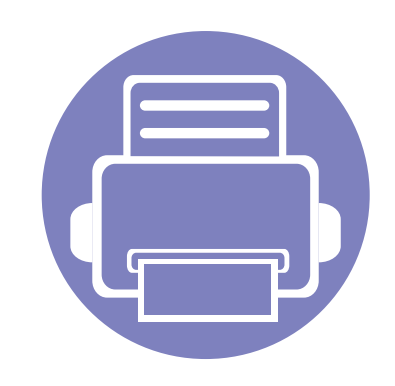

# **3. Uporabni nastavitveni meniji**

V tem poglavju so opisana navodila za iskanje informacij o trenutnem stanju naprave in navodila za nastavitev dodatnih funkcij.

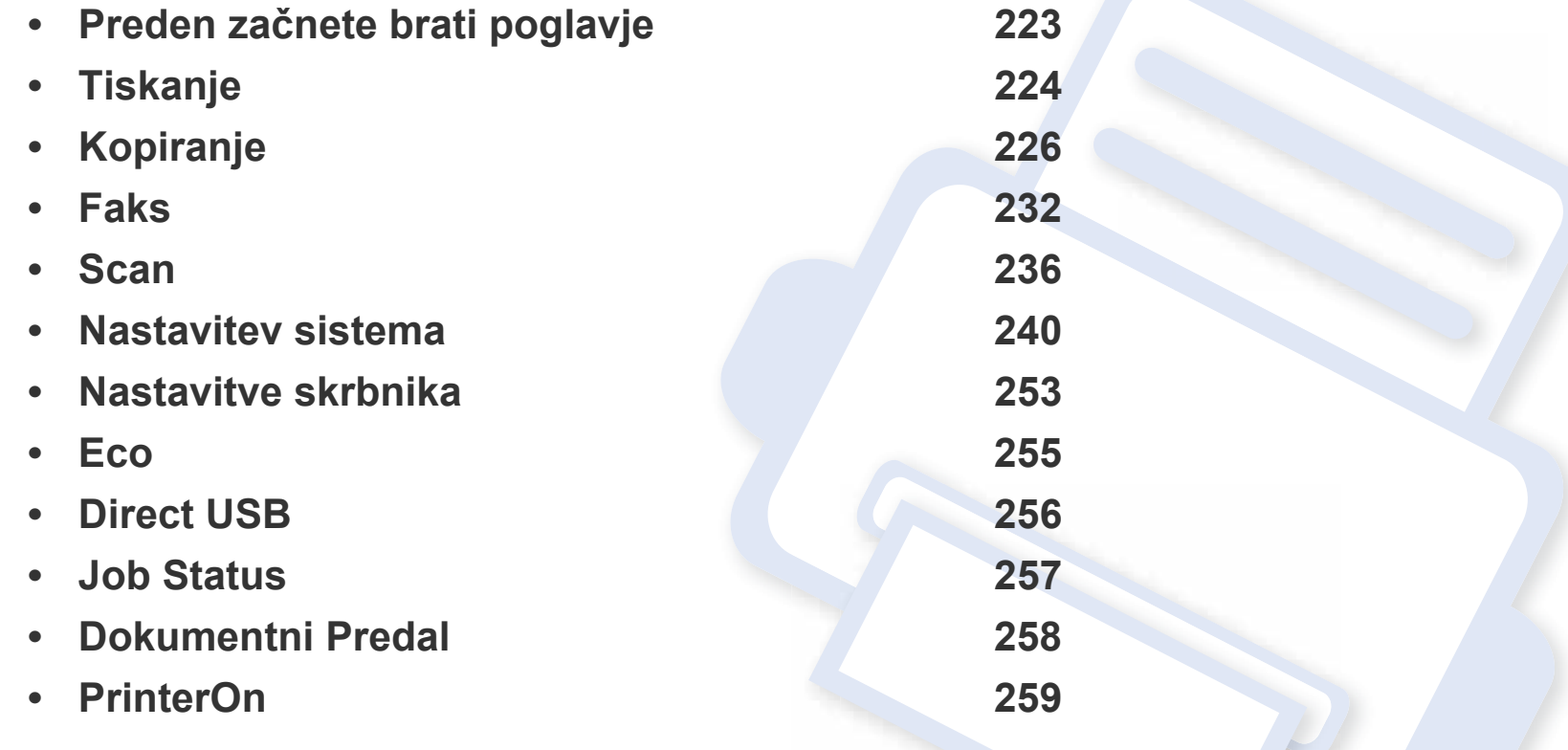

# <span id="page-222-0"></span>**Preden začnete brati poglavje**

V tem poglavju so navedene razlage za vse lastnosti modelov te serije, ki uporabnikom pomagajo, da lažje razumejo lastnosti. Lastnosti, ki so za posamični model na voljo, si lahko ogledate v Osnovna navodila (geljte [»Pregled menija« na strani 30\)](#page-29-0). Sledijo nasveti za uporabo tega poglavja

- Nadzorna plošča omogoča dostop do različnih menijev za nastavitev tiskalnika ali uporabo njegovih funkcij. Do teh menijev dostopate s pritiskom na (**Menu**) ali z zaslona na dotik.
- Nekateri meniji se morda ne bodo prikazali na zaslonu, kar je odvisno od možnosti in modela. V tem primeru jih v napravi ni mogoče uporabljati.
- Ta funkcija ne velja za modele brez zaslona na nadzorni plošči (**Menu**) (glejte [»Pregled nadzorne ploš](#page-21-0)če« na strani 22).
- Nekatera imena menijev se lahko razlikujejo od tistih na vaši napravi, odvisno od možnosti ali modelov.

# <span id="page-223-0"></span>**Tiskanje**

```
Prikaz menijev na zaslonu je odvisen od možnosti in modela. Če je 
\overline{\mathcal{C}}tako, potem to ne velja za vašo napravo (glejte »Pregled menija« na 
     strani 30).
```
#### Spreminjanje možnosti menija:

- Na nadzorni plošči pritisnite (**Menu**) > **Print Setup**.
- Na zaslonu na dotik izberite (**Setup**) > **Machine Setup** > **Next** > **Print Setup**.

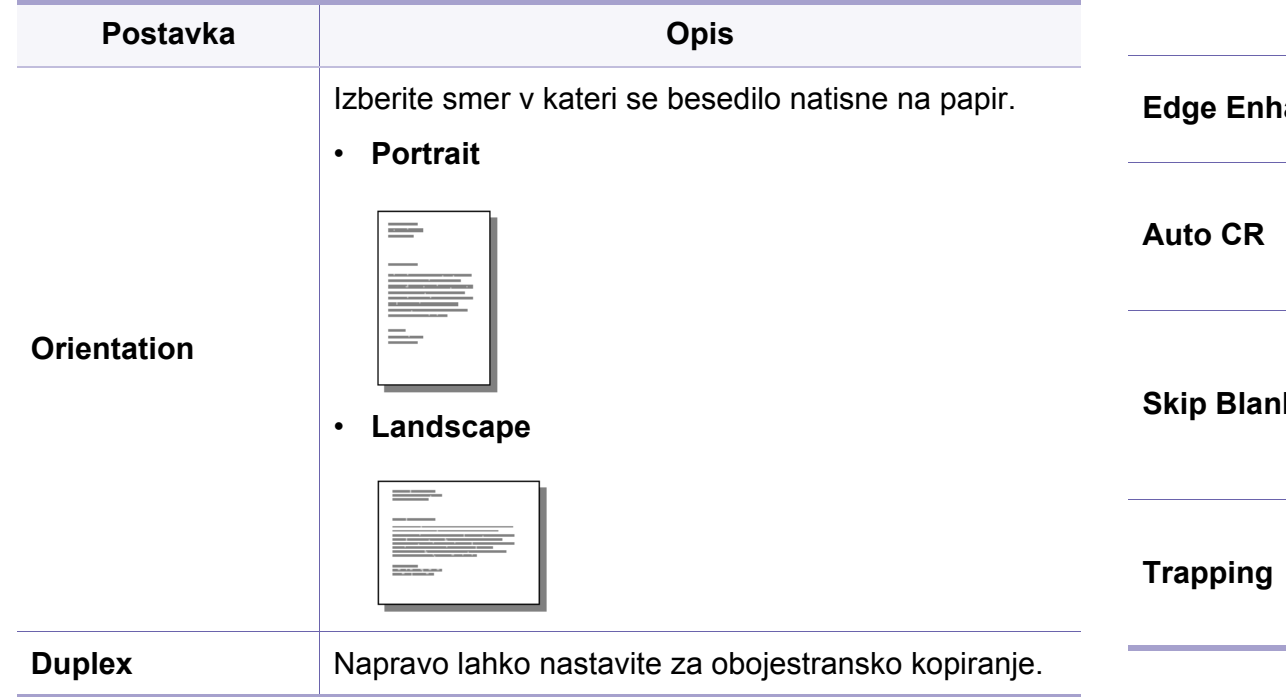

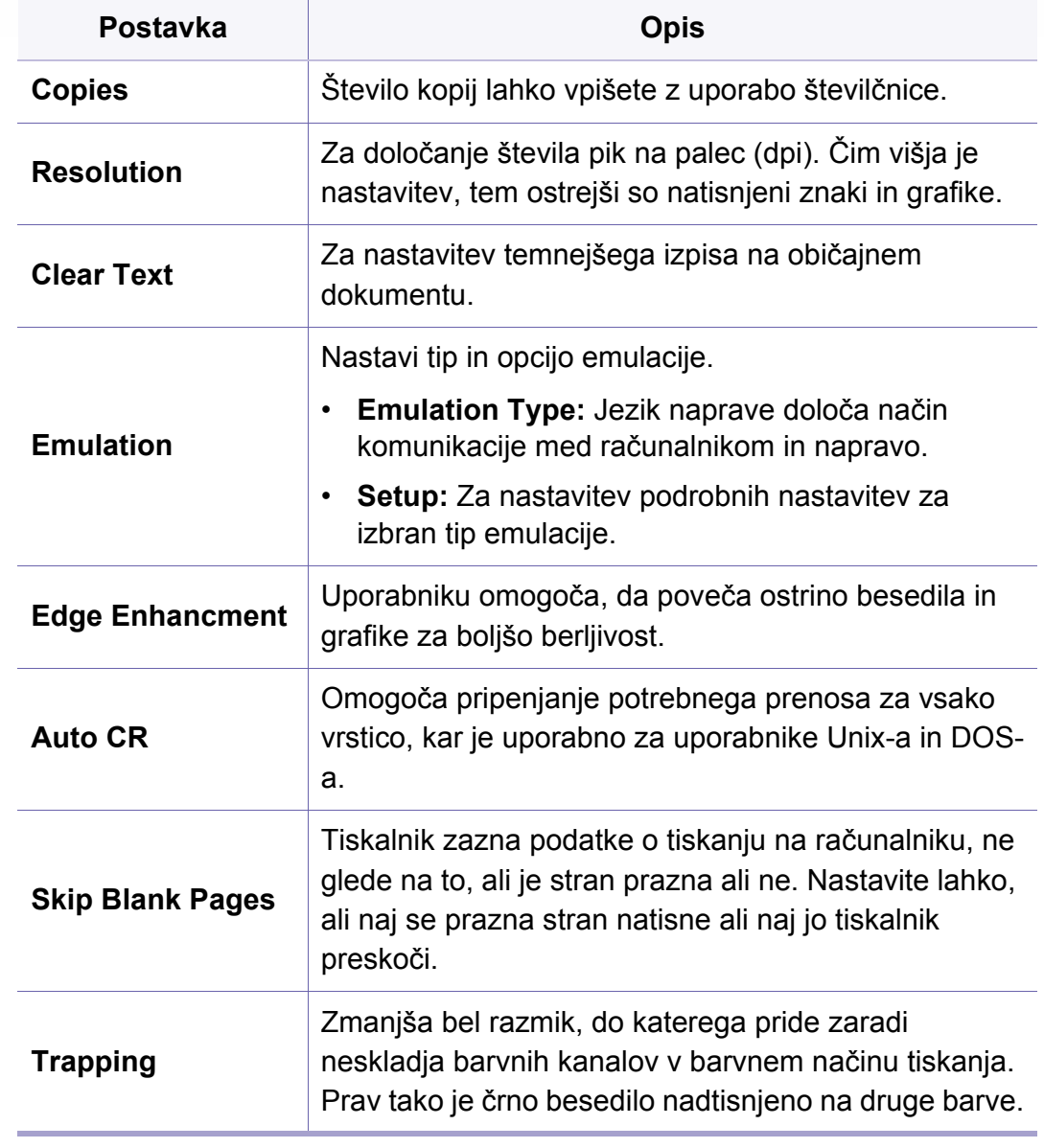

# **Tiskanje**

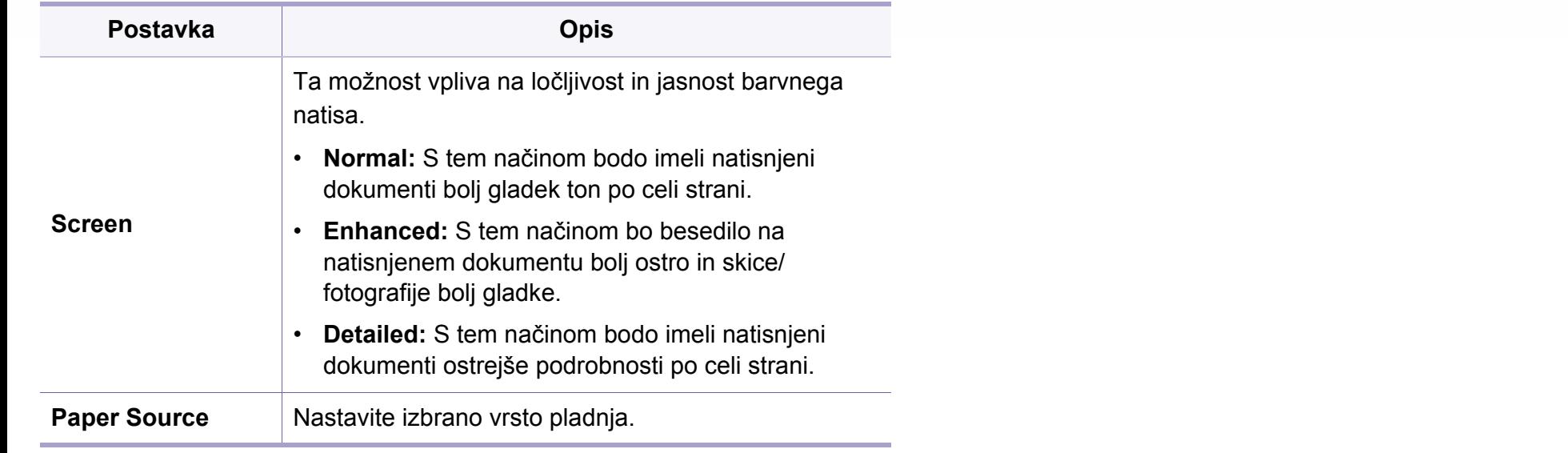

**Copies Stevilo kopij lahko vpišete z uporabo številčnice.** 

<span id="page-225-0"></span>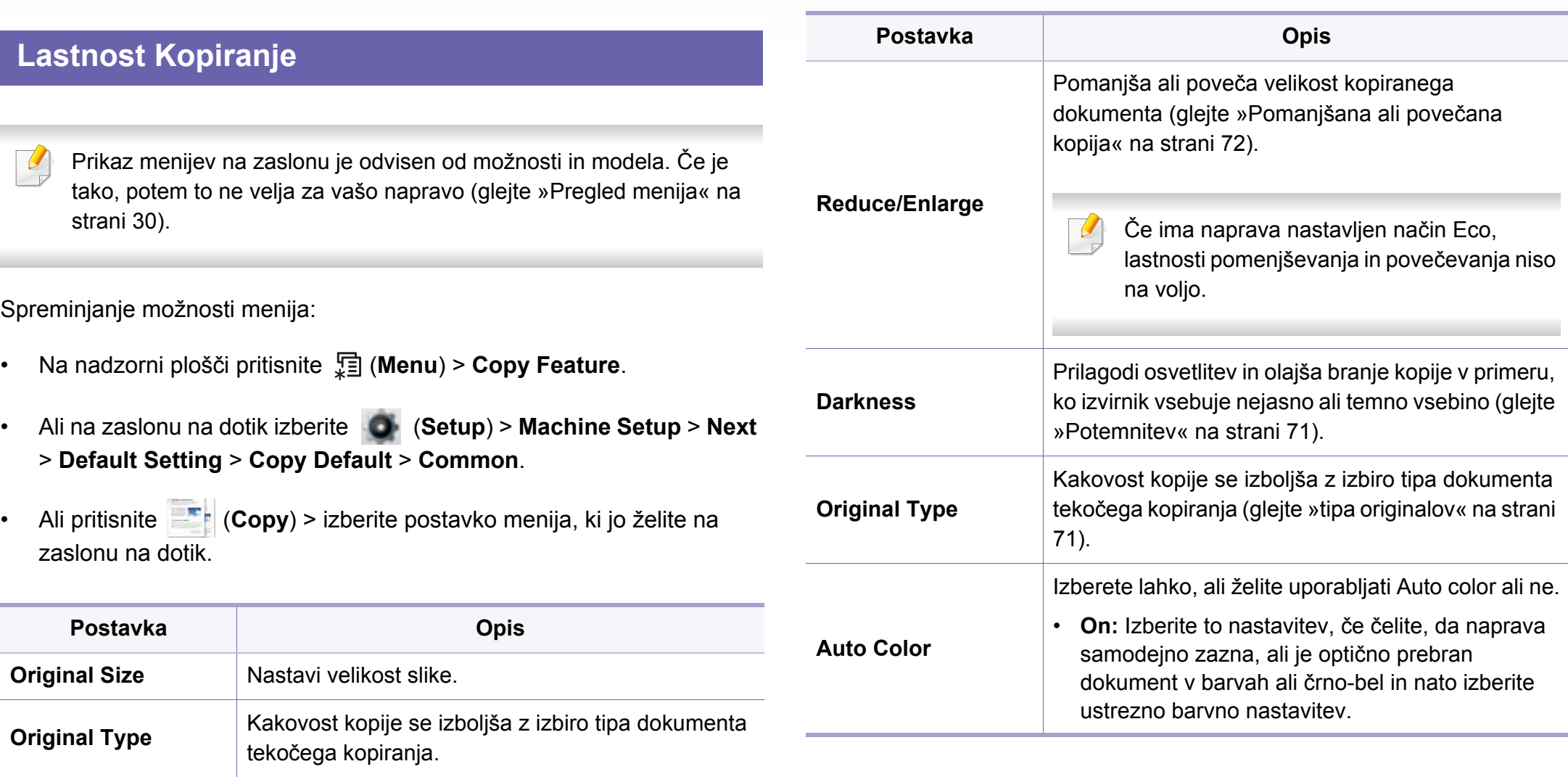

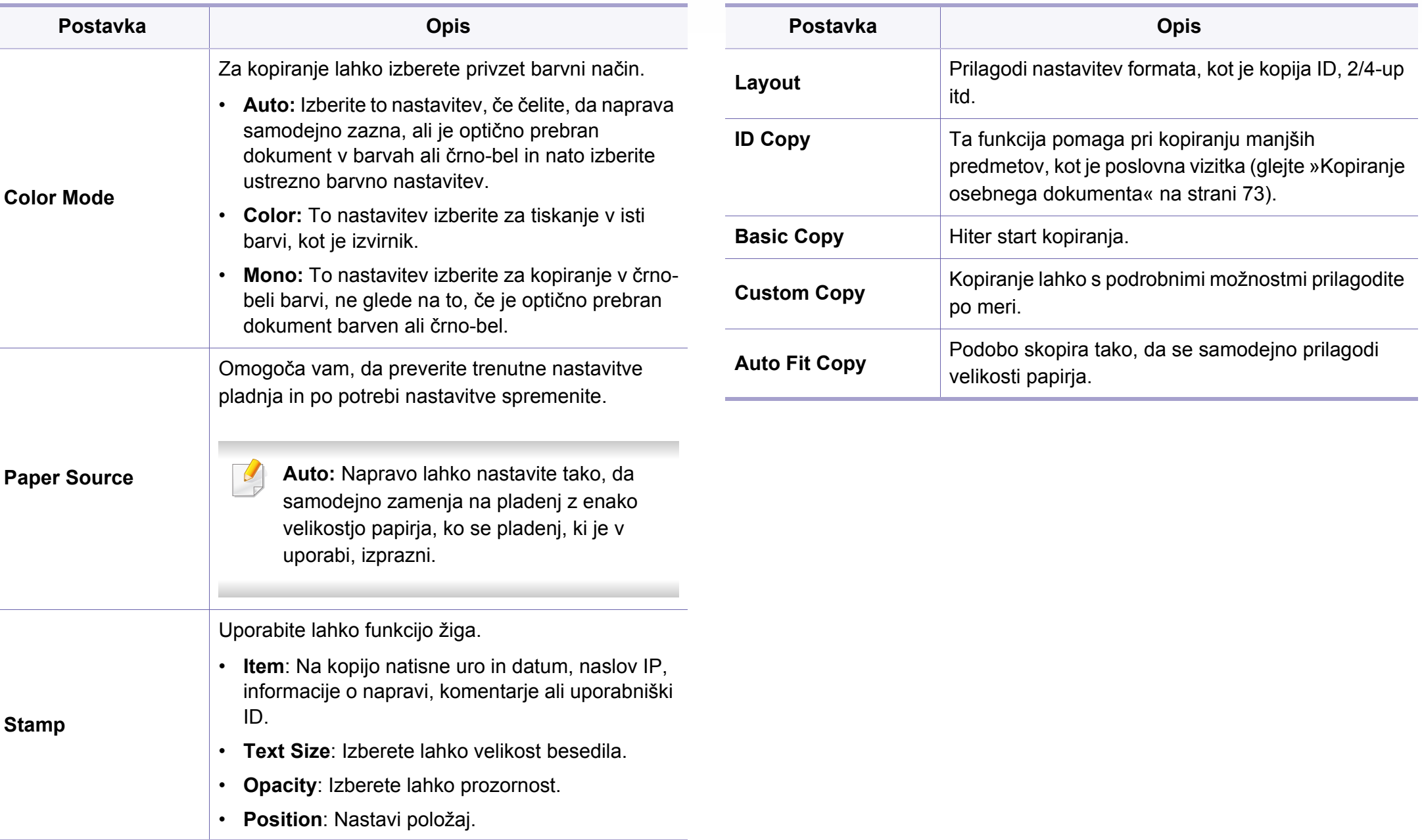

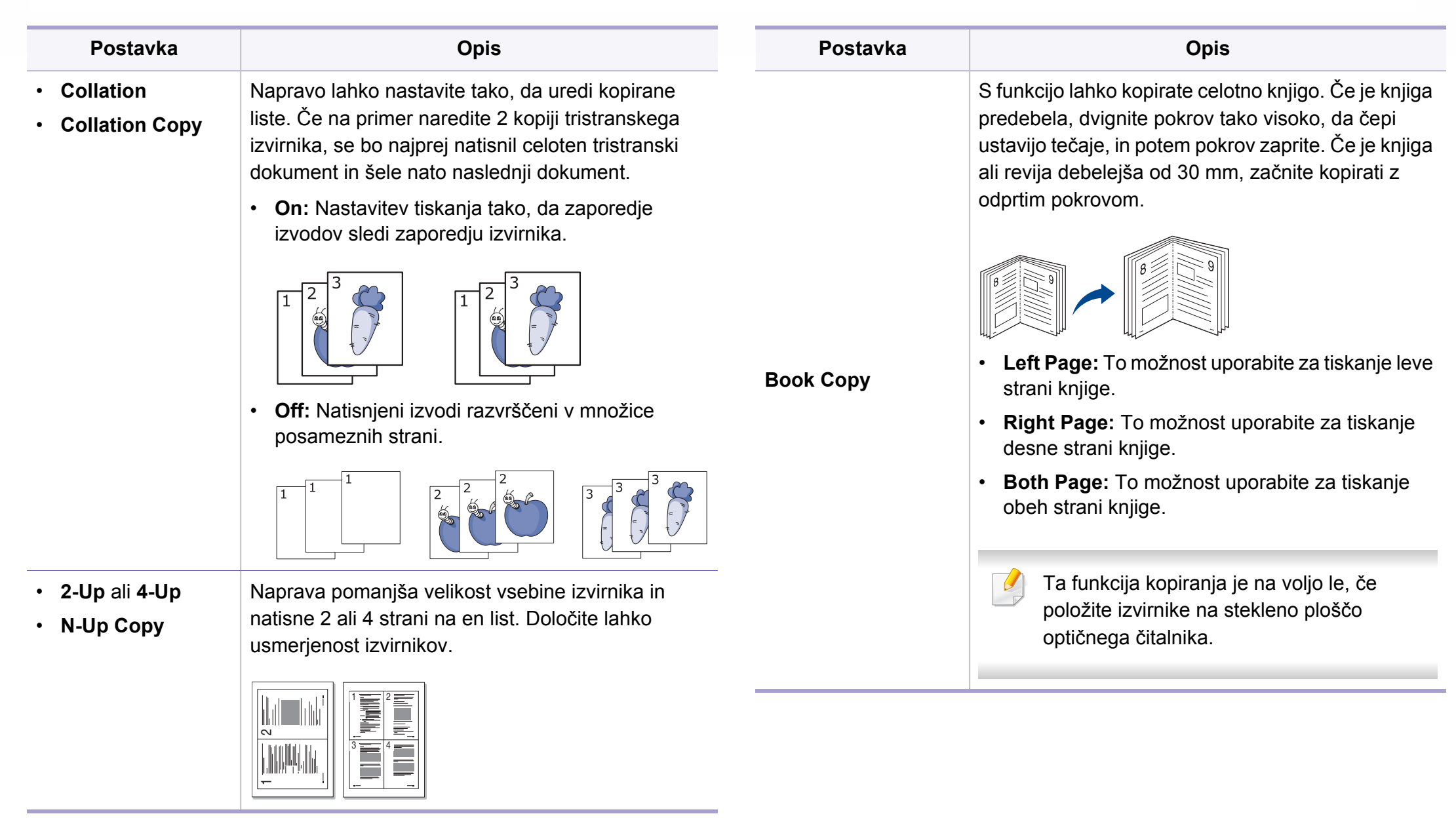

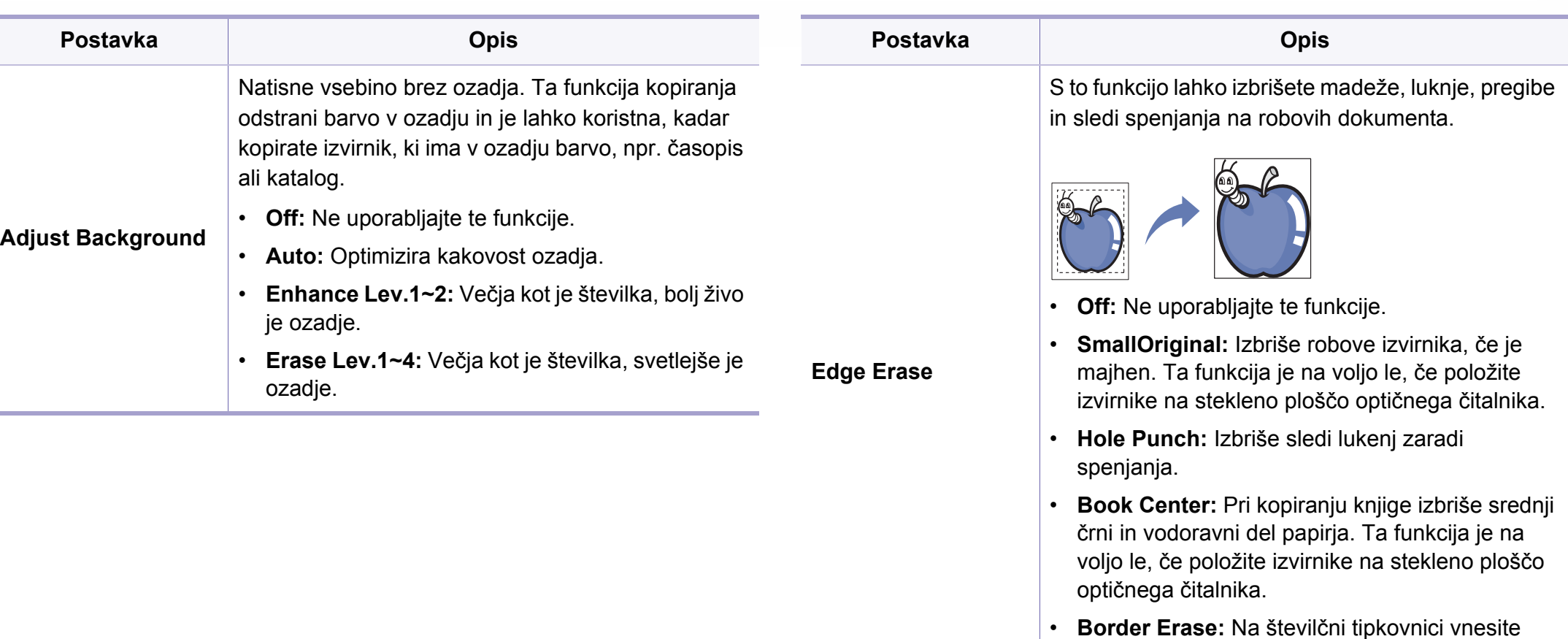

vrednosti za levi, desni, zgornji in spodnji rob.

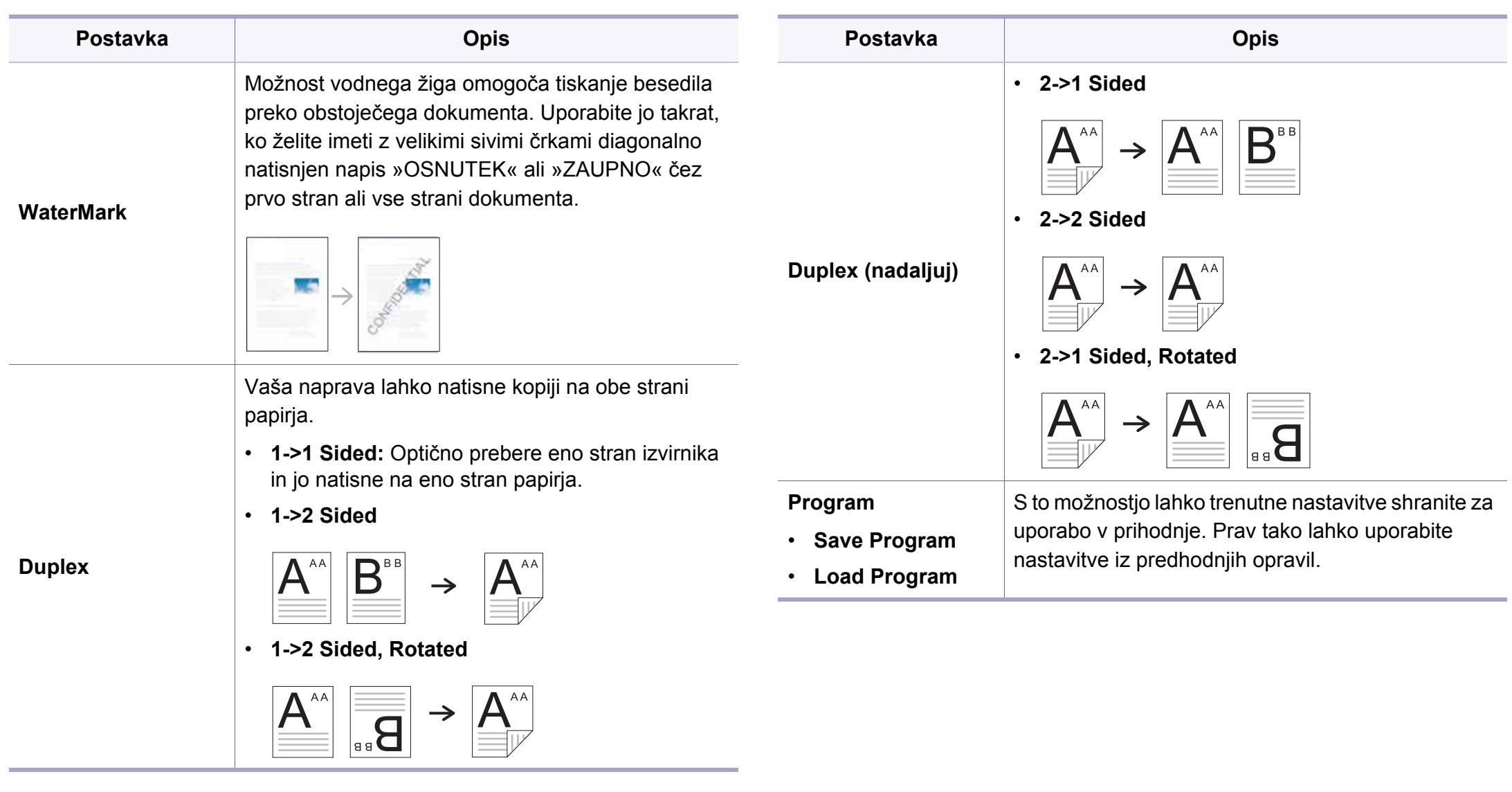

#### **nastavitev kopija**

Prikaz menijev na zaslonu je odvisen od možnosti in modela. Če je  $\epsilon$ tako, potem to ne velja za vašo napravo (glejte [»Pregled menija« na](#page-29-0)  [strani 30](#page-29-0)).

Spreminjanje možnosti menija:

Na nadzorni plošči pritisnite (**Menu**) > **Copy Setup**.

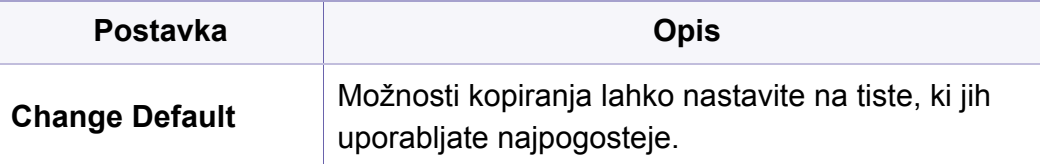

<span id="page-231-0"></span>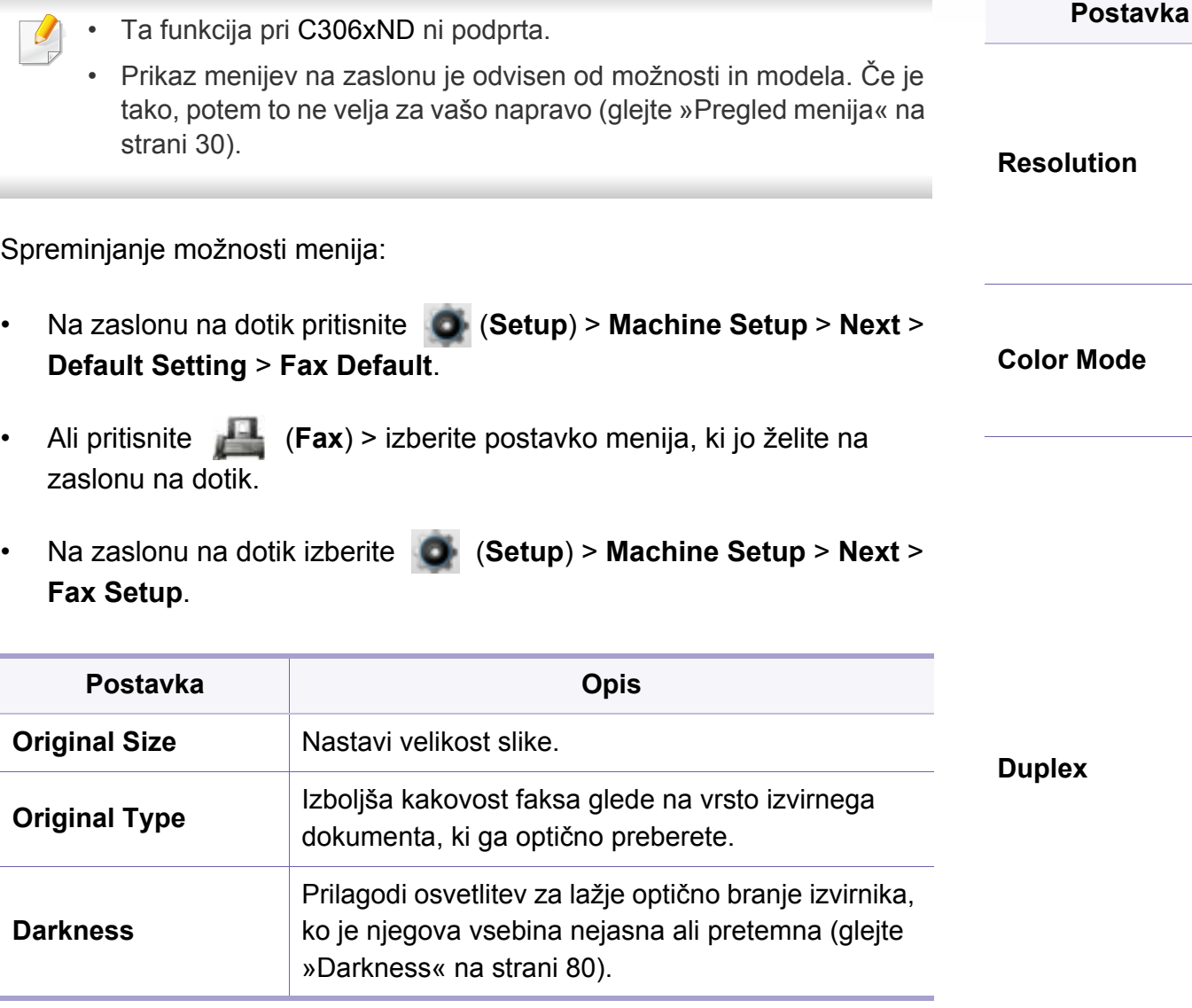

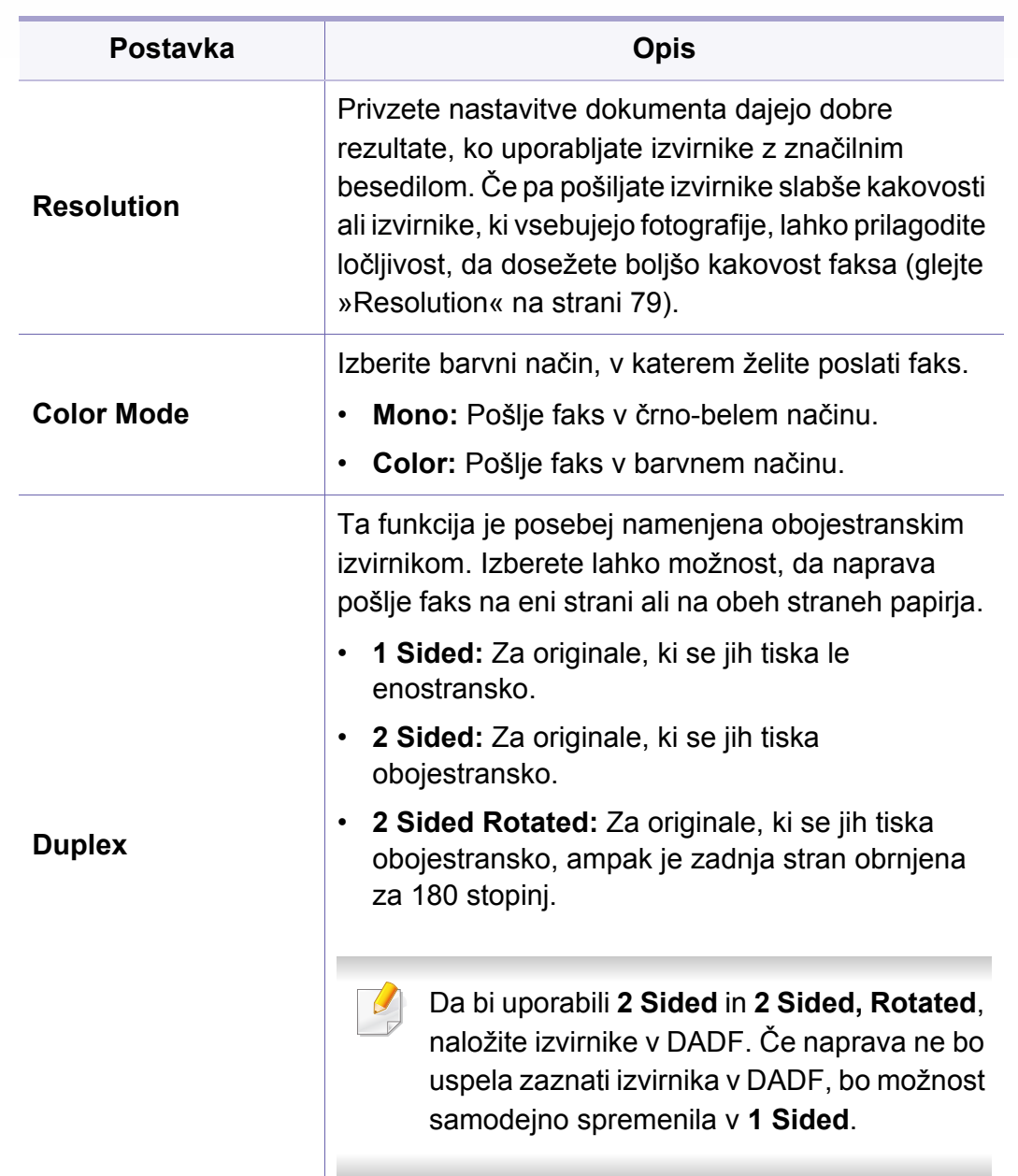

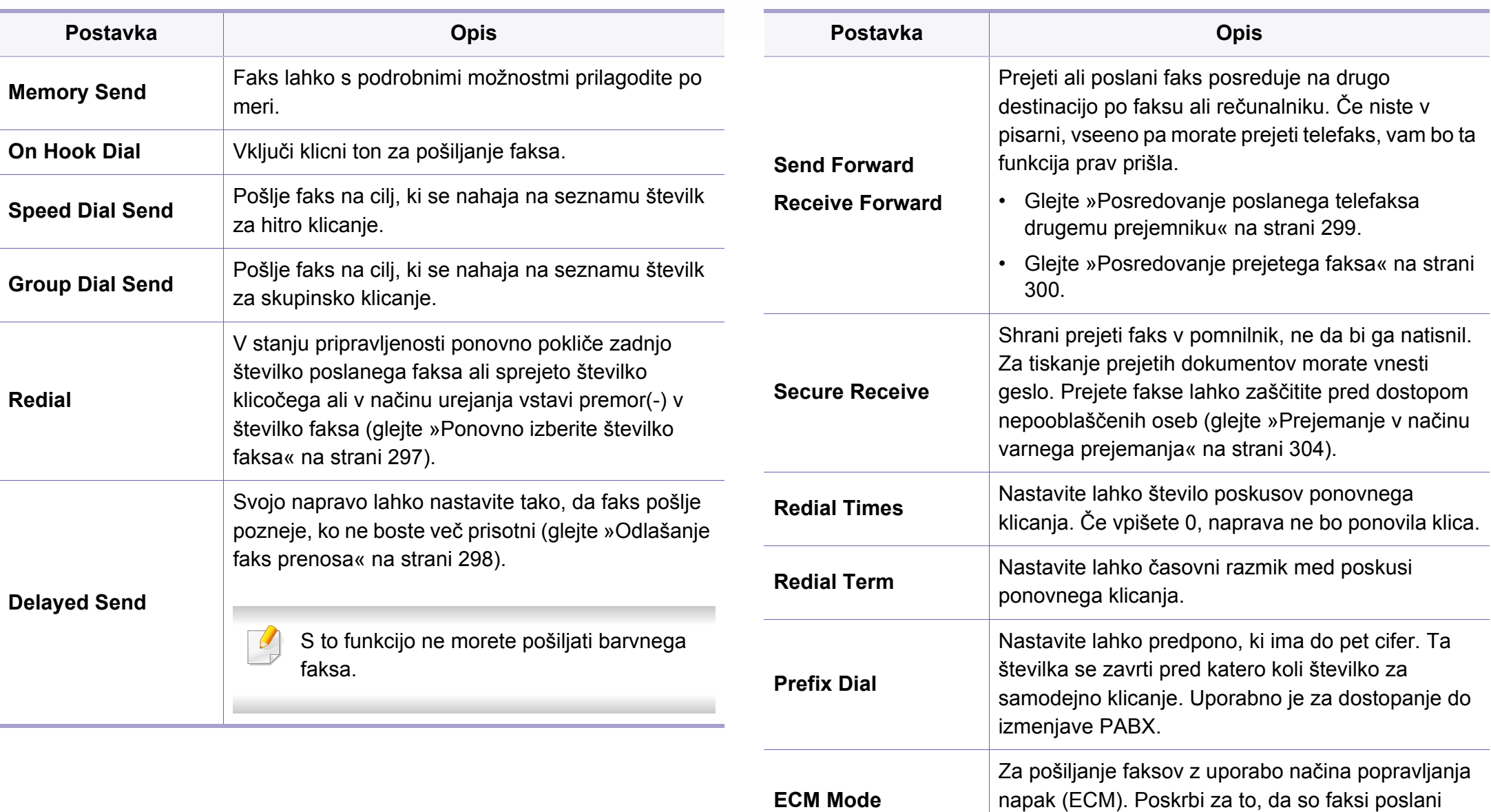

naprej brez napak. Takšno pošiljanje lahko traja dlje.

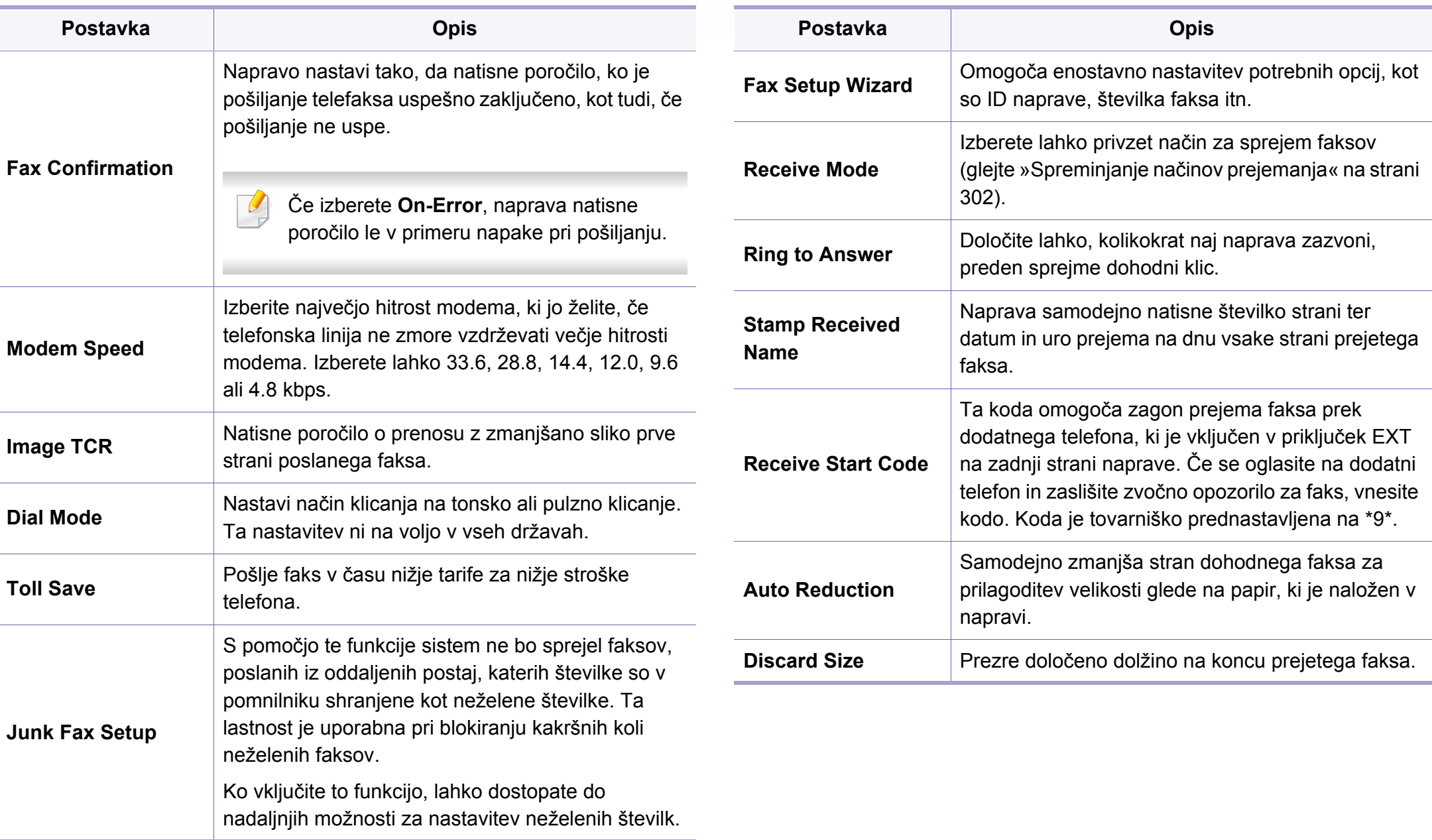

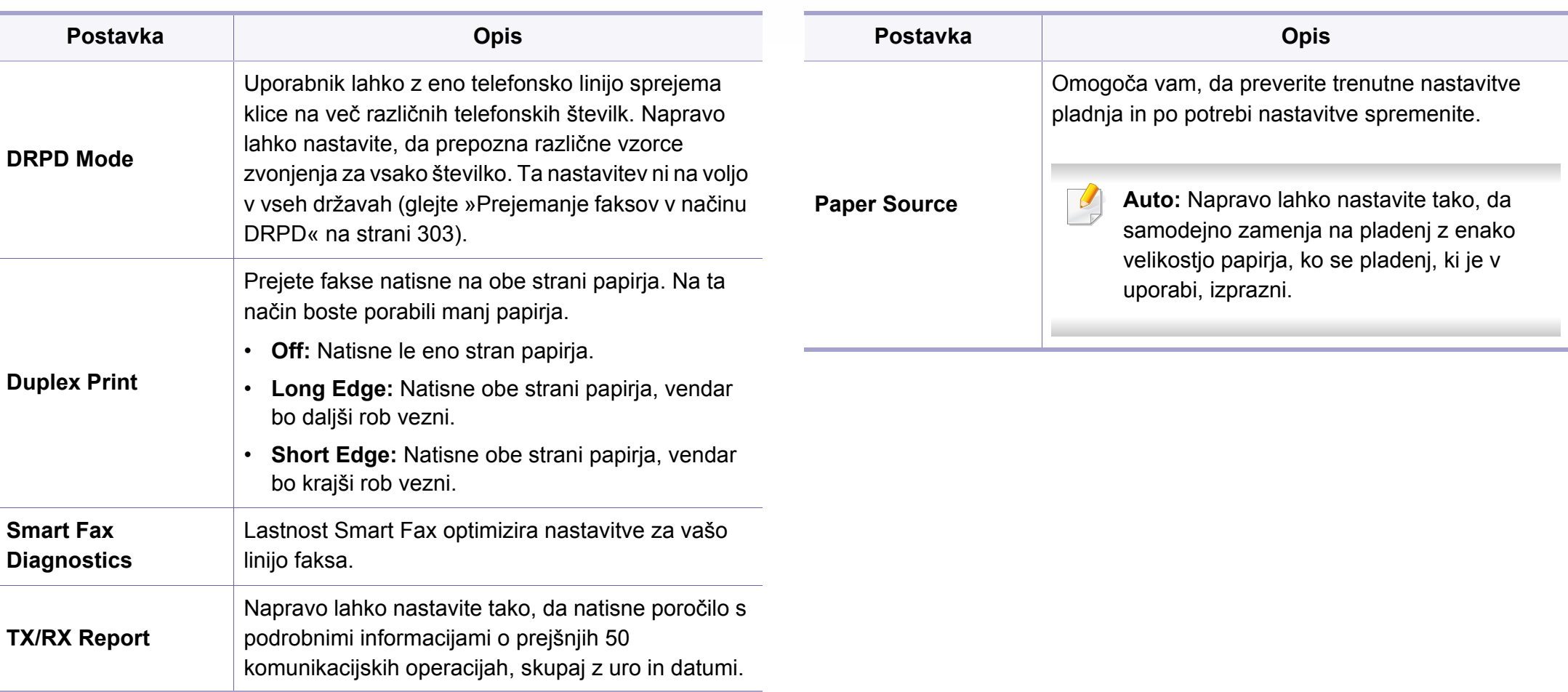

<span id="page-235-0"></span>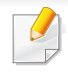

Prikaz menijev na zaslonu je odvisen od možnosti in modela. Če je tako, potem to ne velja za vašo napravo (glejte [»Pregled menija« na](#page-29-0)  [strani 30](#page-29-0)).

Spreminjanje možnosti menija:

• Na nadzorni plošči pritisnite (**Menu**) > **Scan Feature** ali **Scan Setup**.

Ali na nadzorni plošči pritisnite **Scan to** > (**Menu**) > **Scan Feature** ali **Scan Setup**.

• Na zaslonu na dotik izberite (**Setup**) > **Machine Setup** > **Next** > **Default Setting** > **Scan Default**.

```
Ali pritisnite (Scan) > izberite postavko menija, ki jo želite na 
zaslonu na dotik.
```
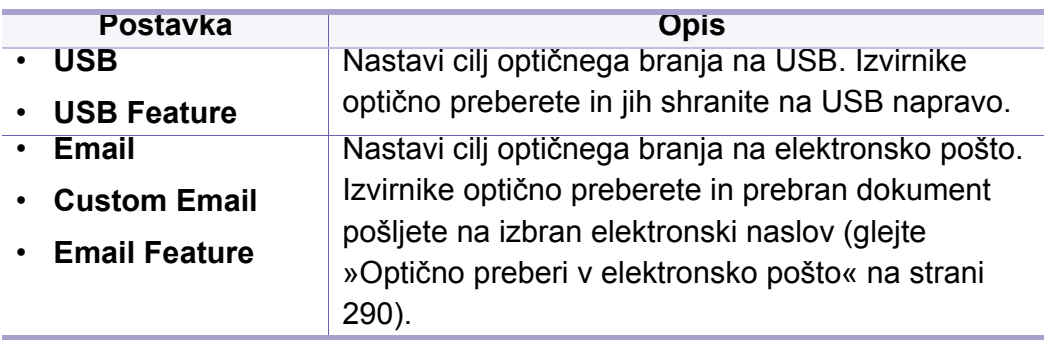

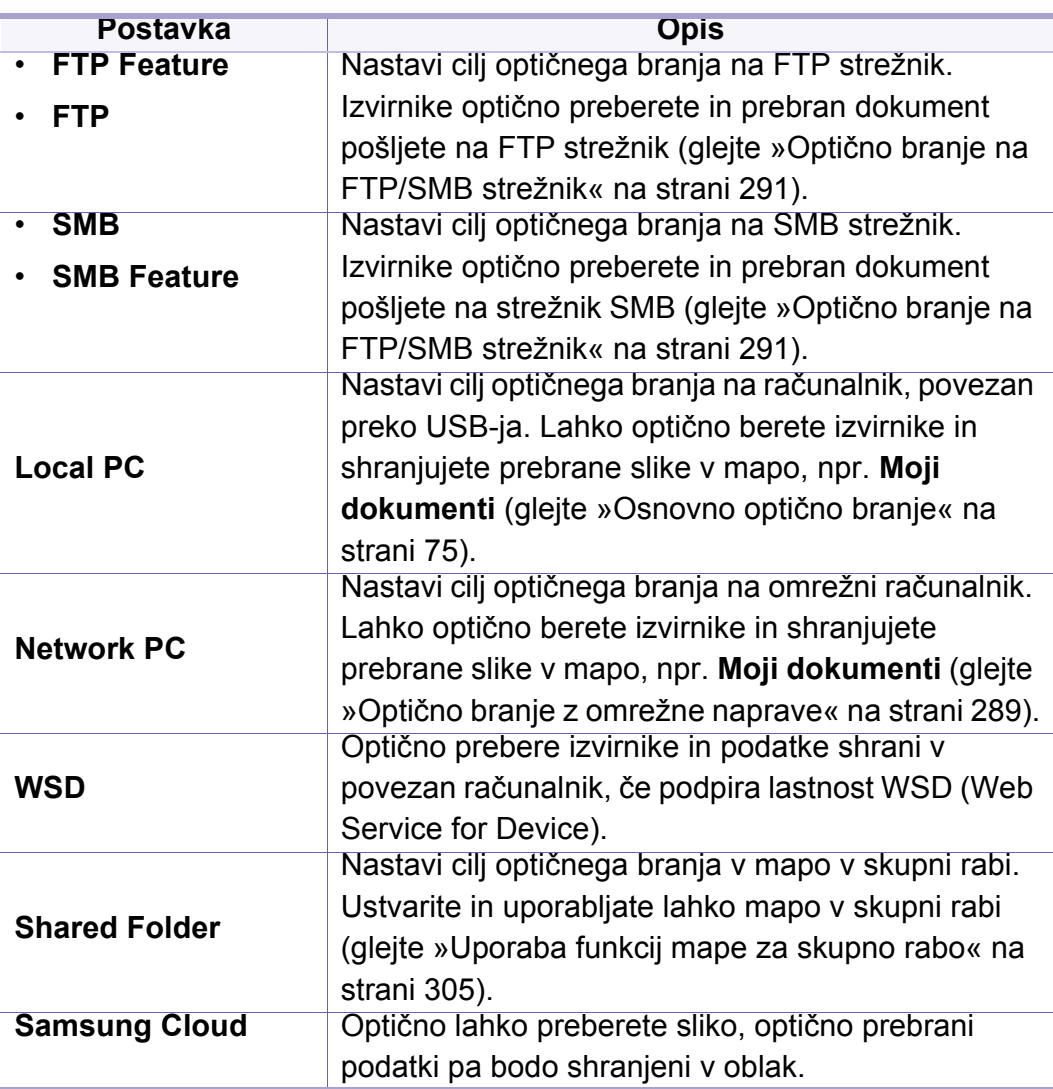

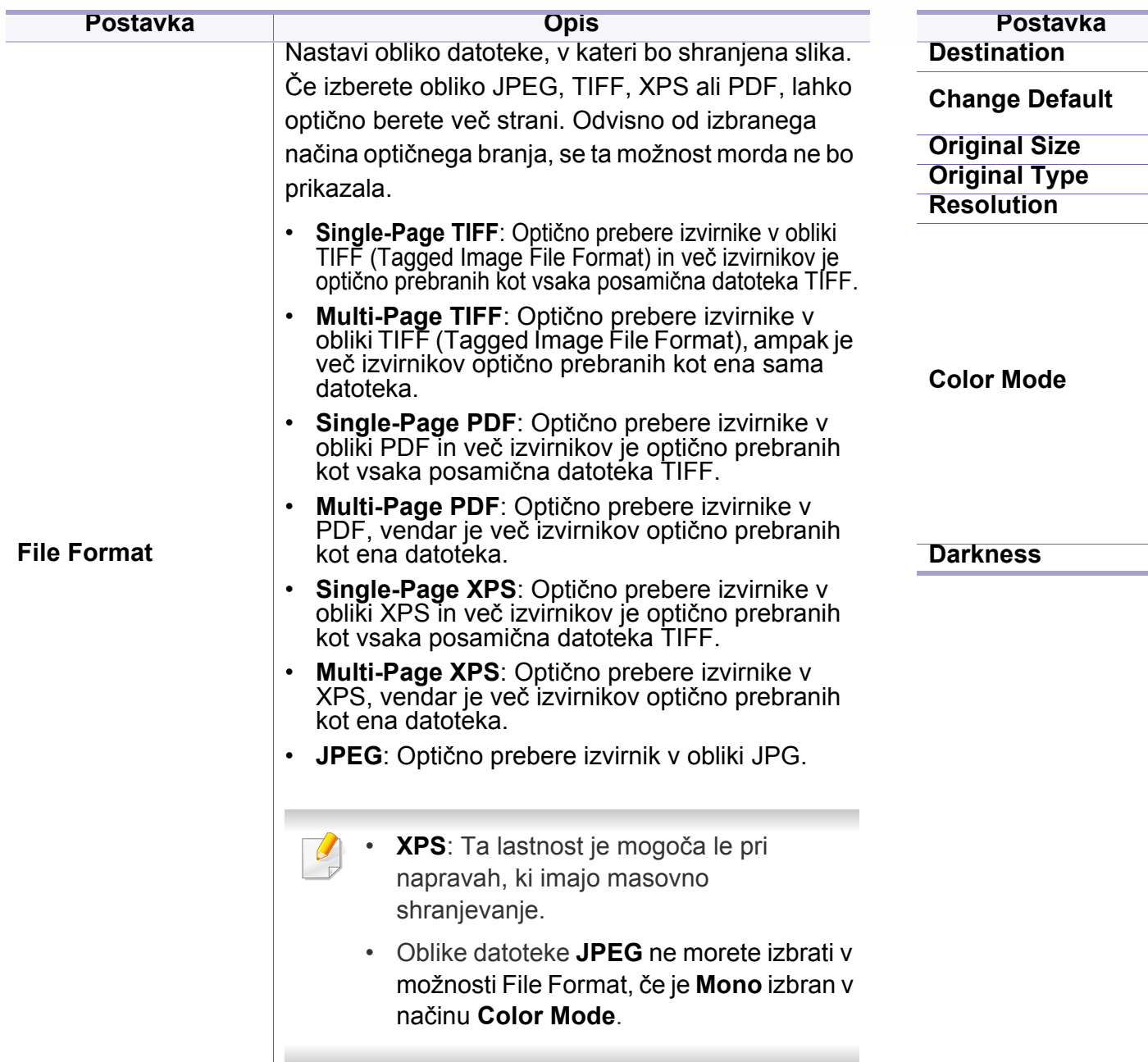

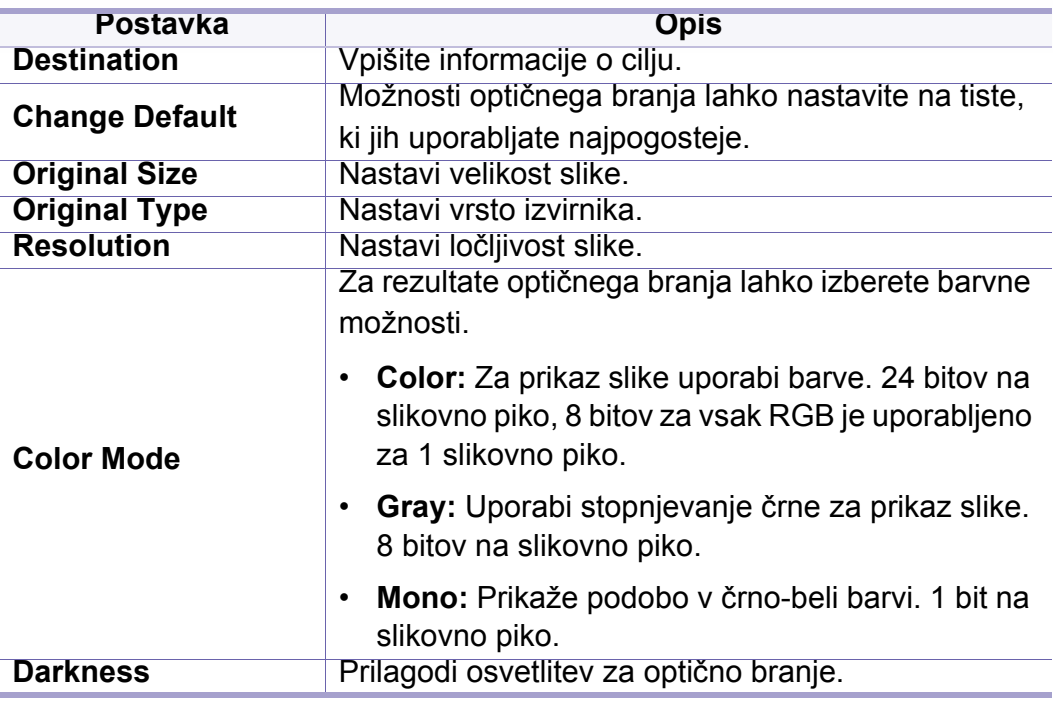

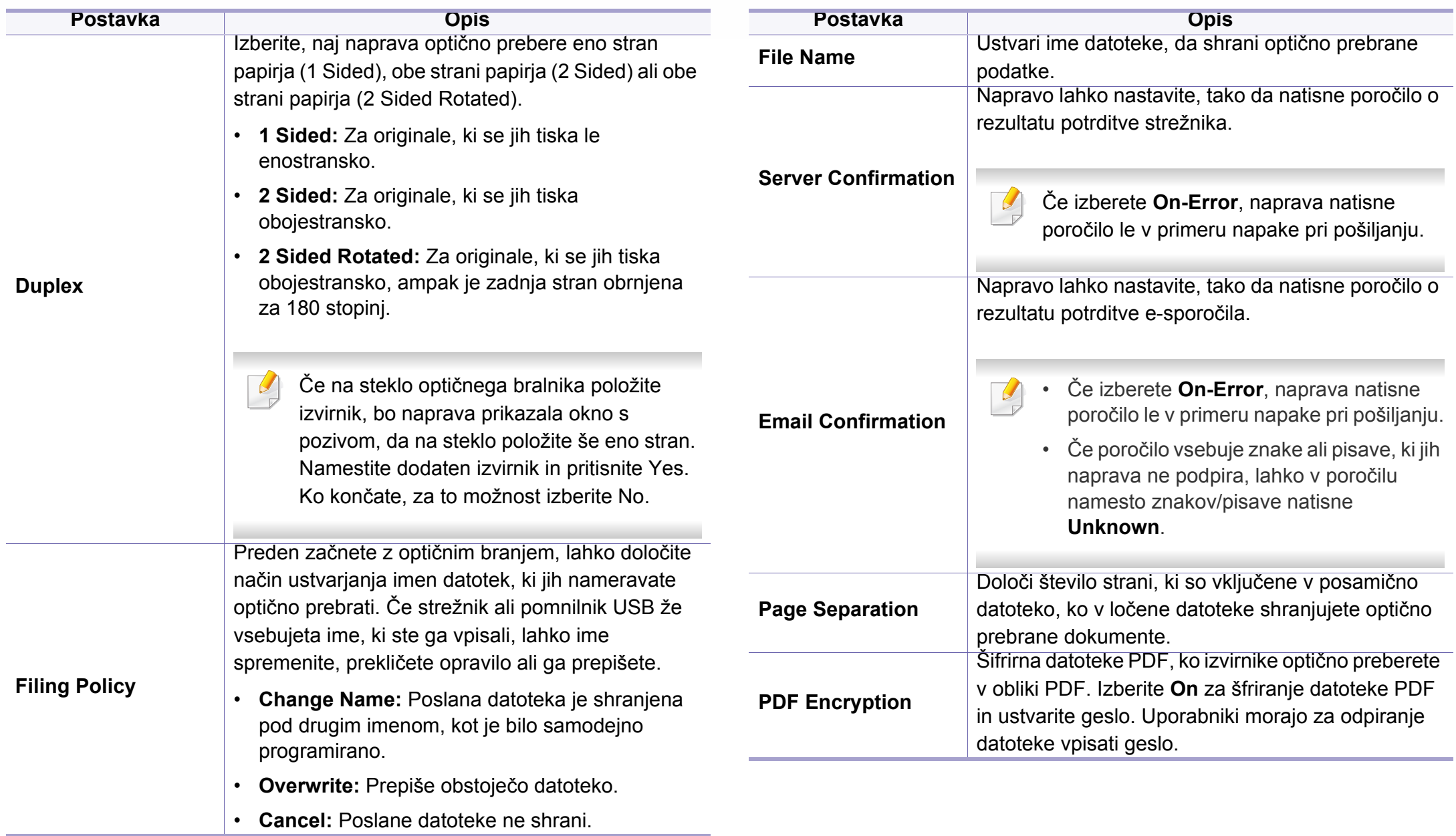

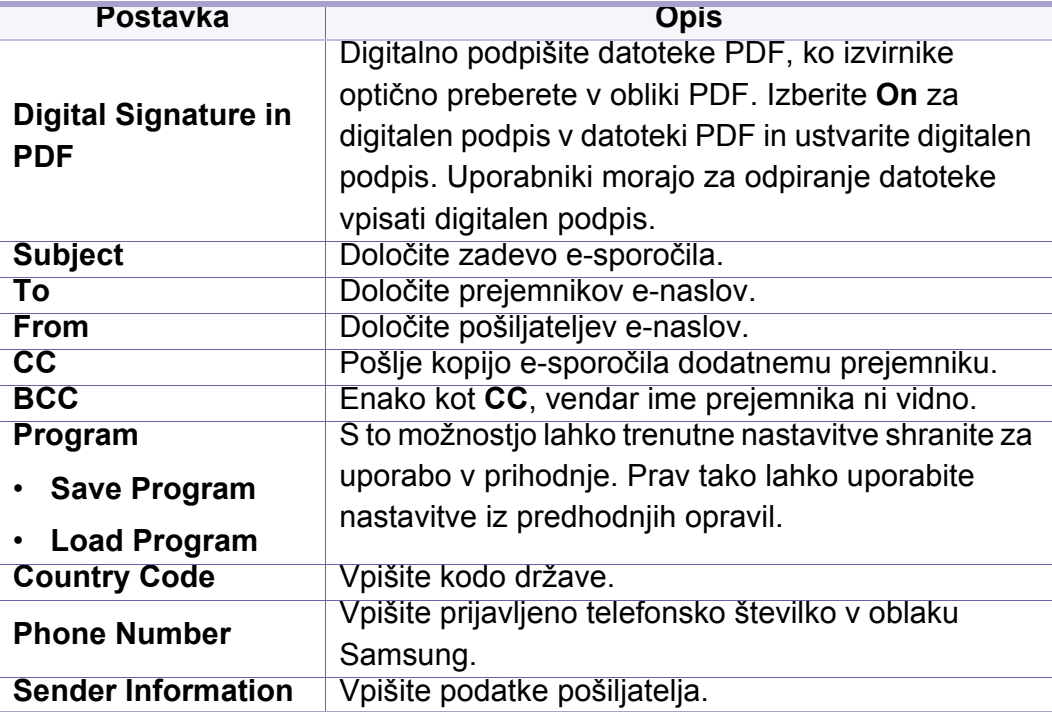

#### <span id="page-239-0"></span>**Machine Setup**

Prikaz menijev na zaslonu je odvisen od možnosti in modela. Če je  $\overline{6}$ tako, potem to ne velja za vašo napravo (glejte [»Pregled menija« na](#page-29-0)  [strani 30](#page-29-0)).

Spreminjanje možnosti menija:

- Na nadzorni plošči pritisnite (**Menu**) > **System Setup** > **Machine Setup**.
- Na zaslonu na dotik izberite (**Setup**) > **Machine Setup** > **Next** > **Initial Setup**.
- Ali pritisnite (**Setup**) > **Machine Setup** > na zaslonu na dotik izberite želeni element.

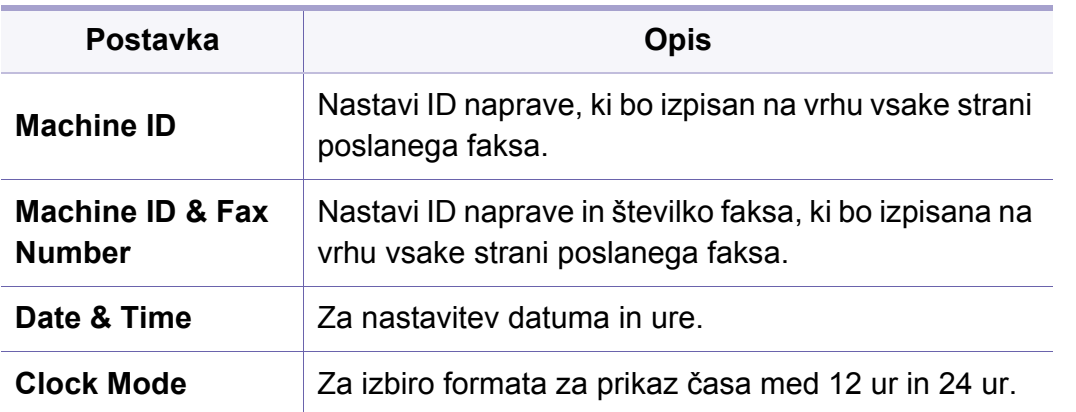

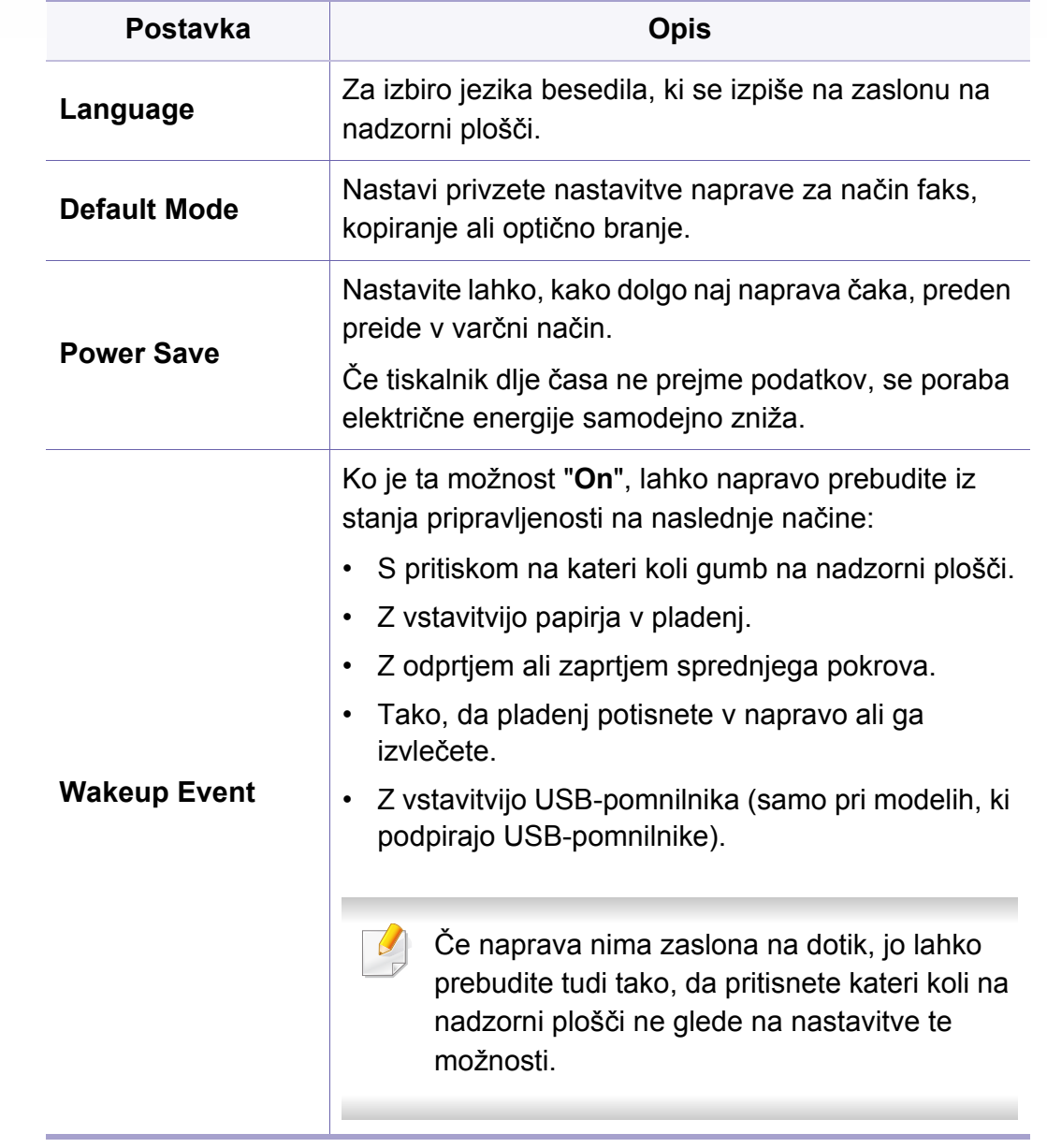

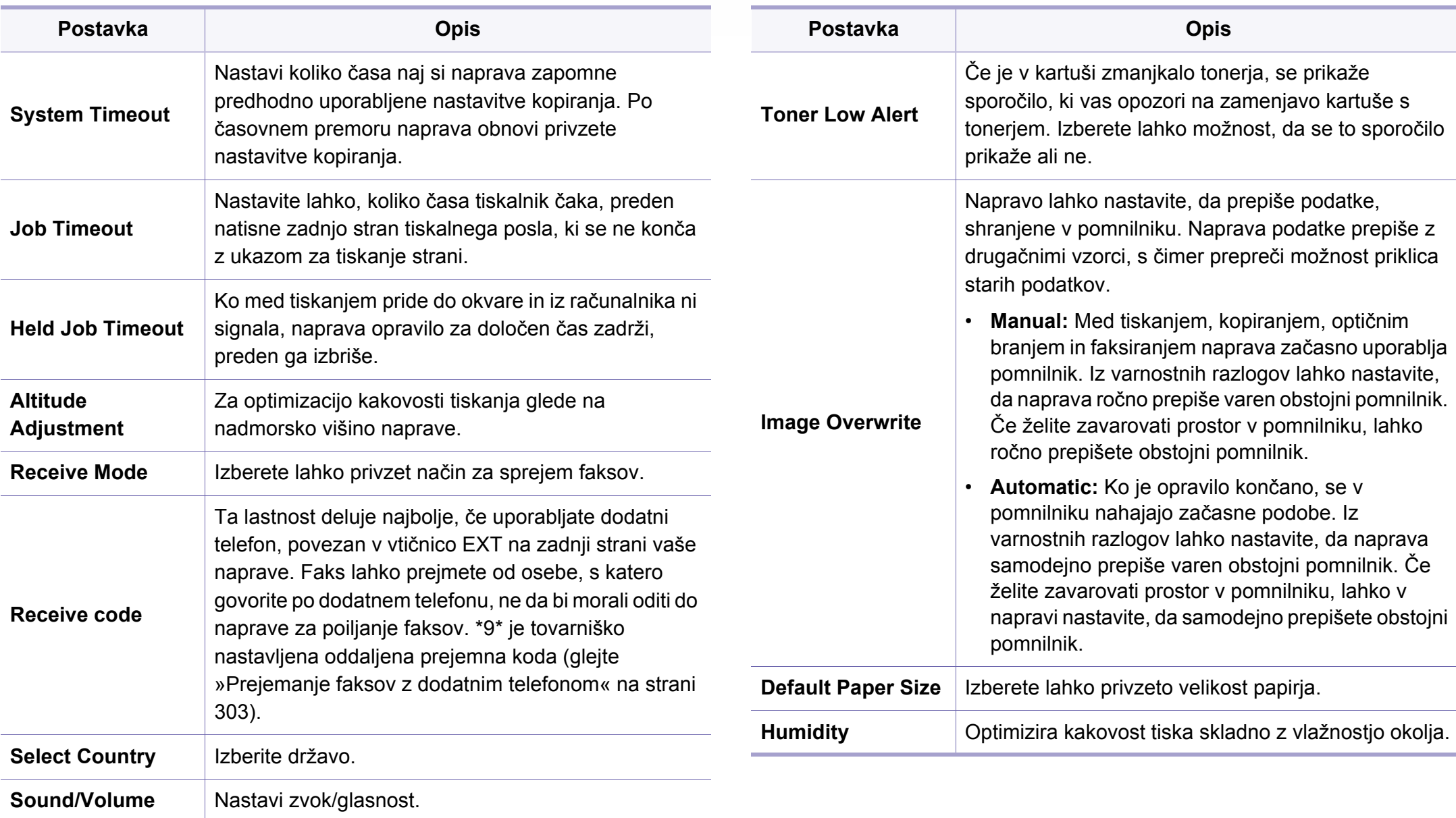

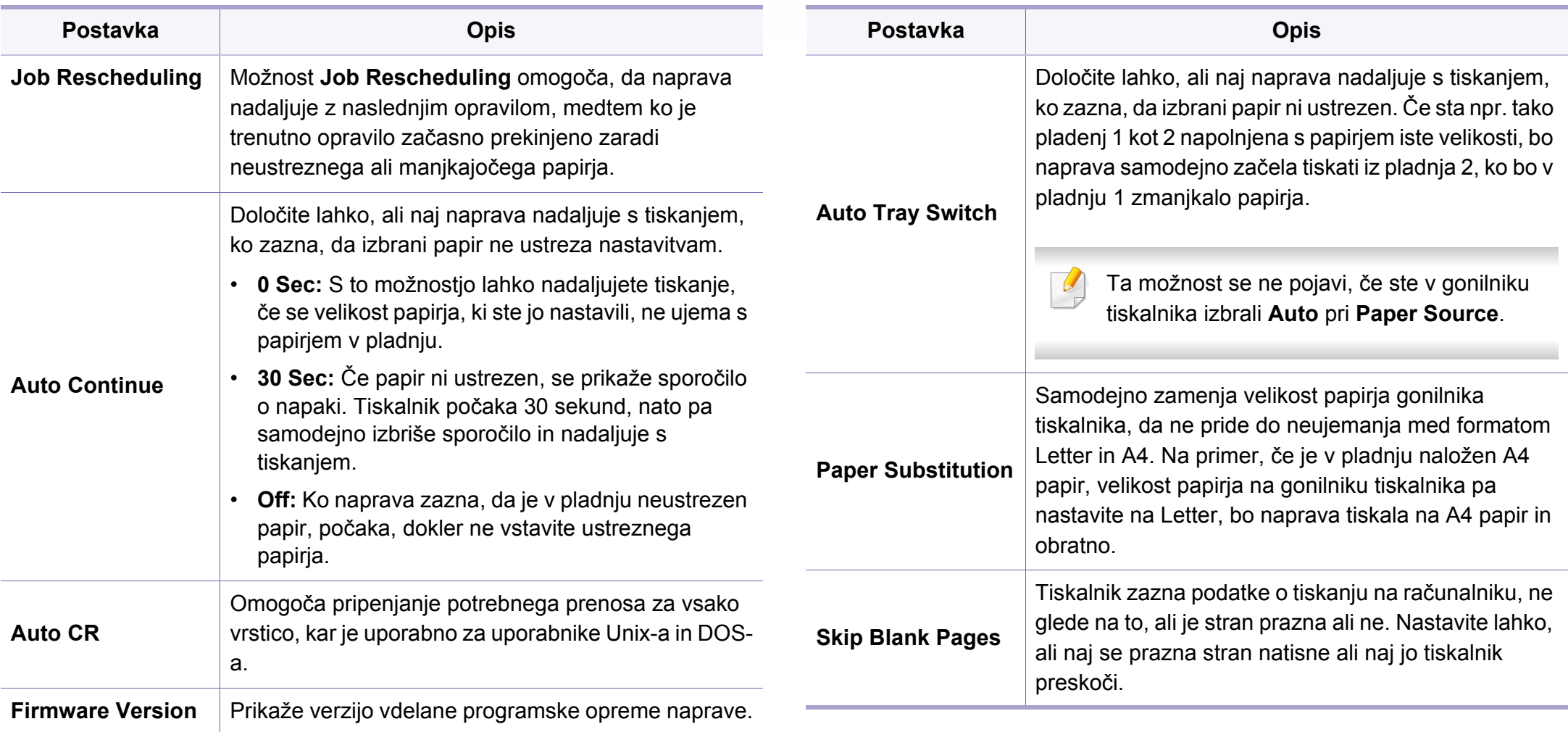

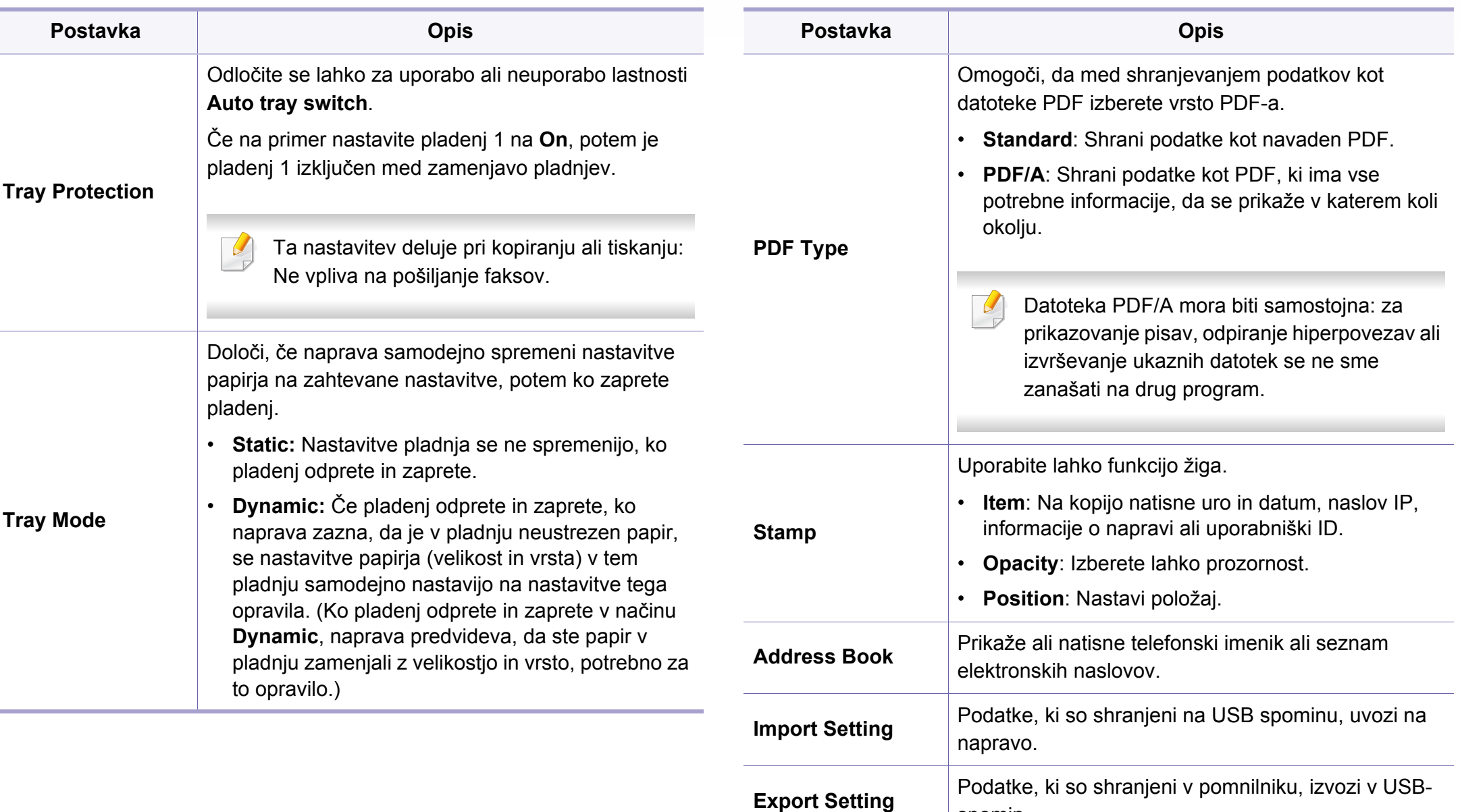

spomin.

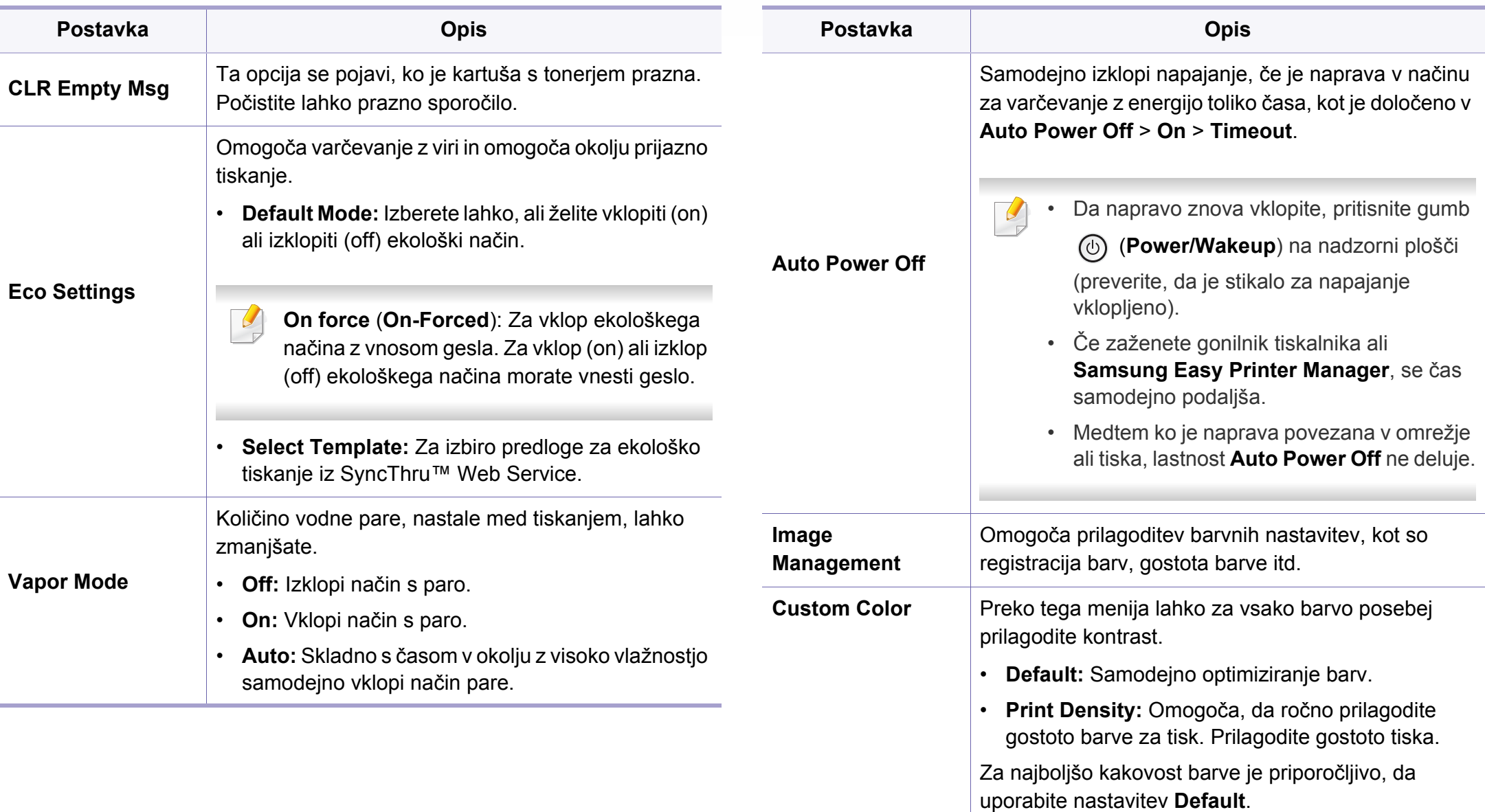

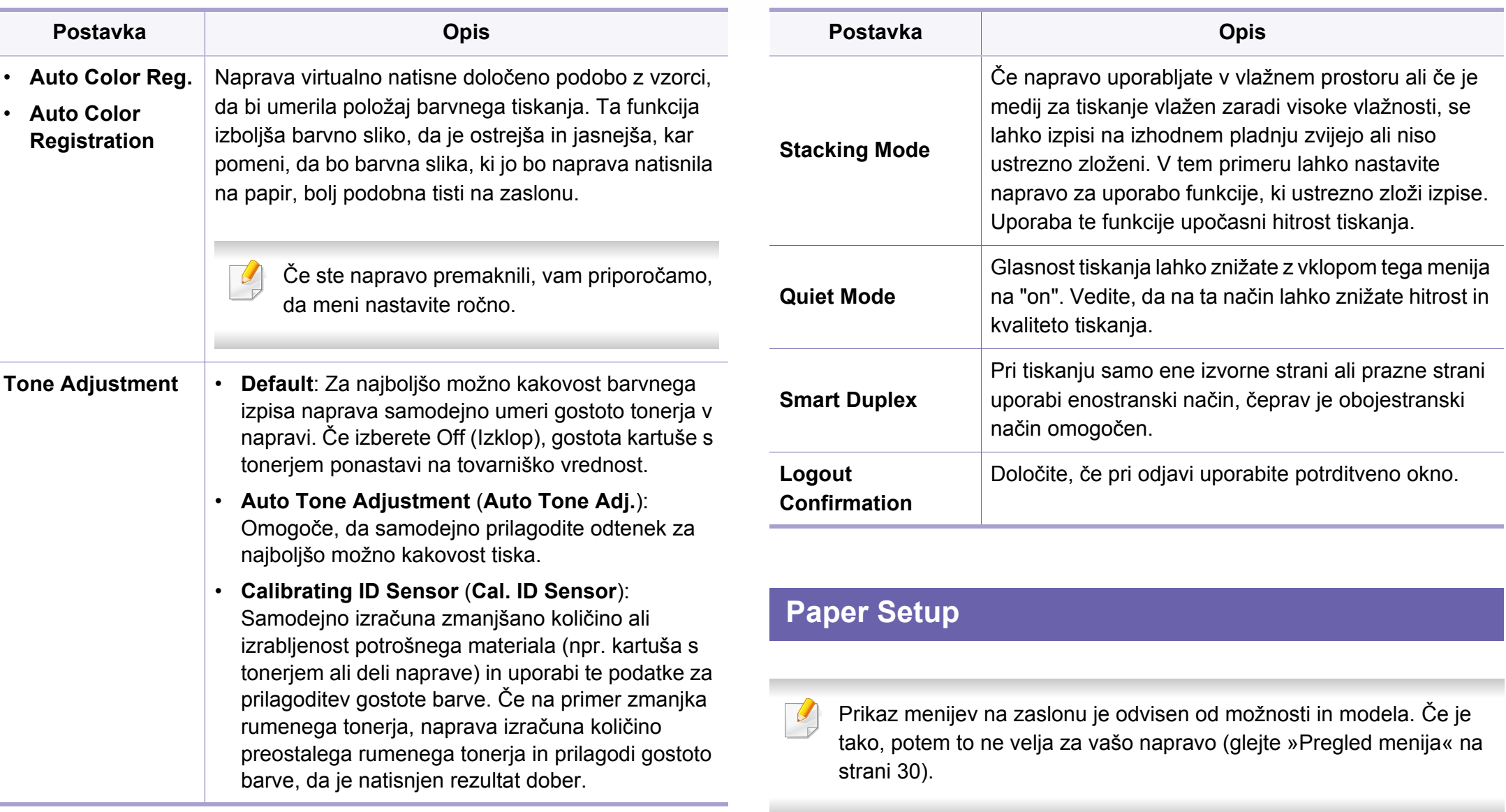

Spreminjanje možnosti menija:

- Na nadzorni plošči pritisnite (**Menu**) > **System Setup** > **Paper Setup**.
- Na zaslonu na dotik izberite (**Setup**) > **Machine Setup** > **Next** > **Paper Setup**.

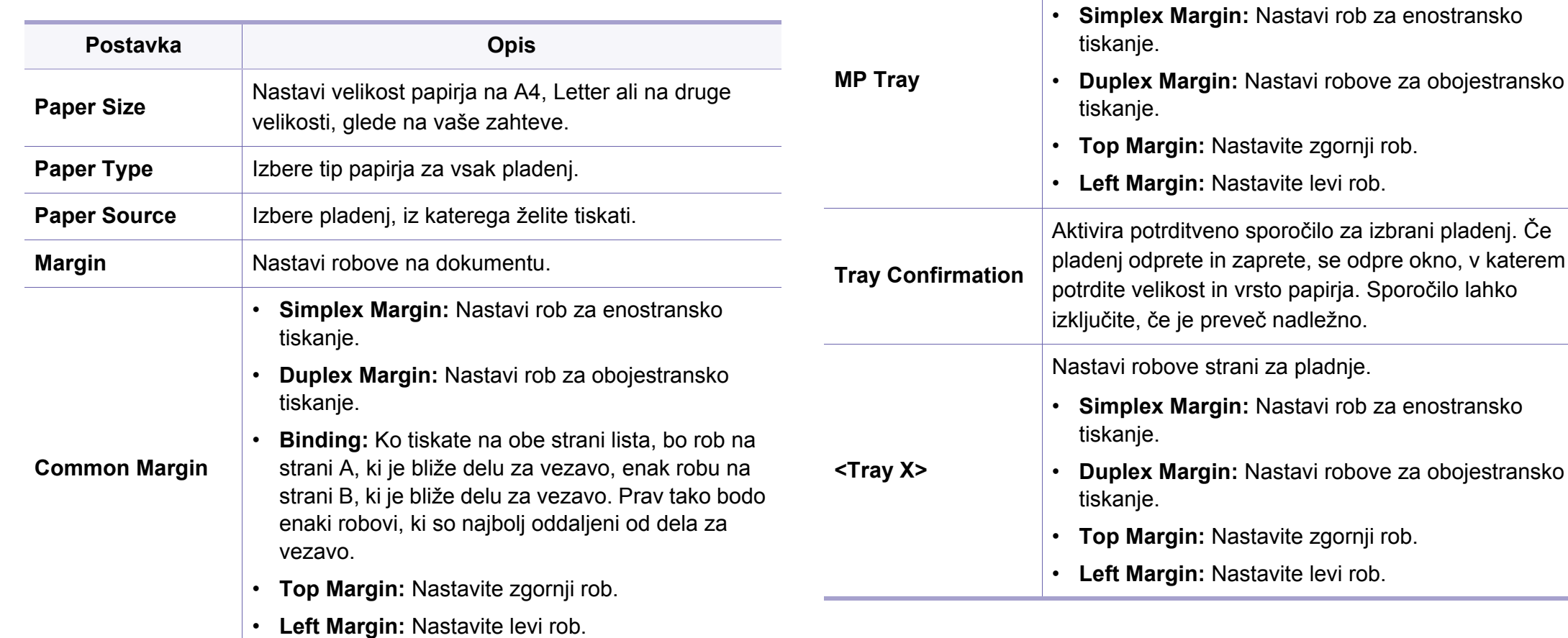

**Emulation Margin**

Nastavi robove na papirju za preizkus tiskane strani.

Nastavi robove na papirju v večfunkcijskem pladnju.

• **Top Margin:** Nastavite zgornji rob.

• **Left Margin:** Nastavite levi rob.

**Postavka Opis**

#### **Sound/Volume**

Prikaz menijev na zaslonu je odvisen od možnosti in modela. Če je  $\epsilon$ tako, potem to ne velja za vašo napravo (glejte [»Pregled menija« na](#page-29-0)  [strani 30](#page-29-0)).

Spreminjanje možnosti menija:

Na zaslonu na dotik pritisnite (**Setup**) > **Machine Setup**> **Next** > **Initial Setup** > **Sound/Volume**.

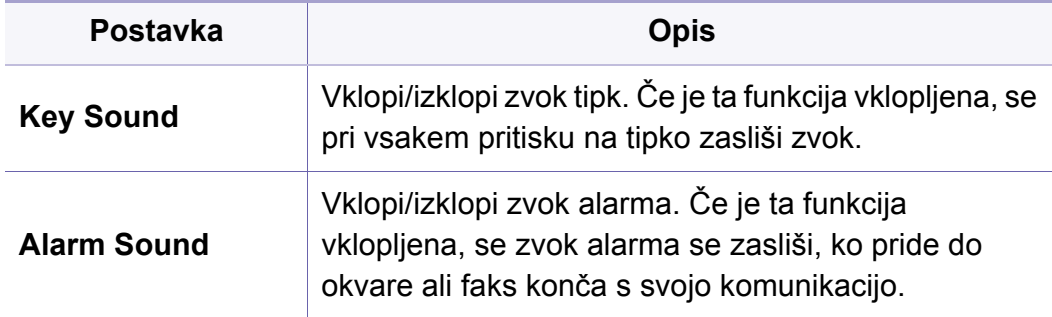

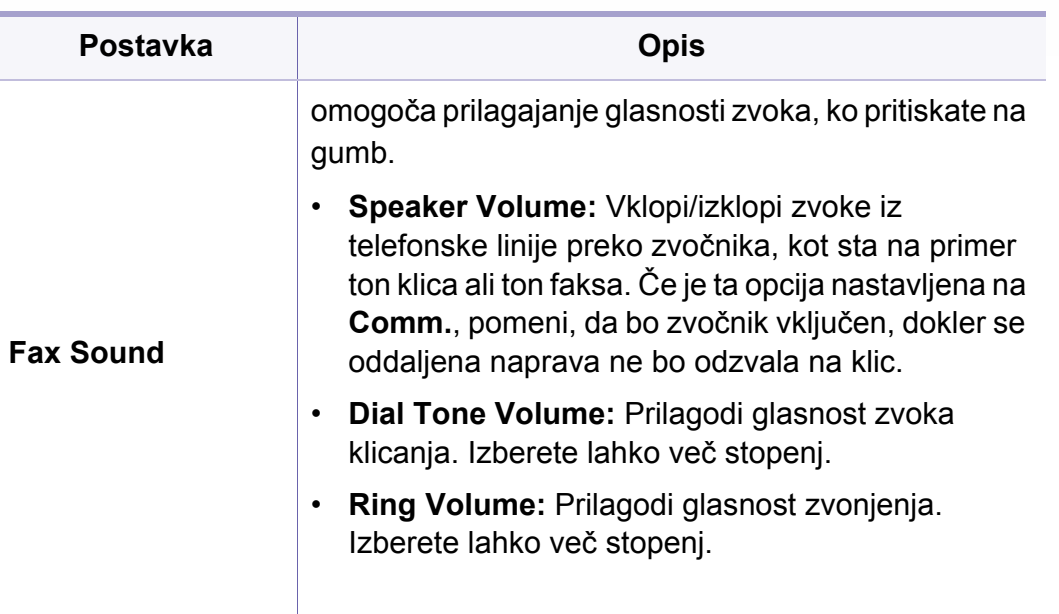

#### **poročila**

Prikaz menijev na zaslonu je odvisen od možnosti in modela. Če je  $\epsilon$ tako, potem to ne velja za vašo napravo (glejte [»Pregled menija« na](#page-29-0)  [strani 30](#page-29-0)).

Spreminjanje možnosti menija:

- Na nadzorni plošči pritisnite (**Menu**) > **System Setup** > **Report**.
- Ali na zaslonu na dotik pritisnite (**Setup**) > **Machine Setup**> **Next** > **Reports**.

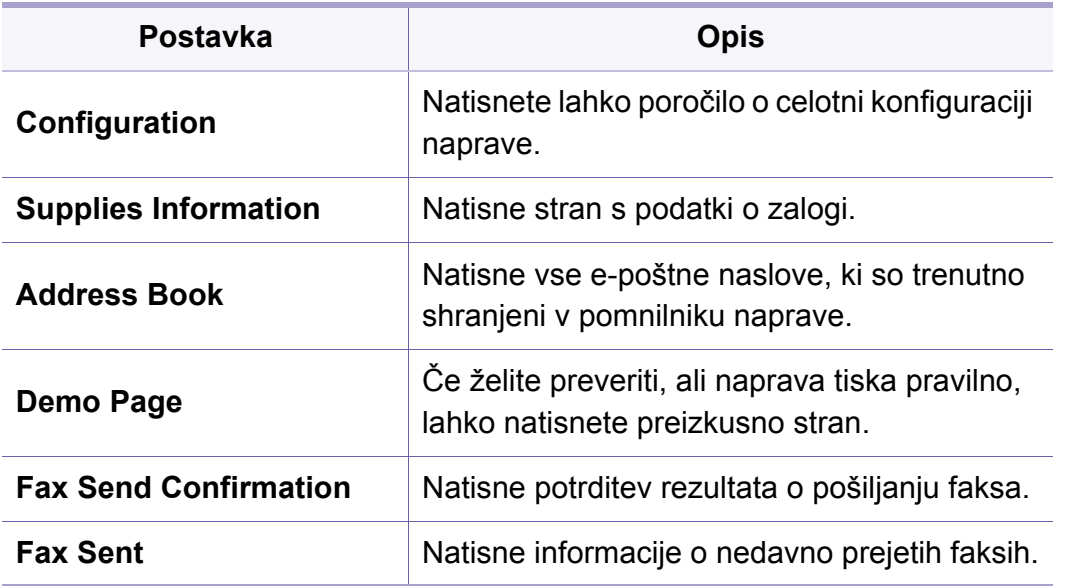

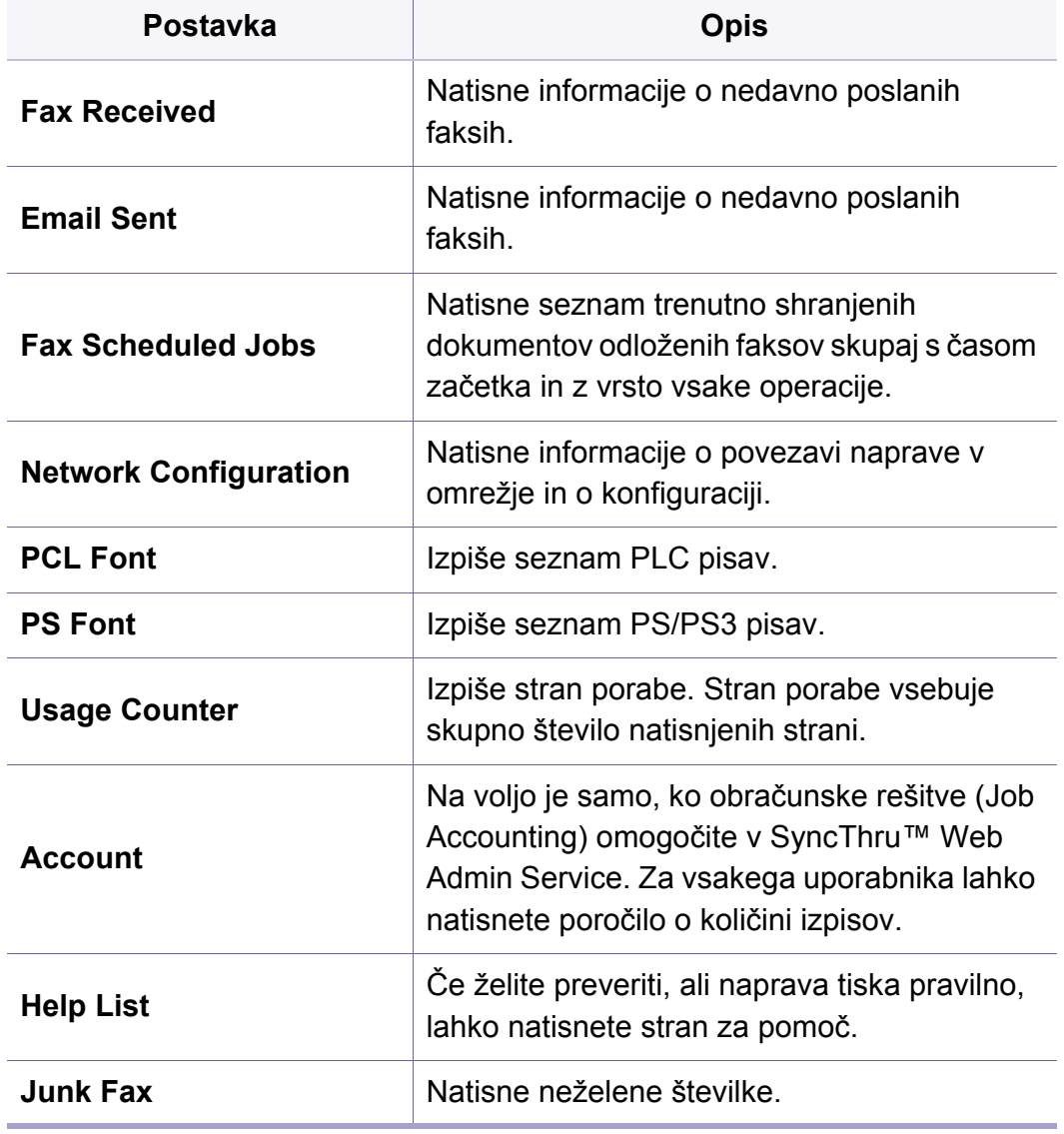

#### **Vzdrževanje**

Prikaz menijev na zaslonu je odvisen od možnosti in modela. Če je tako, potem to ne velja za vašo napravo (glejte [»Pregled menija« na](#page-29-0)  [strani 30](#page-29-0)).

Spreminjanje možnosti menija:

Na nadzorni plošči pritisnite (**Menu**) > **System Setup** > **Maintenance**.

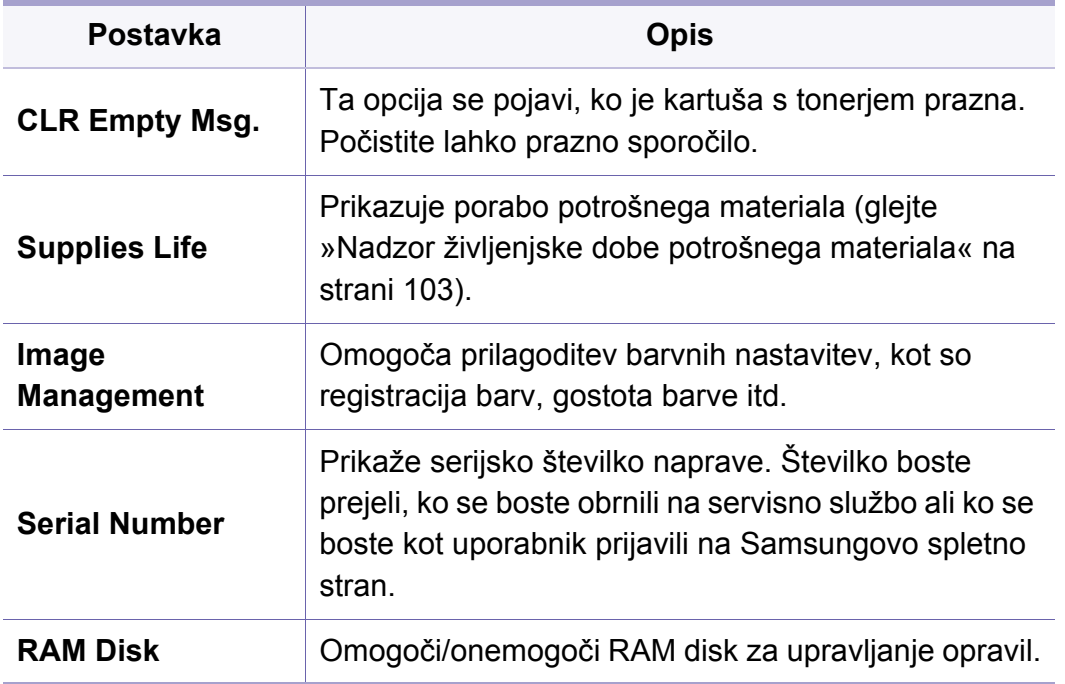

#### **Upravljanje opravil**

Prikaz menijev na zaslonu je odvisen od možnosti in modela. Če je  $\overline{\mathcal{L}}$ tako, potem to ne velja za vašo napravo (glejte [»Pregled menija« na](#page-29-0)  [strani 30](#page-29-0)).

Spreminjanje možnosti menija:

Na nadzorni plošči pritisnite (**Menu**) >**Job Management**.

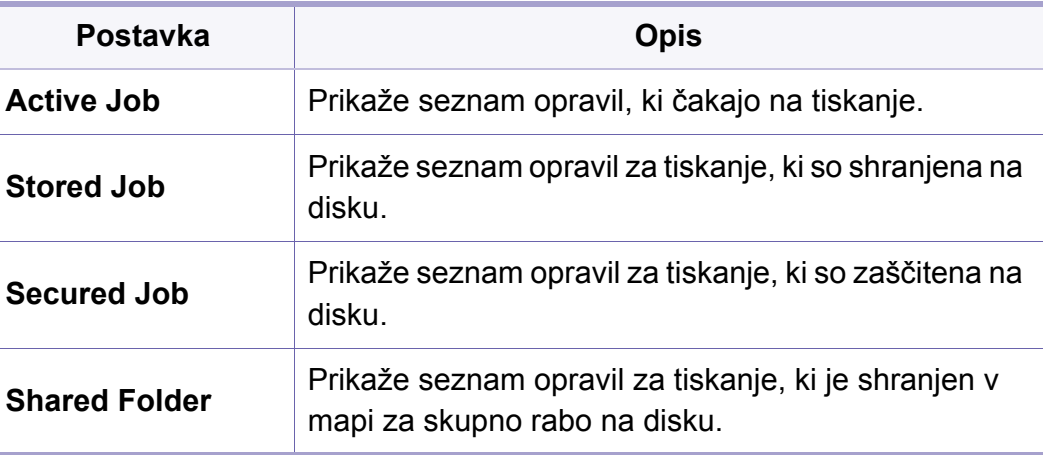

#### **Nastavitev imenika**

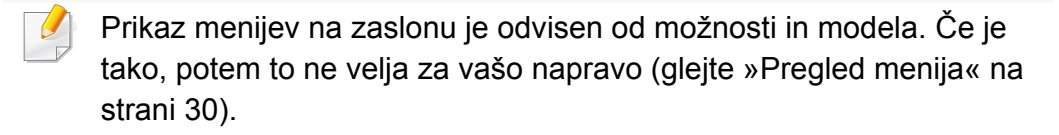

Ali pa na zaslonu na dotik izberite (**Setup**) > **Machine Setup** > **Next** > **Address Book**.

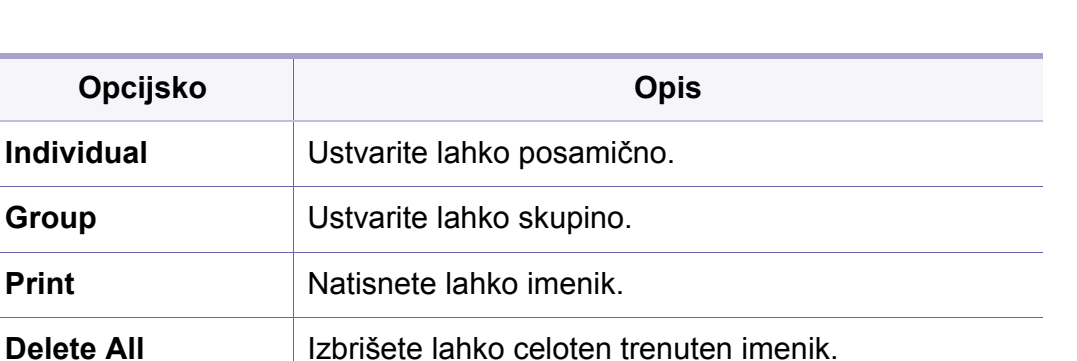

#### **Nastavitev omrežja**

Prikaz menijev na zaslonu je odvisen od možnosti in modela. Če je tako, potem to ne velja za vašo napravo (glejte [»Pregled menija« na](#page-29-0)  [strani 30](#page-29-0)).

To lastnost lahko uporabite tudi iz SyncThru™ Web Service. Odprite  $\overline{\mathcal{L}}$ brskalnik v svojem omrežnem računalniku in vpišite naslov IP svoje naprave. Ko se odpre okno SyncThru™ Web Service, kliknite **Settings** > **Network Settings** (glejte [»SyncThru™ Web Service« na strani 308](#page-307-0)).

- Na nadzorni plošči pritisnite (**Menu**) > **Network**.
- Ali na zaslonu na dotik izberite (**Setup**) > **Machine Setup** > **Next** > **Network Setup**.

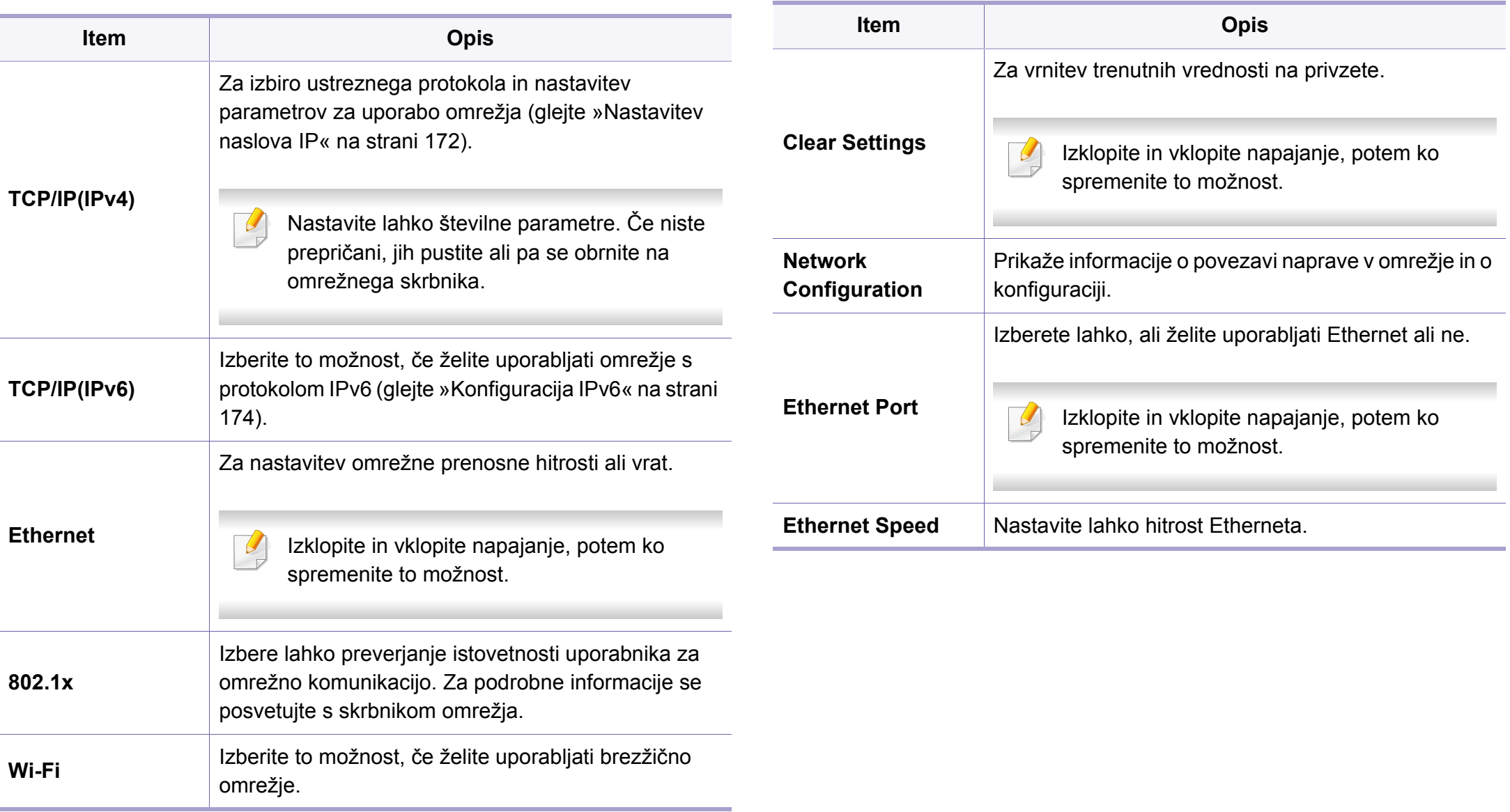

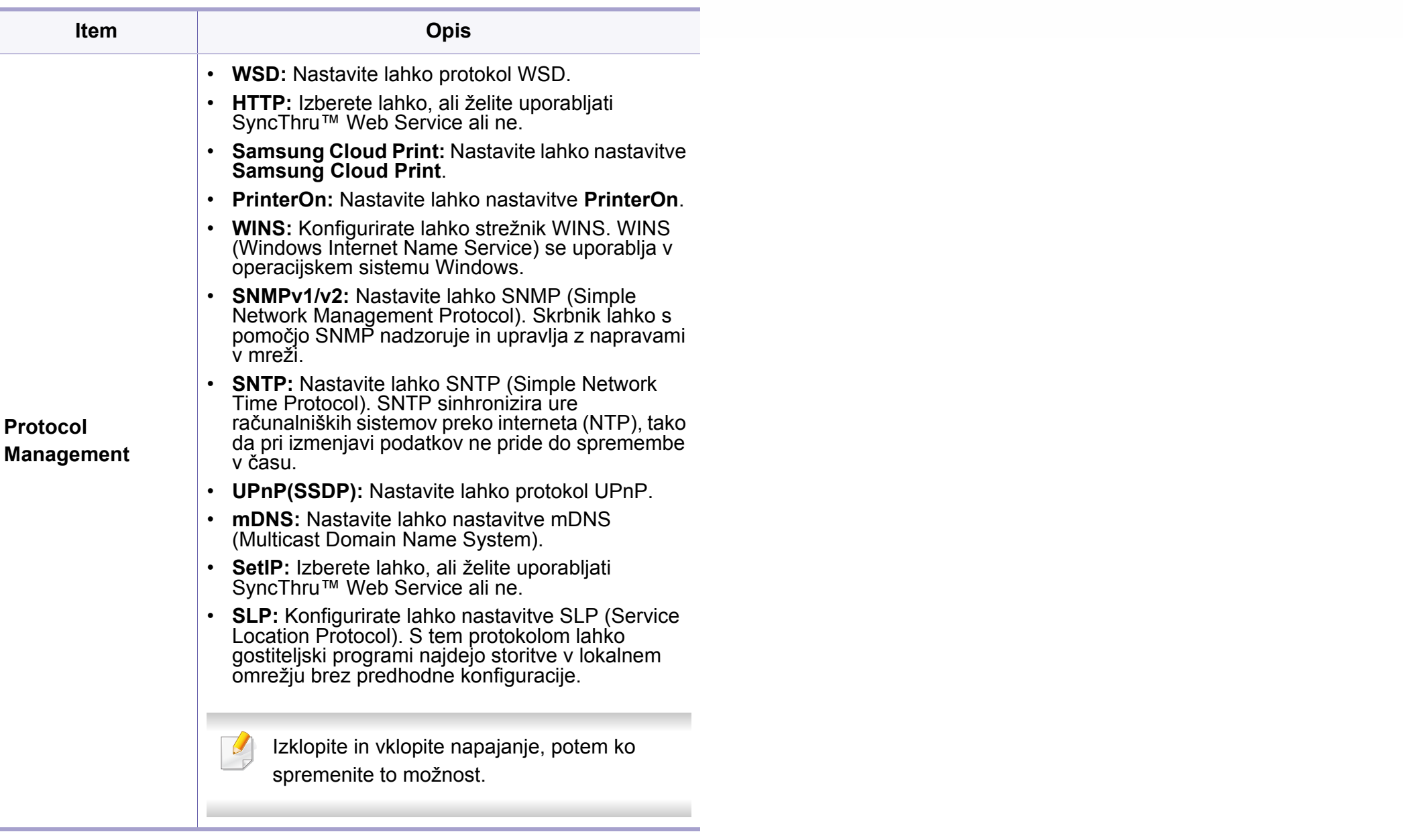
# **Nastavitve skrbnika**

```
Prikaz menijev na zaslonu je odvisen od možnosti in modela. Če je 
\overline{\mathcal{C}}tako, potem to ne velja za vašo napravo (glejte »Pregled menija« na 
     strani 30).
```
Spreminjanje možnosti menija:

- Na nadzorni plošči pritisnite (**Menu**) > **Admin Setup**.
- Ali na zaslonu na dotik izberite (**Setup**) > **Admin Setup** > **Next**.
- 

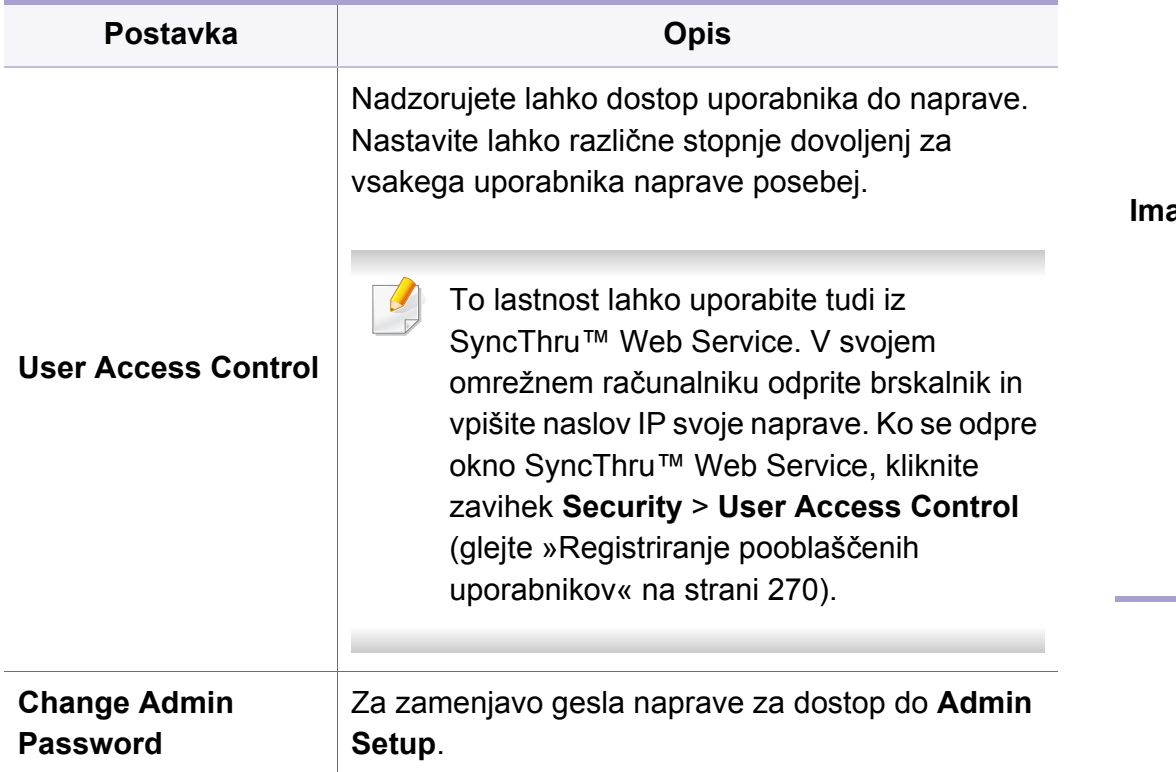

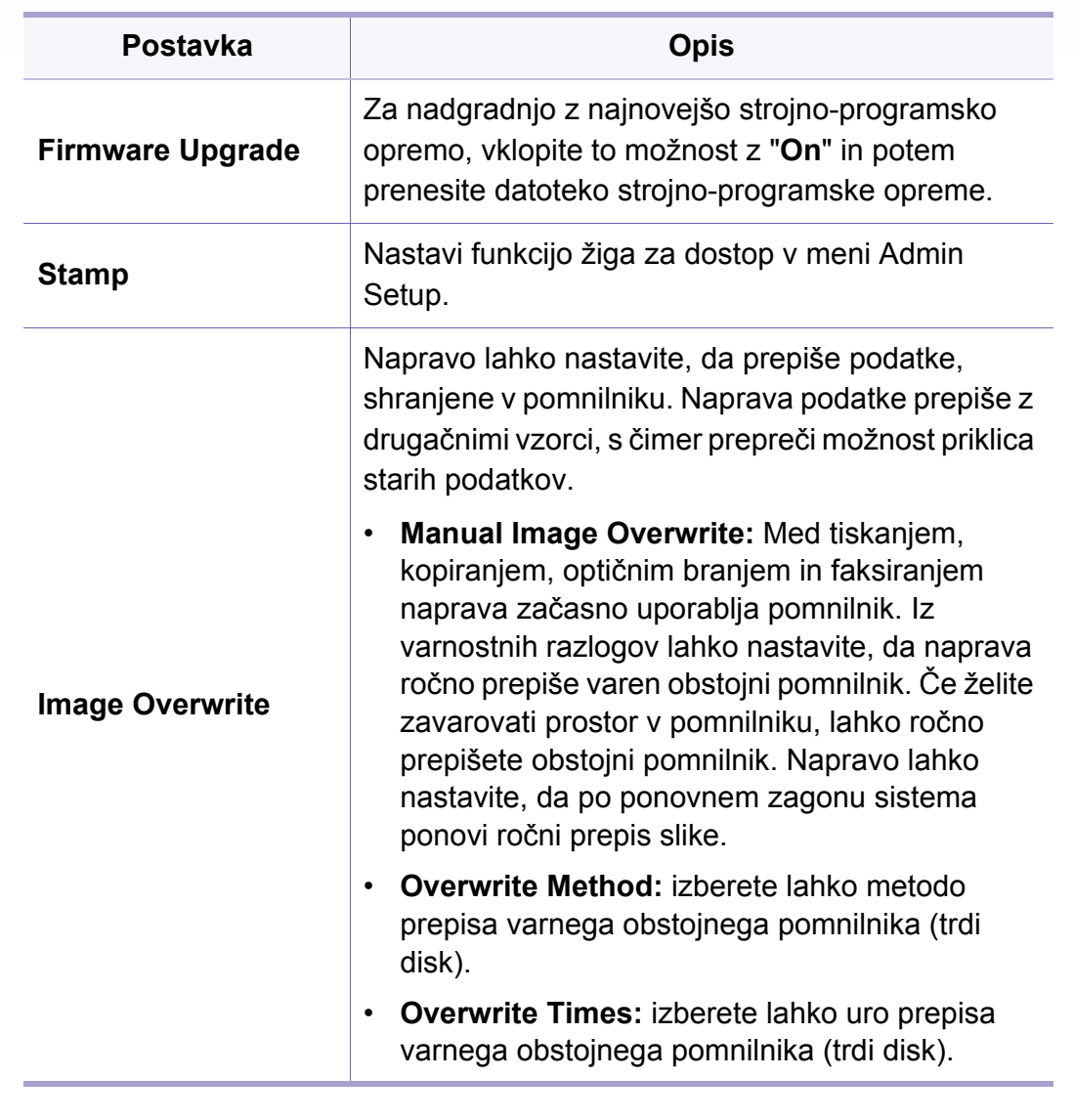

# **Nastavitve skrbnika**

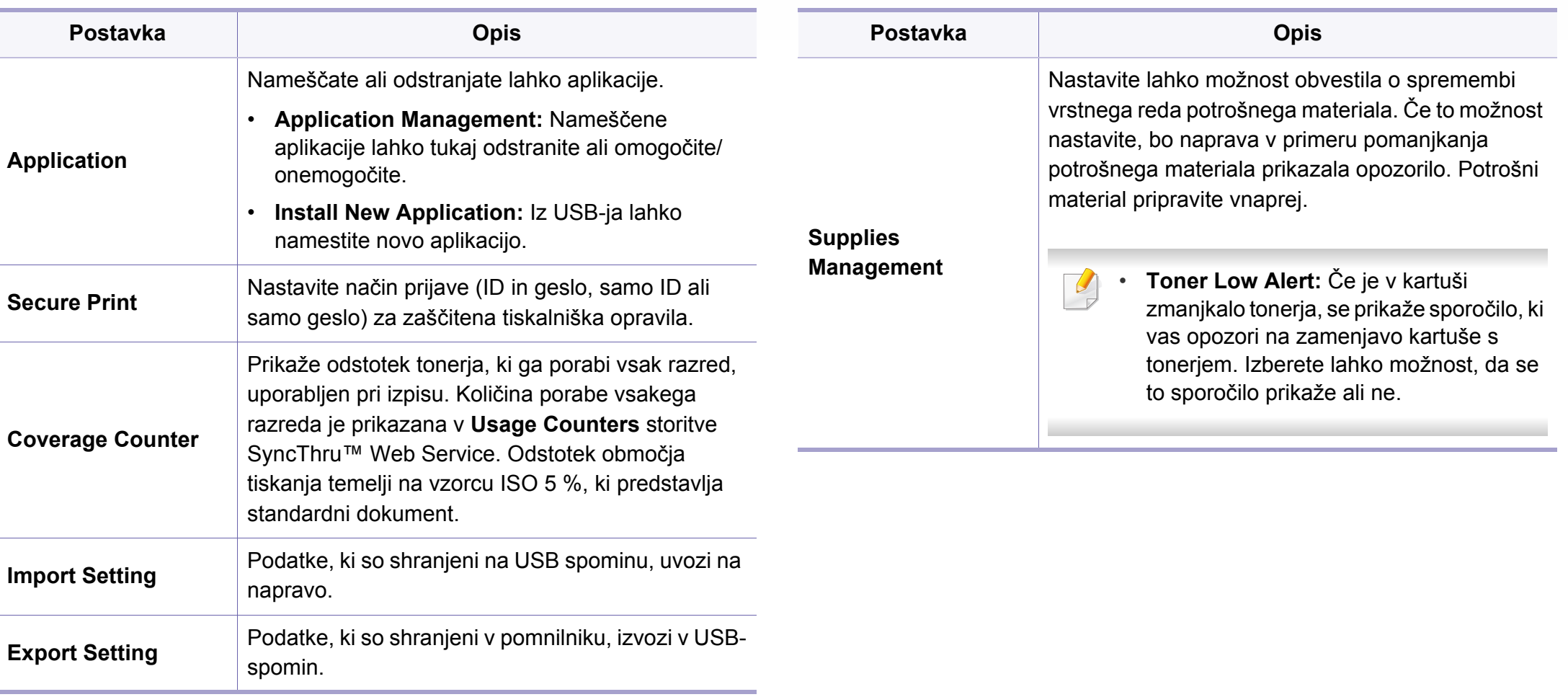

### **Eco**

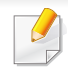

Prikaz menijev na zaslonu je odvisen od možnosti in modela. Če je tako, potem to ne velja za vašo napravo (glejte [»Pregled menija« na](#page-29-0)  [strani 30](#page-29-0)).

Spreminjanje možnosti menija:

Pritisnite (**Eco**) > izberite element, ki ga želite na zaslonu na dotik.

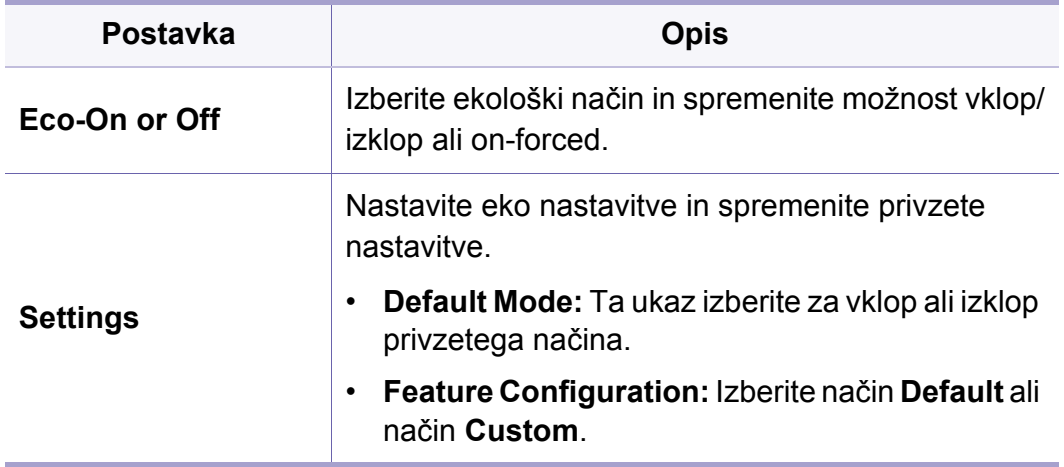

# **Direct USB**

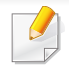

Prikaz menijev na zaslonu je odvisen od možnosti in modela. Če je tako, potem to ne velja za vašo napravo (glejte [»Pregled menija« na](#page-29-0)  [strani 30](#page-29-0)).

Spreminjanje možnosti menija:

Vstavite USB pomnilnik v USB vrata, ki se nahajajo na sprednjem delu naprave.

- Na nadzorni plošči pritisnite **Direct USB**.
- Ali pritisnite **(† 1585)** > izberite element, ki ga želite na zaslonu na dotik.

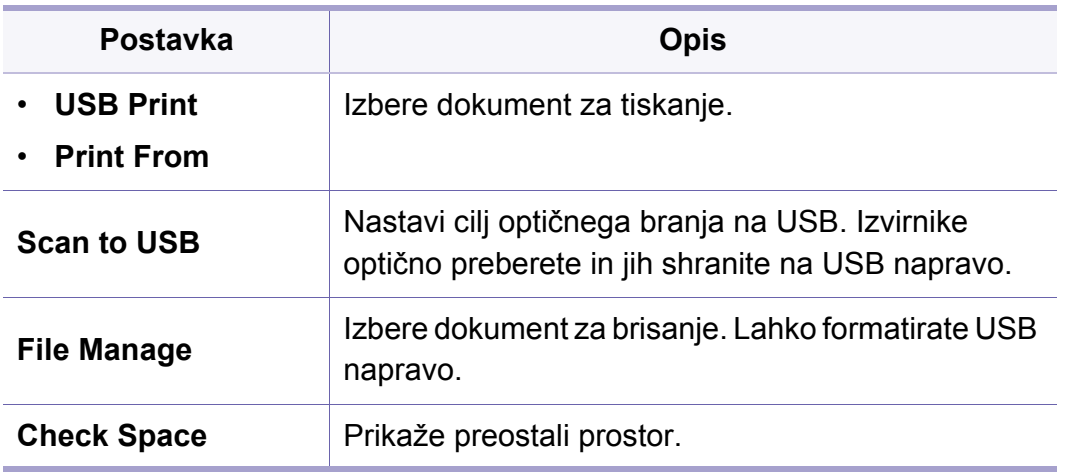

# **Job Status**

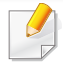

Prikaz menijev na zaslonu je odvisen od možnosti in modela. Če je tako, potem to ne velja za vašo napravo (glejte [»Pregled menija« na](#page-29-0)  [strani 30](#page-29-0)).

Spreminjanje možnosti menija:

Pritisnite (**Job Status**) > izberite element, ki ga želite na zaslonu na dotik.

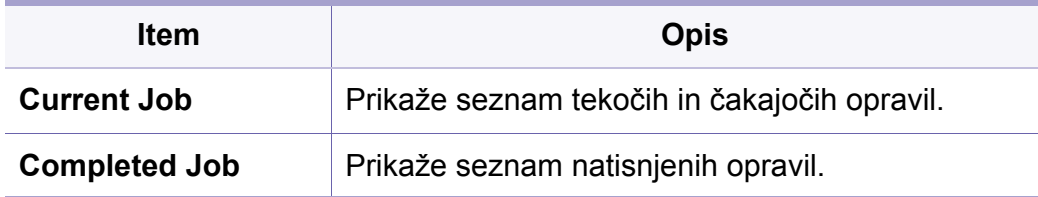

# **Dokumentni Predal**

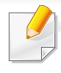

Prikaz menijev na zaslonu je odvisen od možnosti in modela. Če je tako, potem to ne velja za vašo napravo (glejte [»Pregled menija« na](#page-29-0)  [strani 30](#page-29-0)).

Pritisnite (**Document Box**) > izberite element, ki ga želite na zaslonu na dotik.

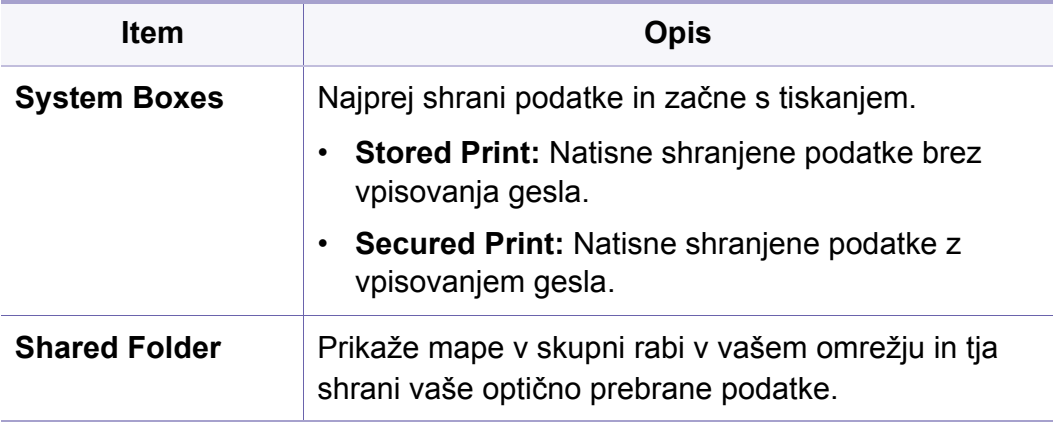

# **PrinterOn**

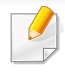

Prikaz menijev na zaslonu je odvisen od možnosti in modela. Če je tako, potem to ne velja za vašo napravo (glejte [»Pregled menija« na](#page-29-0)  [strani 30](#page-29-0)).

Spreminjanje možnosti menija:

- Na nadzorni plošči pritisnite (**Menu**) > **PrinterOn**.
- Ali na zaslonu na dotik izberite (**Setup**) > **Admin Setup** > **Next**.

V meniju **PrinterOn** lahko omogočite funkcijo **PrinterOn**.

Preden uporabite funkcijo **PrinterOn**, morate konfigurirati omrežno povezavo naprave. Če se po konfiguraciji omrežne povezave z napravo ne morete povezati, potem preverite zunanjo internetno povezavo omrežja.

Ko je omogočena funkcija **PrinterOn**, jo lahko nastavite na način **Release Code** ali Auto. Načina lahko spremenite v strežniku **PrinterOn**.

- **Release Code:** Če želi uporabnik dokument natisniti s funkcijo **PrinterOn**, mora vpisati **Release Code**.
- **Auto:** Naprava samodejno natisne dokumente, poslane prek **PrinterOn**, ne da bi uporabnik vpisal **Release Code**.

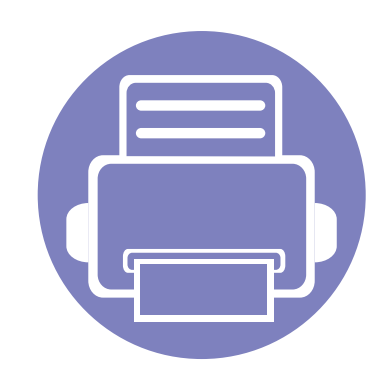

# **4. Posebne funkcije**

V tem poglavju so obrazložene posebne funkcije kopiranja, optičnega branja, faksiranja in tiskanja.

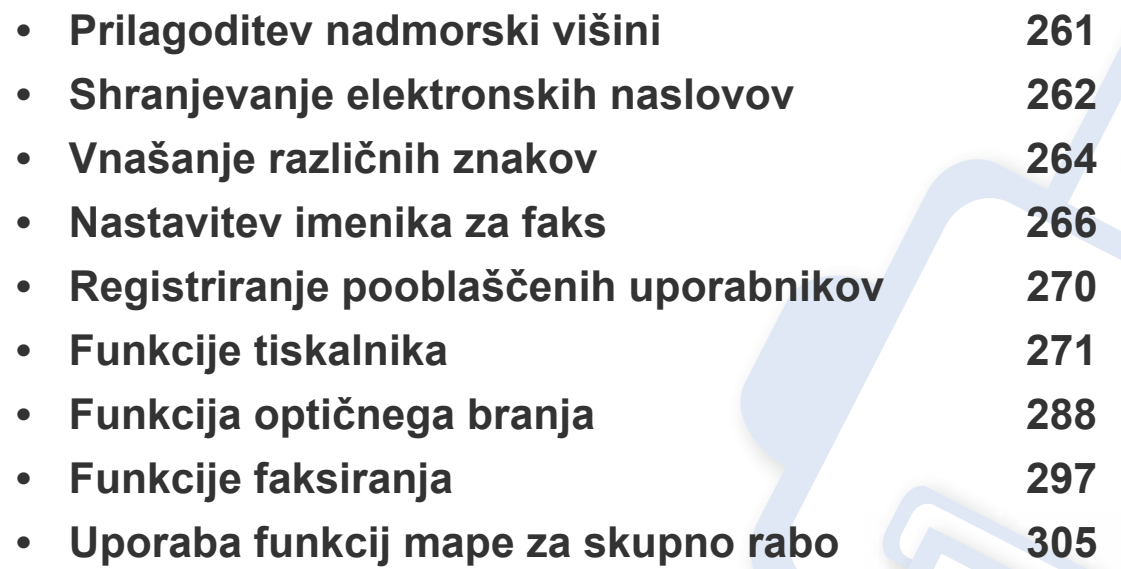

# <span id="page-260-0"></span>**Prilagoditev nadmorski višini**

Na kakovost tiskanja vpliva zračni pritisk, ki je odvisen od nadmorske višine, na kateri naprava deluje. Naslednje informacije vam bodo v pomoč pri nastavitvah, s katerimi boste dosegli najboljšo kakovost tiskanja.

Preden nastavite vrednost nadmorske višine, določite vašo nadmorsko višino.

- **Navaden:** 0 1.000 m
- **Visoko1:** 1.000 m 2.000 m
- **Visoko2:** 2.000 m 3.000 m
- **Visoko3:** 3.000 m 4.000 m
- **Visoko4:** 4.000 m 5.000 m

Vrednost višine lahko nastavite v programu Samsung Easy Printer Manager ali storitvi SyncThru™ Web Service.

- Če je vaša naprava povezana lokalno, lahko nastavitve naprave nastavite v **Samsung Easy Printer Manager** > **Advanced Setting** > **Device Settings** (glejte [»Uporaba Samsung Easy Printer Manager« na strani 322\)](#page-321-0).
- Če je vaša naprava povezana z omrežjem, lahko nastavitve naprave nastavite preko spletne aplikacije **SyncThru™ Web Service** > zavihek **Settings** > **Machine Settings** (glejte [»SyncThru™ Web Service« na strani 308](#page-307-0)).
	- Če je vaša naprava povezana z omrežjem, lahko nadmorsko višino nastavite preko spletne aplikacije SyncThru™ Web Service (glejte [»SyncThru™](#page-307-0)  [Web Service« na strani 308\)](#page-307-0).
		- Nadmorsko višino lahko prav tako nastavite v možnostih **System Setup** na zaslonu naprave (glejte [»Osnovne nastavitve naprave« na strani 44\)](#page-43-0).

# <span id="page-261-0"></span>**Shranjevanje elektronskih naslovov**

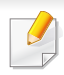

Ta funkcija morda ni na voljo, odvisno od posameznih modelov ali potrošnega materiala (glejte [»Funkcije po modelih« na strani 7\)](#page-6-0).

V imenik lahko s pomočjo SyncThru™ Web Service preprosto in hitro vnesete najpogosteje rabljene e-poštne naslove. To storite tako, da vnesete številke mest, ki ste jih določili za vsak naslov v imeniku.

#### **Shranjevanje na vašo napravo**

Da bi optično prebrali in poslali podobo kot priponko e-sporočila, morate enaslov nastaviti prek storitve SyncThru™ Web Service.

- **1** Dostop do SyncThru™ Web Service (glejte [»SyncThru™ Web](#page-307-0)  [Service« na strani 308\)](#page-307-0).
- **2** Kliknite **Login** v zgornjem desnem delu spletnega mesta SyncThru™ Web Service.
- **3** Izpolnite polji **ID** in **Password** in nato kliknite **Login**. Priporočamo, da iz varnostnih razlogov spremenite privzeto geslo.
	- **ID: admin**
	- **Password: sec00000**
- **4** Kliknite na **Address Book** > **Individual** > **Add**.

**5** Izberite **Speed No.** in vnesite elektronski naslov ter številko faksa.

Če morate nastaviti informacije o strežniku v protokolu SMB ali FTP, preverite SMB ali FTP in nastavite informacije.

**6** Kliknite **Apply**.

Če ustvarite skupino,

- **1** kliknite **Address Book** > **Group** > **Add Group**.
- **2** Izberite **Speed No.** in vnesite **Group Name**. V posamezne skupine lahko kasneje enostavno dodajate nove naslove, če označite **Yes** za **Add individual(s) after this group is created**.
- **3** Kliknite **Apply**.

# **Shranjevanje elektronskih naslovov**

#### **Iskanje e-naslova**

#### **Zaporedno iskanje po pomnilniku**

**1** Ali na nadzorni plošči izberite **Scan to** > (**Address Book**) > **Search&Send** > Izberite skupino naslovov > **All**.

ALI

Pri modelu z zaslonom na dotik na zaslonu na dotik izberite (**Setup**) > **Machine Setup** > **Next** > **Address Book** > **Email** > **View List** > **Individual** ali **Group**.

**2** Iščite po celotnem spominu po vrstnem (numeričnem) redu in izberite želeno ime ter naslov.

#### **Iskanje po določeni prvi črki**

**1** Ali na nadzorni plošči izberite **Scan to** > (**Address Book**) > **Search&Send** > Izberite skupino naslovov > **ID**.

ALI

Pri modelu z zaslonom na dotik na zaslonu na dotik pritisnite (**Setup**) > **Machine Setup** > **Next** > **Address Book** > **Email** > **View Lists** > **Individual** ali **Group**.

**2** Vnesite prvih nekaj črk želenega imena.

Pri modelu z zaslonom na dotik pritisnite (opcije) > **Search** > vpišite prvih nekaj črk imena, ki ga iščete.

**3** Puščice pritiskajte tako dolgo, da se pojavita želeno ime in številka.

# <span id="page-263-0"></span>**Vnašanje različnih znakov**

Pri izvajanju različnih opravil boste morali morda vnesti imena in številke. Ko na primer nastavljate napravo, boste vnesli svoje ime ali ime podjetja in številko faksa. Ko v pomnilnik shranjujete številke faksa, lahko vnesete tudi ustrezna imena.

#### **Tipkovnica in njene lastnosti**

Tipko pritiskajte, dokler se na zaslonu ne prikaže ustrezna črka. Na primer, za vnos črke O pritisnite 6, ki je označena z MNO. Vsakič, ko pritisnite 6, se na zaslonu pokaže druga črka, M, N, O, m, n, o in končno 6.

- Presledek vnesite z dvakratnim pritiskom tipke 1.
- Za izbris zadnje številke ali znaka pritisnite puščični gumb.
- Nastavitve posebnih znakov se lahko razlikujejo od tistih na vaši napravi, odvisno od možnosti ali modelov.
- Nekatere od naslednjih ključnih vrednnosti se ne bodo pojavile, odvisno od dela, ki ga opravljate.

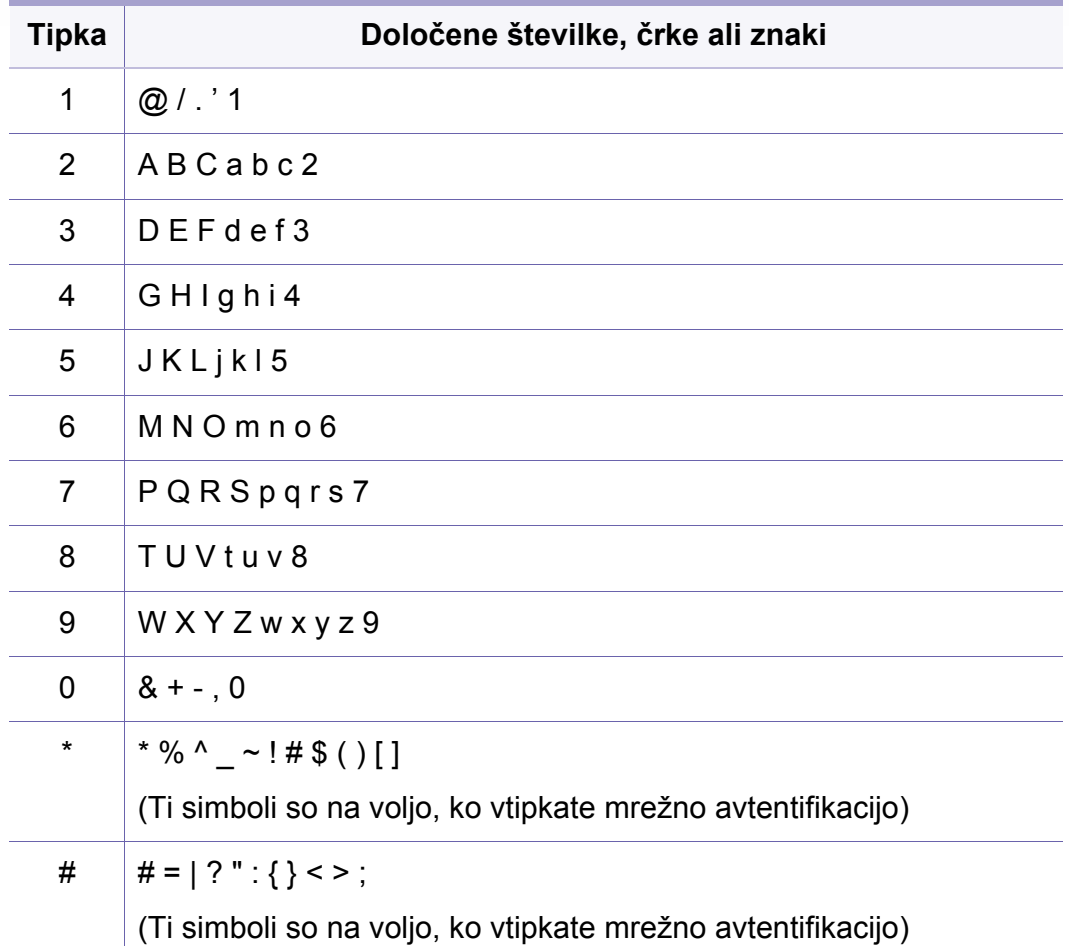

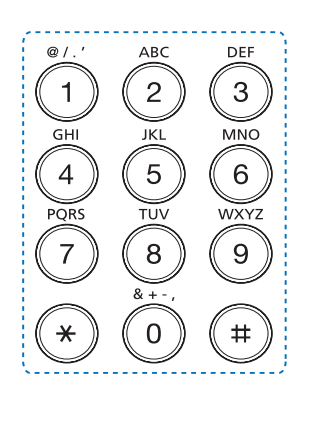

# **Vnašanje različnih znakov**

#### **Pojavna tipkovnica in njene lastnosti**

- Ta lastnost je na voljo le pri modelih z zaslonom na dotik. Ta funkcija pri C306xND ni podprta.
- Nekatere od naslednjih ključnih vrednnosti se ne bodo pojavile, odvisno od dela, ki ga opravljate.

S pomočjo tipkovince na domačem zaslonu lahko vpisujete črke, številke, diakritične znake ali posebne znake. Ta tipkovnica je zato, da bi jo uporabnik lažje uporabljal, posebej urejena kot normalna tipkovnica.

Dotaknite se območja vnosa, kamor želite vpisati črke, številke diakritične znake ali posebne znake in na zaslonu se bo pojavila tipkovnica.

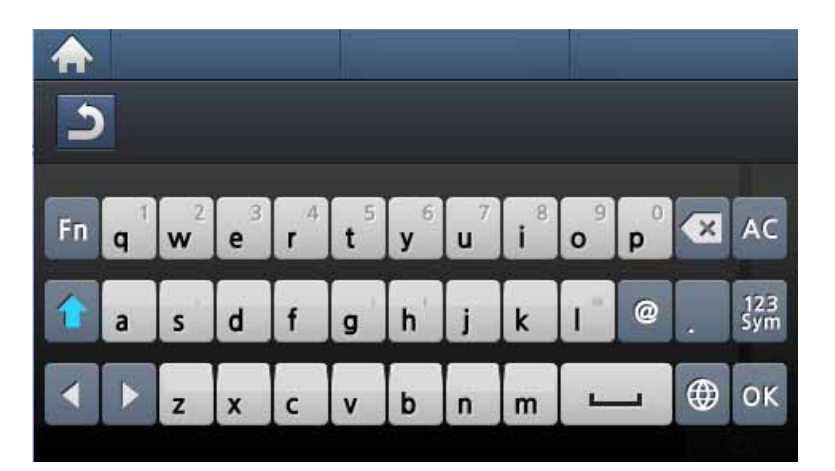

- **:** Povratek na zgornji meni.
- **:** Izbriše znake v območju za vpisovanje.
- **«** : Izbriše znake v območju za vpisovanje.
- **:** Premakne kazalnik med znaki na območju za vpisovanje.
- **Iok**: Shrani in zapre rezultat vpisa.
- **:** Med znake naredi presledek. Prav tako lahko vpišete premor.
- **<sup>1</sup>:** Preklaplja med malimi in velikimi tiskanimi črkami.
- **:** Preklopi iz alfanumernične tipkovnice na tipkovnico s številkami ali posebnimi znaki.
- **:** Preklopi diakritične znake.

<span id="page-265-0"></span>Ta funkcija pri C306xND ni podprta.

S pomočjo programa SyncThru™ Web Service lahko preprosto in hitro nastavite številke za hitro klicanje najpogosteje rabljenih faks številk. To storite tako, da vnesete številke mest, ki ste jih določili za vsak naslov v imeniku.

#### **Shranjevanje številke za hitro klicanje**

- **1** Na zaslonu na dotik izberite (**Setup**) > **Machine Setup** > **Next** > **Address Book** > **Phone Book** > **View List** > **Individual** > (izbirno) > **Add**.
- **2** Vpišite ime, številko faksa, e-poštni naslov in številko za hitro klicanje.
- **Pritisnite (S)** (Back).
- **Pritisnite ikono (Home), da se vrnete v način pripravljenosti.**

#### **Uporaba številk za hitro klicanje**

Ko vas naprava pri pošiljanju faksa opomni, da vnesete številko cilja, vnesite številko za hitro klicanje, kjer je shranjena želena številka.

- 
- Za enomestno številko (0–9) za hitro klicanje pritisnite in držite ustrezno tipko na številčni tipkovnici več kot 2 sekundi.
- Za dvo- ali večmestno številko za hitro klicanje pritisnite tipko prve cifre in nato držite tipko zadnje cifre več kot 2 sekundi.
- **1** Na zaslonu na dotik pritisnite (**Fax**) > **Speed Dial Send** ali **Group Dial Send** > **Next**.
- **2** Izberite želeno številko.<br>**3** Pritisnite **Send**.
- **3** Pritisnite **Send**.

#### **Urejanje številk za hitro klicanje**

- **1** Na zaslonu na dotik pritisnite (**Setup**) > **Machine Setup** > **Next** > **Address Book** > **Phone Book** > **View List** > **Individual**.
- **2** Izberite številko za hitro klicanje, ki jo želite spremeniti.
- **Pritisnite 5** (Back).
- **Pritisnite ikono (Home), da se vrnete v način pripravljenosti.**

#### **Shranjevanje klicne številke skupine**

- **1** Na zaslonu na dotik izberite (**Setup**) > **Machine Setup** > **Next** > **Address Book** > **Phone Book** > **View List** > **Group** > (izbirno) > **Add**.
- **2** Pritisnite **Group Members** > **Phone Book**.
- **3** Izberite posamezen naslov in pritisnite (<sub>n</sub> (nazaj).
- **4** Izberite želeno ime in številko ter pritisnite **OK**.
- **5** Izberite **Yes**, ko se pojavi **Add?**.
- **6** Za vključevanje dodatne številke za hitro klicanje v skupino ponovite 3. korak.
- **7** Po končanem opravilu izberite **No**, ko se izpiše sporočilo **Another No.?** in pritisnite **OK**.
- **8** Pritisnite ikono **A** (Home), da se vrnete v način pripravljenosti.

#### **Urejanje klicnih številk skupine**

- **1** Na zaslonu na dotik pritisnite (**Setup**) > **Machine Setup** > **Next** > **Address Book** > **Phone Book** > **View List** > **Group**.
- **2** Pritisnite **Name** > prek tipkovnice spremenite ime skupine.
- **3** Pritisnite **Group Members** > dodajte ali izbrišite številko skupine, ki uporablja **Phone Book**.
- **Pritisnite ikono (Home), da se vrnete v način pripravljenosti.**

#### **Iskanje vnosov v adresarju**

Obstajata dva načina za iskanje številke v pomnilniku. Lahko se zaporedno pomikate od A do Z ali pa zapis poiščete tako, da vnesete prve črke imena, ob katerem je vpisana številka.

- **1** Na zaslonu na dotik izberite (**Setup**) > **Machine Setup** > **Next** > **Address Book** > **Phone Book** > **View Lists** > **Group**> (izbirno) > **Search**.
- **2** S tipkovnico vpišite ime, številko ali črko, ki jo želite poiskati in pritisnite **OK**.
- **3** Pritisnite ikono **(A)** (Home), da se vrnete v način pripravljenosti.

#### **Izvoz Address Book (imenika)**

S pomočjo storitve SyncThru™ Web lahko imenik v datotečni obliki CSV, ki je shranjen v napravi, uvozite v računalnik.

- **1** Dostop do SyncThru™ Web Service (glejte [»SyncThru™ Web](#page-307-0)  [Service« na strani 308\)](#page-307-0).
- **2** Kliknite **Login** v zgornjem desnem delu spletnega mesta SyncThru™ Web Service.
- **3** Izpolnite polji **ID** in **Password** in nato kliknite **Login**. Priporočamo, da iz varnostnih razlogov spremenite privzeto geslo.
	- **ID: admin**
	- **Password: sec00000**
- **4** Kliknite zavihek **Address Book** > **Individual**.
- **5** V spustnem seznamu **Task** izberite **Export**.
- **6** Izberite želeno možnost in kliknite na gumb **Export**.

Datoteka z imenikom se bo shranila v vaš računalnik.

#### **Uvoz Address Book (imenika)**

Izvoženo datotečno obliko CSV lahko spremenite in jo pošljete nazaj v napravo tako, da jo iz računalnika izvozite v napravo.

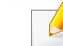

- V nadaljevanju so navedeni pogoji za spreminjanje datoteke CSV.
- Datotek CSV, ki so zaščitene z geslom ali dodatno zaščitene, ni mogoče spreminjati.
- Datoteko CSV morate shraniti v programu Beležnica v UTF-8.
- Prve vrstice ne spreminjajte (ime modela, različica, polje z naslovom).
- Kot ločilo uporabite vejico (,).
- Ko v napravo iz računalnika uvažate podatke imenika, se obstoječ imenik izbriše.
- Prepričajte se, da vnašate pravilne podatke. Če vnesete nepravilne podatke, lahko pride do nepričakovanih napak. Preberite si spodnja pravila za vnašanje pravilnih podatkov.
	- **Hitro klicanje:** Za vsak naslov je obvezna ena številka. Številk ni mogoče podvojevati. Dovoljene so le številke.
	- **Uporabniško ime:** To polje ni obvezno. V UTF-8 lahko vpišete do 64 bitov.  $\leq$ , ",  $\geq$ , \, / niso dovoljeni.
	- **Fax:** To polje ni obvezno. Vpišete lahko do 40 bitov s pomočjo številk (0-9) in posebnih znakov (#,\*,-).
	- **E-pošta:** To polje ni obvezno. Lahko vpišete do 128 bitov v obliki e-naslova (npr.: printer@domain.com)

- **1** Dostop do SyncThru™ Web Service (glejte [»SyncThru™ Web](#page-307-0)  [Service« na strani 308\)](#page-307-0).
- **2** Kliknite **Login** v zgornjem desnem delu spletnega mesta SyncThru™ Web Service.
- **3** Izpolnite polji **ID** in **Password** in nato kliknite **Login**. Priporočamo, da zaradi varnosti spremenite privzeto geslo.
	- **ID: admin**
	- **Password: sec00000**
- **4** Kliknite zavihek **Address Book** > **Individual**.
- **5** V spustnem seznamu **Task** izberite **Import**.
- **6** Izberite **Browse** in izberite shranjeno datoteko.
- **7** Kliknite **Import** > **OK**.

#### **Tiskanje Address Book (imenika)**

Svoje nastavitve za **Address Book** lahko preverite tako, da natisnete seznam.

- **1** Na zaslonu na dotik pritisnite (**Setup**) > **Machine Setup** > **Next** > **Report** > **Address Book**.
- **2** Ko se odpre potrditveno okno, pritisnite **Yes**. Naprava začne tiskanje.

# <span id="page-269-1"></span><span id="page-269-0"></span>**Registriranje pooblaščenih uporabnikov**

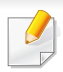

Ta funkcija morda ni na voljo, odvisno od posameznih modelov ali potrošnega materiala (glejte [»Funkcije po modelih« na strani 7\)](#page-6-0).

Za varno pošiljanje optično prebrane slike, kopirane slike ali faksa preko elektronskega naslova ali omrežnega strežnika, morate registrirati račune pooblaščenih uporabnikov na lokalno napravo preko SyncThru™ Web **Service** 

- **1** Dostop do SyncThru™ Web Service (glejte [»SyncThru™ Web](#page-307-0)  [Service« na strani 308\)](#page-307-0).
- **2** Kliknite **Login** v zgornjem desnem delu spletnega mesta SyncThru™ Web Service.
- **3** Izpolnite polji **ID** in **Password** in nato kliknite **Login**. Priporočamo, da zaradi varnosti spremenite privzeto geslo.
	- **ID: admin**
	- **Password: sec00000**
- **4** Kliknite **Security** > **User Access Control** > **Authentication**.
- **5** Izberite **Basic Authentication** v **Authentication Mode** in izberite **Local Authentication** v **Authentication Method** ter kliknite.
- **6** Kliknite **Apply**.
- **7** Kliknite **OK** v potrditvenem pojavnem oknu.
- **8** Kliknite **User Profile** > **Add**.
- **9** Vnesite **User Name**, **Login ID**, **Password**, **Confirm Password**, **Email Address**, in **Fax Number**.
	- V posamezne skupine lahko kasneje enostavno dodajate nove naslove, če označite **Yes** za **Add individual(s) after this group is created**.
- **10** Kliknite **Apply**.

- <span id="page-270-0"></span>
- Za osnovne lastnosti tiskanja poglejte v Osnovna navodila (glejte [»Osnovno tiskanje« na strani 63\)](#page-62-0).
- Ta funkcija morda ni na voljo, odvisno od posameznih modelov ali potrošnega materiala (glejte [»Funkcije po modelih« na strani 7\)](#page-6-0).

#### **Spreminjanje privzetih nastavitev tiskanja**

Večina aplikacij Windows bo preklicala nastavitve, ki jih določite v tiskalniškem gonilniku. Najprej spremenite vse tiskalniške nastavitve v programski opremi aplikacije in s pomočjo tiskalniškega gonilnika spremenite še vse preostale nastavitve.

- **1** Za Windows XP Service Pack 3/Server 2003 v meniju **Začetek** izberite **Tiskalniki in faksi**.
	- V sistemu Windows Server 2008/Vista iz menija **Začetek** izberite Control Panel > **Strojna oprema in zvok** > **Tiskalniki**.
	- V sistemu Windows 7 iz menija **Začetek**izberite Control Panel > **Naprave in tiskalniki**.

Pri Windows 8 v **Charms(Čarobni gumbi)** izberite **Search** > **Nastavitve** > **Control Panel** > **Naprave in tiskalniki**.

• V sistemu Windows Server 2008 R2 izberite **Nadzorna plošča** > **Strojna oprema** > **Naprave in tiskalniki**.

• Za Windows 10 / Windows Server 2016

V opravilni vrstici vpišite **Naprave in tiskalniki** v območje za vnos **Search**. Pritisnite tipko Enter.

ALI

Iz ikone **Začetek** ( ) izberite **Nastavitve** > **Naprava** > **Printers & scanners** >**Naprave in tiskalniki**.

- Z desno miškino tipko kliknite ikono **Začetek** ( ) in lahko izberete **Control Panel** > **Naprave in tiskalniki**.
- **2** Z desno miškino tipko kliknite na svojo napravo.
- **3** Za Windows Windows XP Service Pack 3/Server 2003/Server 2008/Vista izberite **Nastavitve tiskanja**.

V Windows 7/8 , Windows Server 2008 R2, Windows 10, ali Windows Sever 2016 v kontekstnem meniju izberite **Nastavitve tiskanja**.

Če imajo **Nastavitve tiskanja** (Nastavitve tiskanja) znak ►, lahko izberete gonilnike drugih tiskalnikov, ki so povezani z izbranim tiskalnikom.

- **4** Spremenite nastavitve na vsakem zavihku.
- **5** Kliknite **V redu**.

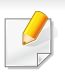

Če želite spremeniti nastavitve za vsako tiskalniško opravilo, le-te spremenite v **Nastavitve tiskanja**.

#### **Nastavitev naprave kot privzete**

- **1** Za Windows XP Service Pack 3/Server 2003 v meniju **Začetek** izberite **Tiskalniki in faksi**.
	- V sistemu Windows Server 2008/Vista iz menija **Začetek** izberite Control Panel > **Strojna oprema in zvok** > **Tiskalniki**.
	- V sistemu Windows 7 iz menija **Začetek**izberite Control Panel > **Naprave in tiskalniki**.

Pri Windows 8 v **Charms(Čarobni gumbi)** izberite **Search** > **Nastavitve** > **Control Panel** > **Naprave in tiskalniki**.

- V sistemu Windows Server 2008 R2 izberite **Nadzorna plošča** > **Strojna oprema** > **Naprave in tiskalniki**.
- Za Windows 10 / Windows Server 2016

V opravilni vrstici vpišite **Naprave in tiskalniki** v območje za vnos **Search**. Pritisnite tipko Enter.

ALI

Iz ikone **Začetek** ( ) izberite **Nastavitve** > **Naprava** >

**Printers & scanners** >**Naprave in tiskalniki**.

- Z desno miškino tipko kliknite ikono **Začetek** ( ) in lahko izberete **Control Panel** > **Naprave in tiskalniki**.
- 
- 2 **Izberite napravo.**<br>2 **Z** desno tipko klik **3** Z desno tipko kliknite na napravo in izberite **Nastavi kot privzeti tiskalnik**.
- Če ima element **Nastavi kot privzeti tiskalnik** (Nastavi kot privzeti tiskalnik) v operacijskem sistemu Windows 7 ali Windows Server 2008 R2 oznako →, lahko izberete druge gonilnike tiskalnika, povezane z izbranim tiskalnikom.

#### **Uporaba naprednih funkcij tiskanja**

- **XPS gonilnik tiskalnika**: uporabljen za tiskanje XPS formatov.
	- Glejte [»Funkcije po modelih« na strani 7](#page-6-0).
	- XPS gonilnik tiskalnika lahko namestite samo, če imate OS Windows Vista ali novejši sistem.
	- Namestite dodaten spomin, ko se XPS opravilo ne natisne, ker tiskalnik nima dovolj spomina.
	- [Za modele, ki imajo gonilnik na spletnem mestu http://](http://www.samsung.com) www.samsung.com > poiščite svoj izdelek > Podpora ali prenosi.

### **Tiskanje v datoteko (PRN)**

Včasih boste morali podatke o tiskanju shraniti v datoteko.

**1** Preverite polje **Tiskanje v datoteko** v oknu **Natisni**.

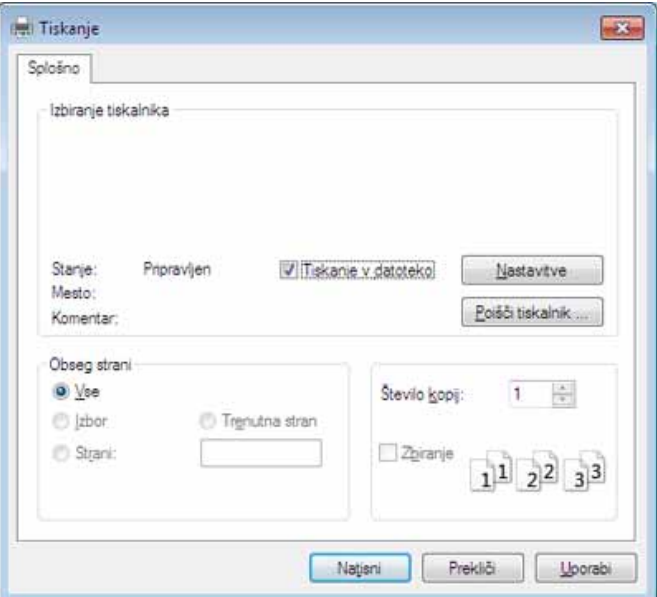

- **2** Kliknite **Natisni**.
- **3** Vpišite namembno pot in ime datoteke ter nato kliknite **V redu**.

Na primer **c:\Temp\ime datoteke**.

Če vpišete samo ime datoteke, se datoteka samodejno shrani v mapo **Moji dokumenti**, **Dokumenti in nastavitve** ali **Uporabniki**. Shranjena mapa se lahko razlikuje, odvisno od vašega operacijskega sistema ali programa, ki ga uporabljate.

### **Razumevanje posebnih funkcij tiskanja**

Vaša naprava omogoča uporabo dodatnih funkcij tiskanja.

Da izkoristite funkcije, ki vam jih omogoča gonilnik tiskalnika, kliknite **Lastnosti** ali **Nastavitve** v programskem oknu **Natisni**, da spremenite nastavitve tiskanja. Ime tiskalnika, ki se prikaže v oknu lastnosti tiskalnika, se lahko razlikuje glede na napravo, ki jo uporabljate.

- Prikaz menijev na zaslonu je odvisen od možnosti in modela. Če je tako, potem to ne velja za vašo napravo.
	- Izberite meni **Help** ali kliknite gumb **v** v oknu ali pritisnite F1 na svoji tipkovnici in kliknite na katero koli možnost, ki vas zanima (glejte »Uporaba pomoč[i« na strani 66](#page-65-0)).

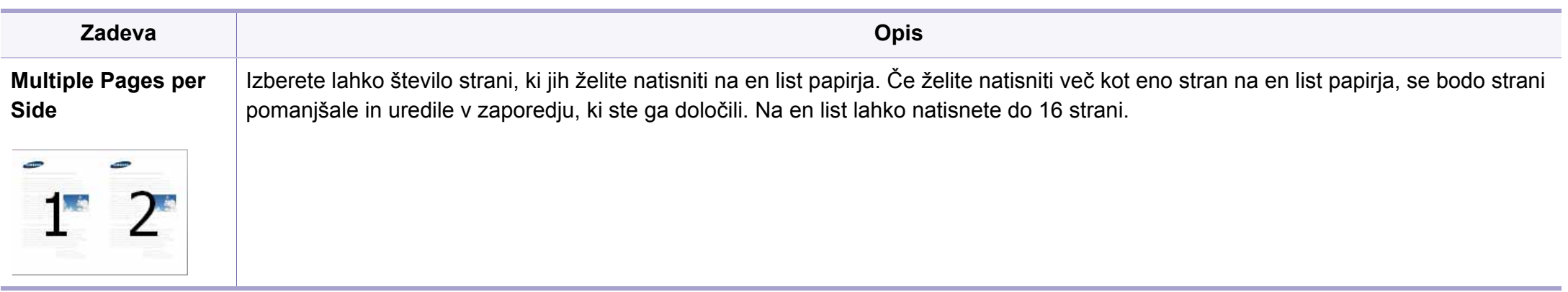

<span id="page-274-0"></span>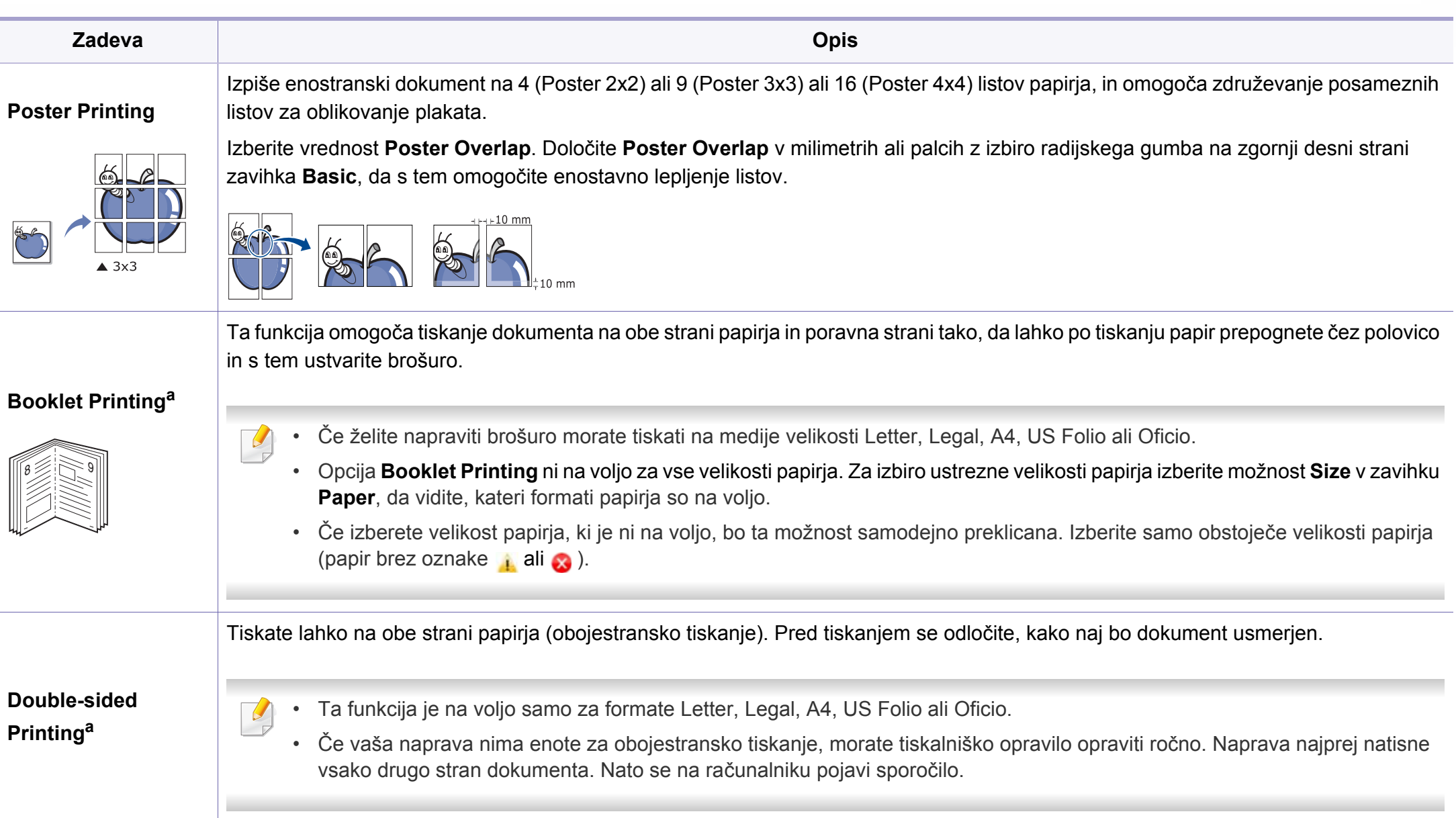

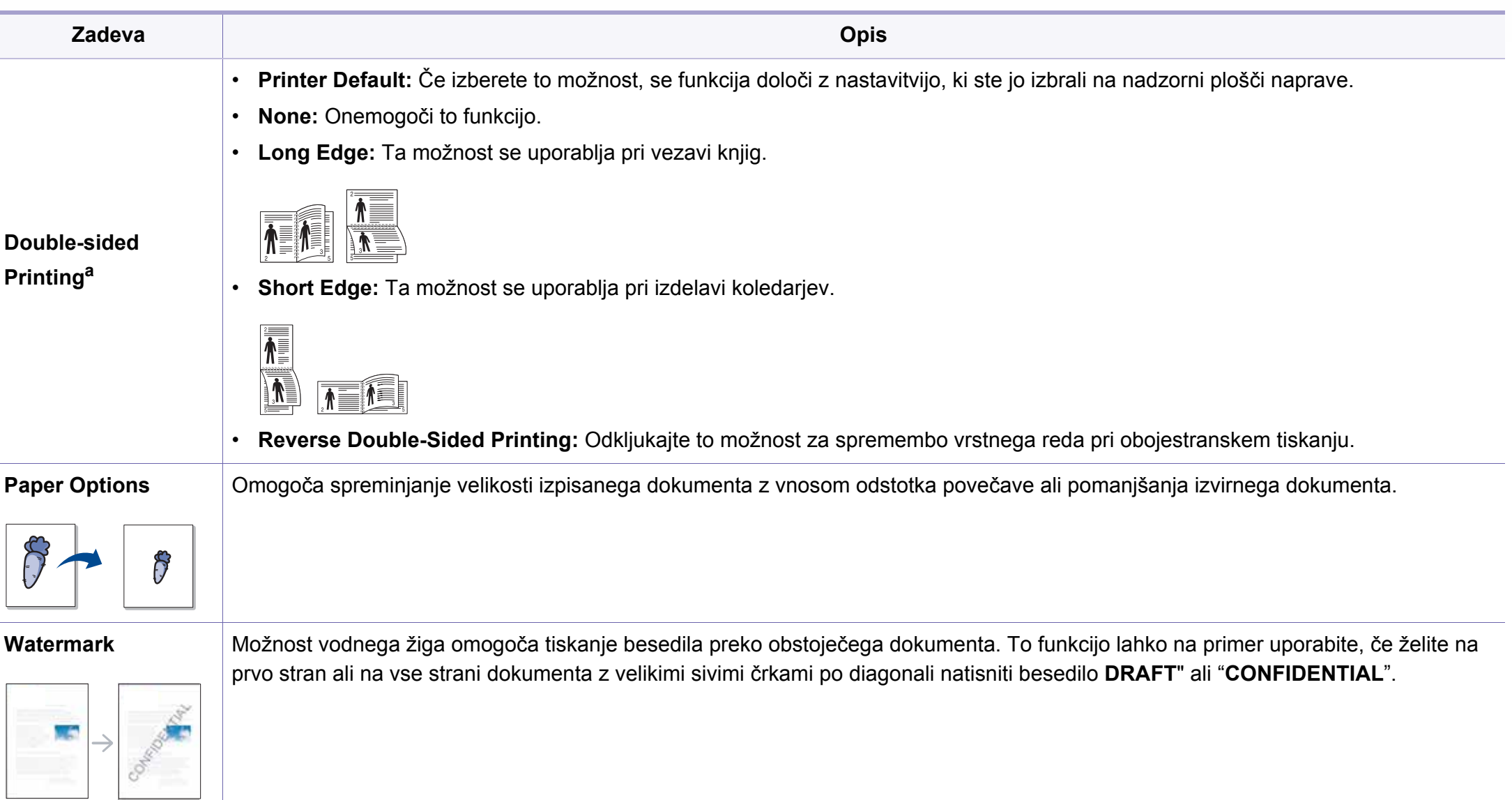

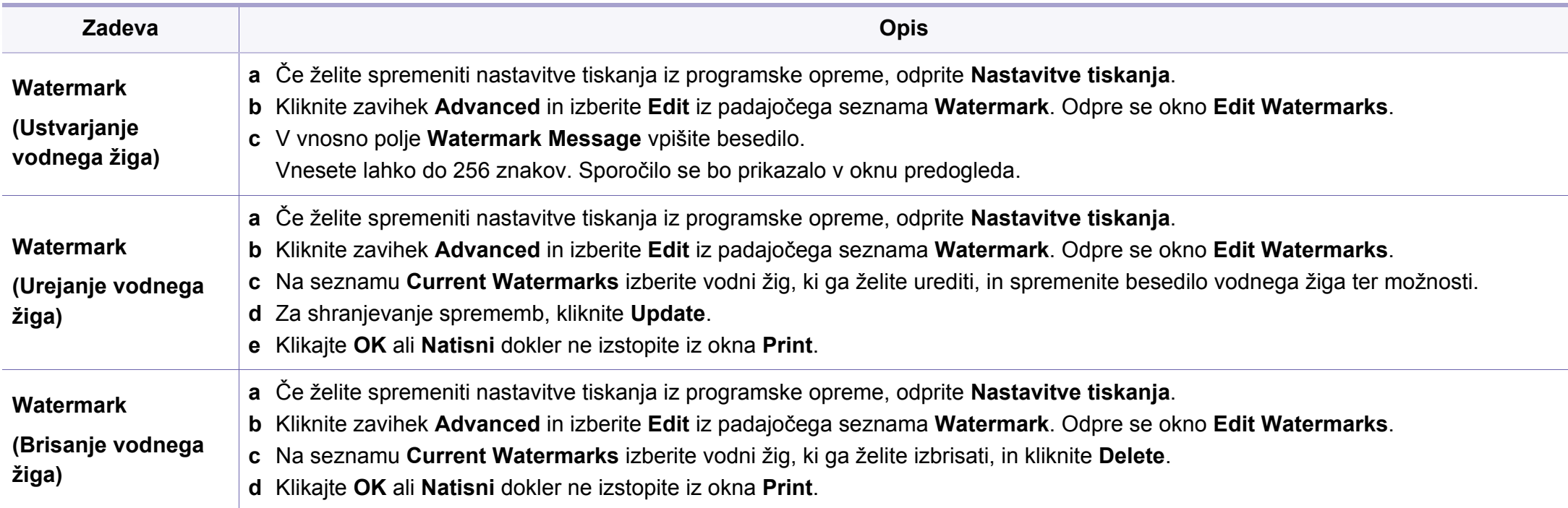

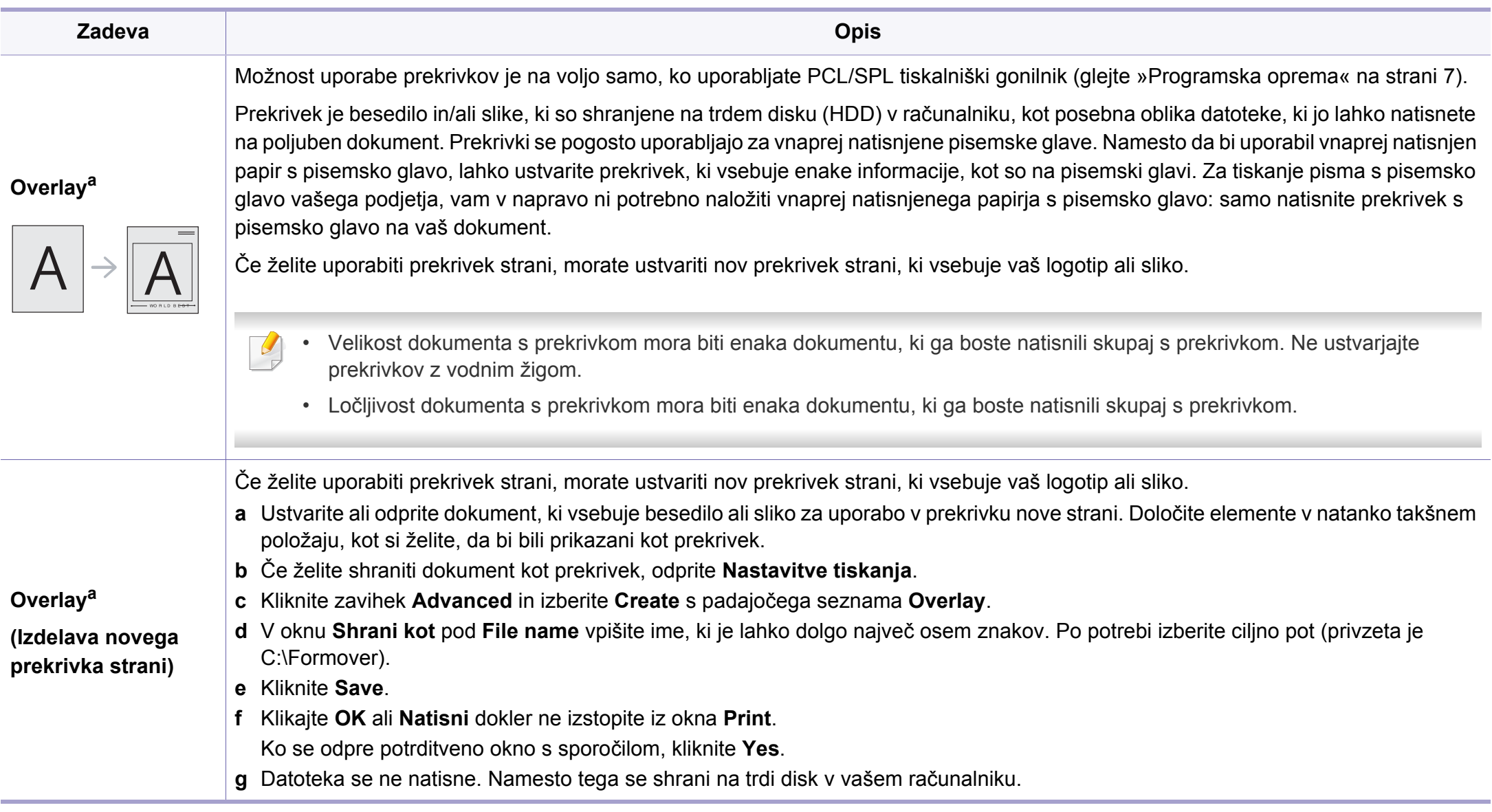

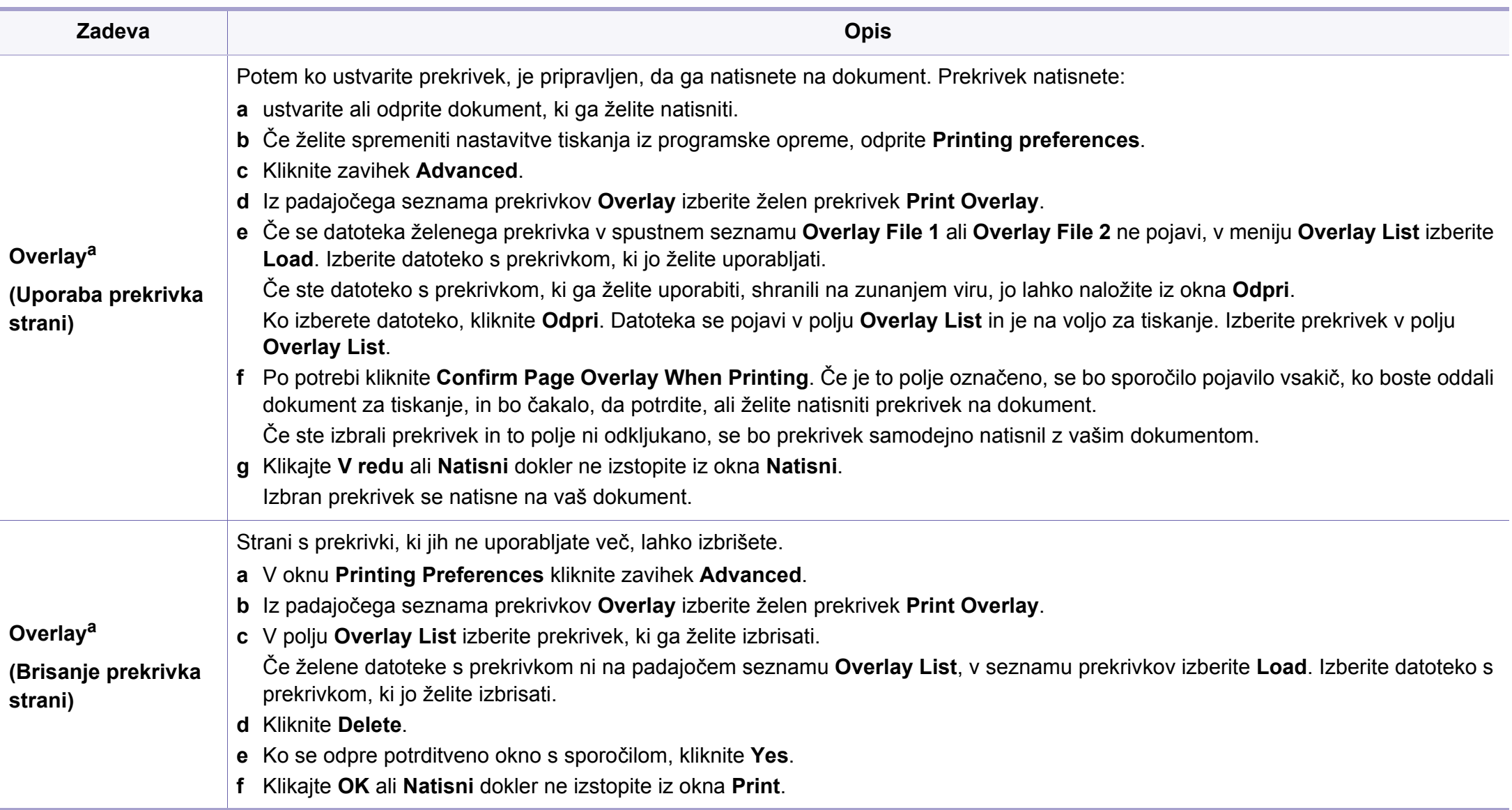

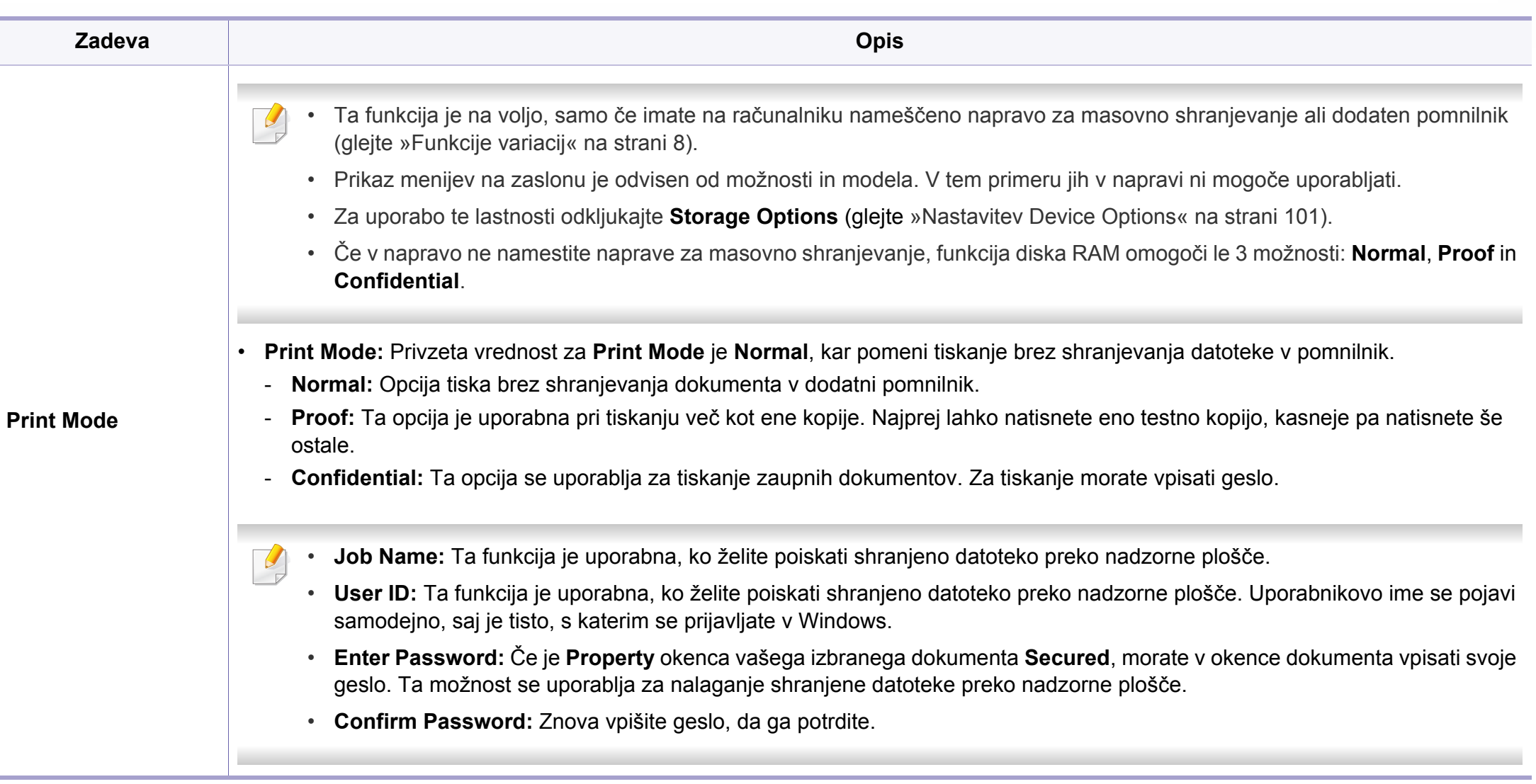

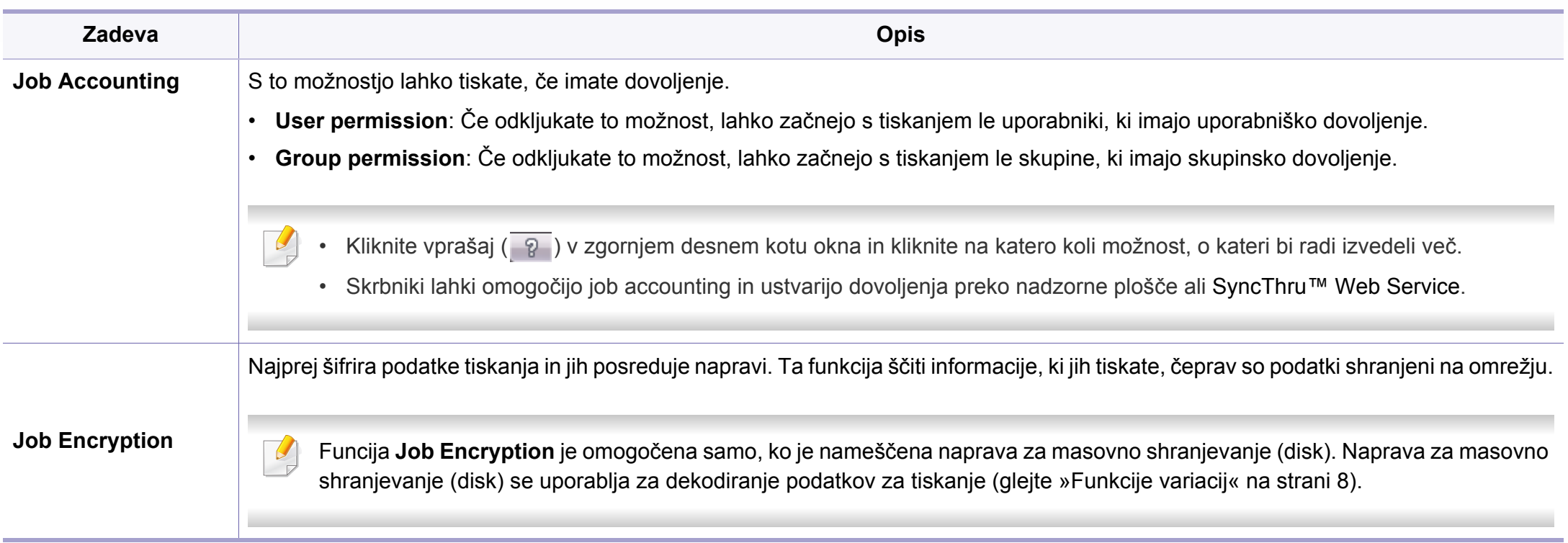

a. Ta nožnost ni voljo, ko uporabljate gonilnik XPS.

#### **Uporaba orodja Direct Printing Utility**

- Direct Printing Utility morda ni na voljo, odvisno od posameznega modela ali potrošnega materiala (glejte [»Programska oprema« na](#page-6-1)  [strani 7](#page-6-1)).
	- Na voljo samo za uporabnike OS Windows.

### **Kaj je Direct Printing Utility?**

Direct Printing Utility je program, ki posreduje PDF datoteke v tiskanje direktno na napravo, ne da bi jih bilo potrebno odpreti.

Za namestitev tega programa:

[Programsko opremo prenesite iz spletnega mesta Samsung, ga razširite in](http://www.samsung.com)  namestite: (http://www.samsung.com > poišči svoj izdelek > Podpora ali prenosi).

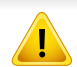

• Zaščitenih PDF datotek ne morete tiskati. Deaktivirajte zaščito tiskanja in poskušajte ponovno natisniti dokument.

• PDF datotek , ki so zaščitene z geslom, ne morete tiskati. Odstranite zaščito z geslom in poskušajte ponovno natisniti dokument.

- Možnost, da se PDF datoteka natisne ali ne natisne z uporabo programa Direct Printing Utility, je odvisna od tega, kako je bila narejena.
- Program Direct Printing Utility podpira PDF različico 1.7 in starejše. Pri novejših različicah morate dokument odpreti, ko ga želite natisniti.

### **Tiskanje**

Obstaja več načinov za tiskanje s programom Direct Printing Utility.

- **1** V meniju **Začetek** izberite **Programi** ali **Vsi programi** > **Samsung Printers**.
	- Za Windows 8 v **Charms(Čarobni gumbi)** izberite **Iskanje** > **Apps(Programi)**.
	- Za Windows 10 / Windows Server 2016

V opravilni vrstici vpišite **Samsung Printers** v območje za vnos **Search**. Pritisnite tipko Enter.

ALI

V meniju **Začetek** ( ) izberite **All apps** > **Samsung Printers**.

- 
- **2** Pritisnite **Direct Printing Utility**. **3** Izberite svojo napravo na padajočem seznamu **Izbiranje tiskalnika** in kliknite **Browse**.
- **4** Izberite datoteko, ki jo želite natisniti in kliknite **Open**.

Datoteka bo dodana v razdelek **Select Files**.

- **5** Po potrebi prilagodite nastavitve naprave svojim potrebam.
- **6** Kliknite **Natisni**. Izbrana PDF datoteka je poslana na napravo.

### **Uporaba kontekstnega menija**

**1** Z desno tipko kliknite na datoteko PDF, ki jo boste natisnili, in izberite **Direct Printing**.

Ko je PDF datoteka dodana, se odpre okno Direct Printing Utility.

- **2** Izberite napravo, ki jo želite uporabiti.
- **3** Prilagajanje nastavitev naprave.
- **4** Kliknite **Print**. Izbrana PDF datoteka je poslana na napravo.

#### **Tiskanje z Mac**

Nekatere funkcije morda niso na voljo, odvisno od modelov ali opcij. To pomeni, da funkcije niso podprte.

### **Tiskanje dokumenta**

Ko tiskate z operacijskim sistemom Mac, morate preveriti nastavitve gonilnika tiskalnika v vsakem programu, ki ga uporabljate. Za tiskanje z operacijskim sistemom Mac sledite naslednjim korakom:

- **1** Odprite dokument, ki ga želite natisniti.
- **2** Odprite meni **File** in kliknite **Page Setup** (v nekaterih uporabniških programih **Document Setup**).
- **3** Izberite velikost papirja, usmeritev, razmerje, druge možnosti in preverite, da ste izbrali vašo napravo. Kliknite **OK**.
- **4** Odprite meni **File** in pritisnite **Print**.
- **5** Izberite število kopij in določite, katere strani želite natisniti.
- **6** Kliknite **Print**.

### **Spreminjanje nastavitev tiskalnika**

Vaša naprava omogoča uporabo dodatnih funkcij tiskanja.

Odprite aplikacijo in izberite **Print** iz menija **File**. Ime tiskalnika, ki se prikaže v oknu lastnosti tiskalnika, se lahko razlikuje glede na napravo, ki jo uporabljate. Razen imena je vsebina okna z lastnostmi tiskalnika podobna naslednjemu.

#### **Tiskanje več strani na en list**

Na en list papirja lahko natisnete več strani. Ta funkcija omogoča cenovno ugodno tiskanje osnutkov.

- **1** Odprite aplikacijo in izberite **Print** iz menija **File**.
- **2** S padajočega seznama izberite **Layout** pod **Orientation**. S padajočega seznama **Pages per Sheet** izberite število strani, ki jih želite natisniti na en list papirja.
- **3** Izberite druge funkcije, ki jih želite uporabiti.
- **4** Kliknite **Print**.

Naprava natisne izbrano število strani na en list papirja.

### **Tiskanje na obe strani papirja**

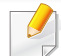

Nekatere funkcije morda niso na voljo, odvisno od modelov ali opcij. To pomeni, da funkcije niso podprte.

Pred tiskanjem v obojestranskem načinu nastavite rob, ki bo služil za vezavo končanega dokumenta. Opcije vezave so:

- **Long-Edge Binding:** To je običajna postavitev, ki se uporablja pri vezavi knjig.
- **Short-Edge Binding:** Ta funkcija vezave se uporablja pri koledarjih.
	- **1** V uporabniškem programu sistema Mac, izberite **Print** v meniju **File**.
	- **2** S padajočega seznama izberite **Layout** pod **Orientation**.
- **3** Izberite smer vezave v možnosti **Two-Sided**.
- **4** Izberite druge funkcije, ki jih želite uporabiti.
- **5** Kliknite **Print** in naprava bo tiskala na obe strani papirja.

Če natisnete več kot 2 kopiji, se lahko prva in druga kopija natisneta na isti list papirja. Pri tiskanju več kot 1 kopije raje ne tiskajte obojestransko.

### **Uporaba pomoči**

Kliknite vprašaj v zgornjem desnem kotu okna in kliknite na temo, o kateri želite izvedeti več. Odpre se pojavno okno z informacijami o funkcijah izbrane možnosti, ki jih omogoča gonilnik.

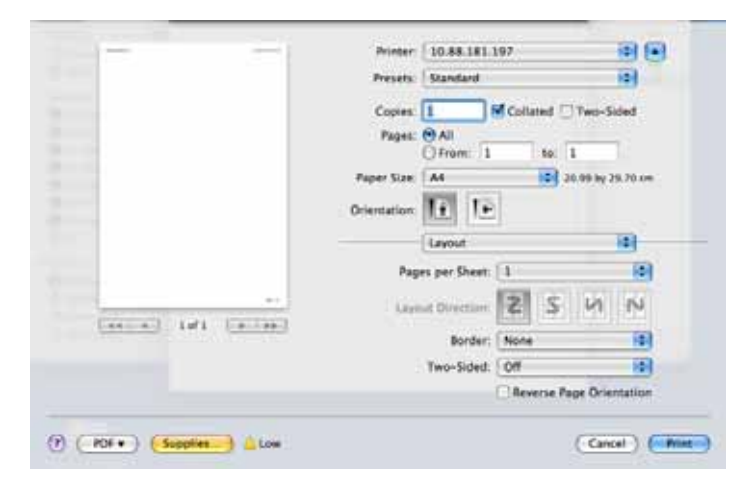

#### **Linux tiskanje**

Nekatere funkcije morda niso na voljo, odvisno od modelov ali opcij. To pomeni, da funkcije niso podprte.

### **Tiskanje iz aplikacij**

Na voljo so številne aplikacije Linux, ki omogočajo tiskanje z uporabo UNIX Printing System (CUPS). Iz vsake takšne aplikacije lahko tiskate na vaši napravi.

- 
- **1** Odprite dokument, ki ga želite natisniti.<br>**2** Odprite meni File in kliknite Page Setu **2** Odprite meni **File** in kliknite **Page Setup** (za nekatere uporabniške programe **Print Setup**).
- **3** Izberite velikost papirja, položaj in se prepričajte, da je vaša naprava izbrana. Kliknite **Apply**.
- 
- **4** Odprite meni **File** in pritisnite **Print**.
- **5 Za tiskanje izberite svojo napravo.**<br>6 **izberite število kopij in določite**, kat **6** Izberite število kopij in določite, katere strani želite natisniti.
- **7** Po potrebi v vsakem zavihku spremenite druge možnosti tiskanja.
- **8** Kliknite **Print**.

Samodejno/ročno obojestransko tiskanje morda ni na voljo, odvisno od modela. Kot alternativo lahko uporabite lpr tiskanje ali druge aplikacije za tiskanje sodih in lihih strani.

#### **Tiskanje datotek**

Z napravo lahko natisnete besedila, slike, datoteke PDF na standarden CUPS način neposredno preko ukaznega vmesnika. To vam omogoča orodje CUPS lp ali lpr. Te datoteke lahko natisnete s pomočjo spodnjega forama ukaza.

#### "**lp -d <ime tiskalnika> -o <izbira> <ime datoteke>**"

Za več podrobnosti pojdite na glavno stan lp ali lpr v vašem sistemu.

#### **Konfiguracija lastnosti tiskalnika**

S Printing utility, ki je del OS, lahko spremenite privzete možnosti tiskanja ali vrsto povezave.

- **1** Zaženite Printing Utility (pojdite v **System** > **Administration** > meni **Printing** ali v programu Terminal izvedite ukaz "**system-configprinter**").
- **2 Izberite svoj tiskalnik in dvokliknite nanj.<br><b>2** Spremenite privzete možnosti tiskanja a
- **3** Spremenite privzete možnosti tiskanja ali vrsto povezave.
- **4** Kliknite gumb **Apply**.

#### **Tiskanje v OS UNIX**

Nekatere funkcije morda niso na voljo, odvisno od modelov ali opcij. To pomeni, da funkcije niso podprte.

#### **Postopek tiskalniškega opravila**

Po namestitvi tiskalnika izberite sliko, besedilo ali PS datoteke za tiskanje.

**1** Izvršite ukaz "**printui <file\_name\_to\_print>**".

Na primer, če tiskate »**document1**«

**printui** document1

Odpre se UNIX tiskalniški gonilnik **Print Job Manager**, v katerem lahko izberete različne možnosti.

- **2** Izberite tiskalnik, ki ste ga že dodali.
- **3** Izberite možnosti tiskanja iz okna, kot je **Page Selection**.
- **4** Izberite želeno število kopij v **Number of Copies**.
- Da izkoristite funkcije tiskalnika, ki jih nudi vaš gonilnik, pritisnite  $\overline{\mathcal{C}}$ **Properties**.
- **5** Pritisnite **OK** za začetek tiskanja.

#### **Spreminjanje nastavitev tiskalnika**

Tiskalniški gonilnik OS UNIX **Print Job Manager**, kjer lahko uporabniki izberejo različne možnosti za tiskanje v tiskalniških **Properties**.

Lahko uporabite tudi naslednje bližnjice: "H" za **Help**, "O" za **OK**, "A" za **Apply** in"C" za **Cancel**.

#### **Zavihek General**

- **Paper Size:** Za nastavitev velikosti papirja na A4, Letter ali na druge velikosti, glede na vaše zahteve.
- **Paper Type:** Za izbiranje tipa papirja. Možnosti, ki so na voljo v seznamu, so **Printer Default**, **Plain** in **Thick**.
- **Paper Source:** Izberite pladenj, iz katerega želite tiskati. Privzeta nastavitev je **Auto Selection**.
- **Orientation:** Izberite smer v kateri se besedilo natisne na papir.
- **Duplex:** Tiskanje na obe strani papirja zaradi manjše porabe papirja.

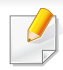

Samodejno/ročno obojestransko tiskanje morda ni na voljo, odvisno od modela. Kot alternativo lahko uporabite lpr tiskanje ali druge aplikacije za tiskanje sodih in lihih strani.

- **Multiple pages:** Tiskanje več strani na eno stran lista.
- **Page Border:** Izberite kateri koli stil roba (npr. **Single-line hairline**, **Double-line hairline**).

#### **Zavihek Image**

V tem zavihku lahko spremenite osvetlitev, ločljivost ali položaj slike vašega dokumenta.

#### **Zavihek Text**

V tem zavihku lahko nastavite rob in razmik med vrsticami ali stolpci na natisnjenem dokumentu.

#### **Zavihek Margins**

- **Use Margins:** Nastavitev robov na dokumentu. Po privzetih nastavitvah robovi niso omogočeni. Robove lahko spremenite s spreminjanjem vrednosti v poljih. Po privzetih nastavitvah so te vrednosti odvisne od izbrane velikosti papirja.
- **Unit:** Za spreminjanje enot v točke, inče ali centimetre.

#### **Zavihek Printer-Specific Settings**

Izberite možnosti v **JCL** in **General** za prilagajanje različnih nastavitev. Te možnosti so specifične za tiskalnik in so odvisne od datoteke PPD.

# <span id="page-287-0"></span>**Funkcija optičnega branja**

- Za osnovne lastnosti optičnega branja poglejte v Osnovna navodila (glejte »Osnovno optič[no branje« na strani 75](#page-74-0)).
- Ta funkcija morda ni na voljo, odvisno od posameznih modelov ali potrošnega materiala (glejte [»Funkcije po modelih« na strani 7\)](#page-6-0).
- Največja ločljivost, ki jo je mogoče doseči, je odvisna od številnih faktorjev, vključno s hitrostjo računalnika, razpoložljivim prostorom v disku, pomnilnikom, z velikostjo podobe, ki jo želite optično prebrati, in nastavitev bitne globine. Zato morda odvisno od svojega sistema ali stvari, ki jo želite optično prebrati, pri določeni ločljivosti tega ne boste mogli storiti, še posebej pri uporabi izboljšanega dpija.

#### **Osnovna metoda za optično branje**

Ta funkcija morda ni na voljo, odvisno od posameznih modelov ali potrošnega materiala (glejte [»Funkcije variacij« na strani 8](#page-7-0)).

Izvirnike lahko s svojo napravo optično berete preko kabla USB ali omrežja. Za optično branje svojih dokumentov lahko uporabljate naslednje metodologije:

- **Scan to PC:** Optično preberite izvirnike z nadzorno ploščo. Optično prebrani podatki se shranijo v mapo **Moji dokumenti** priključenega računalnika (glejte »Osnovno optič[no branje« na strani 75\)](#page-74-1).
- **Email:** Optično prebrano podobo lahko pošljete kot e-priponko (glejte »Optič[no preberi v elektronsko pošto« na strani 290](#page-289-0)).
- **FTP/SMB:** Podobo lahko optično preberete in jo naložite v strežnik FTP/SMB (glejte »Optič[no branje na FTP/SMB strežnik« na strani 291\)](#page-290-0).
- **Scan to WSD:** Optično prebere izvirnike in podatke shrani v povezan računalnik, če računalnik podpira lastnost WSD (Web Service for Device) (glejte »Optič[no branje v WSD« na strani 292\)](#page-291-0).
- **Scan to Samsung Cloud:** Optično lahko preberete sliko, optično prebrani podatki pa bodo shranjeni v oblak (glejte »Optič[no branje in](#page-214-0)  [pošiljanje v Samsung Cloud Print« na strani 215](#page-214-0)).
- **Samsung Easy Document Creator:** Ta program lahko uporabljate za optično branje podob ali dokumentov (glejte »Optič[no branje s](#page-294-0)  [programom Samsung Easy Document Creator« na strani 295](#page-294-0)).
- **TWAIN:** TWAIN je eden od privzetih programov za zajemanje slike. Optično branje slike zažene izbrani program, kar vam omogoča nadzor nad postopkom optičnega branja. To funkcijo lahko uporabljate preko lokalne ali omrežne povezave (glejte »Optič[no branje iz programa za](#page-293-0)  [urejanje slik« na strani 294\)](#page-293-0).
- **WIA:** WIA je kratica za Windows Images Acquisition. Za uporabo te funkcije mora biti vaš računalnik neposredno povezan z napravo s kablom USB (glejte »Optič[no branje z uporabo WIA gonilnika« na strani](#page-293-1)  [294](#page-293-1)).
- **Pomnilnik USB:** Dokument lahko optično preberete in shranite optično prebrano sliko na USB pomnilnik (glejte »Optič[no branje« na strani 83\)](#page-82-0).
#### **Nastavljanje nastavitev tiskanja na računalniku**

- Ta funkcija morda ni na voljo, odvisno od posameznih modelov ali potrošnega materiala (glejte [»Funkcije po modelih« na strani 7\)](#page-6-0).
- **1** Odprite **Samsung Easy Printer Manager** (glejte [»Uporaba](#page-321-0)  [Samsung Easy Printer Manager« na strani 322\)](#page-321-0).
- **2** S seznama **Printer List** izberite ustrezno napravo.
- **3** Izberite **Advanced Setting** > meni **Scan to PC Settings**.
- **4** Izberite želeno opcijo.
	- **Scan Activation:** Določa, ali je optično branje na napravi omogočeno ali ne.
	- •Zavihek **Basic:** Vsebuje nastavitve, povezane z optičnim branjem in nastavitvami naprave.

•Zavihek **Image:** Vsebuje nastavitve za spreminjanje slike.

**5** Pritisnite **Save** > **OK**.

#### **Optično branje z omrežne naprave**

Ta funkcija ni na voljo za napravo, ki ne podpira omrežnega vmesnika (glejte [»Funkcije po modelih« na strani 7](#page-6-0)).

Prepričajte se, da je na vašem računalniku tiskalniški gonilnik s pomočjo CD-ja, saj le-ta vsebuje tudi program za optično branje (glejte [»Lokalna](#page-25-0)  [namestitev gonilnika« na strani 26\)](#page-25-0).

- **1** Posamezen dokument z vsebino obrnjeno navzdol položite na steklo optičnega čitalnika ali pa namestite dokument z vsebino obrnjeno navzgor v podajalnik dokumentov (glejte [»Nalaganje](#page-58-0)  [izvirnikov« na strani 59](#page-58-0)).
- **2** Na nadzorni plošči izberite **Scan to** > **Scan to PC** > **Network PC**. ALI

Pri modelu z zaslonom na dotik pritisnite (**Scan**) > **Network PC** > **Next** in izberite cilj optičnega branja, ki ga želite na zaslonu na dotik.

Če se prikaže sporočilo **Not Available**, preverite povezavo z vrati.

- **3** Izberite **ID** registriranega računalnika in po potrebi vpišite **Password**.
- **4** Izberite želeno možnost in pritisnite **OK**.

Pri modelu z zaslonom na dotik pritisnite (nastavitve možnosti) > s pomočjo puščic izberite želeno možnost > gumb **Start** na zaslonu na dotik.

- **5** Optično branje se začne.
	- Optično prebrana slika se shrani v mapo **Documents**\**Scan**. Shranjena mapa se lahko razlikuje, odvisno od vašega operacijskega sistema ali programa, ki ga uporabljate.

#### **Optično preberi v elektronsko pošto**

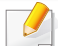

Ta funkcija morda ni na voljo, odvisno od posameznih modelov ali potrošnega materiala (glejte [»Funkcije po modelih« na strani 7\)](#page-6-0).

#### **Nastavitev računa elektronske pošte**

- **1** Dostop do SyncThru™ Web Service (glejte [»SyncThru™ Web](#page-307-0)  [Service« na strani 308](#page-307-0)).
- **2** Izberite **Settings** > **Network Settings** in **Outgoing Mail Server(SMTP)**.
- **3** Vpišite IP naslov v decimalnem zapisu z ločili ali kot ime gostitelja.
- **4** Vnesite številko vrat strežnika od 1 do 65535.
- **5** Obkljukajte polje zraven **SMTP Requires Authentication** za zahtevo overovitve.
- **6** Vpišite uporabniško ime in geslo strežnika SMTP.
- **7** Pritisnite **Apply**.
- Če je način overovitve strežnika SMTP POP3 pred SMTP, označite možnost **SMTP Requires POP Before SMTP Authentication**.
	- Vnesite IP naslov in številko vrat.

### **Optično branje in pošiljanje elektronske pošte**

**1** Posamezen dokument z vsebino obrnjeno navzdol položite na steklo optičnega čitalnika ali pa namestite dokument z vsebino obrnjeno navzgor v podajalnik dokumentov (glejte [»Nalaganje](#page-58-0)  [izvirnikov« na strani 59](#page-58-0)).

**2** Na nadzorni plošči izberite **Scan to** > **Scan to Email**.

ALI

Pri modelu z zaslonom na dotik na zaslonu na dotik pritisnite (**Scan**) > **Email** > **Next**.

**3** Vnesite elektronski naslov pošiljatelja in prejemnika ter pritisnite **OK**.

Pri modelu z zaslonom na dotik pritisnite **Direct Input** ali **Address Book** > s tipkovnico na zaslonu na dotik vpišite e-poštni naslov pošiljatelja in prejemnika.

- Elektronsko pošto lahko pošljete na svoj naslov z aktivacijo možnosti **Auto Send To Self** v **Settings** > **Scan** > **Scan To E-mail** v SyncThru™ Web Service.
	- Vnesite uporabniško ime in geslo, če ste konfigurirali SyncThru™ Web Service (glejte [»SyncThru™ Web Service« na strani 308\)](#page-307-0).

**4** Izberite format datoteke, ki jo želite optično prebrati, in pritisnite **OK**.

Pri modelu z zaslonom na dotik pritisnite (nastavitve možnosti) > s pomočjo puščic izberite želeno možnost > gumb **Start** na zaslonu na dotik.

**5** Naprava začne optično branje in nato pošlje elektronsko pošto.

#### **Optično branje na FTP/SMB strežnik**

Ta funkcija morda ni na voljo, odvisno od posameznih modelov ali potrošnega materiala (glejte [»Funkcije po modelih« na strani 7\)](#page-6-0).

#### **Nastavitev strežnika FTP/SMB**

- **1** Dostop do SyncThru™ Web Service (glejte [»SyncThru™ Web](#page-307-0)  [Service« na strani 308](#page-307-0)).
- **2** Izberite **Address Book** > **Individual** > **Add**.
- **3** Označite okence ob **Add FTP** ali **Add SMB**.
- **4** Vpišite IP naslov v decimalnem zapisu z ločili ali kot ime gostitelja.
- **5** Vnesite številko vrat strežnika od 1 do 65535.

- **6** Če želite, da imajo nepooblaščene osebe dostop do strežnika, označite okence ob **Anonymous**.
- **7** Vnesite uporabniško ime in geslo.
- **8** Vnesite ime domene, če je vaš strežnik pridružen določeni domeni, ali pa samo vnesite ime vašega računalnika, ki je registriran na SMB strežniku.
- **9** Vnesite mesto za shranjevanje optično prebranih dokumentov.
	- Mapa, v katero boste shranjevali prebrane slike, mora biti na korenu.
	- Lastnosti mape morajo biti nastavljene za skupno rabo.
	- Vaše uporabniško ime mora imeti pravice za branje mape in pisanje.
- **10** Pritisnite **Apply**.

### **Optično branje in pošiljanje na FTP/SMB strežnik**

- **1** Prepričajte se, da je naprava priključena v omrežje.
- **2** Posamezen dokument z vsebino obrnjeno navzdol položite na steklo optičnega čitalnika ali pa namestite dokument z vsebino obrnjeno navzgor v podajalnik dokumentov (glejte [»Nalaganje](#page-58-0)  [izvirnikov« na strani 59](#page-58-0)).
- **3** Na nadzorni plošči izberite **Scan to** > **Scan to SMB** ali **Scan to FTP**. ALI
	- Pri modelu z zaslonom na dotik pritisnite (**Scan**) > **SMB** ali **FTP** > **Next**.
- **4** Izberite strežnik in želeni format optičnega branja.

Pri modelu z zaslonom na dotik pritisnite **(in the standard metabolism** (nastavitve možnosti) > s pomočjo puščic izberite želeno možnost > gumb **Start** na zaslonu na dotik.

**5** Naprava začne optično branje in nato pošlje optično prebrano vsebino določenemu strežniku.

#### **Optično branje v WSD**

Optično prebere izvirnike in podatke shrani v povezan računalnik, če računalnik podpira lastnost WSD (Web Service for Device). Da bi uporabili WDS, morate WSD gonilnika tiskalnika namestiti v svoj računalik. Za Windows 7 lahko gonilnik WSD namestite z **Nadzorna plošča** > **Naprave in tiskalniki** > **Dodaj tiskalnik**. V čarovniku kliknite **Dodaj omrežni, brezžični ali tiskalnik Bluetooth**.

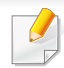

- Naprave, ki ne podpira omrežnega vmesnika, pri tej lastnosti ne bo mogoče uporabiti.
- Funkcija WSD deluje le v OS Windows Vista® ali novejši različici, ki združljiva z računalnikom WSD.
- Naslednji koraki za namestitev veljajo za računalnik z OS Windows 7.

#### **Namestitev tiskalniškega gonilnika WSD**

- **1** Izberite **Začetek** > **Nadzorna plošča** > **Naprave in tiskalniki**<sup>&</sup>gt; **Dodaj tiskalnik**.
- **2** V čarovniku kliknite **Dodaj omrežni, brezžični ali tiskalnik Bluetooth**.
- **3** Na seznamu tiskalnikov izberite želenega in nato kliknite **Naslednje**.
	- Naslov IP za tiskalnik WSD je http://IP address/ws/ (primer: http:// 111.111.111.111/ws/).
		- Če na seznamu WSD ni nobenega tiskalnika, kliknite **The printer that I want isn't listed** > **Dodaj tiskalnik z naslovom TCP/IP ali imenom gostitelja** in v **Vrsta naprave** izberite **Naprava za spletne storitve**. Nato vpišite IP tiskalnika.

#### **Optično branje s pomočjo funkcije WSD**

- Ta lastnost je na voljo le pri modelih z zaslonom na dotik. Ta funkcija pri C306xND ni podprta.
- **1** Preverite, da je naprava vklopljena in povezana z računalnikom.
- **2** Posamezen dokument z vsebino obrnjeno navzdol položite na steklo optičnega čitalnika ali pa namestite dokument z vsebino obrnjeno navzgor v podajalnik dokumentov (glejte [»Nalaganje](#page-58-0)  [izvirnikov« na strani 59](#page-58-0)).
- **3** Na nadzorni plošči izberite (**Scan**) > **WSD** > **Next**.
- Če se prikaže sporočilo **Not Available**, preverite povezavo z vrati. Ali preverite gonilnik tiskalnika, če je WSD pravilno nameščen.
- **4** Svoj računalnik izberite s seznama **Destination**.
- **5** Izberite želeno možnost in pritisnite **Start**.
- **6** Optično branje se začne.

#### **Optično branje iz programa za urejanje slik**

Če je program združljiv s tehnologijo TWAIN, lahko dokumente optično prebirate in uvažate v program za urejanje slik, kakršen je na primer Adobe photoshop. Za optično branje s programsko opremo združljivo s TWAIN naredite naslednje:

- **1** Preverite, da je naprava vklopljena in povezana z računalnikom.
- **2** Posamezen dokument z vsebino obrnjeno navzdol položite na steklo optičnega čitalnika ali pa namestite dokument z vsebino obrnjeno navzgor v podajalnik dokumentov (glejte [»Nalaganje](#page-58-0)  [izvirnikov« na strani 59](#page-58-0)).
- **3** Odprite aplikacijo, kot na primer Adobe Photoshop.
- **4** Kliknite **Datoteka** > **Uvozi** in izberite optični bralnik.
- **5** Nastavite možnosti optičnega branja.
- **6** Optično preberite in shranite prebrano vsebino.

#### **Optično branje z uporabo WIA gonilnika**

Vaša naprava podpira gonilnik Windows Image Acquisition (WIA) za optično branje slik. WIA je ena od standardnih komponent, ki jih ponuja sistem Microsoft Windows 7 in je združljiva z digitalnimi fotoaparati in optičnimi čitalniki. V nasprotju z gonilnikom TWAIN gonilnik WIA omogoča optično branje in enostavno obdelavo slik brez potrebe po dodatni programski opremi:

- - Gonilnik WIA deluje le v OS Windows z vrati USB.
- 
- **1** Preverite, da je naprava vklopljena in povezana z računalnikom.<br>**2** Posamezen dokument z vsebino obrnjeno navzdol položite na **2** Posamezen dokument z vsebino obrnjeno navzdol položite na steklo optičnega čitalnika ali pa namestite dokument z vsebino obrnjeno navzgor v podajalnik dokumentov (glejte [»Nalaganje](#page-58-0)  [izvirnikov« na strani 59](#page-58-0)).
- **3** Kliknite **Začetek** > **Nadzorna plošča** > **Strojna oprema in zvok**<sup>&</sup>gt; **Naprave in tiskalniki**.
- **4** Z desno miškino tipko kliknite na ikono gonilnika v meniju **Tiskalniki in faksi** > **Začni optično branje**.
- **5** Odpre se okno **Novo optično branje**.
- **6** Izberite nastavitve optičnega branja in kliknite **Predogled**, da pogledate, kako nastavitve vplivajo na sliko.
- **7** Optično preberite in shranite prebrano vsebino.

#### **Optično branje s programom Samsung Easy Document Creator**

Samsung Easy Document Creator je program, s katerim lahko uporabniki optično berejo, združujejo in shranjujejo dokumente v več oblikah, vključno z obliko .epub.

- Na voljo samo za uporabnike OS Windows in Mac.
	- Sistem Windows različice XP Service Pack 3 ali novejše in Internet Explorer 6.0 ali novejši je osnovni pogoj za delovanje programa Samsung Easy Document Creator.
	- Samsung Easy Document Creator se bo samodejno namestil, ko boste namestili programsko opremo naprave (glejte [»Uporaba](#page-316-0)  [programa Samsung Easy Document Creator« na strani 317](#page-316-0)).
- **1** Posamezen dokument z vsebino obrnjeno navzdol položite na steklo optičnega čitalnika ali pa namestite dokument z vsebino obrnjeno navzgor v podajalnik dokumentov (glejte [»Nalaganje](#page-58-0)  [izvirnikov« na strani 59](#page-58-0)).
- **2** V meniju **Začetek** izberite **Programi** ali **Vsi programi** > **Samsung Printers**.

Za Mac odprite mapo **Applications** > mapa **Samsung** > **Samsung Easy Document Creator**.

**3** Kliknite na **Samsung Easy Document Creator**.

- **4** Kliknite **Scan** na domačem zaslonu.
- **5** Izberite način optičnega branja ali priljubljene in nato prilagodite sliko.
- **6** Kliknite **Scan** za optično branje končne podobe ali **Prescan** za ponoven predogled podobe.
- **7** Za shranjevanje optično prebrane slike pritisnite **Send**.
- **8** Izberite želeno opcijo.
- **9** Pritisnite **OK**.
- V oknu kliknite gumb **Help** ( ) in nato na katero koli možnost, ki vas zanima.

#### **Optično branje Mac**

S pomočjo programa **Image Capture** lahko optično preberete dokumente. OS MAC X ima na voljo program **Image Capture**.

### **Optično branje prek omrežja**

- **1** Prepričajte se, da je naprava priključena v omrežje.
- **2** Posamezen dokument z vsebino obrnjeno navzdol položite na steklo optičnega čitalnika ali pa namestite dokument z vsebino obrnjeno navzgor v podajalnik dokumentov (glejte [»Nalaganje](#page-58-0)  [izvirnikov« na strani 59](#page-58-0)).
- **3** Odprite mapo **Applications** in zaženite program **Image Capture**.
- **4 Izberite vašo napravo pod SHARED.**<br>**5** S tem programom nastavite možnost **5** S tem programom nastavite možnosti za optično branje.
- **6** Optično preberite in shranite prebrano vsebino.
	- Če optično branje ne deluje v programu Image Capture, posodobite Mac OS na najnovejšo različico.
		- Za dodatne informacije glejte **Image Capture** pomoč.
	- Za optično branje lahko uporabite programsko opremo, združljivo s TWAIN, kot je Adobe Photoshop.
	- Optično lahko berete s programsko opremo **Samsung Easy Document Creator**. Odprite mapo **Applications** > mapa **Samsung** > **Samsung Easy Document Creator**.

#### **Linux optično branje**

#### **Optično branje**

- 
- **1** Preverite, da je naprava vklopljena in povezana z računalnikom.<br>2 Zaženite aplikacijo za optično branje, kot je xsane ali simple-sca **2** Zaženite aplikacijo za optično branje, kot je xsane ali simple-scan (če ni nameščena, jo ročno namestite, da lahko uporabite lastnosti optičnega branja. Na primer, za namestitev xsane lahko za paketne sisteme rpm uporabite "yum install xsane" in "apt-get install xsane" za paketne sisteme deb).
- **3** Svojo napravo izberite na seznamu in nastavite izbrane možnosti optičnega branja.
- **4** Kliknite gumb **Scan**.

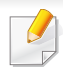

• Za osnovne lastnosti faksiranja poglejte v Osnovna navodila (glejte [»Osnovno pošiljanje faksov« na strani 77](#page-76-0)).

• Ta funkcija pri C306xND ni podprta (glejte [»Pregled nadzorne](#page-21-0)  plošč[e« na strani 22](#page-21-0)).

#### **Samodejno ponovno klicanje**

Ko je pri faksiranju številka prejemnika zasedena ali se ne odzove, naprava samodejno ponovi klic. Časovni interval med ponovnim klicem je odvisen od privzetih nastavitev posameznih držav.

Za spreminjanje časovnega intervala med ponovnimi klici in števila poskusov klicanja.

- **1** Na zaslonu na dotik pritisnite (**Setup**) > **Machine Setup** > **Next** > **Fax Setup**.
- **2** Izberite želen **Redial Times** ali **Redial Term**.
- **3** Izberite želeno opcijo.

#### **Ponovno izberite številko faksa**

- **1** Pritisnite (**Redial/Pause** (Ponovni klic/Pavza)) na nadzorni plošči.
- **2** Izberite želeno številko faksa.

Prikaže se deset nazadnje poslanih številk faksa s temi prejetimi identitetami kličočega.

**3** Ko je izvirnik naložen na samodejni podajalnik dokumentov, bo naprava samodejno začela optično brati in pošiljati. Če je izvirnik na stekleni plošči optičnega bralnika, izberite **Yes**, da dodate druge strani. Namestite dodaten izvirnik in pritisnite **OK**. Ko zaključite, izberite **No** na vprašanje **Another Page?**.

#### **Potrjevanje prenosa**

Ko se zadnja stran izvirnika uspešno pošlje, naprava zapiska in se vrne v način pripravljenosti.

Če se med pošiljanjem faksa pojavi napaka, se na zaslonu prikaže sporočilo o napaki. Če se prikaže sporočilo o napaki, pritisnite (**Stop/ Clear** ali **Stop**), da ga izbrišete, in poskusite ponovno poslati faks.

Napravo lahko nastavite tako, da po vsakem zaključenem pošiljanju faksa natisne poročilo o potrditvi. Na zaslonu na dotik pritisnite (**Setup**) > **Machine Setup** > **Next** > **Fax Setup** > **Fax Confirmation**.

#### **Pošiljanje faksa iz računalnika**

• Ta funkcija morda ni na voljo, odvisno od posameznih modelov ali potrošnega materiala (glejte [»Funkcije po modelih« na strani 7\)](#page-6-0).

Fakse lahko pošiljate z vašega računalnika in ni potrebno stopati do naprave.

Da bi želeli pošiljati fakse iz vašega računalnika, morate namestiti program **Samsung Network PC Fax**.

- **1** Odprite dokument, ki ga želite odposlati.<br>**2** Izberite **Natisni** iz menija **Datoteka**.
- **2** Izberite **Natisni** iz menija **Datoteka**.

Prikazalo se bo okno **Natisni**. Glede na program, ki ga uporabljate, je lahko okno videti nekoliko drugače.

- **3** Izberite **Samsung Network PC Fax** v oknu **Natisni**
- **4** Pritisnite **Natisni** ali **V redu**.
- **5** Vnesite številko prejemnika in izberite možnost.
- 

Izberite meni **Help** ali kliknite gumb **na svoji tipkovnici in kliknite na** katero koli možnost, ki vas zanima.

**6** Izberite možnost **Send**.

#### **Ročno pošiljanje faksa z dodatnim telefonom**

- **1** Posamezen dokument z vsebino obrnjeno navzdol položite na steklo optičnega čitalnika ali pa namestite dokument z vsebino obrnjeno navzgor v podajalnik dokumentov (glejte [»Nalaganje](#page-58-0)  [izvirnikov« na strani 59](#page-58-0)).
- **2** Na zaslonu na dotik pritisnite (**Fax**).

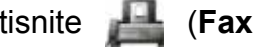

- **3** Prilagodite ločljivost in temnost glede na zahteve faksa.
- **4** Dvignite slušalko dodatnega telefona.
- **5** Ko slišite signal za klic, prek dodatnega telefona pokličite želeno številko faksa.
- **6** Na nadzorni plošči pritisnite  $\circledcirc$  (Start), ko iz dodatnega telefona zaslišite signal.

#### **Odlašanje faks prenosa**

Svojo napravo lahko nastavite tako, da telefaks pošlje kasneje, ko ne boste več prisotni. S to funkcijo ne morete pošiljati barvnega faksa.

- **1** Posamezen dokument z vsebino obrnjeno navzdol položite na steklo optičnega čitalnika ali pa namestite dokument z vsebino obrnjeno navzgor v podajalnik dokumentov (glejte [»Nalaganje](#page-58-0)  [izvirnikov« na strani 59](#page-58-0)).
- **2** Na zaslonu na dotik izberite (**Fax**) > **Delayed Send** > **Next**.
- 
- **3** Vpišite ime opravila in čas > **Next** > izberite **Direct Input** ali **Fax List** in preko številčnice vpišite številko faksa.
- Če nastavite čas, ki je pred trenutnim časom, se faks pošlje naslednji dan ob tem času.
- **4** Pred prenosom se izvirnik optično prebere v pomnilnik.
	- Naprava se vrne v način pripravljenosti. Zaslon vas opomni, da ste v načinu pripravljenosti in da je nastavljen odložen faks.
	- Preverite lahko seznam odloženih opravil faksiranja.
		- Na zaslonu na dotik pritisnite (**Setup**) > **Machine Setup** > **Next** > **Reports** > **Fax Schedule Jobs**.

**Preklic rezerviranega telefaksa**

.

- **1** Na zaslonu na dotik pritisnite (**Job Status**) > **Current Job** > **Next**
- Izberite želeno opravilo faksa in pritisnite (prekliči).
- **3** Ko se odpre potrditveno okno, pritisnite **Yes**.
- **Pritisnite ikono (Home), da se vrnete v način pripravljenosti.**

#### **Posredovanje poslanega telefaksa drugemu prejemniku**

Napravo lahko nastavite tako, da posreduje prejete ali poslane telefakse na drug kraj po telefaksu, elektronski pošti ali strežniku. Če niste v pisarni, vseeno pa morate prejeti telefaks, vam bo ta funkcija prav prišla.

- Če faks posredujete prek e-pošte, morate v storitvi SyncThru™ Web Service najprej nastaviti poštni strežnik in naslov IP (glejte [»SyncThru™ Web Service« na strani 308\)](#page-307-0).
	- Čeprav ste poslali ali prejeli barven faks, so podatki posredovani v črno-beli barvi.

- **1** Posamezen dokument z vsebino obrnjeno navzdol položite na steklo optičnega čitalnika ali pa namestite dokument z vsebino obrnjeno navzgor v podajalnik dokumentov (glejte [»Nalaganje](#page-58-0)  [izvirnikov« na strani 59](#page-58-0)).
- **2** Na zaslonu na dotik pritisnite (**Setup**) > **Machine Setup** > **Next** > **Fax Setup** > **Send Forward** > **Forward to Fax**, **Forward to Email** ali **Forward to Server**.
- **3** To možnost vklopite z "**On**" in nato vpišite številko za posredovanje.
- **4** Pritisnite ikono **(A)** (Home), da se vrnete v način pripravljenosti. Naslednji faksi se bodo posredovali na določen faks.

#### **Posredovanje prejetega faksa**

Napravo lahko nastavite tako, da posreduje prejete ali poslane telefakse na drug kraj po telefaksu, elektronski pošti ali strežniku. Če niste v pisarni, vseeno pa morate prejeti telefaks, vam bo ta funkcija prav prišla.

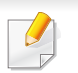

Čeprav ste poslali ali prejeli barven faks, so podatki posredovani v črnobeli barvi.

- **1** Na zaslonu na dotik pritisnite (**Setup**) > **Machine Setup** > **Next** > **Fax Setup** > **Receive Forward** > **Forward to Fax**, **Forward to PC**, **Forward to Email** ali **Forward to Server**.
- **2** To možnost vklopite z "**On**" in nato vpišite številko za posredovanje.
- **3** Vpišite čas začetka in konca, nato pritisnite **OK**.
- **4** Pritisnite ikono **(A)** (Home), da se vrnete v način pripravljenosti. Naslednji faksi se bodo posredovali na določen faks.

#### **Pošiljanje obojestranskih faksov**

- Ta funkcija kopiranja je na voljo le, ko nalagate izvirnike v podajalnik dokumentov.
	- Prikaz menijev na zaslonu je odvisen od možnosti in modela. V tem primeru jih v napravi ni mogoče uporabljati.
	- Ta funkcija morda ni na voljo, odvisno od posameznih modelov ali potrošnega materiala (glejte [»Funkcije po modelih« na strani 7\)](#page-6-0).

- **1** Posamezen dokument z vsebino obrnjeno navzdol položite na steklo optičnega čitalnika ali pa namestite dokument z vsebino obrnjeno navzgor v podajalnik dokumentov (glejte [»Nalaganje](#page-58-0)  [izvirnikov« na strani 59](#page-58-0)).
- **2** Pritisnite (**Fax**) > izberite želeni meni faksa > **Next** > v podmenijih izberite **Duplex** > na zaslonu za dotik.
	- **1 Sided:** Za originale, ki se jih tiska le enostransko.
	- **2 Sided:** Za originale, ki se jih tiska obojestransko.
	- **2 Sided Rotated:** Za originale, ki se jih tiska obojestransko, ampak je zadnja stran obrnjena za 180°.
	- Da bi uporabili **2 Sided** in **2 Sided, Rotated**, naložite izvirnike v DADF. Če naprava ne bo uspela zaznati izvirnika v DADF, bo možnost samodejno spremenila v **1 Sided**.
- **Pritisnite (Back), če želite shraniti izbiro.**

#### **Prejemanje faksa na računalnik**

- Ta funkcija morda ni na voljo, odvisno od posameznih modelov ali potrošnega materiala (glejte [»Funkcije po modelih« na strani 7\)](#page-6-0).
	- Da bi uporabili to funkcijo, nastavite možnost na nadzorni plošči:

Na zaslonu na dotik pritisnite (**Setup**) > **Machine Setup** > **Next** > **Fax Setup** > **Receive Forward** > **Forward to PC** > **Forward**.

- **1** Uporaba Samsung Easy Printer Manager.
- **2** S **Printer List** (Seznam tiskalnikov) izberite ustrezno napravo.
- **3** Izberite meni **Fax to PC Settings**.
- **4** Za spreminjanje nastavitev faksa uporabite **Enable Fax Receiving from Device**.
- **5** Pritisnite **Save** > **OK**.

#### **Spreminjanje načinov prejemanja**

- **1** Na zaslonu na dotik pritisnite (**Setup**) > **Machine Setup** > **Next** > **Fax Setup** > **Receive Mode**.
- **2** Izberite želeno opcijo.
	- **Fax:** Odzove se na prihajajoči klic in nemudoma preide v način Prejemanje telefaksa.
	- **Tel:** Prejem telefaksa z izbiro (**Fax**) > **On Hook Dial** in nato gumb (**Start**).
	- **Ans/Fax:** Velja v primeru, ko je odzivnik nameščen na vašo napravo. Naprava prevzame dohodni klic in klicatelj lahko pusti sporočilo na telefonski tajnici. Če naprava zazna signal za telefaks na liniji, samodejno preklopi v način Fax za prejemanje telefaksa.
	- Za uporabo načina **Ans/Fax** vključite telefonsko tajnico v priključek EXT na zadnji strani naprave.
	- **DRPD:** V načinu lahko sprejmete klic s pomočjo funkcije zaznavanja različnih vzorcev zvonjenja (DRPD). Različno zvonjenje je storitev telekomunikacijskega podjetja, ki omogoča uporabniku uporabo ene telefonske linije za sprejemanje različnih telefonskih številk. Za več podrobnosti glejte »Prejemanje faksov v nač[inu DRPD« na strani 303](#page-302-0).
- Ta nastavitev ni na voljo v vseh državah.
- **3** Pritisnite (Back), če želite shraniti izbiro.
- **Pritisnite ikono (Home), da se vrnete v način pripravljenosti.**

#### **Ročno prejemanje v načinu Tel**

Faks klic lahko prevzamete z izbiro ukaza (**Fax**) > **On Hook Dial** in nato pritisnete (**Start**), ko slišite signal za faks. Če ima vaša naprava slušalko, se lahko oglašate na klice (glejte [»Funkcije po modelih« na strani](#page-6-0)  [7\)](#page-6-0).

#### **Samodejno prejemanje v načinu Odzivnik/Faks**

Za uporabo tega načina vključite telefonsko tajnico v priključek **EXT.** na zadnji strani naprave. Če klicatelj pusti sporočilo, ga telefonska tajnica shrani. Če naprava na liniji zazna signal za telefaks, samodejno začne prejemati telefaks.

- Če ste na vaši napravi nastavili ta način in je vaša telefonska tajnica izključena ali ni povezana s priključkom **EXT.** , vaša naprava samodejno vključi način Fax po določenem številu zvonjenj.
	- Če ima telefonska tajnica nastavljiv števec zvonjenj, ga nastavite tako, da klic prevzame po prvem zvonjenju.
	- Če je naprava v telefonskem načinu, izklopite odzivnik s faksom. Drugače bodo odhodna sporočila na odzivni napravi motila vaš telefonski pogovor.

#### **Prejemanje faksov z dodatnim telefonom**

Ko uporabljate dodatni telefon, ki je priključen v zunanjo vtičnico **EXT.** , lahko prejemate fakse od osebe, s katero se pogovarjate, na dodatni telefon, ne da bi morali po faks do naprave.

Ko sprejmete klic na dodatnem telefonu in zaslišite tone faksa, pritisnite tipke **\*9\*** na dodatnem telefonu. Naprava prejme telefaks.

**\*9\*** je tovarniško nastavljena oddaljena prejemna koda. Prve in zadnje zvezdice ne smete spremeniti, lahko pa to storite s številko na sredini.

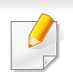

Med pogovorom preko telefona, ki je priključen v priključek **EXT.** , funkcije kopiranja in optičnega branja, niso na voljo.

#### <span id="page-302-0"></span>**Prejemanje faksov v načinu DRPD**

Ta nastavitev ni na voljo v vseh državah. Različno zvonjenje je storitev telekomunikacijskega podjetja, ki omogoča uporabniku uporabo ene telefonske linije za sprejemanje različnih telefonskih številk. To funkcijo pogosto uporabljajo storitve telefonskega odzivanja, ki se oglašajo na telefone za različne stranke in morajo vedeti, kdo kliče katero številko, da se primerno oglasijo na telefon.

- Ta nastavitev ni na voljo v vseh državah.
- **1** Na zaslonu na dotik pritisnite (**Setup**) > **Machine Setup** > **Next** > **Fax Setup** > **Receive Mode** > **DRPD**.
- **2** Pokličite številko svojega faksa z drugega telefona.
- **3 Ko začne naprava zvoniti, se ne oglasite na klic. Naprava prepozna** vzorec po nekaj zvonjenjih.

Ko si naprava zapomni zvonjenje, se na zaslonu izpiše **Completed DRPD Setup**. Če namestitev DRPD ni uspešna, se izpiše sporočilo **Error DRPD Ring**.

**4** Pritisnite **OK**, ko se pojavi DRPD in začnite ponovno pri koraku 2.

• Če spremenite številko faksa ali napravo priključite na drugo telefonsko linijo, morate DRPD ponovno nastaviti.

• Ko je DRPD nastavljen, ponovno pokličite številko faksa, da se prepričate, ali se naprava oglasi s tonom faksa. Nato pokličite na drugo številko, ki je določena na tej liniji, da se prepričate, ali se klic posreduje na dodaten telefon ali telefonsko tajnico, ki je priključena v priključek EXT.

#### **Prejemanje v načinu varnega prejemanja**

Mogoče boste želeli nepooblaščenim osebam preprečiti dostop do vaših prejetih telefaksov. V načinu varnega prejemanja se vsi dohodni faksi shranijo v pomnilnik. Prejete fakse lahko natisnete z vnosom gesla.

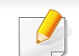

Za uporabo načina varnega prejemanja, na zaslonu na dotik aktivirajte meni v (**Setup**) > **Machine Setup** > **Next** > **Fax Setup** > **Secure Receive**.

#### **Tiskanje prejetih faksov**

- **1** Na zaslonu na dotik pritisnite (**Setup**) > **Machine Setup**<sup>&</sup>gt; **Next** > **Fax Setup** > **Secure Receive** > **Print**.
- **2** Vpišite štirimestno geslo.
- **3** Naprava natisne vse fakse, ki so shranjeni v pomnilniku.

### **Uporaba funkcij mape za skupno rabo**

Ta funkcija omogoča uporabo računalniškega spomina kot mape za skupno rabo. Prednost te funkcije je ta, da lahko priročno uporabite mapo za skupno rabo preko okna vašega računalnika.

- Ta funkcija morda ni na voljo, odvisno od posameznih modelov ali potrošnega materiala (glejte [»Funkcije po modelih« na strani 7\)](#page-6-0).
- To funkcijo lahko uporabljate pri modelih z napravo za masovno shranjevanje (glejte [»Funkcije variacij« na strani 8\)](#page-7-0).
- Administrator lahko nastavi uporabniško ime in geslo za omejitev uporabnikovega dostopa in za nastavitev največjega števila sočasnih uporabnikov.

#### **Ustvarjanje mape za skupno rabo**

- **1** Na vašem računalniku odprite raziskovalca.
- **2** Vnesite tiskalnikov **\\[ip address]** (primer: \\169.254.133.42) v polje za naslov in pritisnite Enter ali kliknite na **Pojdi**.
- **3** Ustvarite novo mapo v direktoriju **nfsroot**.

#### **Uporaba mape za skupno rabo**

Mapo za skupno rabo lahko uporabljate na enak način, kot običajni računalnik. Ustvarite, uredite in izbrišite mapo ali datoteko kot običajno mapo v okolju Windows. Optično prebrane podatke shranite v mapo za skupno rabo. Datoteke, ki so shranjene v mapi za skupno rabo, lahko tiskate neposredno. Tiskate lahko datoteke TIFF, JPEG in PRN.

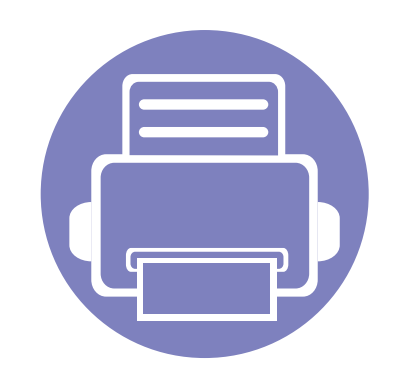

# **5. Uporabna orodja za upravljanje**

V tem poglavju so opisana orodja za upravljanje, ki vam bodo pomagala izkoristiti vse funkcije naprave.

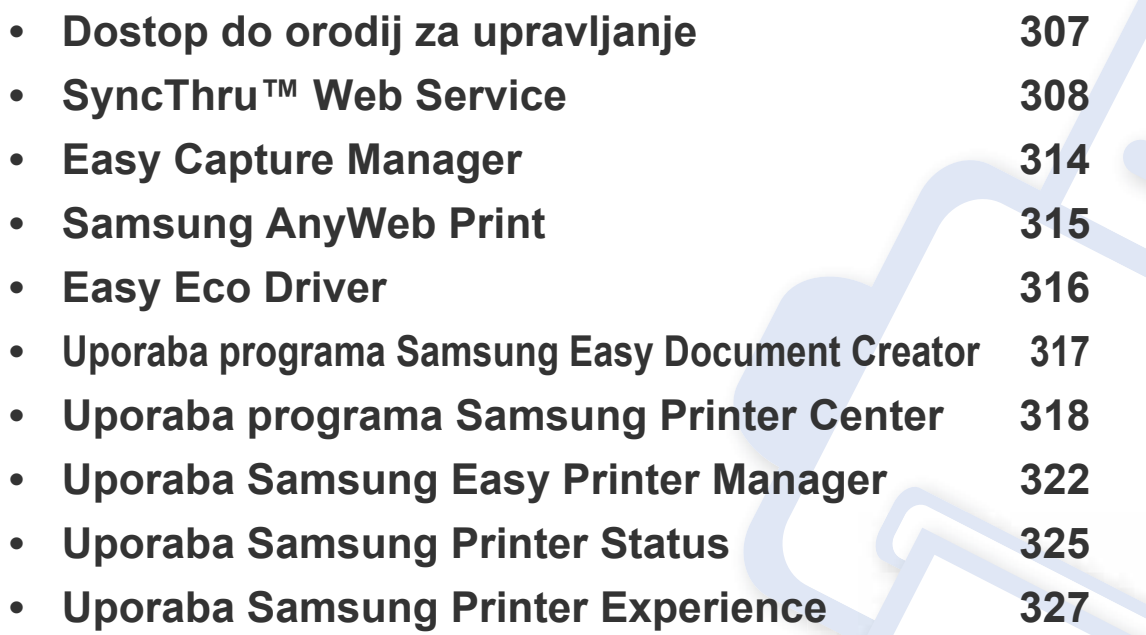

### <span id="page-306-0"></span>**Dostop do orodij za upravljanje**

Samsung je svoje tiskalnike opremil s številnimi orodji za upravljanje.

- **1** Preverite, da je naprava vklopljena in povezana z računalnikom.
- **2** V meniju **Začetek** izberite **Programi** ali **Vsi programi** > **Samsung Printers**.
	- Za Windows 8

V **Charms(Čarobni gumbi)** izberite **Search** > **Apps(Programi)** > **Samsung Printers**.

• Windows 10 / Windows Server 2016

V opravilni vrstici vpišite **Samsung Printers** v območje za vnos **Search**. Pritisnite tipko Enter.

ALI

V meniju **Začetek** ( ) izberite **All apps** > **Samsung Printers**.

- **3** Poiščite **Samsung Printers**.
- **4** Pod **Samsung Printers** si lahko ogledate nameščena orodja za upravljanje.
- **5** Kliknite orodje za upravljanje, ki ga želite uporabiti.
	- Po namestitvi gonilnika za nekatera orodja za upravljanje lahko do njih dostopate neposredno iz menija **Začetek** > **Programi** ali **Vsi programi**.
		- Za Windows 8: Po namestitvi gonilnika za nekatera orodja za upravljanje lahko do njih dostopate neposredno iz zaslona **Začetek** tako, da kliknete na ustrezno ikono.

<span id="page-307-1"></span><span id="page-307-0"></span>V tem poglavju so opisani koraki, kako nastavite omrežje s storitvijo SyncThru™Web Service.

- Za uporabo programa SyncThru™ Web Service potrebujete Internet Explorer 8,0 ali novejšo različico.
	- Nekateri meniji se morda ne bodo prikazali na zaslonu, kar je odvisno od nastavitev ali modela. V tem primeru jih v napravi ni mogoče uporabljati.

#### **Potreben spletni brskalnik**

Za uporabo SyncThru™Web Service potrebujete enega od naštetih spletnih brskalnikov.

- Internet Explorer® 8,0 ali več
- Chrome 27,0 ali več
- FireFox 21,0 ali več
- Safari 5.9.1 ali več

#### **Kaj je SyncThru™ Web Service?**

Če ste svojo napravo povezali v omrežje in pravilno nastavili parametre omrežja TCP/IP, lahko z napravo upravljate prek storitve SyncThru™ Web Service. Uporaba SyncThru™ Web Service:

- ogled informacij o napravi in preverjanje njenega trenutnega statusa.
- sprememba parametrov TCP/IP in nastavitev drugih omrežnih parametrov.
- sprememba nastavitev tiskalnika.
- nastavitev e-poštnega obveščanja glede statusa naprave.
- podpora pri uporabi naprave.
- nadgradnja programske opreme naprave.

#### **Povezava z SyncThru™ Web Service**

#### **Spletni brskalnik, ki podpira IPv4**

**1** Zaženite brskalnik, kot je Internet Explorer®, ki podpira naslavljanje IPv4 za naslove URL.

V naslovno polje vpišite IP naslov naprave (http://xxx.xxx.xxx.xxx) in pritisnite tipko Enter ali kliknite **Pojdi**.

Naslov IP naprave lahko najdete v poročilu naprave (glejte [»Tiskanje](#page-171-0)  poroč[ila o mrežni konfiguraciji« na strani 172](#page-171-0)).

**2** Odpre se spletna stran SyncThru™ Web Service vaše naprave.

#### **Spletni brskalnik, ki podpira IPv6**

- **1** Zaženite brskalnik, kot je Internet Explorer, ki podpira naslavljanje IPv6 za naslove URL.
- **2** Izberite enega od naslovov IPv6 (**Stateless Address**, **Stateful Address**, **Manual Address**) v **Poročilu o konfiguraciji omrežja**.
- Naslov IPv6 naprave lahko najdete v poročilu naprave (glejte [»Tiskanje](#page-171-0)  poroč[ila o mrežni konfiguraciji« na strani 172\)](#page-171-0).
- **3** Vpišite naslove IPv6 (npr., http://[3ffe:10:88:194:213:77ff:fe82:75b]).

Naslov mora biti v oglatih oklepajih »[ ]«.

**4** Odpre se spletna stran SyncThru™ Web Service vaše naprave.

#### **Dostop do SyncThru™ Web Service**

**1** V operacijskem sistemu Windows odprite spletni brskalnik, na primer Internet Explorer.

v naslovno polje vpišite IP naslov naprave (http://xxx.xxx.xxx.xxx) in pritisnite tipko Enter ali kliknite **Pojdi**.

**2** Odpre se spletno mesto vdelanega spletnega strežnika naprave.

#### <span id="page-308-0"></span>**Prijava v SyncThru™ Web Service**

Preden konfigurirate možnosti v programu SyncThru™ Web Service, se morate prijaviti kot skrbnik. SyncThru™ Web Service lahko uporabljate brez prijave, vendar ne boste imeli dostopa do zavihkov **Settings** in **Security**.

- **1** Kliknite **Login** v zgornjem desnem delu spletnega mesta SyncThru™ Web Service.
- **2** Izpolnite polji **ID** in **Password** in nato kliknite **Login**. Priporočamo, da iz varnostnih razlogov spremenite privzeto geslo.
	- **ID: admin**
	- **Password: sec00000**

#### **SyncThru™ Web Service pregled**

#### **Zavihek Information**

Na tem zavihku so splošne informacije o vaši napravi. Preverite lahko stvari, kot so status naprave, status potrošnega materiala, informacije o številu, omrežne informacije in več. Natisnete lahko tudi poročila, na primer konfiguracijsko stran.

- **Active Alerts:** preverite lahko trenutna opozorila naprave. To informacijo uporabite pri odpravljanju napak naprave.
- **Supplies:** preverite lahko podrobne informacije potrošnem materialu. V primeru kartuš s tonerjem je status potrošnega materiala prikazan z grafom preostale količine vsakega materiala. Na voljo je tudi število strani, ki vam pomaga predvideti, kdaj bo treba zamenjati potrošni material. Ta funkcija je na voljo tudi iz naprave.
- **Usage Counters:** preverite lahko informacije za obračun in števec porabe naprave. Ta funkcija je na voljo tudi iz naprave.
- **Current Settings:** prikaže trenutne nastavitve naprave in omrežja.
	- **Machine Information:** prikaže trenutne nastavitve naprave.
	- **Network Information:** prikaže trenutne nastavitve omrežja. Uporabite to stran kot referenco in spremenite nastavitve, potrebne za uporabo omrežja.
- **Security Information:** prikaže trenutne varnostne nastavitve naprave in omrežja.
- **Print Information:** natisnete lahko vsa poročila, ki jih izdela vaša naprava. S poročili si lahko pomagate pri vzdrževanju naprave. Ta funkcija je na voljo tudi v napravi.

#### **Zavihek Address Book**

Upravljate lahko z imenikom. Ta funkcija je na voljo tudi iz naprave (glejte [»Nastavitev imenika za faks« na strani 266](#page-265-0)).

- **Individual:** V imeniku lahko upravljate s posamičnimi vnosi.
- **Group:** Upravljate lahko z imenikom skupine.

#### **Zavihek Nastavitve**

Zavihek Nastavitve ima podmenija **Machine Settings** in **Network Settings**. Tega zavihka si ne morete ogledati ali do njega dostopati, če niste prijavljeni kot administrator (glejte [»Prijava v SyncThru™ Web](#page-308-0)  [Service« na strani 309\)](#page-308-0).

- **Machine Settings:** nastavite lahko nastavitve naprave.
	- **System:** nastavite lahko z napravo povezane nastavitve.
	- Printer: nastavite lahko nastavitve, povezane s tiskanjem, kot je osvetljenost, ali prilagodite ozadje. Ta funkcija je na voljo tudi iz naprave.
	- **Copy:** nastavite lahko nastavitve, povezane s kopiranjem, kot je osvetljenost, ali prilagodite ozadje.
	- **Fax:** nastavite lahko nastavitve, povezane s faksiranjem, kot je številka faksa ali število ponovitev klicanja. Ta funkcija je na voljo tudi iz naprave.
	- **Scan:** nastavite lahko nastavitve, povezane z optičnim branjem. Ta funkcija je na voljo tudi iz naprave.

- **Email Notification:** Ko se pojavi napaka ali začne zmanjkovati potrošnega materiala, naprava administratorju pošlje obvestilo po e-pošti. Izberete lahko, ali želite uporabljati to funkcijo ali ne. Izberele lahko katera opozorila želite prejemati in kdaj.
- **Network Settings:** Omrežno okolje lahko nastavite tako, da svojo napravo uporabite kot omrežno napravo. Nastavitve lahko nastavite iz naprave. Preberite poglavju o nastavitvah omrežja.
	- General: nastavite splošne informacije naprave za uporabo v omrežju in nastavite nastavitve Ethernet. Ta funkcija je na voljo tudi iz naprave.
	- TCP/IPv4, TCP/IPv6, Raw TCP/IP, LPR/LPD, IPP, Telnet, WSD, SLP, UPNP, mDNS, CIFS (skupna mapa), SNMPv1/v2, SNMPv3, FTP Print Server, AirPrint, ThinPrint®, Google Cloud Print**:**  Nastavite lahko nastavitve protokola.
	- **Outgoing Mail Server (SMTP):** nastavite lahko nastavitve strežnika za izhodno pošto. Če ta nastavitev ni konfigurirana, ne morete uporabiti funkcije optičnega branja v elektronsko pošto. Izhodna pošta bo poslana preko strežnika SMTP, ki ste ga nastaviti tukaj.
	- **HTTP:** Uporabnikom lahko dovolite ali blokirate dostop do SyncThru™ Web Service.
	- Proxy: Nastavite lahko nastavitve proxy in omogočite preverjanje pristnosti.
	- **Restore Default:** S klikom na gumb **Clear** v poglavju **Restore Default**, boste izbrisali varnostne in omrežne konfiguracije. Ponastavitev nastavitev bo opravljena po vnovičnem zagonu sistema.

#### **Zavihek Varnost**

Zavihek Varnost vsebuje **System Security**, **Network Security**, **User Access Control** in **System Log**. Do zavihka ne morete dostopati, če niste prijavljeni kot administrator (glejte »Prijava v SyncThru™ Web Service« na [strani 309\)](#page-308-0).

- **System Security:** V meniju SyncThru™ Web Service izberite zavihek **Security** > **System Security**.
	- **System Administrator:** vpišite podatke sistemskega skrbnika. naprava pošlje e-obvestilo na poštni naslov, ki je vpisan tukaj. Ta funkcija je na voljo tudi iz naprave.
	- **Feature Management:** Določa storitve, varnost uporabe PC, fizične vhode in uporabo lastnosti omrežnega protokola. Izberite lastnosti, ki jih želite uporabiti, in kliknite **Apply**.
	- **Information Hiding:** Določitev, katere informacije se skrijejo. Izberite informacije, ki jih želite skriti, nato kliknite **Apply**.
	- **Restart Device:** napravo lahko znova zaženete. Za ponoven zagon kliknite gumb **Restart Now**.
- **Network Security:** V meniju SyncThru™ Web Service izberite zavihek **Security** > **Network Security**.
	- **Digital Certificate:** upravljate lahko z digitalnimi certifikati. Digitalni certifikat je elektronski certifikat, ki potrjuje varno povezavo med komunikacijskimi vozlišči. Za komunikacijo SSL boste morali dodati certifikat.

- Secure Connection: omogočite ali onemogočite lahko varno povezavo, da uporabite izboljšan zaščiten omrežni kanal. Za varno komunikacijo priporočamo uporabo funkcije **Secure Connection**.
- **SNMPv3:** nastavite lahko SNMPv3.
- **IP Security:** nastavite lahko varnostne nastavitve IP.
- **IP/MAC Filtering:** nastavite lahko možnosti filtriranja za naslove IP in MAC. Če administrator ne doda pravil filtriranja za naslove IPv4, IPv6 in MAC, se ne bo nič filtriralo. Če je administrator dodal pravilo filtriranja, bo filtriranje uporabljeno pri vnešenih naslovih IPv4, IPv6 in MAC.
	- **IPv4 Filtering:** omogočite/onemogočite lahko filtriranje IPv4 ter upravljate s pravili filtriranja.
	- **IPv6 Filtering:** omogočite/onemogočite lahko filtriranje IPv6 ter upravljate s pravili filtriranja.
	- **MAC Filtering:** omogočite/onemogočite lahko filtriranje MAC ter upravljate s pravili filtriranja.
- **802.1x(External):** Omogočite/onemogočite lahko varnost 802.1x, kot tudi upravljate s pravili filtriranja.
- **External Authentication Server:** nastavite strežnike za preverjanje pristnosti.
- **User Access Control:** uporabnikom lahko omejite dostop do naprave ali aplikacije. Prav tako lahko uporabniku dodelite posebno dovoljenje, lahko uporablja le določene funkcije naprave. Na primer, uporabniku A lahko dovolite izključno tiskanje. V tem primeru uporabnik A z napravo ne bo mogel optično brati, kopirati ali faksirati.
	- **Authentication:** za preverjanje istovetnosti uporabnika lahko izberete metodo preverjanja istovetnosti. Izberite način in kliknite gumb **Options**.
	- **Authorization** (dodeljevanje dovoljenj)**:** uporabniku lahko dodelite dovoljenje, da uporablja le določene funkcije naprave.
		- Authority Management: različnim uporabnikom lahko dodelite različne pravice. Na primer, uporabniku A lahko dodelite pravico do uporabe vseh funkcij, uporabniku B pa dodelite le pravico do tiskanja.
		- **External User Authority: nastavite strežnike za preverjanje** pristnosti.
	- **Accounting:** upravljate lahko z računi.
- **User profile:** uporabnikove informacije lahko shranite na trdem disku naprave ali NFC. To možnost lahko uporabite za upravljanje uporabnikov, ki uporabljajo napravo. Uporabnike lahko tudi združite v skupino in jih upravljate kot skupino. Ustvarite lahko največ 500 individualnih uporabnikov in 200 uporabniških skupin. Uporabniki, ki so identificirani z uporabniškim ID in geslom lahko spreminjajo svoje geslo. Lahko si ogledajo vse informacije svojega profila. V primeru vloge lahko uporabniki vidijo le, kakšno vlogo imajo, ne pa njenih dovoljenj.

- **System Log:** vodite lahko dnevnike vseh dogodkov, ki se dogajajo v napravi. Administrator lahko hrani in upravlja z informacijami o uporabi naprave, tako da vodi sistemske dnevnike. Sistemski dnevniki se shranjujejo v napravi za masovno shranjevanje (trdi disk) in ko je ta polna, se bodo stari podatki izbrisali. S funkcijo izvoza izvozite in ločeno shranite pomembne revizijske podatke.
	- **Log configuration:** shranjevanje dnevnikov lahko omogočite ali onemogočite. Prav tako lahko naredite varnostne kopije dnevnikov glede na obdobja in jih shranite v varnem strežniku.
	- **Log Viewer:** podatke dnevnika si lahko ogledujete, brišete in preiskujete.

#### **Zavihek Vzdrževanje**

Ta zavihek omogoča redno vzdrževanje naprave s posodabljanjem strojnoprogramske opreme, upravljanje aplikacij in nastavljanje kontaktnih informacij za pošiljanje e-pošte. Povežete se lahko tudi s spletnim mestom Samsung ali pa prenesete priročnike in gonilnike z izbiro menija **Link**.

- **Firmware Upgrade:** preverite lahko strojno-programsko opremo, ki jo uporablja naprava. Po potrebi preverite različico in posodobitev.
- **Application Management:** lahko dodate ali brišete aplikacije/licence. Če dodate aplikacijo, morate aktivirati licenco nameščene aplikacije. Nekatere aplikacije morda nimajo licence.
- **Contact Information:** ogledate si lahko kontaktne informacije.
- **Link:** ogledate si lahko uporabna spletna mesta, kjer lahko:
	- pogledate informacije o proizvodu in dobite podporo (spletna stran Samsung).
	- prenesete priročnike in gonilnike.
	- Naročanje potrošnega materiala.
	- v spletu prijavite svojo napravo.
- **Samsung MIB Version:** Številka različice MIB (Management Information Base).
- **License Management:** Z **License Management** lahko upravljate licence nameščenih aplikacij.
- **Cloning:** Naprava večkratnike izvirnikov natisne na eno samo stran. Število vsebin je samodejno določeno glede na izvirno vsebino in velikost papirja. Omogočite ali onemogočite lahko meni za kloniranje.
- **Wi-Fi Interface:** Omogočite ali onemogočite lahko meni Wi-Fi.

### <span id="page-313-0"></span>**Easy Capture Manager**

• Na voljo samo za uporabnike OS Windows.

 $\overline{6}$ 

• Ta funkcija morda ni na voljo, odvisno od posameznih modelov ali potrošnega materiala (glejte [»Programska oprema« na strani 7\)](#page-6-1).

Zajamite ekran in zaženite program Easy Capture Manager, tako da pritisnete tipko Print Screen na tipkovnici. Zdaj lahko enostavno natisnete posnetek ekrana, tako kot ste ga zajeli ali uredili.

# <span id="page-314-0"></span>**Samsung AnyWeb Print**

• Na voljo samo za uporabnike OS Windows.

 $\overline{6}$ 

• Ta funkcija morda ni na voljo, odvisno od posameznih modelov ali potrošnega materiala (glejte [»Programska oprema« na strani 7\)](#page-6-1).

S tem orodjem lahko zajamete zaslonsko sliko, pregledate, shranite in natisnete sliko brskalnika Windows Internet Explorer lažje kot pa z navadnim programom.

Programsko opremo prenesite iz spletnega mesta Samsung, ga razširite in namestite: (http://www.samsung.com > poišči svoj izdelek > Podpora ali prenosi).

## <span id="page-315-0"></span>**Easy Eco Driver**

- Na voljo samo za uporabnike OS Windows (glejte [»Programska oprema« na strani 7\)](#page-6-1).
- Če želite uporabljati funkcije Easy Eco Driver, morate imeti nameščen **Eco Driver Pack**.

S pomočjo Easy Eco Driver lahko uporabite Eko nastavitve, da privarčujete na papirju in tonerju pred tiskanjem.

Easy Eco Driver vam obenem omogoča enostavo urejanje; npr. odstranjevanje slik ali besedila in drugo. Pogosto uporabljene nastavitve lahko shranite kot priljubljene (shranjena nastavitev).

#### **Način uporabe:**

- **1** Odprite dokument, ki ga želite natisniti.
- **2** Odprite okno nastavitev za tiskanje.
- **3** V zavihku **Favorites** izberite **Eco Preview Printing**.
- **4** V oknu kliknite **V redu** > **Natisni**. Odpre se okno za predogled.
- **5** Izberite možnosti, ki jih želite dodeliti dokumentu.

Vidite lahko sliko predogleda izbranih lastnosti.

**6** Kliknite **Natisni**.

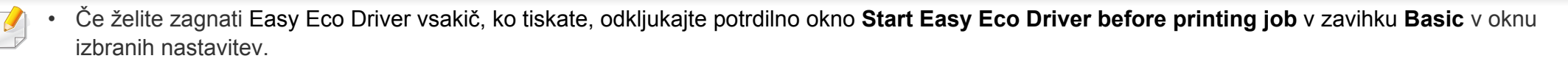

• Za uporabo uporabniškega vmesnika Stylish User kliknite **Samsung Printer Center** > **Device Options** in nato izberite **Stylish User Interface** (glejte [»Uporaba programa Samsung Printer Center« na strani 318\)](#page-317-0).

### <span id="page-316-1"></span><span id="page-316-0"></span>**Uporaba programa Samsung Easy Document Creator**

- Na voljo samo za uporabnike OS Windows in Mac.
	- Windows<sup>®</sup> XP Service Pack 3 ali več in Internet Explorer 6.0 ali več je osnovni pogoj za delovanje programa Samsung Easy Document Creator.

Samsung Easy Document Creator je program, s katerim lahko uporabniki optično berejo, združujejo in shranjujejo dokumente v več oblikah, vključno z obliko .epub. Te dokumente lahko date v skupno rabo prek družabnih omrežij ali faksa. Če ste študent, ki mora organizirati raziskavo v knjižnici ali mama, ki bi dala v skupno rabo fotografije iz lanskoletne zabave za rojstni dan, Samsung Easy Document Creator vas bo oskrbel z vsemi potrebnimi orodji.

Samsung Easy Document Creator ima naslednje funkcije:

- **Scan:** Uporaba za optično branje slik ali dokumentov.
- **Text Converting** optično branje (samo OS Windows)**:** Uporabno pri optičnem branju dokumentov, ki jih morate shraniti v besedilni obliki za urejanje.
- **Document Conversion:** Omogoči možnost konvertiranja obstoječih datotek v več oblik.
- **Fax:** Omogoči neposredno faksiranje dokumenta iz programa Easy Document Creator, če je nameščen gonilnik za Samsung Network PC Fax.

<span id="page-317-0"></span>

Na voljo samo za uporabnike OS Windows.

**Samsung Printer Center** vam omogoča upravljanje z vsemi gonilniki za tiskalnike, ki jih imate nameščene na svojem računalniku, iz ene same aplikacije. **Samsung Printer Center** lahko uporabljate za dodajanje in odstranjevanje gonilnikov za tiskalnike, preverjanje statusa tiskalnikov, posodabljanje programske opreme tiskalnikov in konfiguriranje nastavitev gonilnikov za tiskalnike.

#### **Pregled programa Samsung Printer Center**

Da odprete okno:

**Za Windows**

Izberite **Začetek** > **Programi** ali **Vsi programi** > **Samsung Printers** > **Samsung Printer Center**.

• Za Windows 8

V **Charms(Čarobni gumbi)** izberite **Search** > **Apps(Programi)** > **Samsung Printers** > **Samsung Printer Center**.

• Windows 10 / Windows Server 2016

V opravilni vrstici vpišite **Samsung Printers** v območje za vnos **Search**. Pritisnite tipko Enter in nato izberite **Samsung Printer Center**. ALI

V meniju **Začetek** ( ) izberite **All apps** > **Samsung Printers** > **Samsung Printer Center**.

#### **Zavihek tiskalnikov**

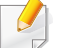

Posnetki ekrana se lahko razlikujejo glede na operacijski sistem, ali dodatno opremo.

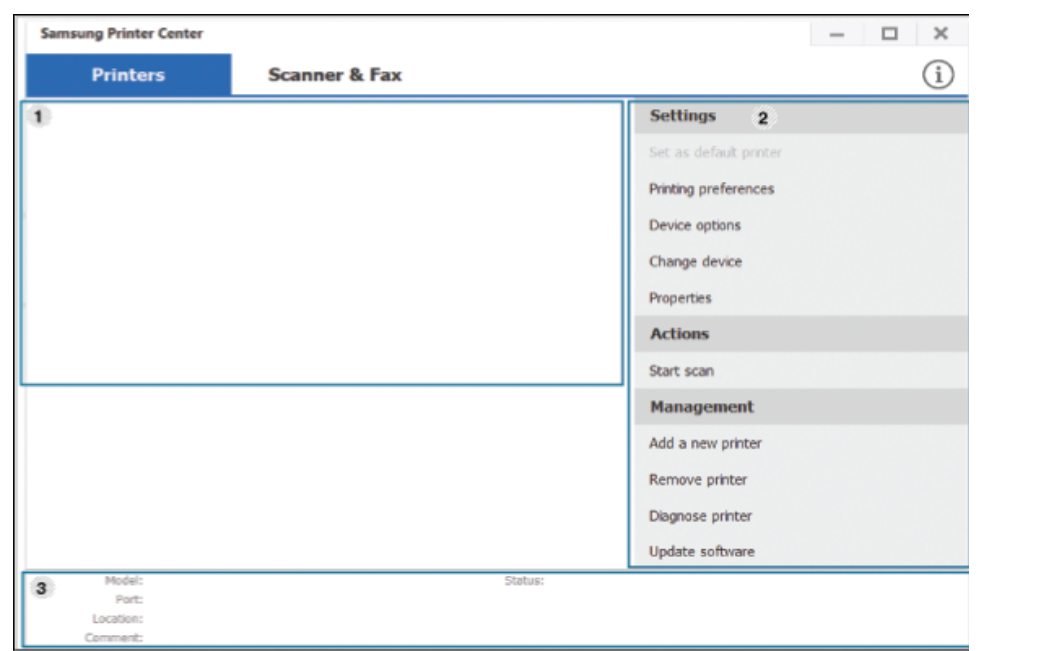

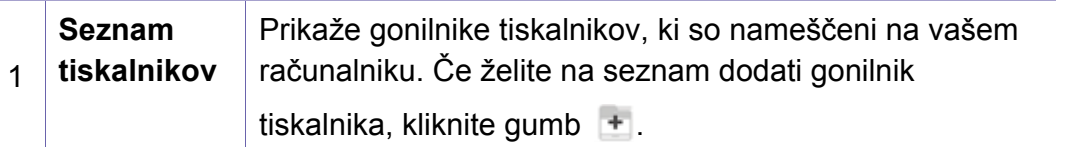

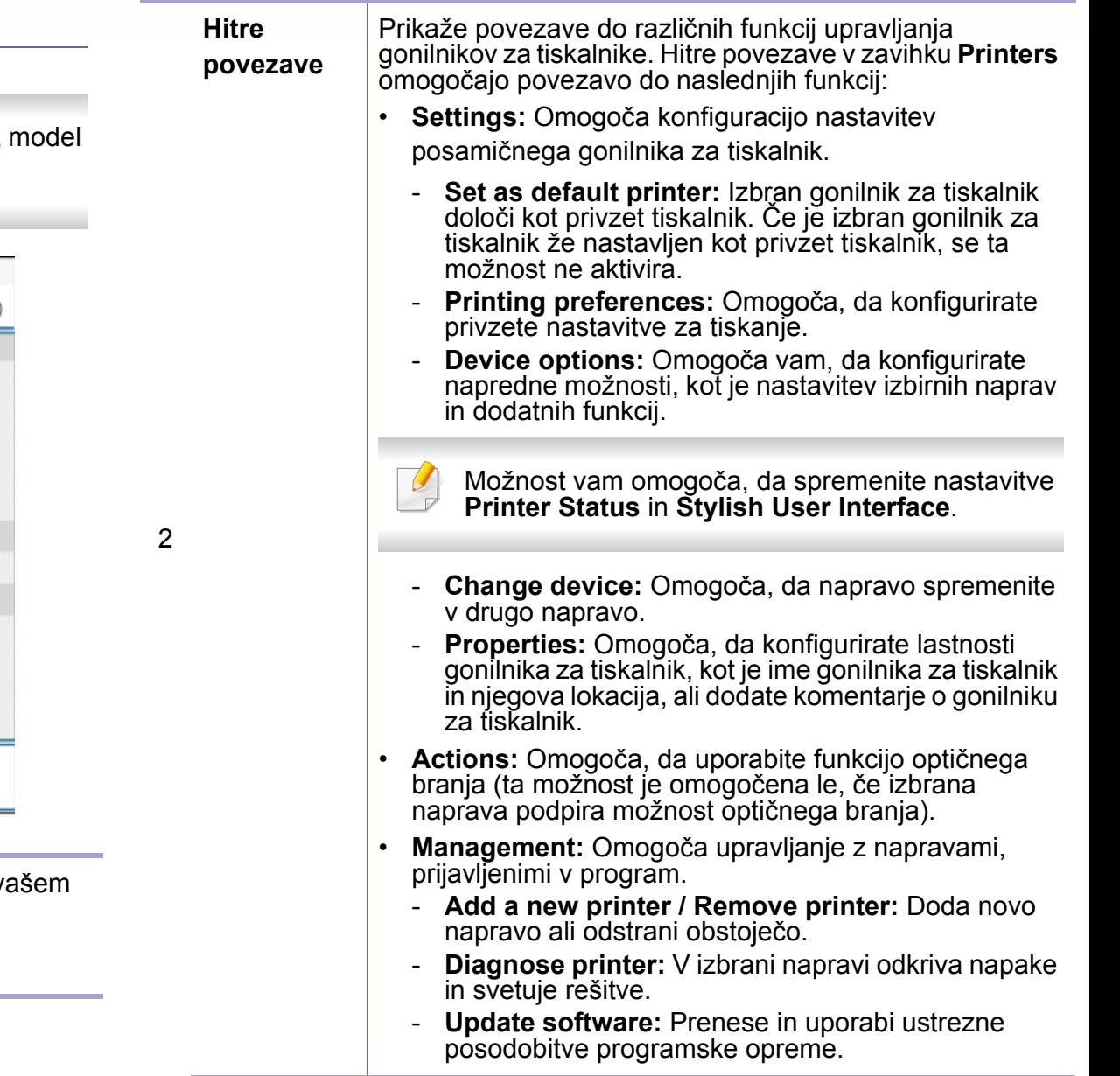

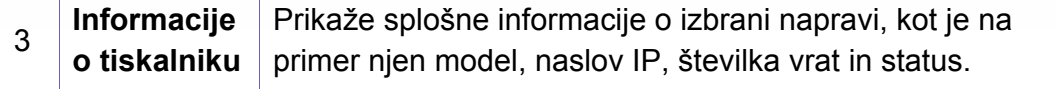

#### **optični bralnik & Zavihek Faks**

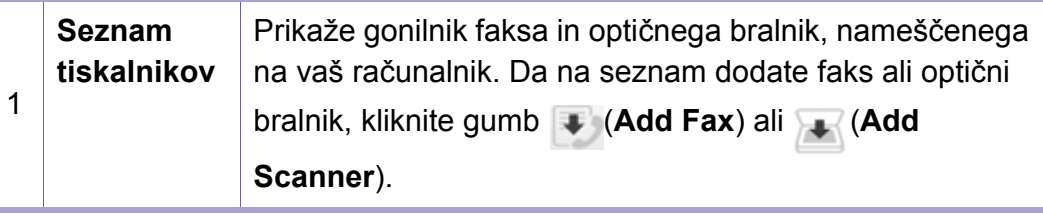

- Posnetki ekrana se lahko razlikujejo glede na operacijski sistem, model ali dodatno opremo.
	- **Na voljo izključno za večnamenske izdelke.**

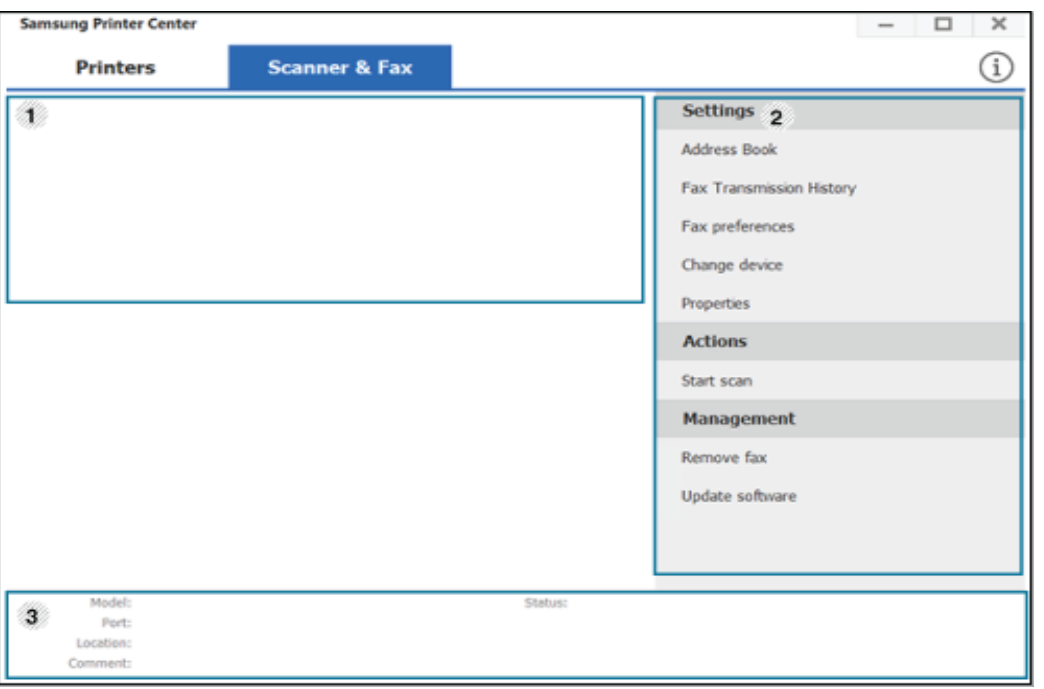

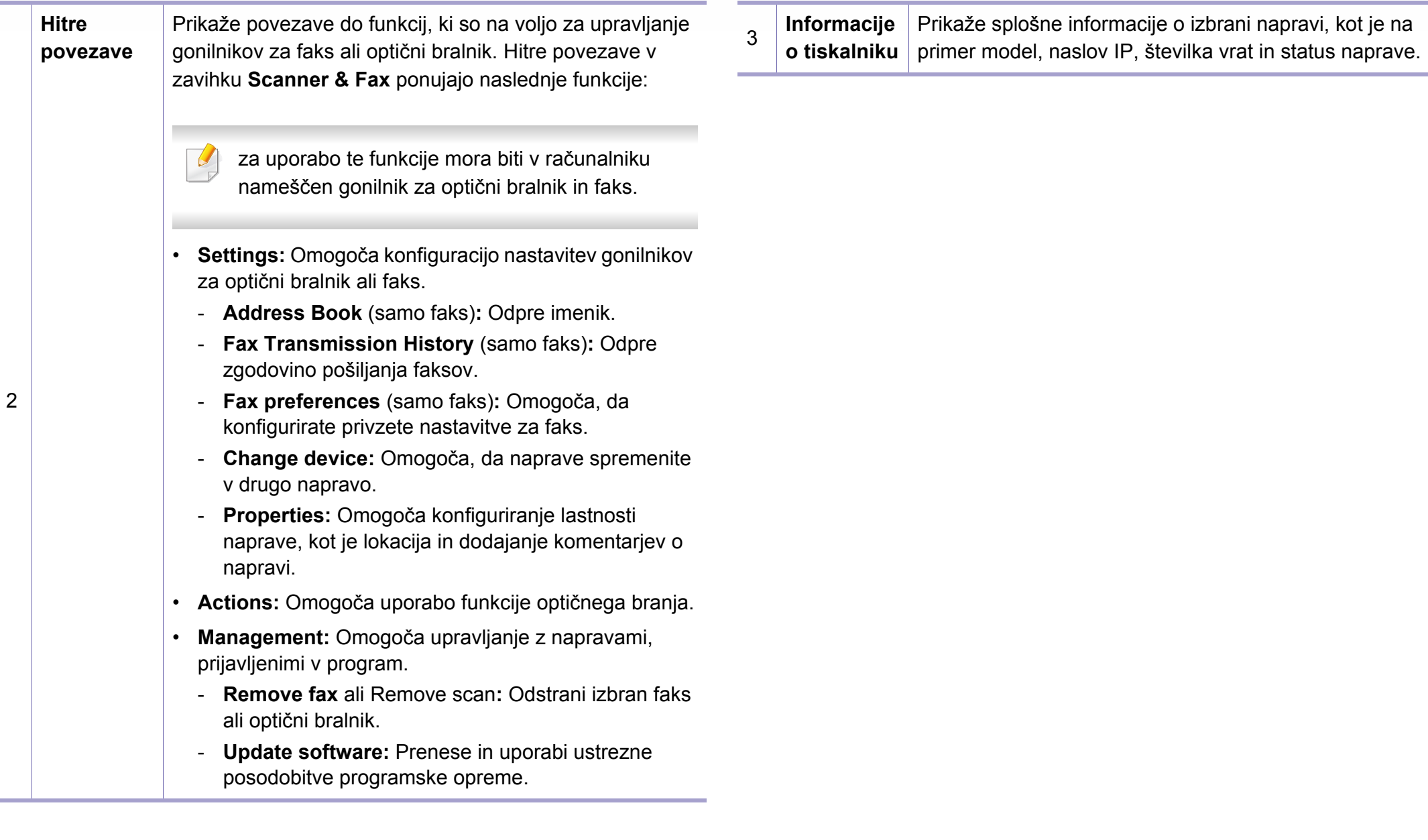

### <span id="page-321-1"></span><span id="page-321-0"></span>**Uporaba Samsung Easy Printer Manager**

- Na voljo samo za uporabnike OS Windows in Mac.
	- Za OS Windows so Internet Explorer 6.0 ali novejše različice minimalna zahteva za Samsung Easy Printer Manager.

Samsung Easy Printer Manager je program, ki združuje nastavitve naprave Samsung na enem mestu. Samsung Easy Printer Manager združuje nastavitve naprave ter tiskalniška okolja, nastavitve/opravila in zagon. Te funkcije služijo bolj udobni uporabi vaše Samsung naprave.

#### **Razumevanje programa Samsung Easy Printer Manager**

Da odprete okno:

**Za Windows**

Izberite **Začetek** > **Programi** ali **Vsi programi** > **Samsung Printers** > **Samsung Easy Printer Manager** .

• Za Windows 8

V **Charms(Čarobni gumbi)** izberite **Search** > **Apps(Programi)** > **Samsung Printers** > **Samsung Easy Printer Manager**.

• Windows 10 / Windows Server 2016

V opravilni vrstici vpišite **Samsung Printers** v območje za vnos **Search**. Pritisnite tipko Enter in nato izberite **Samsung Easy Printer Manager**.

ALI

V meniju **Začetek** ( ) izberite **All apps** > **Samsung Printers**> **Samsung Easy Printer Manager**.

#### **Za Mac,**

Odprite mapo **Applications** mapo > **Samsung** > **Samsung Easy Printer Manager**

Vmesnik Samsung Easy Printer Manager vsebuje različne osnovne razdelke, ki so opisani v spodnji razpredelnici:

### **Uporaba Samsung Easy Printer Manager**

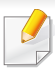

Posnetki ekrana se lahko razlikujejo glede na operacijski sistem, model ali dodatno opremo.

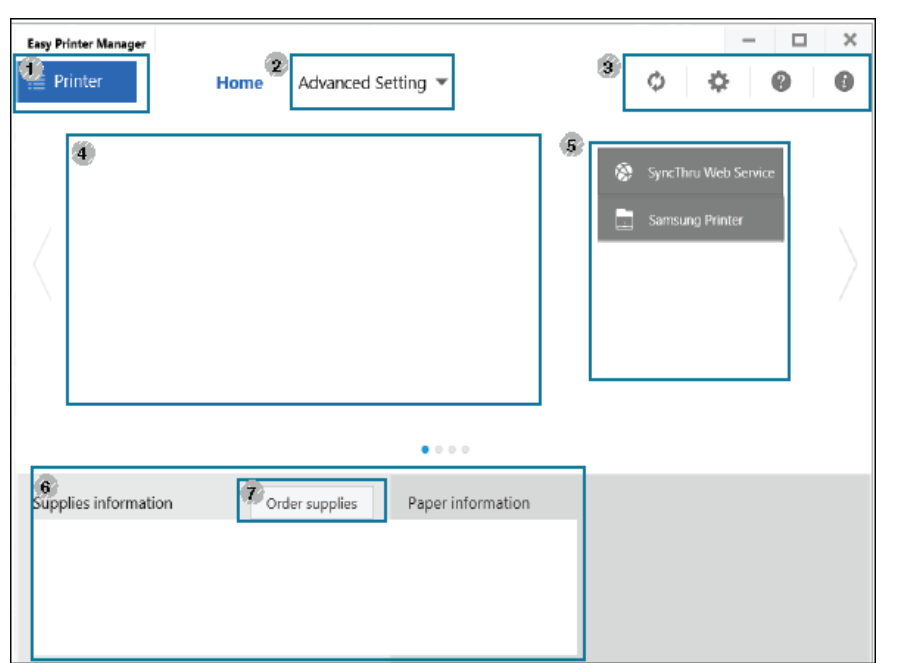

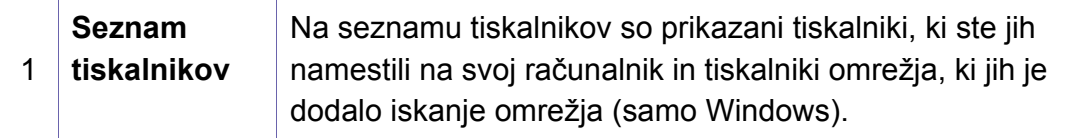

2 **Advanced Setting**

Napredni uporabniški vmesnik je namenjen osebam, ki skrbijo za upravljanje mreže in naprav.

Prikaz menijev na zaslonu je odvisen od možnosti in modela. V tem primeru jih v napravi ni mogoče uporabljati.

- **Device Settings:** Uporabljate lahko številne nastavitve, kot so nastavitve tiskalnika, papir, postavitev strani, emulacija, omrežje in podatki o tiskanju.
	- Če svojo napravo povežete z omrežjem, se aktivira ikona storitve SyncThru™ Web Service.
- **Scan to PC Settings:** Ta meni vsebuje nastavitve za ustvarjanje ali brisanje profilov za optično branje na računalnik.
	- **Scan Activation:** Določa, ali je optično branje na napravi omogočeno ali ne.
	- Zavihek **Basic:** Vsebuje nastavitve optičnega branja in nastavitve naprave.
- **Alert Settings** (samo OS Windows)**:** Ta meni vsebuje nastavitve za opozarjanje o nastalih napakah.
	- **Printer Alert:** Vsebuje nastavitve za določitev časa, ko naj bodo sporočila prejeta.
	- **Email Alert:** Omogoča različne možnosti za nastavitev prejemanja opozoril po elektronski pošti.
	- **Alert History:** Omogoča pregled nad preteklimi opozoril v zvezi z napravo in tonerjem.

### **Uporaba Samsung Easy Printer Manager**

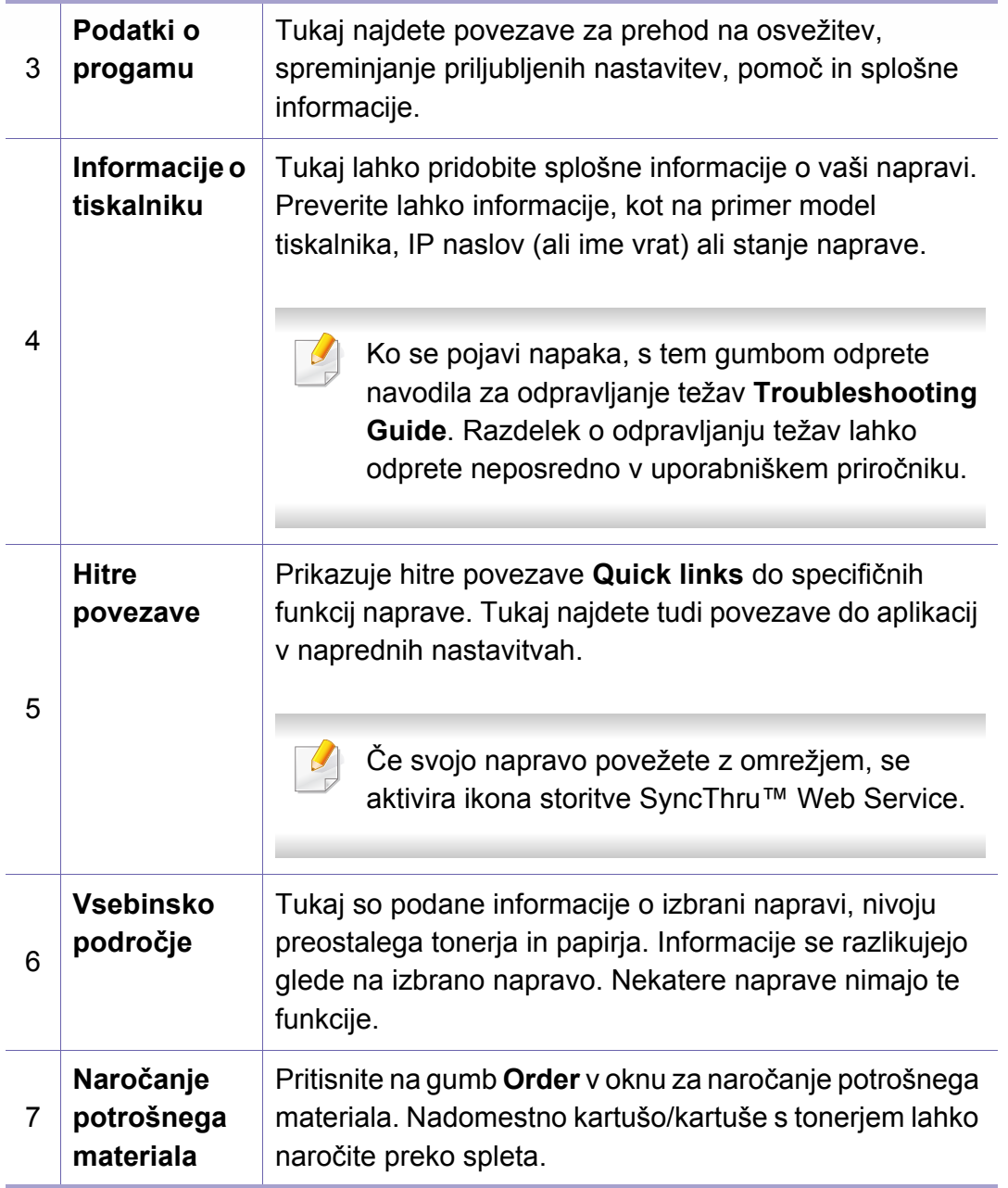

Izberite meni **Help** ali kliknite gumb 2 na svoji tipkovnici in kliknite na  $\overline{\mathbb{R}}$ katero koli možnost, ki vas zanima.
### **Uporaba Samsung Printer Status**

Samsung Printer Status je program, ki nadzira in poroča o stanju naprave.

- Okno Samsung Printer Status in njegova vsebina, prikazana v tem priročniku za uporabo, se lahko razlikujeta in sta odvisna od naprave ali vašega operacijskega sistema.
- Preverite, kateri operacijski sistemi so združljivi z vašo napravo (glejte [»Sistemske zahteve« na strani 144\)](#page-143-0).
- Na voljo samo za uporabnike OS Windows.

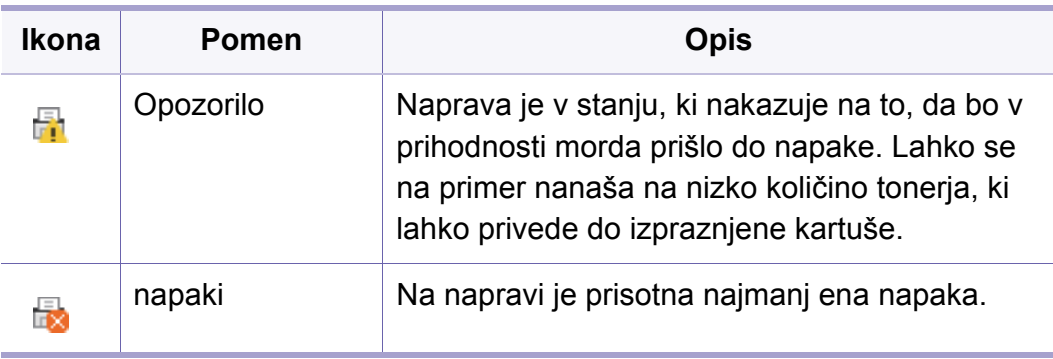

#### **Samsung Printer Status pregled**

Če se med delovanjem pojavi napaka, lahko to preverite v programu Samsung Printer Status. Samsung Printer Status se samodejno namesti ob namestitvi programske opreme naprave.

Samsung Printer Status lahko prav tako ročno zaženete. Pojdite v **Nastavitve tiskanja** in kliknite gumb **Printer Status**.

Te ikone se pojavijo na opravilni vrstici v Windows-ih:

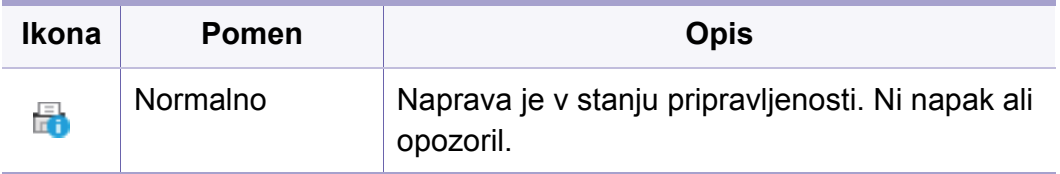

# **Uporaba Samsung Printer Status**

Posnetki ekrana se lahko razlikujejo glede na operacijski sistem, model ali dodatno opremo.

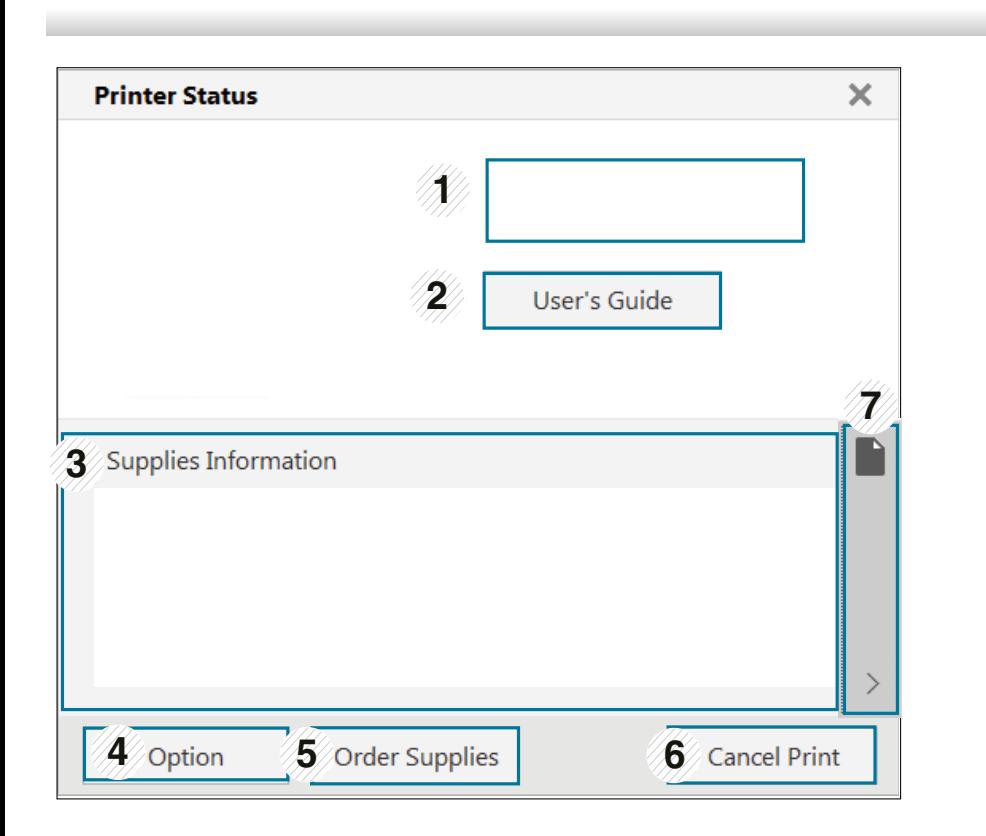

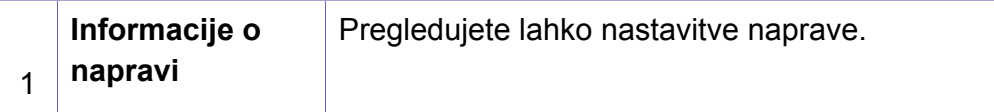

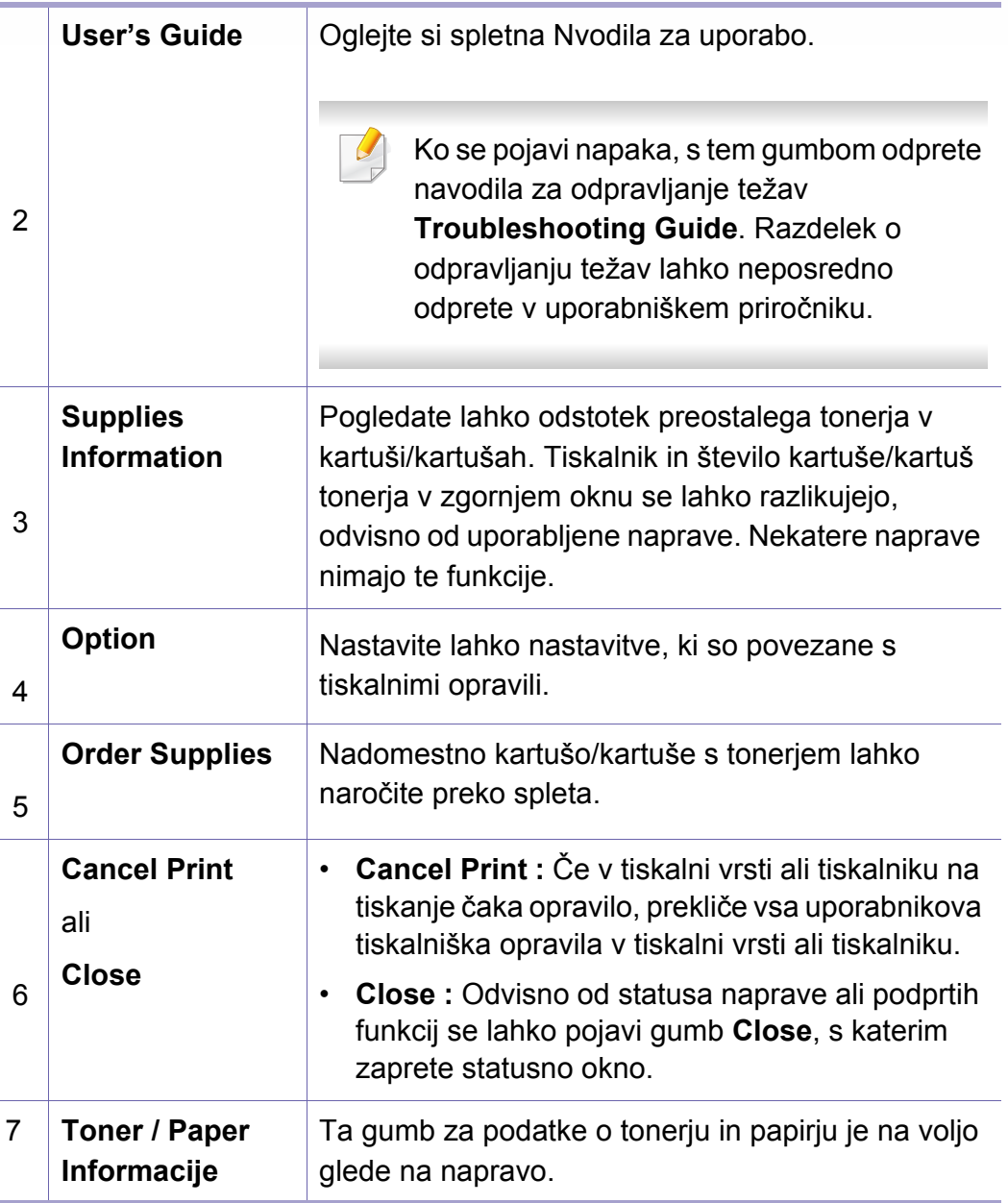

**Samsung Printer Experience** je Samsungova aplikacija, ki na eni lokaciji združuje nastavitve naprave Samsung in upravljanje naprave. Lahko nastavite nastavitve naprave, naročate zaloge, odpirate navodila za reševanje težav, obiščete Samsungovo spletno mesto in preverite informacije povezane naprave. Ta aplikacija se bo samodejno prenesla iz Windows **Store(Trgovina)**, če bo naprava povezana z računalnikom z internetno povezavo.

Na voljo samo za uporabnike OS Windows 8 ali več.

#### **Pregled programa Samsung Printer Experience**

Da odprete aplikacijo,

Iz zaslona **Začetek** ali izberite ikono **Začetek**( ) in izberite **Samsung** 

**Printer Experience** (**B**  $\leftarrow$  ).

Vmesnik **Samsung Printer Experience** združuje različne uporabne lastnosti, ki so opisane v naslednji preglednici:

Posnetki ekrana se lahko razlikujejo glede na operacijski sistem, model ali dodatno opremo.

#### Samsung Printer Experience

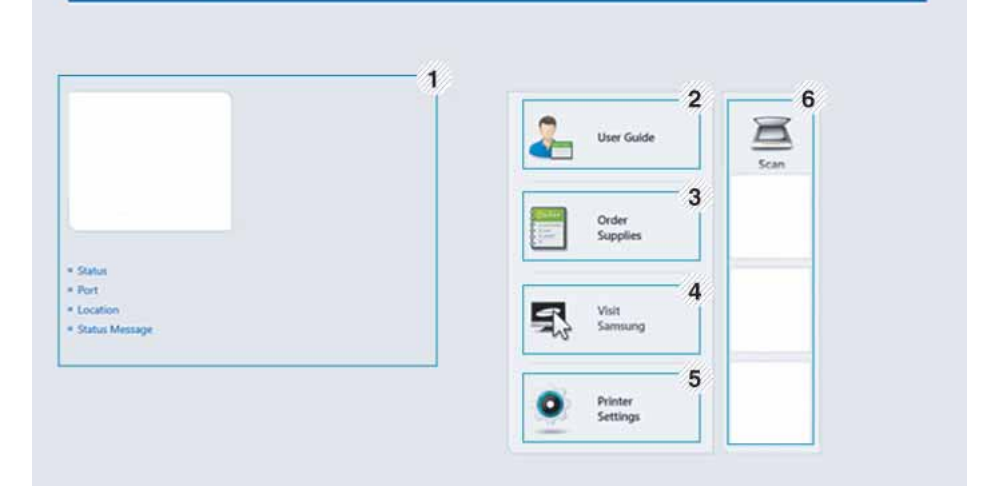

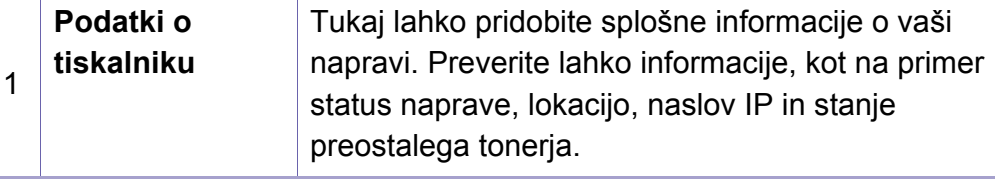

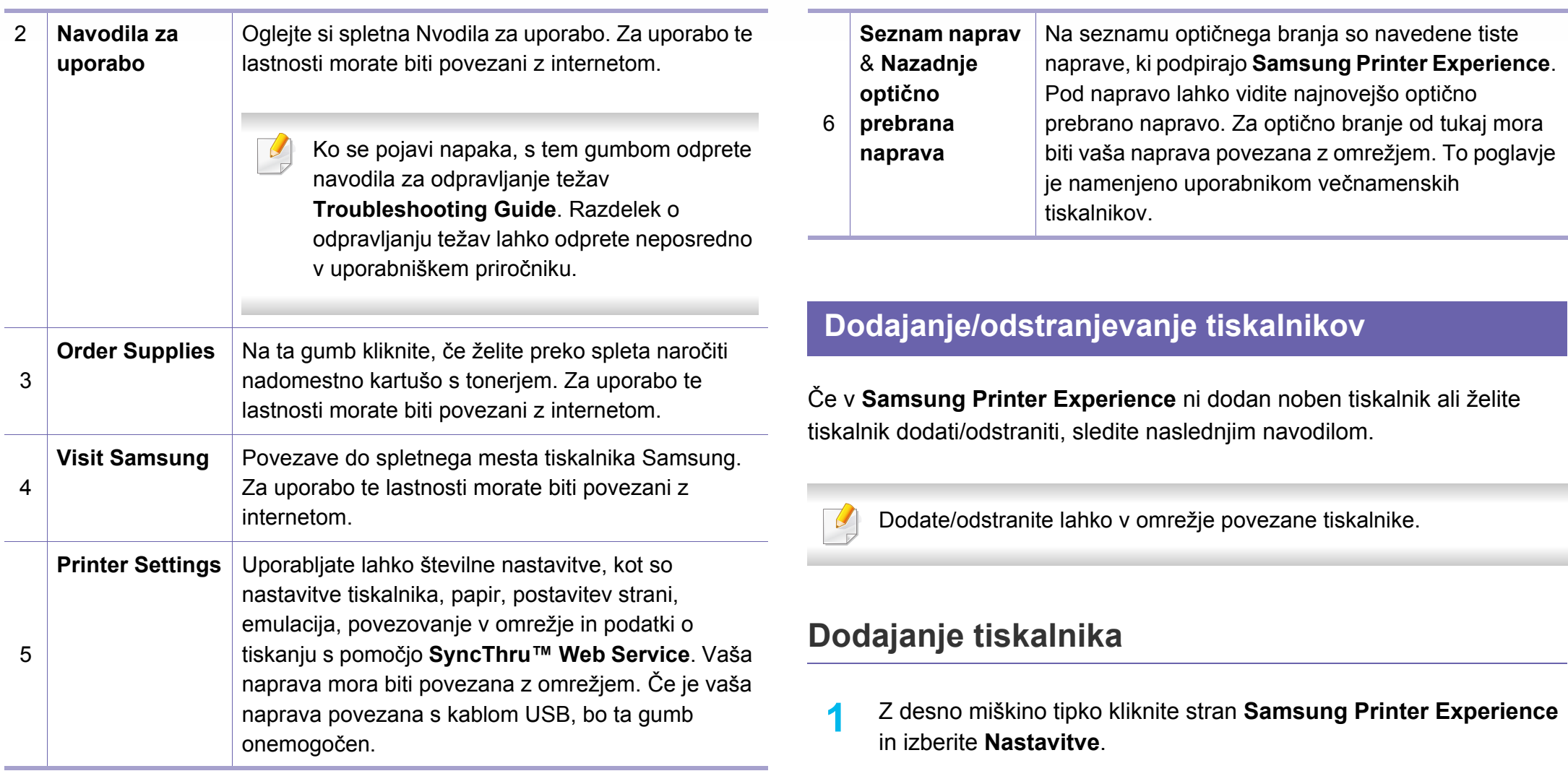

**2** Izberite **Dodaj tiskalnik**

**3** Izberite tiskalnik, ki ga želite dodati.

Vidite lahko dodan tiskalnik.

**5. Uporabna orodja za upravljanje 328**

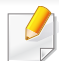

Če vidite znak  $\bigoplus$  lahko za dodajanje tiskalnikov kliknete tudi znak  $\bigoplus$ .

#### **Odstranjevanje tiskalnika**

- **1** Z desno miškino tipko kliknite stran **Samsung Printer Experience** in nato kliknite **Nastavitve**.
- **2** Izberite **Odstranite tiskalnik**
- **3** Izberite tiskalnik, ki ga želite odstraniti.
- **4** Kliknite **Yes**.

Videli boste, da je bil izbran tiskalnik odstranjen z zaslona.

#### **Tiskanje**

V tem delu so razložene običajne tiskalniške naloge iz zaslona **Začetek**.

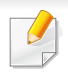

Posnetki ekrana se lahko razlikujejo glede na operacijski sistem, model ali dodatno opremo.

#### **Osnovno tiskanje**

- **1** Odprite dokument, ki ga želite natisniti.
- **2** Izberite **Natisni** iz menija **Datoteka**.
- **3** Iz seznama izberite svoj tiskalnik
- **4** Izberite nastavitve tiskalnika, kot je na primer število kopij in usmerjenost.
- **5** Za začetek tiskanja pritisnite gumb **Natisni**.

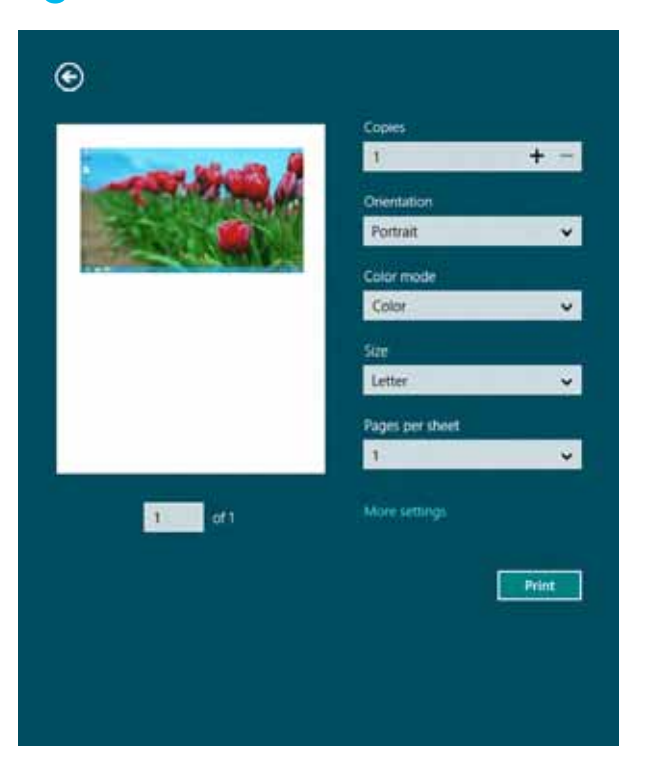

#### **Preklic tiskanja**

Če tiskalniško opravilo čaka v čakalni vrsti, prekličite opravilo po naslednjem postopku:

- Do tega okna lahko pridete tudi tako, da dvokliknete na ikono svoje naprave ( ) v opravilni vrstici programa Windows.
- Trenutno opravilo lahko tudi prekličete s pritiskom gumba  $(\hat{\mathsf{x}})$ (**Stop**) na nadzorni plošči.

#### **Odpiranje več nastavitev**

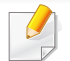

Glede na uporabljen model ali izbiro se lahko pojavi različen zaslon.

Nastavite lahko več parametrov tiskanja.

- **1** Odprite dokument, ki ga želite natisniti.
- **2** Izberite **Natisni** iz menija **Datoteka**.
- **3** Iz seznama izberite svoj tiskalnik
- **4** Kliknite **Več nastavitev**.

#### **Zavihek Basic**

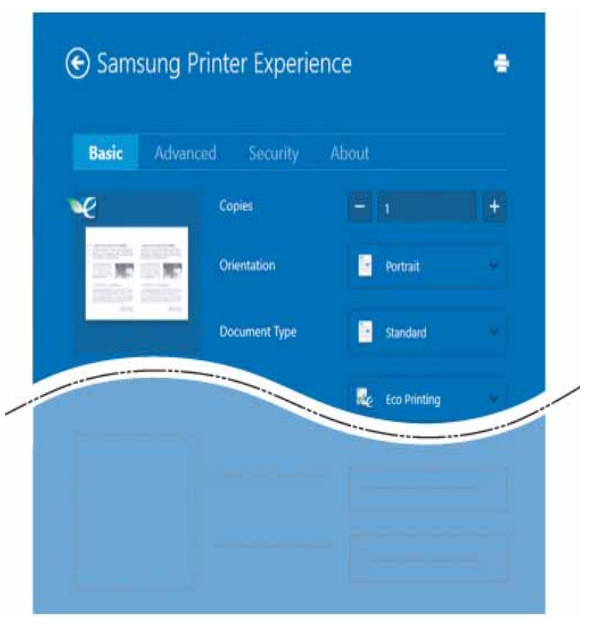

#### **Basic**

Ta možnost vam omogoča, da izberete osnovne tiskalniške nastavitve, kot so kopije, usmerjenost in vrsto dokumenta.

#### **Eco settings**

Ta možnost vam omogoča, da za varčevanje z medijem izberete možnost več strani na eni strani.

#### **Zavihek Advanced**

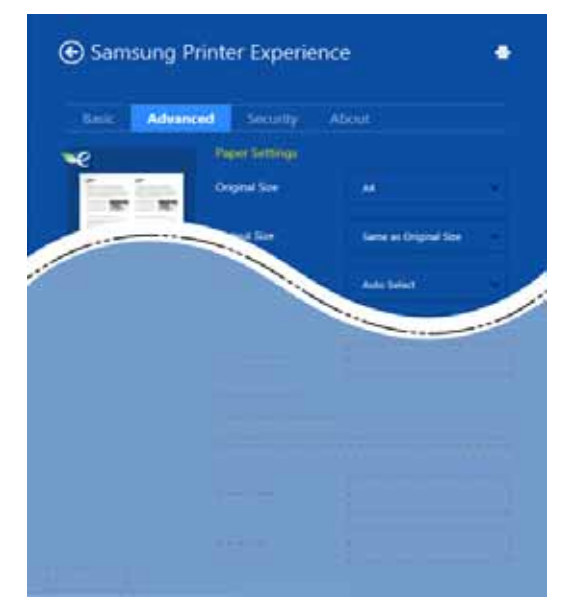

#### **Paper settings**

Ta možnost vam omogoča, da nastavite osnovne tehnične zahteve za papir.

#### **Layout settings**

Ta možnost vam omogoča, da nastavite različne postavitve svojega dokumenta.

#### **Zavihek Security**

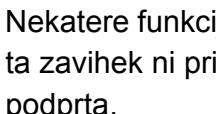

Nekatere funkcije morda niso na voljo, odvisno od modela ali opcij. Če ta zavihek ni prikazan ali je onemogočen, to pomeni, da ta lastnost ni podprta.

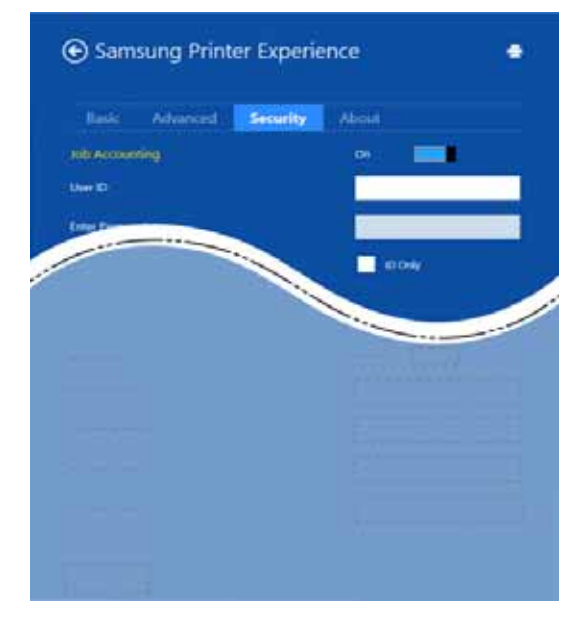

#### **Job Accounting**

S to možnostjo lahko tiskate, če imate dovoljenje.

#### **Confidential Printing**

Ta možnost se uporablja za tiskanje zaupnih dokumentov. Za uporabo morate vpisati geslo.

#### **Uporaba funkcije skupne rabe**

**Samsung Printer Experience** vam omogoča, da s pomočjo funkcije skupne rabe tiskate iz drugih programov, nameščenih v računalnik.

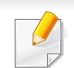

Ta funkcija je mogoča pri tiskanju datotečnih oblik jpeg, bmp, tiff, gif in png.

- **1** V drugem programu izberite vsebino, ki jo želite natisniti.
- **2** Kliknite **Share** ali pritisnite tipko Window + **H**.
- **3** Izberite nastavitve tiskalnika, kot je na primer število kopij in usmerjenost.
- **4** Za začetek tiskanja pritisnite gumb **Natisni**.

#### **Optično branje**

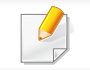

To poglavje je namenjeno uporabnikom večnamenskih tiskalnikov.

Optično branje z napravo omogoča, da slike in besedilo spremenite v digitalne datoteke, ki jih lahko shranite v računalniku.

#### **Optično branje iz programa Samsung Printer Experience**

Za hitro optično branje so prikazani najpogosteje uporabljeni tiskalniškim meniji.

- **1** Posamezen dokument z vsebino obrnjeno navzdol položite na steklo optičnega čitalnika ali pa namestite dokument z vsebino obrnjeno navzgor v podajalnik dokumentov.
- **2** Kliknite na ikono **Samsung Printer Experience**, ki je na zaslonu **Začetek**.
- **3** Kliknite **Scan** ( ).
- **4** Nastavite parametre optičnega branja, kot so tip slike, velikost dokumenta in ločljivost.
- **Za pregled slike kliknite Prescan** (  $\circled{0}$  ).
- **6** S pomočjo funkcij za optično branje, kot sta rotacija in zrcalo, prilagodite predhodno optično prebrano sliko.
- *Kliknite* **Scan** ( ) in shranite sliko.
- $\check{C}$ e v ADF ali RADF položite izvirnike, potem **Prescan** (  $\langle \hat{C} \rangle$  ) ni na voljo.
	- Korak 5 lahko preskočite, če ste izbrali možnost Prescan.

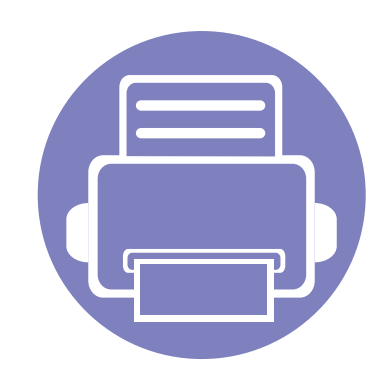

# **6. Odpravljanje težav**

To poglavje vsebuje koristne informacije o tem, kaj storiti, če se pojavijo težave.

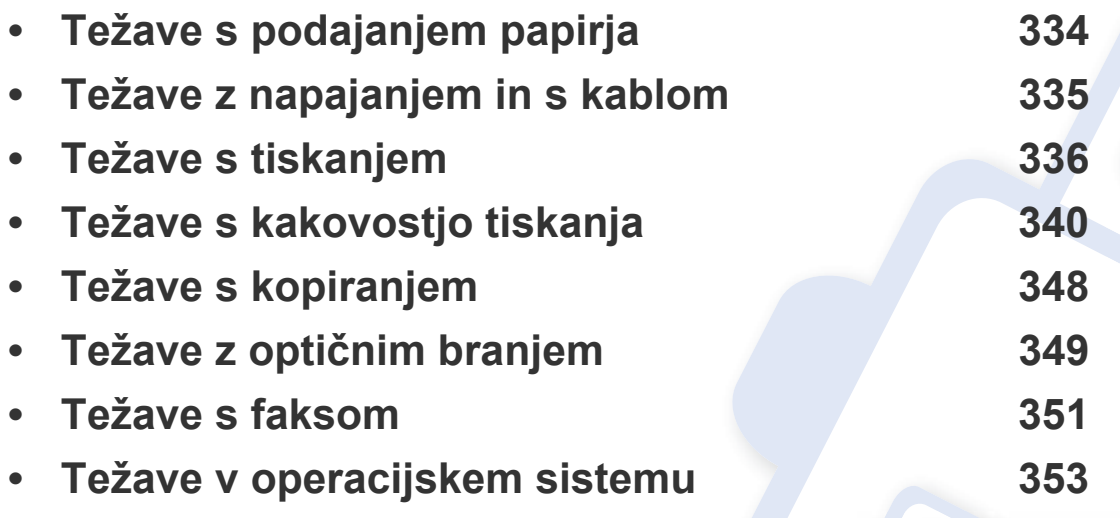

Za napake, ki se pojavijo med brezžično namestitvijo programske opreme in nastavitev, si preberite poglavje o odpravljanju napak pri brezžičnih nastavitvah (glejte [»Odpravljanje](#page-195-0)  napak za brezžič[no omrežje« na strani 196\)](#page-195-0).

#### <span id="page-333-0"></span>**Težave s podajanjem papirja**

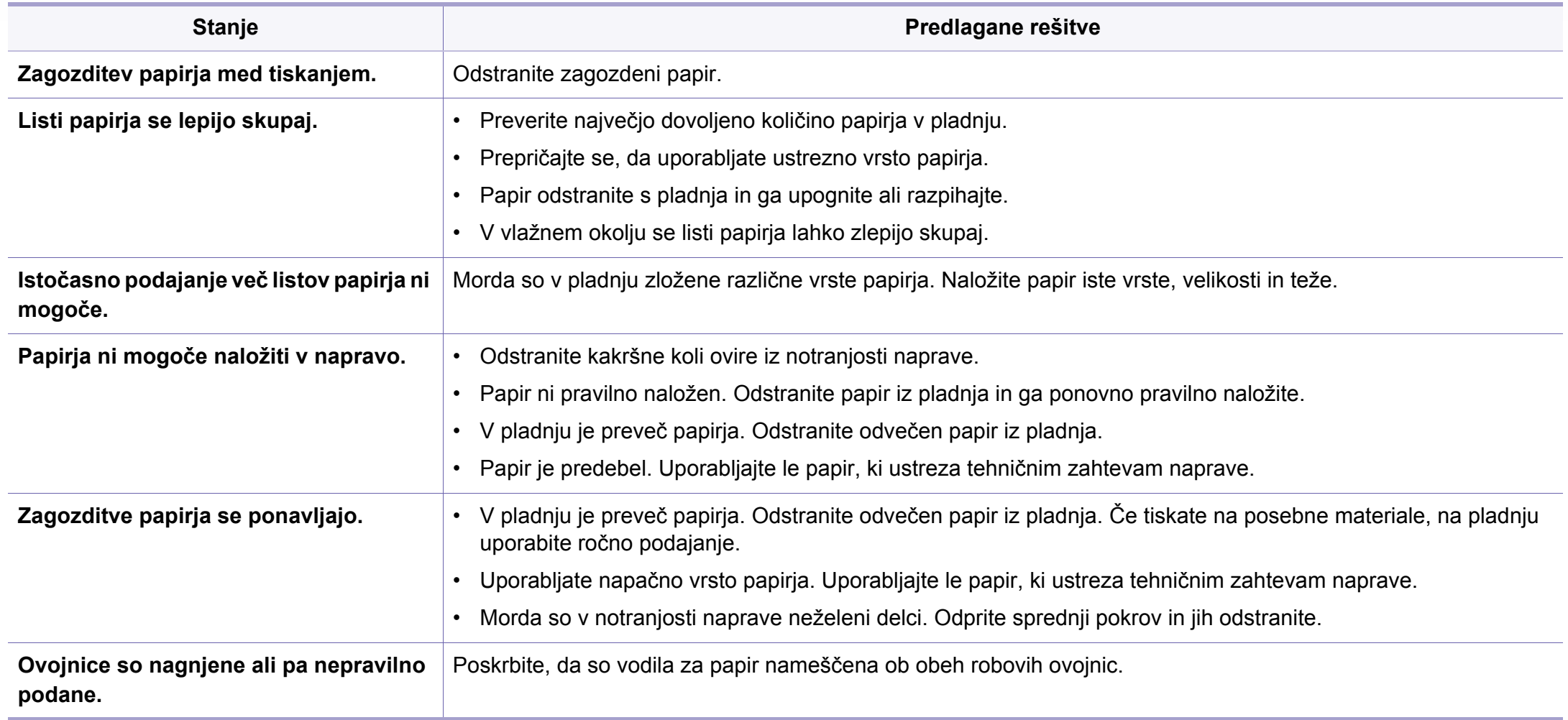

### <span id="page-334-0"></span>**Težave z napajanjem in s kablom**

Zaženite ga ponovno. Če se težava ponovi, pokličite serviserja.

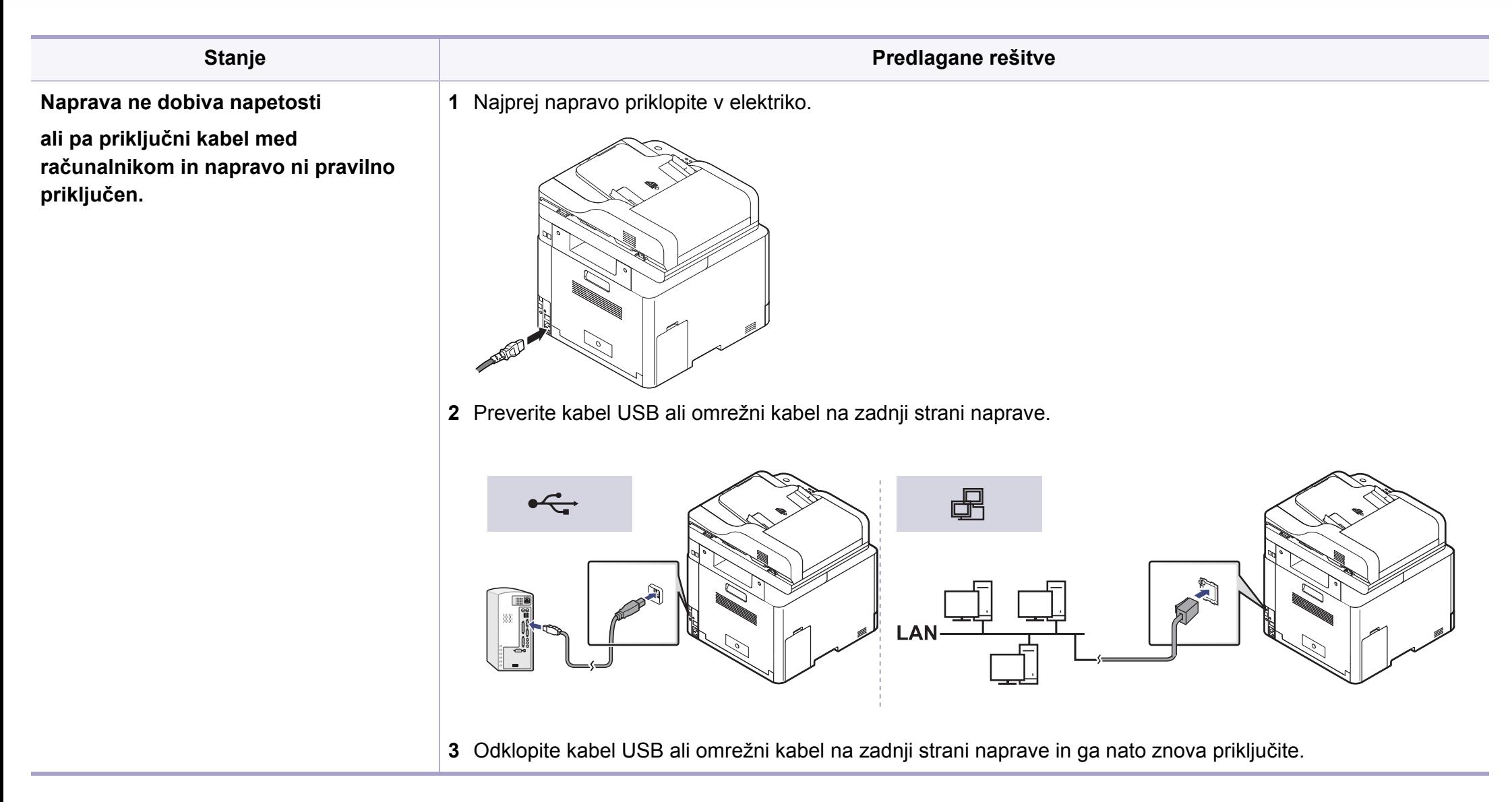

<span id="page-335-0"></span>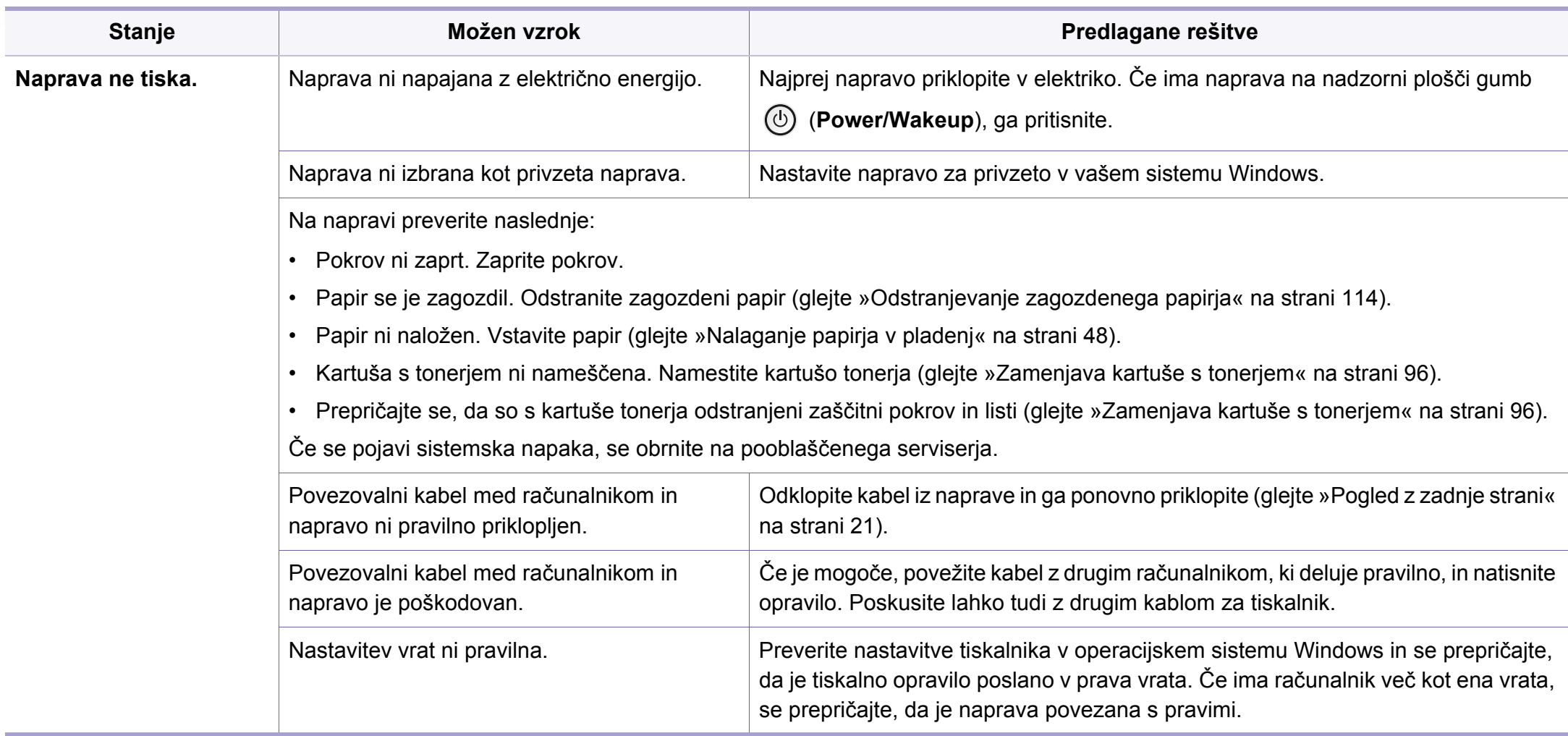

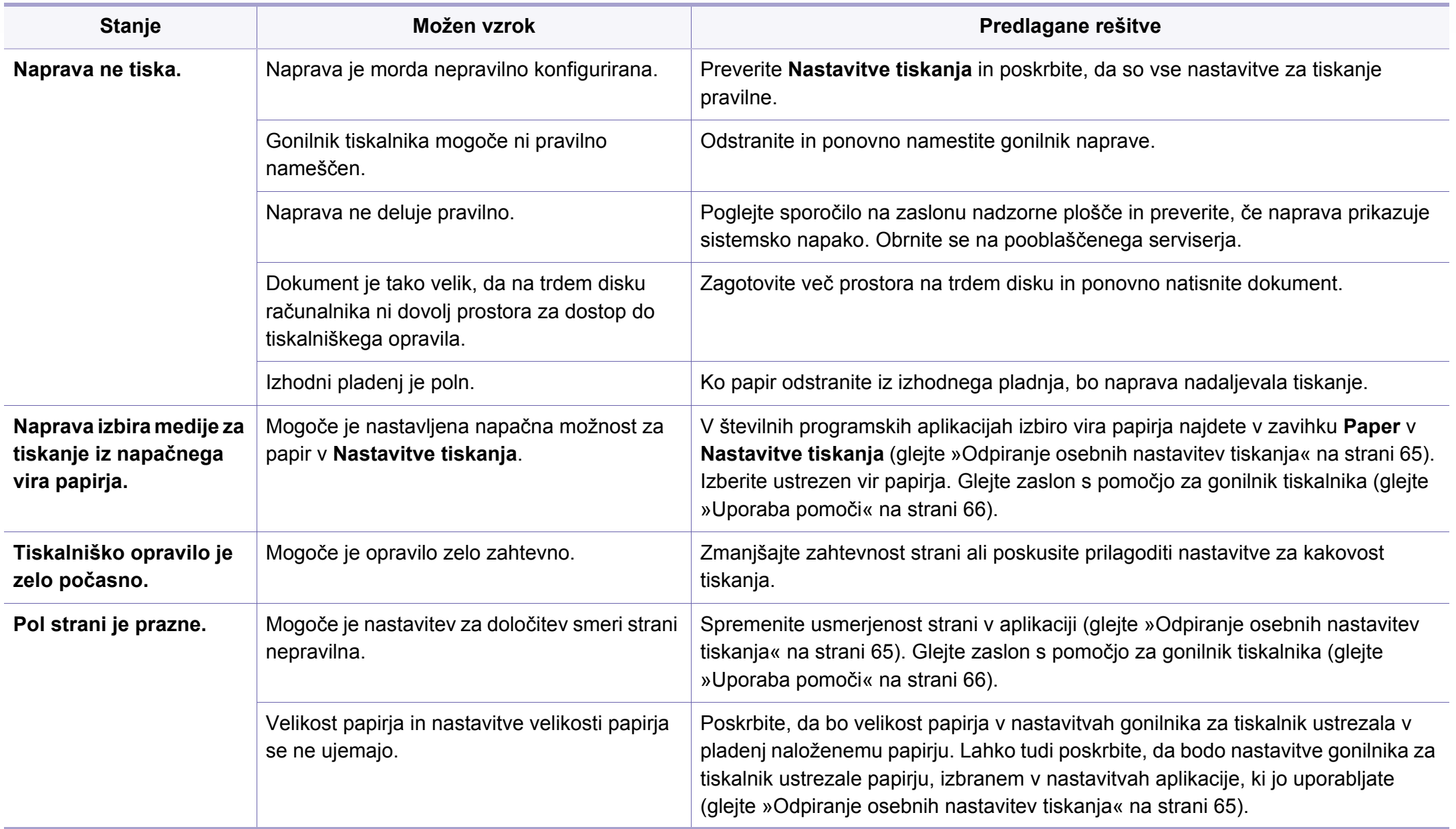

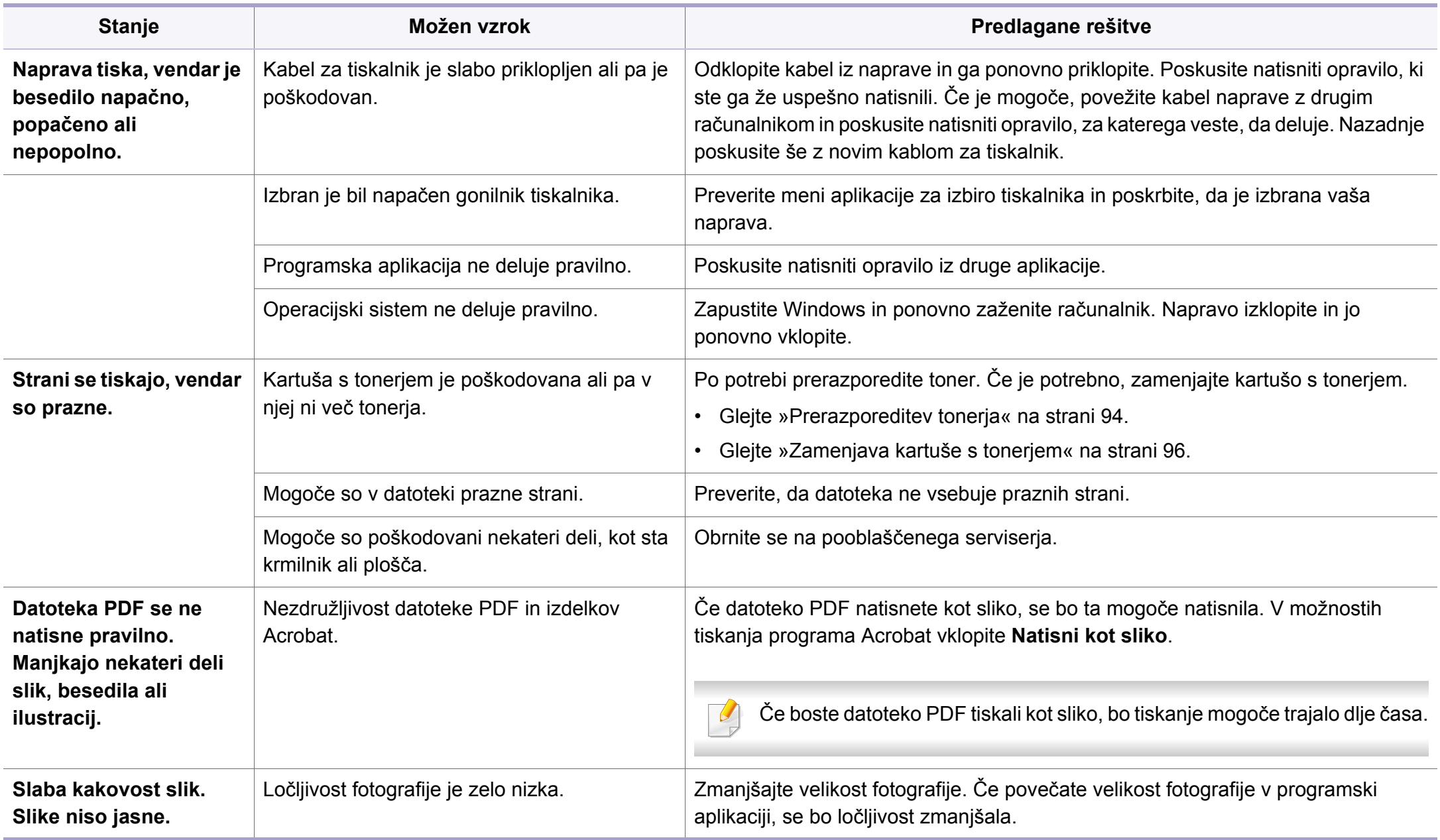

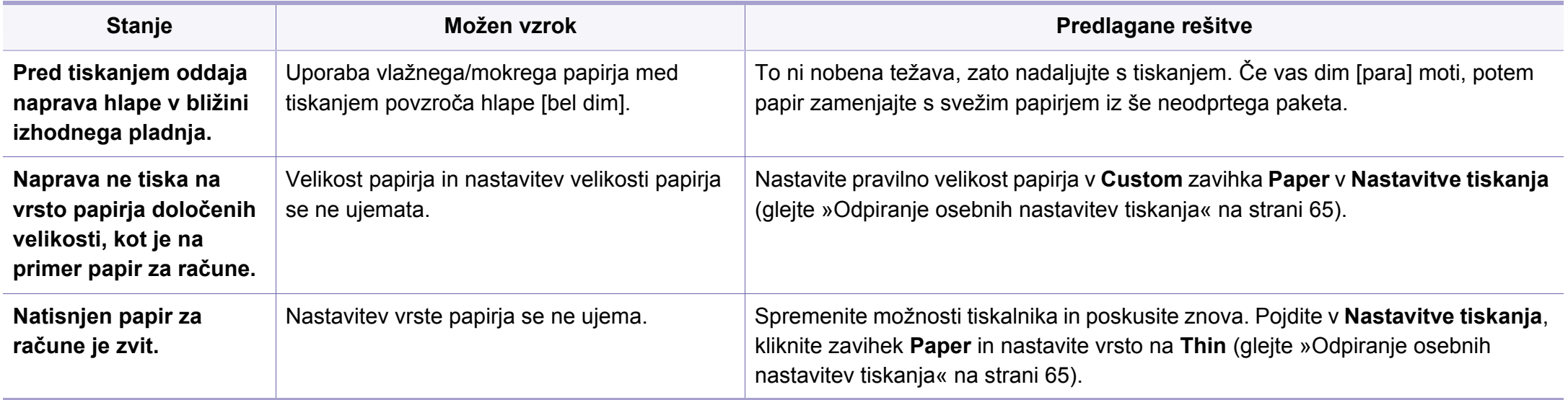

<span id="page-339-0"></span>Če je notranjost naprave umazana ali je papir nepravilno naložen, se lahko poslabša kakovost tiskanja. V spodnji razpredelnici so podana navodila za odpravljanje težav.

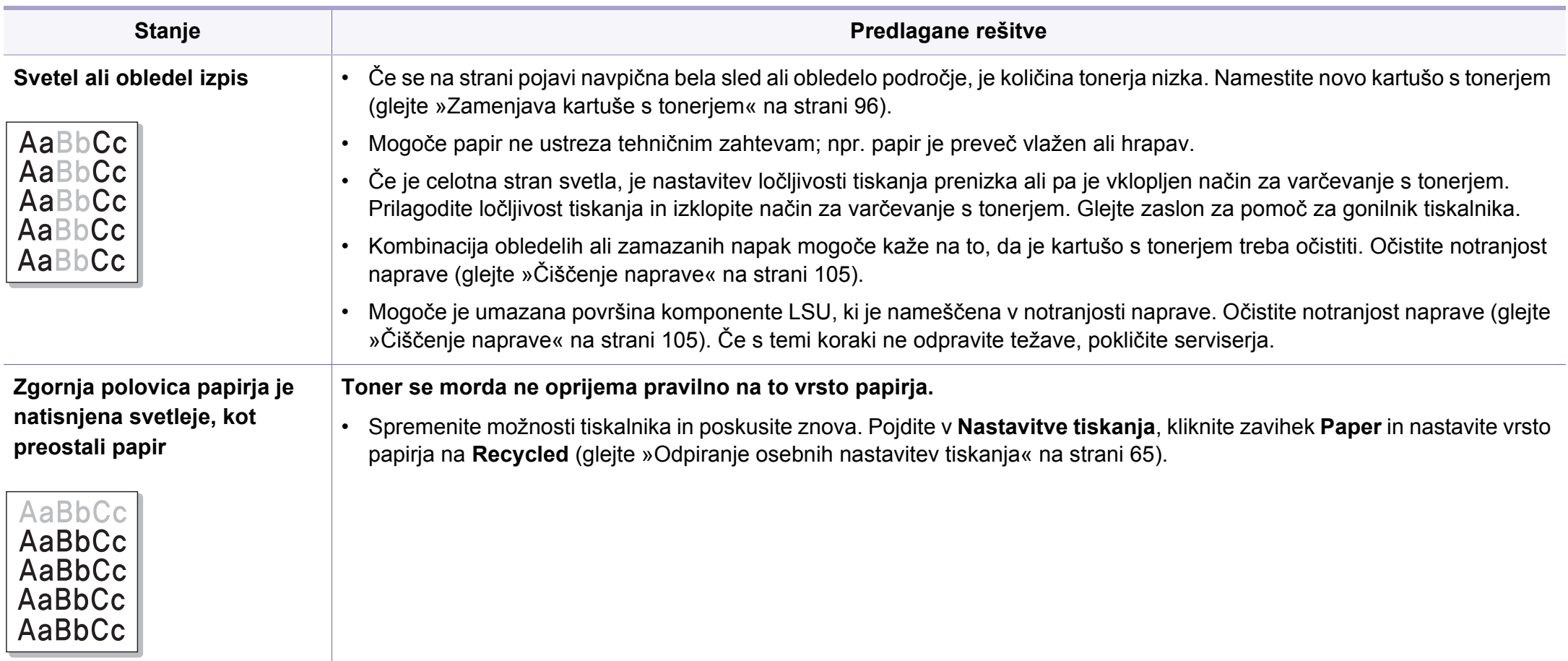

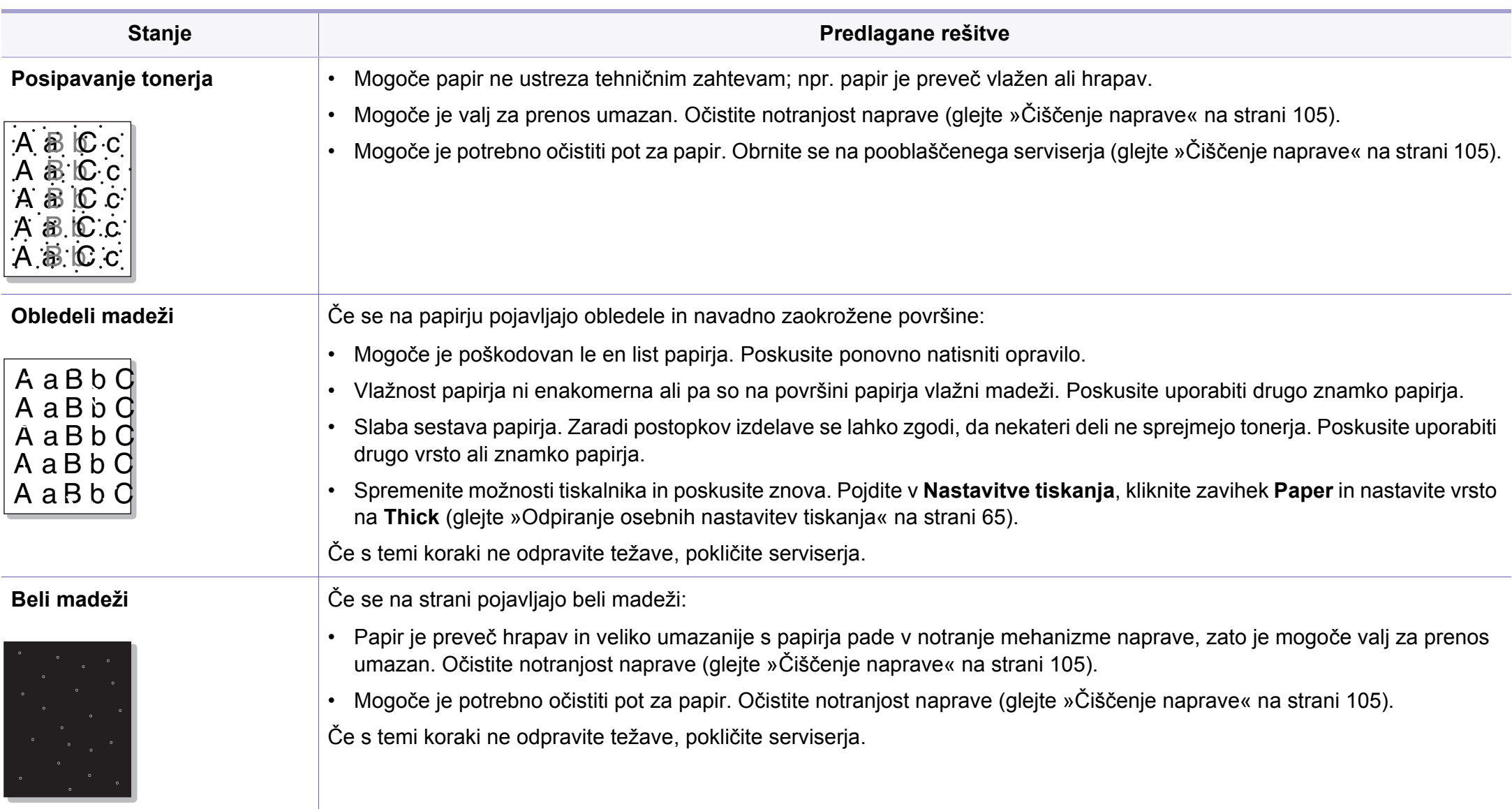

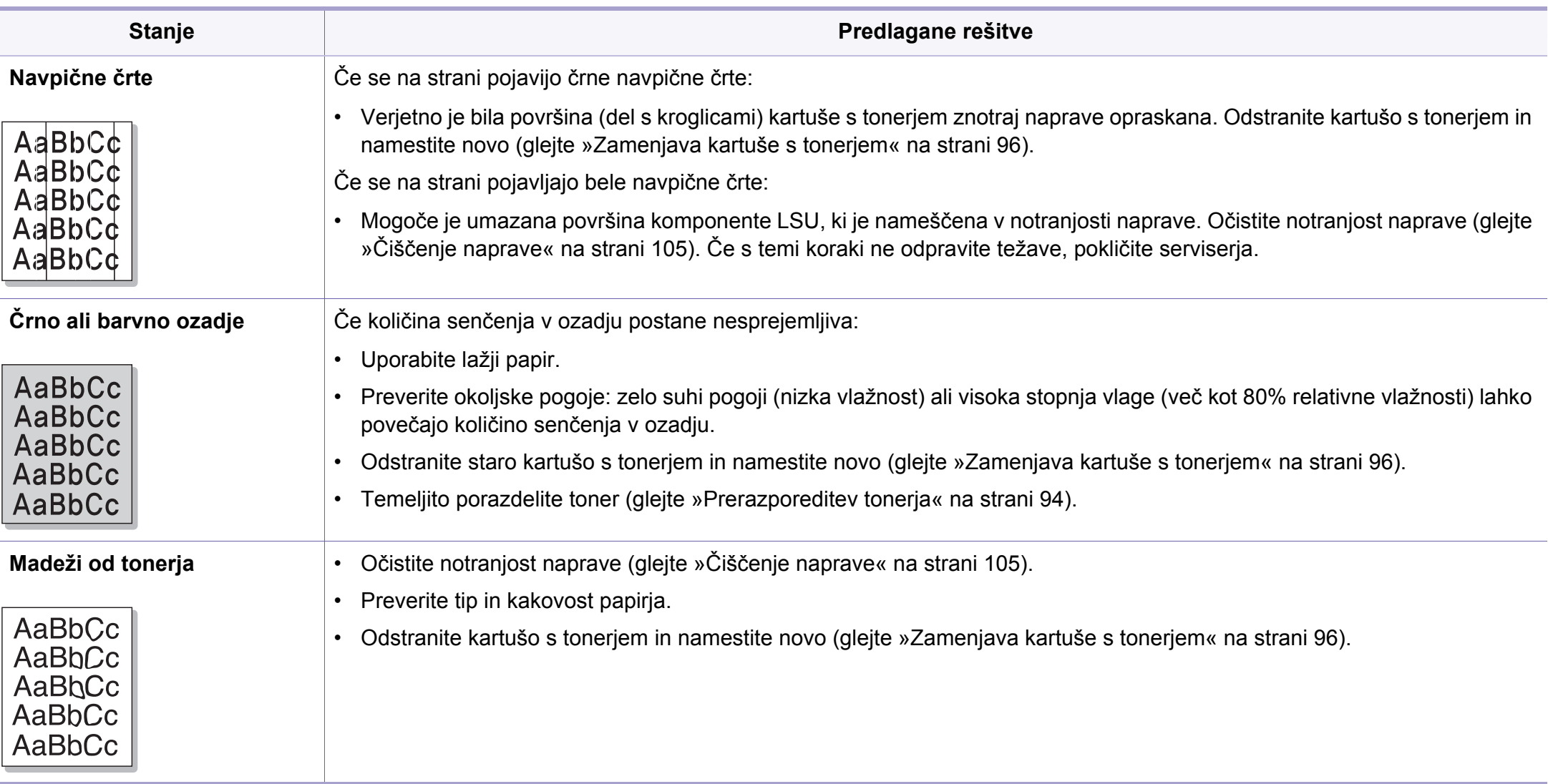

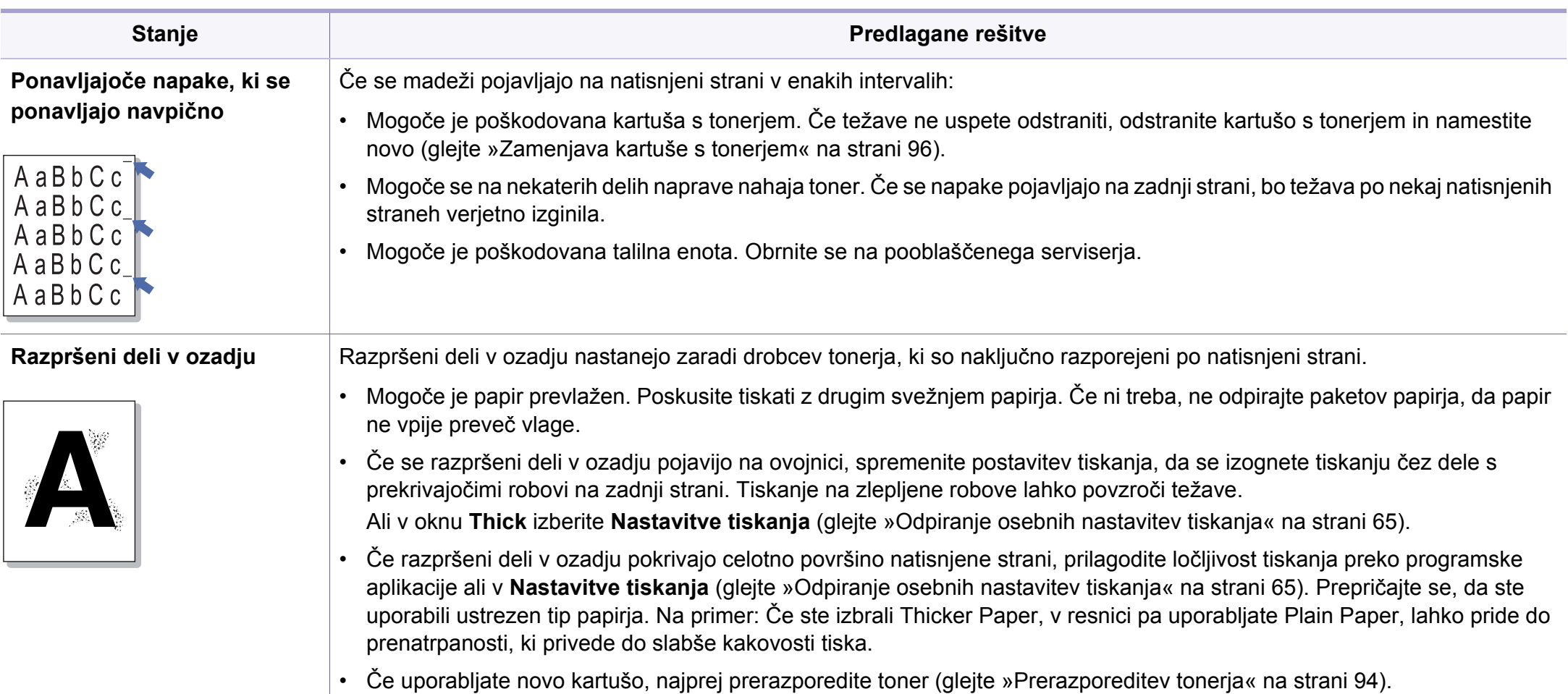

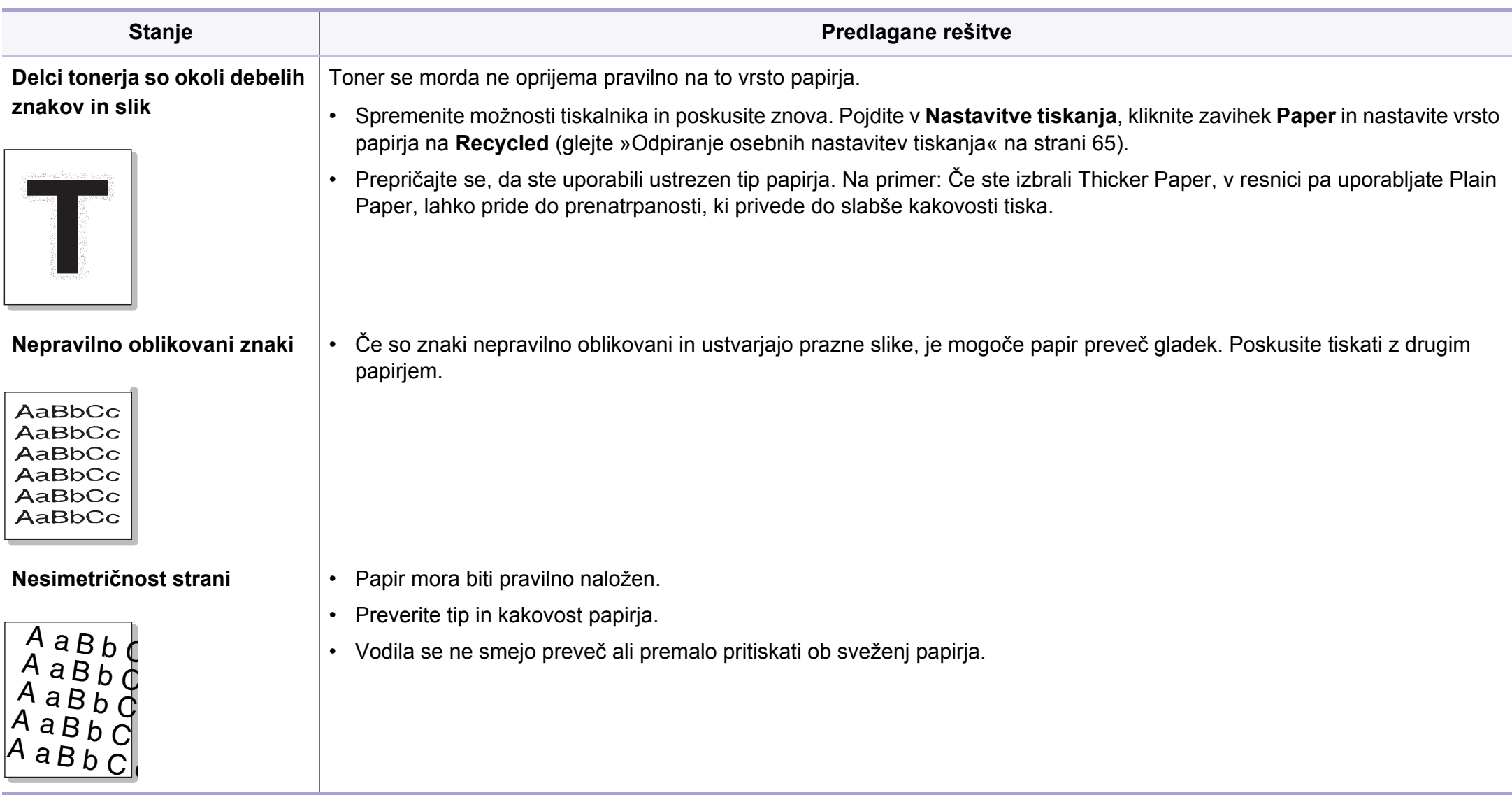

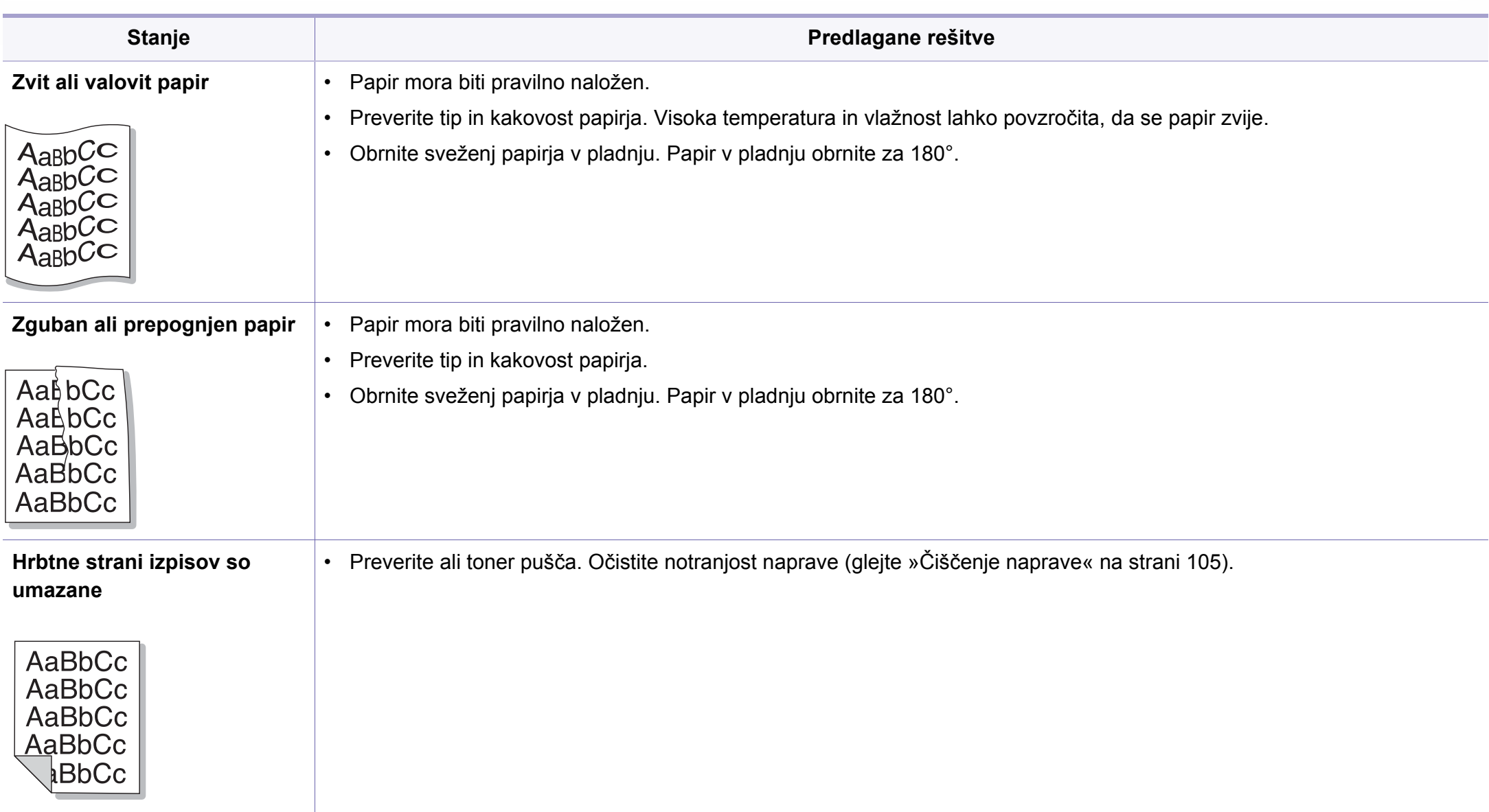

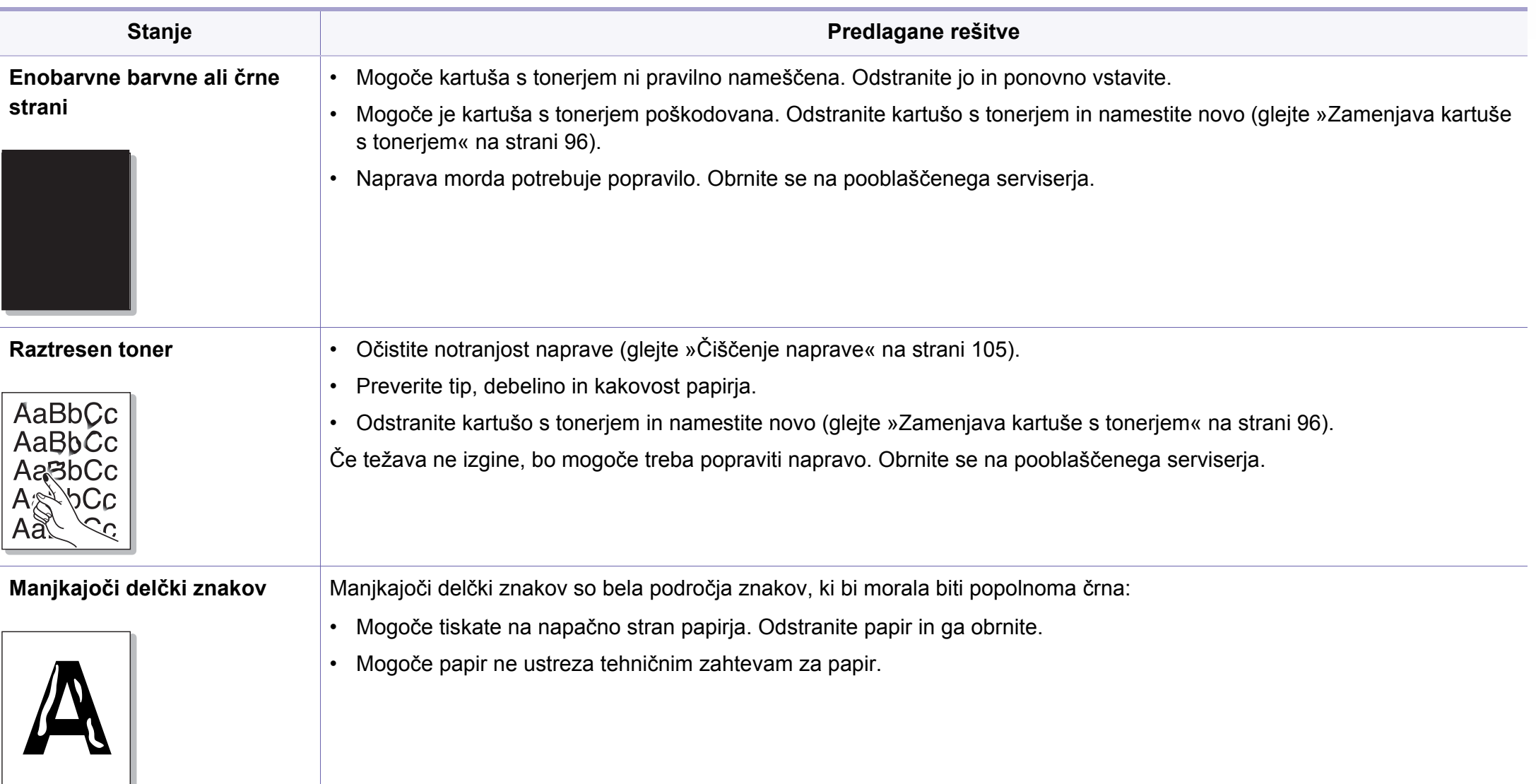

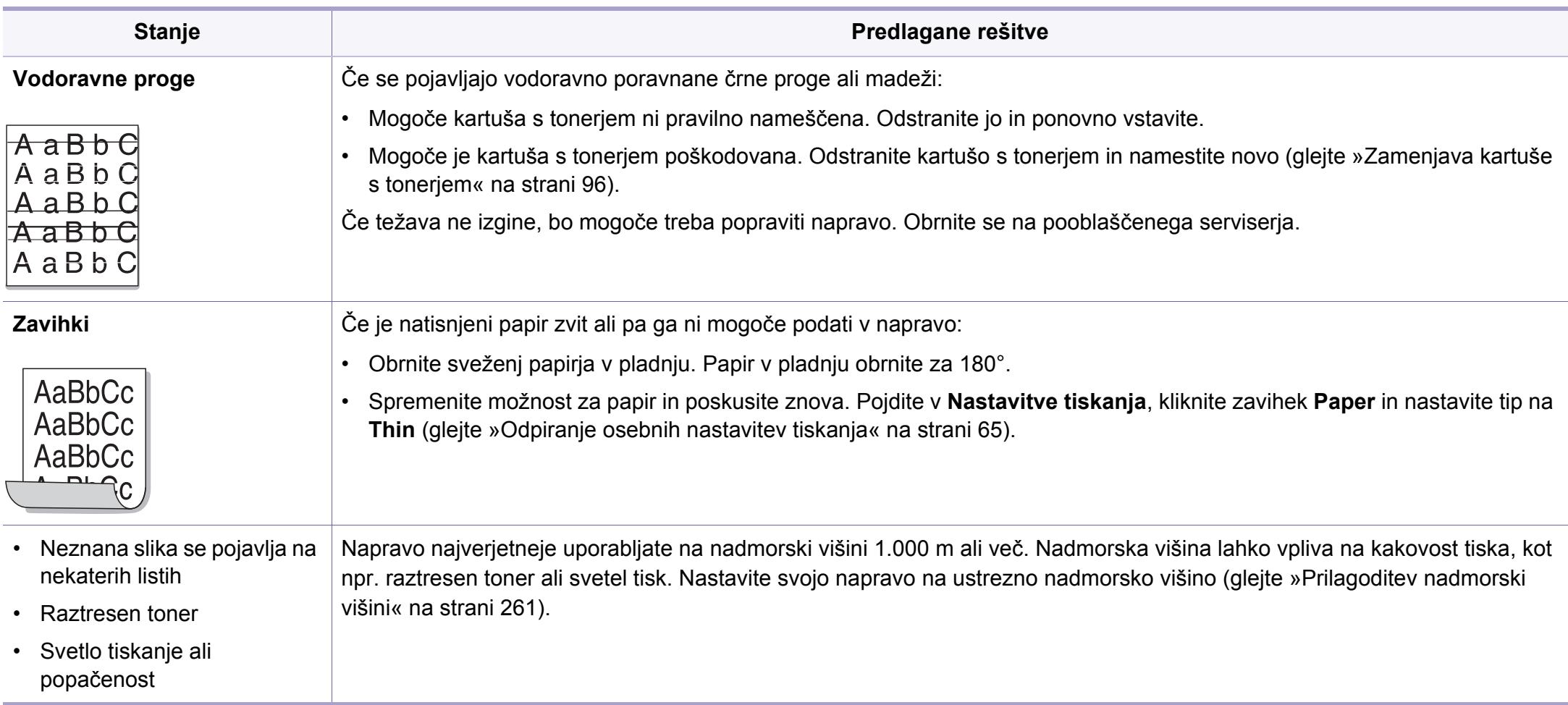

# <span id="page-347-0"></span>**Težave s kopiranjem**

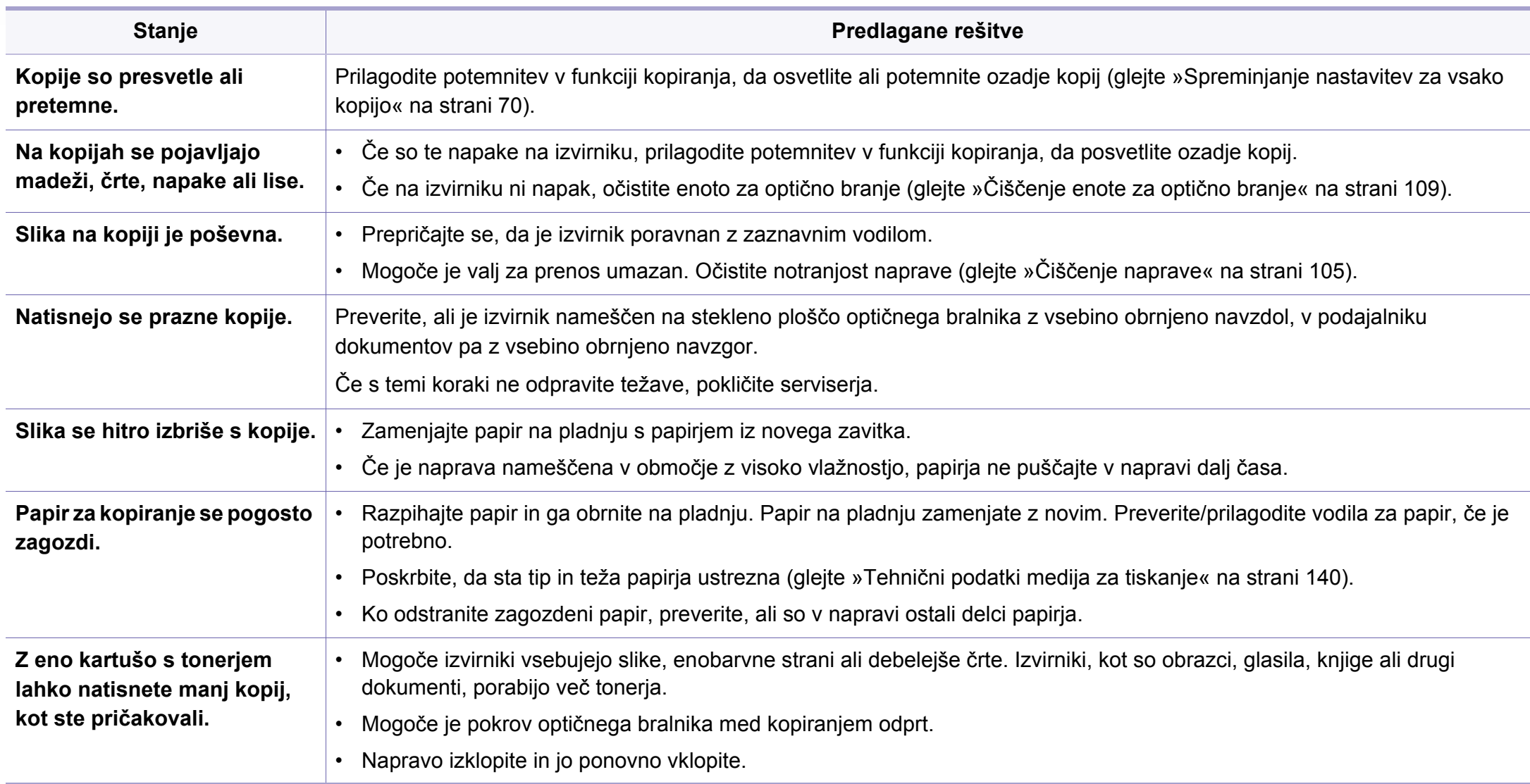

# <span id="page-348-0"></span>**Težave z optičnim branjem**

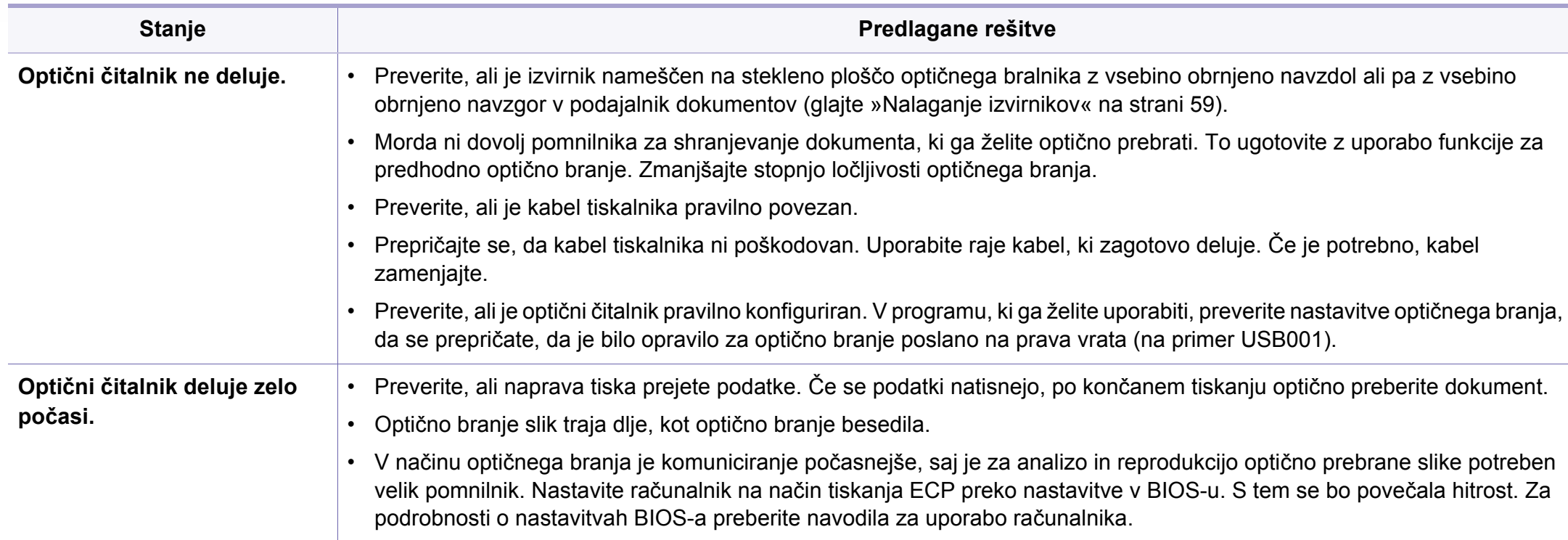

### **Težave z optičnim branjem**

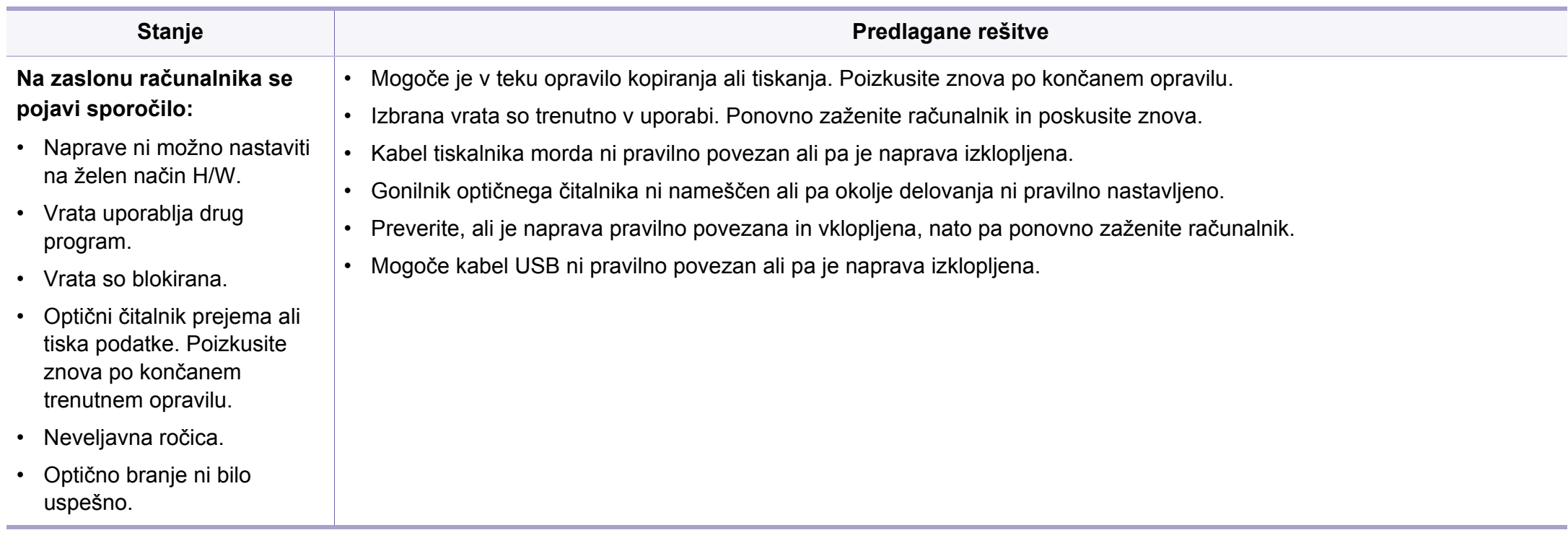

# <span id="page-350-0"></span>**Težave s faksom**

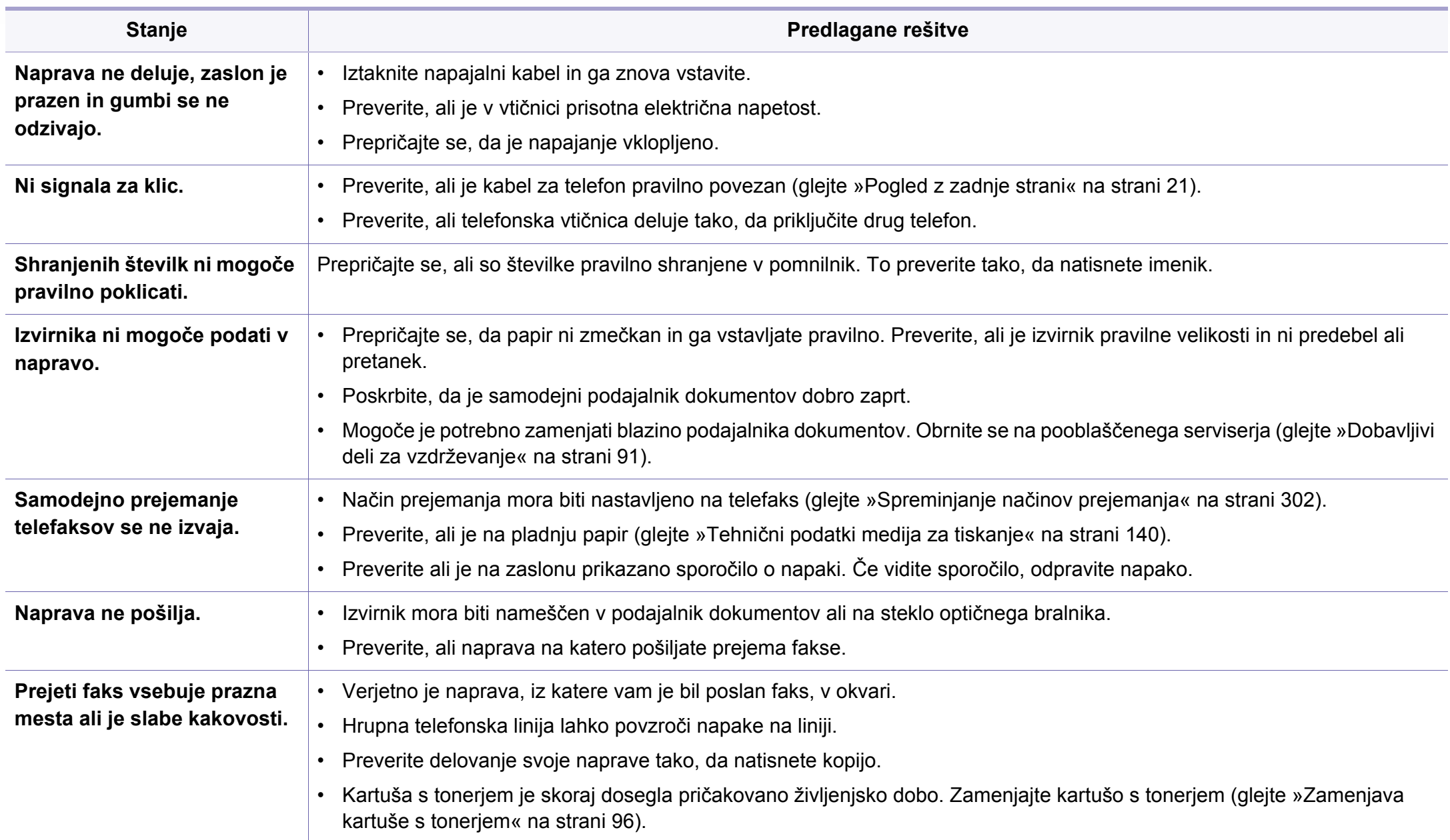

# **Težave s faksom**

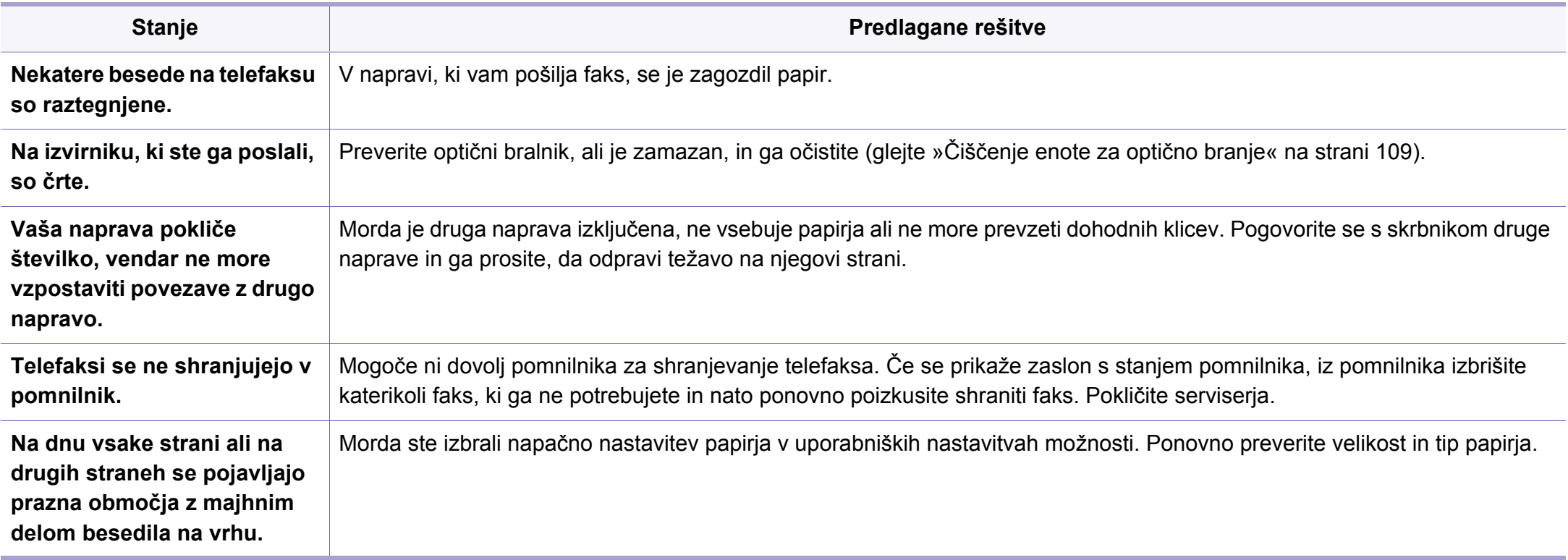

#### <span id="page-352-0"></span>**Pogoste težave v operacijskem sistemu Windows**

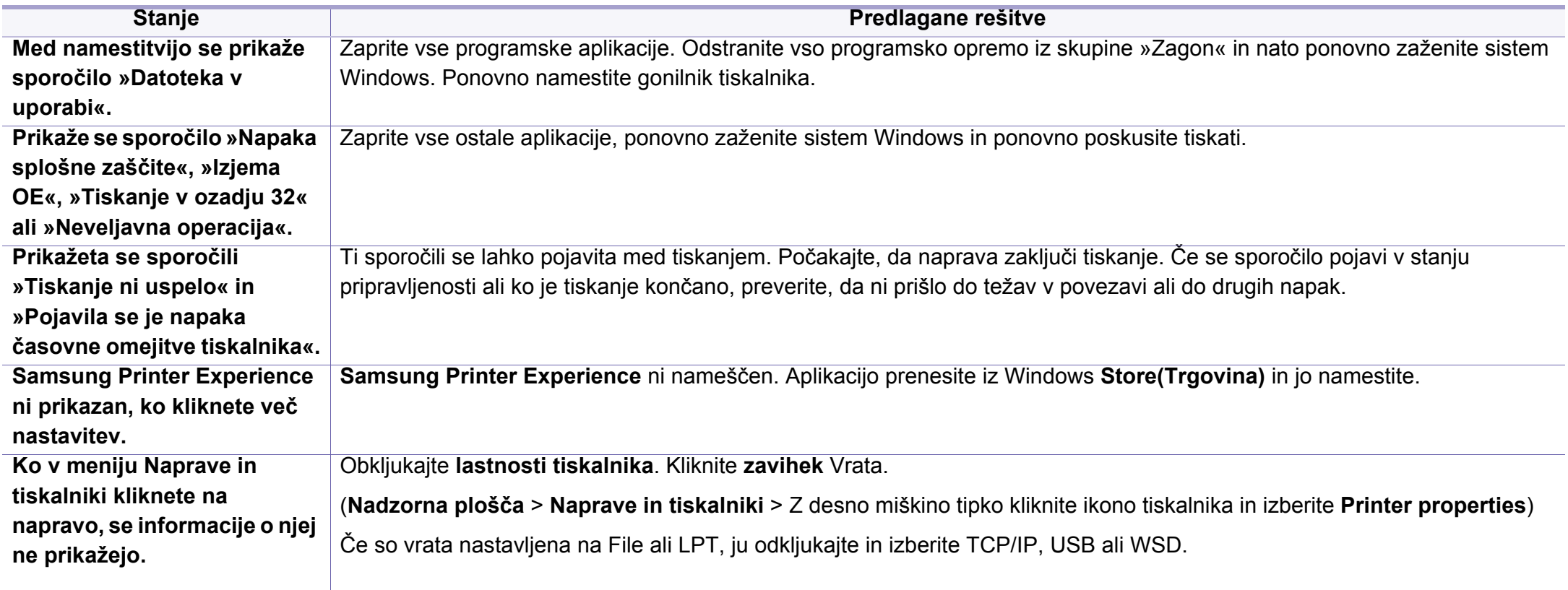

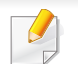

Več o sporočilih o napakah Windows preberite v navodilih za uporabo operacijskega sistema Microsoft Windows, ki ste jih prejeli z računalnikom.

#### **Splošne težave Mac**

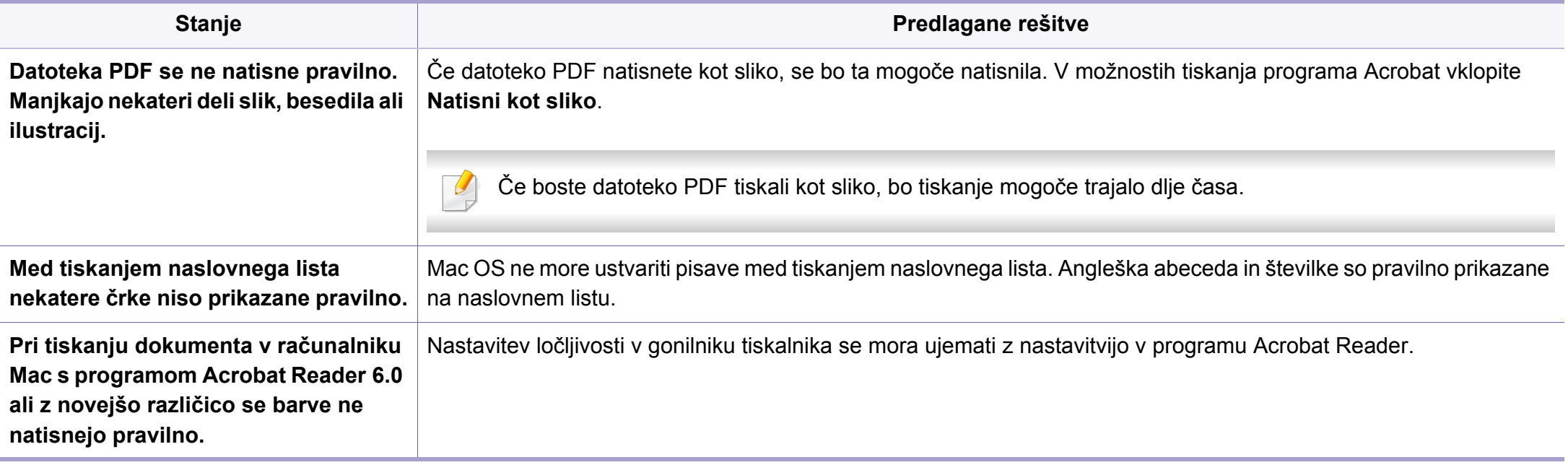

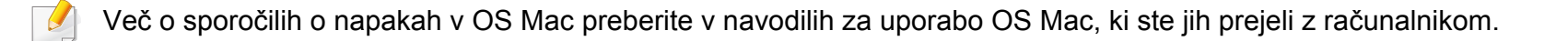

#### **Pogoste težave v operacijskem sistemu Linux**

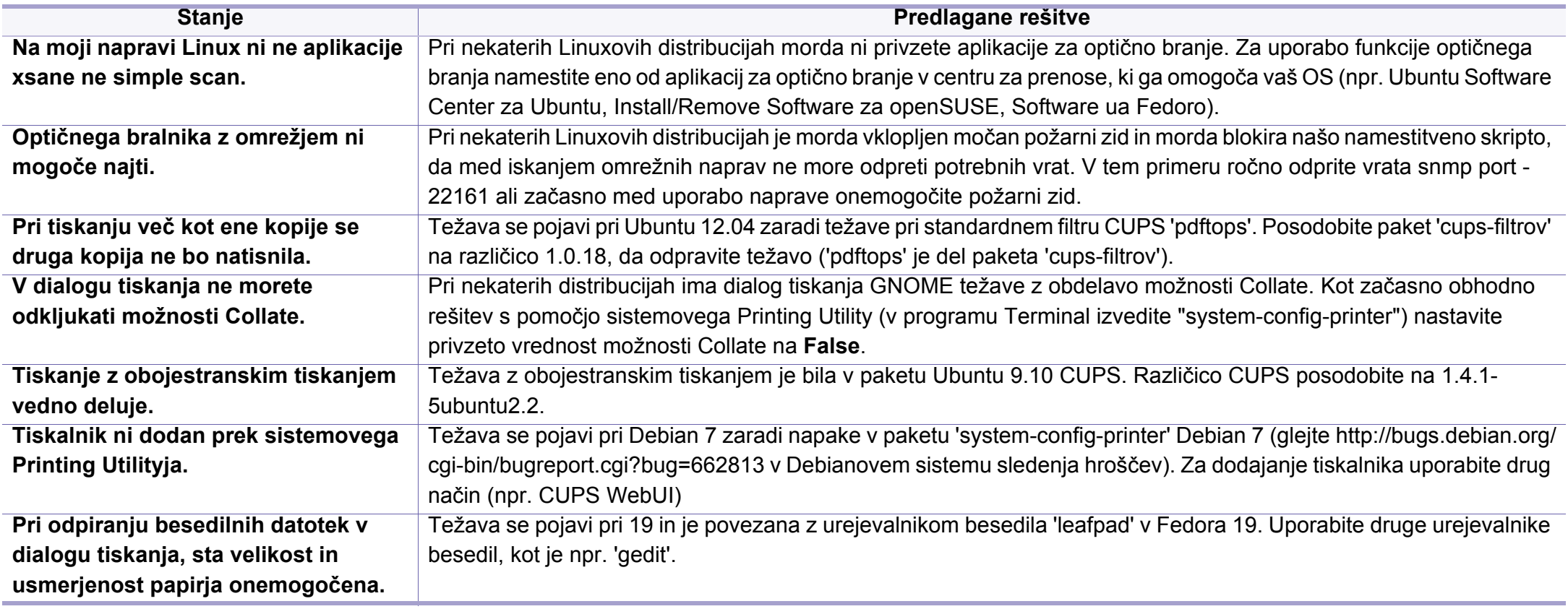

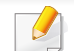

Več o sporočilih o napakah v OS Linux preberite v navodilih za uporabo OS Linux, ki ste jih prejeli z računalnikom.

#### **Pogoste težave z jezikom PostScript**

Naslednje situacije so značilne za jezik PS in lahko nastanejo v primeru uporabe več različnih jezikov tiskalnika.

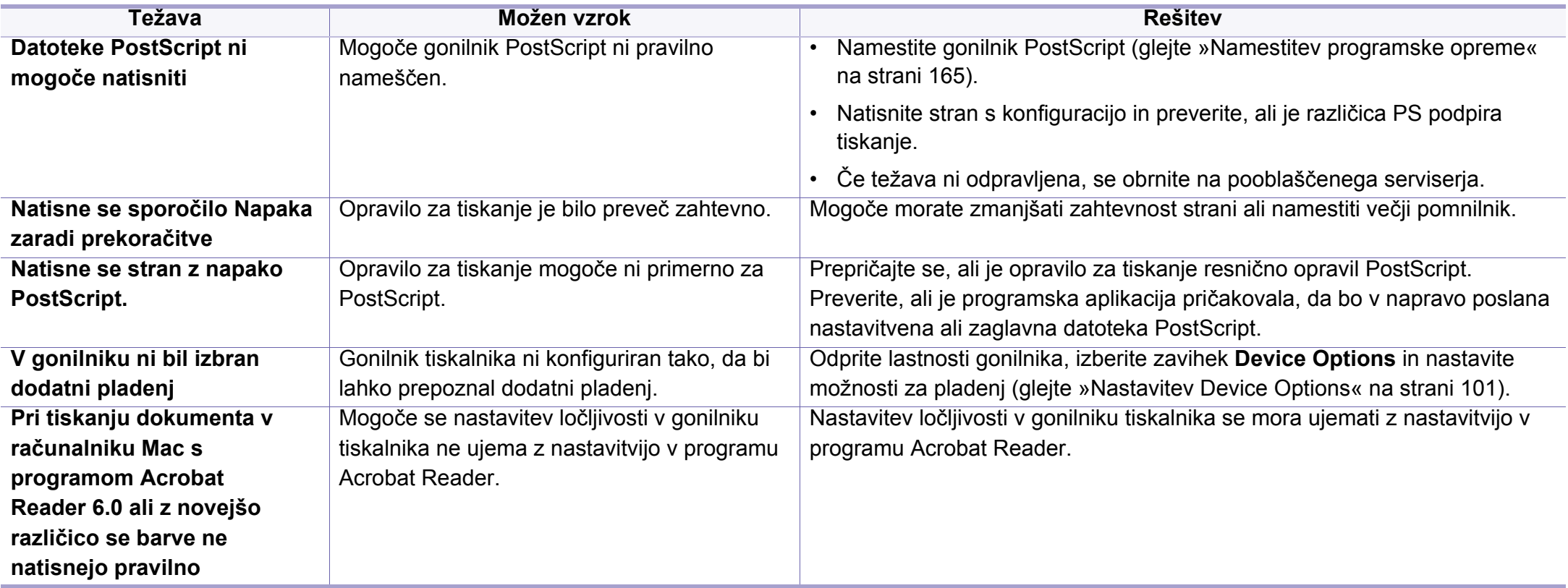

If you have any comments or questions regarding Samsung products, contact the Samsung customer care center.

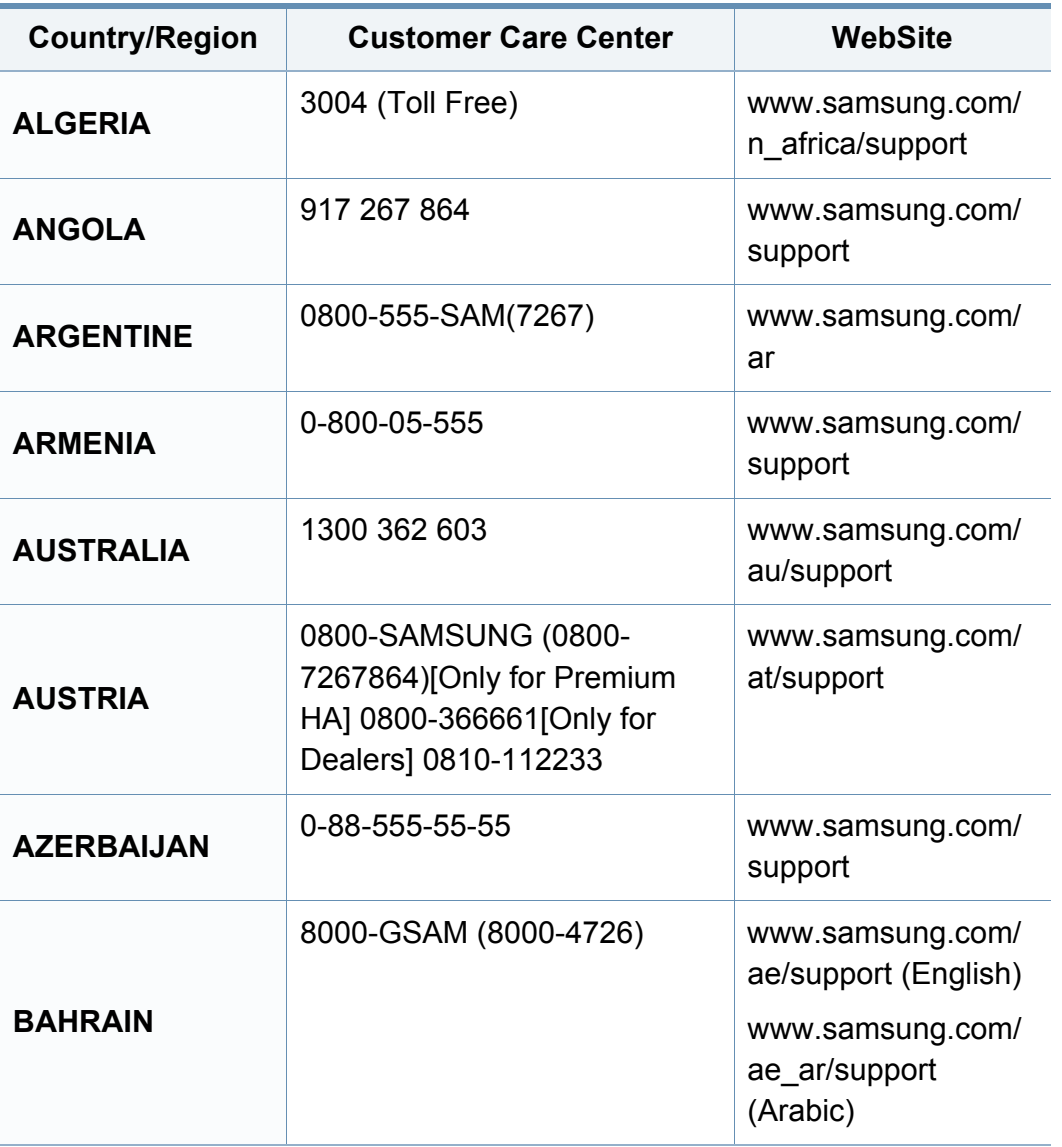

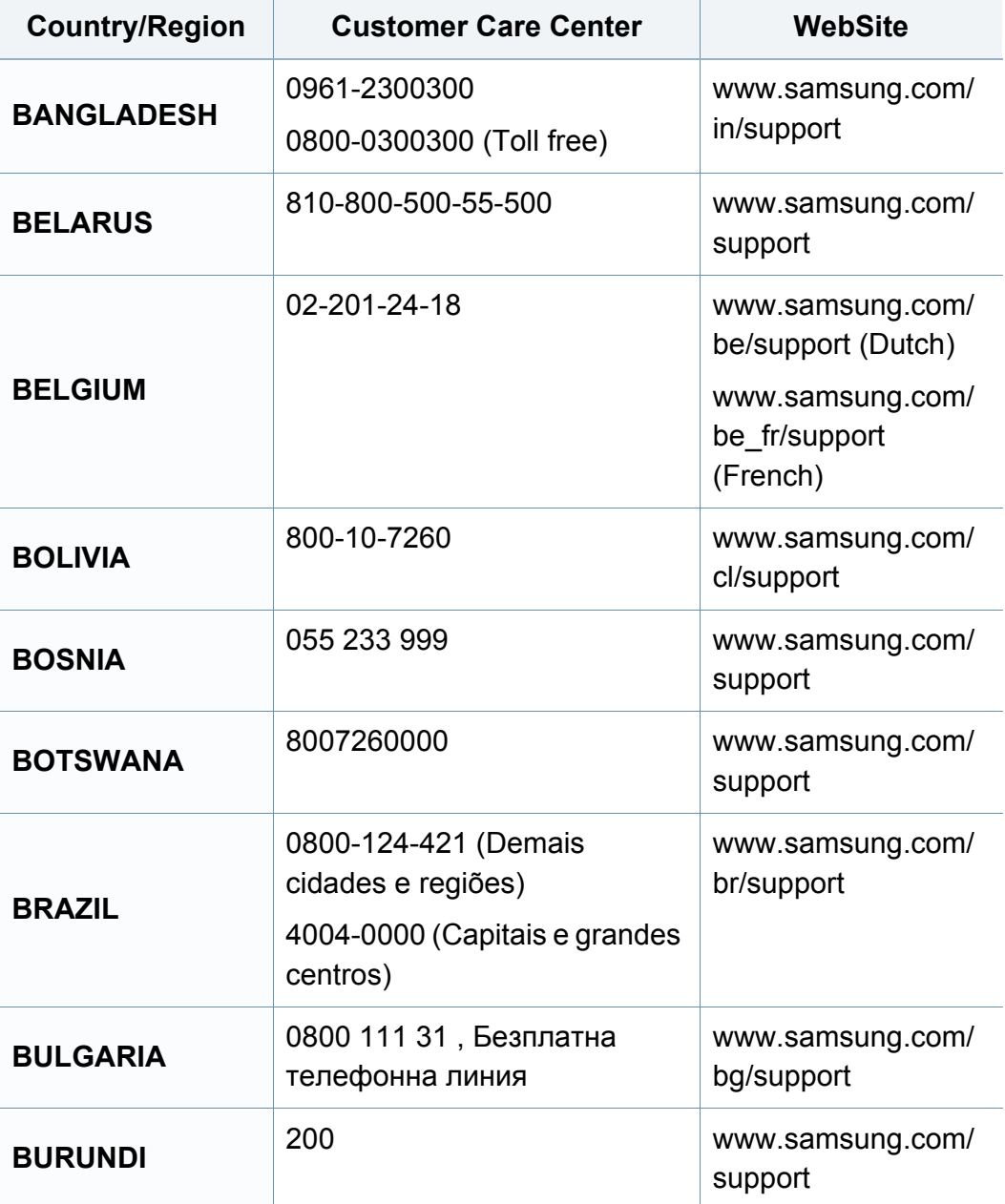

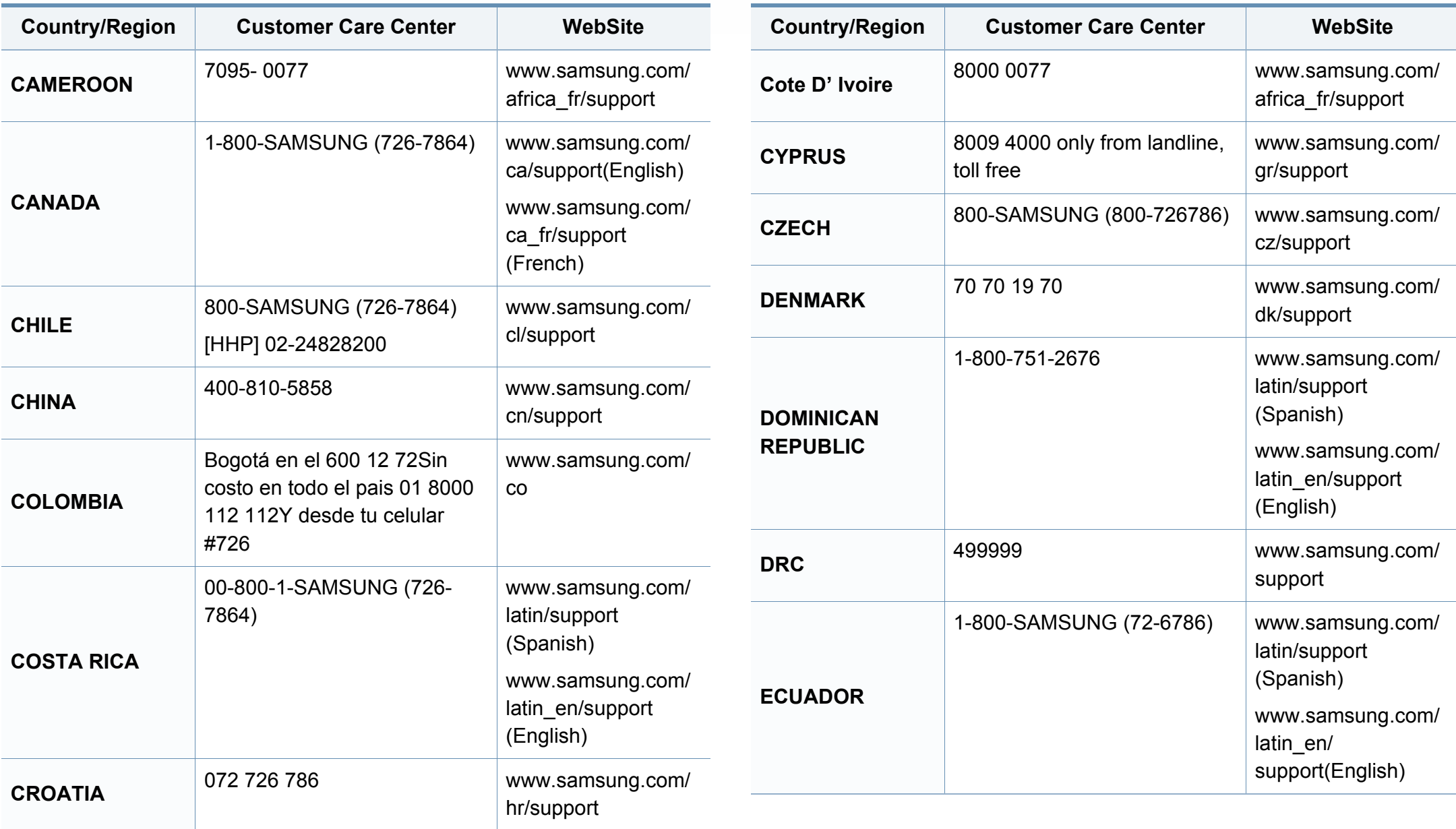

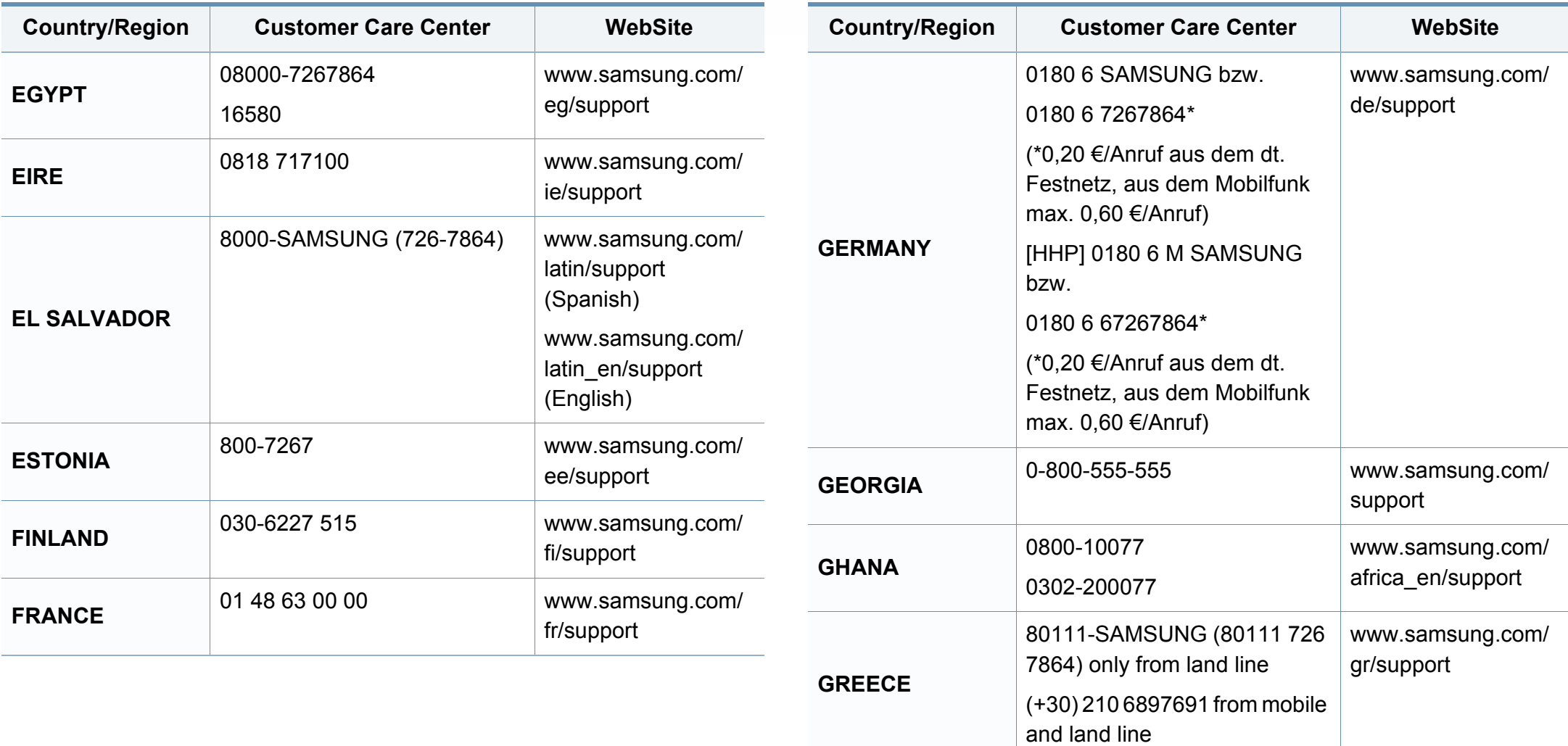

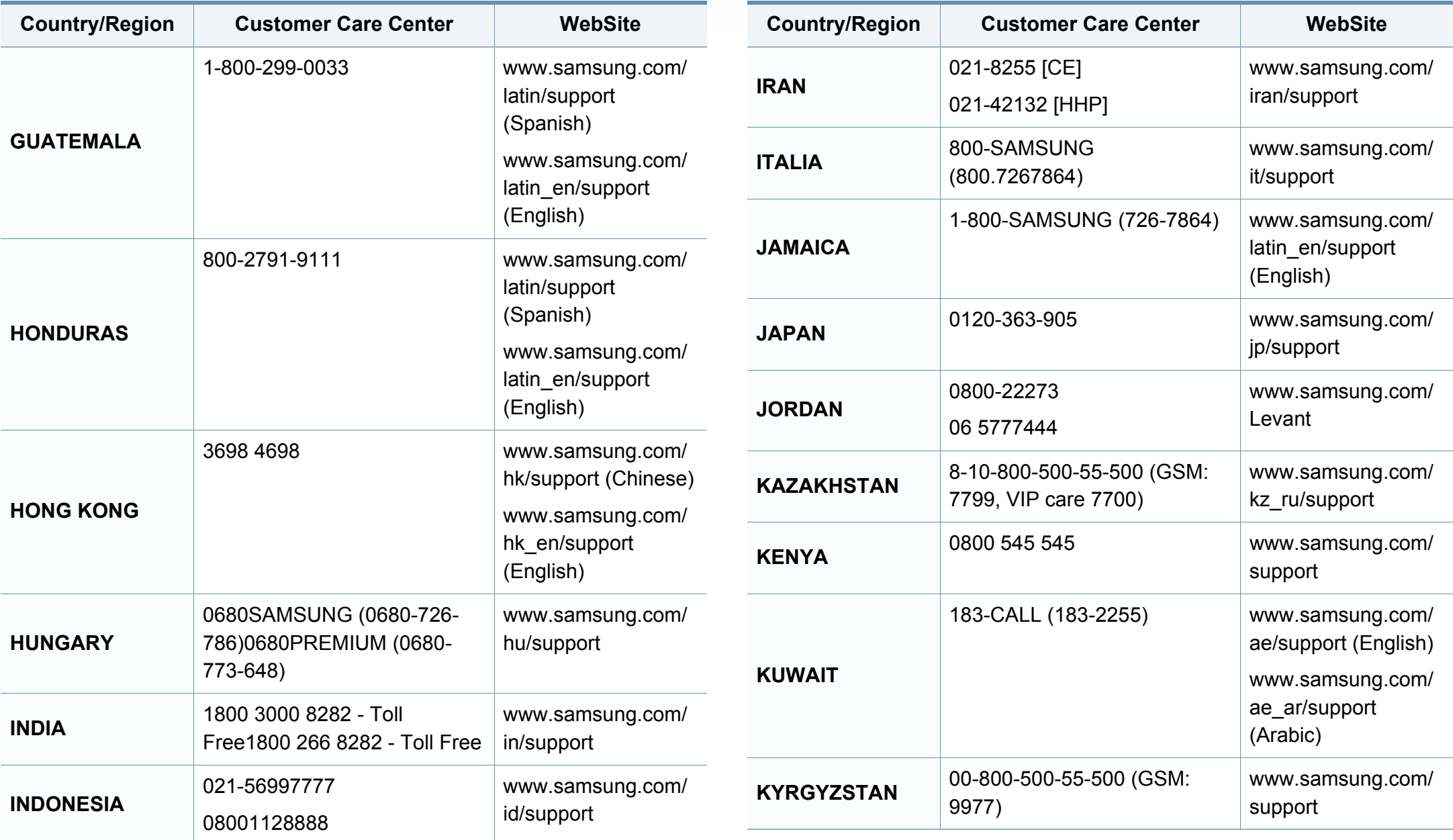
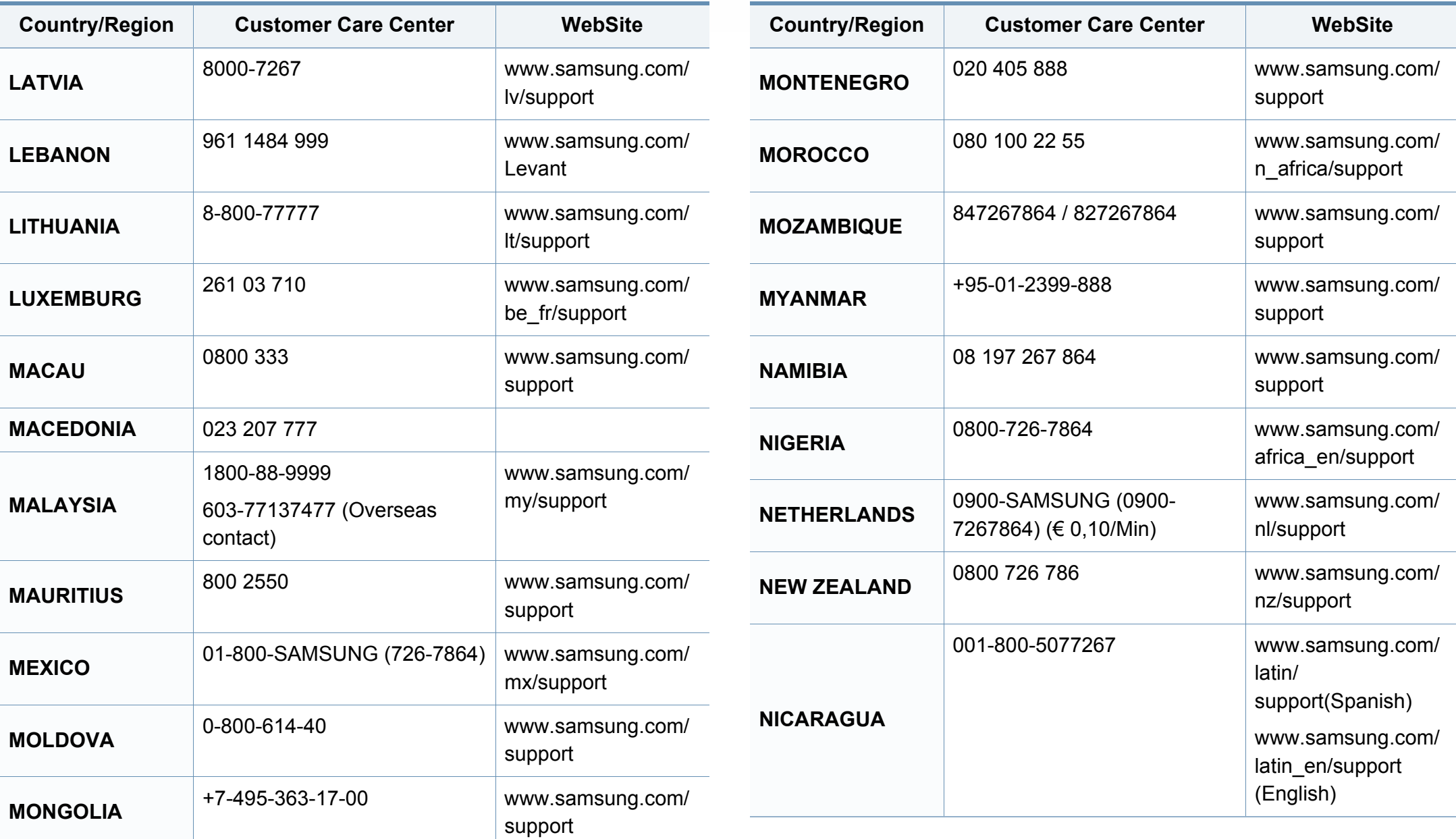

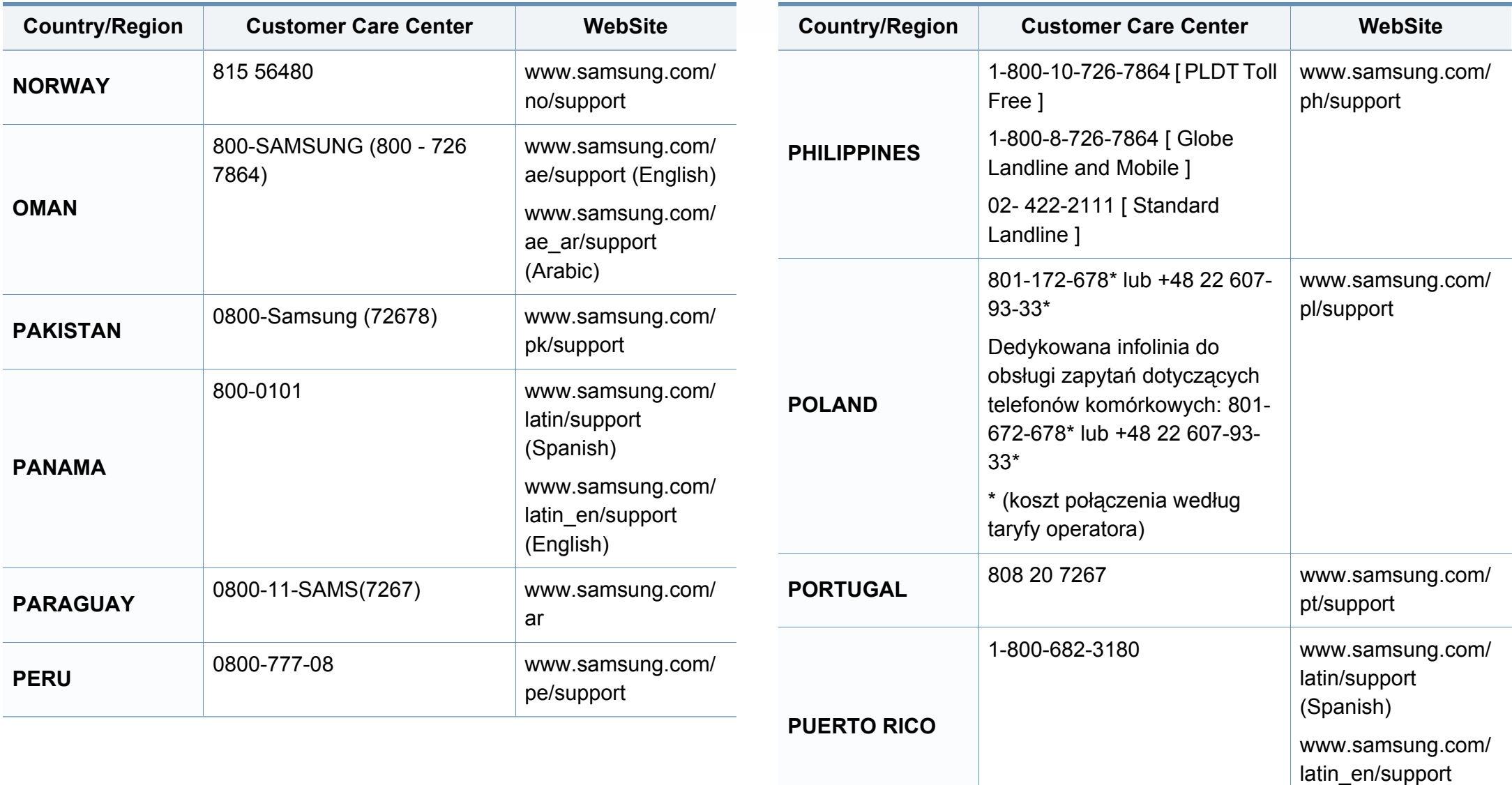

(English)

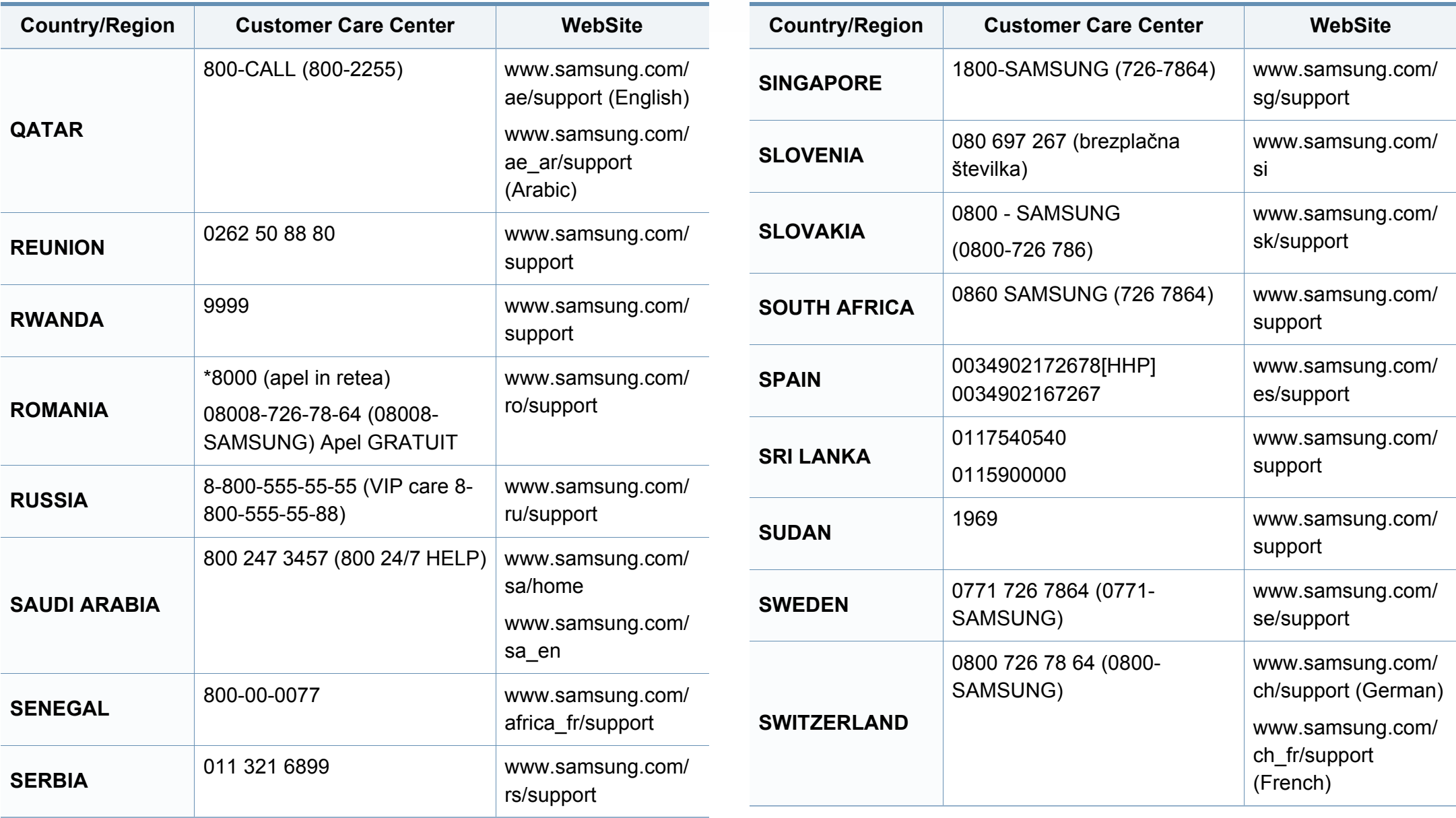

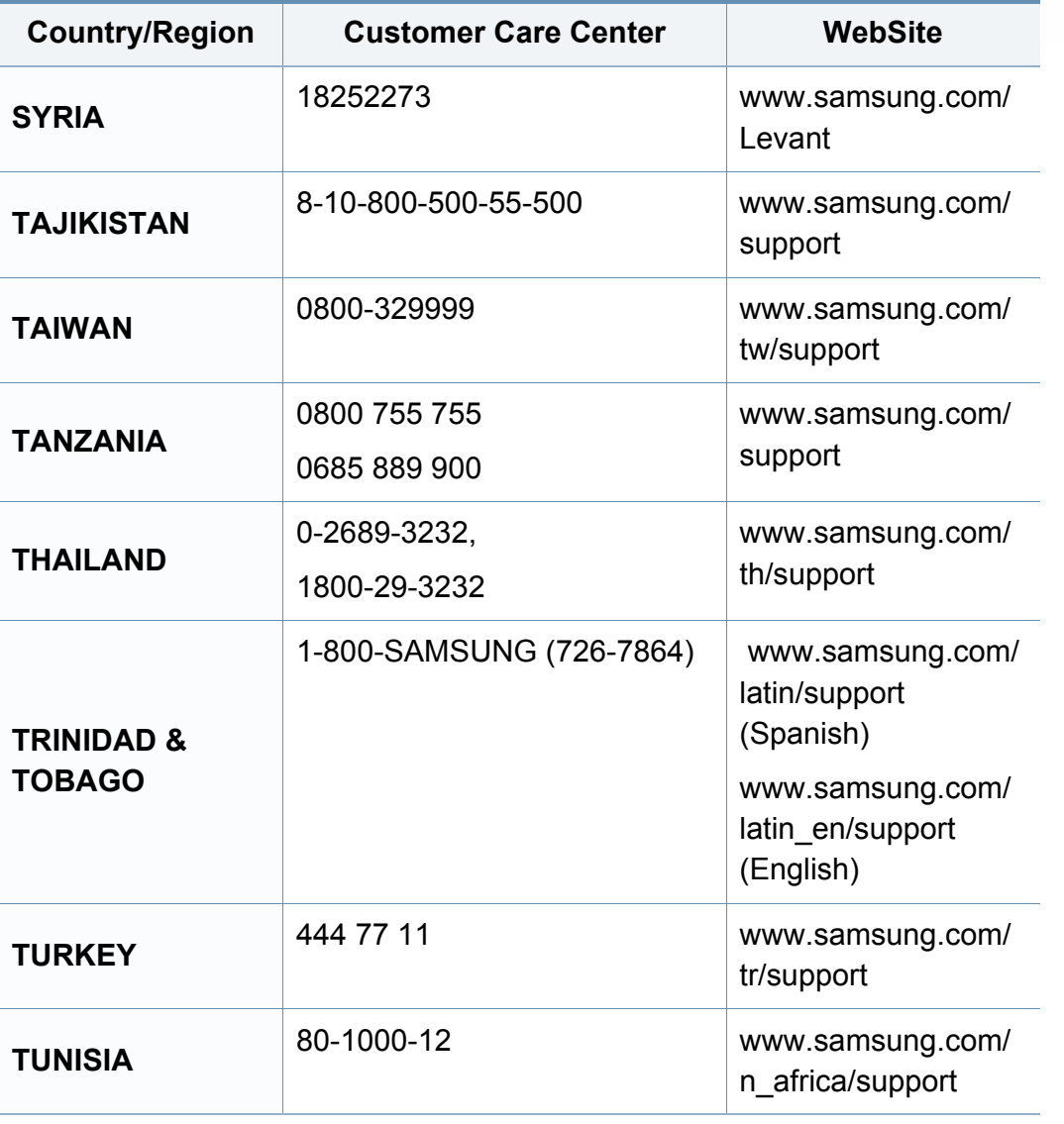

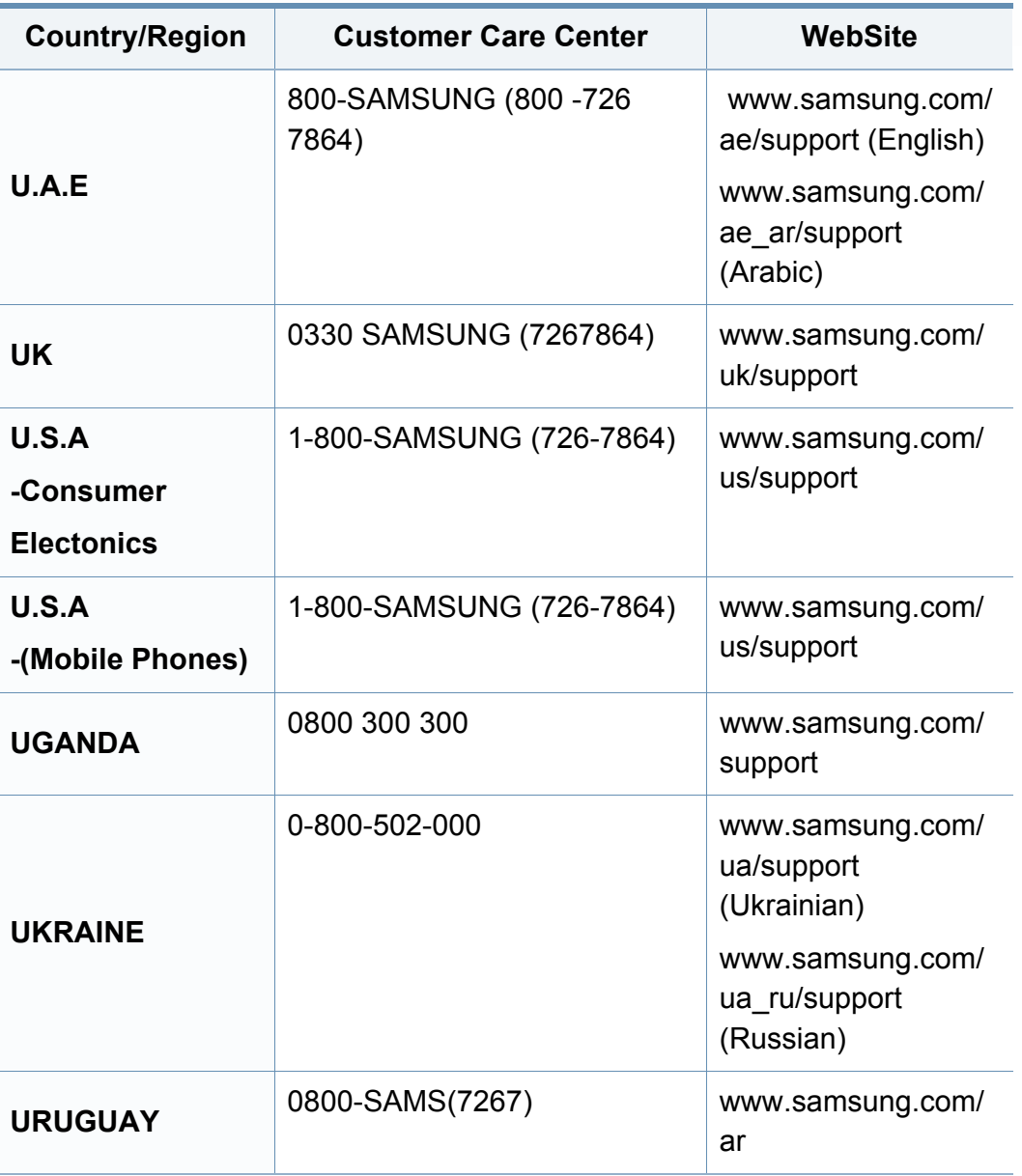

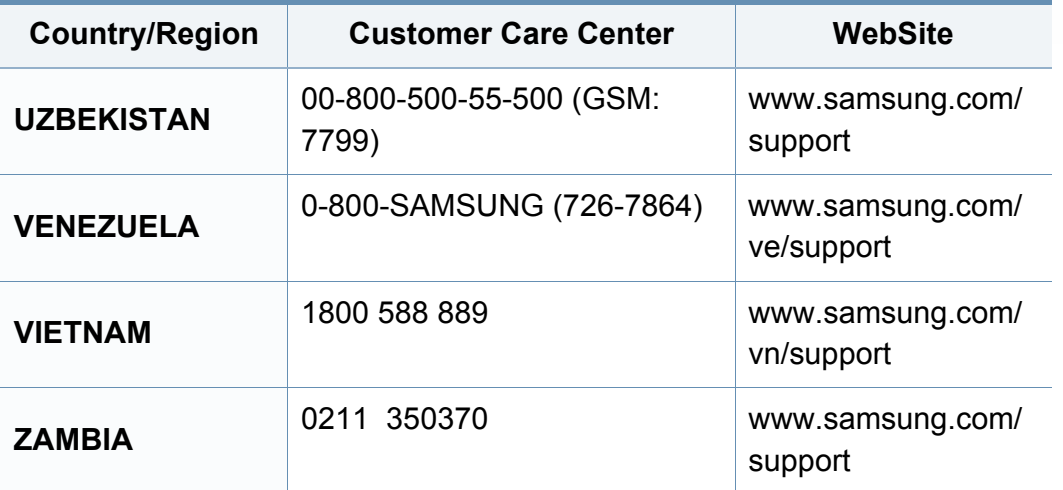

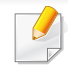

<span id="page-365-0"></span>Naslednji slovarček omogoča enostavnejšo uporabo izdelka in razumevanje terminologije, ki se pogosto uporablja na področju tiskanja in v teh navodilih za uporabo.

# **802.11**

802.11 je sklop standardov za komunikacijo prek brezžičnega lokalnega omrežja (WLAN), ki jih je razvil Odbor za standarde IEEE LAN/MAN (IEEE 802).

## **802.11b/g/n**

802.11b/g/n lahko uporablja isto strojno opremo in deluje v območju 2,4 GHz. 802.11b podpira pasovno širino do 11Mb/s; 802.11n pa do 150 Mb/s. Delovanje naprav 802.11b/g/n lahko občasno zmotijo mikrovalovne pečice, brezžični telefoni in naprave s tehnologijo Bluetooth.

### **Dostopna točka**

Dostopna točka ali brezžična dostopna točka (AP ali WAP) je naprava, ki poveže naprave za brezžično komunikacijo v brezžična lokalna omrežja (WLAN) in deluje kot osrednji oddajnik in sprejemnik radijskih signalov WLAN.

# **ADF**

Samodejni podajalnik dokumentov (ADF) je enota za optično branje, ki tiskalniku samodejno poda izvirne pole papirja ter s tem omogoči, da tiskalnik optično prebere več dokumentov hkrati.

## **AppleTalk**

AppleTalk je zaščiten sklad protokolov, ki jih je razvilo podjetje Apple, Inc. za povezovanje računalnikov v omrežje. Vsebovala ga je prva serija računalnikov Mac (1984), ki pa jo je podjetje Apple pozneje opustilo in nadomestilo s povezovanjem prek protokola TCP/IP.

### **bitna globina**

Izraz za opis računalniške grafike, ki izraža število bitov, s katerimi je predstavljena ena slikovna pika slike v točkovnem zapisu. Večja barvna globina zagotavlja širši nabor razločnih barv. Z večanjem števila bitov lahko postane število razpoložljivih barv tako veliko, da je nepraktično za uporabo na barvnem zemljevidu. 1-bitno barvo običajno imenujemo enobarvno oziroma črno-belo.

#### **BMP**

Oblika točkovne grafike, ki jo uporabljajo grafični podsistemi Microsoft Windows (GDI) in se običajno uporablja kot enostavna grafična datotečna oblika na tej platformi.

# **BOOTP**

Protokol začetnega nalaganja. Omrežni protokol, ki ga uporabljajo omrežni odjemalci za samodejno pridobivanje naslova IP. Ta postopek je ponavadi izveden pri začetnem nalaganju računalnika ali operacijskega sistema, ki se izvaja v računalniku. Strežniki BOOTP vsakemu odjemalcu določijo IP naslov iz baze naslovov. Protokol začetnega nalaganja omogoča računalnikom – t. i. »delovnim postajam brez diska«, da pred nalaganjem kakršnih koli naprednih operacijskih sistemov pridobijo naslov IP.

## **CCD**

Naprava s svetlobno občutljivim čipom (CCD) je strojna oprema, ki omogoča optično branje. Mehanizem za zaklepanje naprave CCD zaklene tudi modul CCD in tako prepreči morebitno škodo med premikanjem tiskalnika.

### **Zbiranje**

Zbiranje je postopek tiskanja več kopij dokumenta v nizih. Če izberete to možnost, naprava najprej natisne cel niz in šele nato začne tiskati dodatne kopije.

### **Nadzorna plošča**

Nadzorna plošča je ploščat, običajno navpično postavljen predel, kjer so prikazana orodja za nadzor ali upravljanje. Običajno je nameščena na sprednjem delu naprave.

# **Pokritost**

Izraz se uporablja za merilo rabe tonerja pri tiskanju. Petodstotna pokritost npr. pomeni, da je na strani papirja velikosti A4 približno 5 % besedila ali slik. Če so torej na papirju ali izvirniku polnejše slike ali če je veliko besedila, bo pokritost večja, obenem pa bo sorazmerno večja tudi poraba tonerja.

#### **CSV**

Z vejico ločene vrednosti (CSV). To je vrsta datotečne oblike, ki vsebuje z vejico ločene vrednosti (CSV) in se uporablja za izmenjavo podatkov med neenakimi aplikacijami. Datotečna oblika, ki je uporabljena v programu Microsoft Excel, se je uveljavila v industriji kot »nenapisan standard«, celo na platformah, ki jih ni izdal Microsoft.

#### **RADF**

Samodejni obratni podajalnik dokumentov (RADF) je enota za optično branje, ki tiskalniku samodejno poda list papirja in ga obrne tako, da lahko naprava optično prebere obe strani.

#### **Privzeto**

Vrednost ali nastavitev v tiskalniku, ki je tovarniško določena pri novem računalniku in uporabljena pri prvem ali ponovnem zagonu naprave.

# **DHCP**

Protokol za konfiguracijo dinamičnega gostitelja (DHCP) je omrežni protokol, ki povezuje odjemalca s strežnikom. Strežnik DHCP posreduje konfiguracijske parametre, specifične za zahtevo odjemalca DHCP; običajno so to informacije, ki jih odjemalec potrebuje za vključitev v omrežje IP. DHCP omogoča tudi mehanizem za razporeditev naslovov IP odjemalcev.

## **DIMM**

Pomnilniški modul z dvema vrstama na vezju (DIMM) je majhno vezje s pomnilnikom. DIMM v napravi shranjuje vse podatke, kot so podatki o tiskanju ali podatki o prejetih faksih.

# **DLNA**

DLNA je standard, ki omogoča napravam v domačem omrežju medsebojno skupno rabo podatkov prek omrežja.

# **DNS**

Imenski strežnik domene (DNS) je sistem, ki shranjuje informacije, povezane z imeni domen, v porazdeljeni zbirki podatkov v omrežju, kakršen je internet.

# **Iglični tiskalnik**

Iglični tiskalnik je vrsta računalniškega tiskalnika s tiskalno glavo, ki se premika naprej in nazaj po strani in tiska ob mehanskem stiku papirja s trakom, ki je prepojen s črnilom, podobno kot pisalni stroj.

## **DPI**

Število pik na palec (DPI) je merska enota za ločljivost, ki se uporablja pri optičnem branju in tiskanju. Višje vrednosti DPI običajno pomenijo boljšo ločljivost, bolj razločne podrobnosti na slikah in večjo datoteko.

## **DRPD**

Zaznavanje različnih vzorcev zvonjenja. Razločevalno zvonjenje je storitev telekomunikacijskega podjetja, ki omogoča uporabniku uporabo ene telefonske linije za sprejemanje klicev na različne telefonske številke.

### **Obojestransko**

To je mehanizem, ki samodejno obrne list papirja tako, da naprava lahko tiska na obe strani papirja (ali jih optično prebere). Tiskalnik, ki ima enoto za obojestransko tiskanje, lahko tiska na obe strani papirja v enem ciklu tiskanja.

# **Delovni Cikel**

Delovni cikel je količina strani, ki jo lahko natisnemo v enem mesecu, ne da bi to vplivalo na kakovost tiskanja. Običajno je življenjska doba tiskalnika določena s številom strani na leto. Življenjska doba predstavlja povprečno število izpisov v obdobju, ko je tiskalnik v garanciji. Če je npr. delovni cikel 48.000 strani na leto, z 20 delovnimi dnevi na mesec, lahko s tiskalnikom natisnemo 2.400 strani na dan.

### **ECM**

Način popravljanja napak (ECM) je izbirni način prenosa, ki je vgrajen v naprave in modeme za faksiranje najvišjega kakovostnega razreda. Samodejno zazna in popravi napake pri prenosu faksa, ki jih včasih povzroči šum na telefonski liniji.

### **Posnemanje**

Posnemanje je tehnika, s katero določena naprava doseže enake rezultate kot druga naprava.

Posnemovalnik podvoji funkcije določenega sistema v drug sistem, tako da slednji deluje popolnoma enako kot prvi sistem. Posnemanje ustvari natančno kopijo zunanjega vedenja, v čemer se razlikuje od simulacije, pri kateri gre za posnemanje abstraktnega modela nekega sistema, ki pogosto vključuje notranje stanje.

## **Ethernet**

Ethernet je računalniška omrežna tehnologija, ki temelji na okvirjih in je namenjena uporabi v lokalnih omrežjih (omrežja LAN). Označuje ožičenje in signaliziranje fizične plasti, obliko okvirjev in protokole za nadzor dostopa do medija (MAC)/podatkovno-povezovalno plast modela OSI. Ethernet je običajno standardiziran kot IEEE 802.3. Postal je najbolj razširjena tehnologija LAN, ki je v uporabi že od 90. let.

### **EtherTalk**

Sklad protokolov, ki jih je razvilo podjetje Apple Computer za povezovanje računalnikov v omrežje. Vsebovala ga je prva serija računalnikov Mac (1984), ki pa jo je podjetje Apple pozneje opustilo in nadomestilo s povezovanjem prek protokola TCP/IP.

#### **FDI**

Vmesnik za tuje naprave (FDI) je kartica, ki je nameščena v napravo in omogoča uporabo drugih naprav, npr. naprav, ki sprejemajo kovance, ali čitalcev kartic. Te naprave omogočajo uporabo storitev plačljivega tiskanja na vaši napravi.

#### **FTP**

Protokol za prenos datotek (FTP) je splošno rabljen protokol za izmenjavo datotek prek katerega koli omrežja, ki podpira protokol TCP/IP (npr. internet ali intranet).

# **Grelna Enota**

Del laserskega tiskalnika, ki vtisne toner na medije za tiskanje. Sestavljena je iz grelnega in pritisnega valja. Ko je toner nanesen na papir, grelna enota s toploto in pritiskom trajno vtisne toner na papir. Zato postane papir pri tiskanju z laserskim tiskalnikom topel.

### **Prehod**

Povezava med računalniškimi omrežji ali med računalniškim omrežjem in telefonsko linijo. Uporabljen je zelo pogosto, saj to je vsak računalnik ali omrežje, ki omogoča dostop do drugega računalnika ali omrežja.

## **Sivine**

Odtenki sive, ki predstavljajo svetle in temne dele slike, kadar se barvne slike pretvorijo v sive odtenke; različni odtenki sive predstavljajo različne barve.

## **Polton**

Vrsta slike, ki posnema sive odtenke s spreminjanjem števila pik. Na temnejše obarvanih delih je uporabljeno večje, na svetlejših pa manjše število pik.

## **Naprava za masovno shranjevanje**

Naprava za masovno shranjevanje ali preprosto disk je obstojni pomnilnik, ki shranjuje digitalno zakodirane podatke na hitro vrteče se plošče z magnetno površino.

#### **IEEE**

Inštitut inženirjev elektrotehnike in elektronike (IEEE) je mednarodna, neprofitna, strokovna organizacija za napredek in razvoj tehnologije na področju elektrike.

### **IEEE 1284**

Standard vzporednih vrat 1284 je razvil Inštitut inženirjev elektrotehnike in elektronike (IEEE). Oznaka »1284-B« predstavlja posebno vrsto priključka na koncu vzporednega kabla, ki je pritrjen na zunanjo napravo (npr. tiskalnik).

#### **Intranet**

Zasebno omrežje, ki uporablja internetne protokole, omrežno povezljivost, navadno tudi javni telekomunikacijski sistem za varno skupno rabo informacij ali operacije med zaposlenimi znotraj organizacije. Izraz se včasih nanaša le na najbolj vidno storitev, interno spletno mesto.

## **IP-naslov**

Naslov internetnega protokola (IP) je enolična številka, ki jo naprave uporabljajo za identifikacijo in medsebojno komunikacijo v omrežju, ki uporablja standard internetnega protokola.

## **IPM**

Število slik na minuto (IPM) je način merjenja hitrosti tiskalnika. Stopnja IPM označuje število enostranskih listov, ki jih tiskalnik lahko natisne v eni minuti.

### **IPP**

Internetni tiskalniški protokol (IPP) je standardni protokol za tiskanje ter upravljanje tiskalniških opravil, velikosti medijev, ločljivosti itd. IPP se lahko uporablja lokalno ali prek interneta za več sto tiskalnikov, poleg tega podpira tudi nadzor dostopa, preverjanje pristnosti in kodiranja, s čimer predstavlja zmogljivejše in varnejše tiskanje v primerjavi s starejšimi rešitvami.

# **IPX/SPX**

IPX/SPX je angleška kratica za internetna izmenjava paketov/zaporedna izmenjava paketov. To je omrežni protokol, ki ga uporabljajo operacijski sistemi Novell NetWare. IPX in SPX omogočata podobne storitve povezljivosti kot protokol TCP/IP; pri čemer je protokol IPX podoben protokolu IP, protokol SPX pa protokolu TCP. Protokol IPX/SPX je bil prvotno namenjen uporabi v lokalnih omrežjih (LAN) in je zelo učinkovit za ta namen (običajno je v lokalnem omrežju zmogljivejši od protokola TCP/ IP).

#### **ISO**

Mednarodna organizacija za standardizacijo (ISO) je mednarodni organ za določanje standardov, ki ga sestavljajo predstavniki državnih organov za določanje standardov. Določa svetovne industrijske in tržne standarde.

### **ITU-T**

Mednarodna telekomunikacijska zveza je mednarodna organizacija za standardizacijo in urejanje mednarodnih radio- in telekomunikacij. Glavne naloge organizacije vključujejo standardizacijo, porazdelitev radiofrekvenčnega spektra in organizacijo medsebojnega povezovanja različnih držav za omogočanje mednarodne telefonije. Končnica -T v kratici ITU-T označuje telekomunikacije.

# **Tabela ITU-T št. 1**

Standardizirana poskusna tabela, ki jo je objavila zveza ITU-T za prenos faksimilov.

# **JBIG**

JBIG je standard stiskanja slik, ki ne poslabša točnosti ali kakovosti podatkov in je namenjen stiskanju binarnih slik, predvsem faksov, vendar se ga lahko uporablja tudi za druge vrste slik.

# **JPEG**

JPEG je najbolj razširjena standardna metoda stiskanja fotografij z izgubo. Ta oblika se uporablja za shranjevanje in prenos fotografij v svetovnem spletu.

## **LDAP**

LDAP je omrežni protokol za poizvedovanje in spreminjanje imeniških storitev, ki se izvajajo prek protokola TCP/IP.

# **LED**

Diode LED so polprevodniki, ki sporočajo stanje naprave.

# **naslov MAC**

Naslov MAC je enoličen identifikator, povezan z omrežnim vmesnikom. Naslov MAC je enoličen 48-bitni identifikator, navadno zapisan v obliki 12 šestnajstiških znakov, ki so razporejeni v pare (npr. 00-00-0c-34-11-4e). Naslov navadno že proizvajalci zapišejo v izvorno kodo omrežne kartice (NIC), uporablja pa se kot pripomoček usmerjevalnikom pri iskanju naprav v velikih omrežjih.

#### **MFP**

Večnamenska naprava (MFP) je pisarniška naprava, ki vključuje več različnih naprav v eni, tako da opravlja funkcije tiskalnika, fotokopirnega stroja, telefaksa, optičnega čitalnika itd.

#### **MH**

MH je metoda za stiskanje, ki zmanjša količino podatkov, potrebnih za prenos med faksi pri prenosu slike, priporočene s strani ITU-T T.4. MH je shema verižnega kodiranja na podlagi knjižice s kodami, ki je optimizirana za učinkovito stiskanje praznega prostora. Ker večino faksov sestavlja pretežno prazen prostor, se čas prenosa večine faksov močno zmanjša.

#### **MMR**

MMR je metoda stiskanja, ki jo priporoča ITU-T T.6.

#### **modem**

Naprava, ki oblikuje nosilni signal za kodiranje digitalnih podatkov in nato preoblikuje isti nosilni signal za dekodiranje prenesenih informacij.

# **MR**

MR je metoda stiskanja, ki jo priporoča ITU-T T.4. MR zakodira prvo optično prebrano vrstico z uporabo sheme MH. Nato naslednjo vrstico primerja s prvo, ugotovi razlike ter zakodira in prenese te razlike.

#### **NetWare**

Omrežni operacijski sistem, ki ga je razvilo podjetje Novell, Inc. Prvotno je za izvajanje več storitev v osebnem računalniku uporabljal vzajemno večopravilnost, omrežni protokoli pa so bili osnovani na arhetipskem skladu Xerox XNS. Danes sistem NetWare podpira protokola TCP/IP in IPX/SPX.

## **OPC**

Organski fotoupravljalnik (OPC) je mehanizem, ki ustvari virtualno sliko za tiskanje s pomočjo laserskega žarka iz laserskega tiskalnika. Običajno je valjaste oblike in obarvan v zeleno barvo ali barvo rje.

Slikovna enota, ki vsebuje boben, počasi obrabi površino bobna zaradi uporabe v tiskalniku, zato jo je treba pravočasno zamenjati, ker se obrabi ob stiku s čopičem kartuše zaradi mehanizma za čiščenje in papirja.

## **Izvirniki**

Prvi primerek nečesa, npr. dokumenta, fotografije ali besedila itd., ki ga naprava kopira, reproducira ali prevede, da ustvari druge izvode, vendar sam ni prekopiran oz. ne izhaja iz drugega obstoječega primerka.

## **OSI**

Medsebojno povezovanje odprtih sistemov (OSI) je model, ki ga je razvila mednarodna organizacija za standardizacijo (ISO) za komunikacije. OSI ponuja standarden, modularen pristop k načrtovanju omrežja, ki razdeli potreben niz zapletenih funkcij v prilagodljive, neodvisne in funkcionalne plasti. Te plasti so (z vrha navzdol): uporaba, predstavitev, seja, prenos, omrežje, podatkovna povezava in fizična plast.

#### **PABX**

Zasebna avtomatska naročniška centrala (PABX) je avtomatski preklopni telefonski sistem v zasebnem podjetju.

### **PCL**

Tiskalniški jezik (PCL) je jezik za opis strani (PDL), ki ga je razvilo podjetje HP kot tiskalniški protokol in je postal industrijski standard. PCL je bil izvirno zasnovan za prve brizgalne tiskalnike, sedaj pa so razvili tudi različice za toplotne, matrične in laserske tiskalnike.

# **PDF**

PDF je zaščitena datotečna oblika, ki jo je razvilo podjetje Adobe Systems za predstavljanje dvodimenzionalnih dokumentov v obliki, ki ni odvisna od naprave in ločljivosti.

## **PostScript**

PostScript (PS) je jezik za opis strani in programski jezik, ki se primarno uporablja v elektronskem in namiznem založništvu. Zaganja se v napravi za tolmačenje, ki ustvari sliko.

### **Gonilnik Tiskalnika**

Program, ki pošilja ukaze in prenaša podatke iz računalnika v tiskalnik.

# **Mediji za Tiskanje**

Mediji, kot so papir, ovojnice in nalepke, ki jih lahko uporabimo v tiskalniku, optičnem čitalniku, faksu ali kopirnem stroju.

### **PPM**

Strani na minuto (PPM) je način merjenja hitrosti delovanja tiskalnika, tj. število strani, ki jih tiskalnik lahko natisne v eni minuti.

# **PRN-datoteka**

Vmesnik za gonilnik naprave, ki programski opremi omogoča sporazumevanje z gonilnikom naprave prek standardnih vhodnih/izhodnih sistemskih klicev, kar poenostavi številna opravila.

#### **Protokol**

Dogovor ali standard, ki nadzira ali omogoči povezavo, komunikacijo in prenos podatkov med dvema računalniškima končnima točkama.

#### **PS**

Glejte PostScript.

### **PSTN**

Javno komutirano telefonsko omrežje (PSTN) je omrežje svetovnih javnih vodovno komutiranih telefonskih omrežij, ki je v industrijskih objektih navadno preusmerjeno na posredovalno mesto.

# **RADIUS**

Komutirana uporabniška storitev z oddaljenim preverjanjem pristnosti (RADIUS) je protokol za oddaljeno preverjanje pristnosti uporabnika in knjiženje. RADIUS omogoča centralizirano upravljanje preverjanja pristnosti podatkov, kot so uporabniška imena in gesla, z uporabo koncepta AAA (preverjanje pristnosti, pooblastitev in knjiženje) za upravljanje omrežnega dostopa.

## **Ločljivost**

Ostrina slike, merjena v pikah na palec (DPI). Višja kot je vrednost DPI, boljša je ločljivost.

## **SMB**

SMB je omrežni protokol, ki se večinoma uporablja za skupno rabo datotek, tiskalnikov, serijskih vrat in različno komunikacijo med vozlišči v omrežju. Omogoča tudi overjeno medprocesno komunikacijo.

# **SMTP**

Preprost protokol za prenos pošte (SMTP) je standard za prenos elektronske pošte prek interneta. SMTP je relativno preprost protokol na podlagi besedila, pri katerem se najprej določi enega ali več prejemnikov, nato pa prenese sporočilo. To je protokol med strežnikom in odjemalcem, pri katerem odjemalec pošlje elektronsko sporočilo strežniku.

## **SSID**

Identifikator storitve (SSID) je ime brezžičnega lokalnega omrežja (WLAN). Vse brezžične naprave v WLAN-u uporabljajo isti SSID za komunikacijo med sabo. SSID-ji razlikujejo male in velike črke in lahko vsebujejo največ 32 znakov.

### **Maska Podomrežja**

Maska podomrežja se uporablja v povezavi z omrežnim naslovom za določanje, kateri del naslova predstavlja omrežni naslov in kateri del naslov gostitelja.

### **TCP/IP**

Protokol za krmiljenje prenosa (TCP) in internetni protokol (IP); niz komunikacijskih protokolov, ki združujeta sklad protokolov, na katerih deluje internet in večina ostalih komercialnih omrežij.

### **TCR**

Poročilo o uspelem prenosu (TCR) vsebuje podroben opis vsakega prenosa, npr. stanje opravila, rezultat prenosa in število poslanih strani. V tiskalniku lahko nastavite, da se to poročilo natisne po vsakem opravilu ali le v primeru neuspešnega prenosa.

# **TIFF**

Oblika zapisa grafičnih datotek (TIFF) je oblika slik v točkovnem zapisu z različnimi ločljivostmi. TIFF ponavadi opisuje optično prebran slikovni zapis. Slike v obliki TIFF uporabljajo oznake, tj. ključne besede, ki označujejo lastnosti slike v datoteki. Ta prilagodljiva oblika je neodvisna od računalniškega okolja in jo lahko uporabljamo za slike, ki so bile izdelane z različnimi aplikacijami za obdelavo slik.

#### **Kartuša s Tonerjem**

Neke vrste steklenička ali posoda v napravi, kot je tiskalnik, ki vsebuje toner. Toner je prah, ki se uporablja v laserskih tiskalnikih in fotokopirnih strojih ter oblikuje besedilo in slike, natisnjene na papir. Toner se lahko nanaša s kombinacijo toplote in pritiska grelne enote, zaradi česar se veže na vlakna papirja.

#### **TWAIN**

Industrijski standard za optične bralnike in programsko opremo. Če uporabljate tiskalnik in program, ki sta združljiva s standardom TWAIN, lahko v katerem koli programu zaženete optično branje dokumenta. Gre za programski vmesnik za zajem slik, uporabljen v operacijskih sistemih Microsoft Windows in Apple Mac.

# **Pot UNC**

Dogovor o enotnem imenovanju (UNC) je standarden način dostopanja do omrežnih sredstev v sistemu Windows NT in drugih Microsoft izdelkih. Oblika zapisa poti UNC je: \\<imestrežnika>\<imesredstva>\<dodatni imenik>.

#### **URL**

Naslov vira v enotni obliki (URL) je globalni naslov dokumentov in virov na internetu. Prvi del naslova označuje, kateri protokol je treba uporabiti, drugi del pa naslov IP ali ime domene, na kateri je določen vir.

#### **USB**

Univerzalno zaporedno vodilo (USB) je standard, ki ga je razvilo podjetje USB Implementers Forum Inc., za povezovanje računalnikov in zunanjih naprav. V nasprotju s paralelnimi vrati standard USB omogoča sočasno povezavo vrat USB enega računalnika z več zunanjimi napravami.

### **Vodni žig**

Vodni žig je prepoznavna slika ali vzorec na papirju, ki je pri presevni svetlobi svetlejši. Vodne žige so začeli uporabljati leta 1282 v mestu Bologna v Italiji. Izdelovalci papirja so z njihovo uporabo prepoznali svoje izdelke, uporabljali pa so jih tudi na znamkah, denarju in drugih vladnih dokumentih za preprečevanje ponarejanja.

# **WEP**

Žično ekvivalentna zasebnost (WEP) je varnostni protokol določen v IEEE 802.11, ki nudi enako raven varnosti kot žični LAN. WEP omogoča varnost s šifriranjem podatkov prek radijskih valov, kar zaščiti podatke med prenosom od ene točke do druge.

## **WIA**

WIA je arhitektura za računalniško upodabljanje, ki so jo prvotno uporabljali sistemi Windows Me in Windows XP. V teh operacijskih sistemih lahko z uporabo optičnega bralnika, ki je združljiv s sistemom WIA, zaženete optično branje dokumenta.

### **WPA**

Zaščiten brezžični dostop (WPA) je razred sistemov za zaščito brezžičnih (Wi-Fi) računalniških omrežji, ki je bil ustvarjen z namenom izboljšanja varnostnih funkcij protokola WEP.

### **WPA-PSK**

WPA-PSK (WPA s ključem, ki je že v skupni rabi) je poseben način protokola WPA za majhna podjetja ali domače uporabnike. Ključ ali geslo v skupni rabi je nastavljeno v brezžični dostopni točki (WAP) in katerikoli prenosni ali namizni napravi. WPA-PSK pri vsaki seji med brezžičnim odjemalcem in povezano dostopno točko ustvari edinstven ključ za boljšo varnost.

# **WPS**

Zaščitena brezžična vzpostavitev (WPS) je standard za vzpostavljanje brezžičnega domačega omrežja. Če brezžična dostopna točka podpira standard WPS, lahko preprosto konfigurirate povezavo z brezžičnim omrežjem brez računalnika.

#### **XPS**

Specifikacija papirja XML (XPS) je specifikacija za jezik opisovanja strani (PDL) in nova oblika dokumenta, ki ima prednosti za prenosne dokumente in elektronske dokumente. Razvil ga je Microsoft. Gre za XML-specifikacijo na osnovi nove poti tiskanja in vektorske oblike dokumentov, neodvisne od naprave.

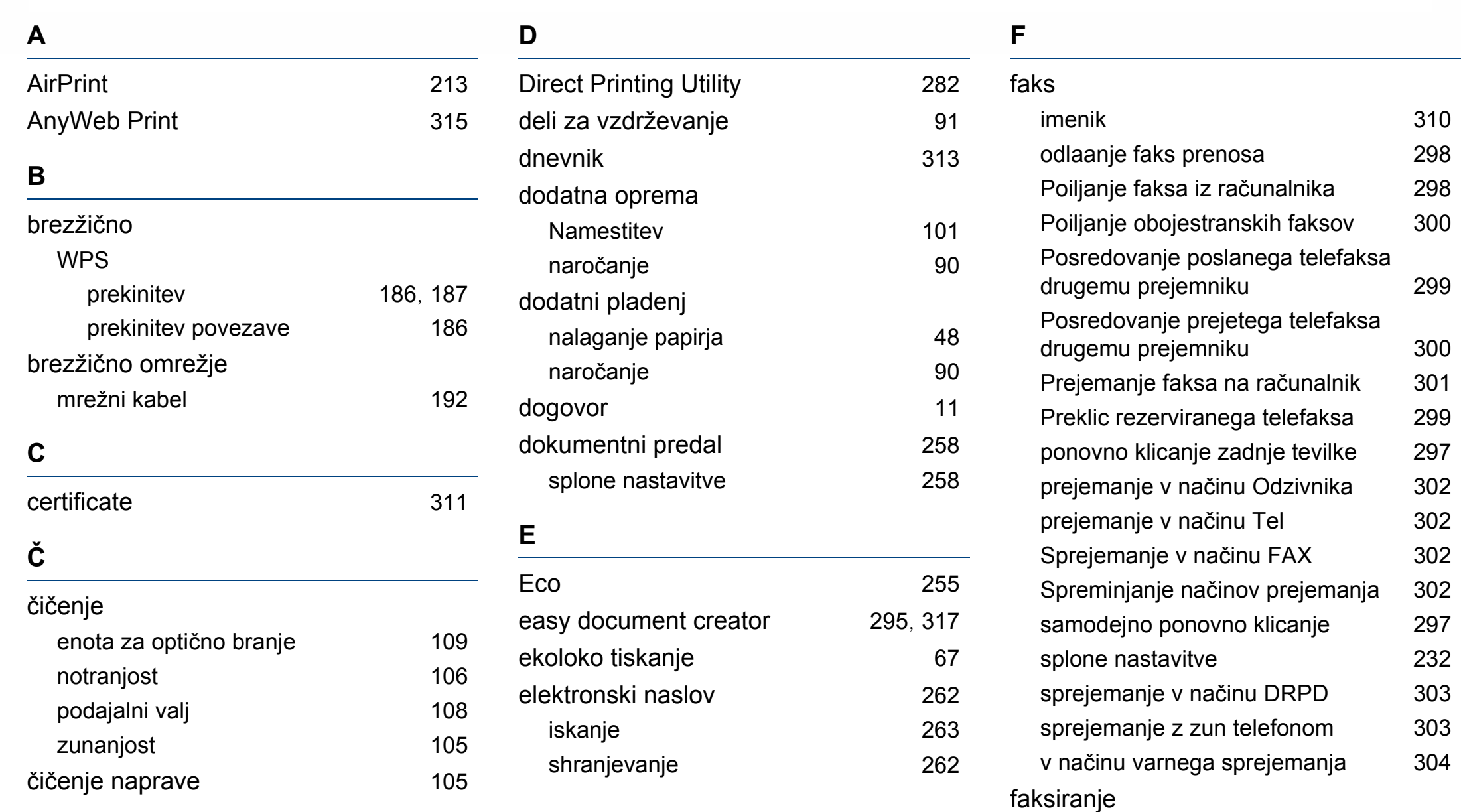

prilagajanje ločljivosti [79](#page-78-0)

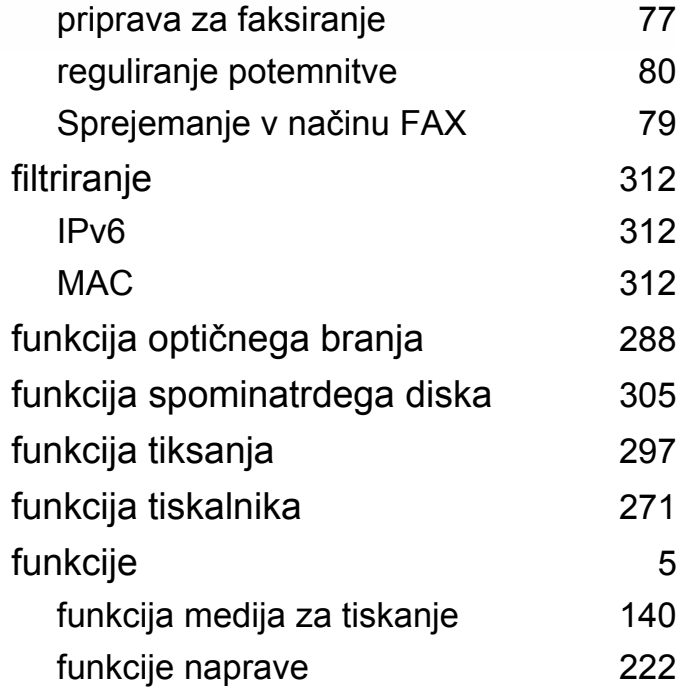

## **G**

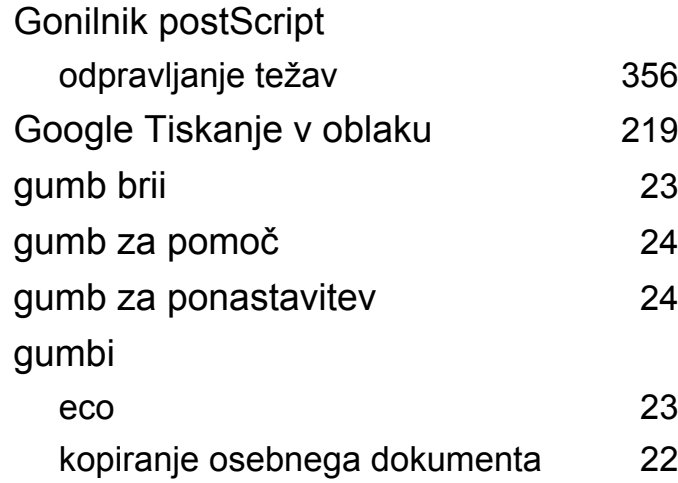

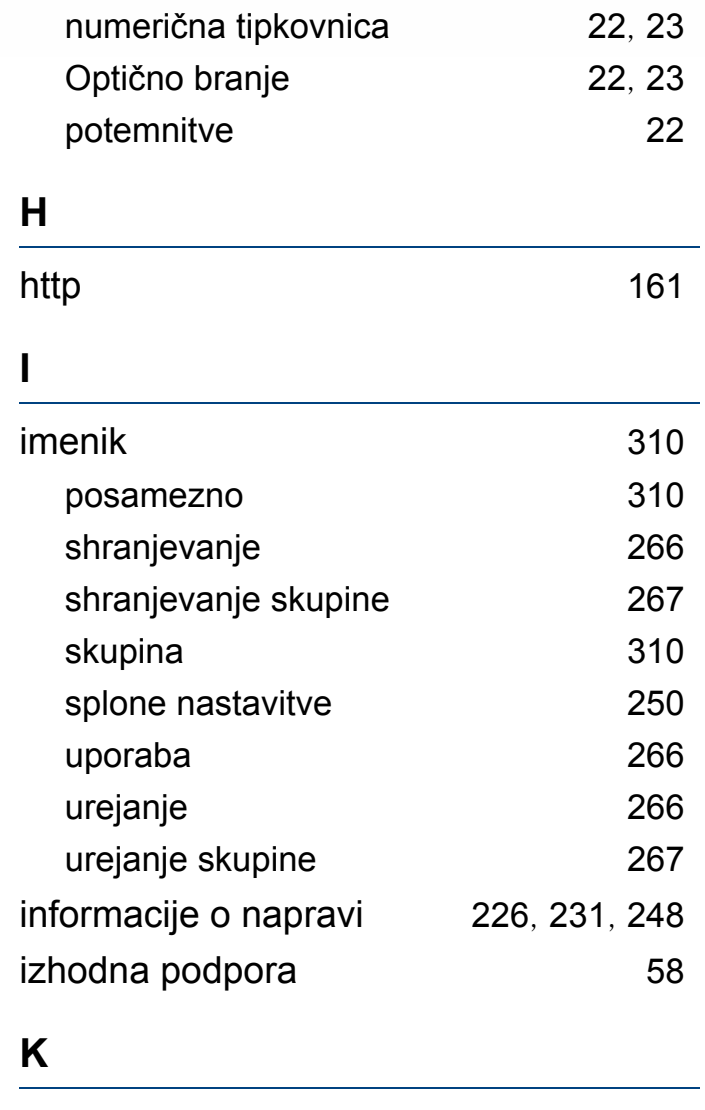

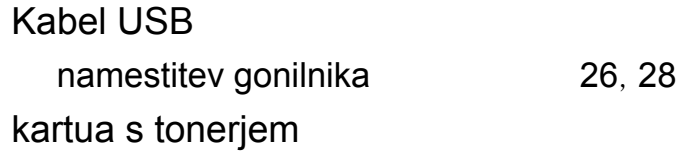

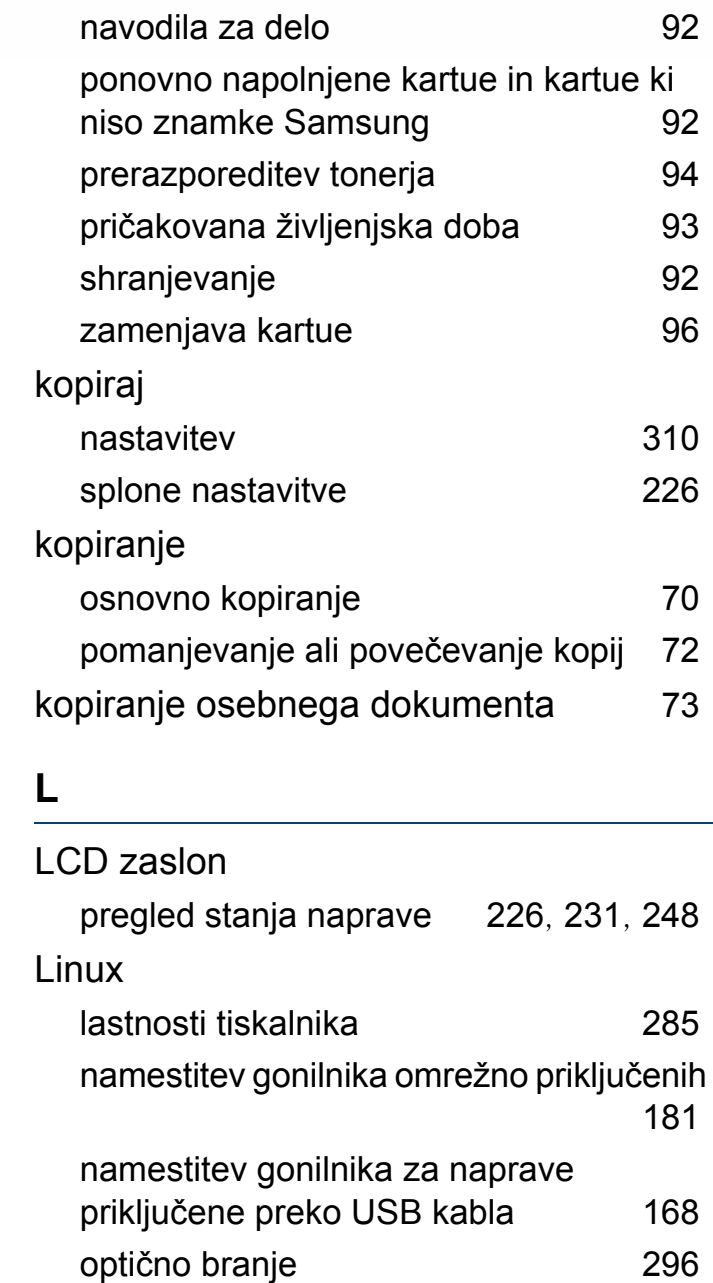

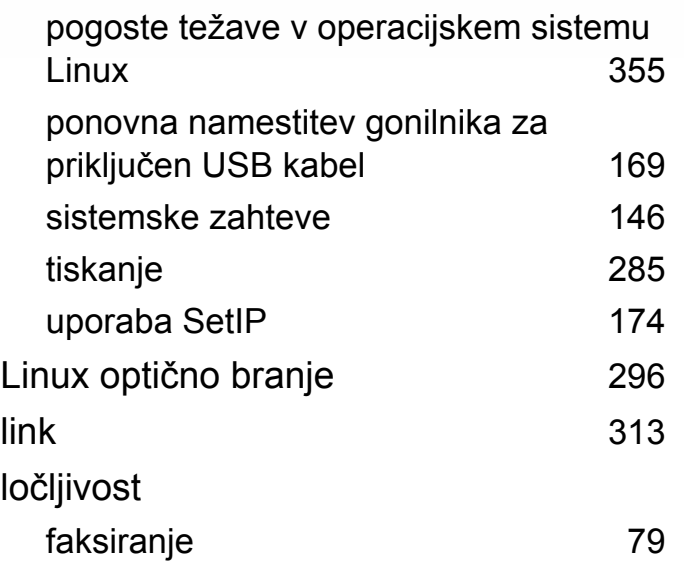

### **M**

#### Mac

namestitev gonilnika omrežno priključenih [181](#page-180-1) namestitev gonilnika za naprave priključene preko USB kabla [166](#page-165-0) ponovna namestitev gonilnika za priključen USB kabel [167](#page-166-0) Splone težave Mac [354](#page-353-0) sistemske zahteve [145](#page-144-0) tiskanje [283](#page-282-0) uporaba SetIP [173](#page-172-0) Macintosh

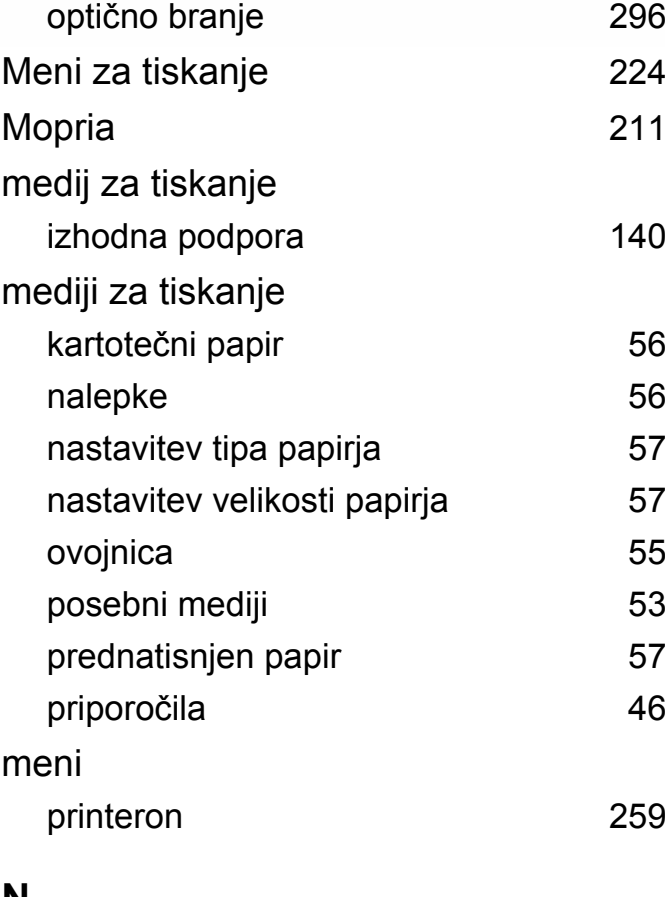

#### **N**

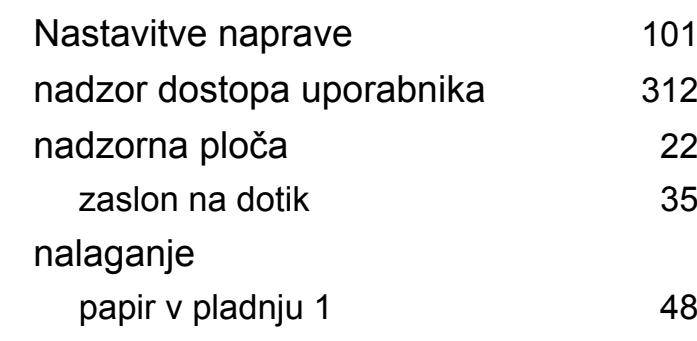

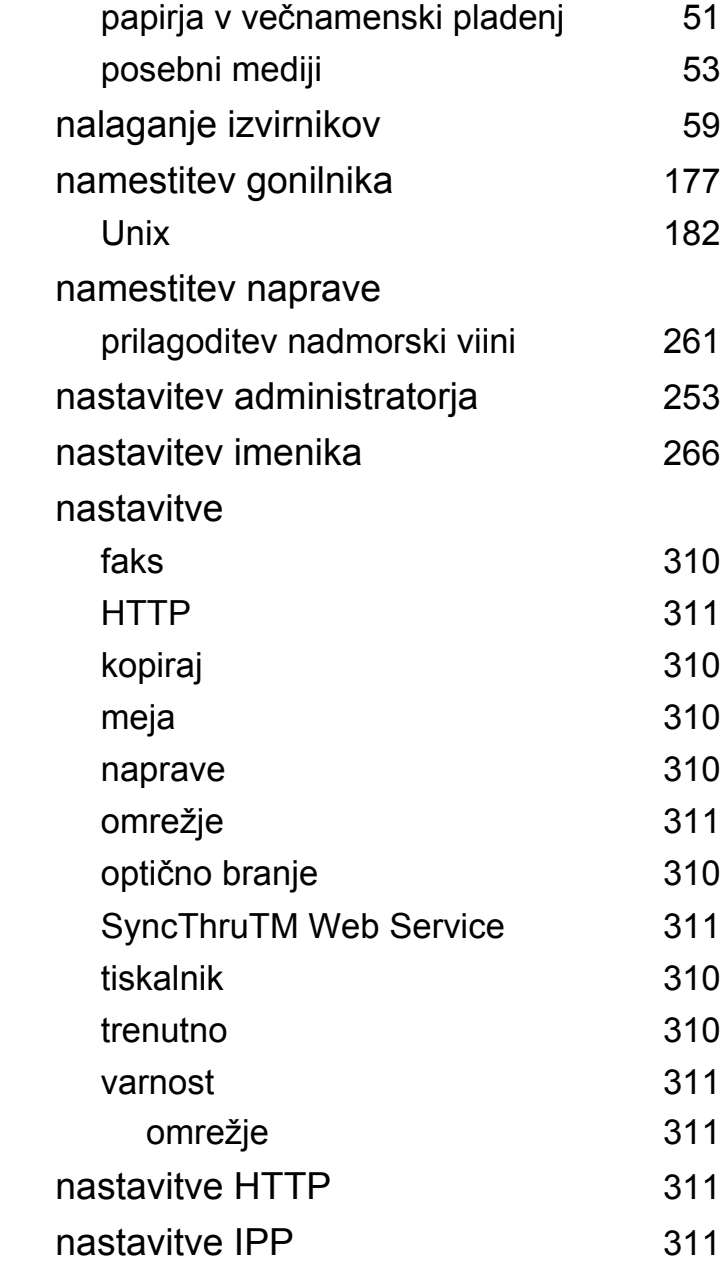

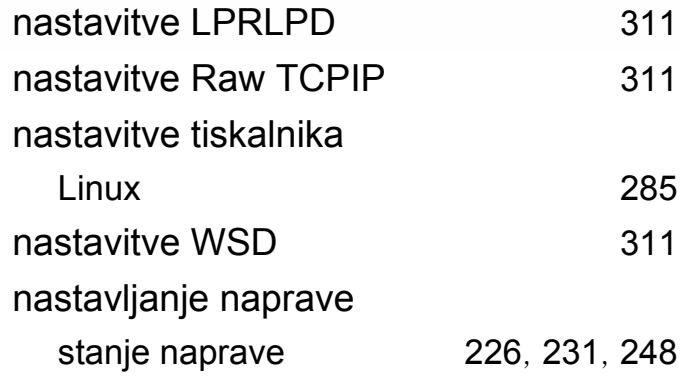

# **O**

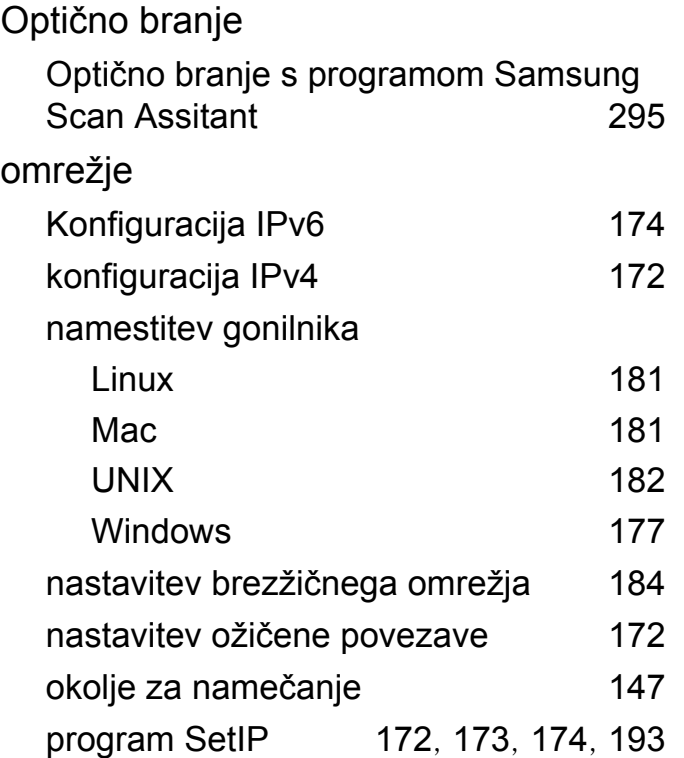

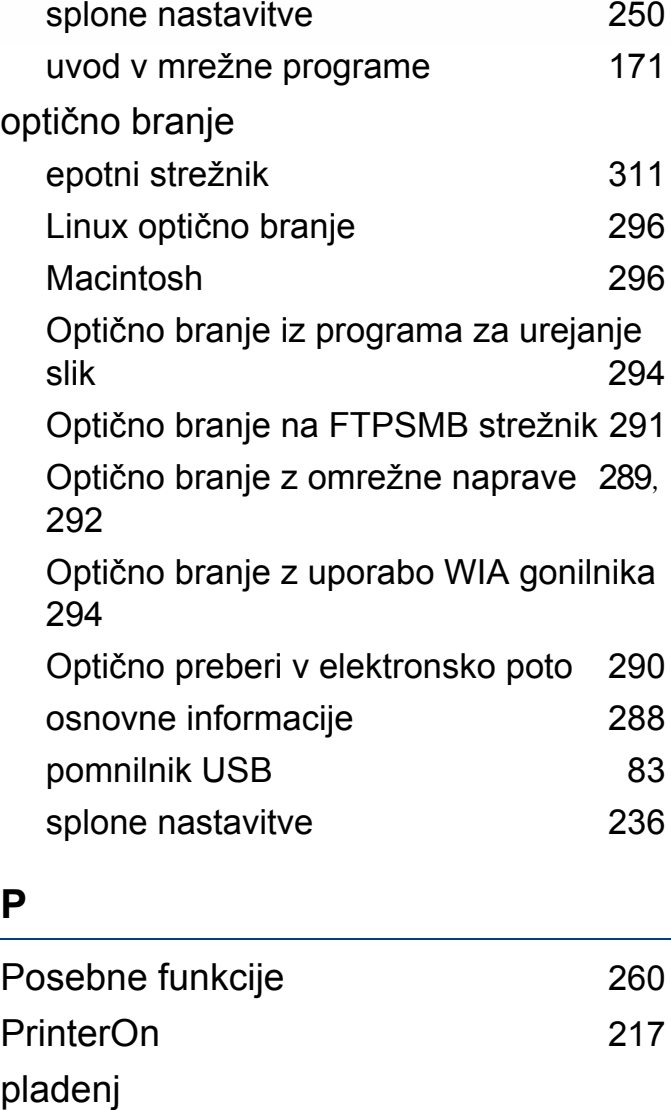

nalaganje papirja v večnamenski pladenj [51](#page-50-0) naročanje dodatnega pladnja [90](#page-89-1)

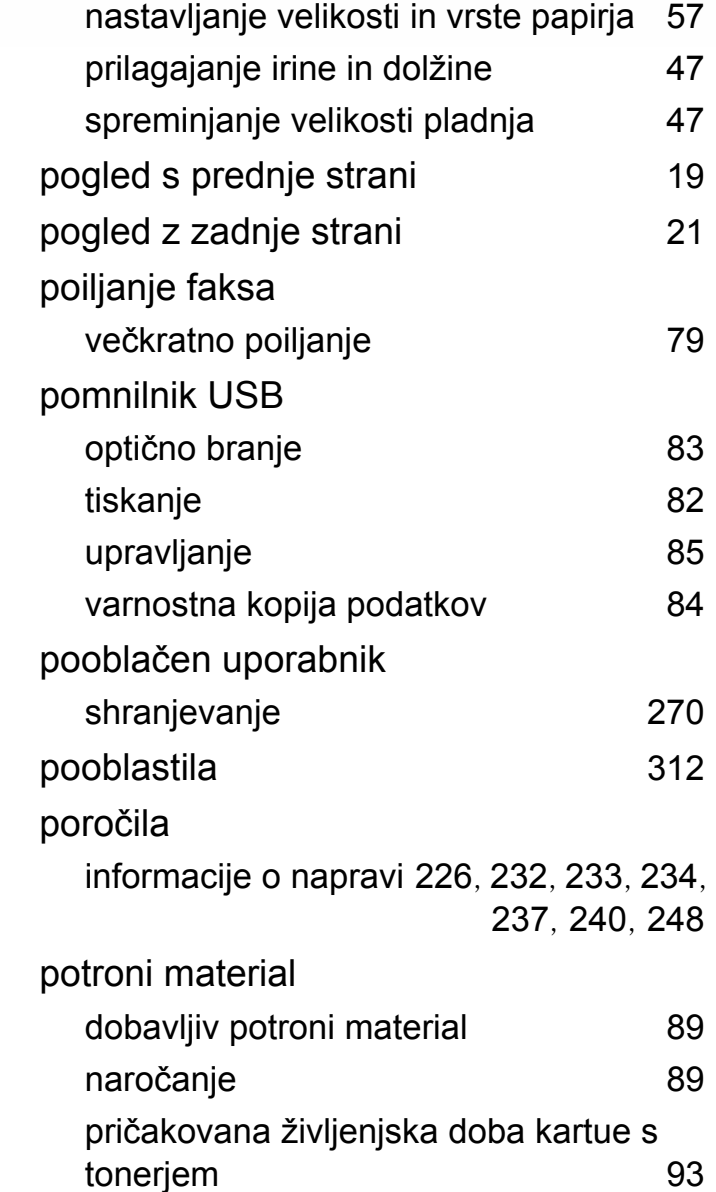

prikaz porabe potronega materiala [103](#page-102-0)

**Stvamo kazalo 381**

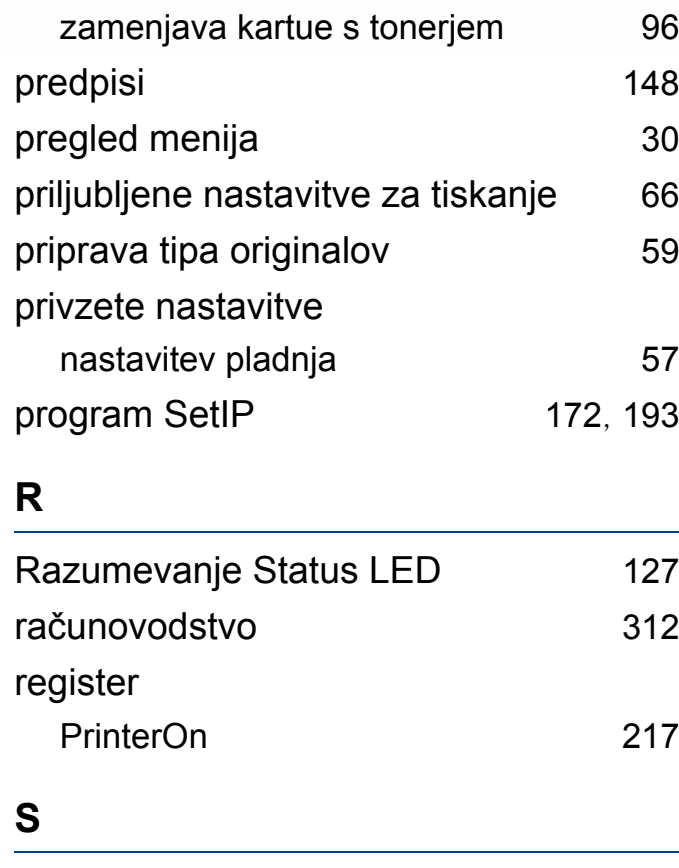

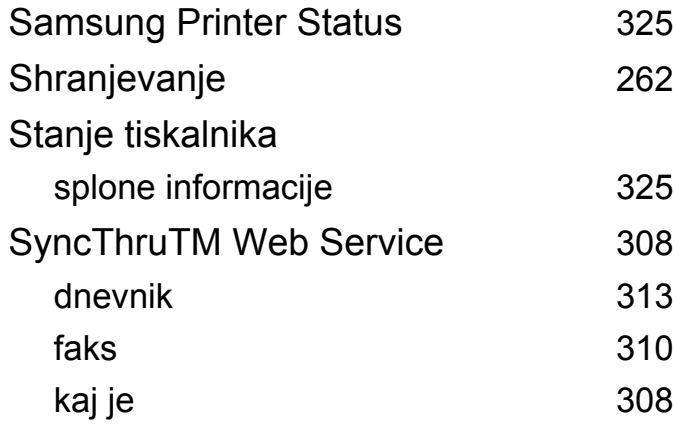

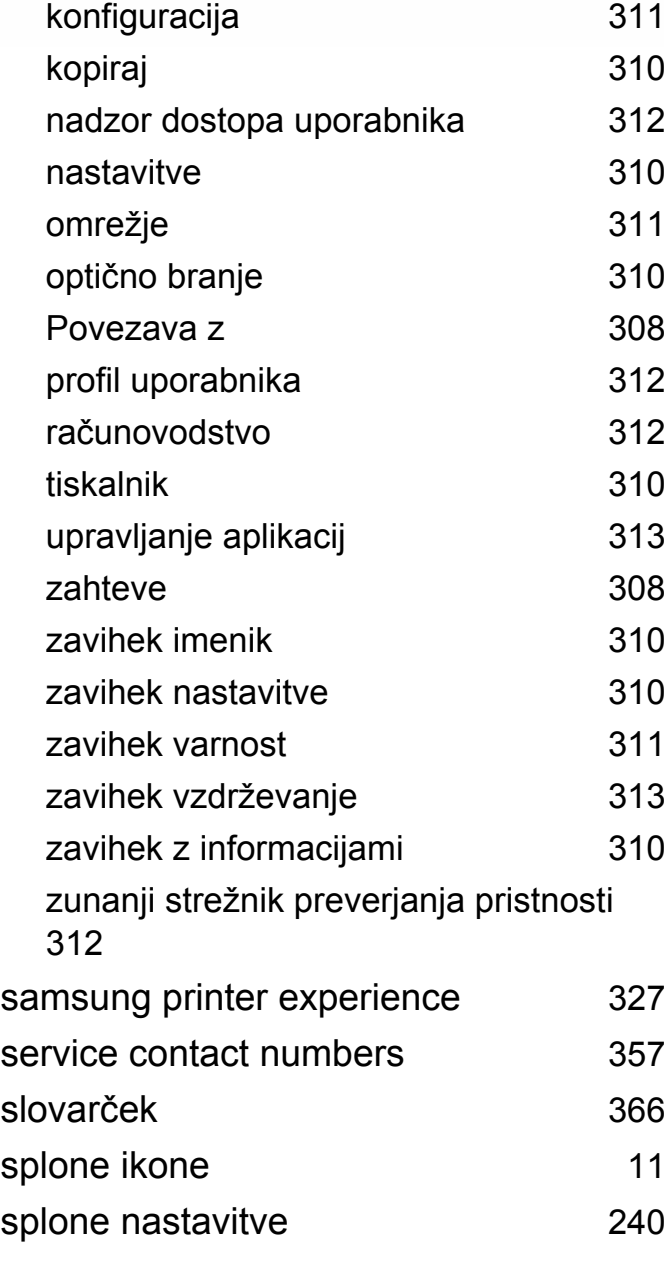

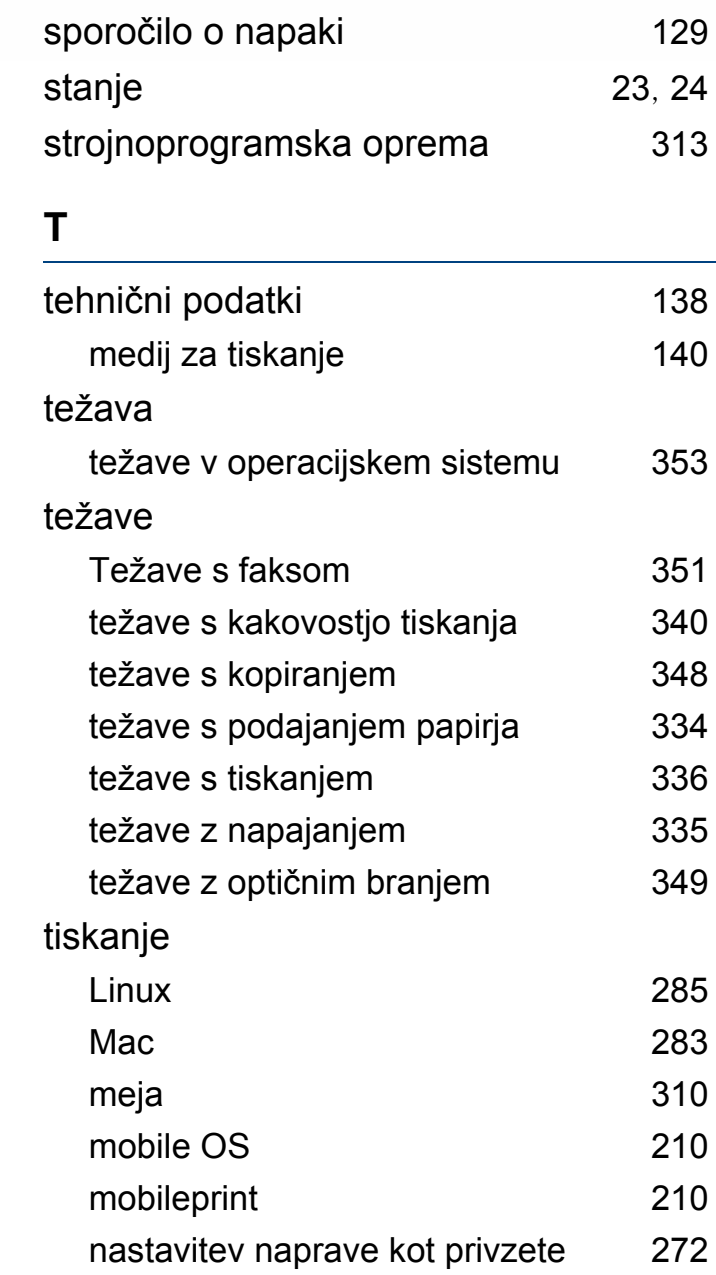

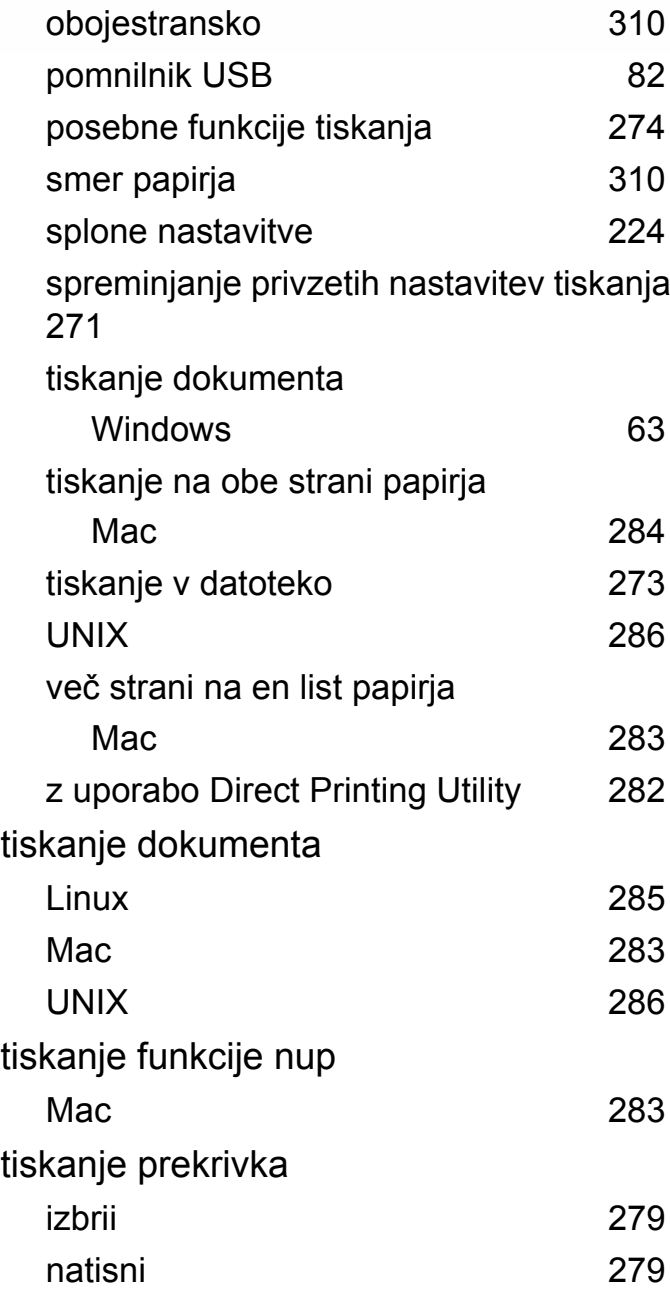

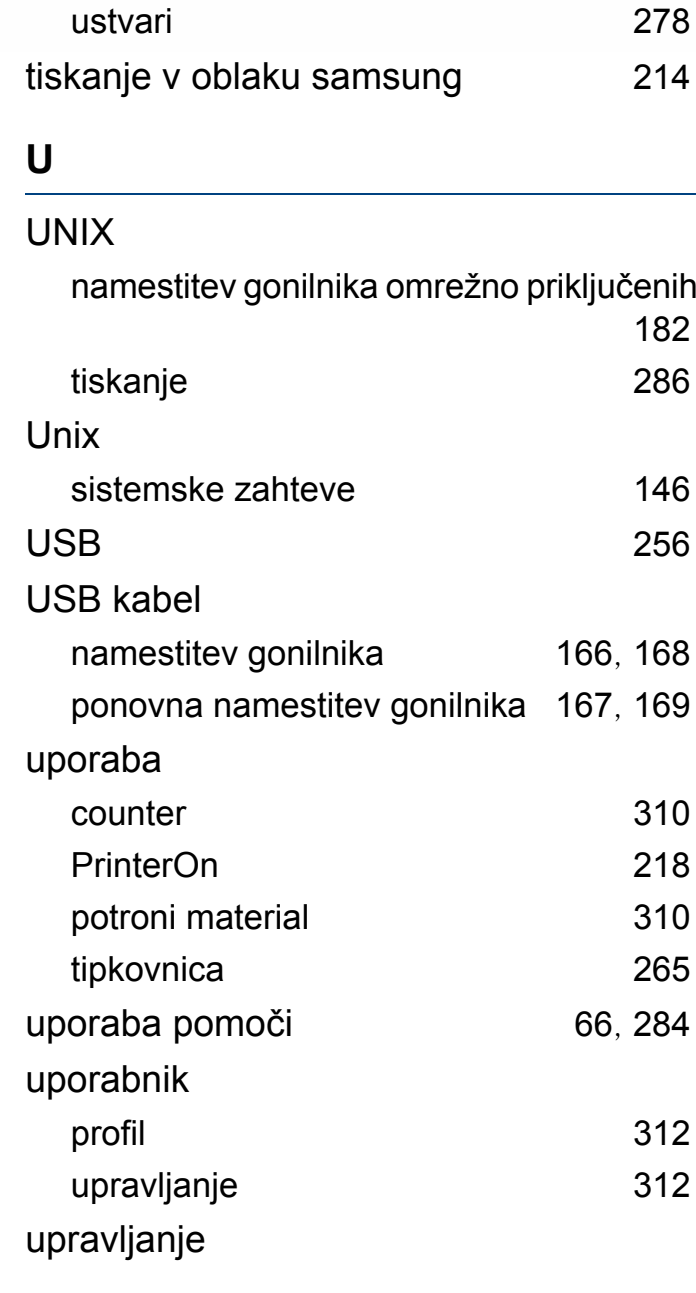

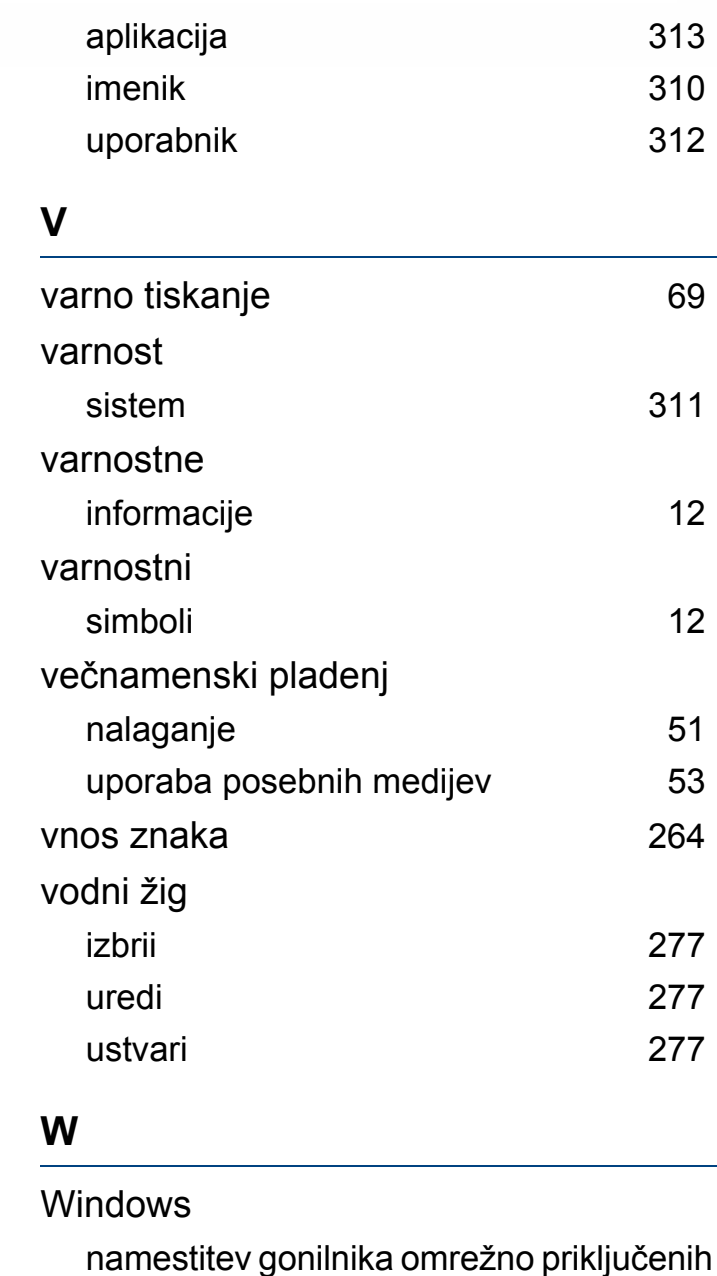

#### [177](#page-176-1)

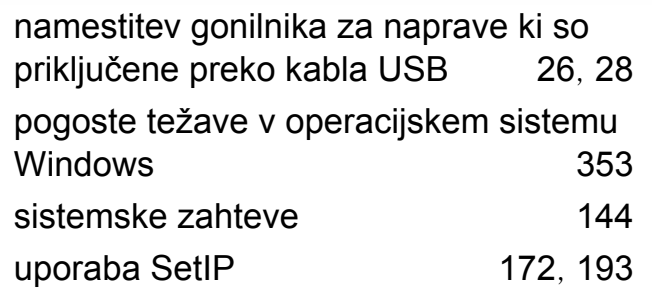

# **Z**

### zagozditev

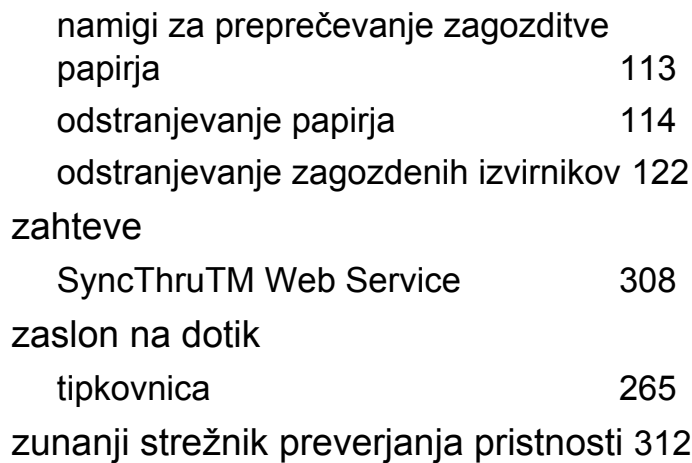